# HP Data Protector A.06.11

Guide d'installation et de choix des licences

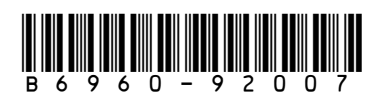

Référence: B6960-92007 Première Édition: Septembre 2009

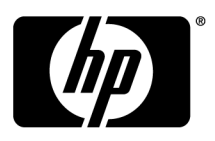

#### Informations juridiques

© Copyright 1999, 2009 Hewlett-Packard Development Company, L.P.

Logiciel confidentiel. Licence HP valide requise pour toute possession, utilisation ou copie. Conformément aux directives FAR 12.211 et 12.212, les logiciels informatiques commerciaux, ainsi que la documentation et les données techniques associées, sont livrés à l'Administration américaine dans le cadre de la licence commerciale standard du fournisseur.

Les informations fournies ci-après sont sujettes à modification sans préavis. Les garanties applicables aux produits et services HP sont décrites dans les documents de garantie accompagnant ces produits et services. Aucune information du présent document ne saurait être considérée comme constituant une garantie supplémentaire. La société HP ne saurait être tenue pour responsable des erreurs ou omissions, techniques ou rédactionnelles, contenues dans ce document.

Intel®, Itanium®, Pentium®, Intel Inside® et le logo Intel Inside sont des marques ou des marques déposées d'Intel Corporation ou de ses filiales aux Etats-Unis et dans d'autres pays.

Microsoft®, Windows®, Windows XP® et Windows NT® sont des marques de Microsoft Corporation déposées aux Etats-Unis.

Adobe et Acrobat sont des marques commerciales d'Adobe Systems Incorporated.

Java est une marque déposée aux Etats-Unis de Sun Microsystems, Inc.

Oracle® est une marque déposée aux Etats-Unis d'Oracle Corporation, Redwood City, Californie.

UNIX® est une marque déposée de The Open Group.

Imprimé aux Etats-Unis

# Sommaire

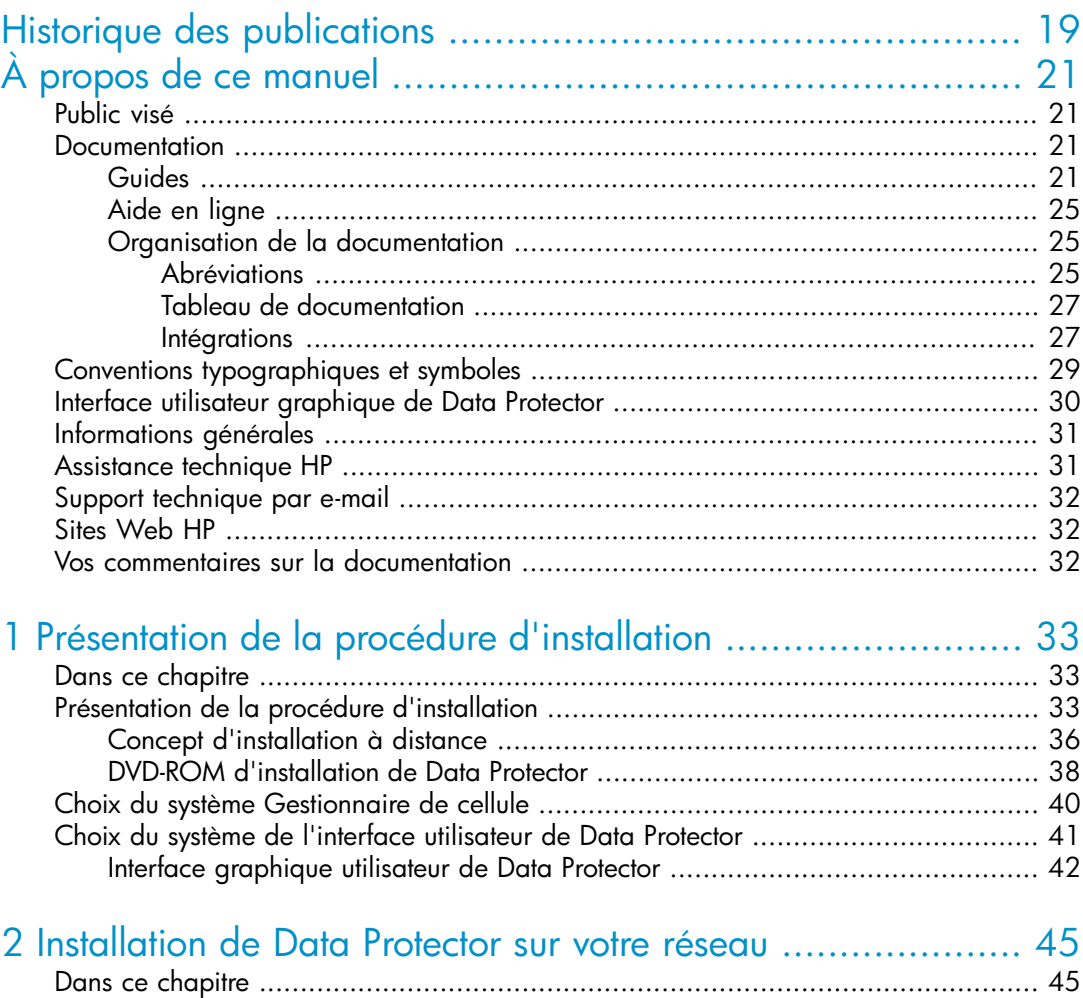

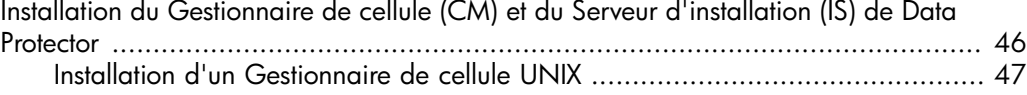

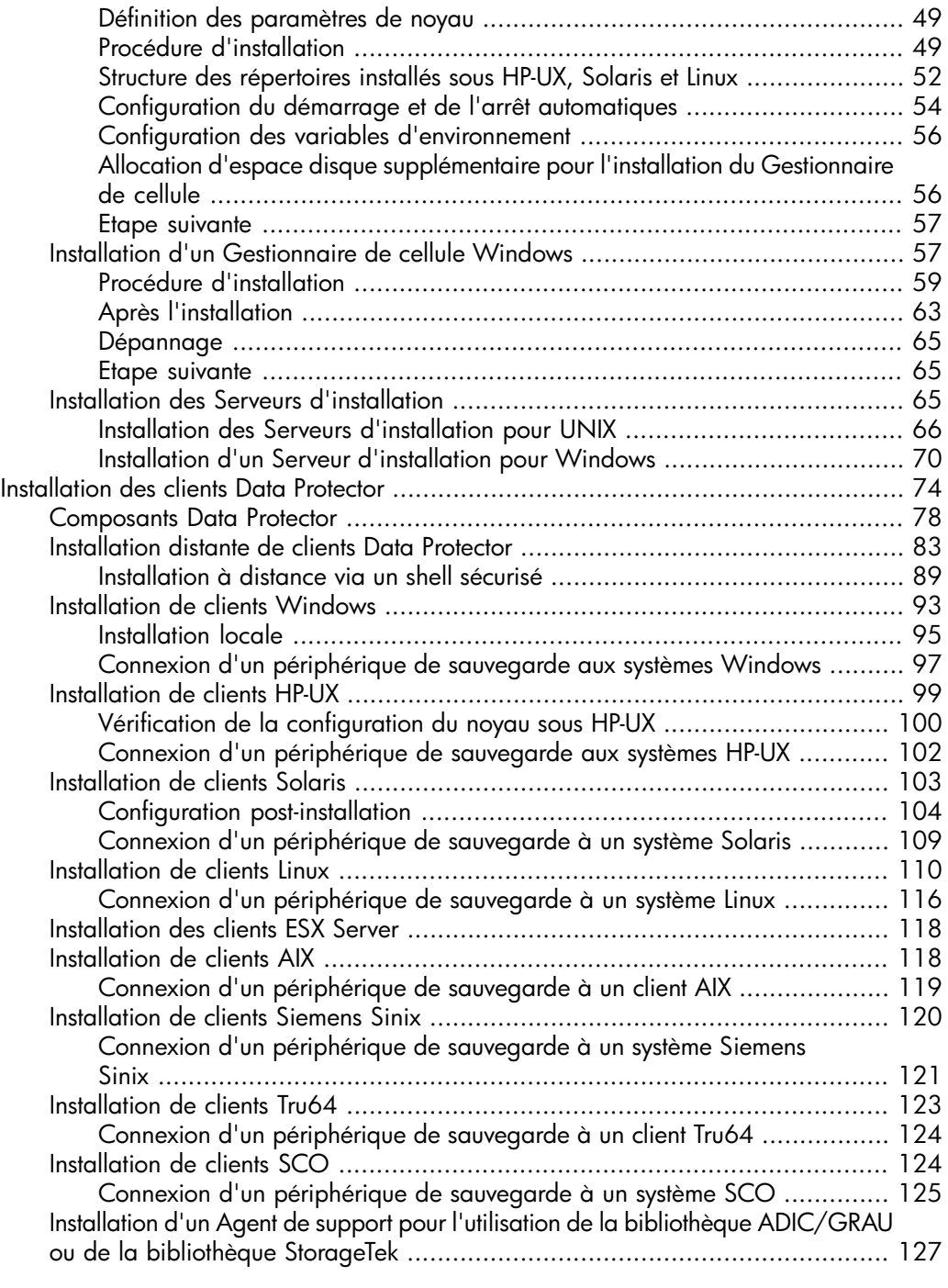

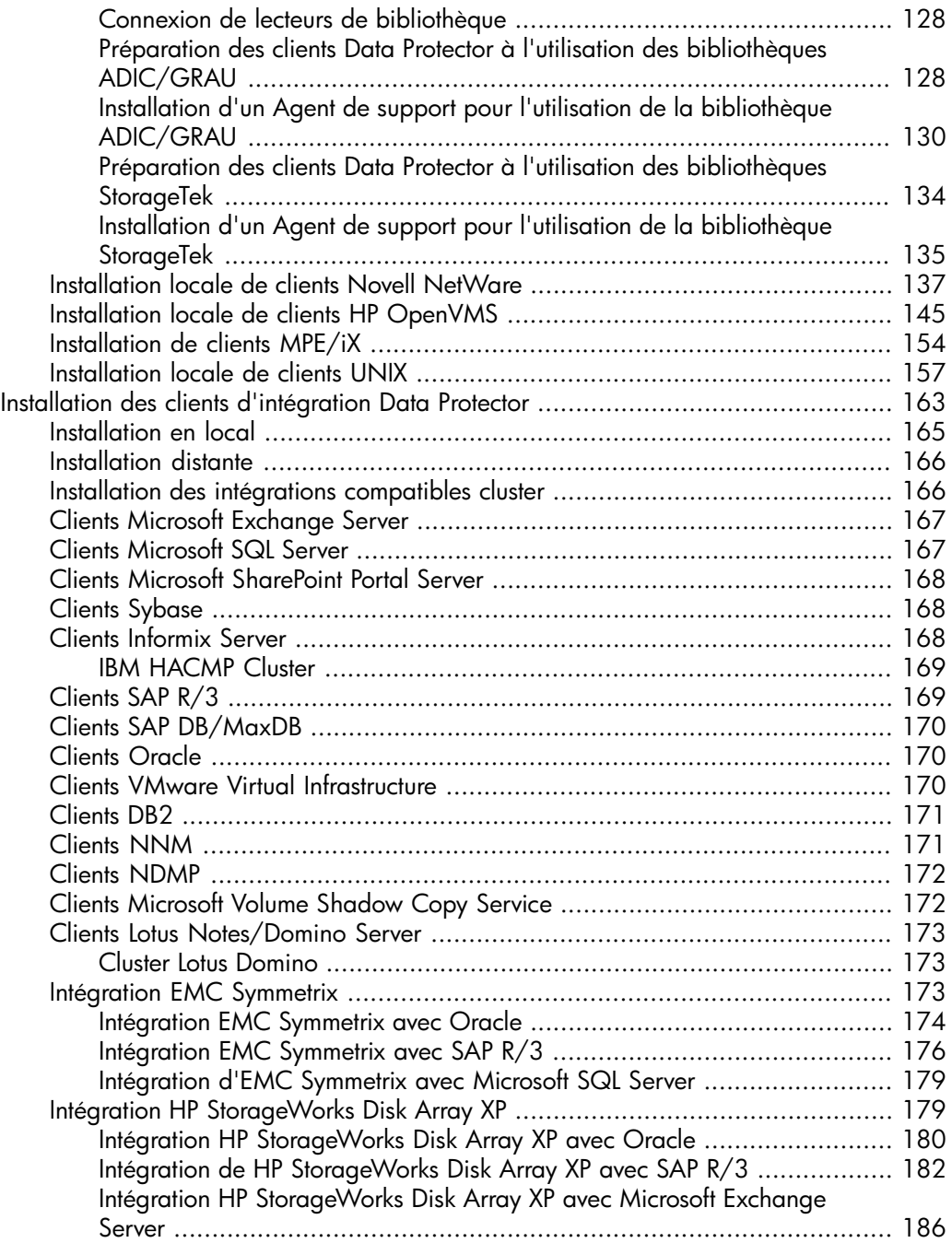

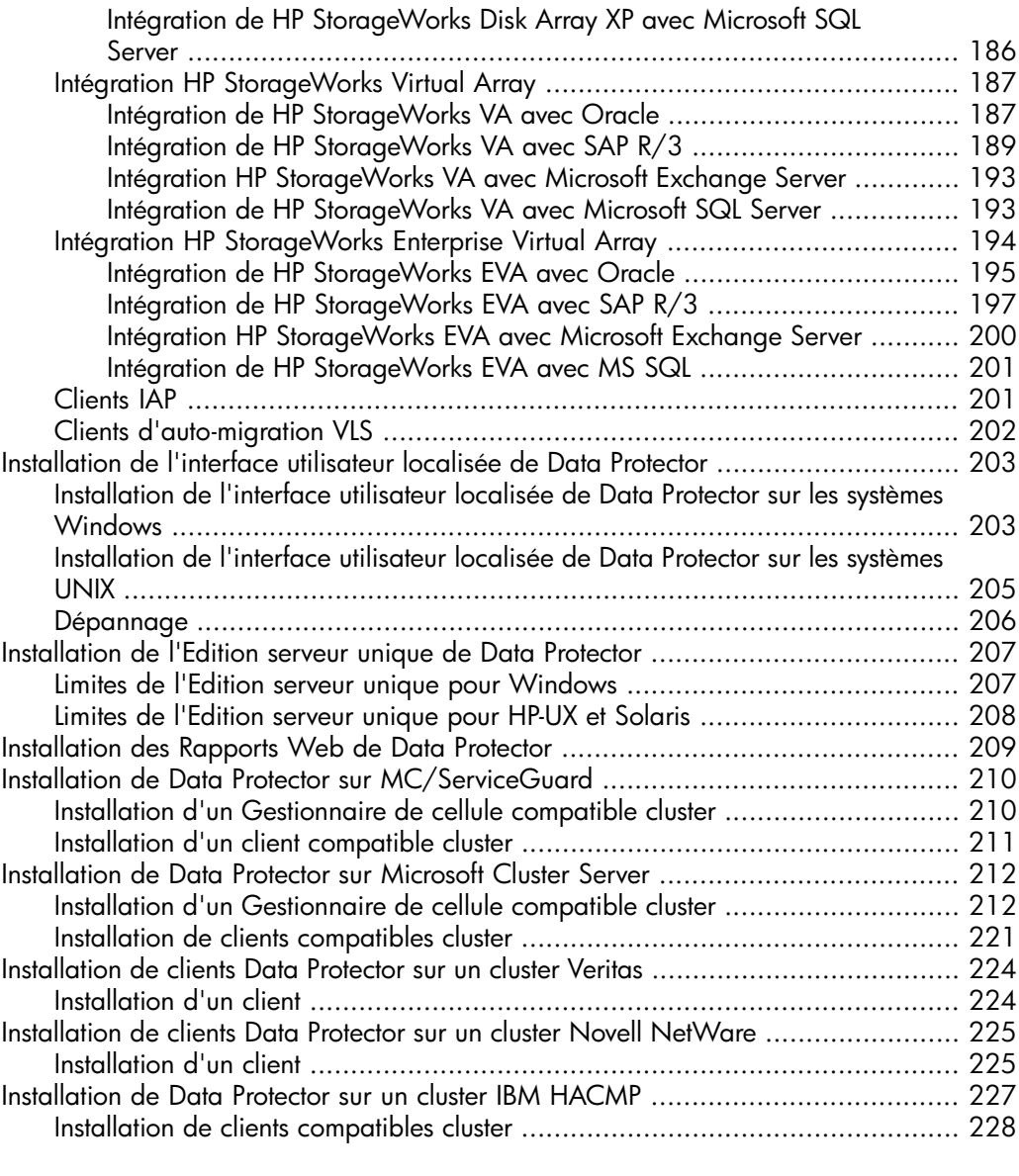

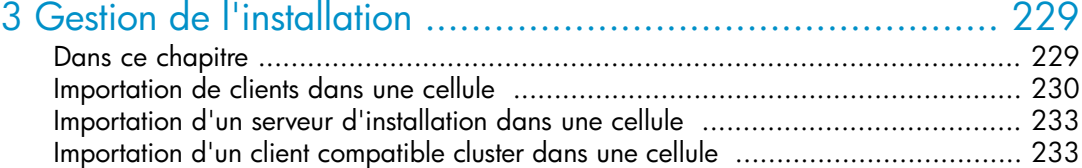

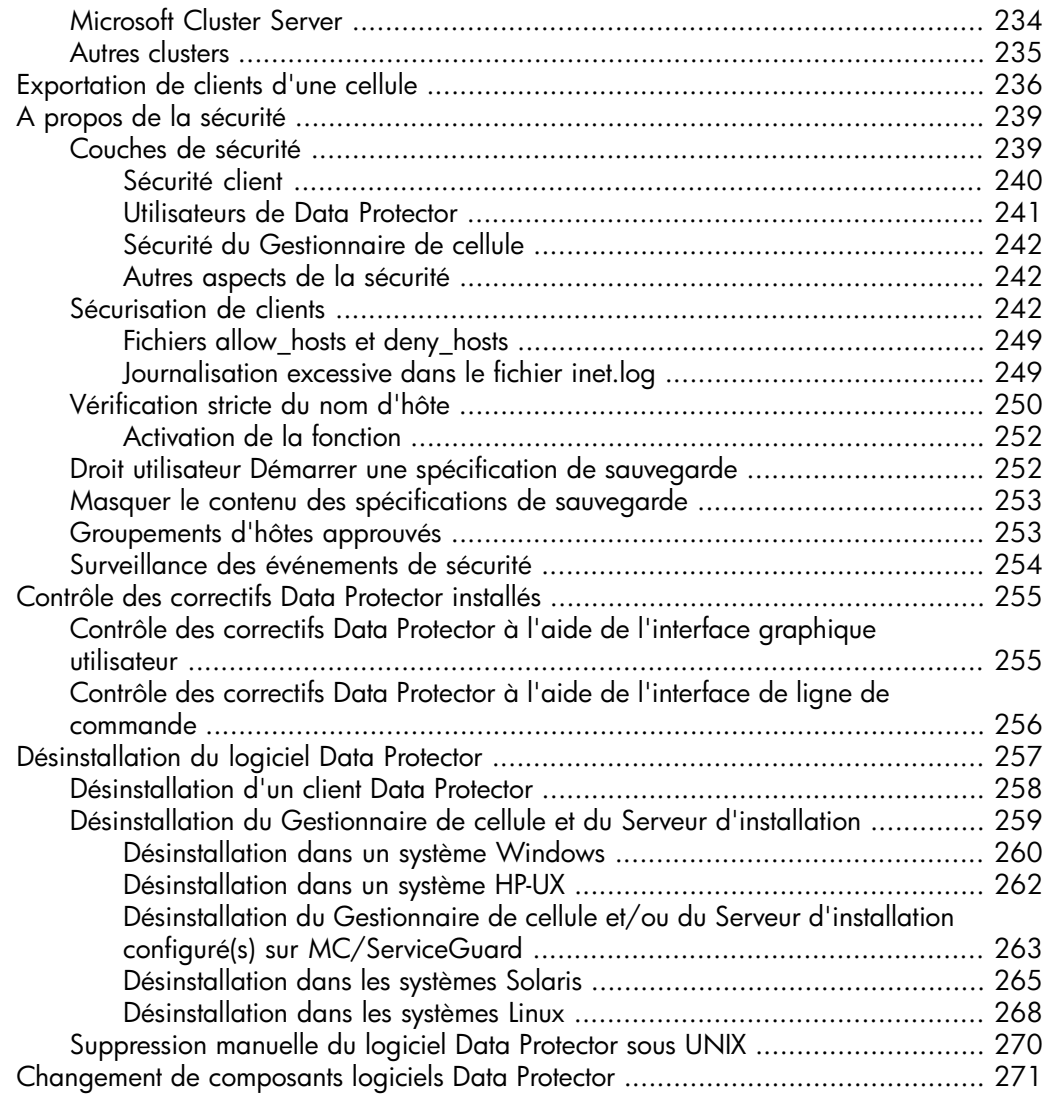

# [4 Mise à niveau vers Data Protector A.06.11](#page-276-0) ..................... [277](#page-276-0)

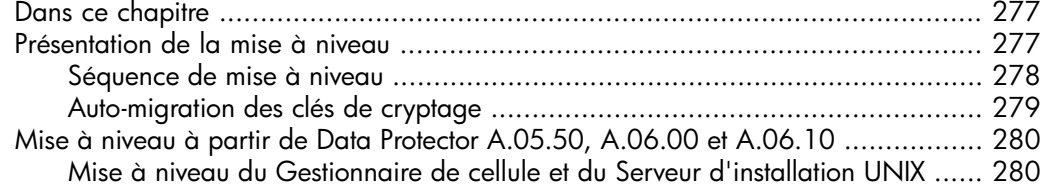

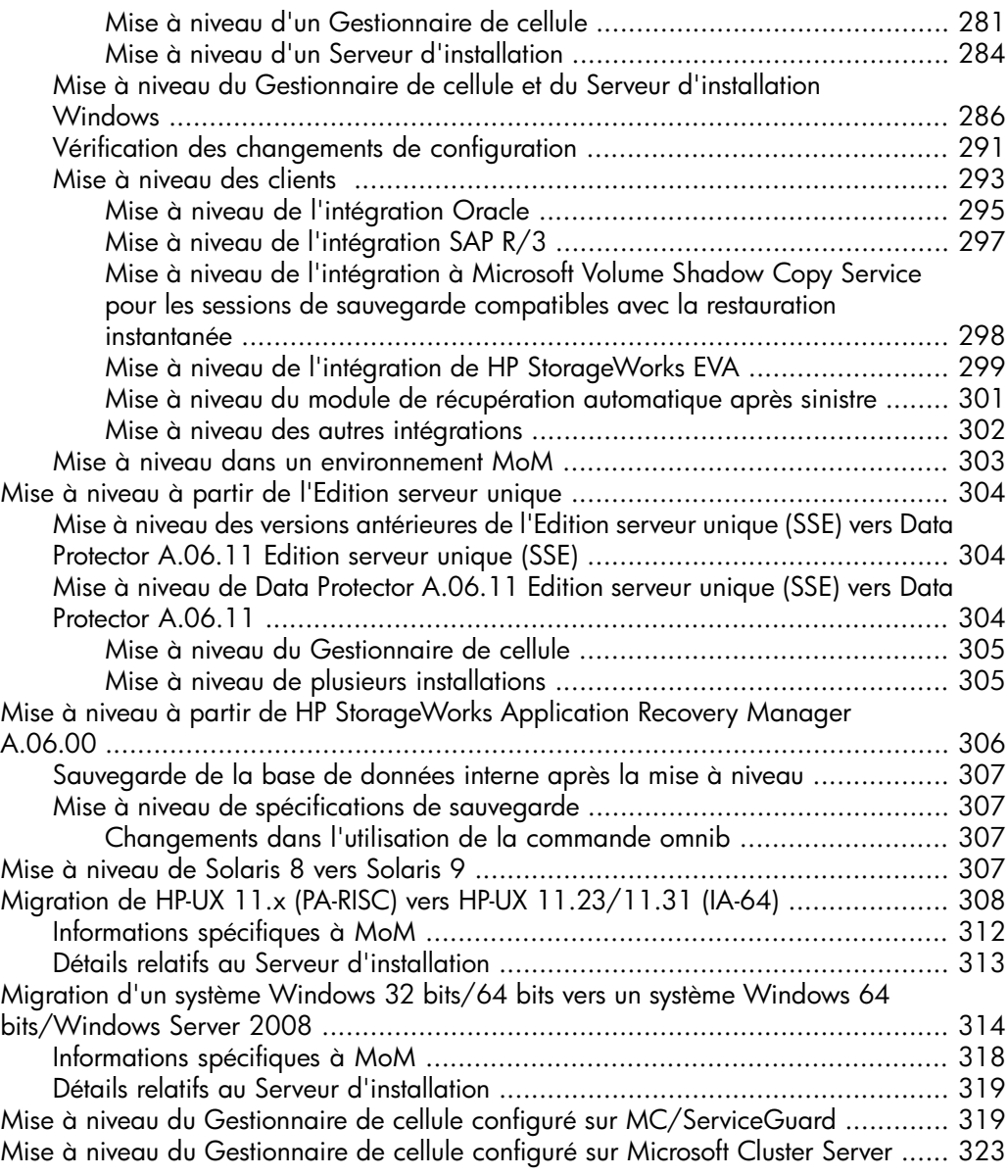

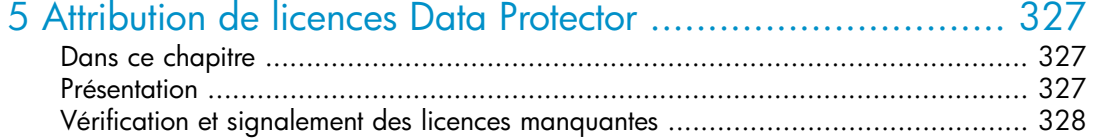

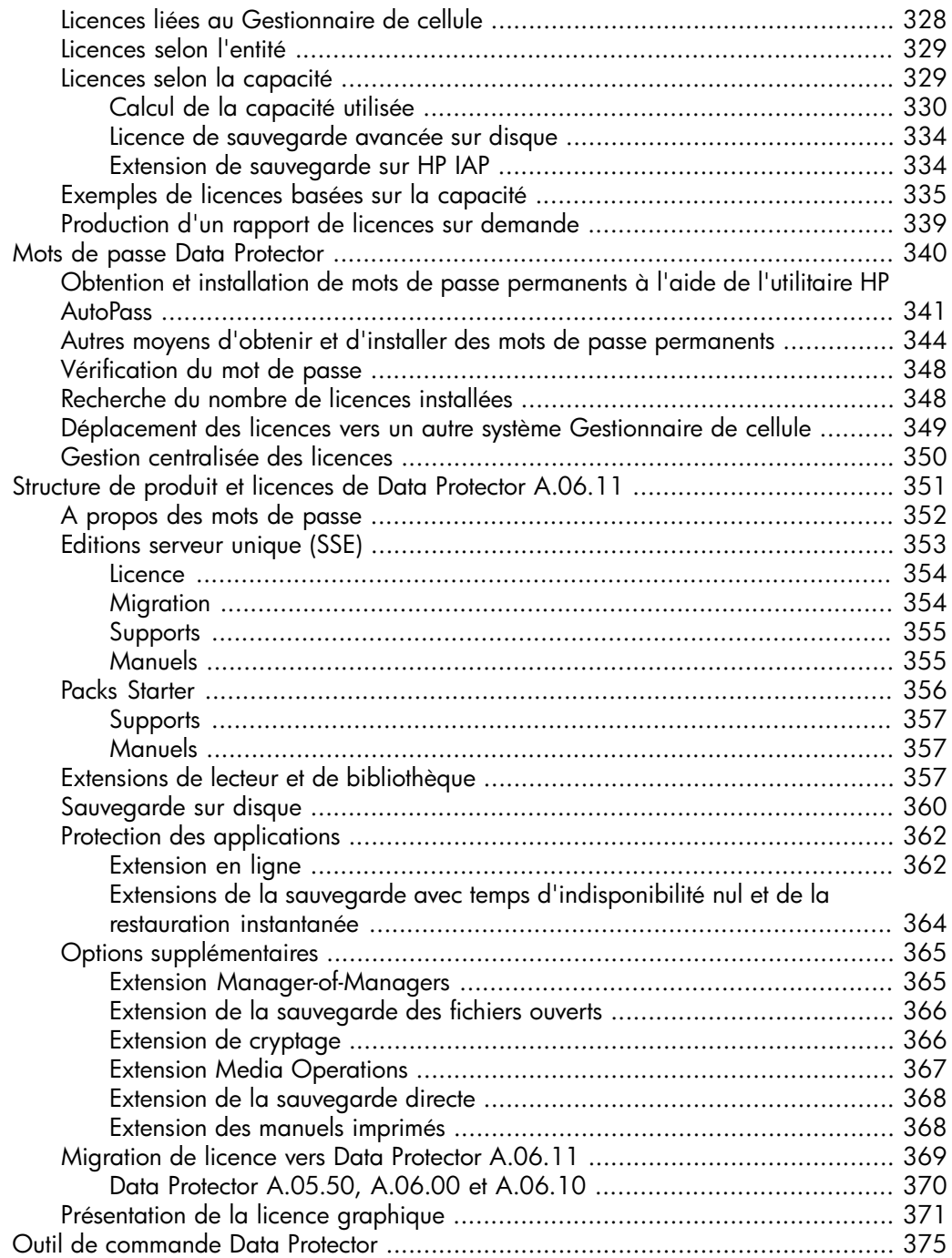

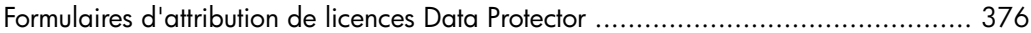

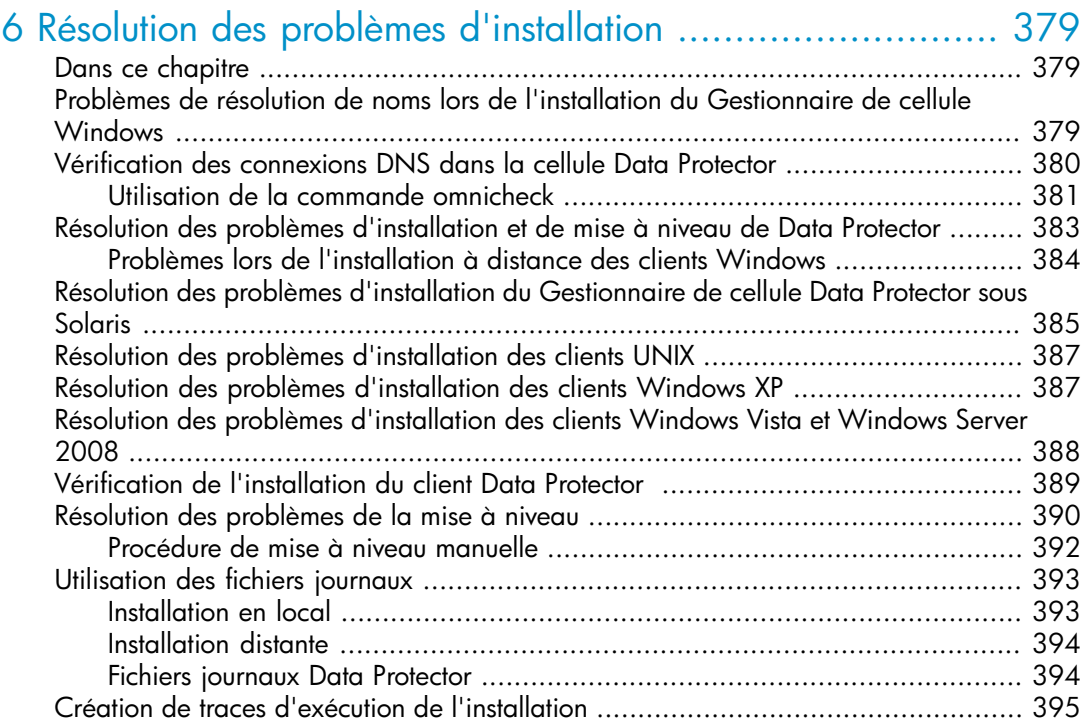

## [A Installation et mise à niveau de Data Protector à l'aide d'outils](#page-396-0) [UNIX natifs](#page-396-0)

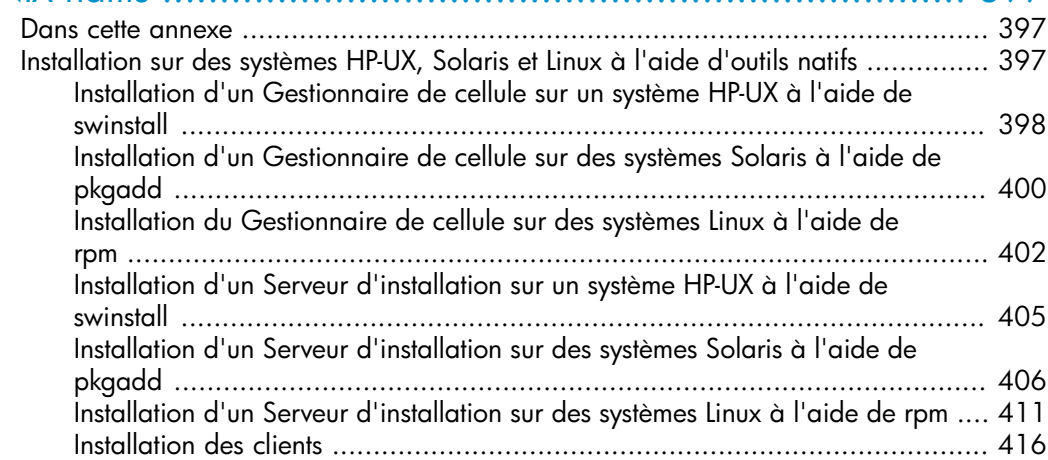

[Mise à niveau sur des systèmes HP-UX, Solaris et Linux à l'aide d'outils natifs](#page-416-0) .......... [417](#page-416-0) [Mise à niveau de Data Protector sur les systèmes HP-UX à l'aide de swinstall](#page-416-1) .... [417](#page-416-1) [Mise à niveau de Data Protector sur les systèmes Solaris à l'aide de pkgadd](#page-417-0) .... [418](#page-417-0) [Mise à niveau de Data Protector sur des systèmes Linux à l'aide de rpm](#page-418-0) ........... [419](#page-418-0)

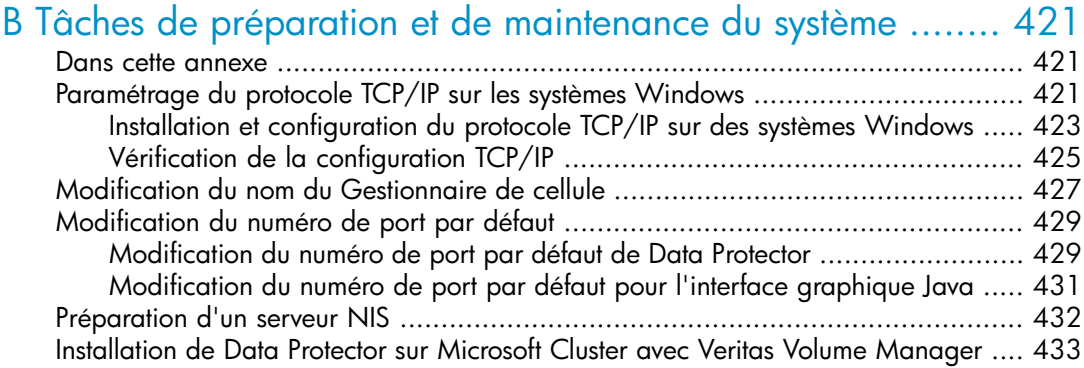

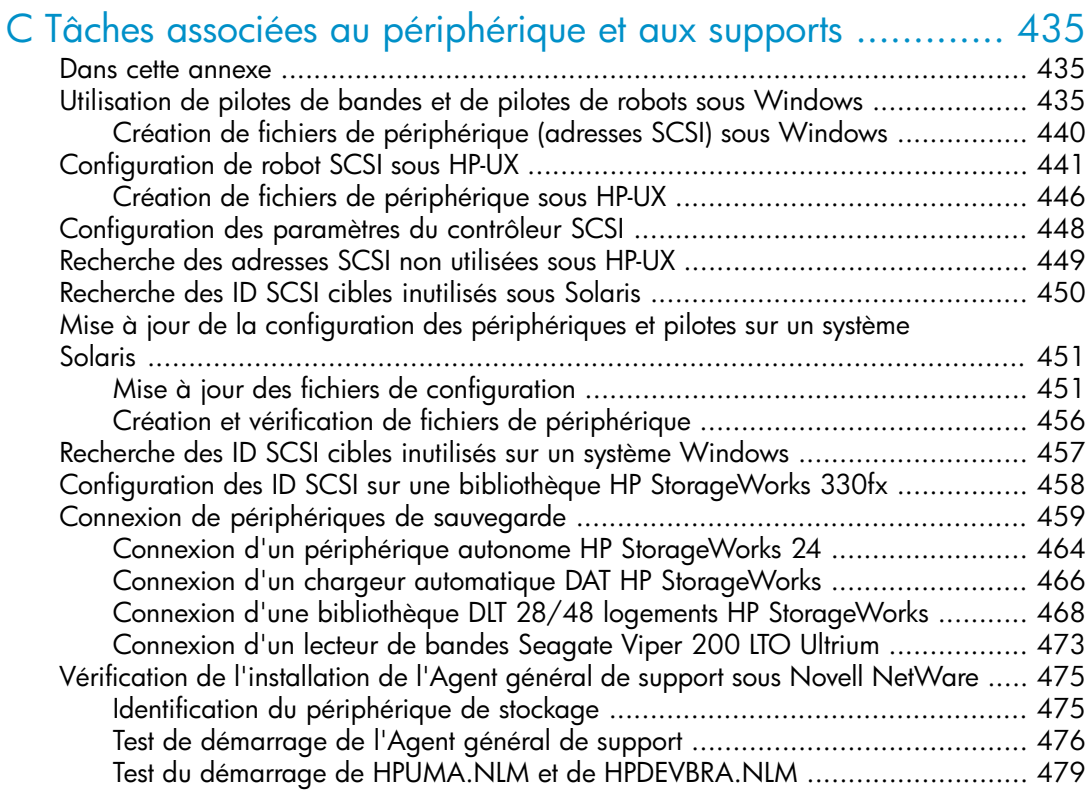

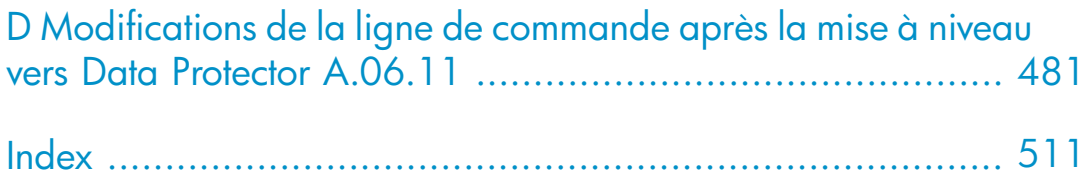

# Figures

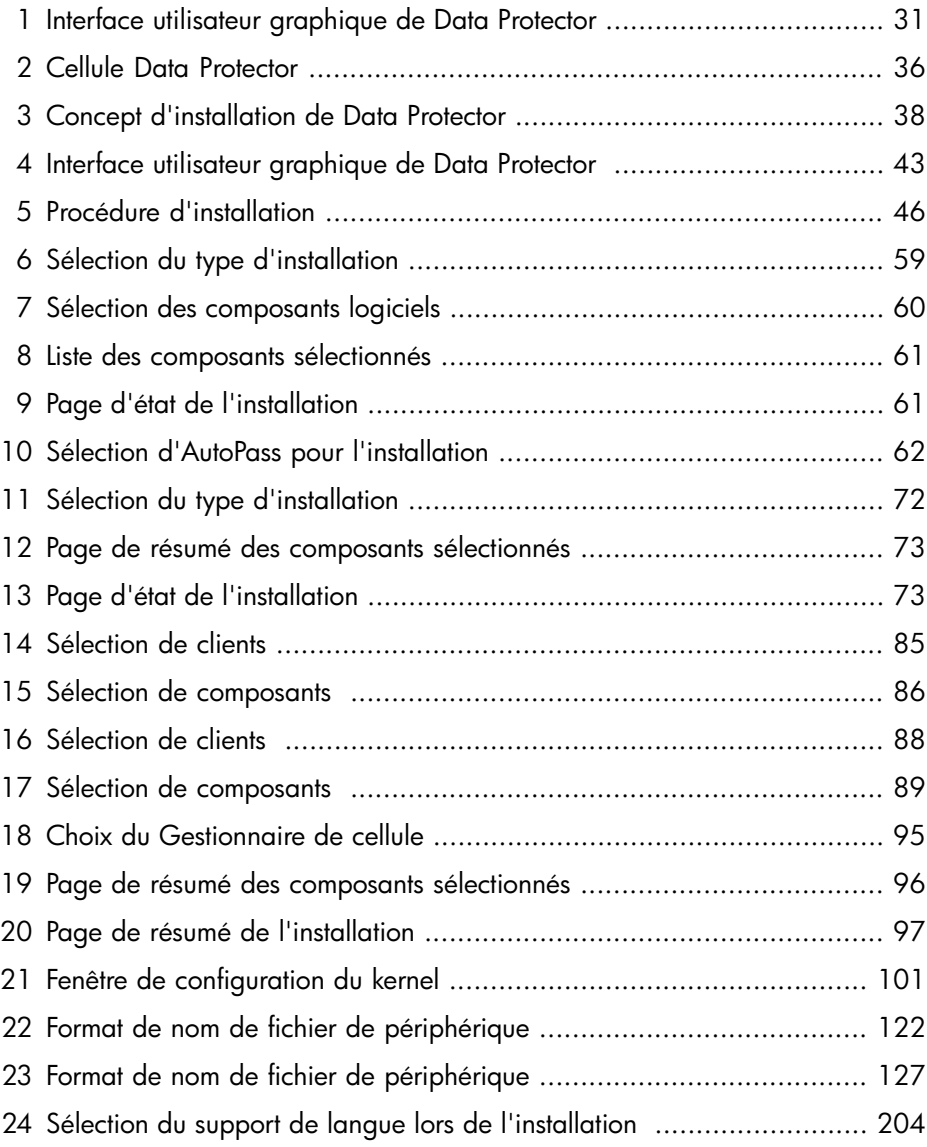

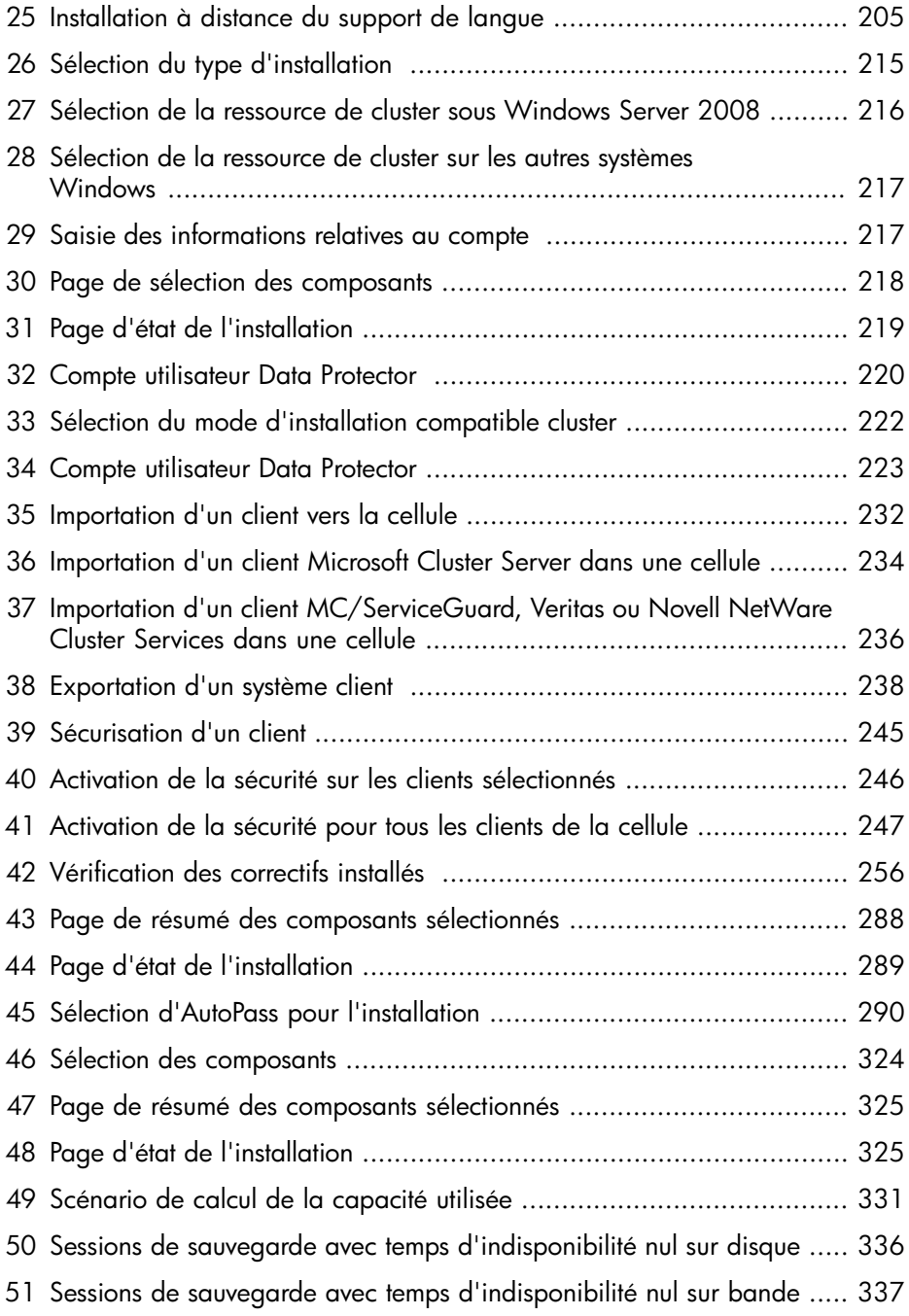

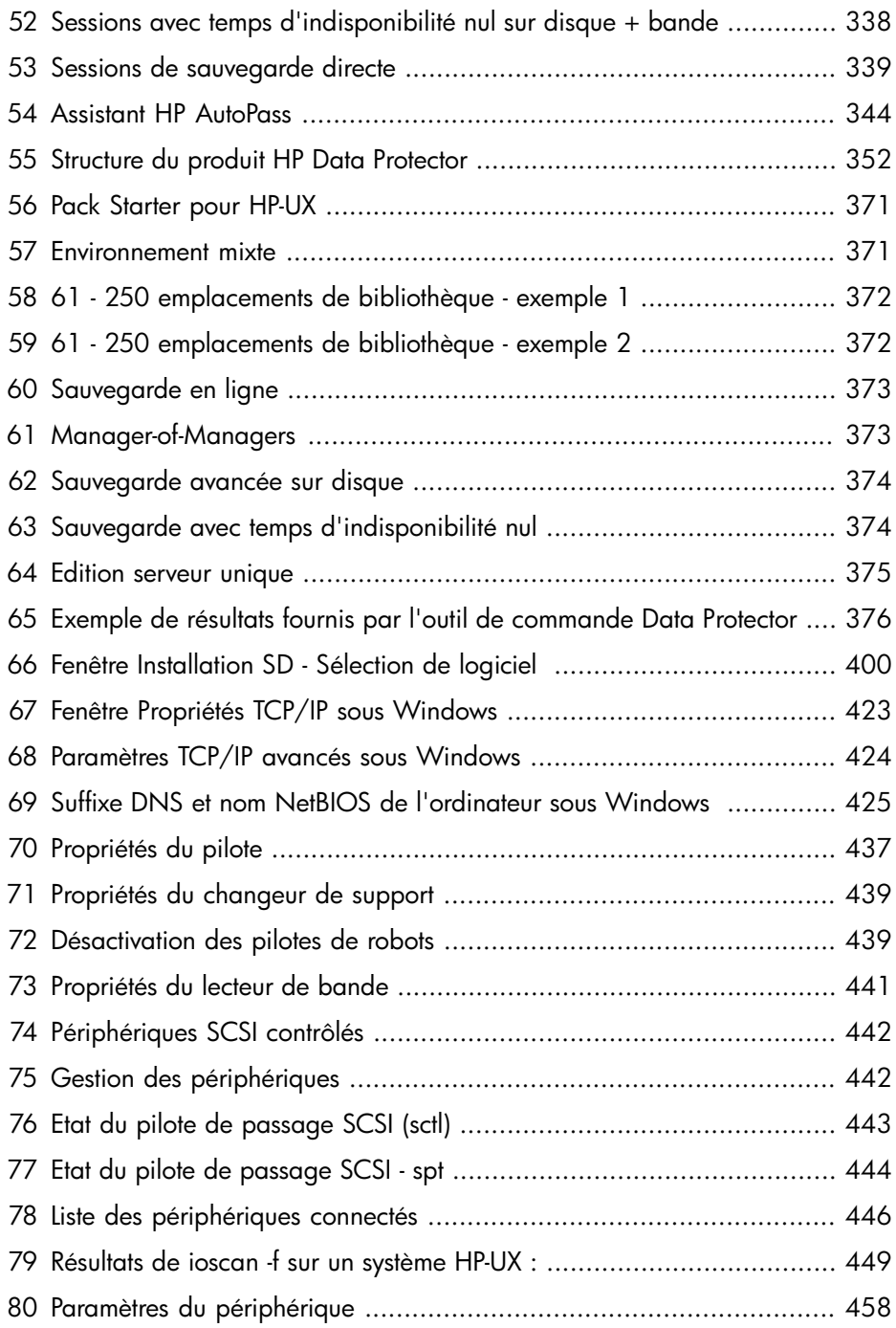

# **Tableaux**

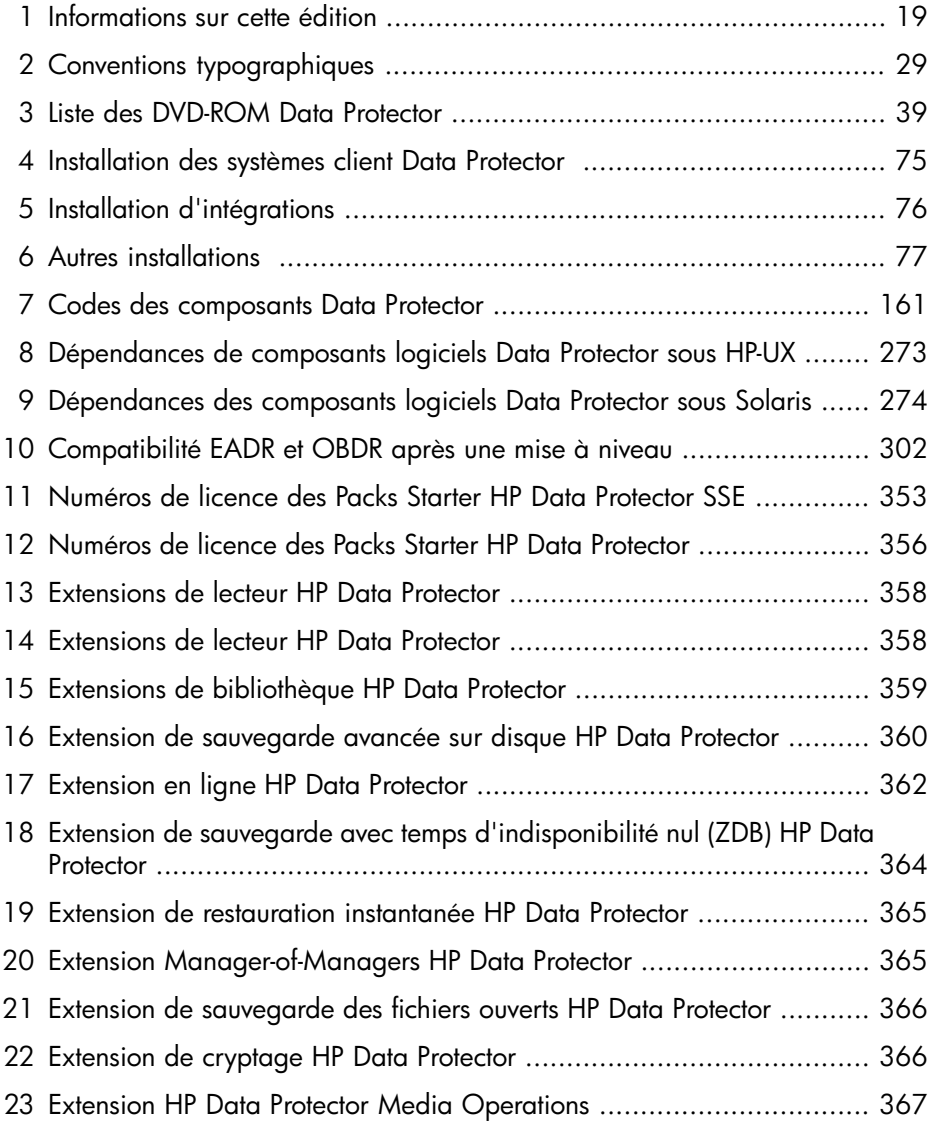

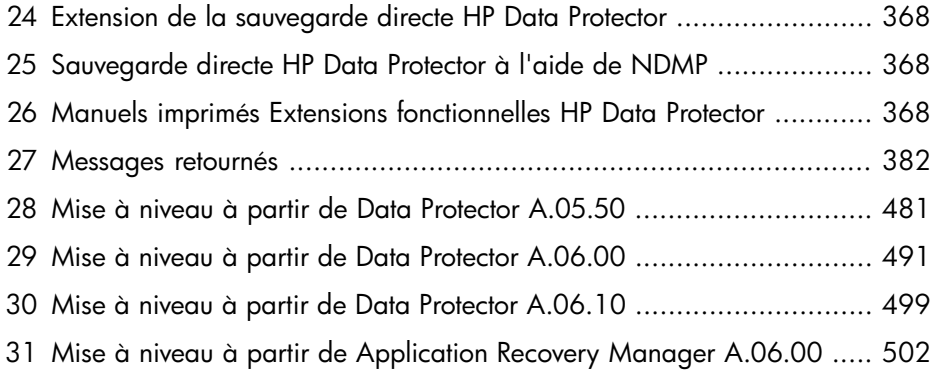

# <span id="page-18-0"></span>Historique des publications

Entre les différentes éditions des guides, des mises à jour peuvent être publiées pour corriger des erreurs ou refléter des modifications du produit. Assurez-vous de recevoir les éditions nouvelles ou mises à jour en vous abonnant au service support produit correspondant. Pour plus d'informations, contactez votre représentant HP.

<span id="page-18-1"></span>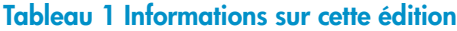

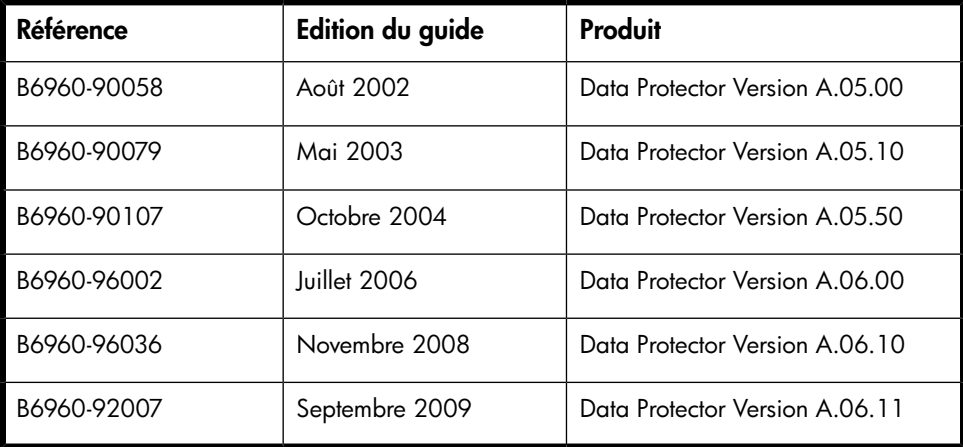

# <span id="page-20-0"></span>À propos de ce manuel

Ce guide fournit des informations sur :

- l'installation du produit de réseau Data Protector ;
- les conditions prérequises qui doivent être remplies avant de commencer la procédure d'installation ;
- <span id="page-20-1"></span>• la mise à niveau et l'attribution de licences.

## Public visé

Ce guide s'adresse aux administrateurs responsables de l'installation et de la maintenance de l'environnement informatique, ainsi qu'aux administrateurs de sauvegarde en charge de la planification, de l'installation et de la maintenance de l'environnement de sauvegarde.

<span id="page-20-2"></span>Des informations sur les concepts se trouvent dans le *Guide conceptuel HP Data Protector* dont la lecture donne une bonne compréhension des concepts fondamentaux et du modèle sur lequel est construit Data Protector.

## **Documentation**

<span id="page-20-3"></span>Vous pouvez consulter d'autres documents ainsi que l'aide en ligne si vous avez besoin d'informations connexes.

### Guides

Les manuels Data Protector sont disponibles au format PDF et en version imprimée. Vous pouvez installer les fichiers PDF lors de l'installation de Data Protector en sélectionnant le composant Docmentation et aide en françis sous Windows ou le composant OB<del>D</del>OCS sous UNIX. Les manuels sont alors placés dans le répertoire répertoire\_Data\_Protector\docs sous Windows ou /  $optømnidoc $\mathcal{C}/$  sous UNIX.$ 

Ces documents sont disponibles sur la page Manuals du site Web HP Business Support Center :

<http://www.hp.com/support/manuals>

Dans la section Storage, cliquez sur Storage Software, puis sélectionnez votre produit.

• *Guide conceptuel HP Data Protector*

Ce guide décrit les concepts Data Protector et fournit des informations de fond sur le fonctionnement du logiciel. Il est conçu pour être utilisé avec l'aide en ligne qui se concentre sur les tâches du logiciel.

• *Guide d'installation et de choix des licences HP Data Protector*

Ce guide décrit la procédure d'installation de Data Protector en fonction de votre système d'exploitation et de l'architecture de votre environnement. En outre, il contient des informations sur les mises à niveau de Data Protector et sur l'obtention de licences correspondant à votre environnement.

• *Guide de dépannage HP Data Protector*

Enfin, il décrit comment résoudre les problèmes auxquels vous pouvez être confronté avec Data Protector.

• *Guide de récupération après sinistre HP Data Protector*

Vous y trouverez des instructions pour planifier, préparer et tester des procédures de récupération après sinistre.

• *Guide d'intégration HP Data Protector*

Ces guides décrivent la configuration et l'utilisation de Data Protector dans le cadre de la sauvegarde et de la restauration de différentes bases de données et applications. Ils s'adressent aux opérateurs ou aux administrateurs de sauvegarde. Il existe quatre guides :

• *Guide d'intégration HP Data Protector pour les applications Microsoft : SQL Server, SharePoint Portal Server, Exchange Server et Volume Shadow Copy Service*

Ce guide décrit l'intégration de Data Protector avec les applications Microsoft suivantes : Microsoft Exchange Server, Microsoft SQL Server et Volume Shadow Copy Service.

• *Guide d'intégration HP Data Protector pour Oracle et SAP*

Ce guide décrit l'intégration de Data Protector avec Oracle, SAP R3 et SAP DB/MaxDB.

• *Guide d'intégration HP Data Protector pour les applications IBM : Informix, DB2 et Lotus Notes/Domino*

Ce guide décrit l'intégration de Data Protector avec les applications IBM suivantes : Informix Server, IBM DB2 et Lotus Notes/Domino Server.

• *Guide d'intégration HP Data Protector pour VMware Virtual Infrastructure, Sybase, Network Node Manager et le serveur NDMP (Network Data Management Protocol)*

Ce guide décrit l'intégration de Data Protector avec VMware Virtual Infrastructure, Sybase, Network Node Manager et le serveur NDMP (Network Data Management Protocol).

- *Guide d'intégration HP Data Protector pour HP Service Information Portal* Ce guide décrit l'installation, la configuration et l'utilisation de l'intégration de Data Protector avec HP Service Information Portal. Il est destiné aux administrateurs de sauvegarde. Il traite notamment de l'utilisation de l'application pour la gestion des services Data Protector.
- *Guide d'intégration HP Data Protector pour HP Reporter*

Ce manuel décrit l'installation, la configuration et l'utilisation de l'intégration de Data Protector avec HP Reporter. Il est destiné aux administrateurs de sauvegarde. Il traite notamment de l'utilisation de l'application pour la gestion des services Data Protector.

- *Guide d'intégration HP Data Protector pour HP Operations Manager sous UNIX* Ce guide décrit les procédures de surveillance et de gestion de l'état et des performances de l'environnement Data Protector avec HP Operations Manager et HP Service Navigator sous UNIX.
- *Guide d'intégration HP Data Protector pour HP Operations Manager sous Windows*

Ce guide décrit les procédures de surveillance et de gestion de l'état et des performances de l'environnement Data Protector avec HP Operations Manager et HP Service Navigator sous Windows.

• *Guide d'intégration de HP Data Protector pour HP Performance Manager et HP Performance Agent*

Ce guide décrit les procédures de surveillance et de gestion de l'état et des performances de l'environnement Data Protector avec HP Performance Manager (PM) et HP Performance Agent (PA) sous Windows, HP-UX, Solaris et Linux.

• *Guide conceptuel ZDB (sauvegarde avec temps d'indisponibilité nul) HP Data Protector*

Ce guide décrit les concepts Data Protector de sauvegarde avec temps d'indisponibilité nul et de restauration instantanée et fournit des informations de base sur le fonctionnement de Data Protector dans un environnement de sauvegarde avec temps d'indisponibilité nul. Il est destiné à être utilisé avec le

*Guide de l'administrateur ZDB (sauvegarde avec temps d'indisponibilité nul) HP Data Protector* et le *Guide d'intégration ZDB (sauvegarde avec temps d'indisponibilité nul) HP Data Protector*.

• *Guide de l'administrateur ZDB (sauvegarde avec temps d'indisponibilité nul) HP Data Protector*

Ce guide décrit la configuration et l'utilisation de l'intégration de Data Protector avec HP StorageWorks Virtual Array, HP StorageWorks Enterprise Virtual Array, EMC Symmetrix Remote Data Facility, TimeFinder et HP StorageWorks Disk Array XP. Il s'adresse aux opérateurs ou aux administrateurs de sauvegarde. Il couvre les fonctions de sauvegarde avec temps d'indisponibilité nul, de restauration instantanée et de restauration de systèmes de fichiers et d'images disque.

• *Guide d'intégration ZDB (sauvegarde avec temps d'indisponibilité nul) HP Data Protector*

Ce guide décrit comment configurer et utiliser Data Protector pour effectuer des sauvegardes avec temps d'indisponibilité nul, des restaurations instantanées ainsi que des restaurations standard de bases de données Oracle, SAP R/3, Microsoft Exchange Server et Microsoft SQL Server. Il explique également comment configurer et utiliser Data Protector pour effectuer des sauvegardes et des restaurations à l'aide de Microsoft Volume Shadow Copy Service.

• *Guide de l'utilisateur MPE/iX System HP Data Protector*

Ce guide décrit la configuration des clients MPE/iX, ainsi que la sauvegarde et la restauration des données MPE/iX.

• *Guide de l'utilisateur Media Operations HP Data Protector*

Ce guide décrit le suivi et la gestion des supports de stockage hors ligne. Il décrit l'installation et la configuration de l'application, la réalisation des opérations quotidiennes relatives aux supports et la production de rapports.

• *Références, notes de publication et annonces produits HP Data Protector*

Ce guide fournit une description des nouveautés de HP Data Protector A.06.11. Il donne également des informations sur les conditions requises pour l'installation, les correctifs requis et les limitations, ainsi que sur les problèmes connus et leurs solutions.

• *Références, notes de publication et annonces produits HP Data Protector pour les intégrations HP Operations Manager, HP Reporter, HP Performance Manager, HP Performance Agent et HP Service Information Portal*

Ce guide remplit une fonction similaire pour les intégrations énumérées.

• *Références, notes de publication et annonces produits Media Operations HP Data Protector*

Ce guide remplit une fonction similaire pour Media Operations.

• *Guide de référence de l'interface de ligne de commande HP Data Protector* Ce guide décrit l'interface de ligne de commande de Data Protector, les options et la syntaxe des commandes, et fournit quelques exemples de commandes simples.

#### <span id="page-24-0"></span>Aide en ligne

Data Protector comporte une aide en ligne contextuelle (F1) et des rubriques d'aide pour les plates-formes Windows et UNIX.

Vous pouvez accéder à l'aide en ligne à partir du répertoire de niveau supérieur situé sur le DVD-ROM d'installation sans installer Data Protector :

- Windows: Décompressez DP\_helpzip et ouvrez DP\_helpchm.
- <span id="page-24-1"></span>UNIX : Décompressez le fichier d'archive DP\_helptargz et accédez au système d'aide en ligne à partir de DP\_helphtm.

### <span id="page-24-2"></span>Organisation de la documentation

#### Abréviations

Les abréviations utilisées dans le tableau décrivant l'organisation de la documentation sont expliquées ci-dessous. Les titres des guides contiennent tous les mots "HP Data Protector".

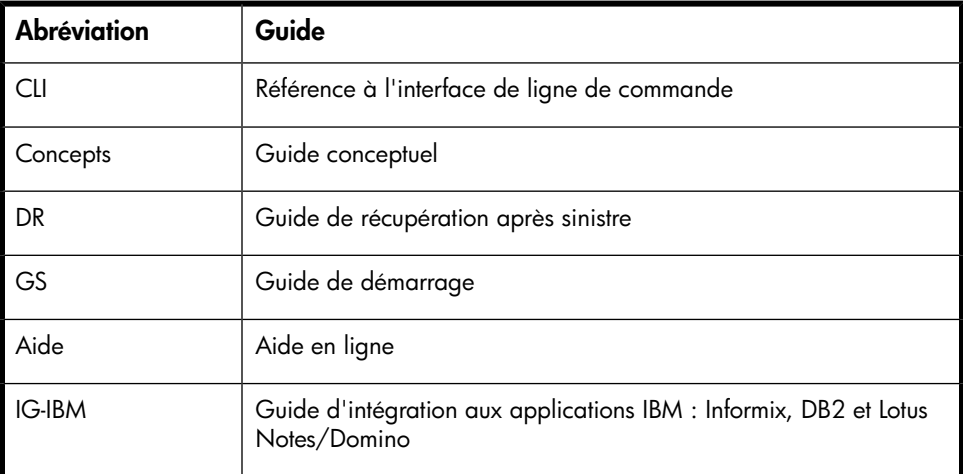

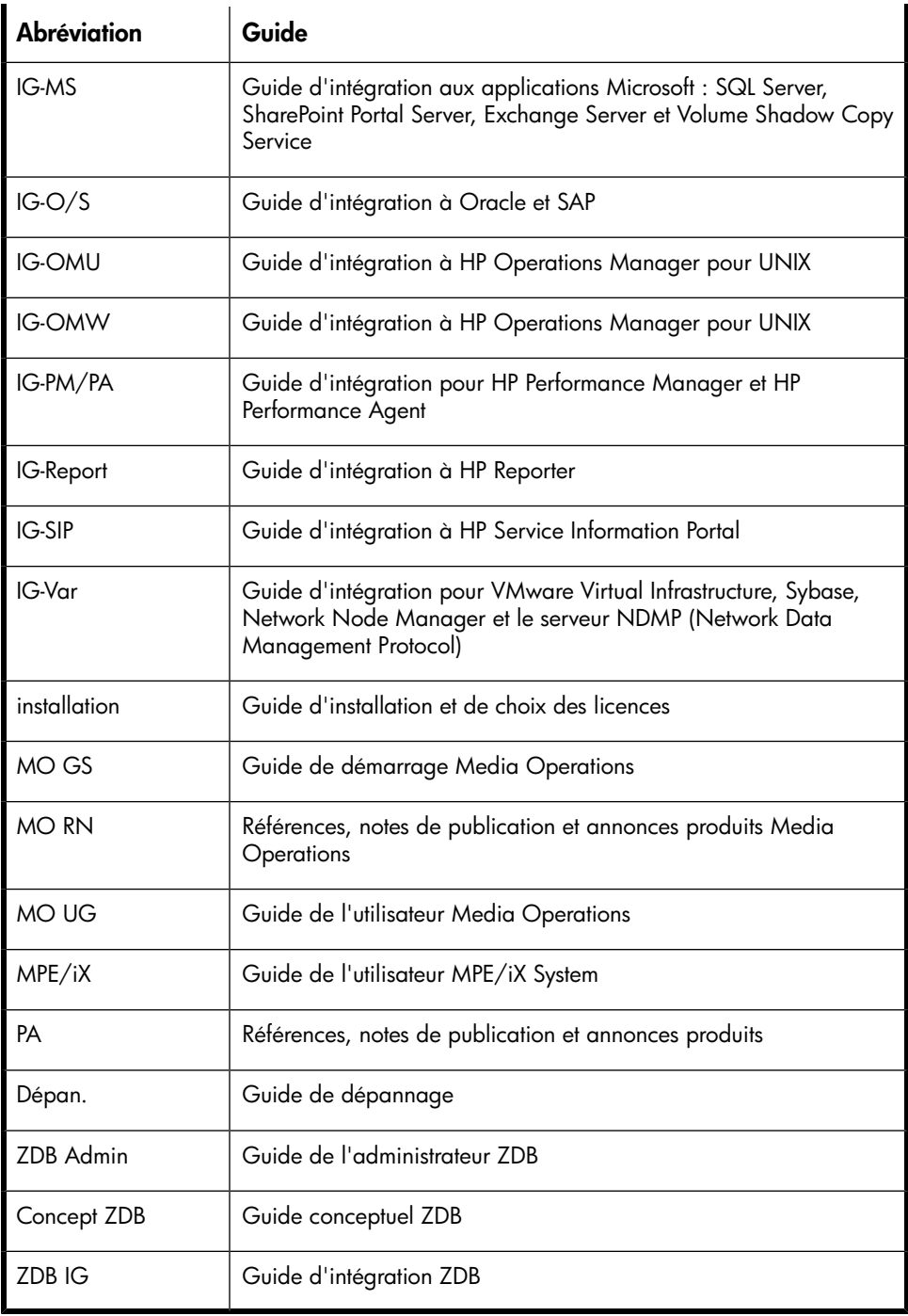

#### Tableau de documentation

<span id="page-26-0"></span>Le tableau suivant indique où trouver différents types d'informations. Les cases grisées signalent des documents à consulter en priorité.

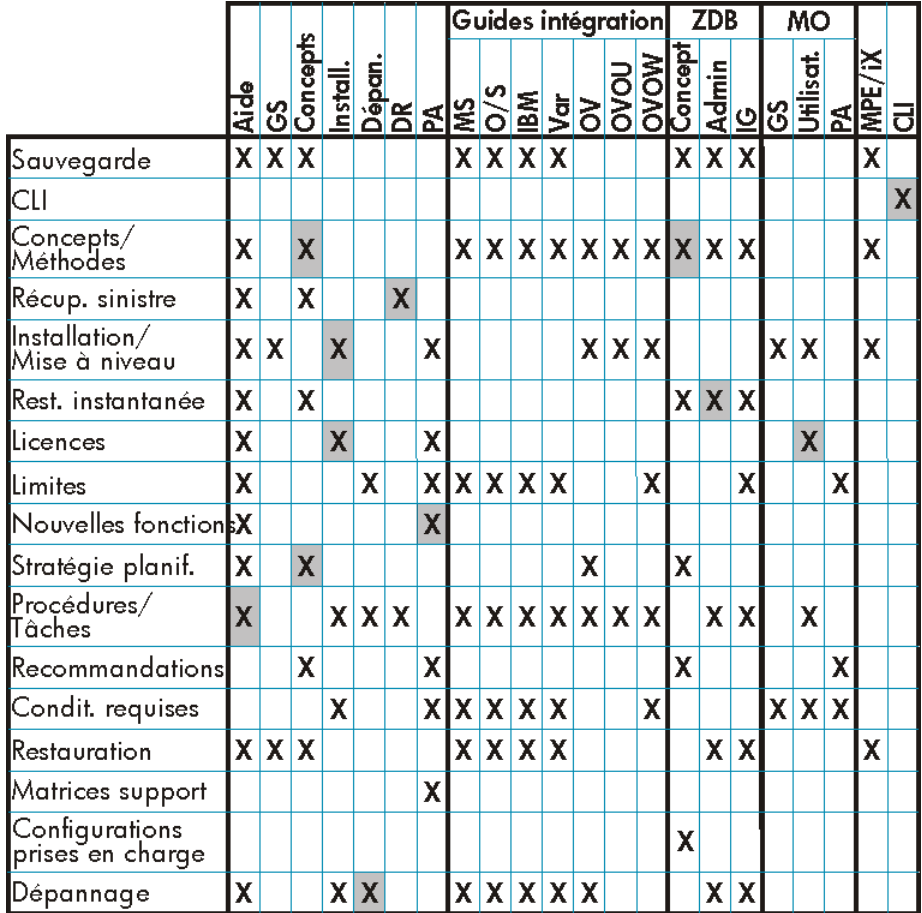

#### <span id="page-26-1"></span>Intégrations

Le tableau ci-dessous vous permet de repérer le guide à consulter pour obtenir des détails sur une intégration particulière :

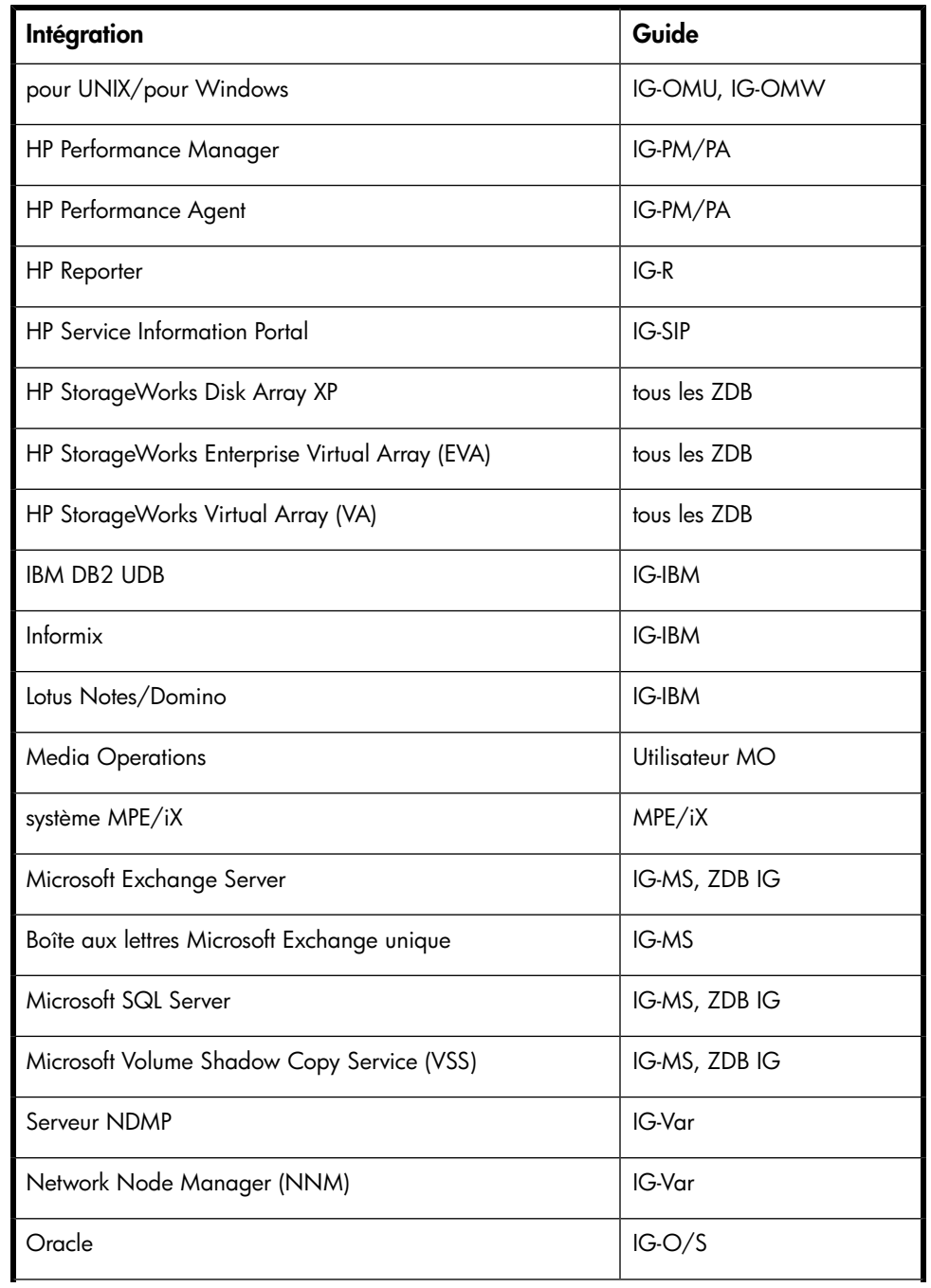

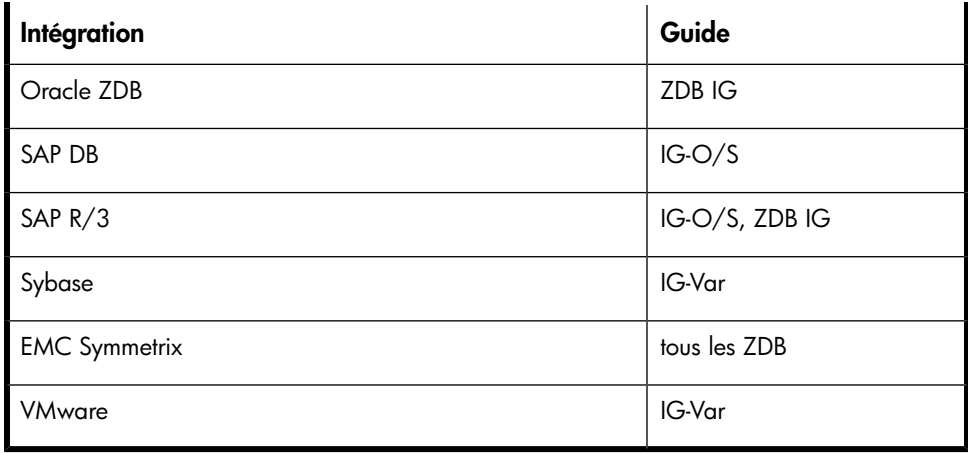

# <span id="page-28-0"></span>Conventions typographiques et symboles

#### <span id="page-28-1"></span>Tableau 2 Conventions typographiques

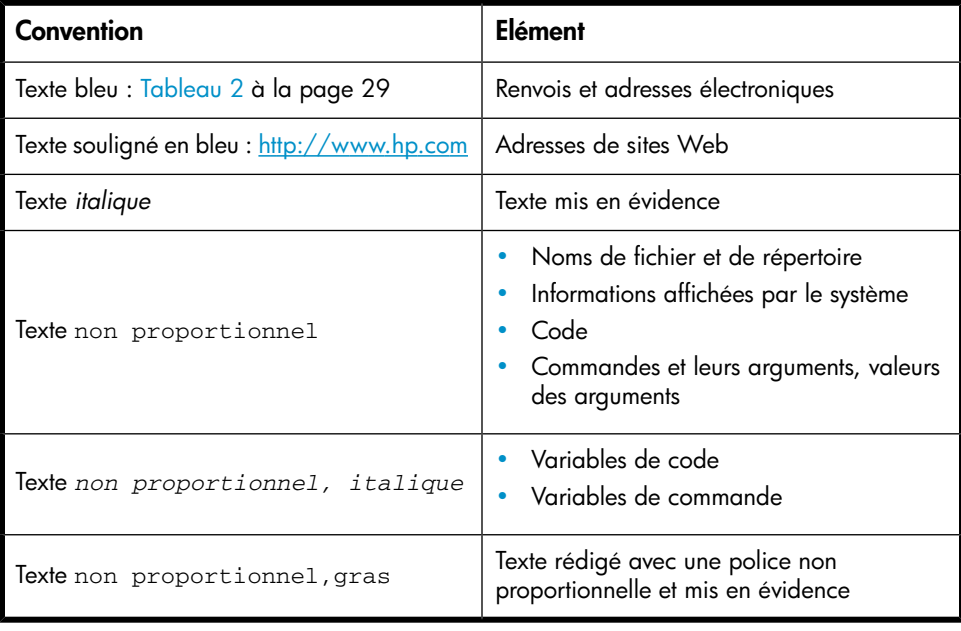

#### $\Delta$  attention :

Le non-respect de ces instructions présente des risques, tant pour le matériel que pour les données qu'il contient.

#### **1D IMPORTANT :**

Explications ou instructions spécifiques.

#### **E** REMARQUE ·

Informations complémentaires.

#### **V:** CONSEIL :

<span id="page-29-0"></span>Conseils et raccourcis utiles.

# Interface utilisateur graphique de Data Protector

L'interface graphique utilisateur de Data Protector se présente de la même façon sous Windows et UNIX. Vous pouvez utiliser l'interface d'origine de Data Protector (sous Windows uniquement) ou l'interface Java de Data Protector. Pour en savoir plus sur l'interface graphique utilisateur de Data Protector, reportez-vous à l'aide en ligne.

<span id="page-30-2"></span>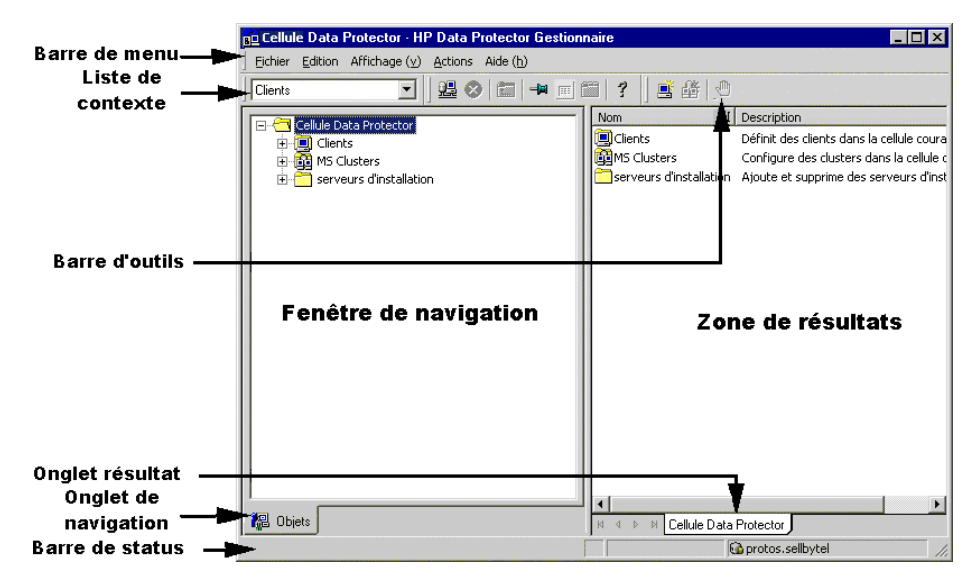

<span id="page-30-0"></span>Figure 1 Interface utilisateur graphique de Data Protector

## Informations générales

<span id="page-30-1"></span>Vous trouverez des informations générales sur Data Protector à l'adresse [http://](http://www.hp.com/go/dataprotector) [www.hp.com/go/dataprotector](http://www.hp.com/go/dataprotector).

# Assistance technique HP

Pour plus d'informations sur l'assistance technique fournie dans les différentes régions du monde, consultez le site Web HP à l'adresse suivante :

<http://www.hp.com/support>

Avant de contacter HP, assurez-vous de disposer des informations suivantes :

- Nom et numéro de modèle
- Numéro d'enregistrement auprès de l'assistance technique (le cas échéant)
- Numéro de série du produit
- Messages d'erreur
- Type de système d'exploitation et niveau de révision
- Vos questions, aussi détaillées que possible

# <span id="page-31-0"></span>Support technique par e-mail

HP vous recommande d'enregistrer votre produit sur le site Web Subscriber's Choice for Business :

<http://www.hp.com/go/e-updates>

<span id="page-31-1"></span>Suite à l'enregistrement, vous recevrez un e-mail vous informant des améliorations apportées au produit, des nouvelles versions de pilotes, des mises à jour de microprogrammes et d'autres ressources disponibles pour le produit.

## Sites Web HP

Pour plus d'informations, consultez les sites Web HP suivants :

- <http://www.hp.com>
- <http://www.hp.com/go/software>
- <http://www.hp.com/support/manuals>
- <span id="page-31-2"></span>• <http://h20230.www2.hp.com/selfsolve/manuals>
- <http://www.hp.com/support/downloads>

# Vos commentaires sur la documentation

HP souhaite connaître votre opinion.

Pour nous faire parvenir vos commentaires et suggestions sur la documentation des produits, veuillez envoyer un message à DP.DocFeedback@hp.com. Toutes les soumissions deviennent propriété de HP.

# <span id="page-32-0"></span>1 Présentation de la procédure d'installation

# <span id="page-32-1"></span>Dans ce chapitre

<span id="page-32-2"></span>Ce chapitre offre un aperçu de la procédure d'installation de Data Protector et des concepts qui s'y appliquent. Ce chapitre présente également le Gestionnaire de cellule Data Protector et Data Protector.

# Présentation de la procédure d'installation

Un environnement de sauvegarde Data Protector est un ensemble de systèmes doté d'une stratégie de sauvegarde commune dans le même fuseau horaire et sur le même LAN/SAN. Cet environnement réseau est appelé une **cellule** Data Protector. Une cellule type se compose d'un Gestionnaire de cellule, d'un Serveur d'installation, de clients et de périphériques de sauvegarde.

Le Gestionnaire de cellule est le système principal qui gère la cellule à partir d'un point central. Il contient la base de données interne (IDB) de Data Protector et exécute le logiciel central de Data Protector et les gestionnaires de session.

La base de données IDB se charge du suivi des fichiers sauvegardés et de la configuration de la cellule.

Le **Serveur d'installation** (IS) est un ordinateur ou un composant Gestionnaire de cellule comprenant le référentiel du logiciel Data Protector utilisé pour les installations de clients distants. Cette fonction de Data Protector facilite considérablement le processus d'installation du logiciel, en particulier pour les clients distants.

Une cellule comprend généralement un Gestionnaire de cellule et plusieurs clients. Un système ordinateur devient un Data Protector **client** dès que l'un des composants logiciels Data Protector est installé sur le système. L'installation de composants clients sur un système dépend du rôle de ce dernier dans votre environnement de sauvegarde. Les composants Data Protector peuvent être installés en local sur un seul système ou sur plusieurs systèmes à partir de Serveurs d'installation.

Le composant **interface utilisateur** est nécessaire pour accéder aux fonctions de Data Protector et permet d'exécuter l'ensemble des tâches de configuration et d'administration. Il doit être installé sur des systèmes utilisés pour l'administration des sauvegardes. Data Protector offre une interface graphique utilisateur (GUI) et une interface de ligne de commande (CLI).

Pour les systèmes client dont les disques doivent être sauvegardés, les composants de l'Agent de disque Data Protector correspondant doivent être installés. L'agent de disque vous permet de sauvegarder des données à partir du disque client ou de les restaurer.

Un composant **Agent de support** doit être installé sur les systèmes client connectés à un périphérique de sauvegarde doit être installé. Ce logiciel gère les périphériques et les supports de sauvegarde. On distingue deux Agents de support Data Protector : l'Agent général de support et l'Agent de support NDMP. L'Agent de support NDMP ne doit être installé que sur des systèmes client qui contrôlent la sauvegarde de données d'un serveur NDMP (systèmes client contrôlant des lecteurs dédiés NDMP). Dans tous les autres cas, les deux Agents de support sont interchangeables.

Avant d'installer Data Protector sur votre réseau, définissez les éléments suivants :

• Le système sur lequel le Gestionnaire de cellule sera installé. Pour connaître les systèmes d'exploitation et les versions pris en charge, reportez-vous aux matrices de support sur le site [http://www.hp.com/support/manuals.](http://www.hp.com/support/manuals)

Il ne peut y avoir qu'un seul Gestionnaire de cellule par cellule. L'exécution de Data Protector exige qu'un Gestionnaire de cellule soit installé.

- Les systèmes qui seront utilisés pour accéder aux fonctions de Data Protector via l'interface utilisateur, et qui doivent être dotés du composant Interface utilisateur.
- Les systèmes qui seront sauvegardés et qui doivent être dotés du composant Agent de disque pour la sauvegarde des systèmes de fichiers et du composant Agent d'application approprié pour les intégrations de bases de données en ligne.
- Les systèmes auxquels les périphériques de sauvegarde seront connectés et qui devront être dotés d'un composant Agent de support.
- Le ou les systèmes sur lesquels le ou les serveurs d'installation Data Protector seront installés. Deux types de serveurs d'installation (IS) sont disponibles pour l'installation des logiciels distants : l'un pour les clients UNIX et l'autre pour les clients Windows.

Le choix de l'ordinateur utilisé pour le Serveur d'installation est indépendant du Gestionnaire de cellule et du ou des systèmes sur lesquels l'Interface utilisateur est installée. Le Gestionnaire de cellule et le Serveur d'installation peuvent se trouver sur le même système (s'ils sont tous deux destinés à la même plate-forme) ou sur des systèmes différents.

Un Serveur d'installation peut être partagé par plusieurs cellules Data Protector.

#### **EX REMARQUE :**

Le Serveur d'installation pour Windows doit être installé sur un système Windows. Le Serveur d'installation pour UNIX doit être installé sur un système HP-UX, Solaris ou Linux. Pour connaître les versions de systèmes d'exploitation prises en charge, reportez-vous aux dernières matrices de support sur le site <http://www.hp.com/support/manuals>.

#### **(1) IMPORTANT :**

Lorsque vous installez un Gestionnaire de cellule, un Serveur d'installation ou un client Data Protector sur des systèmes Solaris, assurez-vous de bien sauvegarder tous les fichiers se trouvant dans le répertoire  $\sharp$ rømni dans un autre répertoire. L'installation de Data Protector supprime tous les fichiers se trouvant dans le répertoire /usr/omni .

Une fois que vous avez déterminé les rôles des systèmes dans votre future cellule Data Protector, la procédure d'installation comprend les étapes générales suivantes :

- 1. Vérification des conditions préalables à l'installation.
- 2. Installation du Gestionnaire de cellule Data Protector.
- 3. Installation du Serveur d'installation et de l'interface utilisateur.
- 4. Installation des systèmes client, soit à distance (option recommandée, si possible), soit en local à partir du DVD-ROM.

#### **EX REMARQUE :**

Il est impossible d'installer à distance un client Data Protector sur un système Windows si un Serveur d'installation est déjà installé sur ce système. Pour installer un Serveur d'installation et un ou plusieurs composants client sur le même système, vous devez effectuer une installation client en local à partir du DVD-ROM d'installation Windows Data Protector. Dans la fenêtre Installation personnalisée, sélectionnez tous les composants client de votre choix ainsi que le composant Serveur d'installation.

L'installation à distance n'est pas possible non plus avec les systèmes client Windows XP Edition familiale, MPE/iX et Novell NetWare. Ceux-ci doivent être installés localement.

<span id="page-35-1"></span>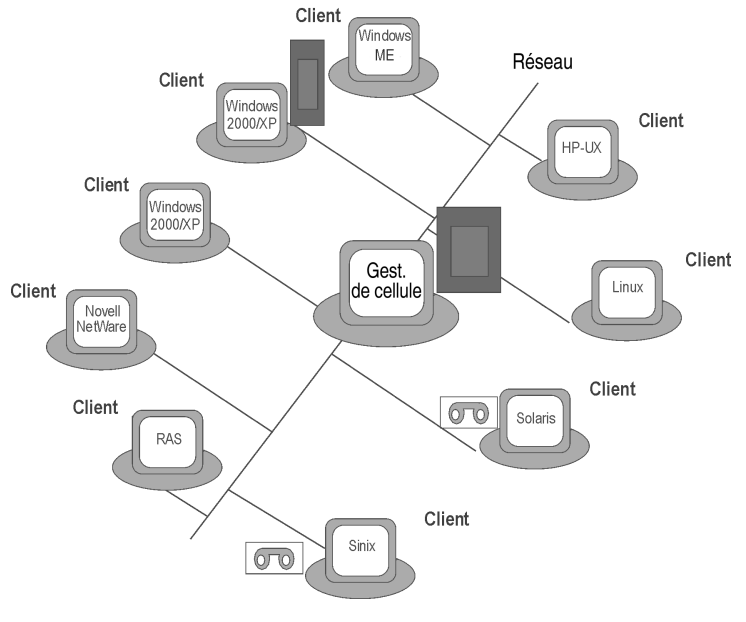

<span id="page-35-0"></span>Figure 2 Cellule Data Protector

#### Concept d'installation à distance

Une fois que vous avez installé le Gestionnaire de cellule Data Protector, l'Interface utilisateur et le(s) Serveur d'installation (au moins un Serveur d'installation est nécessaire pour chaque plate-forme, UNIX et Windows), vous pouvez distribuer le logiciel Data Protector aux clients utilisant des systèmes d'exploitation pour lesquels l'installation à distance est prise en charge. Reportez-vous à la [Figure 3 à la page](#page-37-1) [38](#page-37-1).

Chaque fois que vous effectuez une installation à distance, vous accédez au Serveur d'installation via l'interface utilisateur graphique. Le composant Interface utilisateur peut être installé sur le Gestionnaire de cellule, mais ce n'est pas obligatoire. Il serait plus prudent d'installer cette interface sur plusieurs systèmes afin de pouvoir accéder au Gestionnaire de cellule à partir de différents emplacements.

Le logiciel client peut être distribué sur tout système Windows, à l'exception des versions XP Edition familiale, à partir d'un Serveur d'installation pour Windows.

Les systèmes client sous Windows XP Edition familiale doivent être installés en local à partir du DVD-ROM Data Protector pour Windows.
Data Protector prend également en charge les clients Novell NetWare, même si l'installation client à distance est impossible. L'installation s'effectue via un système Windows relié au réseau Novell.

Le logiciel client peut être installé à distance sur un système d'exploitation UNIX pris en charge, tels que HP-UX, Solaris, Sinix, Linux et AIX à partir d'un Serveur d'installation pour UNIX. Pour obtenir la liste des plates-formes prises en charge, reportez-vous au document Références, notes de publication et annonces produits HP Data Protector.

Pour les systèmes d'exploitation UNIX pour lesquels l'installation à distance n'est pas prise en charge, ou si vous n'installez pas un Serveur d'installation pour UNIX, vous pouvez installer les clients UNIX localement, à partir du DVD-ROM d'installation de Data Protector UNIX.

Notez qu'il existe quelques exceptions qui requièrent une installation à distance uniquement.

Pour plus d'informations sur les méthodes d'installation disponibles pour les différents clients Data Protector, reportez-vous à la section ["Installation des clients Data](#page-73-0) [Protector" à la page 74.](#page-73-0)

Pour connaître la procédure d'installation locale des clients UNIX, reportez-vous à la section ["Installation locale de clients UNIX" à la page 157.](#page-156-0)

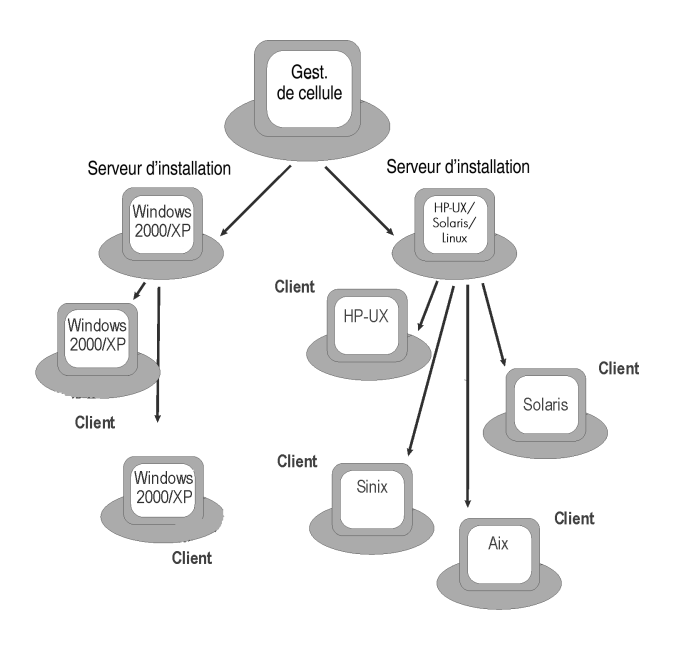

### Figure 3 Concept d'installation de Data Protector

### DVD-ROM d'installation de Data Protector

Data Protector prend en charge différents systèmes d'exploitation sur plusieurs architectures de processeur. Par conséquent, deux DVD-ROM sont nécessaires pour couvrir toutes les plates-formes. Le [Tableau 3 à la page 39](#page-38-0) recense les composants qui figurent sur les DVD-ROM.

### <span id="page-38-0"></span>Tableau 3 Liste des DVD-ROM Data Protector

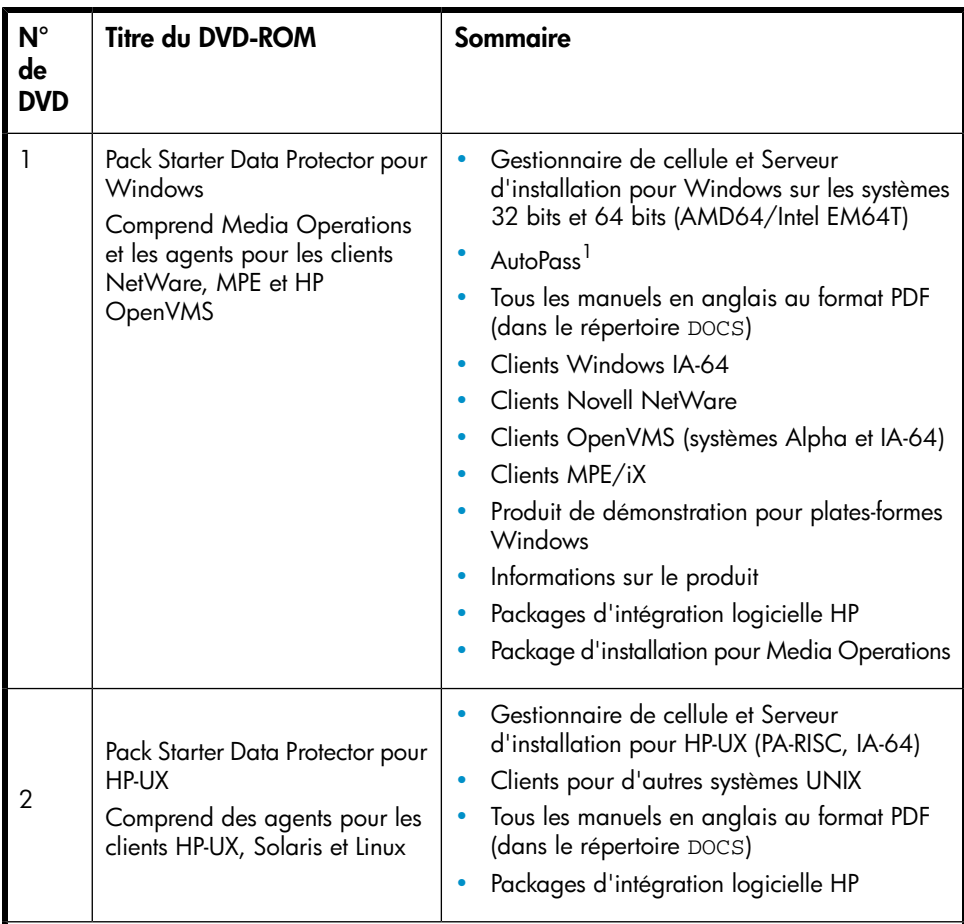

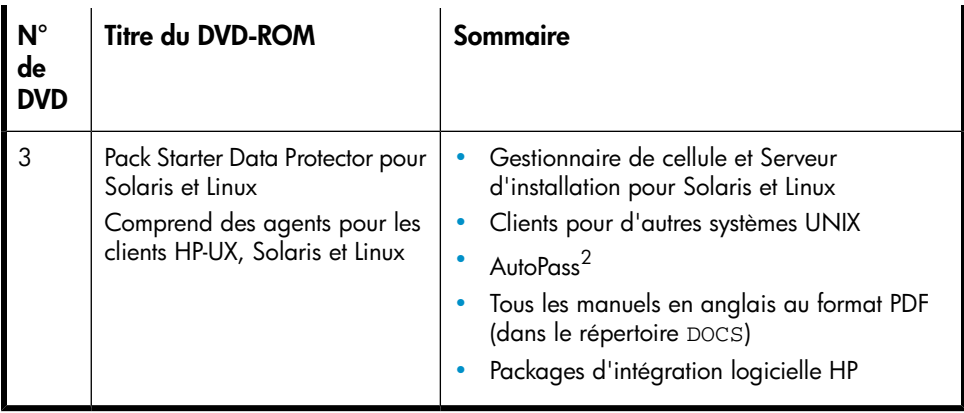

<sup>1</sup>AutoPass n'est pas disponible sur les systèmes d'exploitation Windows 2003 x64, Windows Vista x64 et Windows Server 2008 x64.

<sup>2</sup>AutoPass n'est pas disponible sous Linux.

# Choix du système Gestionnaire de cellule

Le Gestionnaire de cellule est le système le plus important de la cellule Data Protector. Le Gestionnaire de cellule effectue les tâches suivantes :

- gère la cellule à partir d'un seul point central
- contient la base de données IDB (fichiers contenant des informations sur les sessions de sauvegarde, de restauration et de gestion des supports)
- exécute le logiciel central Data Protector
- exécute le Gestionnaire de session qui démarre et arrête les sessions de sauvegarde et de restauration et inscrit les informations sur les sessions dans la base de données IDB

Avant de décider sur quel système de votre environnement installer le Gestionnaire de cellule, il convient de connaître les éléments suivants :

• Plates-formes prises en charge

Vous pouvez installer le Gestionnaire de cellule sur la plate-forme Windows, HP-UX, Solaris ou Linux. Pour connaître les versions des plates-formes prises en charge, reportez-vous aux matrices de support à l'adresse [http://www.hp.com/](http://www.hp.com/support/manuals) [support/manuals](http://www.hp.com/support/manuals).

• Fiabilité du système Gestionnaire de cellule

Dans la mesure où le Gestionnaire de cellule contient la base de données IDB et où la sauvegarde et la restauration sont impossibles en cas de panne du Gestionnaire de cellule, il est important de choisir un système très fiable pour cette installation.

• Croissance de la base de données et et espace disque requis

Le Gestionnaire de cellule contient la base de données interne (IDB) de Data Protector. Celle-ci comprend des informations sur les données sauvegardées et les supports correspondants, sur les messages de session et les périphériques.En fonction de votre environnement, la base peut atteindre une taille significative. Par exemple, si la majorité des sauvegardes concerne des systèmes de fichiers, la base IDB représenterait généralement 2 % de l'espace disque occupé par les données sauvegardées. Vous pouvez utiliser le tableau

IDB capacity planning als (présent sur le support d'installation de Data Protector) afin d'estimer la taille de la base de données IDB.

Reportez-vous à *l'index de l'aide en ligne (rubrique "croissance et performances de l'IDB")* pour plus d'informations sur la planification et la gestion de la taille et de la croissance de la base de données.

Reportez-vous au document *Références, notes de publication et annonces produits HP Data Protector* pour connaître l'espace disque minimal requis pour la base IDB.

### **B**<sup>*R*</sup> REMARQUE :

Vous n'êtes pas obligé d'utiliser le Gestionnaire de cellule comme système de l'interface graphique utilisateur. Vous pouvez par exemple disposer d'un Gestionnaire de cellule UNIX, mais d'un composant Interface utilisateur installé sur un client Windows.

### Etape suivante

Pour connaître la configuration minimale requise de votre futur système Gestionnaire de cellule, reportez-vous à la section ["Installation du Gestionnaire de cellule \(CM\) et](#page-45-0) [du Serveur d'installation \(IS\) de Data Protector" à la page 46](#page-45-0).

# Choix du système de l'interface utilisateur de Data **Protector**

Data Protector fournit une interface graphique utilisateur et une interface de ligne de commande (CLI) pour les plates-formes Windows, HP-UX, Solaris et Linux. L'interface utilisateur est installée en tant que composant logiciel Data Protector.

Le système sélectionné pour contrôler la cellule sera utilisé par un administrateur réseau ou un opérateur de sauvegarde.

Toutefois, dans un environnement informatique très important, il peut être préférable d'exécuter l'interface utilisateur sur plusieurs systèmes ; dans le cas d'un environnement mixte, il est conseillé de l'installer sur plusieurs plates-formes.

Par exemple, si vous disposez d'un réseau UNIX mixte et que l'interface utilisateur est installée sur au moins un système Solaris ou HP-UX, vous pouvez exporter l'affichage de cette interface utilisateur vers tout autre système UNIX exécutant un serveur X. Cependant, pour maintenir un bon niveau de performances, il est recommandé d'installer l'interface graphique de Data Protector sur tous les systèmes utilisés pour contrôler la cellule Data Protector.

Si vous travaillez dans un bureau très vaste où de nombreux systèmes Windows doivent être sauvegardés, il peut être plus pratique de contrôler les opérations locales de sauvegarde et de restauration à partir d'un système Windows local. Dans ce cas, installez le composant Interface utilisateur sur un système Windows. Par ailleurs, l'interface graphique utilisateur de Data Protector sur les systèmes Windows est plus simple à gérer dans les environnements hétérogènes, car il n'est pas nécessaire de modifier les paramètres régionaux.

Sur les plates-formes du Gestionnaire de cellule UNIX, vous pouvez utiliser l'interface utilisateur graphique Java de Data Protector lorsqu'elle est prise en charge ou la commande omnimers pour créer un compte utilisateur distant sur le Gestionnaire de cellule. Vous pouvez alors utiliser ce compte utilisateur pour démarrer l'interface graphique utilisateur de Data Protector et vous connecter au Gestionnaire de cellule ou à n'importe quel autre système sur lequel l'interface graphique de Data Protector a été installée. Pour plus de détails, reportez-vous à la page omniusers du manuel.

Pour connaître les versions des systèmes d'exploitation prises en charge pour l'interface utilisateur, reportez-vous au site <http://www.hp.com/support/manuals>. Pour plus d'informations sur la prise en charge des différentes langues et l'utilisation de caractères non-ASCII dans les noms de fichier, recherchez dans l'index de l'aide en ligne : "paramètres de langue, personnalisation".

Une fois l'interface utilisateur installée sur un système de la cellule, vous pouvez accéder à distance au Gestionnaire de cellule à partir de ce système. Vous n'êtes pas obligé d'utiliser l'interface graphique utilisateur sur le Gestionnaire de cellule.

### Interface graphique utilisateur de Data Protector

L'interface graphique utilisateur de Data Protector est un outil puissant qui permet d'accéder facilement aux fonctions de Data Protector. La fenêtre principale contient plusieurs vues, telles que Clients, Utilisateurs, Périphériques et supports, Sauvegarde, Restauration, Opérations sur les objets, Rapports, Moniteur, Restauration instantanée et Base de données interne, lesquelles vous permettent d'exécuter toutes les tâches associées.

Par exemple, la vue **Clients** vous permet d'installer les clients à distance en précisant tous les systèmes cible et en définissant les chemins et les options d'installation envoyés au système du Serveur d'installation spécifié. Lorsque l'installation du système client est en cours, seuls les messages spécifiques à l'installation s'affichent dans la fenêtre du moniteur.

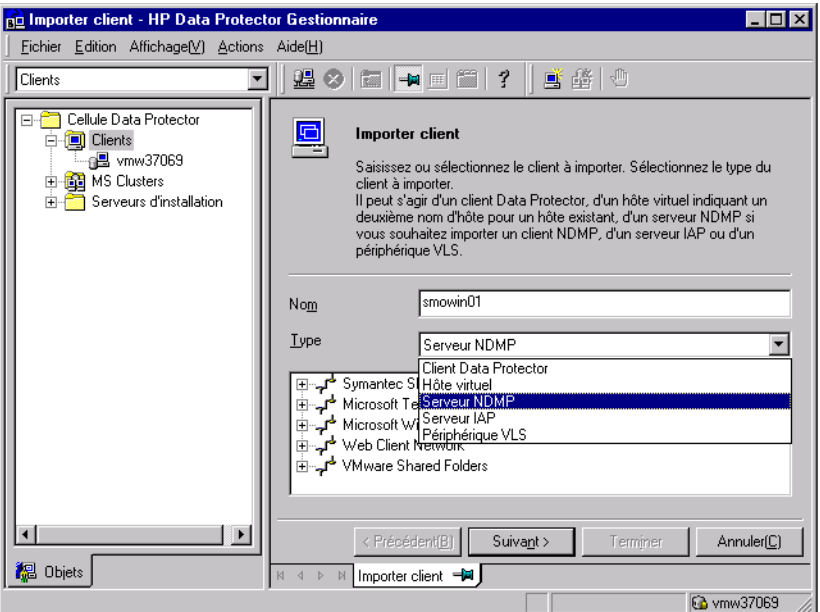

### Figure 4 Interface utilisateur graphique de Data Protector

Reportez-vous également à la [Figure 1 à la page 31](#page-30-0) de la préface, qui définit les principales zones de l'interface utilisateur de Data Protector.

### **EX REMARQUE :**

Sur les systèmes UNIX, avant de lancer l'interface utilisateur graphique de Data Protector, il faut définir des paramètres régionaux sur le système sur lequel elle s'exécute. Cela vous permettra de changer l'encodage de caractères dans l'interface graphique et de choisir celui adapté pour afficher correctement les caractères non-ASCII dans les noms de fichiers et les messages de session. Reportez-vous à l'index de l'aide en ligne "paramétrage, paramètre régional pour l'interface graphique utilisateur sous UNIX" pour plus d'informations.

# 2 Installation de Data Protector sur votre réseau

## Dans ce chapitre

Ce chapitre contient des instructions détaillées sur les opérations suivantes :

- Installation du Gestionnaire de cellule (CM) et du Serveur d'installation (IS) de Data Protector. Reportez-vous à la section ["Installation du Gestionnaire de cellule](#page-45-0) [\(CM\) et du Serveur d'installation \(IS\) de Data Protector" à la page 46.](#page-45-0)
- Installation des clients Data Protector. Reportez-vous à la section ["Installation des](#page-73-0) [clients Data Protector" à la page 74.](#page-73-0)
- Installation des clients d'intégration Data Protector. Reportez-vous à la section [Installation des clients d'intégration Data Protector](#page-162-0).
- Installation de l'interface utilisateur Data Protector localisée. Reportez-vous à la section ["Installation de l'interface utilisateur localisée de Data Protector" à la](#page-202-0) [page 203](#page-202-0).
- Installation de l'Edition serveur unique Data Protector. Reportez-vous à la section ["Installation de l'Edition serveur unique de Data Protector" à la page 207.](#page-206-0)
- Installation du composant Rapports Web Data Protector. Reportez-vous à la section ["Installation des Rapports Web de Data Protector" à la page 209](#page-208-0).
- Installation de Data Protector sur MC/ServiceGuard. Reportez-vous à la section ["Installation de Data Protector sur MC/ServiceGuard" à la page 210](#page-209-0).
- Installation de Data Protector sur Microsoft Cluster Server. Reportez-vous à la section ["Installation de Data Protector sur Microsoft Cluster Server" à la page 212.](#page-211-0)
- Installation de clients Data Protector sur un cluster Veritas. Reportez-vous à la section ["Installation de clients Data Protector sur un cluster Veritas" à la page 224.](#page-223-0)
- Installation de clients Data Protector sur un cluster Novell NetWare. Reportezvous à la section ["Installation de clients Data Protector sur un cluster Novell](#page-224-0) [NetWare" à la page 225.](#page-224-0)

# <span id="page-45-0"></span>Installation du Gestionnaire de cellule (CM) et du Serveur d'installation (IS) de Data Protector

Pour connaître le déroulement de la procédure d'installation, reportez-vous à la [Figure](#page-45-1) [5 à la page 46](#page-45-1) et à la :

<span id="page-45-1"></span>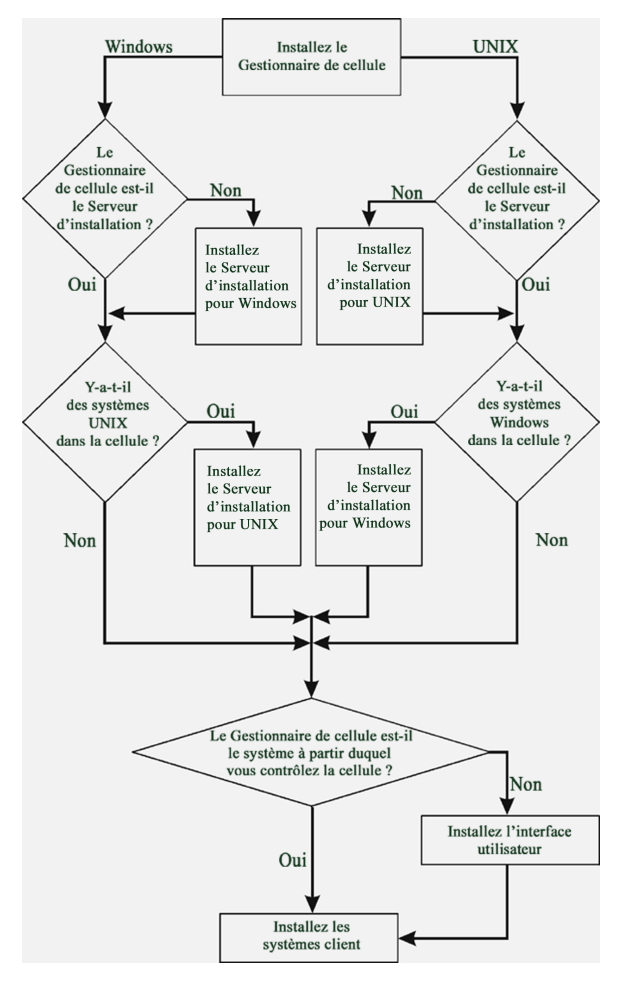

### Figure 5 Procédure d'installation

Si vous installez le Gestionnaire de cellule et le Serveur d'installation sur le même système, vous pouvez effectuer cette tâche en une seule étape.

### $\mathbb O$  important :

Tous les fichiers de configuration et d'informations sur les sessions d'une cellule Data Protector sont stockés dans le Gestionnaire de cellule. Il est difficile de transférer ensuite ces informations vers un autre système. Par conséquent, assurez-vous que le Gestionnaire de cellule est un système fiable installé dans un environnement stable et contrôlé.

### Installation d'un Gestionnaire de cellule UNIX

Cette section fournit des instructions détaillées sur la procédure d'installation d'un Gestionnaire de cellule UNIX. Si vous souhaitez n'installer que le Gestionnaire de cellule Windows, reportez-vous à la section ["Installation d'un Gestionnaire de cellule](#page-56-0) [Windows" à la page 57.](#page-56-0)

### Configuration système requise

- Le système HP-UX, Solaris ou Linux qui deviendra le Gestionnaire de cellule doit :
	- Disposer d'un espace disque suffisant pour le logiciel Data Protector. Pour plus d'informations à ce sujet, reportez-vous aux *Références, notes de publication et annonces produits HP Data Protector*. Pour surmonter les problèmes de manque d'espace, vous pouvez effectuer l'installation sur des répertoires liés ; reportez-vous au préalable aux sections ["Structure des](#page-51-0) [répertoires installés sous HP-UX, Solaris et Linux" à la page 52](#page-51-0) et ["Allocation](#page-55-0) [d'espace disque supplémentaire pour l'installation du Gestionnaire de cellule"](#page-55-0) [à la page 56.](#page-55-0)
	- Disposer d'un espace disque suffisant (équivalent à environ 2 % des données à sauvegarder) pour la base de données IDB. Pour plus de détails à ce sujet, reportez-vous au document *Références, notes de publication et annonces produits HP Data Protector*. Notez que la conception actuelle de la base de données IDB permet de déplacer les fichiers binaires si la croissance de la base de données rend cette opération nécessaire. Dans l'index de l'aide en ligne, recherchez : "base de données interne (IDB), calcul de la taille".
	- Prendre en charge les noms de fichiers longs. Pour vérifier si votre système de fichiers prend en charge les noms de fichiers longs, utilisez la commande getconf NAME\_MAX répertoire .
	- Inclure le démon inetd opérationnel.
- Disposer du port numéro 5555 (par défaut). Si ce n'est pas le cas, reportezvous à la section ["Modification du numéro de port par défaut de Data](#page-428-0) [Protector" à la page 429.](#page-428-0)
- Disposer du protocole TCP/IP, lequel doit être en cours d'exécution. Ce protocole doit pouvoir résoudre les noms d'hôte.
- Avoir accès à un lecteur de DVD-ROM.
- Reconnaître le Gestionnaire de cellule, en cas d'utilisation d'un serveur NIS. Reportez-vous à la section ["Préparation d'un serveur NIS" à la page 432](#page-431-0).
- Pour installer le serveur d'interface utilisateur graphique Java ou le client d'interface graphique Java, veillez à ce que le numéro de port 5556 soit libre.
- Pour le client d'interface utilisateur graphique Java, vous devez installer Java Runtime Environment (JRE) 1.5.0\_06 ou toute version supérieure (version 1.5.0\_07), par exemple.
- Vous devez disposer des droits root sur le système cible.

### **EX REMARQUE :**

Sur les plates-formes Gestionnaire de cellule qui ne prennent pas en charge l'interface utilisateur graphique d'origine de Data Protector, vous pouvez utiliser l'interface utilisateur graphique Java de Data Protector ou installer l'interface utilisateur graphique d'origine de Data Protector sur un système qui la prend en charge. Utilisez la commande omnimers pour créer un compte utilisateur distant sur le nouveau Gestionnaire de cellule. Vous pouvez alors utiliser ce compte utilisateur avec l'interface graphique utilisateur de Data Protector installée pour lancer l'interface et vous connecter au nouveau Gestionnaire de cellule. Reportez-vous à la page omniaers du manuel.

#### Gestionnaire de cellule compatible cluster

D'autres conditions et étapes sont requises pour l'installation d'un Gestionnaire de cellule compatible cluster. Reportez-vous à la section ["Installation d'un Gestionnaire](#page-209-1) [de cellule compatible cluster" à la page 210](#page-209-1).

### **E** REMARQUE ·

Dans un environnement à plusieurs cellules (MoM), la même version de Data Protector doit être installée sur tous les Gestionnaires de cellule.

### Recommandation

Sur des plates-formes UNIX, il est recommandé d'utiliser la prise en charge des fichiers volumineux (LFS). Cette recommandation s'applique aux systèmes de fichiers qui contiennent une base de données interne, ainsi qu'aux fichiers binaires DC susceptibles d'occuper un volume supérieur à 2 Go.

### Définition des paramètres de noyau

Sous HP-UX, il est recommandé de régler le paramètre de noyau maxdsiz (taille maximale des segments de données) ou maxdsiz\_64 (pour les systèmes 64 bits) sur au moins 134 217 728 octets (128 Mo), et le paramètre de noyau semmnu (nombre de structures Undo de sémaphore) sur au moins 256 Mo. Une fois ces modifications effectuées, recompilez le noyau et redémarrez la machine.

Sous Solaris, il est recommandé de définir le paramètre de noyau shmsys:shminfo\_shmmax (taille maximale du segment de mémoire partagée  $(SHMMAX)$ ) dans  $\text{\&}$ tc $\text{\&}$ ystem à au moins 67 108 864 octets (64 Mo). Une fois la modification effectuée, redémarrez la machine.

### Procédure d'installation

※ CONSEIL:

Si vous installez le Gestionnaire de cellule et le Serveur d'installation sur le même système, vous pouvez exécuter l'installation en une opération en exécutant la commande omnisetpsh  $\epsilon$ M IS

Pour obtenir une description de la commande omnisetpsh, consultez le fichier LISZMOI se trouvant dans le répertoire point\_de\_montageLOCAL\_INSALL sur le DVD-ROM ou le Guide de référence de l'interface de ligne de commande HP Data Protector se trouvant dans le répertoire point\_de\_montageDOC&MAN sur le DVD-ROM.

Suivez la procédure ci-dessous pour installer le Gestionnaire de cellule sur un système HP-UX, Solaris ou Linux :

1. Insérez et montez le DVD-ROM d'installation UNIX sur un point de montage.

Par exemple :

mkdir / dvdrom

mont devdskøfd0/ dvdrom

Vous pouvez installer Data Protector depuis un dépôt sur le disque :

• Pour copier les répertoires DP\_DEPOT, AUTOPAS et LOCAL\_INSALL où se trouvent les fichiers d'installation) sur votre disque local, exécutez la commande suivante :

```
mkdir réertoire
cp r / dvdrom/rpplateforme/ DP_DEPOT rpertoire
cp r / dvdrom/rpplateforme/ AUTOPAS rpertoire
cp r / dvdrom/rpplateforme/ LOCAL_INSALL rpertoire
Où rép_plateforme est :
```
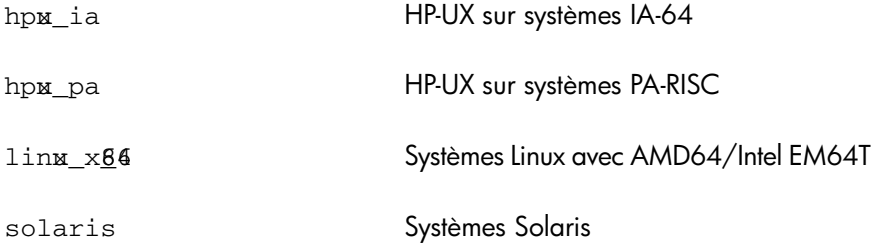

• Pour copier l'ensemble du DVD-ROM sur votre disque local, exécutez la commande :

cp  $r$  / dvdrom*rép\_image\_dvd* 

2. Exécutez la commande omnisetpsh

Pour lancer cette commande à partir du DVD-ROM, entrez :

```
cd / dvdromLOCAL INSALL
```
 $ømnisetush$   $CM$ 

Pour lancer l'installation à partir du disque :

- Si vous avez copié les répertoires DP\_DEPOT, AUTOPAS et LOCAL\_INSTALL sur votre disque local dans le *répertoire*, exécutez : cd réertoireLOCAL INSALL ømnisetpsh souce réertoire EM
- Si vous avez copié l'ensemble du DVD-ROM dans *rép\_mage\_dvd*, exécutez  $\alpha$  commande omnisetpsh avec le paramètre  $\epsilon_{\text{M}}$ : cd ré\_image\_ dvdLOCAL\_INSALL  $\phi$ mnisetpsh  $\epsilon$ M
- 3. Sous HP-UX et Solaris, omnisetpsh vous invite à installer ou à mettre à niveau l'utilitaire HP AutoPass si vous souhaitez télécharger et installer les mots de passe correspondant aux licences achetées directement par Internet à partir du serveur Web du Centre de remise de mot de passe HP. Pour plus d'informations sur l'utilitaire AutoPass, reportez-vous à la section ["Obtention et](#page-340-0) [installation de mots de passe permanents à l'aide de l'utilitaire HP AutoPass" à](#page-340-0) [la page 341](#page-340-0) et à l'aide en ligne HP AutoPass. L'installation d'AutoPass est recommandée.

Si AutoPass est installé sous MC/ServiceGuard, il doit être installé sur tous les nœuds.

Lorsque vous y êtes invité, appuyez sur **Entrée** pour installer ou mettre à niveau AutoPass. Si vous ne souhaitez pas installer ou mettre à niveau AutoPass, entrez n.

Sous Linux, HP AutoPass n'est pas installé.

### **B**<sup>*R*</sup> REMARQUE :

Si vous avez installé le Gestionnaire de cellule sous Solaris 9 ou 10, installez l'Agent de disque à distance sur le Gestionnaire de cellule après l'installation à l'aide d'un Serveur d'installation. L'Agent de disque Solaris générique sera ainsi remplacé par l'Agent de disque Solaris 9 ou Solaris 10. Sous Solaris 10, l'installation à distance de l'Agent de support sur le Gestionnaire de cellule s'avère également nécessaire. Reportez-vous à la section ["Installation distante de clients Data Protector" à la page](#page-82-0) [83](#page-82-0) ou à la page de manuel ob $\text{2nstall}$ .

<span id="page-51-0"></span>Si vous souhaitez installer un Serveur d'installation pour UNIX sur votre Gestionnaire de cellule, vous pouvez le faire à ce stade. Pour plus de détails sur les étapes requises, reportez-vous à la section ["Installation des Serveurs d'installation pour UNIX" à la](#page-65-0) [page 66.](#page-65-0)

### Structure des répertoires installés sous HP-UX, Solaris et Linux

Au terme de l'installation, le logiciel central Data Protector réside dans le répertoire  $\phi$ pt $\phi$ mni $\phi$ in , et le Serveur d'installation pour UNIX, dans le répertoire  $\phi$ pt/ omni/databases/vendor . Les sous-répertoires Data Protector et les éléments qu'ils contiennent sont énumérés dans la liste ci-dessous :

### $\rm{O}$  important  $\cdot$

Si vous souhaitez installer Data Protector sur des répertoires liés, par exemple :

/opt/omni/ -> /préfixe/opt/omni/

 $\forall$ arøptømni/> préixe $\forall$ arøptømni/

/etc/opt/omni/ -> /préfixe/etc/opt/omni/

vous devez créer les liens avant l'installation et vous assurer que les répertoires cible existent.

Pour plus d'informations, reportez-vous à la section ["Allocation d'espace disque](#page-55-0) [supplémentaire pour l'installation du Gestionnaire de cellule" à la page 56.](#page-55-0)

/opt/omni/bin Toutes les commandes

/opt/omni/help/C Fichiers d'aide en ligne

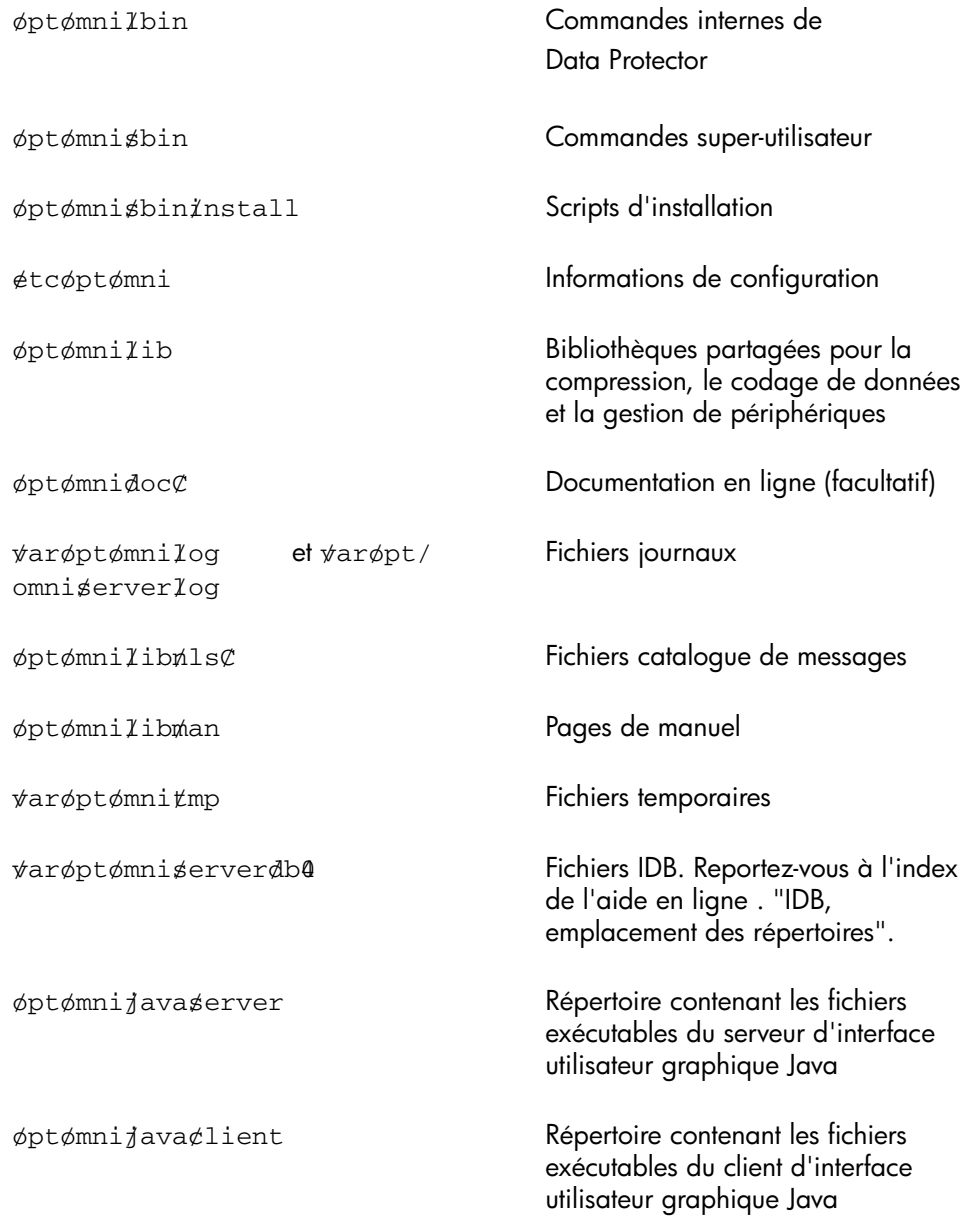

### Configuration du démarrage et de l'arrêt automatiques

La procédure d'installation de Data Protector consiste à configurer le démarrage et l'arrêt automatiques de tous les processus Data Protector à chaque redémarrage du système. Une partie de cette configuration dépend du système d'exploitation.

Les fichiers suivants sont configurés automatiquement :

### $HP$ -UX :

```
/sbin/init.d/omni
```
Script contenant les procédures de démarrage et d'arrêt.

/sbin/rc1.d/K162omni

Lien vers le script  $\sharp$ bininit.dømni qui permet d'arrêter Data Protector.

/sbin/rc2.d/S83omni

Lien vers le script  $\sharp$ bin $\sharp$ nit.d $\phi$ mni qui permet de démarrer Data Protector.

/etc/rc.config.d/omni

Contient une variable omni définissant :

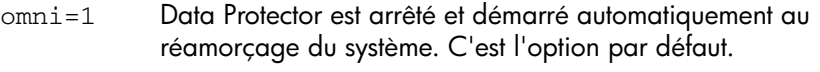

omni=0 Data Protector n'est pas arrêté et démarré automatiquement au réamorçage du système.

### Solaris :

/etc/init.d/omni

Script contenant les procédures de démarrage et d'arrêt.

/etc/rc1.d/K09omni

Lien vers le script etcinit.dømni qui permet d'arrêter Data Protector.

/etc/rc2.d/S97omni

Lien vers le script etcinitamni qui permet de démarrer Data Protector.

#### Linux :

étcinitdómni

Script contenant les procédures de démarrage et d'arrêt.

```
\text{\#tcf}cniveauinitdK@mni
```
Lien vers le script  $\#$ tc $\sharp$ nit.dømni qui permet d'arrêter Data Protector.

54 Installation de Data Protector sur votre réseau

Où *niveau\_init* est égal à 1 ou 6.

/etc/rcniveau\_init.d/S90omni

Lien vers le script  $\epsilon$ tc $\ell$ nit.dømni qui permet de démarrer Data Protector.

Où *niveau\_init* est égal à 2,3,4 ou 5.

Durant l'installation, les fichiers système suivants du Gestionnaire de cellule sont modifiés :

### $HP-UX:$

 $\texttt{\&tcs}$ ervices

Le numéro de port Data Protector du service est ajouté au fichier.

/opt/omni/lbin/crs

Le service CRS de Data Protector est ajouté.

Une fois l'installation terminée, les processus suivants sont exécutés sur le Gestionnaire de cellule :

/opt/omni/lbin/crs

Le service Cell Request Server (CRS Data Protector s'exécute sur le système du Gestionnaire de cellule et est lancé lorsque le logiciel du Gestionnaire de cellule est installé sur le système. Il lance et contrôle les sessions de sauvegarde et de restauration dans la cellule.

/opt/omni/lbin/rds

Le service Raima Database Gryer RDS Data Protector s'exécute sur le système du Gestionnaire de cellule et est lancé lorsque le logiciel du Gestionnaire de cellule est installé sur le système. Le RDS gère l'IDB (base de données interne).

### /opt/omni/lbin/mmd

Le service Media Management Daemon (MMD) Data Protector s'exécute sur le Gestionnaire de cellule et est lancé lorsque le logiciel du Gestionnaire de cellule est installé sur le système. Il gère les opérations de gestion des périphériques et des supports.

### /opt/omni/lbin/inetd

Le service résident de Data Protector qui permet la communication avec les services Data Protector installés sur les autres systèmes du réseau. Le service Inet doit s'exécuter sur tous les systèmes de la cellule Data Protector.

/opt/omni/lbin/kms

Le service du servent gestionnaire de clé KMS de Data Protector s'exécute sur le Gestionnaire de cellule et est lancé lorsque le logiciel du Gestionnaire de cellule est installé sur le système. Ce service gère les clés pour la fonction de cryptage de Data Protector.

/opt/omni/java/server/bin/uiproxyd

Le serveur d'interface utilisateur graphique Java de Data Protector (le service UIProxy) s'exécute sur le Gestionnaire de cellule et est lancé lorsque le logiciel du Gestionnaire de cellule est installé sur le système. Le service UIProxy est chargé de la communication entre le client de l'interface Java et le Gestionnaire de cellule.

### <span id="page-55-1"></span>Configuration des variables d'environnement

La procédure d'installation du Gestionnaire de cellule UNIX décrite précédemment installe également l'interface utilisateur de Data Protector.

Avant d'utiliser l'interface utilisateur (l'interface graphique ou l'interface de ligne de commande), ajoutez les éléments suivants à vos variables d'environnement :

```
/opt/omni/bin , /opt/omni/lbin et /opt/omni/sbin à la variable PATH
\phipt\phimnilib\phian à la variable MANPATH
/opt/omni/lib et /opt/omni/lib/arm à la variable LD_LIBRARY_PATH
```
Avant de tenter d'utiliser l'interface graphique utilisateur, assurez-vous que la variable DISPLAY et les paramètres régionaux sont correctement définis.

### **EX REMARQUE :**

<span id="page-55-0"></span>Si vous avez l'intention d'utiliser l'interface utilisateur Data Protector pour effectuer des sauvegardes ou des restaurations sur plusieurs plates-formes, reportez-vous aux Références, notes de publication et annonces produits HP Data Protector pour connaître les limites en vigueur et à l'index de l'aide en ligne (rubrique "personnalisation des paramètres de langue") pour plus d'informations sur la personnalisation des paramètres de langue dans l'interface graphique de Data Protector.

### Allocation d'espace disque supplémentaire pour l'installation du Gestionnaire de cellule

Vous devez disposer d'une grande quantité d'espace disque pour installer le Gestionnaire de cellule UNIX, en particulier pour le répertoire  $\phi$ pt et, par la suite, pour le répertoire  $\sin$  où est stockée la base de données (environ 2 % des données de sauvegarde prévues). Pour plus d'informations sur l'espace disque requis, reportez-vous aux *Références, notes de publication et annonces produits HP Data Protector*. Si l'espace disque est insuffisant, vous pouvez utiliser des répertoires liés,

mais vous devez alors créer les liens avant l'installation et vous assurer que les répertoires cible existent.

### Etape suivante

A ce stade, tout le Gestionnaire de cellule est installé et, en cas de sélection, le Serveur d'installation pour UNIX également. Tâches suivantes :

- 1. Si vous n'avez pas installé un Serveur d'installation pour UNIX sur le même système, reportez-vous à la section ["Installation des Serveurs d'installation pour](#page-65-0) [UNIX" à la page 66.](#page-65-0)
- 2. Installez un Serveur d'installation pour Windows, si vous souhaitez effectuer une installation à distance sur des clients Windows. Reportez-vous à la section ["Installation d'un Serveur d'installation pour Windows" à la page 70.](#page-69-0)
- <span id="page-56-0"></span>3. Distribuez le logiciel aux clients. Reportez-vous à la section ["Installation des](#page-73-0) [clients Data Protector" à la page 74.](#page-73-0)

### <span id="page-56-1"></span>Installation d'un Gestionnaire de cellule Windows

### Configuration système requise

Pour installer un Gestionnaire de cellule Windows, vous devez avoir les droits de l'Administrate¤ . Le système Windows qui deviendra votre Gestionnaire de cellule doit répondre aux critères suivants :

- Etre doté d'une version du système d'exploitation Windows prise en charge. Reportez-vous au site <http://www.hp.com/support/manuals> pour connaître les systèmes d'exploitation pris en charge pour le Gestionnaire de cellule.
- Disposer de Microsoft Internet Explorer 5.0 ou supérieur.
- Disposer d'un espace disque suffisant pour le logiciel Gestionnaire de cellule de Data Protector. Pour plus d'informations à ce sujet, reportez-vous aux *Références, notes de publication et annonces produits HP Data Protector*.
- Disposer d'un espace disque suffisant (équivalent à environ 2 % des données sauvegardées) pour la base de données IDB. Pour plus d'informations, consultez les *Références, notes de publication et annonces produits HP Data Protector*.
- Disposer du port numéro 5555 (par défaut). Si ce n'est pas le cas, reportez-vous à la section ["Modification du numéro de port par défaut de Data Protector" à la](#page-428-0) [page 429](#page-428-0).
- Disposer d'une adresse IP fixe pour le système sur lequel le Gestionnaire de cellule doit être installé. Si le système est configuré en tant que client DHCP, son adresse IP change ; il est donc nécessaire soit d'attribuer une entrée DNS permanente au

système (et de le reconfigurer), soit de configurer un serveur DHCP afin de réserver une adresse IP fixe pour le système (l'adresse IP est liée à l'adresse MAC du système).

- Disposer de l'implémentation Microsoft du protocole TCP/IP, lequel doit être installé et en cours d'exécution. Ce protocole doit pouvoir résoudre les noms d'hôte. Les noms de l'ordinateur et de l'hôte doivent être identiques. Reportezvous à la section ["Paramétrage du protocole TCP/IP sur les systèmes Windows"](#page-420-0) [à la page 421](#page-420-0) pour obtenir des informations sur l'installation et la configuration du protocole TCP/IP.
- Avoir accès à un lecteur de DVD-ROM.
- Pour installer le serveur d'interface utilisateur graphique Java ou le client d'interface graphique Java, veillez à ce que le numéro de port 5556 soit libre.
- Pour le client d'interface utilisateur graphique Java, vous devez installer Java Runtime Environment (JRE) 1.5.0\_06 ou toute version supérieure (version 1.5.0\_07), par exemple.
- Vérifiez que les droits d'accès au réseau sont définis sous la règle de sécurité locale Windows pour le compte qui procède à l'installation.

### Client Microsoft Terminal Services

- Si vous souhaitez installer Data Protector sous Windows via Microsoft Terminal Services Client, le **Mode Terminal Server** du système où vous installez Data Protector doit être défini sur Administration distante :
	- 1. Dans le Panneau de configuration de Windows, cliquez sur **Outils** d'administration, puis sur Configuration des services Terminal Server.
	- 2. Dans la boîte de dialogue Configuration Terminal Server, cliquez sur Paramètres du serveur. Vérifiez que le serveur Terminal Services s'exécute dans le mode Administration distante.

### Recommandation

• Vérifiez si vous avez Microsoft Installer (MSI) 2.0 avant d'installer Data Protector A.06.11. Si vous possédez une version plus ancienne de MSI, le programme d'installation de Data Protector va automatiquement le mettre à niveau avec la version 2.0. Dans ce cas, Data Protector affichera une remarque à la fin de l'installation, indiquant que MSI a été mis à niveau. Si MSI a été mis à niveau, il est vivement recommandé de redémarrer le système.

Il est recommandé de mettre MSI à niveau vers la version 2.0 avant d'installer Data Protector A.06.11.

• Si vous prévoyez que la taille des fichiers binaires DC dépassera 2 Go (elle n'est limitée que par les paramètres du système de fichiers), nous vous conseillons d'utiliser le système de fichiers NTFS.

### Gestionnaire de cellule compatible cluster

D'autres conditions et étapes sont requises pour l'installation d'un Gestionnaire de cellule compatible cluster. Reportez-vous à la section ["Installation d'un Gestionnaire](#page-211-1) [de cellule compatible cluster" à la page 212](#page-211-1).

### Procédure d'installation

Procédez comme suit pour effectuer une nouvelle installation sur un système Windows :

1. Insérez le DVD-ROM d'installation Windows.

Sous Windows Server 2008, la fenêtre Contrôle du compte utilisateur s'affiche. Cliquez sur **Continuer** pour poursuivre l'installation.

- 2. Dans la fenêtre HP Data Protector, cliquez sur Installer Data Protector pour lancer l'assistant d'installation Data Protector.
- 3. Suivez les instructions de l'assistant et lisez attentivement le contrat de licence. Si vous en acceptez les termes, cliquez sur **Suivant** pour continuer.
- 4. Dans la page Type d'installation, sélectionnez Gestionnaire de cellule, puis cliquez sur Suivant pour installer le Gestionnaire de cellule Data Protector.

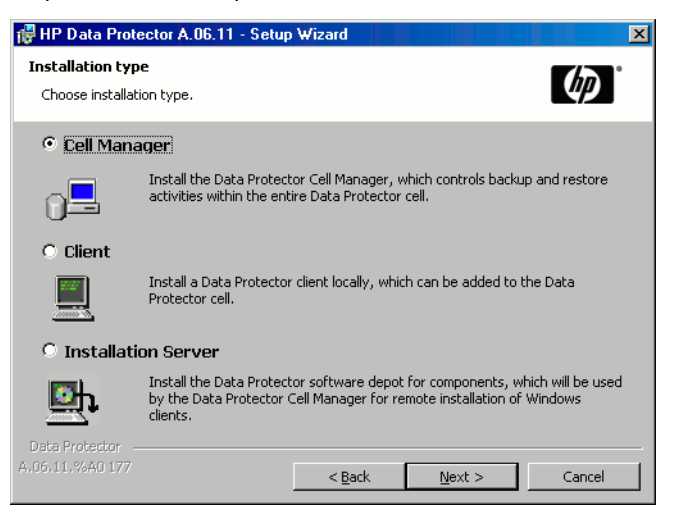

Figure 6 Sélection du type d'installation

- 5. Indiquez le nom de l'utilisateur et le mot de passe du compte sur lequel les services Data Protector s'exécuteront. Cliquez sur Suivant pour continuer.
- 6. Cliquez sur Suivant pour installer Data Protector dans le répertoire par défaut.

Pour entrer un autre chemin, cliquez sur **Changer** afin d'ouvrir la fenêtre Changer le dossier de destination actuel.

7. Dans la page Sélection des composants, sélectionnez les composants à installer. Pour obtenir la liste et les descriptions des composants Data Protector, reportez-vous à la section ["Composants Data Protector" à la page 78.](#page-77-0)

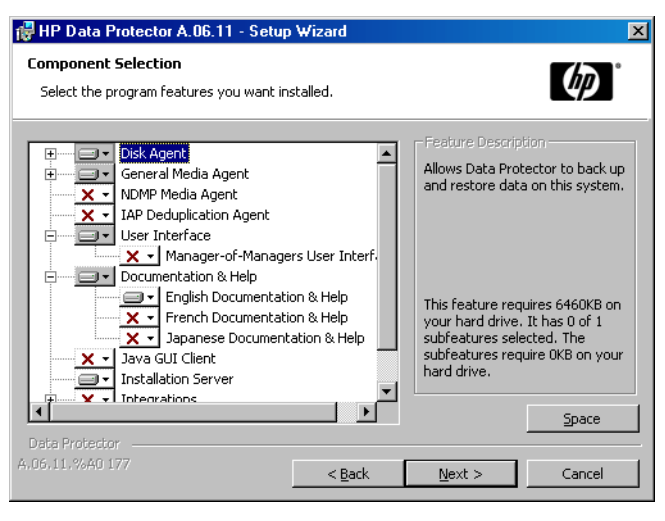

### Figure 7 Sélection des composants logiciels

Les composants Agent de disque, Agent général de support, Interface utilisateur et Serveur d'installation sont sélectionnés par défaut. Cliquez sur Suivant.

8. *Si Data Protector détecte le pare-feu Windows sur votre système*, la page Configuration du pare-feu Windows est affichée. Le programme d'installation de Data Protector enregistrera tous les exécutables Data Protector nécessaires. Par défaut, l'option Permettre initialement aux nouveaux fichiers binaires Data Protector enregistrés d'ouvrir des ports le cas échéant est sélectionnée. Si vous ne souhaitez pas activer Data Protector pour les ports ouverts, désélectionnez l'option. Toutefois, notez que les exécutables doivent être activés pour que Data Protector fonctionne correctement.

Cliquez sur Suivant.

9. La liste des composants sélectionnés s'affiche. Cliquez sur Installer pour démarrer l'installation des composants sélectionnés. L'installation peut durer plusieurs minutes.

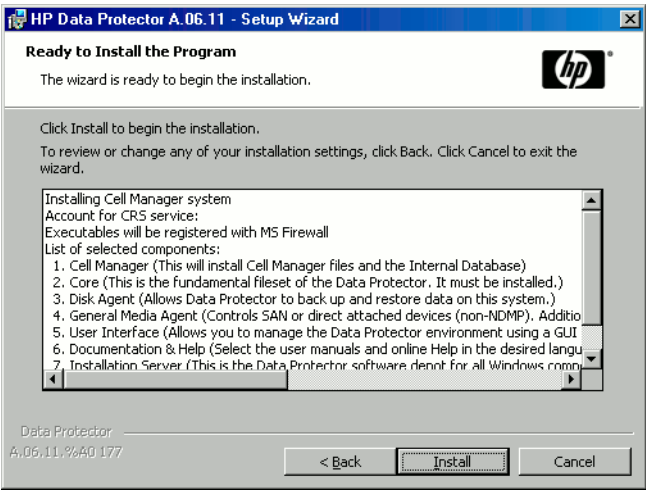

### Figure 8 Liste des composants sélectionnés

10. La page d'état de l'installation s'affiche. Cliquez sur Suivant.

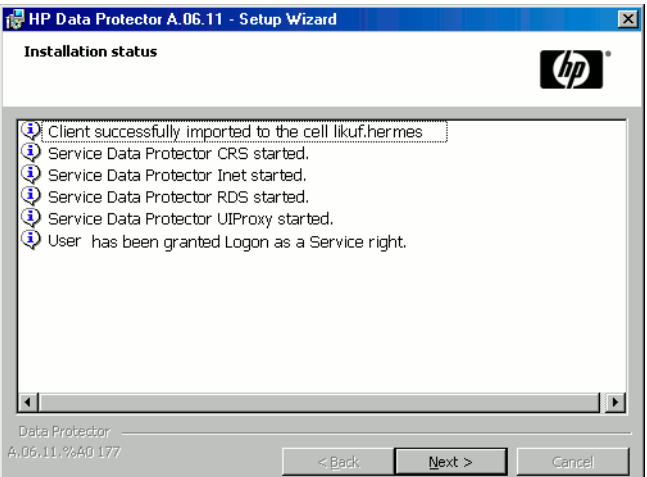

### Figure 9 Page d'état de l'installation

11. L'assistant d'installation vous permet d'installer ou de mettre à niveau l'utilitaire HP AutoPass si vous souhaitez télécharger et installer les mots de passe correspondant aux licences achetées directement via Internet à partir du serveur Web du Centre de remise de mot de passe HP. Pour plus d'informations sur l'utilitaire AutoPass, reportez-vous à la section ["Obtention et installation de mots](#page-340-0) [de passe permanents à l'aide de l'utilitaire HP AutoPass" à la page 341](#page-340-0) et à l'aide en ligne HP AutoPass.

Par défaut, l'option Start AutoPass installation (Démarrer l'installation d'AutoPass) ou Upgrade AutoPass installation (Mettre à niveau l'installation d'AutoPass) est sélectionnée. L'installation de l'utilitaire HP AutoPass est recommandée. Si vous ne souhaitez pas installer ou mettre à niveau AutoPass, désélectionnez cette option.

AutoPass n'est pas installé sur les systèmes d'exploitation Windows 2000Windows Server 2003 x64, Windows Vista x64 et Windows Server 2008 x64.

Pour commencer à utiliser Data Protector immédiatement après son installation, sélectionnez Start the Data Protector Manager (Lancer l'interface graphique du gestionnaire Data Protector).

Pour consulter les *Références, notes de publication et annonces produits HP Data Protector*, sélectionnez Ouvrir les annonces sur les produits.

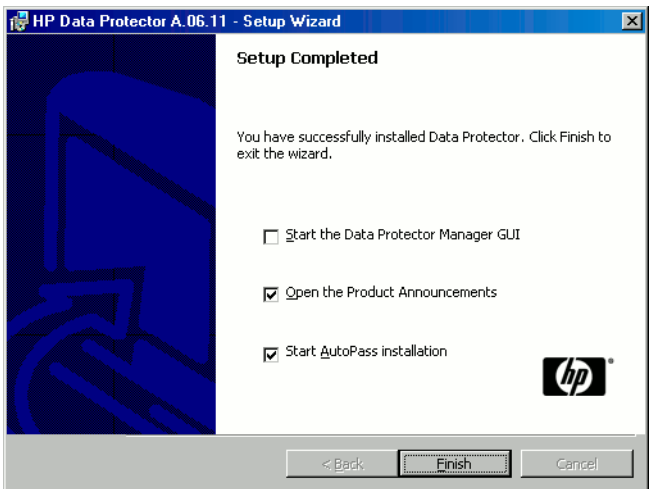

Figure 10 Sélection d'AutoPass pour l'installation Cliquez sur Terminer.

### Après l'installation

*Windows Server 2008 :* Dès la fin de l'installation, les fichiers de programme et de données du Gestionnaire de cellule se trouvent respectivement dans les répertoires répertoire\_Data\_Protector et données\_programme\_Data\_Protector , et le dépôt de logiciel se trouve dans le répertoire données\_programme\_Data\_Protector\Depot .

*Autres systèmes Windows :* Dès la fin de l'installation, les fichiers du Gestionnaire de cellule se trouvent dans le répertoire répertoire\_Data\_Protector et le dépôt de logiciel se trouve dans le répertoire réertoire\_Data\_Protector\Depot.

Une fois l'installation terminée, les processus suivants sont exécutés sur le Gestionnaire de cellule :

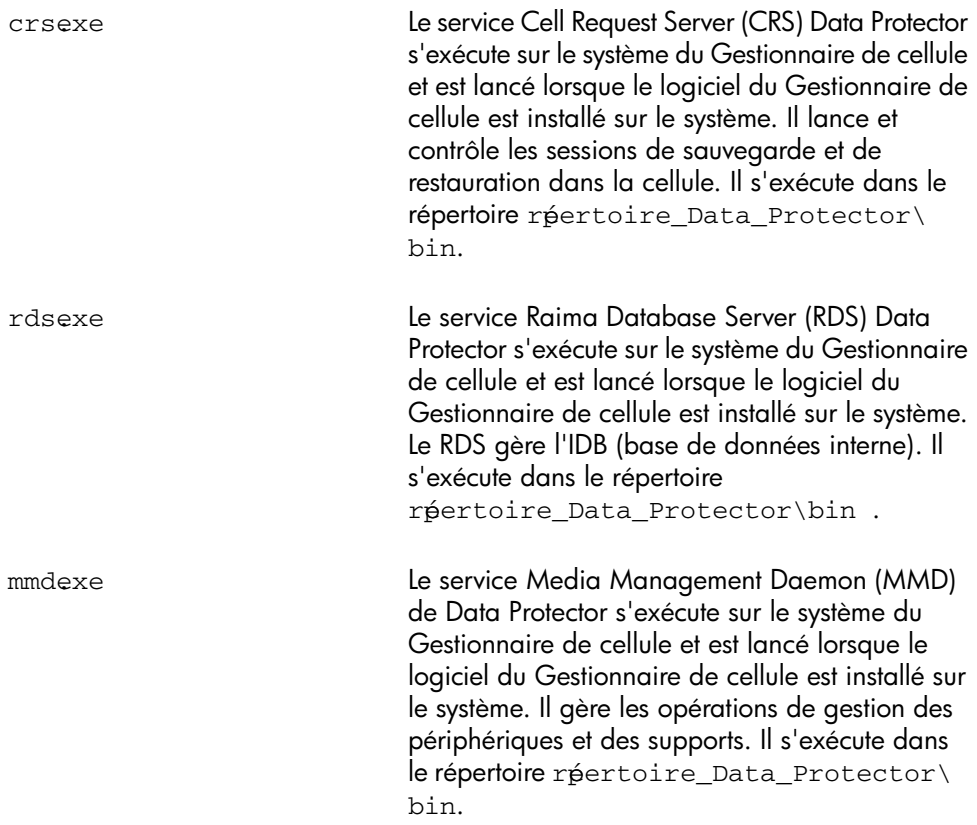

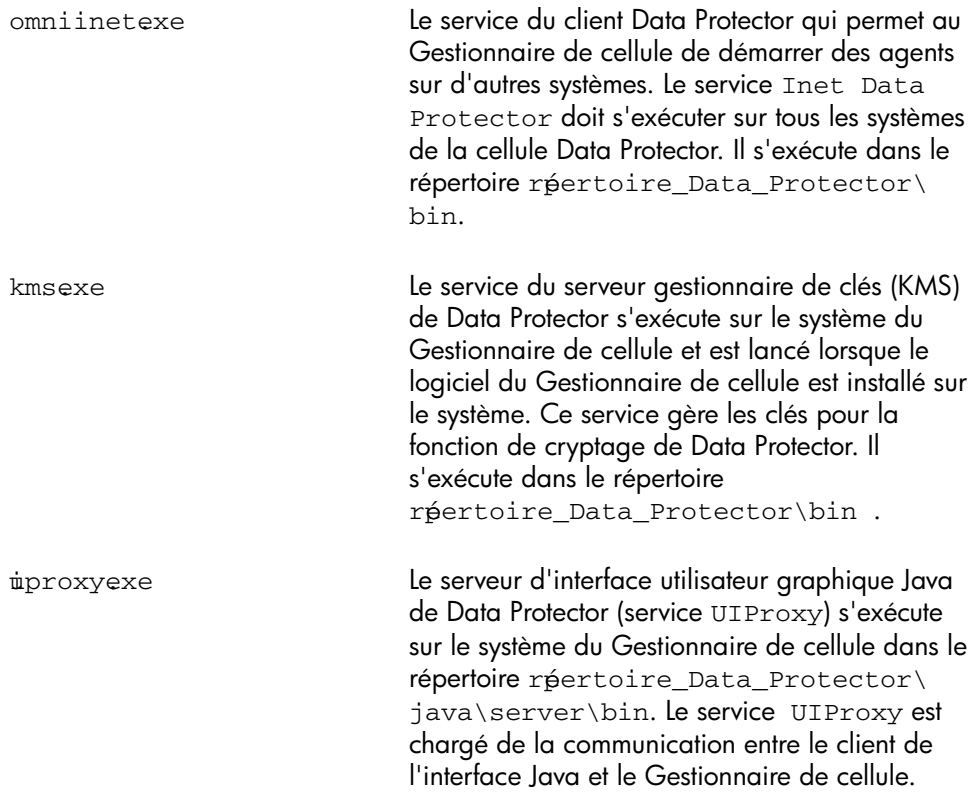

### **EX REMARQUE:**

Si vous avez l'intention d'utiliser l'interface utilisateur Data Protector pour effectuer des sauvegardes ou des restaurations sur plusieurs plates-formes, reportez-vous aux Références, notes de publication et annonces produits HP Data Protector pour connaître les limites en vigueur.

### ※ CONSEIL:

Vous pouvez ajouter des tableaux de conversion de pages de codes supplémentaires pour pouvoir afficher correctement les noms de fichier, si l'encodage adéquat n'est pas disponible dans l'interface graphique Data Protector. Pour les instructions détaillées, reportez-vous à la documentation du système d'exploitation.

### Dépannage

Si l'installation a échoué, contrôlez la configuration vérifiée par le processus d'installation lui-même, et essayez de déterminer les causes de l'échec si la configuration n'a pas été respectée. Reportez-vous à la section [Configuration système](#page-56-1) [requise à la page 57.](#page-56-1)

Les éléments vérifiés par le processus dinstallation sont les suivants :

- Version du Service Pack
- NSLookup, qui permet à Data Protector de développer les noms d'hôte
- Espace disque
- Droits d'administration

### Etape suivante

A ce stade, tout le Gestionnaire de cellule est installé et, en cas de sélection, le Serveur d'installation pour Windows également. Tâches suivantes :

- 1. Installez le Serveur d'installation pour UNIX, si votre environnement de sauvegarde est mixte. Reportez-vous à la section ["Installation des Serveurs](#page-64-0) [d'installation" à la page 65](#page-64-0). Ne tenez pas compte de cette étape si vous n'avez pas besoin du Serveur d'installation pour UNIX.
- <span id="page-64-0"></span>2. Distribuez le logiciel aux clients. Reportez-vous à la section ["Installation des](#page-73-0) [clients Data Protector" à la page 74.](#page-73-0)

### Installation des Serveurs d'installation

Les Serveurs d'installation peuvent être installés sur le système du Gestionnaire de cellule ou sur tout système pris en charge et connecté au Gestionnaire de cellule par un réseau local. Reportez-vous au site<http://www.hp.com/support/manuals>pour connaître les systèmes d'exploitation pris en charge pour le Serveur d'installation.

Pour garder les Serveurs d'installation sur des systèmes séparés du Gestionnaire de cellule, installez en local le dépôt de logiciel correspondant. La procédure est décrite en détail dans cette section.

### <span id="page-65-0"></span>Installation des Serveurs d'installation pour UNIX

### Configuration système requise

Le système qui deviendra votre Serveur d'installation doit répondre aux critères suivants :

- Disposer du système d'exploitation HP-UX, Solaris ou Linux. Pour obtenir des informations sur les systèmes d'exploitation pris en charge pour le Serveur d'installation, reportez-vous aux *Références, notes de publication et annonces produits HP Data Protector*.
- Inclure le démon inetd opérationnel.
- Disposer du port numéro 5555 (par défaut). Si ce n'est pas le cas, reportez-vous à la section ["Modification du numéro de port par défaut de Data Protector" à la](#page-428-0) [page 429](#page-428-0).
- Disposer du protocole TCP/IP, lequel doit être en cours d'exécution. Ce protocole doit pouvoir résoudre les noms d'hôte.
- Disposer d'un espace disque suffisant pour l'intégralité du dépôt de logiciel de Data Protector. Pour plus de détails à ce sujet, reportez-vous au document *Références, notes de publication et annonces produits HP Data Protector*.
- Etre équipé d'un lecteur de DVD-ROM.
- Le Gestionnaire de cellule de la cellule Data Protector doit être mis à niveau vers la version A.06.11.

### IMPORTANT :

Pour installer Data Protector dans des répertoires liés, par exemple :

/opt/omni/ -> /préfixe/opt/omni/

 $\text{\#tcbptømni}\geq\text{pr}\text{\#i}x$ e $\text{\#tcbptømni}\neq$ 

 $\forall$ arøptømni/> préixe $\forall$ arøptømni/

Créez les liens avant l'installation et vous assurer que les répertoires cible existent.

### **EX REMARQUE :**

Pour installer des logiciels à partir d'un périphérique via le réseau, vous devez d'abord monter le répertoire source sur votre ordinateur.

### Procédure d'installation

Pour installer le Serveur d'installation pour UNIX sur un système HP-UX, Solaris ou Linux, procédez comme suit :

1. Insérez et montez le DVD-ROM d'installation UNIX sur un point de montage.

Par exemple :

mkdir / dvdrom mont devdskøfd0/ dvdrom

Vous pouvez installer Data Protector depuis un dépôt sur le disque :

• Pour copier les répertoires DP\_DEPOT, AUTOPAS et LOCAL\_INSALL où se trouvent les fichiers d'installation) sur votre disque local, exécutez la commande suivante :

```
mkdir réertoire
cp r / dvdrom/rpplateforme/ DP_DEPOT rpertoire
cp \nvert r / dvdrom/réplateforme/ AUTOPAS répertoire
cp r / dvdrom/réplateforme/ LOCAL INSALL réertoire
Où rép_plateforme est :
```
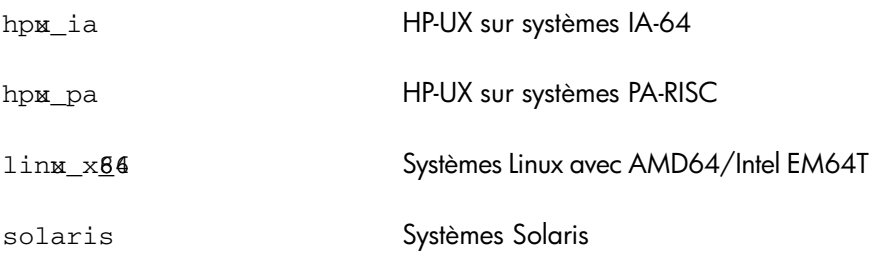

• Pour copier l'ensemble du DVD-ROM sur votre disque local, exécutez la commande :

cp  $r$  / dvdrom *rép\_imagedvd* 

2. Exécutez la commande omnisetush

Pour lancer cette commande à partir du DVD-ROM, entrez :

cd / dvdromLOCAL\_INSALL

omnisetush **IS** 

Pour lancer l'installation à partir du disque :

• Si vous avez copié les répertoires DP\_DEPOT, AUTOPAS et LOCAL\_INSTALL sur votre disque local dans le *répertoire*, exécutez : cd réertoireLOCAL INSALL

./omnisetup.sh -source *répertoire* -IS

• Si vous avez copié l'ensemble du DVD-ROM dans *rép\_image\_dvd*, exécutez la commande omnisetpsh avec le paramètre  $ES$ : cd ré\_image\_ dvdLOCAL\_IN\$ALL  $\phi$ mnisetpsh <del>I</del>S

Pour obtenir une description de la commande omnisetpsh, consultez le fichier LISEZMOI se trouvant dans le répertoire point\_de\_montage/ sur le DVD-ROM ou le *Guide de référence de l'interface de ligne de commande HP Data Protector* se trouvant dans le répertoire point de montage  $\tt{p}$ OCS/ MAN sur le DVD-ROM.

Au terme de l'installation, le dépôt de logiciel pour UNIX réside dans le répertoire /opt/omni/databases/vendor .

La commande  $omnise$ tush installe le Serveur d'installation avec tous les packages. Pour installer certains packages uniquement, utilisez la commande swinstall (HP-UX), pkgadd (Solaris) ou rpm (Linux). Reportez-vous à la section ["Installation sur des systèmes HP-UX, Solaris et Linux à l'aide d'outils natifs" à la](#page-396-0) [page 397](#page-396-0).

### **(1) IMPORTANT :**

Si vous n'installez pas le Serveur d'installation pour UNIX sur votre réseau, vous devrez installer chaque client UNIX en local à partir du DVD-ROM d'installation UNIX.

### **EX REMARQUE :**

Si vous installez le composant Interface utilisateur (interface graphique utilisateur ou interface de ligne de commande), mettez à jour au préalable les variables d'environnement. Pour plus d'informations, reportez-vous à la section ["Configuration](#page-55-1) [des variables d'environnement" à la page 56.](#page-55-1)

Si vous avez l'intention d'utiliser l'interface utilisateur Data Protector pour effectuer des sauvegardes ou des restaurations sur plusieurs plates-formes, reportez-vous aux Références, notes de publication et annonces produits HP Data Protector pour connaître les limites en vigueur.

#### Etape suivante

A ce stade de la procédure, les serveurs d'installation pour UNIX doivent être installés sur votre réseau. Tâches suivantes :

1. Si vous avez installé le Serveur d'installation sur un système autre que celui du Gestionnaire de cellule, il faut ajouter (importer) manuellement le système dans la cellule Data Protector. Reportez-vous à la section ["Importation d'un serveur](#page-232-0) [d'installation dans une cellule " à la page 233](#page-232-0).

### **EX REMARQUE :**

Lorsqu'un Serveur d'installation est importé, le fichier  $\epsilon$ tc $\phi$ pt $\phi$ mni/ server *de*ll installation\_servers sur le Gestionnaire de cellule est mis à jour avec les paquets push installés. Ce fichier peut être utilisé à partir de l'interface de ligne de commande pour vérifier les paquets push disponibles. Pour maintenir ce fichier à jour, vous devrez exporter, puis réimporter un Serveur d'installation à chaque installation ou suppression d'un paquet push. Cette procédure est valable même dans le cas où un Serveur d'installation est installé sur le même système que le Gestionnaire de cellule.

- 2. Installez le Serveur d'installation pour Windows si vous disposez de systèmes Windows dans votre cellule Data Protector. Reportez-vous à la section ["Installation d'un Serveur d'installation pour Windows" à la page 70.](#page-69-0)
- 3. Distribuez le logiciel aux clients. Reportez-vous à la section ["Installation des](#page-73-0) [clients Data Protector" à la page 74.](#page-73-0)

### <span id="page-69-0"></span>Installation d'un Serveur d'installation pour Windows

### Configuration système requise

Le système Windows qui deviendra votre Serveur d'installation doit répondre aux critères suivants :

- Disposer de l'une des versions du système d'exploitation Windows prises en charge. Reportez-vous au site<http://www.hp.com/support/manuals>pour connaître les systèmes d'exploitation pris en charge pour le Serveur d'installation.
- Disposer de Microsoft Internet Explorer 5.0 ou supérieur.
- Disposer d'un espace disque suffisant pour l'intégralité du dépôt de logiciel de Data Protector. Pour plus d'informations à ce sujet, reportez-vous aux *Références, notes de publication et annonces produits HP Data Protector*.
- Avoir accès à un lecteur de DVD-ROM.
- Disposer de l'implémentation Microsoft du protocole TCP/IP, lequel doit être en cours d'exécution. Ce protocole doit pouvoir résoudre les noms d'hôte. Les noms de l'ordinateur et de l'hôte doivent être identiques. Reportez-vous à la section ["Paramétrage du protocole TCP/IP sur les systèmes Windows" à la page 421](#page-420-0) pour obtenir des informations sur l'installation et la configuration du protocole TCP/IP.

#### **Limites**

En raison des restrictions de sécurité imposées par le système d'exploitation Windows, le Serveur d'installation peut être utilisé pour installer des clients à distance uniquement dans le même domaine.

#### Recommandation

Avant de procéder à l'installation de Data Protector A.06.11, assurez-vous que vous disposez de Microsoft Installer (MSI) 2.0. Si vous possédez une version plus ancienne de MSI, le programme d'installation de Data Protector va automatiquement le mettre à niveau avec la version 2.0. Dans ce cas, Data Protector affichera une remarque à la fin de l'installation, indiquant que MSI a été mis à niveau. Si MSI a été mis à niveau, il est vivement recommandé de redémarrer le système. Consultez le support de Microsoft pour en savoir plus sur les prérequis de MSI 2.0 en fonction des différents systèmes d'exploitation Windows.

Il est recommandé de mettre MSI à niveau vers la version 2.0 avant d'installer Data Protector A.06.11.

### **10 IMPORTANT :**

Si vous n'installez pas le Serveur d'installation pour Windows sur votre réseau, vous devrez installer chaque client Windows en local à partir du DVD-ROM.

### **EX REMARQUE :**

Il est impossible d'installer à distance un client Data Protector sur le système Windows si un Serveur d'installation est déjà installé sur ce système. Pour installer un Serveur d'installation et un (des) composant(s) client sur le même système, vous devez procéder à une installation locale du client. Au cours de la procédure d'installation, sélectionnez tous les composants client de votre choix ainsi que le composant Serveur d'installation. Reportez-vous à la section ["Installation de clients Windows" à la page](#page-92-0) [93.](#page-92-0)

### Procédure d'installation

Procédez comme suit pour installer le Serveur d'installation pour Windows :

1. Insérez le DVD-ROM d'installation Windows.

Sous Windows Server 2008, la fenêtre Contrôle du compte utilisateur s'affiche. Cliquez sur **Continuer** pour poursuivre l'installation.

- 2. Dans la fenêtre HP Data Protector, cliquez sur Installer Data Protector pour lancer l'assistant d'installation Data Protector.
- 3. Suivez les instructions de l'assistant et lisez attentivement le contrat de licence. Si vous en acceptez les termes, cliquez sur **Suivant** pour continuer.

4. Dans la page Type d'installation, sélectionnez Serveur d'installation, puis cliquez sur Suivant pour installer le dépôt de logiciel Data Protector.

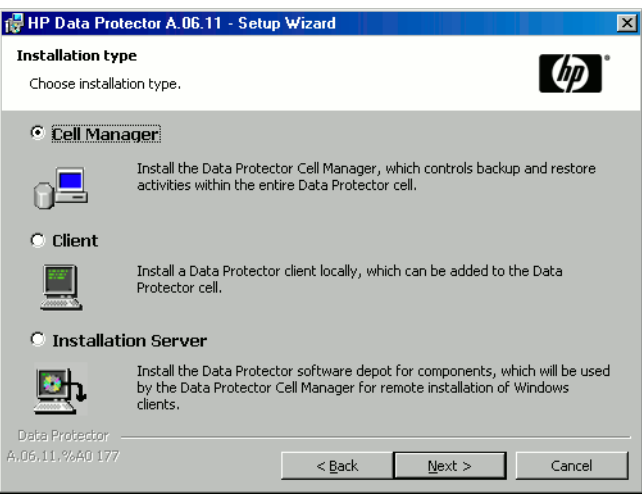

### Figure 11 Sélection du type d'installation

5. Cliquez sur Suivant pour installer Data Protector dans le répertoire par défaut.

Pour entrer un autre chemin, cliquez sur **Changer** afin d'ouvrir la fenêtre Changer le dossier de destination actuel.

6. *Si Data Protector détecte le pare-feu Windows sur votre système*, la page Configuration du pare-feu Windows est affichée. Le programme d'installation de Data Protector enregistrera tous les exécutables Data Protector nécessaires. Par défaut, l'option Permettre initialement aux nouveaux fichiers binaires Data Protector enregistrés d'ouvrir des ports le cas échéant est sélectionnée. Si vous ne souhaitez pas activer Data Protector pour les ports ouverts, désélectionnez l'option. Toutefois, notez que les exécutables doivent être activés pour que Data Protector fonctionne correctement.

Cliquez sur Suivant.
7. La liste des composants sélectionnés s'affiche. Cliquez sur Installer pour démarrer l'installation des composants sélectionnés. L'installation peut durer plusieurs minutes.

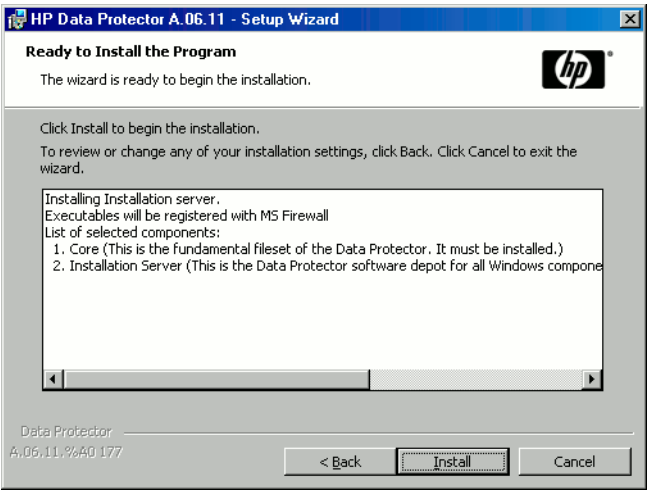

## Figure 12 Page de résumé des composants sélectionnés

8. La page d'état de l'installation s'affiche. Cliquez sur Suivant.

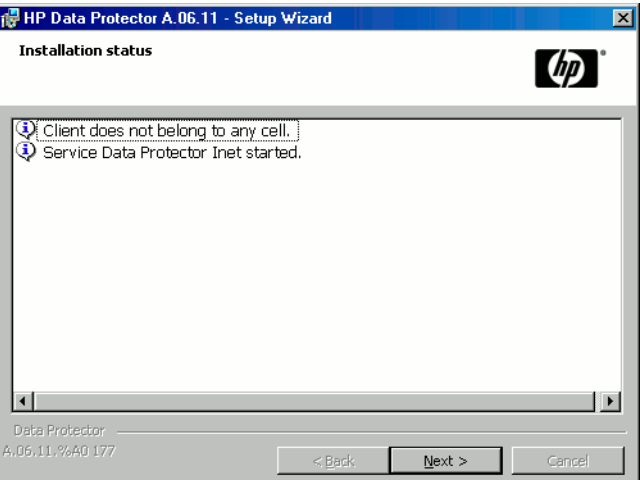

#### Figure 13 Page d'état de l'installation

9. Pour consulter les *Références, notes de publication et annonces produits HP Data Protector*, sélectionnez Ouvrir les annonces sur les produits.

Cliquez sur Terminer.

Dès que l'installation est terminée, le logiciel est placé par défaut dans le répertoire données\_programme\_Data\_Protector\Depot (Windows Server 2008) ou dans le répertoire réertoire Data Protector\Depot (autres systèmes Windows). Le logiciel est partagé afin d'être accessible depuis le réseau.

#### Etape suivante

A ce stade de la procédure, le Serveur d'installation pour Windows doit être installé sur votre réseau. Vous devez maintenant effectuer les tâches suivantes :

- 1. Si vous avez configuré un Serveur d'installation indépendant (c'est-à-dire ne figurant pas dans le Gestionnaire de cellule), il faut ajouter (importer) manuellement le système dans la cellule Data Protector. Reportez-vous à la section ["Importation d'un serveur d'installation dans une cellule " à la page 233](#page-232-0).
- 2. Installez un Serveur d'installation pour UNIX sous HP-UX, Solaris ou Linux si votre environnement de sauvegarde est mixte. Reportez-vous à la section ["Installation des Serveurs d'installation pour UNIX" à la page 66.](#page-65-0)
- <span id="page-73-0"></span>3. Distribuez le logiciel aux clients. Reportez-vous à la section ["Installation des](#page-73-0) [clients Data Protector" à la page 74.](#page-73-0)

# Installation des clients Data Protector

Vous pouvez installer les clients Data Protector *à distance*, en les distribuant à l'aide du Serveur d'installation ou *localement*, à partir du DVD-ROM d'installation approprié.

Pour obtenir la liste des DVD-ROM d'installation Data Protector, reportez-vous à la section ["DVD-ROM d'installation de Data Protector" à la page 38.](#page-37-0)

Une fois que vous avez installé les clients Data Protector et, le cas échéant, les avez importés dans la cellule Data Protector, il est fortement recommandé de vérifier l'installation et de protéger les clients contre tout accès non autorisé. Pour connaître la procédure de vérification de l'installation du client, reportez-vous à la section ["Vérification de l'installation du client Data Protector " à la page 389](#page-388-0). Pour plus d'informations sur la sécurité, reportez-vous à la section ["A propos de la sécurité" à](#page-238-0) [la page 239](#page-238-0).

La section ["Installation des clients Data Protector" à la page 74](#page-73-0) répertorie les systèmes client Data Protector et contient des références permettant d'accéder à des descriptions détaillées.

<span id="page-74-0"></span>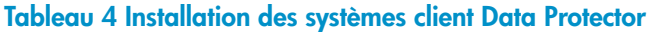

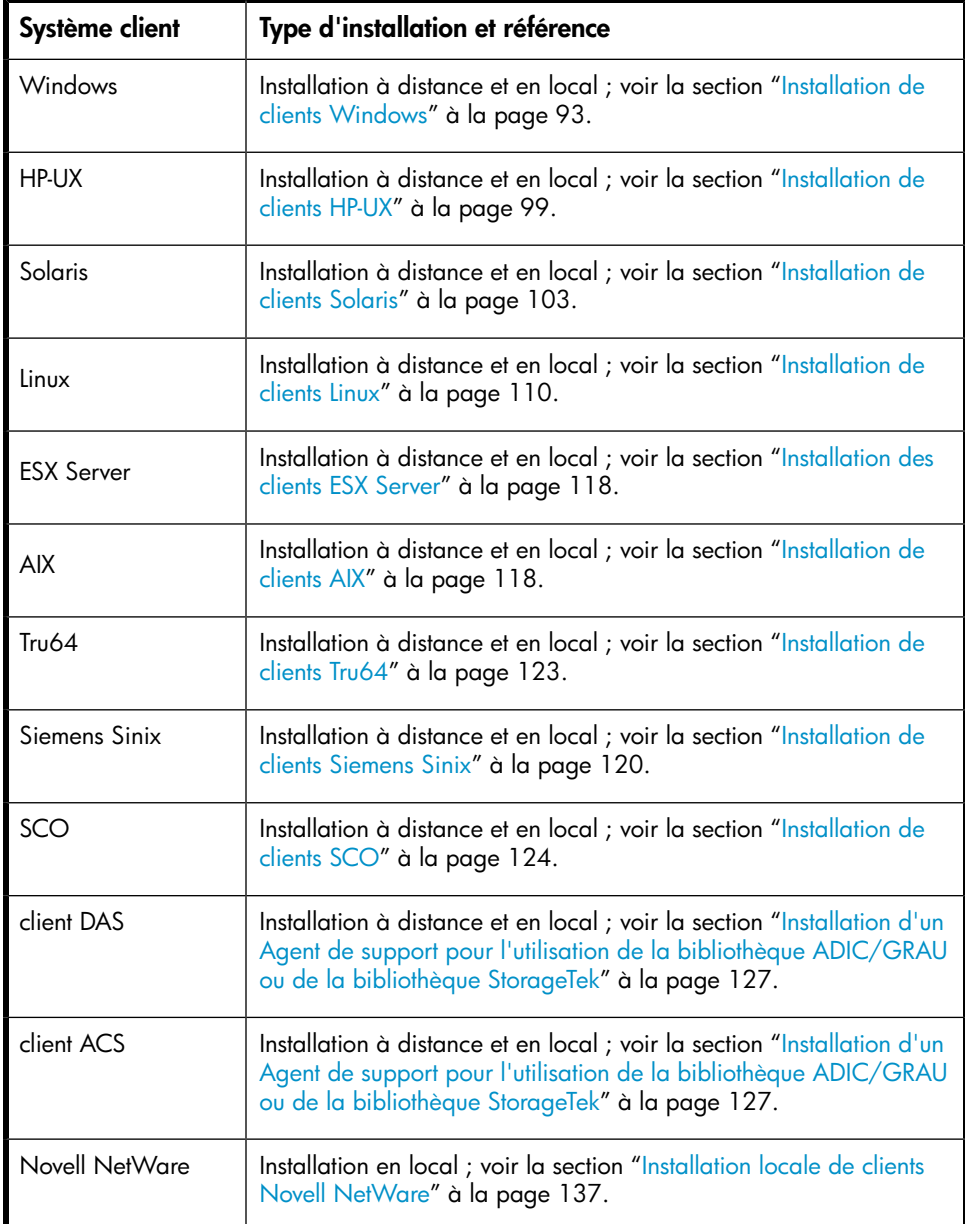

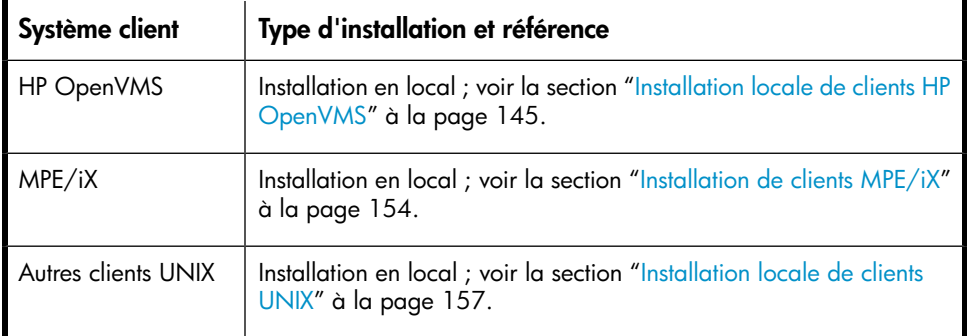

#### Intégrations ZDB

Les intégrations ZDB Data Protector sont des composants logiciels vous permettant de sauvegarder des applications de base de données avec Data Protector. Les systèmes exécutant ces applications s'installent de la même manière que tout système client Windows ou UNIX, à condition d'avoir sélectionné le composant logiciel approprié (par exemple, le composant Intération MSExchange pour la sauvegarde de la base de données Microsoft Exchange Server, le composant Intération Oracle pour la sauvegarde de la base de données Oracle, etc.). Pour connaître les références, reportez-vous au [Tableau 5 à la page 76](#page-75-0).

#### <span id="page-75-0"></span>Tableau 5 Installation d'intégrations

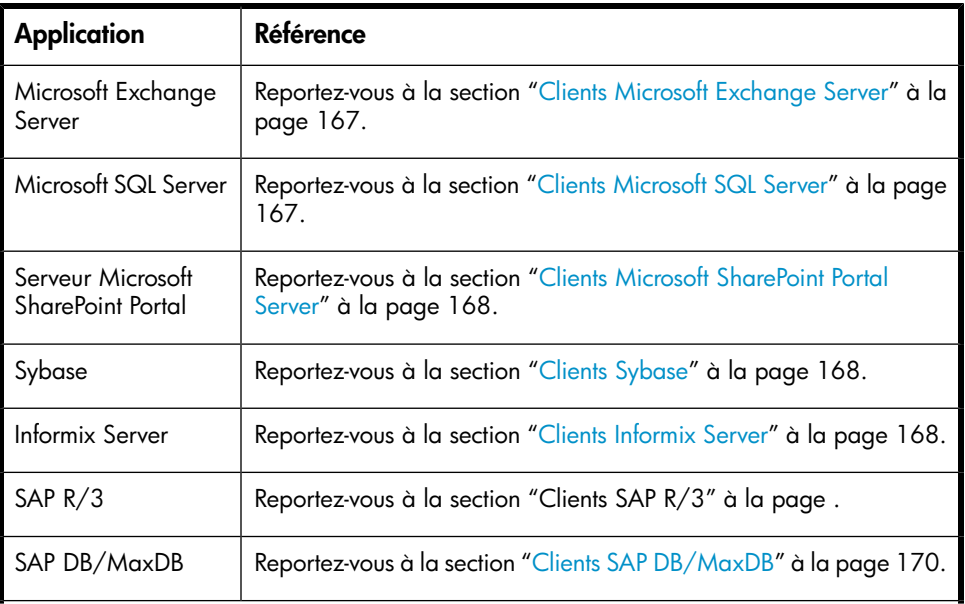

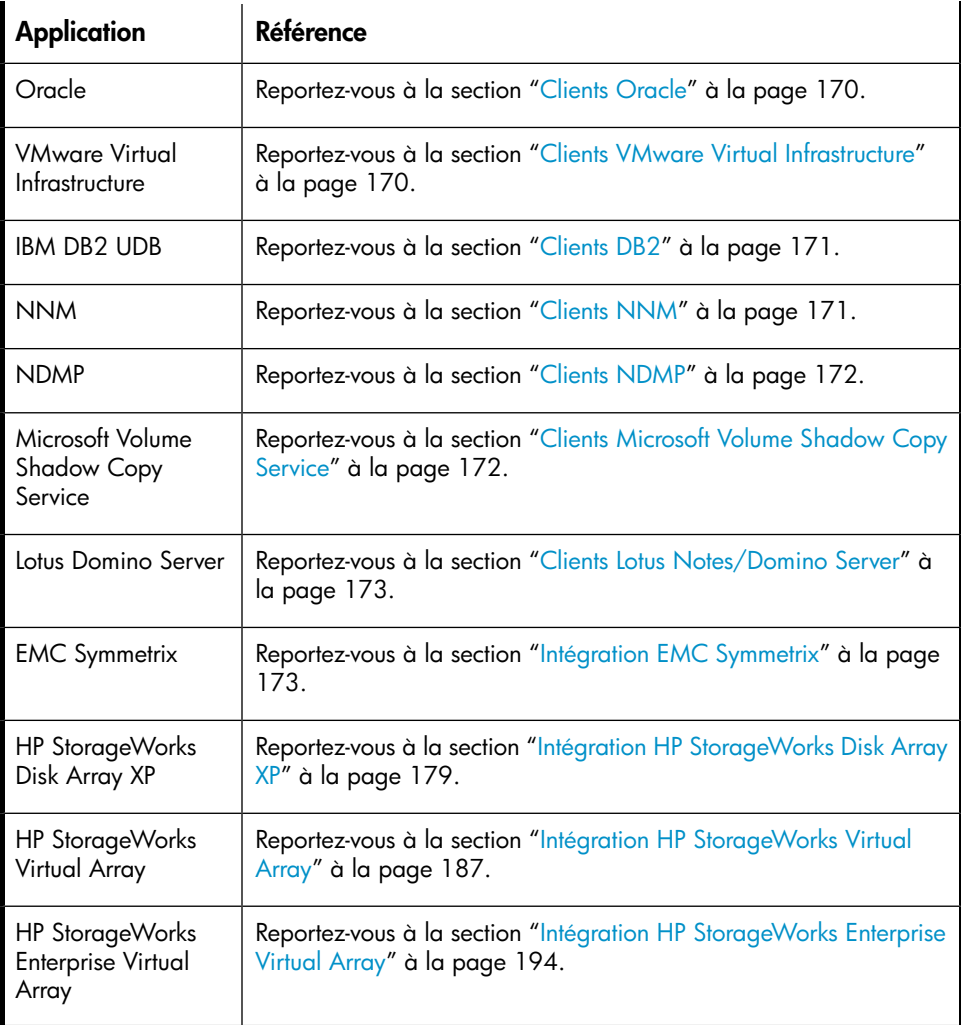

## Tableau 6 Autres installations

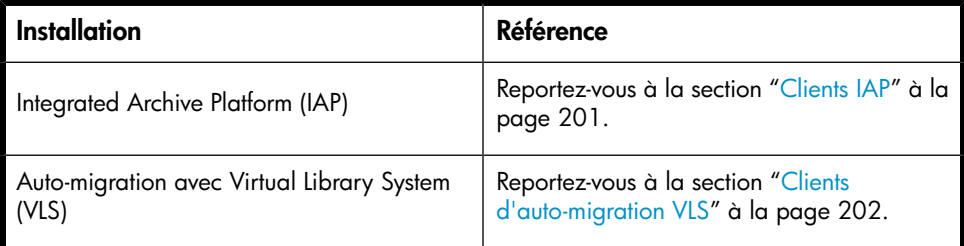

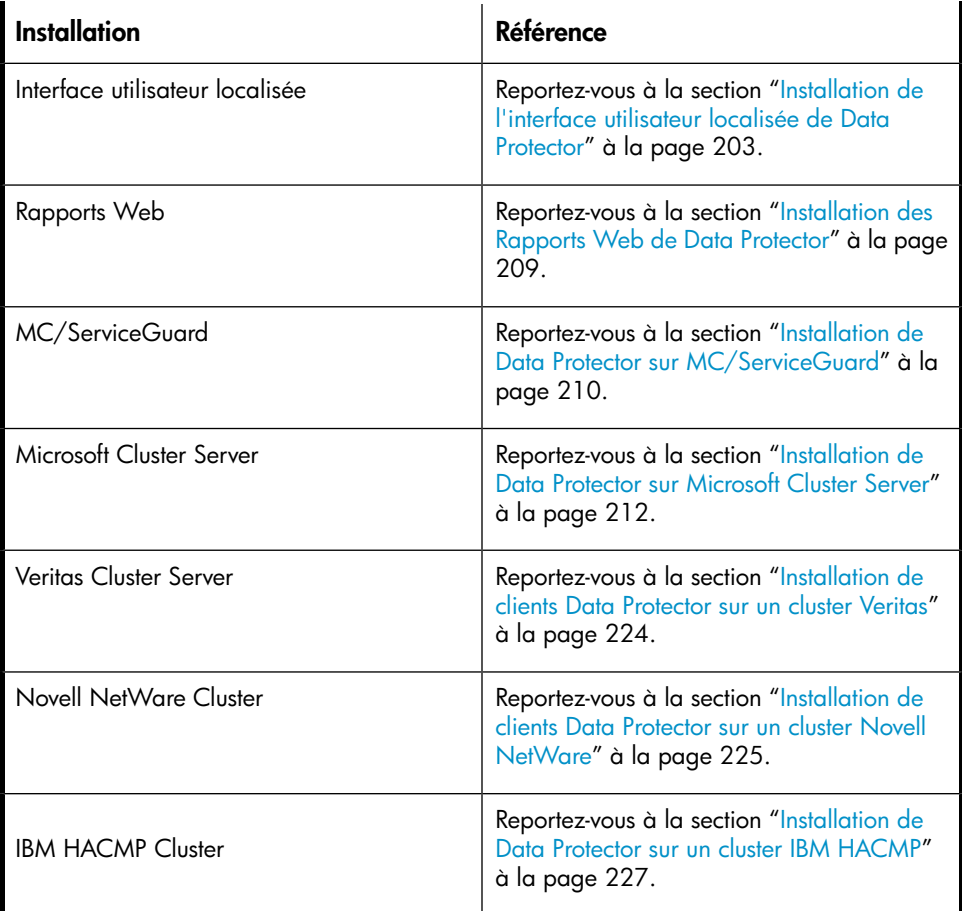

## <span id="page-77-0"></span>Composants Data Protector

Pour obtenir les toutes dernières informations sur les plates-formes prises en charge, consultez la page d'accueil du site Web de HP Data Protector à l'adresse [http://](http://www.hp.com/support/manuals) [www.hp.com/support/manuals](http://www.hp.com/support/manuals).

Voici une description de chacun des composants Data Protector que vous pouvez sélectionner :

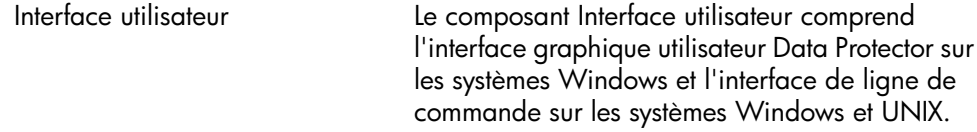

Ce logiciel est nécessaire pour accéder au Gestionnaire de cellule Data Protector et doit être installé au moins sur le système utilisé pour gérer la cellule.

#### $\mathbb{R}$  REMARQUE :

Si vous avez l'intention d'utiliser l'interface utilisateur Data Protector pour effectuer des sauvegardes ou des restaurations sur plusieurs plates-formes, reportez-vous aux Références, notes de publication et annonces produits HP Data Protector pour connaître les limites en vigueur.

Client d'interface Java L'interface graphique Java de Data Protector est une interface uti- lisateur Java à architecture clientserveur. Le client de l'interface graphique utilisateur Java ne sera pas sélectionné pour l'instal- lation par défaut. Vous devez le sélectionner manuellement. Pour installer l'interface de ligne de commande sur un client disposant de l'interface graphique utilisateur Java, vous devez installer le package Interface utilisateur sur ce système. Documentation et aide en anglais Il s'agit de la documentation et de l'aide en ligne en anglais de Data Protector. Documentation et aide en français Il s'agit de la documentation et de l'aide en ligne en français de Data Protector.

Documentation et aide en

japonais

**Managers** 

Il s'agit de la documentation et de l'aide en ligne en japonais de Data Protector.

Interface utilisateur Manager-of-L'interface utilisateur Manager-of-Managers (MoM) comprend l'interface graphique utilisateur Data Protector. Ce logiciel est nécessaire pour accéder aux fonctionnalités Manager-of-Managers de Data

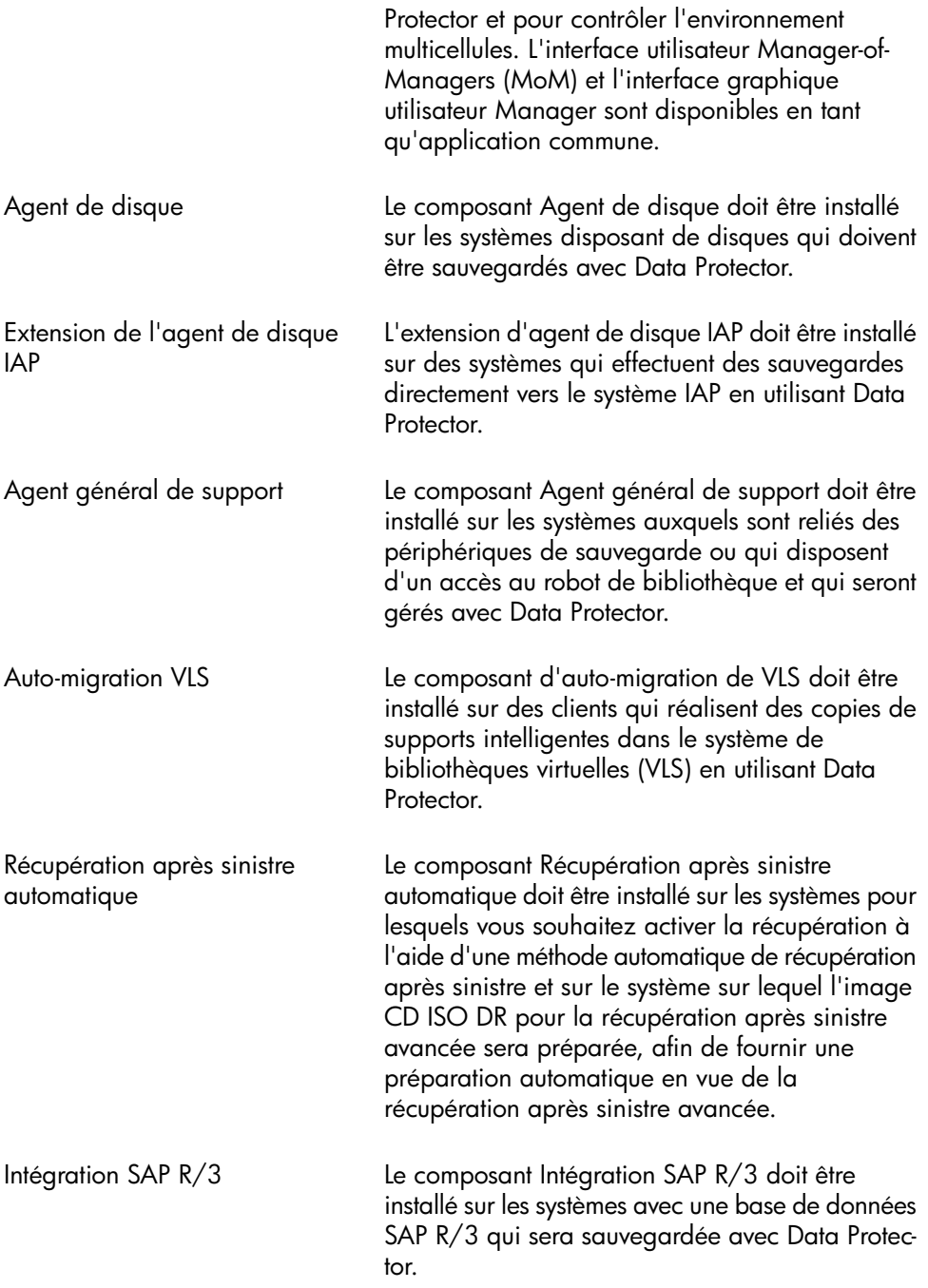

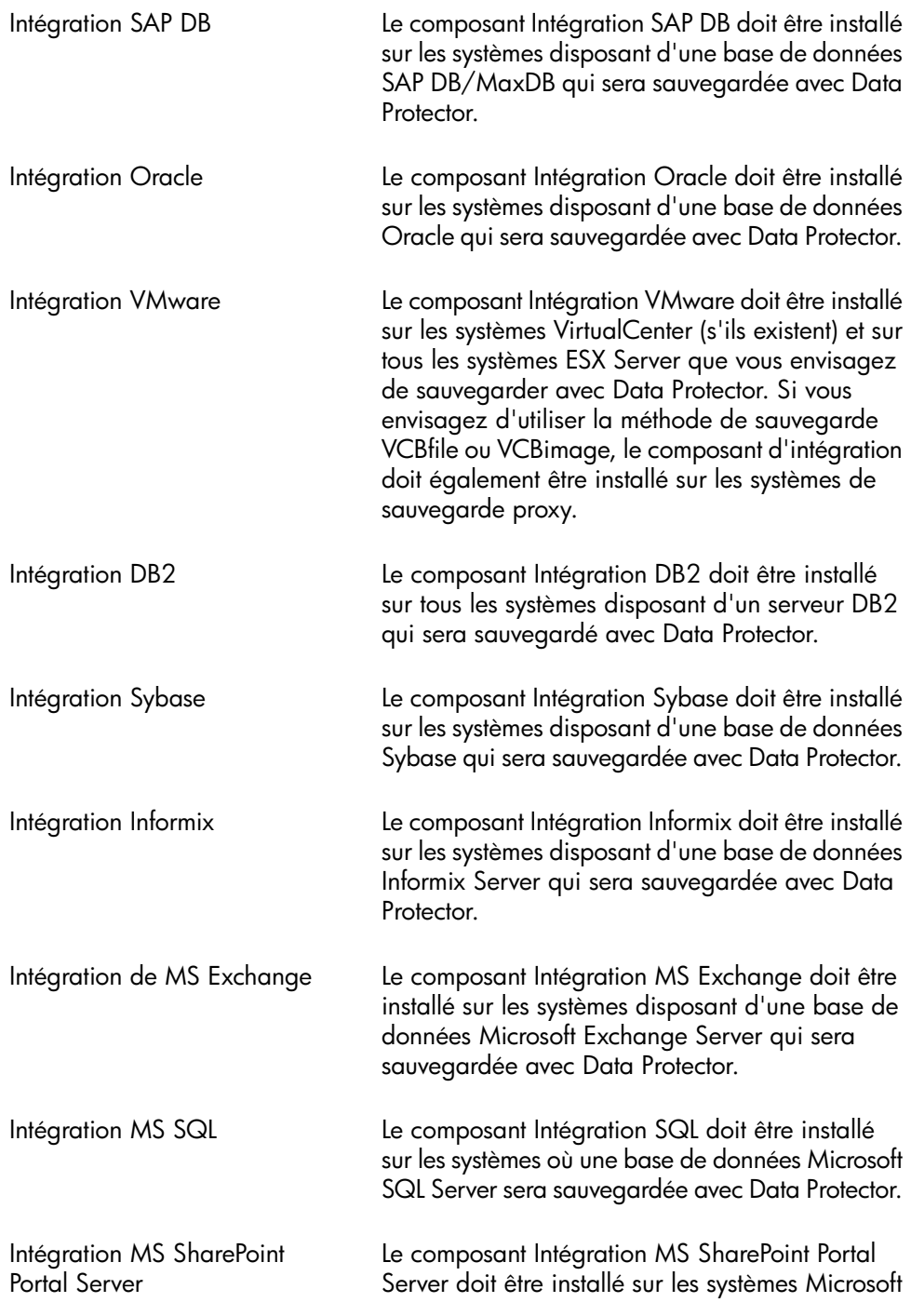

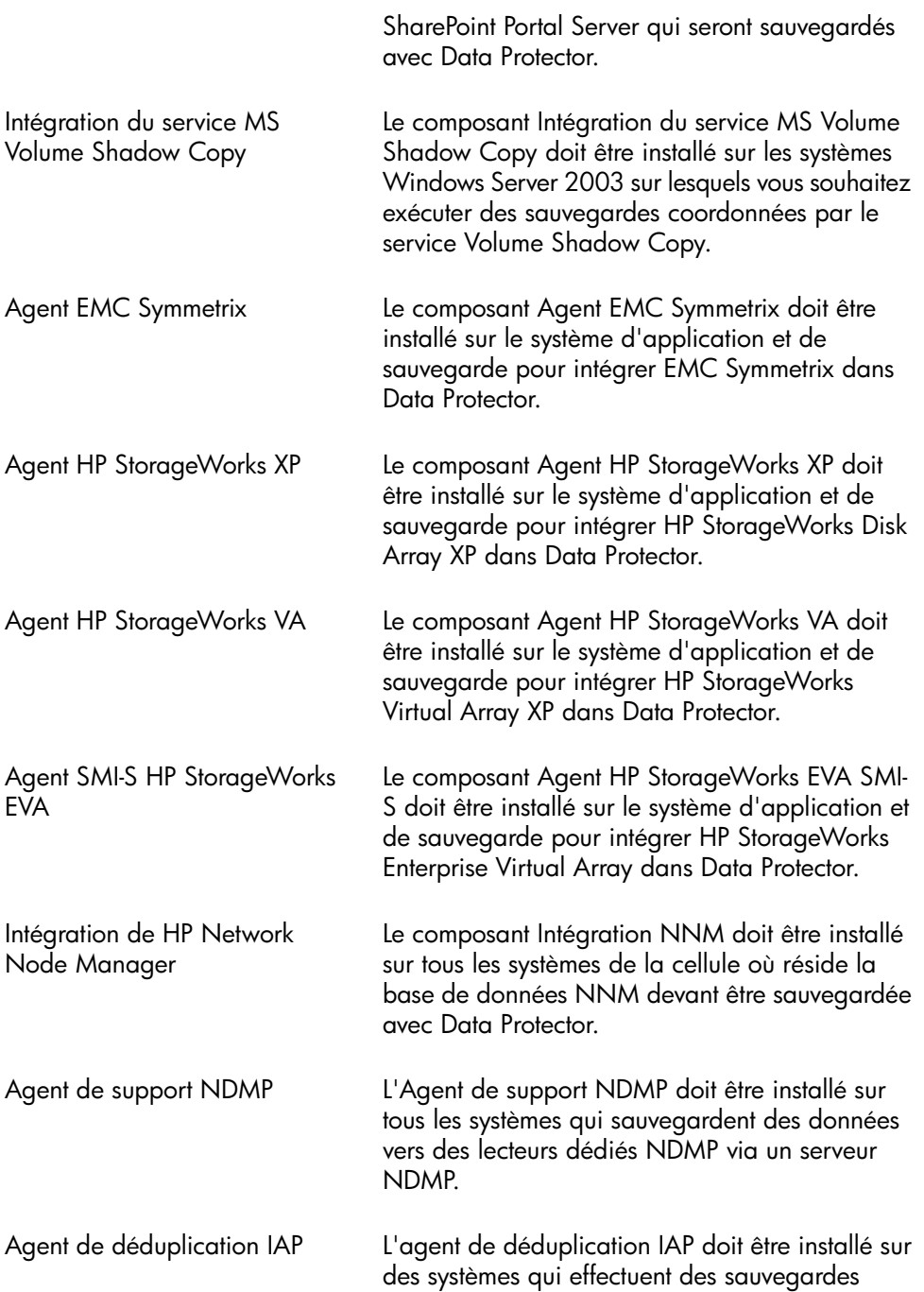

directement vers le système IAP en utilisant Data Protector.

Intégration Lotus Le composant Intégration Lotus doit être installé sur tous les systèmes de la cellule Data Protector où réside une base de données Lotus Notes/Domino Server qui sera sauvegardée avec Data Protector.

## **EV** REMARQUE :

<span id="page-82-0"></span>Vous ne pouvez pas installer l'Agent général de support et l'Agent de support NDMP sur le même système.

## Installation distante de clients Data Protector

Cette section décrit la procédure à suivre pour distribuer le logiciel Data Protector aux clients à l'aide du Serveur d'installation (installation ou mise à niveau distante).

## Configuration système requise

- Pour connaître les conditions préalables et les recommandations d'installation, reportez-vous à la section décrivant la procédure d'installation pour ce client particulier. Les références sont énumérées dans le [Tableau 4 à la page 75](#page-74-0) et le [Tableau 5 à la page 76](#page-75-0).
- Accédez au site <http://www.hp.com/support/manuals> et reportez-vous au document *Références, notes de publication et annonces produits HP Data Protector* pour plus d'informations sur les plates-formes et les composants Data Protector pris en charge, ainsi que sur l'espace disque nécessaire.
- A ce stade de la procédure, le Gestionnaire de cellule et le(s) Serveur(s) d'installation doivent être installés sur votre réseau.

## **EX REMARQUE :**

Le Serveur d'installation pour Windows doit résider dans un répertoire partagé, de sorte qu'il soit visible sur l'ensemble du réseau.

Vous devez distribuer le logiciel aux clients à l'aide de l'interface utilisateur de Data Protector. L'installation de clients sur plusieurs plates-formes est prise en charge.

• Pour utiliser une installation via un shell sécurisé, installez et configurez OpenSSH sur le client et le Serveur d'installation. Si votre clé privée est cryptée, installez et configurez Keychain sur le Serveur d'installation. Reportez-vous à la section ["Installation à distance via un shell sécurisé" à la page 89](#page-88-0) pour de plus amples informations.

## **EX REMARQUE :**

Vous ne pouvez pas distribuer le logiciel aux clients situés dans une autre cellule Data Protector. Toutefois, si vous disposez d'un Serveur d'installation indépendant, vous pouvez l'importer dans plusieurs cellules. Vous pouvez ensuite distribuer le logiciel au sein de différentes cellules à l'aide de l'interface graphique utilisateur connectée à chaque Gestionnaire de cellule à tour de rôle.

### <span id="page-83-0"></span>Ajout de clients à la cellule

Pour distribuer le logiciel Data Protector aux clients qui n'appartiennent pas encore à la cellule Data Protector, procédez comme suit :

- 1. Démarrez l'interface graphique utilisateur de Data Protector :
	- Interface graphique d'origine de Data Protector (sous Windows uniquement) :
		- Démarrer > Programmes > HP Data Protector > Gestionnaire Data **Protector**
	- Interface graphique utilisateur Java de Data Protector :
		- Sous Windows : Sélectionnez Démarrer > Programmes > HP Data Protector > Gestionnaire de l'interface Java Data Protector.

Dans la boîte de dialogue Se connecter à un Gestionnaire de cellule, sélectionnez ou entrer le nom d'un Gestionnaire de cellule et cliquez sur Connexion.

• Sous UNIX, exécutez :

/opt/omni/java/client/bin/javadpgui.sh

Reportez-vous à la section ["Interface graphique utilisateur de Data Protector" à](#page-41-0) [la page 42](#page-41-0) et à l'aide en ligne pour plus de détails sur l'interface graphique utilisateur de Data Protector.

- 2. Dans le Gestionnaire Data Protector, affichez le contexte Clients.
- 3. Dans la fenêtre de navigation, cliquez avec le bouton droit de la souris sur Clients, puis cliquez sur Ajouter clients.
- 4. Si plusieurs Serveurs d'installation sont configurés, sélectionnez la plate-forme des clients à installer (UNIX ou Windows) et le Serveur d'installation à utiliser pour la procédure. Cliquez sur Suivant.
- 5. Entrez les noms des clients ou recherchez les clients (interface Windows uniquement) à installer comme l'illustrent la [Figure 14 à la page 85](#page-84-0) et la . Cliquez sur Suivant.

<span id="page-84-0"></span>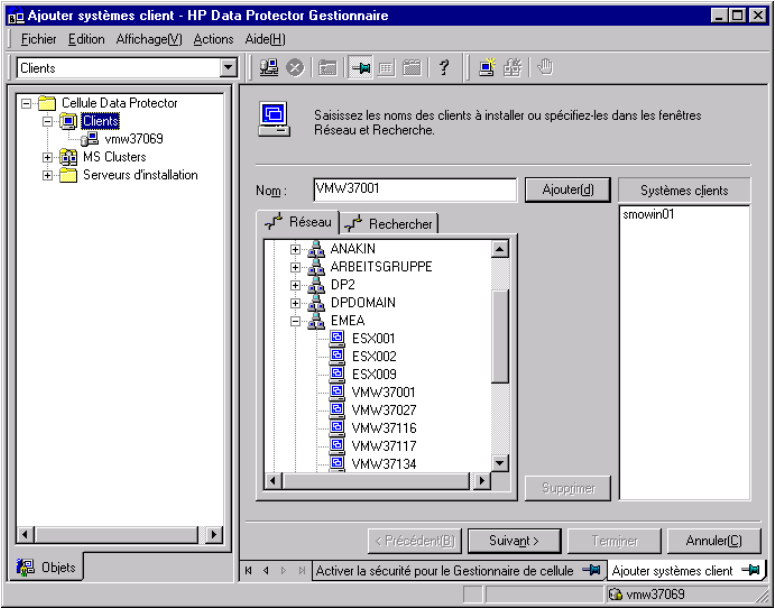

Figure 14 Sélection de clients

6. Sélectionnez les composants Data Protector à installer comme l'illustre la [Figure](#page-85-0) [15 à la page 86](#page-85-0) et la . Notez que vous ne pouvez sélectionner qu'un type d'Agent de support. Reportez-vous à la section ["Composants Data Protector" à](#page-77-0) [la page 78](#page-77-0).

<span id="page-85-0"></span>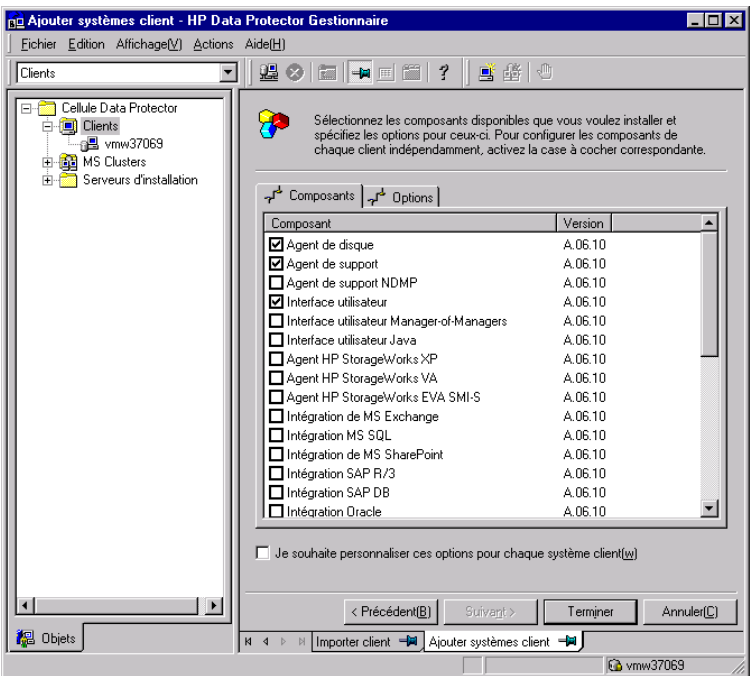

## Figure 15 Sélection de composants

Pour modifier le compte utilisateur et le répertoire cible par défaut (sous Windows uniquement) de l'installation, cliquez sur Options.

Si vous avez sélectionné plusieurs clients et que vous souhaitez installer des composants différents sur chacun d'eux, choisissez Je souhaite personnaliser cette option pour chaque système client séparément, puis cliquez sur Suivant. Sélectionnez les composants à installer pour chaque client séparément.

Cliquez sur Terminer pour démarrer l'installation.

7. Lors de l'installation, vous devez fournir les informations demandées (nom d'utilisateur, mot de passe, ainsi que le domaine sous Windows) afin d'accéder au système client spécifique ; cliquez ensuite sur OK.

Dès que le logiciel Data Protector est installé sur un système et que ce dernier est ajouté à la cellule Data Protector, il devient un client Data Protector.

#### **B**<sup>*R*</sup> REMARQUE :

Afin d'utiliser l'interface Data Protector sur le système client, ajoutez un utilisateur de ce système à un groupe d'utilisateurs Data Protector adéquat. Pour connaître la procédure à suivre et les droits utilisateur disponibles, reportez-vous à l'aide en ligne.

#### Dépannage

Dès que l'installation à distance est terminée, vous pouvez relancer les procédures d'installation qui ont échoué via l'interface en cliquant sur Actions et Redémarrer clients ayant échoué. Si l'installation échoue de nouveau, reportez-vous au [Chapitre](#page-378-0) [6 à la page 379](#page-378-0).

#### Ajout de composants aux clients

Vous pouvez installer d'autres composants logiciels de Data Protector sur les clients existants et le Gestionnaire de cellule. L'ajout des composants peut s'effectuer à distance ou en local. Pour une installation en local, reportez-vous à la section ["Changement de composants logiciels Data Protector" à la page 271](#page-270-0).

#### Clients MC/ServiceGuard

Dans l'environnement de cluster MC/ServiceGuard, vérifiez que le nœud auquel vous ajoutez les composants est actif.

#### Condition préalable

Le Serveur d'installation correspondant doit être disponible.

Pour distribuer le logiciel Data Protector aux clients de la cellule Data Protector, procédez comme suit :

- 1. Dans le Gestionnaire Data Protector, affichez le contexte Clients.
- 2. Dans la fenêtre de navigation, développez Clients, cliquez avec le bouton droit de la souris sur un client, puis cliquez sur **Ajouter composants**.
- 3. Si plusieurs Serveurs d'installation sont configurés, sélectionnez la plate-forme des clients sur lesquels installer les composants (UNIX ou Windows) et le Serveur d'installation à utiliser pour la procédure. Cliquez sur Suivant.

4. Sélectionnez les clients sur lesquels vous souhaitez installer les composants comme illustré sur la [Figure 16 à la page 88](#page-87-0) et la . Cliquez sur **Suivant**.

<span id="page-87-0"></span>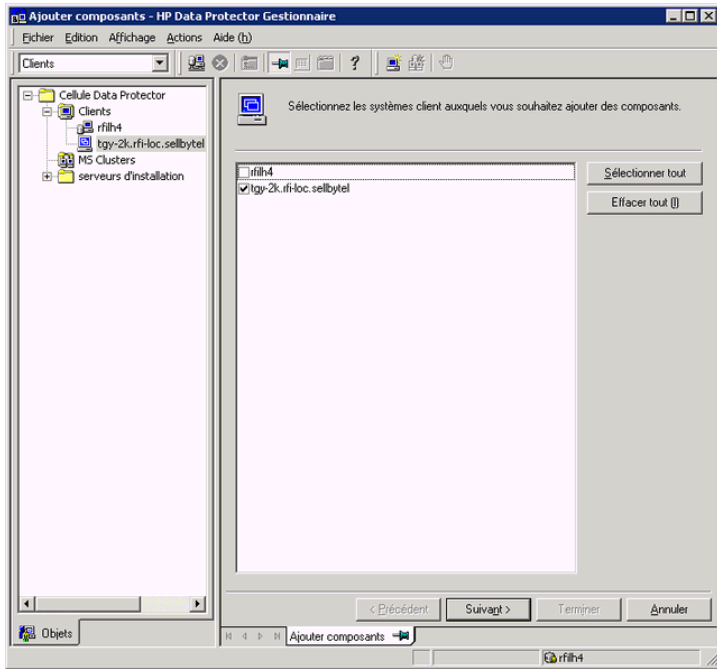

Figure 16 Sélection de clients

5. Sélectionnez les composants Data Protector à installer comme l'illustre la [Figure](#page-88-1) [17 à la page 89](#page-88-1). Notez que vous ne pouvez sélectionner qu'un type d'Agent de support. Reportez-vous à la section ["Composants Data Protector" à la page](#page-77-0) [78](#page-77-0).

<span id="page-88-1"></span>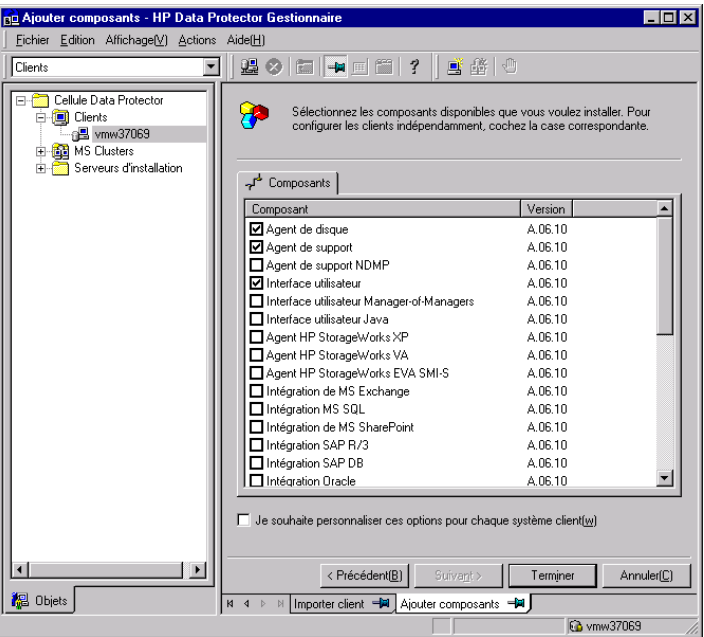

## Figure 17 Sélection de composants

Si vous avez sélectionné plusieurs clients et que vous souhaitez installer des composants différents sur chacun d'eux, choisissez Je souhaite personnaliser cette option pour chaque système client séparément, puis cliquez sur Suivant. Sélectionnez les composants pour chaque client individuellement.

<span id="page-88-0"></span>Cliquez sur **Terminer** pour démarrer l'installation.

## Installation à distance via un shell sécurisé

L'installation via un shell sécurisé permet de protéger le client et le Serveur d'installation en installant les composants Data Protector en toute sécurité. Un haut niveau de protection est obtenu comme suit :

- Authentification sécurisée de l'utilisateur Serveur d'installation sur le client grâce au mécanisme de paires de clés publiques-privées.
- Envoi de packages d'installation cryptés sur le réseau.

**B**<sup>*R*</sup> REMARQUE :

L'installation via un shell sécurisé est prise en charge sur les plates-formes UNIX seulement.

Pour utiliser une installation via un shell sécurisé, installez et configurez OpenSSH sur le client et le Serveur d'installation comme décrit ci-dessous.

### Configuration de OpenSSH

OpenSSH est une mise en oeuvre libre du protocole de shell sécurisé. Pour configurer OpenSSH :

1. Si n'est pas déjà installé sur votre système, téléchargez-le à partir du site [http:/](http://www.openssh.org) [/www.openssh.org](http://www.openssh.org), puis installez-le sur le client Data Protector et le Serveur d'installation. Sinon, sous HP-UX, vous pouvez utiliser le shell sécurisé HP-UX.

### **EX REMARQUE :**

L'emplacement par défaut de l'installation shell sécurisée est le suivant : / opt/ssh .

2. Sur le Serveur d'installation, exécutez sshkeygen pour générer une paire de clés publique-privée. Conservez la clé privée sur le Serveur d'installation et transférez la clé publique sur le client. Notez que si vous utilisez une clé privée cryptée (c'est-à-dire, protégée par une phrase passe), vous devez configurer Keychain sur le Serveur d'installation (voir la section [Configuration de Keychain](#page-91-0) [à la page 92](#page-91-0) pour plus de détails).

Pour des informations sur sshkeygen, consultez le site [http://www.openbsd.org/cgi-bin/man.cgi?query=ssh-keygen&sektion=1.](http://www.openbsd.org/cgi-bin/man.cgi?query=ssh-keygen&sektion=1) **3.** Stockez la clé publique dans le répertoire  $\sharp$ OME $\notin$ sh du client sous le nom athorized keys .

#### **EX REMARQUE :**

\$HOME/.ssh est en général le répertoire de base de l'utilisateur root.

Pour définir une version de protocole SSH (SSH1 ou SSH2), modifiez le paramètre protocol dans les fichiers suivants :

1. Sur le Serveur d'installation :

réertoire\_installation\_ssh\$sh@tc\$sh\_config

Ce fichier va être utilisé par la commande ssh.

2. Sur le client :

réertoire\_installation\_ssh\$sh@tc\$shd\_config

Ce fichier va être utilisé par le démon ssh (sshd).

Notez que ces deux fichiers doivent être synchronisés.

#### $\mathbb{R}$  REMARQUE  $\cdot$

La version de protocole SSH par défaut est SSH2.

4. Sur le client, démarrez le démon ssh :

```
réertoire installation ssh$sh$bin$shd
```
5. Ajoutez le client à une liste des hôtes connus (elle se trouve dans  $\frac{1}{2}OME\sin\theta$ know\_hosts sur le Serveur d'installation) en exécutant la commande :

```
ssh root@hôte_client
```
Notez que hôe\_client doit être le nom DNS complet, par exemple :

ssh root@client\$ociééom

6. Sur le Serveur d'installation, donnez à la variable omnirc OB2B\_ENABLED la valeur 1. Pour plus d'informations sur les variables omnirc, reportez-vous au *Guide de dépannage HP Data Protector*.

## Configuration de Keychain

<span id="page-91-0"></span>Keychain est un outil évitant d'avoir à fournir manuellement une phrase passe pour décrypter la clé privée. Il n'est nécessaire que si la clé privée est cryptée. Pour configurer Keychain :

- 1. Téléchargez Keychain à l'adresse [http://www.gentoo.org/proj/en/keychain/](http://www.gentoo.org/proj/en/keychain/index.xml) [index.xml](http://www.gentoo.org/proj/en/keychain/index.xml) vers le Serveur d'installation.
- 2. Ajoutez au fichier  $\sharp$ OMEprofile les deux lignes suivantes :

#### HP-UX, Solaris :

réertoire installation keychain keychain version keychain/ keychain #OME\$sh¢léprivé

. #OME keychain Mostnamesh

Linux :

 $\n *prbinkeychain*\n *HomEstivity*\n$ 

. #OME keychain Mostnamesh

3. Sur le Serveur d'installation, donnez à la variable omnirc OB2\_ENCRYPT\_PVT\_KEY la valeur 1 . Pour plus d'informations sur les variables omnirc, reportez-vous au *Guide de dépannage HP Data Protector*.

#### Etape suivante

Après avoir configuré OpenSSH et Keychain, ajoutez des clients à la cellule à l'aide de l'interface graphique, comme décrit à la section [Ajout de clients à la cellule à la](#page-83-0) [page 84,](#page-83-0) ou à l'aide de l'interface de ligne de commande en exécutant la commande ob2install . Pour plus d'informations sur les commandes de l'interface de ligne de commande et leurs paramètres, reportez-vous au *Guide de référence de l'interface de ligne de commande HP Data Protector*.

## **EX REMARQUE :**

S'il est impossible d'effectuer une installation via un shell sécurisé en raison de l'échec de l'exécution de sa commande, un message d'avertissement est émis. Toutefois, l'installation continue à l'aide de la méthode d'installation à distance standard de Data Protector.

## <span id="page-92-0"></span>Installation de clients Windows

Pour connaître les plates-formes et les composants pris en charge pour un système d'exploitation Windows donné, reportez-vous au site [http://www.hp.com/support/](http://www.hp.com/support/manuals) [manuals.](http://www.hp.com/support/manuals)

#### Configuration système requise

Pour installer un client Windows, vous devez avoir les droits de l'Administrateur. Le système Windows qui deviendra votre système client Data Protector doit répondre aux critères suivants :

- Disposer de Microsoft Internet Explorer 5.0 ou supérieur.
- Disposer d'un espace disque suffisant pour le logiciel client Data Protector. Pour plus d'informations à ce sujet, reportez-vous aux *Références, notes de publication et annonces produits HP Data Protector*.
- Disposer du port numéro 5555 (par défaut).
- Disposer de l'implémentation Microsoft du protocole TCP/IP, lequel doit être installé et en cours d'exécution. Ce protocole doit pouvoir résoudre les noms d'hôte. Les noms de l'ordinateur et de l'hôte doivent être identiques. Reportezvous à la section ["Paramétrage du protocole TCP/IP sur les systèmes Windows"](#page-420-0) [à la page 421](#page-420-0) pour obtenir des informations sur l'installation et la configuration du protocole TCP/IP.
- Pour le client d'interface utilisateur graphique Java, vous devez installer Java Runtime Environment (JRE) 1.5.0\_06 ou toute version supérieure (version 1.5.0\_07), par exemple.
- Vérifiez que les droits d'accès au réseau sont définis sous la règle de sécurité locale Windows pour le compte qui procède à l'installation.

#### **Limites**

- En raison des restrictions de sécurité imposées par le système d'exploitation Windows, le Serveur d'installation peut être utilisé pour installer des clients à distance uniquement dans le même domaine.
- Sous Windows XP HE, les clients Data Protector peuvent uniquement être installés en local.
- Lors de l'installation à distance de clients sur des systèmes Windows Vista et Windows Server 2008, vous devez utiliser l'un des comptes suivants :
	- Un compte administrateur intégré sur l'hôte distant. Le compte doit être activé et le *mode approbation d'administrateur* désactivé.

• Un compte d'utilisateur du domaine, qui est membre d'un groupe Administrateurs local sur l'hôte distant.

#### Recommandation

Sur chaque client Windows, assurez-vous que vous disposez de Microsoft Installer (MSI) 2.0 avant d'installer Data Protector A.06.11. Si vous possédez une version plus ancienne de MSI, le programme d'installation de Data Protector va automatiquement le mettre à niveau avec la version 2.0. Dans ce cas, Data Protector affichera une remarque à la fin de l'installation, indiquant que MSI a été mis à niveau. Si MSI a été mis à niveau, il est vivement recommandé de redémarrer le système client. Consultez le support technique Microsoft pour connaître la configuration requise pour Microsoft Installer 2.0 sur les différents systèmes d'exploitation Windows.

Si vous lancez l'installation de Data Protector avec une version antérieure de MSI, le programme d'installation de Data Protector procédera à sa mise à jour vers la version 2.0. Toutefois, ces changements ne prennent effet qu'après le redémarrage du système. Une fois l'ordinateur redémarré, reprenez l'installation.

#### Récupération après sinistre automatique

Le composant Répéation après inistre atomatique doit être installé sur les clients pour lesquels vous souhaitez activer la récupération à l'aide d'une méthode de récupération après sinistre automatique, ainsi que sur le système sur lequel l'image CD ISO DR pour la récupération après sinistre avancée sera préparée.

#### Clients compatibles cluster

D'autres conditions sont requises pour l'installation de clients compatibles cluster. Pour plus de détails, reportez-vous à la section ["Installation de clients compatibles](#page-220-0) [cluster" à la page 221](#page-220-0).

Avant de commencer la procédure d'installation, choisissez les composants à installer sur le système client. Pour consulter la liste des composants logiciels de Data Protector et leurs descriptions, reportez-vous à la section ["Composants Data Protector" à la](#page-77-0) [page 78.](#page-77-0)

#### Limite du fournisseur matériel HP StorageWorks Disk Array XP

Data Protector et FRS requièrent différentes versions du fournisseur matériel HP StorageWorks Disk Array XP. Toutefois, une seule version du fournisseur matériel peut être installée sur le même système. Si vous installez Data Protector et FRS sur le même système connecté au HP StorageWorks Disk Array XP, vous ne pouvez utiliser que l'un de ces produits.

## Installation locale

Il est possible d'installer les clients Windows en local à partir du DVD-ROM d'installation :

1. Insérez le DVD-ROM.

Sur les systèmes Windows Vista et Windows Server 2008, la fenêtre Contrôle du compte utilisateur s'affiche. Cliquez sur **Continuer** pour poursuivre l'installation.

- 2. Dans la fenêtre HP Data Protector, cliquez sur **Installer Data Protector** pour lancer l'assistant d'installation Data Protector.
- 3. Suivez les instructions de l'assistant et lisez attentivement le contrat de licence. Si vous en acceptez les termes, cliquez sur Suivant pour continuer.
- 4. Dans la page Type d'installation, sélectionnez Client. Pour les clients Itanium, le type est sélectionné automatiquement.
- 5. Saisissez le nom du Gestionnaire de cellule. Reportez-vous à la [Figure 18 à la](#page-94-0) [page 95.](#page-94-0)

Si le Gestionnaire de cellule utilise un autre port que le port 5555 (par défaut), modifiez le numéro du port. Vous pouvez tester si le Gestionnaire de cellule est actif et utilise le port sélectionné en cliquant sur Check response... (Tester réponse).

<span id="page-94-0"></span>Cliquez sur Suivant.

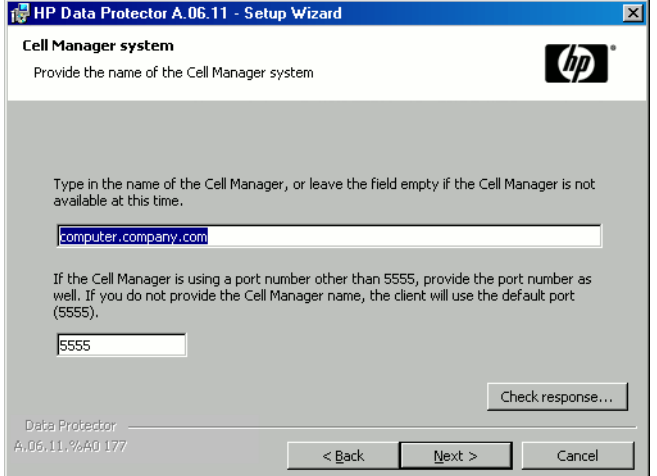

#### Figure 18 Choix du Gestionnaire de cellule

6. Cliquez sur Suivant pour installer Data Protector dans le répertoire par défaut.

Sinon, cliquez sur Modifier pour ouvrir la page Modifier le dossier de destination actuel et entrez le chemin souhaité.

7. Sélectionnez les composants de Data Protector à installer.

Pour obtenir des informations sur les composants Data Protector, reportez-vous à la section ["Composants Data Protector" à la page 78](#page-77-0).

Cliquez sur Suivant.

8. *Si Data Protector détecte le pare-feu Windows sur votre système*, la page Configuration du pare-feu Windows est affichée. Le programme d'installation de Data Protector enregistrera tous les exécutables Data Protector nécessaires. Par défaut, l'option Permettre initialement aux nouveaux fichiers binaires Data Protector enregistrés d'ouvrir des ports le cas échéant est sélectionnée. Si vous ne souhaitez pas activer Data Protector pour les ports ouverts, désélectionnez l'option. Toutefois, notez que les exécutables doivent être activés pour que Data Protector fonctionne correctement.

Cliquez sur Suivant.

9. La liste des composants sélectionnés s'affiche. Cliquez sur Installer pour démarrer l'installation des composants sélectionnés.

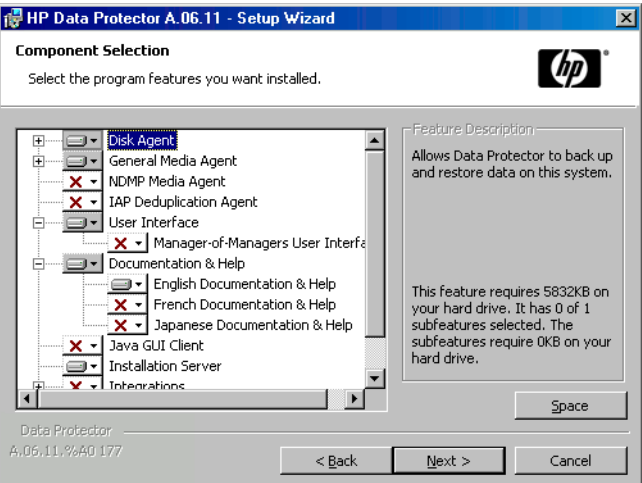

Figure 19 Page de résumé des composants sélectionnés

10. La page d'état de l'installation s'affiche. Cliquez sur Suivant.

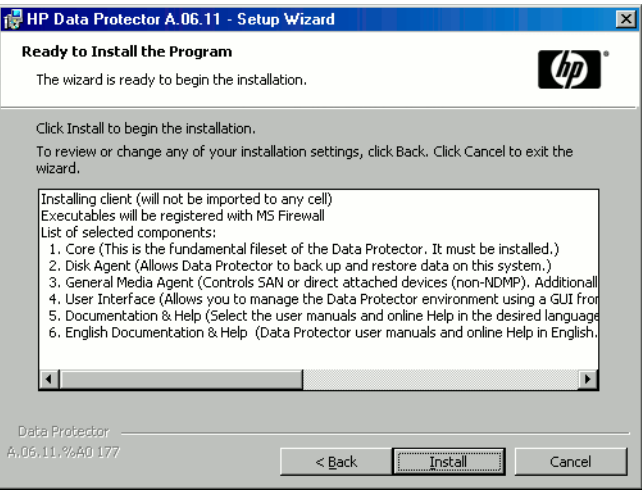

#### Figure 20 Page de résumé de l'installation

11. Pour commencer à utiliser Data Protector immédiatement après son installation, sélectionnez Lancer Gestionnaire Data Protector.

Pour consulter les *Références, notes de publication et annonces produits HP Data Protector*, sélectionnez Ouvrir les annonces sur les produits.

Cliquez sur Terminer.

## Connexion d'un périphérique de sauvegarde aux systèmes Windows

Une fois que vous avez installé un composant Agent de support, vous pouvez relier un périphérique de sauvegarde au système Windows en procédant comme suit :

- 1. Recherchez les adresses SCSI disponibles (désignées sous le nom de *ID SCSI cibles* sous Windows) pour les lecteurs et le périphérique de contrôle (robot) du périphérique de sauvegarde à connecter. Reportez-vous à la section ["Recherche](#page-456-0) [des ID SCSI cibles inutilisés sur un système Windows" à la page 457](#page-456-0).
- 2. Définissez les ID SS cibles inutilisés pour les lecteurs et le périphérique de contrôle (robot). En fonction du type de périphérique, vous pouvez généralement effectuer cette opération avec les commutateurs du périphérique. Pour obtenir des informations détaillées, consultez la documentation fournie avec le périphérique.

Pour plus d'information sur les périphériques pris en charge, reportez-vous au site [http://www.hp.com/support/manuals.](http://www.hp.com/support/manuals)

- 3. Eteignez votre ordinateur et connectez le périphérique de sauvegarde au système.
- 4. Allumez le périphérique, puis l'ordinateur, et attendez que le processus d'amorçage soit terminé.
- 5. Pour vérifier que le système reconnaît correctement votre nouveau périphérique de sauvegarde, dans le répertoire répertoire\_Data\_Protector\bin , exécutez la commande devbra dev.

Un périphérique supplémentaire doit alors être répertorié dans le résultat de la commande. Par exemple, la commande devbra dev peut produire le résultat suivant :

• Si le pilote de bandes de votre périphérique est chargé :

```
HP: C<sub>A</sub>tape3040
DDS
```
La première ligne représente la spécification du périphérique, la seconde indique le nom du fichier du périphérique.

Le format du chemin d'accès indique qu'un périphérique à bande HP DDS est doté du numéro d'instance de lecteur 3 et est connecté au bus SCSI 0, à l'ID SCSI cible 4 et au LUN numéro 0.

• Si le pilote de bandes de votre périphérique n'est pas chargé :

```
HP: C<sub>A</sub>scsi1040
DDS
```
La première ligne représente la spécification du périphérique, la seconde indique le nom du fichier du périphérique.

Le format du chemin d'accès indique qu'un périphérique à bande HP DDS est relié au port SCSI 1 et au bus SCSI 0, et que le lecteur de bande possède l'ID SCSI cible 4 et le numéro de LUN 0.

Pour charger ou décharger le pilote de bandes d'origine de votre périphérique, reportez-vous à la section ["Utilisation de pilotes de bandes et de pilotes de robots](#page-434-0) [sous Windows" à la page 435](#page-434-0). Pour plus d'informations sur la création d'un fichier de périphérique, reportez-vous à la section ["Création de fichiers de périphérique](#page-439-0) [\(adresses SCSI\) sous Windows" à la page 440.](#page-439-0)

#### Etape suivante

A ce stade de la procédure, les composants clients doivent être installés et les périphériques de sauvegarde doivent être connectés pour que vous puissiez configurer des périphériques de sauvegarde et des pools de supports. Reportez-vous à l'index de l'aide en ligne (rubrique "configuration, périphériques de sauvegarde") pour plus d'informations sur les tâches de configuration.

## <span id="page-98-0"></span>Installation de clients HP-UX

Les clients HP-UX peuvent être installés en local à partir du DVD-ROM d'installation UNIX ou à distance à l'aide du Serveur d'installation pour UNIX.

Avant de commencer la procédure d'installation, choisissez les composants à installer sur le système client. Pour consulter la liste des composants logiciels de Data Protector et leurs descriptions, reportez-vous à la section ["Composants Data Protector" à la](#page-77-0) [page 78.](#page-77-0)

#### Configuration système requise

- Pour connaître la configuration système requise, l'espace disque requis, les platesformes, processeurs et composants Data Protector pris en charge, reportez-vous aux *Références, notes de publication et annonces produits HP Data Protector*.
- A ce stade de la procédure, le Gestionnaire de cellule et le Serveur d'installation pour UNIX doivent être installés sur votre réseau. Le cas échéant, reportez-vous à la section ["Installation du Gestionnaire de cellule \(CM\) et du Serveur](#page-45-0) [d'installation \(IS\) de Data Protector" à la page 46](#page-45-0) pour obtenir des instructions.
- Vous devez disposer soit d'un accès *root*, soit d'un compte doté des droits *root*.
- Pour le client d'interface utilisateur graphique Java, vous devez installer Java Runtime Environment (JRE) 1.5.0\_06 ou toute version supérieure (version 1.5.0\_07), par exemple.

#### Installation en local

Si aucun Serveur d'installation pour UNIX n'est installé dans votre environnement, vous devez procéder à une installation en local à partir du DVD-ROM d'installation pour UNIX. Reportez-vous à la section ["Installation locale de clients UNIX" à la page](#page-156-0) [157](#page-156-0) pour de plus amples informations.

Après l'installation en local, le système client doit être importé manuellement dans la cellule. Reportez-vous également à la section ["Importation de clients dans une](#page-229-0) [cellule " à la page 230.](#page-229-0)

#### Installation distante

Vous devez installer le logiciel client à partir du Serveur d'installation pour UNIX sur les systèmes clients utilisant l'interface graphique utilisateur Data Protector. Pour connaître la procédure détaillée pour installer le logiciel à distance, reportez-vous à la section ["Installation distante de clients Data Protector" à la page 83.](#page-82-0)

Une fois l'installation à distance terminée, le système client devient automatiquement membre de la cellule Data Protector.

Si vous avez installé un Agent de support sur le système client, vous devez connecter physiquement le périphérique de sauvegarde au système. Pour savoir si les pilotes de périphériques correspondant au type de votre périphérique sont déjà intégrés dans le noyau, vérifiez la configuration du noyau avant d'exécuter une sauvegarde.

#### Clients compatibles cluster

D'autres conditions et étapes sont requises pour l'installation de clients compatibles cluster. Pour plus de détails, reportez-vous à la section ["Installation d'un client](#page-210-0) [compatible cluster" à la page 211](#page-210-0).

## Vérification de la configuration du noyau sous HP-UX

La procédure suivante explique comment vérifier et déterminer la configuration de votre noyau sur le système HP-UX 11.x à l'aide de l'utilitaire *HP System Administration Manager (SAM)*. Pour connaître la procédure manuelle de création du noyau, reportez-vous à la section ["Configuration de robot SCSI sous HP-UX" à la page 441.](#page-440-0)

Procédez comme suit pour configurer le noyau à l'aide de l'utilitaire *HP System Administration Manager (SAM)* :

- 1. Connectez-vous comme utilisateur root, ouvrez le terminal puis tapez sam.
- 2. Dans la fenêtre System Administration Manager, cliquez deux fois sur Configuration du kernel, puis cliquez sur Pilotes.
- 3. Dans la fenêtre **Configuration du kernel**, vérifiez les éléments suivants :
	- Les pilotes des périphériques que vous allez utiliser doivent apparaître dans la liste des pilotes installés. Reportez-vous à la [Figure 21 à la page 101.](#page-100-0) Si le pilote que vous recherchez n'est pas mentionné, vous devez l'installer à l'aide de l'utilitaire ørøbinøwnstall . Par exemple :
		- Un pilote de périphériques à bandes est requis pour les périphériques à bande et doit être installé si vous souhaitez connecter ce type de périphérique au système. Par exemple, le pilote stape est utilisé pour les lecteurs de bande SCSI génériques de type DLT ou LTO, alors que le pilote tape2 est réservé aux périphériques DDS.
		- Un pilote de passage SCSI nommé sctl ou spt, ou un pilote de robot de changeur automatique nommé schgr (selon le matériel) est requis pour contrôler le robot des périphériques de bibliothèque de bande. Pour plus de détails, reportez-vous à la section ["Configuration de robot](#page-440-0)

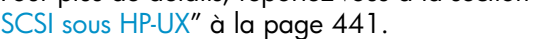

<span id="page-100-0"></span>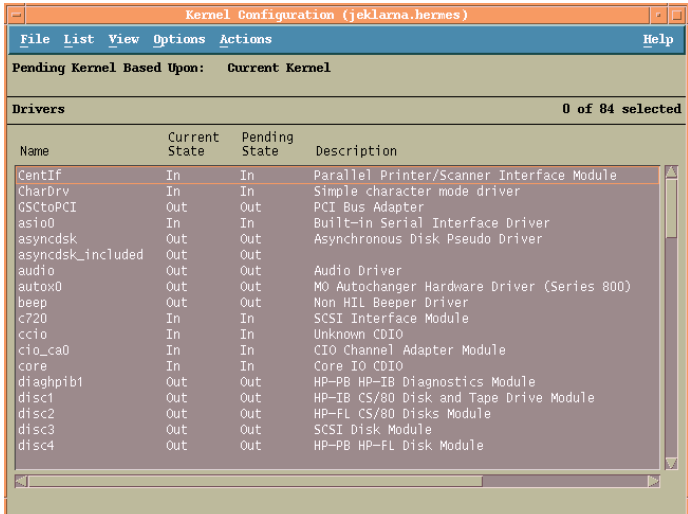

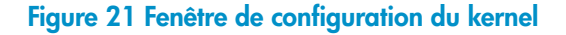

- L'état d'un pilote affiché dans la colonne Etat actuel doit être défini sur Dedans. Si la valeur de l'état est Dehors, procédez comme suit :
	- 1. Sélectionnez le pilote dans la liste. Cliquez sur **Actions** et sélectionnez Ajouter pilote au kernel. L'état est alors réglé sur Dedans dans la colonne Etat en attente.

Répétez cette étape pour chaque pilote dont l'**Etat actuel** est défini sur Dedans.

2. Cliquez sur Actions et sélectionnez Créer kernel pour appliquer les modifications, c'est-à-dire créer un kernel en attente dans le kernel en cours. Cette opération nécessite un redémarrage du système.

Une fois que tous les pilotes requis sont créés dans le noyau, vous pouvez continuer en reliant un périphérique de sauvegarde à votre système.

## Connexion d'un périphérique de sauvegarde aux systèmes HP-UX

1. Déterminez les adresses SCSI disponibles pour les lecteurs et le périphérique de contrôle (robot). Utilisez la commande système  $\sharp$ r $\not\equiv$ bin $\sharp$ oscan  $\pm$ 

Pour plus d'informations, reportez-vous à la section ["Recherche des adresses](#page-448-0) [SCSI non utilisées sous HP-UX" à la page 449](#page-448-0).

2. Définissez l'adresse SCSI sur le périphérique. En fonction du type de périphérique, vous pouvez généralement effectuer cette opération avec les commutateurs du périphérique. Pour obtenir des informations détaillées, consultez la documentation fournie avec le périphérique.

Pour plus d'information sur les périphériques pris en charge, reportez-vous au site [http://www.hp.com/support/manuals.](http://www.hp.com/support/manuals)

- 3. Connectez le périphérique au système, allumez le périphérique, puis l'ordinateur et attendez que le processus d'amorçage soit terminé. Les fichiers du périphérique sont généralement créés au cours de ce processus.
- 4. Vérifiez que le système reconnaît bien le nouveau périphérique de sauvegarde. Servez-vous de l'utilitaire ioscan :

 $\#$ r $\#$ bin $\#$ oscan  $\#$ n

de manière à pouvoir visualiser la liste des fichiers de chaque périphérique de sauvegarde connecté. Si un fichier de périphérique n'a pas été créé automatiquement durant le processus d'amorçage, vous devez le créer manuellement. Reportez-vous à la section ["Création de fichiers de périphérique](#page-445-0) [sous HP-UX" à la page 446.](#page-445-0)

Lorsque vous avez terminé l'installation et connecté correctement les périphériques de sauvegarde au système, recherchez l'entrée suivante dans l'index de l'aide en ligne : "configuration, périphériques de sauvegarde" pour obtenir des informations détaillées sur la configuration des périphériques et des pools de supports, ou sur d'autres tâches de configuration de Data Protector.

## <span id="page-102-0"></span>Installation de clients Solaris

Les clients Solaris peuvent être installés en local à partir du DVD-ROM d'installation UNIX ou à distance à l'aide du Serveur d'installation pour UNIX.

Avant de commencer la procédure d'installation, choisissez les composants à installer sur le système client. Pour consulter la liste des composants logiciels de Data Protector et leurs descriptions, reportez-vous à la section ["Composants Data Protector" à la](#page-77-0) [page 78.](#page-77-0)

#### Configuration système requise

- Pour connaître la configuration système requise, l'espace disque requis, les platesformes et composants Data Protector pris en charge, reportez-vous aux *Références, notes de publication et annonces produits HP Data Protector*.
- A ce stade de la procédure, le Gestionnaire de cellule et le Serveur d'installation pour UNIX doivent être installés sur votre réseau. Reportez-vous à la section ["Installation du Gestionnaire de cellule \(CM\) et du Serveur d'installation \(IS\) de](#page-45-0) [Data Protector" à la page 46](#page-45-0) pour obtenir des instructions.
- Pour installer un client Solaris, vous devez disposer soit d'un accès *root*, soit d'un compte doté des droits *root*.
- Pour le client d'interface utilisateur graphique Java, vous devez installer Java Runtime Environment (JRE) 1.5.0\_06 ou toute version supérieure (version 1.5.0\_07), par exemple.

#### Installation en local

Si aucun Serveur d'installation pour UNIX n'est installé dans votre environnement, vous devez procéder à une installation en local à partir du DVD-ROM d'installation pour UNIX. Reportez-vous à la section ["Installation locale de clients UNIX" à la page](#page-156-0) [157](#page-156-0) pour obtenir des instructions.

#### Installation distante

Vous devez installer le logiciel client à partir du Serveur d'installation pour UNIX sur les systèmes clients utilisant l'interface graphique utilisateur Data Protector. Pour connaître la procédure détaillée pour installer le logiciel à distance, reportez-vous à la section ["Installation distante de clients Data Protector" à la page 83.](#page-82-0)

#### **B**<sup>*R*</sup> REMARQUE :

Sivous installez le composant Interface tuilisateu (comprenant l'interface graphique utilisateur et l'interface de ligne de commande), il faut au préalable mettre à jour les variables de votre environnement. Pour plus d'informations, reportez-vous à la section ["Configuration des variables d'environnement" à la page 56.](#page-55-0)

Si vous installez l'interface utilisateur sur un client Solaris 2.6, seule l'interface de ligne de commande sera disponible.

Dès que les composants client sont installés, le système cible devient automatiquement un élément de la cellule Data Protector.

### **1D IMPORTANT :**

Si vous souhaitez installer Data Protector sur des répertoires liés, par exemple :

/opt/omni/ -> /préfixe/opt/omni/

/etc/opt/omni/ -> /préfixe/etc/opt/omni/

 $\forall \text{ar}\varphi$ pt $\varphi$ mni/>  $\psi$ réixe $\forall$ ar $\varphi$ pt $\varphi$ mni/

vous devez créer les liens avant l'installation et vous assurer que les répertoires cible existent.

#### Clients compatibles cluster

D'autres conditions sont requises pour l'installation de clients compatibles cluster. Pour plus de détails, reportez-vous à la section ["Installation d'un client" à la page](#page-223-1) [224](#page-223-1).

## Configuration post-installation

#### Fichiers de configuration

Une fois qu'un composant Agent de support est installé sur le système client, vous devez vérifier les fichiers de configuration (kerneldrvøt.conf ) selon le type de périphérique que vous allez utiliser.

• Pour un périphérique Exabyte (8 mm), aucune modification du fichier  $k$ e $r$ nel/ drvst.conf n'est requise.

• Pour un périphérique HP DAT (4 mm), ajoutez les lignes suivantes au fichier / kerneldry st.conf

```
tapeconfigitst =
HP HP3A, HP DDSAm DAT, HPdata1
HP HPA,"HP DDBC Am DAT", HPdata1
HP CL,"HP DDSAm DAT," HPdata2
HP C3A, HP DD34m DAT, HPdata3
HP CL, HP DDSAm DATloader, HPdata2
HP CBA, HP DDSAm DATloader, HPdata3;
HPdata1 = 0000000
HPdata2 = 008000023
HPdata3 = $$9$$$$3;
```
#### $\Omega$  important  $\cdot$

Ces entrées HP data sont différentes des entrées par défaut généralement proposées par l'assistance HP. Saisissez ces caractères avec précision ; dans le cas contraire, Data Protector ne pourra pas utiliser votre lecteur.

• Pour les périphériques DLT, DLT1, SuperDLT, LTO1, LTO2 et STK9840, ajoutez les lignes suivantes au fichier kerneldrvst.conf

```
HP Ultrim $J^{\prime} HP Ultrim $J^{\prime}. The Ultrium $J^{\prime}.
HP Ultrim 85,"HP LTO", HPLTO2
DEC DLTODigital DLTO DLTReata,
Oantm DLTOantm DLTODLTŁdata",
QUANTUM DLT70Qantm DLT70DLT7kdata,
OUANTUM DLTOOantm DLTO DLTRdata"
MP C9@BV@P DLT vs8DLTloader MP_data1
QUANTUM SerDLT1QUANTUM SerDLT, SLTdata,
TANDBERGSerDLT1TANDBERG SerDLT; BLdata;
THE SEAM STRAME STAGE 98
DLTRdata = $889478888DLT4data = $89947888DLT7kdata = $89948883DLTRdata = $778DB$8883HP_data1= $3$8$$$8$7f0
LTOdata = $7a400990009HP+TO2 = 1/24d494993
```

```
BLTdata = $790099999993CLAS9@ = $7$d69$0
```
 $tapeconfight =$ 

• Pour un système de chargement automatique HP StorageWorks 12000e (48AL) (HP C1553A), ajoutez les entrées suivantes en plus des entrées HP dans le fichier /kernel/drv/st.conf :

```
name="st" class="scsi"
  \text{target}=ID \ln=0name="st" class="scsi"
  \text{target}=ID \ln=1
```
Remplacez l'*ID* par l'adresse SCSI du chargeur automatique et définissez le numéro de l'option sur 5 (le commutateur se trouve au niveau du panneau arrière du périphérique) et le paramètre du commutateur DIP du lecteur sur 10 (les commutateurs sont accessibles par le dessous du chargeur automatique).

## **EX REMARQUE :**

La bibliothèque HP StorageWorks 12000e ne possède pas d'ID SCSI dédié pour le périphérique sélectionneur, mais les commandes d'accès au lecteur de données et les commandes sélectionneur sont acceptées pour le même ID SCSI. Les commandes d'accès au lecteur de données doivent toutefois être dirigées vers SCSI lun=0 et les commandes sélectionneur doivent être définies sur SCSI lun=1.

Pour tous les autres périphériques, consultez le modèle stconftempl (situé dans le répertoire øptømniøpt ) pour connaître les entrées requises dans le fichier st.conf . Il ne s'agit que d'un fichier modèle, qui n'est pas conçu pour remplacer le fichier st.conf .

• Pour les périphériques échangeurs SCSI sous Solaris utilisant le pilote de passage SCSI, vous devez installer ce pilote en premier, puis le périphérique SCSI. Pour installer le pilote de passage SCSI, procédez comme suit :

1. Copiez le module sst dans le répertoire  $\#$ rkernel $\#$ rv $\#$ parcv $9$ et le fichier de configuration sst.conf dans le répertoire ørkernel/ drv :

#### Systèmes Solaris 32 bits :

\$p øptømniøptøst ørkerneldrvøst §p øptømniøptøstconf ørkernelørvøstconf Systèmes Solaris 64 bits : \$p øptømniøptøstbit ørkernelørvøparcv9 / sst

§p øptømniøptøstconf ørkernelørvøstconf

**2.** Ajoutez la ligne suivante au fichier  $\text{\textsterling}$ tic $\text{\textsterling}$ evlinktab :

## **1** IMPORTANT :

N'insérez pas de caractère [espace] lorsque vous modifiez le fichier / etcdevlinktab . Utilisez uniquement des tabulations.

```
"type=ddi_pseudo;name=sst;minor=character rsst\A1 "
```
Des devlinks (1M) créent alors un/des lien(s) vers les périphériques dont le nom est de type *devrsstx*, où X représente le numéro de cible SCSI.

3. Installez le pilote sur le système en entrant la commande suivante :

add\_drv sst

4. A ce niveau de la procédure, vous êtes prêt à installer le périphérique SCSI. Mais avant l'installation, vous devez attribuer l'adresse SCSI appropriée à chaque lecteur et au robot (sélectionneur) du périphérique échangeur. Les adresses choisies ne doivent être utilisées par aucun autre périphérique du système.

Pour vérifier la configuration SCSI, arrêtez le système en tapant la commande suivante :

 $shtdow \div 0$ 

 $Ex\acute{e}cutez$  ensuite la commande  $p\nu b$ escsiall à l'invite ok pour vérifier les adresses attribuées :

```
ok probescsiall
```
Lorsque vous avez terminé, relancez le système avec :

```
ok boot <del>r</del>
```
Pour installer le périphérique SCSI, procédez comme suit :

**a.** Editez le fichier kerneldrvst.conf pour configurer les paramètres de lecteur du périphérique afin d'utiliser les ports SCSI attribués (reportez-vous à la documentation du périphérique approprié).

L'exemple suivant présente l'installation du périphérique ADIC-VLS DLT, le port SCSI 5 étant attribué au lecteur de bande SCSI et le port SCSI 4 étant attribué au périphérique de contrôle (sélectionneur) ADIC SCSI :

#### Exemple

```
tapeonfiqlist = "DEC DLT0ADIC DLTDlib "ADIC0ata";
ADIC@ata = $49947$$83
name="st"class= "scsi"
target=5ln=0name="st" class= "scsi"
target=4ln=0;
```
Les données de l'exemple ci-dessus doivent se trouver dans le fichier

/kernel/drv/st.conf .

**b.** Editez le fichier  $\sharp$ rkernel $\sharp$ rv $\sharp$ st.conf pour configurer le périphérique de contrôle ADIC SCSI afin d'utiliser le port SCSI 4 qui lui est attribué. Ajoutez les données suivantes pour le lecteur ADIC au fichier  $\#$ rkerneldrvsst.conf

 $name="sst" class="scsi" stars="4ln=0;$
Une fois que vous avez modifié les fichiers  $k$ ernel $d$ rv $\#$ t.conf et  $\#r$ / kerneldrvsst.conf , vous pouvez relier physiquement le périphérique de sauvegarde au système.

# Connexion d'un périphérique de sauvegarde à un système Solaris

Procédez comme suit pour connecter un périphérique de sauvegarde à un système Solaris :

1. Créez un fichier reconfigue :

touh reconfigue

**2.** Arrêtez le système en entrant la commande  $\frac{1}{2}$  to  $\frac{1}{2}$  et éteignez l'ordinateur, puis connectez physiquement le périphérique au bus SCSI. Vérifiez qu'aucun autre périphérique n'utilise l'adresse SCSI que vous avez sélectionnée.

Pour plus d'information sur les périphériques pris en charge, reportez-vous au site [http://www.hp.com/support/manuals.](http://www.hp.com/support/manuals)

## **EX REMARQUE :**

Data Protector ne reconnaît pas automatiquement les bandes nettoyantes sur un système Solaris. Si Data Protector détecte et insère la bande nettoyante utilisée dans le périphérique StorageWorks 12000e (48AL), le pilote de bandes prend un état non défini et peut vous demander de réamorcer le système. Chargez manuellement une bande nettoyante lorsque Data Protector en fait la demande.

3. Rallumez l'ordinateur et suspendez le processus d'amorçage en appuyant sur la touche  $\mathfrak{g}_{\text{op}}$  . Vérifiez que le nouveau périphérique est bien reconnu en entrant la commande probescsiall à l'invite ok :

```
ok > probescsiall
puis entrez :
ok > qopour continuer.
```
4. A ce niveau de la procédure, le périphérique doit fonctionner correctement. Les fichiers de périphérique doivent se trouver dans le répertoire  $d$ e $\nu$  $\mu$ mt pour les lecteurs, et dans le répertoire dev pour le périphérique de contrôle (sélectionneur) SCSI.

## **EX REMARQUE :**

Sur les systèmes Solaris (en particulier dans le cas de Solaris 64 bits), les liens vers le périphérique de contrôle SCSI (sélectionneur) ne sont pas toujours créés automatiquement. Dans ce cas, créez des liens symboliques. Par exemple : ln s devicespci@f@csi@3 sst@4character devrsst4

Vous pouvez vérifier le périphérique à l'aide de l'utilitaire ma de Data Protector. Pour vérifier le sélectionneur du périphérique échangeur SCSI à partir de l'exemple précédent (avec le port SCSI 4), entrez :

```
echo "inq" øptømni/binma ioctl devrsst4
```
Ce dernier doit s'identifier comme une bibliothèque de périphérique SCSI-2. Vous pouvez vérifier la bibliothèque en la forçant à s'initialiser. La commande est la suivante :

echo "init"|øptømnilbinma ioctl devrsst4

Vérifiez que vous utilisez bien des fichiers de périphérique de style Berkeley, dans ce cas dev/mt/ohb (et non dev/mt $\mathbb{B}$ ) pour le lecteur échangeur, et dev/ rsst4 pour le périphérique de contrôle (sélectionneur) SCSI.

### Etape suivante

<span id="page-109-0"></span>Lorsque vous avez terminé l'installation et connecté correctement les périphériques de sauvegarde au client Solaris, reportez-vous à l'index de l'aide en ligne (rubrique "configuration, périphériques de sauvegarde") pour obtenir plus d'informations sur la configuration des périphériques de sauvegarde et des pools de supports, ou sur d'autres tâches de configuration.

# Installation de clients Linux

Les clients Linux peuvent être installés en local à partir du DVD-ROM d'installation UNIX ou à distance à l'aide du Serveur d'installation pour UNIX.

Avant de commencer la procédure d'installation, choisissez les composants à installer sur le système client. Pour consulter la liste des composants logiciels de Data Protector et leurs descriptions, reportez-vous à la section ["Composants Data Protector" à la](#page-77-0) [page 78.](#page-77-0)

### Configuration système requise

- Pour connaître la configuration système requise, l'espace disque requis, les platesformes et composants Data Protector pris en charge, reportez-vous aux *Références, notes de publication et annonces produits HP Data Protector*.
- A ce stade de la procédure, le Gestionnaire de cellule et le Serveur d'installation pour UNIX doivent être installés sur votre réseau. Reportez-vous à la section ["Installation du Gestionnaire de cellule \(CM\) et du Serveur d'installation \(IS\) de](#page-45-0) [Data Protector" à la page 46](#page-45-0) pour de plus amples informations.
- L'utilitaire rpm doit être installé et configuré. Les autres systèmes de gestion de packages (tels que deb) ne sont pas pris en charge.
- Pour le client d'interface utilisateur graphique Java, vous devez installer Java Runtime Environment (JRE) 1.5.0\_06 ou toute version supérieure (version 1.5.0\_07), par exemple.

# **W** REMARQUE :

Sur les plates-formes Gestionnaire de cellule qui ne prennent pas en charge l'interface utilisateur graphique d'origine de Data Protector, vous pouvez utiliser l'interface utilisateur graphique Java de Data Protector ou installer l'interface utilisateur graphique d'origine de Data Protector sur un système qui la prend en charge. Utilisez la commande omnimers pour créer un compte utilisateur distant sur le nouveau Gestionnaire de cellule. Vous pouvez alors utiliser ce compte utilisateur avec l'interface graphique utilisateur de Data Protector installée pour lancer l'interface et vous connecter au nouveau Gestionnaire de cellule. Reportez-vous à la page omniaers du manuel.

## **B**<sup>*R*</sup> REMARQUE :

Data Protector utilise le numéro de port par défaut 5555. Ce numéro de port particulier ne doit donc pas être utilisé par un autre programme. Certaines versions de Linux utilisent ce numéro à d'autres fins.

Si ce numéro de port est déjà utilisé, vous devez le rendre disponible pour Data Protector ou remplacer cette valeur par défaut par le numéro d'un port non utilisé. Reportez-vous à la section ["Modification du numéro de port par défaut de Data](#page-428-0) [Protector" à la page 429](#page-428-0).

## Cluster MC/ServiceGuard

Pour les clusters MC/ServiceGuard, il faut installer séparément les agents Data Protector (de disque ou de support) *sur chaque nœud de cluster* (disque local) et pas sur le disque partagé.

Une fois l'installation terminée, vous devez importer l'*hôte virtuel* (package d'application) dans la cellule sous forme de client. Le package d'application (par exemple Oracle) doit donc fonctionner sur le cluster avec son *adresse IP de serveur virtuel*. Utilisez la commande cmviewcl -v pour le vérifier avant d'importer le client.

## Novell Open Enterprise Server (OES)

Sur les systèmes Novell OES, Data Protector installe automatiquement l'agent de disque compatible OES. Les systèmes Novell OES présentent cependant des spécificités :

• Si vous installez Novell OES sur un serveur SUSE Linux Enterprise Server 9.0 (SLES) 32 bits après avoir installé un client Linux Data Protector sur un système, vous devez également mettre à niveau le client Data Protector.

Notez que le nouvel agent de disque compatible Novell OES sera chargé sur le système client au cours de cette mise à niveau.

• Si vous supprimez le composant Novell OES du SLES, vous devez réinstaller le client Data Protector.

### Installation en local

Si aucun Serveur d'installation pour UNIX n'est installé dans votre environnement, vous devez procéder à une installation en local à partir du DVD-ROM d'installation pour UNIX. Reportez-vous à la section ["Installation locale de clients UNIX" à la page](#page-156-0) [157](#page-156-0) pour de plus amples informations.

### Installation distante

Vous pouvez installer à distance un système client Linux en distribuant les composants Data Protector à partir du Serveur d'installation pour UNIX sur le système Linux, à l'aide de l'interface graphique utilisateur de Data Protector. Pour connaître la procédure détaillée de cette opération, reportez-vous à la section ["Installation distante](#page-82-0) [de clients Data Protector" à la page 83.](#page-82-0)

Dès que les composants client sont installés, le système cible devient automatiquement un élément de la cellule Data Protector.

### Dépannage

Si un problème survient lors de l'installation à distance sur un système client Linux, vérifiez que le compte root dispose de droits d'accès au système, en utilisant soit le service exec, soit le service shell. Pour effectuer cette opération, procédez comme suit :

1. Editez le fichier  $\epsilon$ t eximet de onf. Recherchez les définitions des services exec et shell et ajoutez-leur la ligne suivante :

```
server \arg s = hPar exemple :
service shell
{
socket_type = stream
protocol = tcp
\text{with} = no
\texttt{ser} = \texttt{root}server = \n#r\n#bin/irshdserver_{args} = L h}
service exec
{
socket_type = stream
protocol = tcp 
\overline{w}it = no
\texttt{ner} = \texttt{root}server = x * bin'nrexecd
server \arg s = h}
```
### **EXARQUE :**

<span id="page-113-0"></span>Dans certaines distributions Linux, ces services sont configurés dans des fichiers distincts situés dans le répertoire  $\text{\&text{text}t}_\text{c}$  detection du . Dans ce cas,  $\alpha$ localisez le fichier approprié ( $\epsilon$ tc $\chi$ inetdd $\chi$ exec et  $\epsilon$ tc/ xinetd.d/rsh ) et modifiez-le comme décrit ci-dessus.

2. Arrêtez le processus inetd avec le signal HUP :

kill HUP  $\frac{1}{2}$ s ax|grep inet|grep  $\frac{1}{2}$  grep|cut e $\frac{1}{2}$ 

3. Créez un fichier ~root thosts avec l'entrée : mon\_serven\_installation root Cette opération permettra l'accès d'administration à partir du Serveur d'installation.

Après avoir installé Data Protector, vous pouvez supprimer l'entrée du fichier  $_{\tt root/}$ rhosts, l'indicateur h du fichier etcxinetd.conf (etc/inetd.conf pour Red Hat Enterprise Linux). Répétez ensuite la commande kill décrite à l'[Étape](#page-113-0) [2 à la page 114](#page-113-0).

Pour obtenir plus d'informations, reportez-vous à la page du manuel rexecd(8), rexec(3), rshd(8), rsh(1) ou pam(8). En cas d'échec, reportez-vous à la section ["Installation locale de clients UNIX" à la page 157](#page-156-0).

### Configuration du noyau

Vous trouverez ci-après la procédure à suivre pour vérifier et créer la configuration de votre noyau :

- 1. Connectez-vous en tant qu'utilisateur root, puis, dans le répertoire  $\sharp$ r $\sharp$ rc/ linu, exécutez la commande make menuonfig.
- 2. Sélectionnez Prise en charge SS et appuyez sur Entré. Sélectionnez ensuite les options suivantes : Prise en charge SS , Prise en charge de bandes SS , Prise en charge géveique SS et éventuellement Explorer tou les LUNS de chaque péiphéique SS

Si ces éléments sont déjà inclus dans le noyau, quittez le programme sans enregistrer les modifications. Vous pouvez poursuivre en connectant un périphérique de sauvegarde à votre système. Reportez-vous à la section ["Connexion d'un périphérique de sauvegarde à un système Linux" à la page](#page-115-0) [116](#page-115-0).

- 3. Si vous avez effectué des modifications, enregistrez la configuration et procédez comme suit :
	- **a.** Exécutez la commande make dep.

Cette commande génère l'arborescence des dépendances dans les sources du noyau. Ces dépendances peuvent être affectées par les options que vous avez choisies lors de la configuration du noyau.

- **b.** Exécutez la commande make clean pour purger les fichiers restants des créations antérieures du noyau.
- c. Exécutez la commande make bzImage. Une fois qu'elle est terminée, exécutez la commande make modiles.
- 4. Pour installer le noyau dans le répertoire  $\beta$ oot sur un système Intel, copiez le nouveau fichier bzImage dans le répertoire /boot en procédant comme suit :
	- **a.** Exécutez la commande suivante : cp  $\sharp$ r $\sharp$ rc $\sharp$ in $\sharp$ arch $\sharp$ **B** bootbzImage bootnewernel
	- **b.** Exécutez la commande make modules\_install pour installer les modules dans le répertoire  $\lambda$ ib $\mu$ odules
	- c. Modifiez  $\text{\textup{etc}}$ lilo $\text{\textup{conf}}$  et ajoutez les informations suivantes :

```
image = Woodmerellabel = newreadenly
```
**d.** Exécutez la commande  $\sharp$ bin $\downarrow$ ilo pour mettre à jour LILO.

Au redémarrage suivant, sélectionnez le noyau (kernel) 'new' dans LILO : cette opération chargera le nouveau noyau. Si tout fonctionne correctement, placez-le en première position dans le fichier liloconf afin qu'il s'amorce systématiquement par défaut.

<span id="page-115-0"></span>Pour plus d'informations sur le noyau et la configuration SCSI, reportez-vous au répertoire source du noyau,  $\#r$ src/linupocmentation/

# Connexion d'un périphérique de sauvegarde à un système Linux

Lorsqu'un composant Agent de support est installé sur le client Linux, procédez comme suit pour relier un périphérique de sauvegarde au système :

- 1. Exécutez la commande cat processiessi pour déterminer les adresses SCSI disponibles pour les lecteurs et le périphérique de contrôle (robot).
- 2. Définissez l'adresse SCSI sur le périphérique. En fonction du type de périphérique, vous pouvez effectuer cette opération à l'aide des commutateurs du périphérique. Pour obtenir des informations détaillées, consultez la documentation fournie avec le périphérique.

Pour plus d'information sur les périphériques pris en charge, reportez-vous au site [http://www.hp.com/support/manuals.](http://www.hp.com/support/manuals)

- 3. Connectez le périphérique au système, allumez le périphérique, puis l'ordinateur et attendez que le processus d'amorçage soit terminé. Les fichiers du périphérique sont créés au cours de ce processus. (sur RedHat Linux, une application, Kudzu, est lancée lors du processus d'amorçage lorsqu'un nouveau périphérique est connecté au système. Appuyez sur n'importe quelle touche pour lancer l'application, puis cliquez sur le bouton  $\text{Configner}$ ).
- 4. Pour vous assurer que le système reconnaît votre nouveau périphérique de sauvegarde, exécutez la commande cat processiessi, puis la commande dmesg |grep scsi. Les fichiers du périphérique sont répertoriés pour chaque périphérique de sauvegarde connecté.

### Exemples

En ce qui concerne le robot, la commande dmesg |grep scsi produit le résultat suivant :

Detected scsi generic sg2at scsi2channel 0id 4ln Otype 8

En ce qui concerne les lecteurs, cette commande produit le résultat suivant :

Detected scsi tape st0at scsi2channel Qid 5ln 0

**5.** Les fichiers du périphérique sont créés dans le répertoire  $\phi$ ev. Pour vous assurer que les liens vers les fichiers du périphérique ont été créés, exécutez la commande :

ll dev | grep fichier\_péiphéique

Par exemple :

 $11$  dev | grep sg2

Le résultat de cette commande est le suivant :

lrwxwrw 1 root root 3 Nov 2 0sg2> sgc

où  $dev$   $q$ a $2$  est un lien vers le fichier de périphérique  $dev$   $q$ a $q$ c  $q$ . Cela signifie que les fichiers de périphérique à utiliser par Data Protector sont devsgc pour le robot et devst0 pour le lecteur. Les fichiers de périphérique destinés au robot sont sga, sgb, sgc,… sgh ; ceux qui sont destinés aux lecteurs sont st0, st1, ... st7.

### Etape suivante

Lorsque vous avez terminé l'installation et connecté correctement les périphériques de sauvegarde au système client Linux, reportez-vous à l'index de l'aide en ligne

(rubrique "configuration, périphériques de sauvegarde") pour obtenir plus d'informations sur la configuration des périphériques et des pools de supports, ou sur d'autres tâches de configuration.

# Installation des clients ESX Server

ESX Server est un système d'exploitation Linux modifié. Pour plus d'informations sur l'installation des composants Data Protector sur des systèmes ESX Server, reportez-vous à la section ["Installation de clients Linux" à la page 110.](#page-109-0)

# Installation de clients AIX

Les clients AIX peuvent être installés en local à partir du DVD-ROM d'installation UNIX ou à distance à l'aide du Serveur d'installation pour UNIX.

Avant de commencer la procédure d'installation, choisissez les composants à installer sur le système client. Pour consulter la liste des composants logiciels de Data Protector et leurs descriptions, reportez-vous à la section ["Composants Data Protector" à la](#page-77-0) [page 78.](#page-77-0)

### Configuration système requise

- Pour connaître la configuration système requise, l'espace disque requis, les platesformes et composants Data Protector pris en charge, reportez-vous aux *Références, notes de publication et annonces produits HP Data Protector*.
- A ce stade de la procédure, le Gestionnaire de cellule et le Serveur d'installation pour UNIX doivent être installés sur votre réseau. Reportez-vous à la section ["Installation du Gestionnaire de cellule \(CM\) et du Serveur d'installation \(IS\) de](#page-45-0) [Data Protector" à la page 46](#page-45-0) pour obtenir des instructions.

# **1D IMPORTANT :**

Avant d'installer le composant Agent de disque sur un système AIX, vérifiez que le portmapper est en cours d'exécution. La ligne permettant de lancer le portmapper doit se trouver dans le fichier  $\text{\&t}$ c $\text{\&t}$ ctcpip

start pursbinportmap "\$rc\_runing

L'indicateur src\_running est défini sur 1 si le démon srcmstr est en cours d'exécution. Ce dernier est le Contrôleur des ressources système (SRC). Il génère et contrôle les sous-systèmes, gère les demandes courtes d'état de sous-système, transfère des demandes à un sous-système et gère des notifications d'erreur.

### Cluster IBM HACMP

Dans l'environnement IBM HACMP (High Availability Cluster Multi-Processing) pour AIX, installez le composant Agent de disque Data Protector sur tous les noeuds du cluster. Pour plus d'informations sur l'installation de Data Protector dans un environnement de cluster comprenant une application de base de données compatible cluster, reportez-vous à la section ["Installation des clients d'intégration Data Protector"](#page-162-0) [à la page 163](#page-162-0).

Après l'installation, importez les nœuds du cluster et le *serveur virtuel* (adresse IP du package de l'environnement virtuel) dans la cellule Data Protector.

### Installation en local

Si aucun Serveur d'installation pour UNIX n'est installé dans votre environnement, vous devez procéder à une installation en local à partir du DVD-ROM d'installation pour UNIX. Reportez-vous à la section ["Installation locale de clients UNIX" à la page](#page-156-0) [157](#page-156-0) pour obtenir des instructions.

#### Installation distante

Vous devez installer le logiciel client AIX à partir du Serveur d'installation pour UNIX sur les systèmes clients utilisant l'interface graphique utilisateur Data Protector. Pour connaître la procédure détaillée pour installer le logiciel à distance, reportez-vous à la section ["Installation distante de clients Data Protector" à la page 83.](#page-82-0)

Dès que les composants client sont installés, le système cible devient automatiquement un élément de la cellule Data Protector.

## Connexion d'un périphérique de sauvegarde à un client AIX

Lorsqu'un composant Agent de support est installé sur un système client AIX, procédez comme suit:

1. Eteignez l'ordinateur et reliez le périphérique de sauvegarde au bus SCSI. Vérifiez qu'aucun autre périphérique n'utilise la même adresse SCSI que celle qui a été sélectionnée pour le périphérique de sauvegarde à relier.

Pour plus d'information sur les périphériques pris en charge, reportez-vous au site [http://www.hp.com/support/manuals.](http://www.hp.com/support/manuals)

2. Allumez l'ordinateur et attendez que le processus d'amorçage soit terminé. Lancez l'outil de gestion smit du système AIX et vérifiez que ce dernier reconnaît bien le nouveau périphérique de sauvegarde.

## **1D IMPORTANT :**

Utilisez l'outil smit pour donner à la taille de bloc du périphérique la valeur par défaut 0 (taille de bloc variable).

**3.** Sélectionnez les fichiers de périphérique appropriés dans le répertoire  $\text{dev}$ et configurez le périphérique de sauvegarde Data Protector.

### $\mathbb O$  important :

Utilisez uniquement des fichiers de périphérique du type sans rembobinage. Par exemple, sélectionnez devrmt $\mathbb I$  au lieu de devrmt0 .

### Etape suivante

Lorsque vous avez terminé l'installation et connecté correctement les périphériques de sauvegarde au système, reportez-vous à l'index de l'aide en ligne (rubrique "configuration, périphériques de sauvegarde") pour obtenir plus d'informations sur la configuration des périphériques et des pools de supports, ou sur d'autres tâches de configuration de Data Protector.

# Installation de clients Siemens Sinix

Les clients Siemens Sinix peuvent être installés en local à partir du DVD-ROM d'installation UNIX ou à distance à l'aide du Serveur d'installation pour UNIX.

Avant de commencer la procédure d'installation, choisissez les composants à installer sur le système client. Pour consulter la liste des composants logiciels de Data Protector et leurs descriptions, reportez-vous à la section ["Composants Data Protector" à la](#page-77-0) [page 78.](#page-77-0)

### Configuration système requise

• Pour connaître la configuration système requise, l'espace disque requis, les platesformes et composants Data Protector pris en charge, reportez-vous aux *Références, notes de publication et annonces produits HP Data Protector*.

• A ce stade de la procédure, le Gestionnaire de cellule et le Serveur d'installation pour UNIX doivent être installés sur votre réseau. Reportez-vous à la section ["Installation du Gestionnaire de cellule \(CM\) et du Serveur d'installation \(IS\) de](#page-45-0) [Data Protector" à la page 46](#page-45-0) pour de plus amples informations.

### Installation en local

Si aucun Serveur d'installation pour UNIX n'est installé dans votre environnement, vous devez procéder à une installation en local à partir du DVD-ROM d'installation pour UNIX. Reportez-vous à la section ["Installation locale de clients UNIX" à la page](#page-156-0) [157](#page-156-0) pour de plus amples informations.

### Installation distante

Vous devez installer le logiciel client Sinix à partir du Serveur d'installation pour UNIX sur les systèmes clients utilisant l'interface graphique utilisateur Data Protector. Pour connaître la procédure détaillée pour installer le logiciel à distance, reportez-vous à la section ["Installation distante de clients Data Protector" à la page 83.](#page-82-0)

Dès que les composants client sont installés, le système cible devient automatiquement un élément de la cellule Data Protector.

# Connexion d'un périphérique de sauvegarde à un système Siemens Sinix

Lorsqu'un composant Agent de support est installé sur un système client Siemens Sinix, procédez comme suit pour connecter un périphérique de sauvegarde au système:

1. Eteignez votre ordinateur et connectez le périphérique de sauvegarde au bus SCSI.

Pour plus d'information sur les périphériques pris en charge, reportez-vous au site<http://www.hp.com/support/manuals>et à la documentation fournie avec chaque périphérique.

Vérifiez qu'aucun autre périphérique n'utilise la même adresse SCSI que celle que vous avez sélectionnée pour le périphérique de sauvegarde à relier.

- 2. Rallumez l'ordinateur et attendez que le processus d'amorçage soit terminé.
- **3.** Sélectionnez le fichier de périphérique approprié dans le répertoire  $d$ ev.

Vous pouvez obtenir la liste des périphériques avec la commande attoconf  $\pm$ . Utilisez le périphérique à bande (iosøtape $\theta$  par exemple) indiqué dans le résultat de cette commande pour connaître le nom du fichier du périphérique spécial qui peut être utilisé par Data Protector (par exemple, /  $dev\&os\$\text{stapefiv}$ 

# **EX REMARQUE :**

Les fichiers de périphérique spéciaux se trouvent dans le répertoire  $d$ e $\rm{v}$  . Vous devez donc ajouter le chemin d'accès dev devant le nom du périphérique.

Data Protector ne pouvant utiliser qu'un périphérique type caractère, la lettre  $r$  est ajoutée devant stape<sub>0</sub>

Data Protector peut gérer un périphérique à bandes s'il est ouvert comme un périphérique non rembobinable et avec une taille de bloc variable ; vous devez donc ajouter les lettres  $n$  et  $v$  comme suffixes.

```
Le nom de fichier de périphérique dev\ellos\emptysetstape\mathbf{\hat{a}}v est expliqué à la
Figure 22 à la page 122.
```
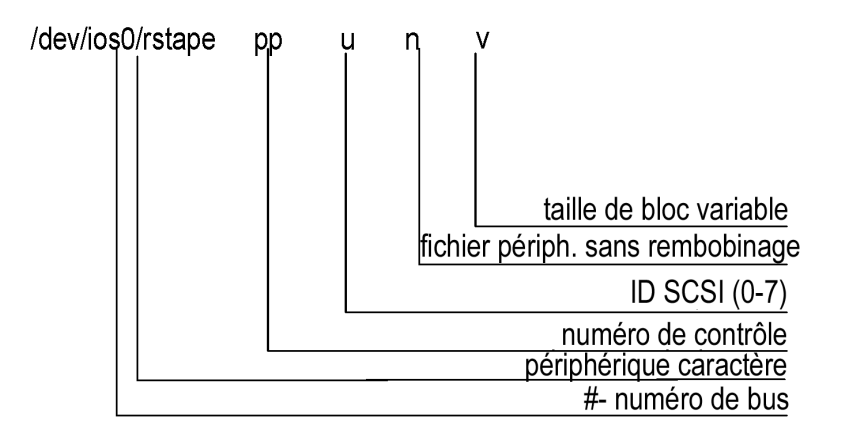

### Figure 22 Format de nom de fichier de périphérique

### Etape suivante

Lorsque vous avez terminé l'installation et connecté correctement les périphériques de sauvegarde au système client Siemens Sinix, reportez-vous à l'index de l'aide en ligne (rubrique "configuration, périphériques de sauvegarde") pour obtenir plus d'informations sur la configuration des périphériques et des pools de supports, ou sur d'autres tâches de configuration.

# Installation de clients Tru64

Les clients Tru64 peuvent être installés en local à partir du DVD-ROM d'installation UNIX ou à distance à l'aide du Serveur d'installation pour UNIX.

Avant de commencer la procédure d'installation, choisissez les composants à installer sur le système client. Pour consulter la liste des composants logiciels de Data Protector et leurs descriptions, reportez-vous à la section ["Composants Data Protector" à la](#page-77-0) [page 78.](#page-77-0)

#### Configuration système requise

- Pour connaître la configuration système requise, l'espace disque requis, les platesformes et composants Data Protector pris en charge, reportez-vous aux *Références, notes de publication et annonces produits HP Data Protector*.
- A ce stade de la procédure, le Gestionnaire de cellule et le Serveur d'installation pour UNIX doivent être installés sur votre réseau. Reportez-vous à la section ["Installation du Gestionnaire de cellule \(CM\) et du Serveur d'installation \(IS\) de](#page-45-0) [Data Protector" à la page 46](#page-45-0) pour de plus amples informations.

### Installation en local

Si aucun Serveur d'installation pour UNIX n'est installé dans votre environnement, vous devez procéder à une installation en local à partir du DVD-ROM d'installation pour UNIX. Reportez-vous à la section ["Installation locale de clients UNIX" à la page](#page-156-0) [157](#page-156-0) pour de plus amples informations.

### Installation distante

Vous devez installer le logiciel client Tru64 à partir du Serveur d'installation pour UNIX sur les systèmes clients utilisant l'interface graphique utilisateur Data Protector. Pour connaître la procédure détaillée pour installer le logiciel à distance, reportez-vous à la section ["Installation distante de clients Data Protector" à la page 83.](#page-82-0)

Dès que les composants client sont installés, le système cible devient automatiquement un élément de la cellule Data Protector.

### Cluster Tru64

Vous devez disposer d'autorisations de root sur chaque système cible.

Data Protector doit être installé en local ou à distance sur le disque partagé du cluster Tru64. Utilisez l'un des nœuds du cluster pour effectuer une installation.

Après l'installation, il faut importer le nom d'hôte virtuel du cluster et les différents nœuds dans la cellule Data Protector. Pour connaître la procédure, reportez-vous à la section ["Importation d'un client compatible cluster dans une cellule " à la page](#page-232-0) [233](#page-232-0)

## Connexion d'un périphérique de sauvegarde à un client Tru64

Lorsqu'un composant Agent de support est installé sur un système client Tru64, procédez comme suit:

1. Eteignez votre ordinateur et connectez le périphérique de sauvegarde au bus SCSI.

# **EX REMARQUE :**

Il est déconseillé de connecter le périphérique de sauvegarde sur le même bus SCSI que le disque dur.

Vérifiez qu'aucun autre périphérique n'utilise la même adresse SCSI que celle que vous avez sélectionnée pour le périphérique de sauvegarde.

Pour plus d'information sur les périphériques pris en charge, reportez-vous au site [http://www.hp.com/support/manuals.](http://www.hp.com/support/manuals)

2. Allumez l'ordinateur et attendez que le processus d'amorçage soit terminé. Vérifiez que le système reconnaît bien le nouveau périphérique de sauvegarde.

### Etape suivante

Lorsque vous avez terminé l'installation et connecté correctement les périphériques de sauvegarde au système Tru64, reportez-vous à l'index de l'aide en ligne (rubrique "configuration, périphériques de sauvegarde") pour obtenir plus d'informations sur la configuration des périphériques et des pools de supports, ou sur d'autres tâches de configuration de Data Protector.

# Installation de clients SCO

Les clients SCO peuvent être installés en local à partir du DVD-ROM d'installation UNIX ou à distance à l'aide du Serveur d'installation pour UNIX.

Notez que l'installation à distance du système UnixWare n'est pas disponible.

Avant de commencer la procédure d'installation, choisissez les composants à installer sur le système client. Pour consulter la liste des composants logiciels de Data Protector et leurs descriptions, reportez-vous à la section ["Composants Data Protector" à la](#page-77-0) [page 78.](#page-77-0)

### Configuration système requise

- Pour connaître la configuration système requise, l'espace disque requis, les platesformes et composants Data Protector pris en charge, reportez-vous aux *Références, notes de publication et annonces produits HP Data Protector*.
- A ce stade de la procédure, le Gestionnaire de cellule et le Serveur d'installation pour UNIX doivent être installés sur votre réseau. Reportez-vous à la section ["Installation du Gestionnaire de cellule \(CM\) et du Serveur d'installation \(IS\) de](#page-45-0) [Data Protector" à la page 46](#page-45-0) pour de plus amples informations.

### Installation en local

Si aucun Serveur d'installation pour UNIX n'est installé dans votre environnement, vous devez procéder à une installation en local à partir du DVD-ROM d'installation pour UNIX. Reportez-vous à la section ["Installation locale de clients UNIX" à la page](#page-156-0) [157](#page-156-0) pour de plus amples informations.

### Installation distante

Vous devez installer le logiciel client SCO à partir du Serveur d'installation pour UNIX sur les systèmes clients utilisant l'interface graphique utilisateur Data Protector. Pour connaître la procédure détaillée pour installer le logiciel à distance, reportez-vous à la section ["Installation distante de clients Data Protector" à la page 83.](#page-82-0)

Dès que les composants client sont installés, le système cible devient automatiquement un élément de la cellule Data Protector.

# Connexion d'un périphérique de sauvegarde à un système SCO

Lorsqu'un composant Agent de support est installé sur le système client SCO, procédez comme suit pour relier un périphérique de sauvegarde au système :

1. Recherchez les adresses SCSI encore disponibles en consultant le fichier  $\text{\&tc}$ conf¢fdmscsi . Les périphériques SCSI actuellement reliés y sont indiqués.

Pour plus d'information sur les périphériques pris en charge, reportez-vous au site<http://www.hp.com/support/manuals>et à la documentation fournie avec chaque périphérique.

- 2. Eteignez votre ordinateur et connectez le périphérique de sauvegarde au bus SCSI.
- 3. Redémarrez votre ordinateur.
- <span id="page-125-0"></span>4. Configurez le périphérique à l'aide de la commande mkdev tape. Dans la liste des types de lecteurs de bande, sélectionnez le lecteur de bande SS1/SS2qééige

## **EX REMARQUE :**

Notez l'ID d'unité, qui s'affiche lorsque vous exécutez la commande mkdev tape. Vous en aurez besoin pour reconnaître le nom de fichier du périphérique.

- 5. Après avoir configuré le périphérique et relancé le système, vous pouvez vérifier, dans le fichier  $\text{\&tcconf}\text{\&tfdm} \text{scsi}$ , si le périphérique a été connecté correctement.
- 6. Sélectionnez le nom de fichier du périphérique approprié dans le répertoire / dev.

Utilisez le nom  $n r$  $p$ #, dans lequel # représente l'ID D'UNITE du périphérique. L'ID D'UNITE du périphérique est définie à l'[Étape 4 à la page 126.](#page-125-0) Le nom de fichier de périphérique  $d$ ev $n$ r $p$ # est expliqué à la [Figure 23 à la page](#page-126-0) [127](#page-126-0).

## $\Delta$  attention :

Utilisez uniquement des fichiers de périphérique du type sans rembobinage avec une taille de bloc variable. Vérifiez si cette taille est variable à l'aide de la commande tape s getblk devnrsp# . La valeur de la taille de bloc variable doit être 0. Si ce n'est pas le cas, utilisez la commande  $t$ ape  $a$  0 setblk  $dev/$ nr<sub>Sp#</sub> pour définir cette valeur à 0.

<span id="page-126-0"></span>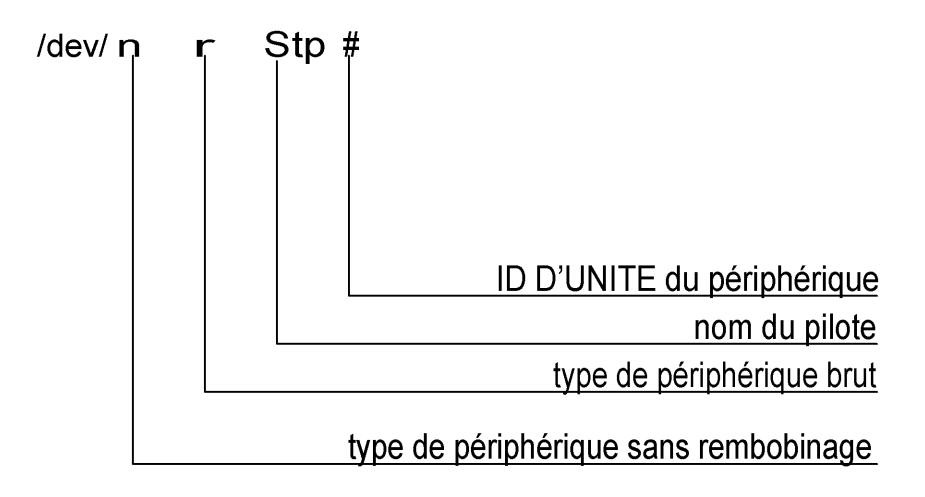

## Figure 23 Format de nom de fichier de périphérique

### Etape suivante

Lorsque vous avez terminé l'installation et connecté correctement les périphériques de sauvegarde au système client SCO, reportez-vous à l'index de l'aide en ligne (rubrique "configuration, périphériques de sauvegarde") pour obtenir plus d'informations sur la configuration des périphériques et des pools de supports, ou sur d'autres tâches de configuration.

# Installation d'un Agent de support pour l'utilisation de la bibliothèque ADIC/GRAU ou de la bibliothèque StorageTek

Data Protector fournit des stratégies dédiées une bibliothèque ADIC/GRAU ou ACS StorageTek pour configurer une bibliothèque ADIC/GRAU ou une bibliothèque ACS StorageTrek en tant que support de sauvegarde Data Protector. Vous devez installer un Agent de support Data Protector (l'Agent général de support ou l'Agent de support NDMP) sur chaque système qui sera connecté physiquement à un lecteur dans la bibliothèque ADIC/GRAU ou StorageTek. De même, dans le cas de configurations multihôtes, vous devez installer un Agent de support Data Protector sur les systèmes qui commandent le robot de bibliothèque ADIC/GRAU ou StorageTek. Notez que la configuration multihôte est une configuration où bibliothèque et lecteur ne sont pas reliés au même ordinateur.

Pour la bibliothèque ADIC/GRAU, chaque système sur lequel vous installez un Agent de support et qui accède au robot de bibliothèque via le serveur DAS GRAU/ADIC est appelé **client DAS**. Pour l'intégration STK ACS, chaque système sur lequel vous

installez un Agent de support et qui accède au robot de bibliothèque via le serveur STK ACS est appelé **client ACS**.

# **EX REMARQUE :**

Vous devez disposer de licences spéciales, qui sont fonction du nombre de lecteurs et d'emplacements utilisés dans la bibliothèque StorageTek. Pour plus d'informations, reportez-vous au [Chapitre 5 à la page 327](#page-326-0).

# Connexion de lecteurs de bibliothèque

Reliez physiquement les lecteurs de bibliothèque aux systèmes sur lesquels vous allez installer un logiciel Agent de support.

Pour plus d'information sur les bibliothèques ADIC/GRAU ou STK prises en charge, reportez-vous au site <http://www.hp.com/support/manuals>.

Reportez-vous à la section ["Installation de clients HP-UX" à la page 99](#page-98-0) pour savoir comment connecter physiquement un périphérique de sauvegarde au système. Consultez également la documentation fournie avec la bibliothèque ADIC/GRAU ou StorageTek.

Reportez-vous à la section ["Installation de clients Windows" à la page 93](#page-92-0) pour savoir comment connecter physiquement un périphérique de sauvegarde à un système Windows pris en charge. Consultez également la documentation fournie avec la bibliothèque ADIC/GRAU ou StorageTek.

# Préparation des clients Data Protector à l'utilisation des bibliothèques ADIC/GRAU

La procédure suivante concerne la configuration d'une bibliothèque ADIC/GRAU. Vous devez suivre cette procédure avant d'installer le logiciel Agent de support :

1. Si un serveur DAS est basé sur OS/2, avant de configurer un périphérique de sauvegarde Data Protector ADIC/GRAU, vous devez créer/mettre à jour le fichier C:\DAS\ETC\CONFIG sur l'ordinateur serveur DAS. Une liste de tous les clients DAS doit être définie dans ce fichier. Pour Data Protector, cela signifie que chaque client Data Protector autorisé à contrôler le robot doit être défini dans le fichier.

Chaque client DAS est identifié avec un nom de client unique (sans espace), par exemple DP\_C1. Dans cet exemple, le contenu du fichier C: \DASETC\ CONFIG doit ressembler à ceci :

```
client client_name = DP_C1,
# hostname = AMU¢lient1
      ip\_address = 925reqests = complete,
       options = 4vcdismont)volmes = ALL)drives = ALL)inserts = ALL)ejects = ALL)
       scratchpools = ALL)
```
2. Sur chaque client Data Protector doté d'un Agent de support Data Protector installé devant accéder aux robots de bibliothèque DAS ADIC/GRAU, modifiez le fichier omnirc (fichiers répertoire\_Data\_Protector\omnirc sous Windows,  $\phi$ pt $\phi$ mni $\phi$ mnirc sous HP-UX et Solaris ou  $\sharp$ r $\phi$ mni/ omnirc sur AIX) et définissez les variables suivantes :

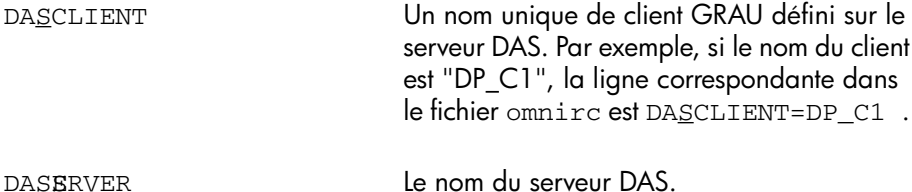

3. Vous devez savoir comment votre stratégie d'allocation d'emplacement de bibliothèque ADIC/GRAU a été configurée : de manière statique ou dynamique. Reportez-vous au document *AMU Reference Manual* pour savoir comment vérifier le type de stratégie d'allocation que vous utilisez.

Dans le cadre de la stratégie statique, un emplacement est déterminé pour chaque volser, alors que dans le cadre de la stratégie dynamique, les emplacements sont attribués de manière aléatoire. Vous devez configurer Data Protector en fonction de la stratégie qui a été définie.

S'il s'agit d'une stratégie d'allocation statique, vous devez ajouter la variable omnirc suivante au système contrôlant le robot de la bibliothèque :

OB2\_ACIEJECTTOTAL = 0

## **EX REMARQUE :**

Cette opération s'applique aux systèmes HP-UX et Windows.

Si vous avez d'autres questions sur la configuration de votre bibliothèque ADIC/GRAU, contactez votre support ADIC/GRAU local ou consultez la documentation ADIC/GRAU.

# Installation d'un Agent de support pour l'utilisation de la bibliothèque ADIC/GRAU

### Configuration système requise

Les conditions préalables à l'installation de l'Agent de support sur un système sont les suivantes :

- La bibliothèque ADIC/GRAU doit être configurée et fonctionner. Consultez la documentation fournie avec la bibliothèque ADIC/GRAU pour en savoir plus à ce sujet.
- Data Protector doit être installé et configuré. Pour connaître la procédure à suivre, reportez-vous à la section ["Installation du Gestionnaire de cellule \(CM\) et du](#page-45-0) [Serveur d'installation \(IS\) de Data Protector" à la page 46](#page-45-0) de ce chapitre.
- Le serveur DAS doit être en cours d'exécution.

Le logiciel DAS est requis pour contrôler la bibliothèque ADIC/GRAU. Chaque client DAS doit être doté d'un logiciel client DAS installé. Chaque action relative aux supports et aux périphériques lancée par Data Protector est d'abord transférée du client DAS au serveur DAS. Elle est ensuite transmise au module interne (AMU

- Unité de gestion de l'AML) de la bibliothèque ADIC/GRAU qui contrôle le robot et déplace ou charge les supports. Lorsqu'une action est terminée, le serveur DAS répond au client DAS. Consultez la documentation fournie avec la bibliothèque ADIC/GRAU pour en savoir plus à ce sujet.

- Vous devez obtenir les informations suivantes avant d'installer l'Agent de support :
	- Le nom d'hôte du serveur DAS (application exécutée sur l'hôte OS/2).
	- La liste des lecteurs disponibles et de leurs noms DAS correspondants. Les noms des lecteurs obtenus doivent être utilisés dans la configuration des lecteurs ADIC/GRAU dans Data Protector.

Si vous avez défini les clients DAS pour votre système ADIC/GRAU, vous pouvez obtenir cette liste avec les commandes dasadmin suivantes :

```
dasadmin listd2 client
```
dasadmin listd client

où client représente le client DAS pour lequel les lecteurs réservés doivent être affichés.

Vous pouvez appeler la commande dasadmin depuis le répertoire C:\DAS\ BIN sur l'hôte OS/2 ou, dans le cas d'une installation sur d'autres systèmes, depuis le répertoire dans lequel le logiciel client DAS a été installé. Sur un système client UNIX, ce répertoire est généralement le répertoire système /  $arlocal$ *dcibin* 

• La liste des zones d'insertion/éjection disponibles avec les spécifications de format correspondantes.

Vous pouvez obtenir la liste de ces zones dans la configuration graphique de l'AMS (Logiciel de gestion de l'AML) d'un hôte OS/2 :

- **1.** Lancez cette configuration à partir du menu  $\text{Admin} > \text{Configuration}$ .
- 2. Ouvrez la fenêtre **Configuration-EIF** en cliquant deux fois sur l'icône de l'unité d'E/S, puis cliquez sur le champ Plages logiques. Les zones d'insertion/éjection disponibles sont énumérées dans la zone de texte.

# **BY REMARQUE :**

Un périphérique de bibliothèque Data Protector ne peut gérer qu'un seul type de support. Il est important de se rappeler quel type de support appartient à chacune des zones d'insertion et d'éjection spécifiées, car vous aurez par la suite besoin de ces données pour configurer les zones d'insertion/éjection de la bibliothèque Data Protector.

• Une liste de fichiers de périphérique UNIX pour les lecteurs, si vous souhaitez installer l'Agent de support sur un système UNIX.

Exécutez la commande système ioscan fn sur votre système pour afficher les informations requises.

Pour obtenir plus d'informations sur les fichiers de périphérique UNIX, reportezvous à la section ["Connexion d'un périphérique de sauvegarde aux systèmes](#page-101-0) [HP-UX" à la page 102](#page-101-0).

• Une liste d'adresses SCSI pour les lecteurs, si vous souhaitez installer l'Agent de support sur un système Windows. Par exemple,  $scsi4010$ 

Pour obtenir plus d'informations sur les adresses SCSI, reportez-vous à la section ["Connexion d'un périphérique de sauvegarde aux systèmes Windows"](#page-96-0) [à la page 97.](#page-96-0)

## **Installation**

La procédure d'installation est la suivante :

1. Distribuez le composant Agent de support aux clients à l'aide de l'interface graphique utilisateur Data Protector et du Serveur d'installation. Pour connaître la procédure à suivre, reportez-vous à la section ["Installation distante de clients](#page-82-0) [Data Protector" à la page 83](#page-82-0) de ce chapitre.

- 2. Installez la bibliothèque ADIC/GRAU :
	- Avec un système Windows, procédez comme suit :
		- **a.** Copiez les bibliothèques  $\alpha$ cidll , where  $\alpha$  and  $\alpha$  et ezrpc $a$ ll dans le répertoire répertoire\_Data\_Protector\bin . (Ces trois bibliothèques font partie du logiciel client DAS livré avec la bibliothèque ADIC/GRAU ; vous pouvez les trouver sur le support d'installation ou dans le répertoire  $C:\Delta M$ U $\setminus$  de l'AMU-PC).
		- **b.** Copiez également ces trois fichiers dans le répertoire  $\mathbf{\mathcal{G}}$ stemRoot $\mathbf{\mathcal{E}}$ system<sub>2</sub>.
		- c. Copiez Portinst et le service Portmapper dans le client DAS (ces éléments font partie du logiciel client DAS livré avec la bibliothèque ADIC/GRAU ; vous les trouverez sur le support d'installation).
		- d. Dans le Panneau de configuration, ouvrez Otils dadministration, Services et lancez portinst pour installer portmapper. Vous devez relancer le client DAS pour exécuter le service portmapper.
		- e. Après avoir réamorcé le système, vérifiez que portmapper et les deux services rpc sont exécutés (dans le Panneau de configuration, ouvrez Outils d'administration, Services et vérifiez l'état des services).
	- Sur un système HP-UX, copiez la bibliothèque partagée  $l$ ibacis $1$  dans le répertoire  $\phi$ pt $\phi$ mni $\ell$ ib  $\qquad$ . Vous devez avoir les autorisations nécessaires pour accéder à ce répertoire. Vérifiez que la bibliothèque partagée dispose bien des autorisations de lecture et d'exécution pour tout le monde (root, groupe et autre). La bibliothèque partagée libaci.sl fait partie du logiciel client DAS livré avec la bibliothèque ADIC/GRAU ; vous la trouverez sur le support d'installation.
	- Sur un système AIX, copiez la bibliothèque partagée libacisl dans le répertoire  $\sharp$ r $\phi$ mni $\ell$ ib . Vous devez avoir les autorisations nécessaires pour accéder à ce répertoire. Vérifiez que la bibliothèque partagée dispose bien des autorisations de lecture et d'exécution pour tout le monde (root, groupe et autre). La bibliothèque partagée libaci.o fait partie du logiciel client DAS livré avec la bibliothèque ADIC/GRAU ; vous la trouverez sur le support d'installation.

A ce stade de la procédure, votre matériel doit être relié et le logiciel DAS doit être installé correctement.

Exécutez la commande suivante pour savoir si les lecteurs de bibliothèque sont reliés correctement à votre ordinateur :

• Sous Windows: réertoire Data Protector\bin\devbra dev

- **Sous HP-UX**: øptømni/bindevbra dev
- Sous  $AIX$ :  $\phi$ pt $\phi$ mni/bin $\phi$ evbra dev

Vous devez voir dans la liste les lecteurs de bibliothèque et leurs fichiers de périphérique correspondants.

### Etape suivante

Une fois un Agent de support installé et la bibliothèque ADIC/GRAU connectée physiquement au système, reportez-vous à l'index de l'aide en ligne (rubrique "configuration, périphériques de sauvegarde") pour obtenir des informations sur d'autres tâches de configuration, telles que la configuration des périphériques de sauvegarde et des pools de supports.

# Préparation des clients Data Protector à l'utilisation des bibliothèques StorageTek

Les conditions préalables requises pour l'installation d'un Agent de support sont les suivantes :

- La bibliothèque StorageTek doit être configurée et en cours d'exécution. Consultez la documentation fournie avec cette bibliothèque.
- Data Protector doit être installé et configuré. Reportez-vous à la section ["Installation](#page-45-0) [du Gestionnaire de cellule \(CM\) et du Serveur d'installation \(IS\) de Data Protector"](#page-45-0) [à la page 46.](#page-45-0)
- Vous devez obtenir les informations suivantes avant de commencer à installer un logiciel Agent de support :
	- Le *nom de l'hôte* sur lequel ACSLS est en cours d'exécution.
	- Une liste d'ID de lecteurs ACS que vous souhaitez utiliser avec Data Protector. Les ID des lecteurs obtenus doivent être utilisés dans la configuration des lecteurs StorageTek dans Data Protector. Pour afficher cette liste, connectezvous à l'hôte où ACSLS est en cours d'exécution, puis exécutez la commande suivante :

```
rlogin "ACSShostname " 1 acssa
```
Vous devrez entrer le type du terminal et attendre l'invite de commande. A l'invite ACSSA, entrez la commande suivante :

ACS&t; qury drive all

La spécification de format d'un lecteur ACS doit être la suivante :

ACSDRIVE: ID:  $#$ -ACSnm, LM nm, PANEL, DRIVE)

• Une liste d'ID DE CAP ACS disponibles avec leur spécification de format. Pour afficher cette liste, connectez-vous à l'hôte où ACSLS est en cours d'exécution, puis exécutez la commande suivante :

 $r$ login "AC $s$ Shostname "  $\pm$  acssa

Vous devrez entrer le type du terminal et attendre l'invite de commande. A l'invite ACSSA, entrez la commande suivante :

ACS&t; qury cap all

La spécification de format de CAP ACS doit être la suivante : ACSCAP: ID:#-ACSnm, LMM nm, CAP nm)

• Une liste de fichiers de périphérique UNIX pour les lecteurs, si vous souhaitez installer l'Agent de support sur un système UNIX.

Exécutez la commande système ioscan fn sur votre système pour afficher les informations requises.

Pour obtenir plus d'informations sur les fichiers de périphérique UNIX, reportezvous à la section ["Connexion d'un périphérique de sauvegarde aux systèmes](#page-101-0) [HP-UX" à la page 102](#page-101-0).

• Une liste d'adresses SCSI pour les lecteurs, si vous souhaitez installer l'Agent de support sur un système Windows. Par exemple, scsi4010

Pour obtenir plus d'informations sur les adresses SCSI, reportez-vous à la section ["Connexion d'un périphérique de sauvegarde aux systèmes Windows"](#page-96-0) [à la page 97.](#page-96-0)

- Vérifiez que les lecteurs qui vont être utilisés pour Data Protector sont bien à l'état en ligne. Si un lecteur n'est pas en ligne, changez l'état à l'aide de la commande suivante sur l'hôte ACSLS : vary drive id\_lecten online
- Vérifiez que les CAP qui seront utilisés pour Data Protector sont à l'état en ligne et en mode de fonctionnement manuel.

Si un CAP n'est pas dans l'état en ligne, changez l'état avec la commande suivante : vary cap id cap online

Si un CAP n'est pas en mode de fonctionnement manuel, changez le mode avec la commande suivante : set cap manual id cap

# Installation d'un Agent de support pour l'utilisation de la bibliothèque StorageTek

La procédure d'installation est la suivante :

1. Distribuez le composant Agent de support aux clients à l'aide de l'interface graphique utilisateur Data Protector et du Serveur d'installation pour UNIX. Pour connaître la procédure à suivre, reportez-vous à la section ["Installation distante](#page-82-0) [de clients Data Protector" à la page 83](#page-82-0) de ce chapitre.

- 2. Exécutez le démon ACS ssi pour chaque client ACS :
	- Sur des clients HP-UX, Solaris et Linux, exécutez la commande suivante : /opt/omni/acs/ssi.sh start nom\_hôte\_LS\_ACS
	- Sur des clients ACS Windows, installez le service LibAttach. Pour plus de détails à ce sujet, reportez-vous à la documentation ACS. Vérifiez que le nom d'hôte d'ACSLS approprié est entré pendant la configuration du service LibAttach. Au terme d'une configuration réussie, les services LibAttach sont lancés automatiquement. Ils seront également lancés automatiquement après chaque réamorçage.
	- Sur des clients ACS AIX, exécutez la commande suivante :  $\#$ rømni $\#$ cs $\#$ sish start nom hôe LSACS

### **EX REMARQUE :**

Après avoir installé le service LibAttach, vérifiez si le répertoire libattach\bin a été ajouté automatiquement au chemin d'accès du système. Si ce n'est pas le cas, ajoutez-le manuellement.

Pour plus d'informations sur le service LibAttach, consultez la documentation fournie avec la bibliothèque StorageTek.

- 3. Exécutez la commande suivante pour vérifier si les lecteurs de bibliothèque sont reliés correctement à votre ordinateur :
	- Sur un client HP-UX, Solaris et Linux : øptømni/bindevbra dev
	- Sur un client ACS Windows : réertoire\_Data\_Protector\bin\ devbra dev
	- Sur un client ACS AIX :  $\phi$ pt $\phi$ mni/Lbin $\phi$ evbra dev

Vous devez voir apparaître dans la liste les lecteurs de bibliothèque et leurs fichiers de périphérique/adresses SCSI correspondant(e)s.

### Etape suivante

Une fois un Agent de support installé et la bibliothèque StorageTek connectée physiquement au système, reportez-vous à l'index de l'aide en ligne (rubrique "configuration, périphériques de sauvegarde") pour obtenir des informations sur d'autres tâches de configuration, telles que la configuration des périphériques de sauvegarde et des pools de supports.

# Installation locale de clients Novell NetWare

Vous devez effectuer l'installation du système client Novell NetWare à partir d'un système Windows pris en charge et connecté au réseau Novell.

Vous pouvez installer l'Agent de disque et l'Agent général de support Data Protector sur les systèmes exécutant Novell NetWare. Pour obtenir des informations sur les composants Data Protector, reportez-vous à la section ["Composants Data Protector"](#page-77-0) [à la page 78.](#page-77-0)

Pour des détails sur les périphériques pris en charge et les versions de plate-forme Novell NetWare, ainsi que sur les problèmes connus et leurs solutions, consultez les *Références, notes de publication et annonces produits HP Data Protector*.

#### Configuration système requise

Avant d'installer Data Protector sur la plate-forme Novell NetWare, vérifiez les éléments suivants :

- Pour connaître la configuration système requise, l'espace disque requis, les platesformes et composants Data Protector pris en charge, reportez-vous aux *Références, notes de publication et annonces produits HP Data Protector*.
- Le protocole de transport TCP/IP doit être installé et en état de fonctionnement.
- Assurez-vous que l'un des services suivants est en cours d'exécution sur le système Windows :
	- Service passerelle pour Novell NetWare.

Ce service doit s'exécuter sur Windows lorsqu'une installation est exécutée à partir du serveur Windows.

• Client Novell pour Windows ou service client Microsoft pour NetWare.

Ce service doit s'exécuter sur Windows lorsqu'une installation est exécutée à partir de la station de travail Windows.

- Connectez-vous au serveur NetWare cible (ou à l'arborescence NDS/eDirectory appropriée) à partir du système Windows.
- Vérifiez que vous disposez bien des droits de superviseur pour le volume SYS: sur le serveur NetWare cible.
- Assurez-vous qu'au moins un nom de périphérique local est libre sur le système Windows.

### Clients compatibles cluster

D'autres conditions sont requises pour l'installation de clients compatibles cluster. Pour plus de détails, reportez-vous à la section ["Installation d'un client" à la page](#page-224-0) [225](#page-224-0).

### **Installation**

La procédure d'installation peut s'effectuer à partir du DVD-ROM Windows de Data Protector. Notez que l'installation de Novell NetWare ne fait pas partie des fonctionnalités du Serveur d'installation.

Procédez comme suit pour installer Data Protector sur le serveur Novell NetWare :

1. Exécutez une invite de commande sur votre système Windows et indiquez comme chemin d'accès le répertoire racine du DVD-ROM.

2. Exécutez le script d'installation.

Pour installer le client Novell NetWare Data Protector, modifiez le chemin d'accès au répertoire NetWare et tapez :

NWInstall nom du serveur cible ALL|DA|MA *numéro\_port*

Le deuxième paramètre permet de déterminer la partie du client Novell de Data Protector qui va être installée :

- Tapez ALL pour installer l'intégralité des fonctionnalités du client Novell NetWare Data Protector.
- Tapez DA pour installer l'Agent de disque Data Protector pour Novell NetWare uniquement.
- Tapez MA pour installer l'Agent général de support Data Protector pour Novell NetWare uniquement.

## **EX REMARQUE :**

Pour l'installation de Data Protector sur chaque version de Novell NetWare, le numéro de port est facultatif. Si vous ne le spécifiez pas, le numéro de port par défaut qui sera utilisé est 5555.

Si la version de votre système d'exploitation Novell NetWare n'est pas prise en charge par Data Protector, l'installation est toujours possible mais vous recevez un avertissement en conséquence.

Une vérification est maintenant effectuée pour déterminer si les fichiers Data Protector sont déjà sur le serveur cible. Si c'est le cas, l'installation précédente de Data Protector sera déplacée vers le répertoire  $s\$ r\Omniold

En fonction de la version de client NetWare installée, vérifiez si OMNIINETNLM, HPINETNLM ou HPBRANDNLM est en cours d'exécution sur le serveur. Si l'un de ces programmes est en cours d'exécution, déchargez-le en tapant la commande suivante au niveau de la console Novell NetWare :

UNLOAD HPINET (UNLOAD OMNIINET / UNLOAD HPBRAND)

L'installation crée automatiquement une structure de répertoires Data Protector et copie tous les fichiers Data Protector sur le serveur cible.

- 3. Avant de continuer, assurez-vous que les modules suivants sont chargés sur votre système :
	- $\bullet$  NETDBNLM
	- **TAFNIM**
	- TANDNLM

Vous permettez ainsi au chargeur de résoudre les symboles publics tout en essayant de charger HPINETNLM.

Si vous avez configuré Novell NetWare Cluster Services sur votre système Novell NetWare 6.x, vérifiez que vous avez chargé le module NCBKNLM

4. Pour charger HPINETNLM, tapez la commande suivante sur la console Novell NetWare :

```
SARCH ADD SSUR\OMNI\BIN
```
LOAD HPINETNLM

### **EXAMPLE** :

Si vous n'utilisez pas le port par défaut 5555, spécifiez le numéro de port en ajoutant l'option -port *numéro\_port* à la commande LOAD. Par exemple :

LOAD HPINETNLM port *numéro port* 

Pour activer la reconnaissance automatique du Gestionnaire de cellule Data Protector par le serveur Novell NetWare, l'installation ajoutera automatiquement les commandes de la console au fichier AUTOEXECNCF, afin que le fichier HPINET.NLM soit toujours chargé et prêt à se connecter au Gestionnaire de cellule Data Protector.

# **EX REMARQUE :**

Vérifiez le fichier AUTOEXEC.NCF une fois l'installation terminée. Si les commandes console nécessaires n'ont pas été ajoutées à ce fichier durant l'installation, vous devez les ajouter manuellement.

Pour permettre la sauvegarde et la restauration de la base de données NDS/ eDirectory, suivez les étapes ci-dessous :

- 1. Définissez le compte d'utilisateur à utiliser lors de la sauvegarde ou de la restauration de NDS/eDirectory.
- 2. A partir de la console Novell NetWare, chargez le module HPLOGINNLM : LOAD HPLOGINNLM
- 3. Fournissez les informations utilisateur suivantes au fichier HPLOGINNLM pour réussir la connexion à la base de données ND@Directory
	- Contexte NDS/eDirectory :

Ce contexte décrit le conteneur où résident les objets utilisateur. La syntaxe du nom de ce conteneur doit être une syntaxe de nom unique. Par exemple :  $OU = SMQHK$ 

• Nom d'objet NDS/eDirectory :

Il s'agit du nom commun de l'objet utilisateur qui sera utilisé comme utilisateur NDS/eDirectory valide pour la connexion à la base de données NDS/eDirectory lorsque l'Agent de disque Data Protector effectue une sauvegarde ou une restauration des NDS/eDirectory. L'utilisateur sélectionné doit se trouver dans le contexte appliqué précédemment. Par exemple :

CN=MarcJ

si le nom unique de l'utilisateur sélectionné a pour syntaxe CN=MarcJ0U=  $BMO=HE$ 

• Mot de passe d'objet NDS/eDirectory :

Il s'agit d'un mot de passe utilisateur valide utilisé avec le nom d'utilisateur pour la connexion à la base de données NDS/eDirectory lorsqu'une sauvegarde ou une restauration de cette dernière est lancée.

Les informations utilisateur saisies dans le module HPLOGIN sont encodées et stockées dans le répertoire  $$S55EM$  . Il est également utilisé en association avec les modules Novell NetWare SMS qui doivent être chargés et qui doivent fonctionner.

# **EX REMARQUE :**

Le compte utilisateur sélectionné dans le module HPLOGIN doit disposer des droits d'exécution de sauvegarde et de restauration de la base de données NDS/eDirectory.

Si certaines modifications sont apportées à l'objet NDS/eDirectory utilisé (déplacement vers un autre conteneur, suppression, attribution d'un nouveau nom, changement de mot de passe), les informations encodées dans le répertoire SSSSEM doivent être mises à jour dans le module HPLOGIN.

4. Pour sauvegarder et restaurer NDS/eDirectory auprès des services Novell NetWare de gestion du stockage  $\mathfrak{gs}$ , les modules  $\mathfrak{SDRMLM}$  et TENDELM doivent être chargés sur au moins un serveur de l'arborescence NDS/eDirectory . Vous pouvez télécharger les dernières versions de TSNDSLM et SURNLM à partir du Web à l'adresse [http://](http://support.novell.com/filefinder/) [support.novell.com/filefinder/.](http://support.novell.com/filefinder/)

La ligne LOAD TANDSLM est ajoutée automatiquement au fichier AUTOEXECNCF, ce qui permet au serveur Novell NetWare de reconnaître immédiatement TANDSLM . Le module Novell NetWare AS ADRNLM est chargé dès que TANDELM est chargé.

### **BY REMARQUE :**

Si, au cours de l'installation, les commandes console n'ont pas été ajoutées au fichier AUTOEXECNCF, vous devez les ajouter manuellement.

## *D*: CONSEIL :

Pour réduire au minimum le trafic réseau pendant le processus de sauvegarde, chargez les modules sur le serveur contenant une réplique de la plus grande partition ND**@**Directory

Vous avez maintenant terminé les opérations nécessaires à la sauvegarde et la restauration des NDADirectory . Reportez-vous à l'index de l'aide en ligne (rubrique "configuration") pour obtenir des instructions sur les autres tâches de configuration.

## Configuration de l'Agent de support

A ce stade de la procédure, tous les composants Data Protector sont déjà installés. Toutefois, si vous avez sélectionné ALL ou le paramètre MA au début de la procédure d'installation, vous devez effectuer quelques opérations de configuration supplémentaires pour permettre à l'Agent général de support de Data Protector d'utiliser les périphériques de sauvegarde connectés au serveur Novell NetWare.

Data Protector prend en charge l'adaptateur hôte SCSI Adaptec et le pilote HAM correspondant. L'Agent de support Data Protector peut communiquer directement avec le pilote .HAM afin d'accéder à l'adaptateur hôte SCSI. Par conséquent, vous devez installer le pilote de l'adaptateur hôte SCSI. Vous pouvez télécharger les

dernières versions des pilotes Adaptec à partir du site Web [http://](http://www.adaptec.com) [www.adaptec.com](http://www.adaptec.com).

Le pilote peut être chargé automatiquement lorsque vous redémarrez le serveur si vous ajoutez une commande LOAD au fichier SARTUPNCF . La commande doit préciser la situation du pilote, toutes les options disponibles et le numéro d'emplacement. Reportez-vous au document *Adaptec Driver User's Guide* d'Adaptec pour obtenir la liste des options disponibles et déterminer les numéros d'emplacement.

### Exemple

Pour charger automatiquement le pilote AHA94Adaptec sur le serveur Novell NetWare 6.x chaque fois que celui-ci est redémarré, ajoutez les lignes suivantes au fichier SARTUPNCF

**ST RESRVED BUFFERSBELOW 6MEG=0** 

 $LOAD$   $AHA94AM$   $SOT=41n$  enable= $\theta$ 

où SLOT représente l'emplacement de l'adaptateur de périphérique sur le système hôte et la enable est un masque permettant l'analyse de LUN (Numéros d'unité logique) spécifiques sur toutes les cibles.

Pour toutes les adresses SCSI, une analyse de chaque LUN est activée ; le bit à la position correspondante est à 1. Par exemple, 1n\_enab1e=3 permet l'analyse de LUN 0 et 1 sur toutes les cibles.

# **WY REMARQUE:**

lu enable ne doit être spécifié que si vous utilisez des périphériques ayant des LUN SCSI supérieurs à 0 ; lorsque vous configurez le périphérique de bibliothèque HP StorageWorks Tape 12000e, par exemple.

## **N.** CONSEIL :

Pour rechercher automatiquement tous les périphériques connectés au serveur Novell NetWare et leurs LUN associés à chaque redémarrage du serveur, ajoutez les lignes suivantes au fichier AUTOEXECNCF :

SCAN FOR NEW DEVICES

**SAN ALL LUNS** 

La configuration de l'Agent général de support est maintenant terminée.
#### Etape suivante

Une fois que le logiciel Agent général de support Data Protector est installé correctement sur la plate-forme Novell NetWare, il est conseillé de vérifier son installation. Reportez-vous à la section ["Vérification de l'installation de l'Agent général](#page-474-0) [de support sous Novell NetWare" à la page 475](#page-474-0).

Après avoir vérifié l'installation, vous pouvez importer le client Novell NetWare dans la cellule Data Protector à l'aide de l'interface graphique utilisateur Data Protector. Reportez-vous à l'index de l'aide en ligne (rubrique "Novell NetWare") pour plus d'informations sur les autres tâches de configuration.

# Installation locale de clients HP OpenVMS

La procédure d'installation des clients OpenVMS doit être exécutée en local sur un système OpenVMS pris en charge. L'installation à distance n'est pas prise en charge.

Vous pouvez installer l'Agent de disque, l'Agent général de support et l'interface utilisateur (interface de ligne de commande uniquement) de Data Protector sur des systèmes OpenVMS 7.3-2/IA64 8.2-1. Vous pouvez également installer le composant Intégration Oracle sur des systèmes utilisant OpenVMS I64 version 7.3-1 ou supérieure. Pour obtenir des informations sur les composants Data Protector, reportez-vous à la section ["Composants Data Protector" à la page 78.](#page-77-0)

Pour obtenir des informations sur les périphériques pris en charge et les versions de plate-forme OpenVMS, ainsi que sur les limites, les problèmes connus et leurs solutions, consultez les *Références, notes de publication et annonces produits HP Data Protector*.

Pour des informations plus précises sur OpenVMS, consultez le document *OpenVMS Release Notes* disponible dans le répertoire des documents d'aide par défaut sous OpenVMS, par exemple : SSOMMON: [SELP] DPAQELEAS\_NOTES

### Configuration système requise

Avant d'installer un client Data Protector sur la plate-forme OpenVMS, vérifiez les éléments suivants :

- Le protocole de transport HP TCP/IP doit être installé et actif.
- Définissez les caractéristiques TIMEZONE de votre système en exécutant la commande SCANAGER: UTC\$IME STUPCOM
- Connectez-vous au compte  $SSEM$  du système OpenVMS. Notez que vous devez disposer des autorisations appropriées.
- Vérifiez que vous avez accès au DVD-ROM d'installation de Data Protector contenant le package d'installation du client OpenVMS.

### **Installation**

La procédure d'installation peut s'effectuer à partir du DVD-ROM d'installation Windows de Data Protector. Notez que l'installation de OpenVMS ne fait pas partie des fonctionnalités du Serveur d'installation.

Pour installer un client Data Protector sur un système OpenVMS, procédez comme suit :

- 1. Si vous disposez déjà d'un fichier d'installation PCSI, passez à l'[Étape 2 à la](#page-145-0) [page 146](#page-145-0). Pour obtenir le fichier d'installation PCSI, montez le DVD-ROM d'installation sur un système OpenVMS Server et copiez le fichier à l'endroit désiré. Vous pouvez également utiliser FTP pour récupérer le fichier PCSI à partir d'un système Windows.
- <span id="page-145-0"></span>2. Exécutez la commande suivante :

```
$ PRODUCT INSTALL DP / SURCE=nité [réertoire]
où nité[réertoire] est l'emplacement du fichier d'installation .PCSI.
```
3. Vérifiez la version du kit en répondant YES à l'invite :

The following produt has been selected: HP AXPVMS DP A06.11-xx Layered Product Do you want to continue? [YES]

4. Sélectionnez les composants logiciels à installer. Si vous choisissez l'installation par défaut, l'Agent de disque, l'Agent général de support et l'Interface utilisateur seront installés. Vous pouvez également sélectionner chaque composant séparément.

Vous devrez choisir les options (le cas échéant) pour chaque produit sélectionné et pour tout produit pouvant être installé afin de satisfaire aux exigences en matière de dépendance des logiciels.

#### Exemple

HP IAUMSDP Afx: HP OpenVMSIA4Data Protector  $V\overline{\mathbf{b}}$ COPYRIGHT HEWLETTPACKARD COMPANY 0 Do you ant the defaults for all options? [YE\$ NO Do you wish to install Disk Agent for this client node? [YES] YES Do youwsh to install Media Agent for this client node? [YES] YES Do youwsh to install Command Language Interface for this client node? [YES] YES Do you wish to install Oracle Integration Agent for this client node? [YES] YES Do you want to review the options? [NO] YES HP IAUMSDP Afx: HP OpenVMSIA4Data Protector V**6**[Installed] Do you wish to install Disk Agent for this client node? YES Do youwsh to install Media Agent for this client node? YES

Do youwsh to install Command Language Interface for this client node?

YES

Do youwsh to install Oracle Integration Agent for this client node?

[YES] YES

Are yousatisfied wth these options?

[YES] YES

L'emplacement par défaut des répertoires et fichiers de Data Protector est le suivant :

SSSEVICE: [VMSOMMONOMNI]

La structure de répertoires sera créée automatiquement et les fichiers placés dans cette arborescence.

Les procédures liées aux commandes de démarrage et d'arrêt de Data Protector seront placées dans

SSBEVICE: [VMSOMMONS\$ARTUP]

Pour un client OpenVMS, il existe toujours quatre fichiers ; il existera un cinquième fichier uniquement si vous choisissez l'option CLI. Il s'agit des cinq fichiers suivants :

Data Protector sur ce nœud.

- SSARTUP: OMNISSARTUP.COM Procédure de commande qui définit le nom logique OMNI\$OOT . Les autres noms logiques requis par ce client peuvent être ajoutés à cette procédure de commande.
- $s$ \$ARTUP: OMNI\$UTDOWNCOM Procédure de commande qui arrête Data Protector sur ce nœud.
- OMNIBOOT: [BIN]OMNI\$ARTUP\_INET.COM Procédure de commande utilisée pour démarrer le processus TCP/IP INET , qui exécute ensuite les commandes envoyées par le Gestionnaire de cellule.
- OMNIBOOT: [BIN]OMNI\$LI\_STUPCOM Procédure de commande qui définit les symboles nécessaires pour appeler l'interface de ligne de commande (CLI) de Data Protector. Elle ne sera disponible sur le système que si vous avez choisi l'option CLI pendant l'installation.

Exécutez cette procédure de commande à partir des procédures login.com pour tous les utilisateurs qui utiliseront l'interface de ligne de commande. Plusieurs noms logiques sont définis dans cette procédure ; ils sont nécessaires pour l'exécution correcte des commandes CLI.

5. Insérez la ligne suivante dans SSANAGER: SSARTUP\_VMSOM :

@sys\$tartp:omni\$tartpcom

6. Insérez la ligne suivante dans SEANAGER: SEUTDWN.COM :

@sys\$tartp:omni\$htdowcom

- 7. Vérifiez que vous pouvez vous connecter depuis le client OpenVMS à tous les alias TCP/IP possibles pour le Gestionnaire de cellule.
- 8. Importez le client OpenVMS dans la cellule Data Protector en utilisant l'interface graphique utilisateur de Data Protector comme indiqué dans la section ["Importation de clients dans une cellule " à la page 230.](#page-229-0)

Un compte portant le nom OMNIADMIN est créé au cours de l'installation. Le service OMNI s'exécute sous ce compte.

Le répertoire de connexion pour ce compte est OMNI\$OOT: [LOG] et il contient le fichier journal OMNI\$ARTUP\_INETLOG pour chaque démarrage d'un composant Data Protector. Ce fichier journal contient le nom du processus exécutant la requête, le nom de l'image de Data Protector utilisée et les options de la requête.

Toutes les erreurs inattendues sont consignées dans le fichier DEBUG.LOG de ce répertoire.

# **EX REMARQUE :**

Sous OpenVMS 8.3 (et versions supérieures), le programme d'installation de Data Protector affiche le message suivant :

 $RCSEEANNOTVAL$ , cannot validate [PATH]HPAXPVMBPAD  $XXXPCS:1$ 

PCSINOTSGNED, produt kit is not signed and therefore has no manifest file

Pour éviter ce message, exécutez la commande d'installation du produit avec/ OPTION=NOVALIDATE\_KIT.

#### Installation dans un environnement de cluster

Si vous utilisez un disque système commun, il suffit d'installer une seule fois le logiciel client. Toutefois, la procédure OMNI\$ARTUPCOM doit être exécutée pour chaque nœud pour être utilisable comme client Data Protector. Si vous n'utilisez pas de disque système commun, le logiciel client doit être installé sur chaque client.

Si vous utilisez un nom d'alias TCP/IP pour le cluster, vous pouvez également définir un client pour le nom d'alias si vous utilisez un disque système commun pour le cluster. Lorsque le client alias est défini, il n'est plus nécessaire de configurer individuellement chaque nœud client. Vous avez alors le choix entre la définition du client et la définition de l'alias pour exécuter les sauvegardes et restaurations dans un cluster. Selon votre configuration, la sauvegarde ou la restauration peuvent ou non utiliser un chemin d'accès direct vers votre lecteur de bande ou votre bibliothèque de bandes.

### Configuration de l'Agent de disque

L'Agent de disque Data Protector pour OpenVMS prend en charge les volumes de disque FILE\$ODS et ODS montés. Il n'est pas nécessaire de configurer l'Agent de disque OpenVMS. Il faut cependant avoir à l'esprit certains points lorsque vous configurez une spécification de sauvegarde qui l'utilisera. Ceux-ci sont décrits ci-dessous :

• Les spécifications de fichier saisies dans l'interface graphique utilisateur ou transmises à l'interface de ligne de commande doivent être énoncées dans une syntaxe de type UNIX, comme par exemple :

disque pertoire pertoire nomfichierextn

• La chaîne doit commencer par une barre de fraction, suivie du lecteur, des noms de répertoire et du nom de fichier, séparés par des barres de fraction.

- Le nom du lecteur ne doit pas être suivi d'un deux-points.
- Utilisez un point devant le numéro de version plutôt qu'un point-virgule.
- Les spécifications de fichier pour les fichiers OpenVMS ne sont pas sensibles à la casse, excepté pour les fichiers résidant sur les disques ODS-5 .

#### Exemple

Une spécification de fichier OpenVMS :

 $$GAA$  [USRSOE] LOGINCOM; 1

doit être spécifiée à Data Protector sous la forme :

/\$1DGA10/USERS/DOE/LOGIN.COM.1

# **W** REMARQUE :

Il n'existe pas de numéro de version implicite. Vous devez toujours spécifier un numéro de version et seule la version de fichier spécifiée pour la sauvegarde sera sauvegardée.

Pour certaines options, qui autorisent l'emploi des caractères génériques, le numéro de version peut être remplacé par un astérisque "\* ".

Si vous souhaitez inclure toutes les versions du fichier dans une sauvegarde, vous devez les sélectionner toutes dans l'interface graphique utilisateur ou dans l'interface de ligne de commande. Ajoutez les spécifications de fichier sous l'option  $\text{enly }$ , en utilisant des caractères génériques pour le numéro de version, comme suit :

 $\mathcal{D}$ KA $\mathcal{I}$ ep $\mathcal{I}$ omfichiertxt:

### Configuration de l'Agent de support

Vous devez configurer les périphériques sur votre système OpenVMS en prenant pour guide la documentation OpenVMS et celle relative au matériel. Les pseudo-périphériques pour la bibliothèque de bandes doivent être créés en premier à l'aide de SYSMAN, comme suit :

SRUN SSSEM: SMAN

SMANQt; IO CONNECT gcanMOADAPTERDRIVER=SSCDRIVER

où :

- $\bullet$  c = K pour les bibliothèques de bandes SCSI à connexion directe.
- a = A,B,C, …lettre de l'adaptateur pour le contrôleur SCSI.

• n = numéro d'unité du robot de la bibliothèque de bandes.

### **EV** REMARQUE :

Cette séquence de commandes doit être exécutée après le redémarrage du système.

Pour les bibliothèques de bandes reliées à un réseau SAN, les lecteurs de bande et le nom du robot s'affichent automatiquement sous OpenVMS une fois que les périphériques SAN ont été configurés conformément aux instructions SAN.

Si vous installez des bibliothèques de bandes magnéto-optiques pour les utiliser avec Data Protector, vous devez vérifier que ce matériel fonctionne correctement avant de le configurer dans Data Protector. Pour vérifier le matériel, vous pouvez utiliser l'utilitaire MRU (Media Robot Utility), fourni par Hewlett-Packard.

### **B**<sup>*R*</sup> REMARQUE :

Vous pouvez généralement utiliser l'interface graphique utilisateur de Data Protector pour configurer manuellement ou auto-configurer ces périphériques.

Certaines bibliothèques de bandes plus anciennes ainsi que toutes les bibliothèques de bandes connectées aux contrôleurs HSx ne peuvent toutefois pas être auto-configurées. Utilisez les méthodes de configuration manuelle pour ajouter ces périphériques à Data Protector.

#### Agent de support sur un cluster

Avec les périphériques reliés aux systèmes de cluster :

- 1. Configurez chaque lecteur et bibliothèque de bande pour qu'il puisse être accessible à partir de tous les nœuds.
- 2. Ajoutez le nom du nœud à la fin du nom du périphérique pour le différencier.
- 3. Pour les périphériques à bande, définissez un nom de verromillage de péiphéige dans Devices Properties @uttings Advanced Øther

#### Exemple

Dans un cluster comportant les nœuds A et B, un TZ89 est connecté au nœud A et relié comme serveur au nœud B par protocole MSCP. Configurez un périphérique nommé TZ8\_A, avec le nœud A comme client et configurez un périphérique nommé TZ89\_B , avec le nœud B comme client. Les deux périphériques obtiennent le nom

de verrouillage de périphérique commun TZ89 . Data Protector peut alors utiliser les périphériques par chacun des chemins d'accès, tout en les reconnaissant comme un périphérique unique. Si vous exécutez une sauvegarde sur le noeud B avec  $TZB_A$ , Data Protector transfère les données du noeud B au périphérique sur le noeud A. Si vous exécutez une sauvegarde sur le noeud B avec TZ8\_B, le serveur MSCP OpenVMS transfère au périphérique sur le noeud A les données du noeud B.

# **EX REMARQUE :**

Pour les périphériques à bande reliés à un serveur par MSCP ou connectés via un contrôleur HSx ou via Fibre Channel, suivez les instructions relatives aux configurations SAN indiquées dans l'index de l'aide en ligne (rubrique "SAN, configuration de périphériques").

### Interface de ligne de commande

Avant de pouvoir utiliser l'interface de ligne de commande de Data Protector sous OpenVMS, vous devez exécuter la procédure d'installation de la commande CLI, comme suit :

\$ @OMNI\$ROOT:[BIN]OMNI\$CLI\_SETUP.COM Pour une description des commandes CLI disponibles, reportez-vous au *Guide de référence de l'interface de ligne de commande HP Data Protector*.

### Intégration Oracle

Après avoir installé l'intégration Oracle et l'avoir configurée comme décrit dans le *Guide d'intégration HP Data Protector pour Oracle et SAP*, vérifiez que l'entrée key Oracle8 figure dans le fichier OMNI\$OOT: [CONFIGCLIENT]omni\_info , par exemple :

key oracle8 desc "Oracle Integration" nlsset 9 nlsId 12flags &7 ntpath "" xpath "" version A $\overline{a}$ 

Si l'entrée est absente, copiez-la dans le fichier OMNI\$ROOT:[CONFIG.CLIENT]omni\_format . Sinon, l'installation de l'intégration Oracle ne sera pas indiquée sur le client OpenVMS.

#### Etape suivante

Reportez-vous à l'index de l'aide en ligne (rubrique "HP OpenVMS") pour plus d'informations sur les autres tâches de configuration.

# Installation de clients MPE/iX

Reportez-vous au *Guide de l'utilisateur MPE/iX System HP Data Protector* pour obtenir des informations détaillées. Si la documentation est installée sur votre système (sous HP-UX, Solaris ou Windows), le quide est disponible sous le nom MPE\_nerpdf dans réertoire Data Protector\Docs (sous Windows), øptømnidoc/ C/ (sous UNIX) ou sur le DVD-ROM d'installation Windows de Data Protector dans le répertoire docs.

Avant de commencer la procédure d'installation, choisissez les composants à installer sur le système client. Pour consulter la liste des composants logiciels de Data Protector et leurs descriptions, reportez-vous à la section ["Composants Data Protector" à la](#page-77-0) [page 78.](#page-77-0)

Pour obtenir des informations sur les périphériques, les versions de la plate-forme MPE/iX et les composants Data Protector pris en charge, reportez-vous au document *Références, notes de publication et annonces produits HP Data Protector*.

#### Configuration système requise

Avant d'installer Data Protector sur la plate-forme MPE/iX, vérifiez les éléments suivants :

- TurboSTORE/iX ou TurboSTORE/iX 7x24 True-Online doit être installé sur votre ordinateur.
- Le protocole TCP/IP doit être installé et configuré.
- Le mécanisme de résolution de nom (DNS de fichiers d'hôtes) doit être activé.
- Pour connaître l'espace disque nécessaire, reportez-vous aux Références, notes de publication et annonces produits HP Data Protector.

#### **Installation**

Procédez comme suit pour installer Data Protector sur le serveur MPE/iX :

1. Déplacez le script installsh et le package DP6MPE6.ar DP6MPE70ar ou DP6MPE75ar (selon la version du système MPE/iX) vers le répertoire  $\text{tmp } \dot{a}$  l'aide de l'utilitaire  $\text{ftp}$ . Reportez-vous à l'[Exemple 1 à la page 155.](#page-154-0)

Vous devez impérativement déplacer le script installsh avec les caractéristiques suivantes :

- Taille de l'enregistrement :  $\mathbf{\Theta}$
- Facteur de bloc :  $empty$
- Longueur variable des enregistrements du fichier : V
- <span id="page-154-0"></span>• Type des enregistrements codés :  $ASTI$

#### Exemple 1. Transfert du script install.sh et du package DP611\_MPE6.5.tar

```
C:\WINNT\System32\cmd.exe
                                                                                                                                                                                         \BoxF:\144)ftp terry.hernes<br>
Connected to terry.hernes<br>
200 HP ARPA FIP Server LA0009C041 (C) Hewlett-Packard Co. 1990<br>
220 HP ARPA FIP Server LA0009C041 (C) Hewlett-Packard Co. 1990<br>
230 User logged on<br>
250 CWD file action su
                                                                                                                                                                                                    ╕
  rtp, pin<br>200 Type set to I.<br>200 PORT command ok.<br>200 PORT command ok.<br>190 PORT command ok.<br>206 Transfer complete.5.tar opened; data connection will be opened<br>226 Transfer complete.<br>Thi: 6182912 bytes sent in 5.70Seconds 10
        F: \144
```
2. Connectez-vous au système cible, puis démarrez le processus de décompactage, comme indiqué dans l'exemple ci-dessous :

Exemple 2. Processus de décompactage sur le système cible

```
Ap Untitled - Reflection for HP
                                                                            \Box\Box\timesFile Edit Connection Setup Macro Window Help
 \mathbf{F} and \mathbf{F}?
                                                                                \blacktriangleMPE/iX:hello manager.sys
 HP3000 Release: C.60.00
                           User Version: C.60.00 TUE, FEB 4, 2003, 2:45 PM
 MPE/iX HP31900 C.16.01 Copyright Heulett-Packard 1987. All rights reserved.
 ∣:sh
 MPE/iX Shell and Utilities (A.50.02)
    COPYRIGHT (c) Hewlett-Packard Company 1992, All Rights Reserved.
 shell/iX> cd /tmp
 shell/iX> . ./install.sh
 HP Data Protector 6.11 installation
 -> Checking MPE/iX OS version ...
 \ket{\text{-}} Detecting old Data Protector installation ...
 ∣–> Unpacking .
 \ket{-} Retriving Data Protector version ..
 \ket{\text{-}} Updating Data Protector info using Disk Agent version A.06.11 ...
 \ket{\text{-}} Updating Data Protector info using Media Agent version A.06.11 ...
 -> Setting file and directory permissions ..
 HP Data Protector 6.11 installed successfully !
 shell/iX> _
    f1f<sub>2</sub>
                      fЗ
                                              f5fß
                                                                         f8
  24, 11HP70092 -- terry via VT-MGR
                                                                   Num
```
Après cette opération, tous les fichiers se retrouvent dans le répertoire  $\sharp r$ / omni.

# **EX REMARQUE :**

Utilisez EDIT/3000 (appelé avec la commande editor) pour modifier les fichiers ci-dessous. Pour obtenir plus d'informations, reportez-vous au document EDIT/3000 Reference Manual.

3. Ajoutez la ligne suivante au fichier DCNFNETSS

```
omni stream tcp nowit MANAGERSSprømnibininet inet
-log /tmp/inet.log
```
4. Ajoutez la ligne suivante au fichier SEVICESETSS

omni *ficp* #ata Protector inet

5. Relancez inetd pour mettre à jour la configuration avec les nouveaux paramètres.

Pour en savoir plus, reportez-vous au document *Configuring and Managing MPE/iX Internet Services*.

6. Pour savoir si Data Protector Inet est en cours d'exécution, utilisez telnet vers le port 5555 à partir d'un système différent :

telnet *nom\_hôte* 5

Vous recevrez un message de Data Protector. S'il n'y a aucune réponse après 10 secondes, vérifiez les fichiers INETDCNFNETSS et SERVICESETSS

- 7. Importez le système dans la cellule Data Protector. Pour connaître la procédure à suivre, reportez-vous à la section ["Importation de clients dans une cellule " à](#page-229-0) [la page 230](#page-229-0).
- 8. Une fois le système client importé, ajoutez l'utilisateur MANAGERSS au groupe d'utilisateurs Admin de Data Protector.

<span id="page-156-0"></span>Pour plus d'informations sur les clients MPE/iX, reportez-vous au *Guide de l'utilisateur MPE/iX System HP Data Protector*, qui figure sur le DVD-ROM d'installation Windows sous le nom \Docs\MPE\_uerpdf

# Installation locale de clients UNIX

Si vous ne disposez pas d'un Serveur d'installation pour UNIX sur votre réseau, ou que, pour une raison quelconque, vous ne parvenez pas à installer un système client à distance, il est possible d'installer les clients Data Protector en local à partir du DVD-ROM d'installation UNIX.

Avant de commencer la procédure d'installation, choisissez les composants à installer sur le système client. Pour consulter la liste des composants logiciels de Data Protector et leurs descriptions, reportez-vous à la section ["Composants Data Protector" à la](#page-77-0) [page 78.](#page-77-0)

# Configuration système requise

- Pour connaître la configuration système requise, l'espace disque requis, les platesformes, processeurs et composants Data Protector pris en charge, reportez-vous aux *Références, notes de publication et annonces produits HP Data Protector*.
- Vous devez disposer d'autorisations de root sur chaque système cible.

Le shell POSIX (sh) doit être installé.

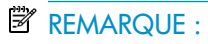

Vous pouvez également utiliser la procédure suivante pour mettre à niveau les clients UNIX localement. Le script détecte une version déjà installée et vous invite à effectuer la mise à niveau.

# Procédure

Procédez comme suit pour installer localement les clients UNIX :

1. Insérez et montez le DVD-ROM d'installation UNIX.

2. A partir de Point de montage LOCAL INSALL , exécutez la commande omnisetup.sh . La syntaxe de la commande est la suivante :

```
omnisetpsh [sonce réertoire] [server nom] [install
liste_composants]
```
où :

- *répertoire* est l'emplacement où le DVD-ROM d'installation est monté. S'il n'est pas spécifié, le répertoire en cours est utilisé.
- *nom* est un nom d'hôte complet du Gestionnaire de cellule de la cellule sur laquelle vous souhaitez installer le client. S'il n'est pas spécifié, le client ne sera pas automatiquement importé dans la cellule.

### $\mathbb{B}$  REMARQUE :

Si vous mettez à niveau le client qui ne réside pas sur le Gestionnaire de cellule, il n'est pas nécessaire de spécifier  $\pm$ nstall

liste\_composants. Dans ce cas, le programme d'installation sélectionnera sans émettre d'invite les mêmes composants que ceux déjà installés sur le système.

Toutefois, pour mettre à niveau les composants du client se trouvant dans le Gestionnaire de cellule, exécutez la commande omniset psheuvec le paramètre install liste\_composants une fois la mise à niveau de Gestionnaire de cellule terminée.

• *liste\_composants* est une liste séparée par des virgules des codes composants à installer. L'utilisation d'espaces n'est pas autorisée. Si le paramètre  $\pm$ nstall n'est pas spécifié, le processus d'installation vous invite à installer séparément tous les composants disponibles sur le système.

# $\mathbb{R}$  REMARQUE :

Dans le cas d'une mise à niveau du client, si vous ne spécifiez pas le paramètre  $\pm$ nstall, le processus d'installation sélectionnera, sans émettre d'invite, les composants qui étaient installés sur le système avant le début de la mise à niveau.

La liste des composants est présentée dans le tableau ci-dessous. La liste exacte des composants dépend de leur disponibilité sur ce système particulier. Les composants sont décrits à la section ["Composants Data Protector" à la](#page-77-0) [page 78.](#page-77-0)

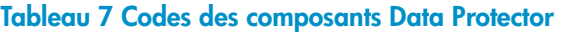

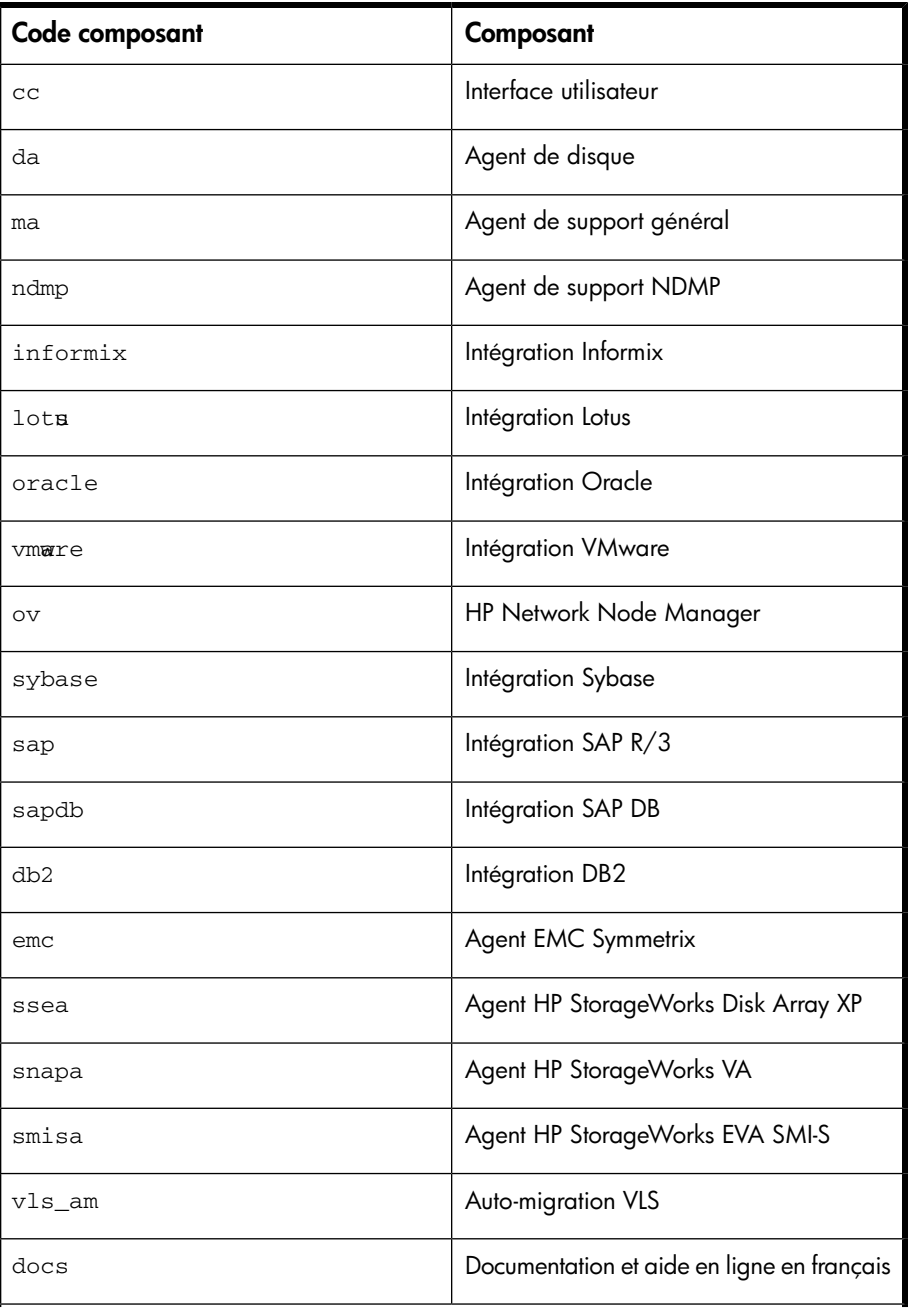

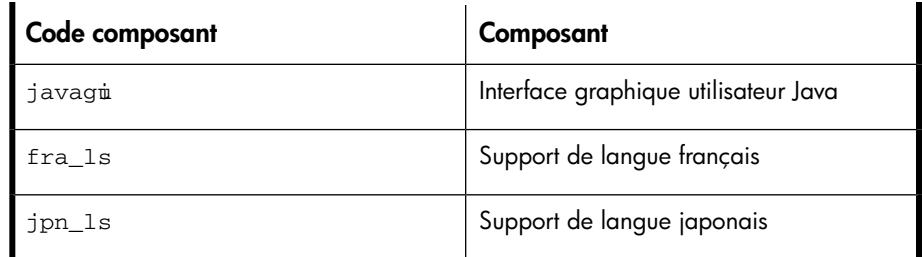

#### Exemple

L'exemple ci-dessous présente l'installation des composants Agent de disque, Agent gééal de spport, Interface tilisaten et Informix sur un client qui sera automatiquement importé dans la cellule avec le Gestionnaire de cellule anapolacompany.com :

 $\phi$ mnisetpsh server anapolacompanycom install dama cc informix

3. Le processus d'installation vous indique si l'installation est terminée et si le client a été importé dans la cellule Data Protector.

Le composant CORE est installé la première fois qu'un composant logiciel est sélectionné pour l'installation.

Le composant CORE-INTEG est installé la première fois qu'un composant du logiciel d'intégration est sélectionné pour l'installation ou la réinstallation.

### Exécution de l'installation à partir du disque dur

Si vous souhaitez copier le DVD-ROM sur votre ordinateur et exécuter l'installation/ la mise à niveau des clients UNIX clients à partir du disque dur, copiez au moins le répertoire DP\_DEPOT et la commande LOCAL\_IN\$ALLømnisetpsheemer. exemple, si vous copiez les packages d'installation vers  $\frac{\pi}{1}$  dpfingleright department proportion doit être un sous-répertoire de  $\sqrt{x}$  apsiculture :

 $#p\vec{w}$ /var/ dp61 # ls DP\_DEPOT omnisetpsh

Après avoir copié ceci sur le disque dur, vous pouvez exécuter :

omnisetpsh souce réertoire [server nom] [install liste\_composants] Notez que l'option souce est obligatoire. Par exemple :  $\phi$ mnisetpsh souce  $\forall$ ar/ dpfi

#### Etape suivante

Si au cours de l'installation, vous n'avez pas spécifié le nom du Gestionnaire de cellule, le client ne sera pas importé dans la cellule. Dans ce cas, vous devez l'importer à l'aide de l'interface graphique utilisateur de Data Protector. Pour connaître la procédure à suivre, reportez-vous à la section ["Importation de clients dans une](#page-229-0) [cellule " à la page 230.](#page-229-0) Pour plus d'informations sur les tâches de configuration supplémentaires, reportez-vous à l'aide en ligne.

# Installation des clients d'intégration Data Protector

Les intégrations Data Protector sont des composants logiciels permettant d'exécuter une sauvegarde en ligne des applications de bases de données, telles qu'Oracle ou Microsoft Exchange, avec Data Protector. Les intégrations ZDB Data Protector sont des composants logiciels permettant d'exécuter une sauvegarde ZDB à l'aide de baies de disques ZDB, telles que HP StorageWorks Enterprise Virtual Array.

Les systèmes exécutant des applications de base de données sont appelés **clients** d'intégration ; les systèmes utilisant les baies de disques ZDB pour la sauvegarde et la restauration des données sont appelés **clients d'intégration ZDB**. Ces clients sont installés à l'aide de la même procédure que tout autre client sous Windows ou UNIX, à condition que le composant logiciel approprié ait été sélectionné (par exemple, le composant Intégration MS Exchange pour la sauvegarde d'une base de données MS Exchange, le composant Agent HP SorageWorks EVA MIS pour une sauvegarde avec temps d'indisponibilité nul sur HP StorageWorks Enterprise Virtual Array, etc.).

#### Configuration système requise

- Pour connaître la configuration système requise, l'espace disque requis, les platesformes, processeurs et composants Data Protector pris en charge, reportez-vous aux *Références, notes de publication et annonces produits HP Data Protector*.
- Une licence est nécessaire pour utiliser l'intégration Data Protector avec une application de base de données (à l'exception de l'intégration VSS). Pour plus d'informations sur l'attribution des licences, consultez la section ["Extension en](#page-361-0) [ligne" à la page 362.](#page-361-0)

• A ce stade de la procédure, le Gestionnaire de cellule et le Serveur d'installation (éventuellement pour une installation distante) doivent être installés sur votre réseau. Reportez-vous à la section ["Installation du Gestionnaire de cellule \(CM\)](#page-45-0) [et du Serveur d'installation \(IS\) de Data Protector" à la page 46](#page-45-0) pour de plus amples informations.

Avant de lancer la procédure d'installation, choisissez les autres composants logiciels Data Protector à installer sur le client avec un composant d'intégration. Pour consulter la liste des composants logiciels de Data Protector et leurs descriptions, reportez-vous à la section ["Composants Data Protector" à la page 78](#page-77-0).

Notez que dans les situations exposées ci-dessous, vous devez installer les composants Data Protector suivants :

- Le composant Agent de disque pour pouvoir sauvegarder des données de système de fichiers avec Data Protector. Vous pouvez utiliser l'Agent de disque dans les cas suivants :
	- Pour exécuter une sauvegarde du système de fichiers de données importantes pour lesquelles la sauvegarde de l'application de base de données *ne peut pas* être utilisée.
	- Pour exécuter un essai de sauvegarde du système de fichiers d'un serveur d'application de base de données (serveur Oracle ou MS SQL Server, par exemple). Vous devez procéder à un essai de sauvegarde de système de fichier *avant* de configurer l'intégration Data Protector avec une application de base de données et résoudre les problèmes - notamment de communication - liés à l'application et à Data Protector.
	- Pour exécuter une image disque et un client ZDB de système de fichiers.
	- Pour effectuer une restauration à partir d'un support de sauvegarde vers le système d'application sur le réseau LAN dans le cas d'intégrations ZDB SAP R/3.
- Le composant Interface tilisaten pour obtenir l'accès à l'interface graphique utilisateur et à l'interface de ligne de commande de Data Protector sur le client d'intégration de Data Protector.
- Le composant Agent général de support si des périphériques de sauvegarde sont connectés au client d'intégration Data Protector. Sur les clients Data Protector utilisés pour accéder à un lecteur dédié NDMP via le serveur NDMP, l'Agent de spport NDMP est requis.

Les clients d'intégration peuvent être installés en local à partir du DVD-ROM d'installation du Serveur d'installation pour Windows ou UNIX ou à distance à l'aide du Serveur d'installation pour Windows ou UNIX.

Pour plus d'informations sur des clients d'intégration spécifiques, reportez-vous aux paragraphes correspondants ci-après :

- ["Clients Microsoft Exchange Server" à la page 167](#page-166-0)
- ["Clients Microsoft SQL Server" à la page 167](#page-166-1)
- ["Clients Microsoft SharePoint Portal Server" à la page 168](#page-167-0)
- ["Clients Sybase" à la page 168](#page-167-1)
- ["Clients Informix Server" à la page 168](#page-167-2)
- ["Clients SAP R/3" à la page 169](#page-168-0)
- ["Clients SAP DB/MaxDB" à la page 170](#page-169-0)
- ["Clients Oracle" à la page 170](#page-169-1)
- ["Clients VMware Virtual Infrastructure" à la page 170](#page-169-2)
- ["Clients DB2" à la page 171](#page-170-0)
- ["Clients NNM" à la page 171](#page-170-1)
- ["Clients NDMP" à la page 172](#page-171-0)
- ["Clients Microsoft Volume Shadow Copy Service" à la page 172](#page-171-1)
- ["Clients Lotus Notes/Domino Server" à la page 173](#page-172-0)
- ["Intégration EMC Symmetrix" à la page 173](#page-172-1)
- ["Intégration HP StorageWorks Disk Array XP" à la page 179](#page-178-0)
- ["Intégration HP StorageWorks Virtual Array" à la page 187](#page-186-0)
- ["Intégration HP StorageWorks Enterprise Virtual Array" à la page 194](#page-193-0)
- ["Clients IAP" à la page 201](#page-200-0)
- ["Clients d'auto-migration VLS" à la page 202](#page-201-0)

Une fois que vous avez terminé l'installation du logiciel d'intégration Data Protector sur les clients d'intégration Data Protector comme la décrivent les sections indiquées, reportez-vous au *Guide d'intégration HP Data Protector*, au *Guide de l'administrateur ZDB (sauvegarde avec temps d'indisponibilité nul) HP Data Protector* ou au *Guide d'intégration ZDB (sauvegarde avec temps d'indisponibilité nul) HP Data Protector pour configurer les clients d'intégration Data Protector*.

# Installation en local

Si vous ne disposez pas d'un Serveur d'installation pour le système d'exploitation installé dans votre environnement, vous devez procéder à une installation en local à partir du DVD-ROM d'installation Windows ou UNIX, selon la plate-forme sur laquelle vous installez un client. Reportez-vous à la section ["Installation de clients](#page-92-0) [Windows" à la page 93](#page-92-0) ou ["Installation locale de clients UNIX" à la page 157](#page-156-0) pour connaître la procédure de cette installation.

Si vous ne choisissez pas de Gestionnaire de cellule pendant l'installation, le système du client doit être importé manuellement dans la cellule après l'installation en local.

Reportez-vous également à la section ["Importation de clients dans une cellule " à la](#page-229-0) [page 230](#page-229-0).

# Installation distante

Vous devez installer le logiciel client à partir du Serveur d'installation pour UNIX sur les systèmes clients utilisant l'interface graphique utilisateur Data Protector. Pour connaître la procédure détaillée pour installer le logiciel à distance, reportez-vous à la section ["Installation distante de clients Data Protector" à la page 83.](#page-82-0)

Une fois l'installation à distance terminée, le système client devient automatiquement membre de la cellule Data Protector.

# Installation des intégrations compatibles cluster

Les clients d'intégration Data Protector compatibles cluster doivent être installés localement, à partir du DVD-ROM, sur chaque nœud cluster. Lors de la configuration locale du client, installez les composants logiciels d'intégration appropriés (tels que Intération Oracle ou Agent HP SorageWorks EVA MIS ) en plus des autres composants logiciels client.

Vous pouvez également installer une application de base de données compatible cluster et un Agent ZDB sur le Gestionnaire de cellule Data Protector. Sélectionnez le composant logiciel d'intégration approprié lors de la configuration du Gestionnaire de cellule.

La procédure d'installation dépend de l'environnement de cluster dans lequel vous installez votre client d'intégration. Consultez les paragraphes relatifs à la gestion de clusters correspondant à votre système d'exploitation :

- ["Installation de Data Protector sur MC/ServiceGuard" à la page 210](#page-209-0).
- ["Installation de Data Protector sur Microsoft Cluster Server" à la page 212.](#page-211-0)
- ["Installation de clients Data Protector sur un cluster Veritas" à la page 224](#page-223-0).
- ["Installation de clients Data Protector sur un cluster Novell NetWare" à la page](#page-224-0) [225](#page-224-0).
- ["Installation de Data Protector sur un cluster IBM HACMP" à la page 227.](#page-226-0)

Pour plus d'informations sur la gestion de clusters, reportez-vous à l'index de l'aide en ligne (rubrique "cluster, MC/ServiceGuard") et au *Guide conceptuel HP Data Protector*.

#### Etape suivante

<span id="page-166-0"></span>Une fois l'installation terminée, reportez-vous au *Guide d'intégration HP Data Protector* approprié pour obtenir des informations sur la configuration de l'intégration.

# Clients Microsoft Exchange Server

Votre serveur Microsoft Exchange est supposé sous tension et en cours de fonctionnement.

Pour pouvoir sauvegarder la base de données Microsoft Exchange Server, vous devez sélectionner le composant Intération MSExchange lors de la procédure d'installation.

L'agent d'intégration Boîte aux lettres unique de Microsoft Exchange sera installé en tant que partie du package d'intégration Microsoft Exchange Server de Data Protector.

<span id="page-166-1"></span>Sur des systèmes Microsoft Exchange Server 2007, vous devez installer un autre package pour permettre la fonctionnalité de l'intégration Microsoft Exchange Single Mailbox Data Protector. Ce package s'appelle Microsoft Exchange Server MAPI Client and Collaboration Data Objects (ExchangeMapiCdoEXE) et vous pouvez le télécharger gratuitement à partir du site Web de Microsoft à l'adresse [http://](http://www.microsoft.com/downloads/Search.aspx?DisplayLang=en) [www.microsoft.com/downloads/Search.aspx?DisplayLang=en.](http://www.microsoft.com/downloads/Search.aspx?DisplayLang=en)

# Clients Microsoft SQL Server

Votre serveur Microsoft SQL Server est supposé sous tension et en cours de fonctionnement.

Pour pouvoir sauvegarder la base de données Microsoft SQL Server, vous devez sélectionner le composant Intération MSQL lors de la procédure d'installation.

Sur les systèmes Microsoft SQL Server 2005, vous devez installer un package spécifique pour permettre le fonctionnement normal de l'intégration Data Protector, et ce avant le composant Intération MSGL Grver . Vous pouvez installer le package de l'une des façons suivantes :

- Dans l'assistant d'installation de Microsoft SQL Server 2005, dans la fenêtre de sélection des fonctions, développez Client Components (Composants client) et sélectionnez Legacy Components (Composants existants). Suivez les instructions de l'assistant pour finaliser l'installation.
- Accédez au site Web de Microsoft [http://www.microsoft.com/downloads/details.aspx?familyid=D09C1D60-A13C-](http://www.microsoft.com/downloads/details.aspx?familyid=D09C1D60-A13C-4479-9B91-9E8B9D835CDC&DisplayLang=en)[4479-9B91-9E8B9D835CDC&DisplayLang=en](http://www.microsoft.com/downloads/details.aspx?familyid=D09C1D60-A13C-4479-9B91-9E8B9D835CDC&DisplayLang=en). Téléchargez le package Microsoft SQL Server 2005 Backward Compatibility Components et installez-le.

# Clients Microsoft SharePoint Portal Server

<span id="page-167-0"></span>Les instances de Microsoft SharePoint Portal Server et de Microsoft SQL Server sont supposées en cours de fonctionnement.

Pour pouvoir sauvegarder des objets Microsoft SharePoint Portal Server, installez les composants Data Protector suivants :

- Intération MSBarePoint sur des systèmes Microsoft SharePoint Portal Server
- <span id="page-167-1"></span>• Intération MSQL - sur des systèmes Microsoft SQL Server

# Clients Sybase

Votre serveur Sybase Backup Server est supposé sous tension et en cours de fonctionnement.

Pour sauvegarder la base de données Sybase, vous devez sélectionner les composants Data Protector suivants lors de la procédure d'installation :

- Intération §base · pour la sauvegarde d'une base de données Sybase ;
- <span id="page-167-2"></span>• Agent de disque - installez l'Agent de disque pour deux raisons :
	- Pour exécuter une sauvegarde du système de fichiers de Sybase Backup Server. Effectuez cette sauvegarde *avant* de configurer votre intégration Data Protector Sybase et résolvez tous les problèmes liés à Sybase Backup Server et à Data Protector.
	- Pour exécuter une sauvegarde du système de fichiers de données importantes pour lesquelles Sybase Backup Server *ne peut pas* être utilisé.

# Clients Informix Server

Votre serveur Informix Server est supposé sous tension et en cours de fonctionnement.

Pour sauvegarder la base de données Informix Server, vous devez sélectionner les composants Data Protector suivants lors de la procédure d'installation :

- Intégration Informix pour la sauvegarde d'une base de données Informix Server ;
- Agent de disque installez l'Agent de disque pour deux raisons :
	- Pour exécuter une sauvegarde du système de fichiers Informix Server. Effectuez cette sauvegarde *avant* de configurer votre intégration Data Protector Informix Server et résolvez tous les problèmes liés à Informix Server et à Data Protector.

• Pour exécuter une sauvegarde du système de fichiers pour les données Informix Server importantes (telles que le fichier ONCONFIG, le fichier sqlhosts, le fichier d'amorçage de secours ON-Bar, oncfg\_INFORMIXSERVER.SERVERNUM , les fichiers de configuration, etc.) qui *ne peuvent pas* être sauvegardés avec ON-Bar.

# IBM HACMP Cluster

<span id="page-168-0"></span>Si Informix Server est installé dans l'environnement de cluster IBM HACMP, installez le composant Intégration Informix sur tous les noeuds du cluster.

# Clients SAP R/3

# Configuration système requise

- Vérifiez que les logiciels Oracle suivants sont installés et configurés :
	- Oracle Enterprise Server (RDBMS) ;
	- logiciel Oracle Net8 ;
	- SQL \* Plus.
- Votre serveur SAP R/3 Database est supposé sous tension et en cours de fonctionnement.

# **EX REMARQUE :**

Les spécifications de sauvegarde de l'intégration SAP R/3 Data Protector sont entièrement compatibles avec la version antérieure de Data Protector. Data Protector exécute toutes les spécifications de sauvegarde créées par les versions antérieures. En revanche, vous ne pouvez pas utiliser sur une version antérieure de Data Protector les spécifications de sauvegarde créées avec la version actuelle.

Pour pouvoir sauvegarder la base de données SAP R/3, sélectionnez les composants suivants lors de la procédure d'installation :

- · Intération AP R3
- Agent de disque

Data Protector requiert l'installation d'un Agent de disque sur les serveurs de sauvegarde (clients comportant des données de système de fichiers à sauvegarder).

# <span id="page-169-0"></span>Clients SAP DB/MaxDB

Votre serveur SAP DB/MaxDB est supposé sous tension et en cours de fonctionnement.

Pour pouvoir sauvegarder la base de données SAP DB/MaxDB, vous devez sélectionner les composants Data Protector suivants lors de la procédure d'installation :

- Intération  $\mathbb{R}P$  DB pour pouvoir exécuter une sauvegarde en ligne intégrée d'une base de données SAP DB/MaxDB
- <span id="page-169-1"></span>• Agent de disque - pour pouvoir exécuter une sauvegarde hors ligne non intégrée d'une base de données SAP DB/MaxDB

# Clients Oracle

Votre serveur Oracle est supposé sous tension et en cours de fonctionnement.

Pour pouvoir sauvegarder la base de données Oracle, vous devez sélectionner le composant Intégration Oracle lors de la procédure d'installation.

# HP OpenVMS

Sous OpenVMS, après avoir installé l'intégration Oracle et l'avoir configurée selon les indications du *Guide d'intégration HP Data Protector pour Oracle et SAP*, vérifiez que l'entrée key Oracle8 figure dans

OMNI\$OOT: [CONFIGCLIENT]omni\_info , par exemple :

key oracle8desc "Oracle Integration" nlsset 9 nlsId 12flags &7 ntpath "" xpath "" version A $\overline{a}$ 

<span id="page-169-2"></span>Si l'entrée est absente, copiez-la dans le fichier OMNI\$ROOT:[CONFIG.CLIENT]omni\_format . Sinon, l'installation de l'intégration Oracle ne sera pas indiquée sur le client OpenVMS.

# Clients VMware Virtual Infrastructure

Les systèmes VirtualCenter et ESX Server sont supposés en cours de fonctionnement. Pour pouvoir installer les clients VMware à distance, vous devez d'abord définir OpenSSH. Pour plus d'informations, recherchez l'entrée suivante dans l'index de l'aide en ligne : "installation, systèmes client".

Installez le composant Intégration VMware Data Protector sur les clients suivants :

• Tous les systèmes ESX Server à partir desquels vous prévoyez de sauvegarder des machines virtuelles

- Systèmes VirtualCenter (le cas échéant)
- Systèmes de sauvegarde proxy (si vous envisagez d'utiliser les méthodes de sauvegarde VCBfile et VCBimage)
- Systèmes Windows (physiques ou virtuels) sur lesquels vous prévoyez de restaurer des systèmes de fichiers de machines virtuelles

#### **B**<sup>*R*</sup> REMARQUE :

Le composant Data Protector Intération VMare ne peut pas être installé sur des systèmes ESXi Server. Par conséquent, certaines des fonctions de sauvegarde et restauration ne sont pas disponibles pour les machines virtuelles fonctionnant sur les systèmes ESXi Server.

#### Clusters

<span id="page-170-0"></span>Installez le composant Intégration VMware sur les deux noeuds de cluster, quels que soient les systèmes qui figurent dans un cluster (ESX Server ou VirtualCenter).

# Clients DB2

Votre serveur DB2 est supposé sous tension et en cours de fonctionnement.

Pour pouvoir sauvegarder la base de données DB2, vous devez sélectionner les composants Intégration DB2 et Agent de disque lors de la procédure d'installation.

Dans un environnement à partition physique, installez les composants Intégration DB2 et Agent de disque sur chaque nœud physique (système) sur lequel réside la base de données.

# <span id="page-170-1"></span>**EX REMARQUE :**

Connectez-vous comme utilisateur root pour effectuer l'installation.

# Clients NNM

Votre système NNM est supposé sous tension et en cours de fonctionnement.

Pour pouvoir sauvegarder la base de données NNM, vous devez sélectionner les composants Intération de sawegarde HP NNM et Agent de disque

<span id="page-171-0"></span>lors de la procédure d'installation. Vous aurez besoin de l'Agent de disque pour exécuter les scripts antérieurs et postérieurs à la sauvegarde utilisés pour les opérations de sauvegarde.

# Clients NDMP

Votre serveur NDMP est supposé sous tension et en cours de fonctionnement.

Au cours de la procédure d'installation, sélectionnez l'Agent de spport NDMP et installez-le sur tous les clients Data Protector ayant accès aux lecteurs NDMP dédiés.

### **E** REMARQUE ·

Dans le cas où un client Data Protector ne doit pas être utilisé pour accéder à un lecteur NDMP dédié par le serveur NDMP et sera uniquement utilisé pour commander le robot de la bibliothèque, on peut installer sur ce client soit l'Agent de spport NDMP, soit l'Agent gééal de spport

<span id="page-171-1"></span>Notez que seul un Agent de support peut être installé sur un client Data Protector.

# Clients Microsoft Volume Shadow Copy Service

Pour effectuer des sauvegardes des modules d'écriture VSS (Microsoft Exchange Server et Microsoft SQL Server) ou uniquement du système de fichiers avec VSS, installez les composants logiciels Data Protector suivants sur les systèmes d'application et de sauvegarde, ou en cas de sauvegarde locale, uniquement sur le système d'application :

- Intération MSVolme BadowCopy
- Agent HP SorageWorks XP ou Agent HP SorageWorks EVA MIS (selon la baie de disques utilisée)
- Agent de suport gééal

Une fois que vous avez installé l'intégration VSS, vous devez résoudre les volumes sources sur le système d'application pour effectuer des sessions de sauvegarde ZDB sur disque et ZDB sur disque + bande (sessions avec restauration instantanée). Effectuez l'opération de résolution à partir de n'importe quel client VSS de la cellule, en procédant comme suit :

```
omnidbvss -resolve {-apphost Application $stem | -all}
```
Si vous ne procédez pas à la résolution du système d'application ou bien si la résolution échoue, le système d'application est automatiquement résolu si la variable OB2SDIABLE\_AUTO\_RESLVE dans le fichier omnirc a la valeur 0 (par défaut). Dans ce cas, la durée de la sauvegarde pour la création d'une réplique est prolongée.

<span id="page-172-0"></span>Pour plus d'informations, reportez-vous au *Guide d'intégration ZDB (sauvegarde avec temps d'indisponibilité nul) HP Data Protector*.

# Clients Lotus Notes/Domino Server

Votre serveur Lotus Notes/Domino Server est supposé sous tension et en cours de fonctionnement.

Pour pouvoir sauvegarder la base de données Lotus Notes/Domino Server, vous devez sélectionner les composants Intération Lota et Agent de disque lors de la procédure d'installation. Vous avez besoin du composant Agent de disque pour pouvoir sauvegarder les données du système de fichiers avec Data Protector pour les tâches suivantes :

- Sauvegarde des données importantes qui *ne peuvent* être sauvegardées avec l'agent d'intégration Lotus. Il s'agit de fichiers "non-bases de données", qui doivent être sauvegardés pour fournir une solution complète de protection des données pour un serveur Lotus Domino R5, par exemple notesini, desktopdsket tous les fichiers  $\star$ d
- Essai de sauvegarde du système de fichiers pour résoudre les problèmes notamment de communication - liés à l'application et à Data Protector.

# Cluster Lotus Domino

<span id="page-172-1"></span>Installez les composants Intégration Lota et Agent de disque sur les serveurs Domino qui seront utilisés pour la sauvegarde et, si vous envisagez de restaurer des bases de données Domino sur d'autres serveurs Domino contenant des répliques de ces bases, installez également les composants sur ces serveurs.

# Intégration EMC Symmetrix

Pour intégrer EMC Symmetrix à Data Protector, installez les composants logiciels Data Protector suivants sur les systèmes d'application et de sauvegarde :

• Agent EMC Stammetrix (SYMA)

Avant de charger l'Agent EMC  $\mathcal{G}_{\text{mmetrix}}$ , installez les deux composants EMC suivants :

- EMC Solution Enabler
- Microcode et licence EMC Symmetrix TimeFinder ou EMC Symmetrix Remote Data Facility (SRDF)
- · Agent gééal de spport

Installez le composant Agent général de support sur le système de sauvegarde pour sauvegarder les données en bloc. Installez-le sur le système d'application pour sauvegarder les journaux d'archive ou pour restaurer le système.

• Agent de disque

Installez le composant Agent de disque sur les systèmes d'application et de sauvegarde pour exécuter des sauvegardes ZDB d'image disque et de système de fichiers. Les clients sans Agent de disque ne sont pas répertoriés dans les listes déroulantes Systime d'application et Systime de sauvegarde lors de la création d'une spécification ZDB.

### Installation sur un cluster

Vous pouvez installer l'intégration EMC Symmetrix dans un environnement de cluster. Pour connaître les configurations de clusters prises en charge et la configuration requise pour l'installation, reportez-vous au *Guide de l'administrateur ZDB (sauvegarde avec temps d'indisponibilité nul) HP Data Protector*.

# Intégration à d'autres applications

Si vous souhaitez installer l'intégration EMC Symmetrix avec une application de base de données, installez le composant Data Protector spécifique à l'intégration de cette application sur les systèmes d'application et de sauvegarde, et effectuez les tâches spécifiques à cette intégration. Vous pouvez installer l'intégration EMC Symmetrix avec Oracle et SAP R/3.

# Intégration EMC Symmetrix avec Oracle

# Configuration système requise

- Les logiciels suivants doivent être installés sur le système d'application :
	- Oracle Enterprise Server (RDBMS);
	- Services Oracle Net ;
	- SQL\*Plus.

• Les fichiers de la base de données Oracle utilisés par le système d'application doivent être installés sur des périphériques EMC Symmetrix qui sont mis en miroir sur le système de sauvegarde.

La base de données peut être installée sur des images disque, des volumes logiques ou des systèmes de fichiers. Les fichiers Oracle suivants doivent être mis en miroir :

- fichiers de données ;
- fichier de contrôle ;
- fichiers journaux de rétablissement en ligne.

Les fichiers journaux de rétablissement archivés doivent résider sur des disques qui ne sont pas en miroir.

### Procédure d'installation

Procédez aux tâches d'installation suivantes :

1. Installez la base de données du catalogue de récupération Oracle. De préférence, installez-la sur un autre système, sur des disques qui ne sont pas en miroir. Laissez le catalogue de récupération non enregistré. Pour plus d'informations sur l'installation de la base de données, reportez-vous à la documentation Oracle.

- 2. Installez les composants logiciels Data Protector suivants :
	- Agent EMC §mmetrix sur le système d'application et le système de sauvegarde ;
	- Intégration Oracle sur le système d'application et le système de sauvegarde.

# **EX REMARQUE :**

- Le composant Intération Oracle Data Protector sur le système de sauvegarde n'est nécessaire que pour la méthode de jeu de sauvegarde ZDB. Il n'est pas nécessaire pour la méthode proxy-copy ZDB.
- Dans un environnement de cluster RAC, plusieurs instances Oracle accèdent à la base de données d'application Oracle. Par conséquent, installez les composants Intégration Oracle et Agent EMC  $\mathfrak{g}_{\text{mmetrix}}$  Data Protector sur tous les systèmes sur lesquels s'exécutent les instances Oracle.
- Si vous avez installé la base de données du catalogue de récupération Oracle sur un autre système, il n'est pas nécessaire d'y installer des composants logiciels Data Protector.

# Intégration EMC Symmetrix avec SAP R/3

# Configuration système requise

- Les logiciels Oracle suivants doivent être installés sur le système d'application :
	- Oracle Enterprise Server (RDBMS) ;
	- logiciel Oracle Net8;
	- SQL \* Plus.
- Si vous envisagez d'exécuter des sessions ZDB compatibles SAP (BRBACKUP démarré sur le système de sauvegarde et non sur le système d'application), le système de sauvegarde doit être configuré. Pour plus de détails, reportez-vous au guide de la base de données SAP pour Oracle (sauvegarde split mirror, configuration du logiciel).
- La base de données du système d'application peut être installée sur des images disque, des volumes logiques ou des systèmes de fichiers.
	- Les fichiers de données Oracle *doivent* résider sur une baie de disques.
- Pour la *sauvegarde en ligne*, le fichier de contrôle et les journaux de rétablissement en ligne ne doivent pas nécessairement résider sur une baie de disques. En revanche, pour les sessions ZDB *en ligne* compatibles SAP, les fichiers de contrôle doivent résider sur une baie de disques.
- Pour la *sauvegarde hors ligne*, le fichier de contrôle et les journaux de rétablissement en ligne *doivent* résider sur une baie de disques.
- Les fichiers journaux de rétablissement archivés ne doivent pas nécessairement résider sur une baie de disques.

# $\mathbb{R}$  REMARQUE :

Si certains des fichiers de données Oracle sont installés sur des liens symboliques, créez les liens également sur le système de sauvegarde.

UNIX seulement : Si la base de données Oracle est installée sur des partitions brutes (image disque ou volumes logiques bruts), vérifiez que les noms de volume/groupe de disques sont identiques sur le système d'application et le système de sauvegarde.

- Sous UNIX, vérifiez que les utilisateurs suivants sont définis sur le système d'application :
	- oraORACLE\_\$D dans le groupe principal dba
	- ORACLE\_SIDadm dans le groupe UNIX sapsys
- Le logiciel SAP R/3 doit être correctement installé sur le système d'application. Les répertoires standard suivants doivent être installés sur le système d'application après l'installation de SAP R/3 :

# $\mathbb{F}$  REMARQUE :

L'emplacement des répertoires dépend des variables d'environnement. Reportez-vous à la documentation SAP R/3 pour plus d'informations.

- ORACLE\_HOME/dbs les profils Oracle et SAP R/3
- ORACLE\_HOMEbin les fichiers binaires Oracle
- SAPDATA HOME sapbackp le répertoire SAPBACKUP contenant les fichiers journaux BRBACKUP
- SPDATA\_HOME\$apbackp le répertoire SAPARCH contenant les fichiers journaux BRARCHIVE
- *SPDATA HOME* sapreorg
- **SPDATA\_HOME** sapcheck
- **SPDATA HOME** saptrace
- ørgapØRACLE SDØØxern

### **EXAGUE** :

Si vous envisagez d'effectuer une restauration instantanée, vérifiez que les répertoires sapbackp, saparch et sapreorg figurent sur d'autres volumes source que les fichiers de données Oracle.

Si les six derniers répertoires ne sont pas aux emplacements indiqués ci-dessus, créez les liens appropriés vers eux.

Le propriétaire du répertoire ørøapØRACLE\_\$D\$@xern doit être l'utilisateur UNIX ora*ORACLE\_SID*. Le propriétaire des fichiers SAP R/3 doit être l'utilisateur UNIX ora*ORACLE\_SID* et le groupe UNIX dba avec le bit setuid à 1 (chmod 4755 ...). L'exception est le fichier BRRESTORE, dont le propriétaire doit être l'utilisateur UNIX *ORACLE\_SID*adm.

#### Exemple

Si *ORACLE\_SID* est PRO, les droits à l'intérieur du répertoire  $\sharp$ r $\sharp$ ap $\mathbb{P}$ RO/  $\mathbb{S}$   $\sharp$ xe $\neq$ n doivent ressembler à ce qui suit :

-rwsr-xr-x 1 orapro dba 4598276 Apr 17 1998 brarchive  $r\pi r\pi$  1 orapro dba 40 Apr 1 1998 brbackup -rwsr-xr-x 1 orapro dba 4286707 Apr 17 1998 brconnect -rwsr-xr-x 1 proadm sapsys 43067 Apr 17 1998 brrestore -rwsr-xr-x 1 orapro dba 18629 Apr 17 1998 brtools

#### Procédure d'installation

- 1. Installez SAP R/3 BRTOOLS sur le système d'application.
- 2. Installez les composants logiciels Data Protector suivants sur le système d'application et le système de sauvegarde :
	- Agent EMC Smmetrix
	- · Intération &P R3
	- Agent de disque

### **B**<sup>*R*</sup> REMARQUE :

Il n'est pas nécessaire d'installer  $Int$ gration  $BP$  R $3$  sur le système de sauvegarde si vous envisagez d'exécuter des sessions ZDB compatibles SAP lors desquelles BRBACKUP est démarré sur ce système.

# Intégration d'EMC Symmetrix avec Microsoft SQL Server

### Conditions préalables

Microsoft SQL Server doit être installé sur le système d'application. Les bases de données utilisateur *doivent* se trouver sur les volumes source de la baie de disques, tandis que les bases de données système peuvent être installées n'importe où. Cependant, si les bases de données système sont elles aussi installées sur la baie de disques, elles *doivent* l'être sur des volumes source *différents* de ceux des bases de données utilisateur.

### Procédure d'installation

Installez les composants logiciels Data Protector suivants sur le système d'application et le système de sauvegarde :

- <span id="page-178-0"></span>• Agent EMC @mmetrix
- Intération MSOL

# Intégration HP StorageWorks Disk Array XP

Pour intégrer HP StorageWorks Disk Array XP à Data Protector, installez les composants logiciels Data Protector suivants sur les systèmes d'application et de sauvegarde :

- Agent HP SorageWorks XP
- Agent gééal de spport

Installez le composant Agent général de spoort sur le système de sauvegarde pour sauvegarder les données en bloc. Installez-le sur le système d'application pour sauvegarder les journaux d'archive ou pour restaurer le système.

Agent de disgue

Installez le composant Agent de disque sur les systèmes d'application et de sauvegarde pour exécuter des sauvegardes ZDB d'image disque et de système

de fichiers. Les clients sans Agent de disque ne sont pas répertoriés dans les listes déroulantes §stie dapplication et §stie de sauvegarde lors de la création d'une spécification ZDB.

# **1D IMPORTANT :**

Sur les systèmes Microsoft Windows Server 2008, un correctif spécifique Windows Server 2008 doit être installé pour permettre le fonctionnement normal de l'intégration Data Protector HP StorageWorks Disk Array XP. Vous pouvez télécharger le package correctif depuis le site Web de Microsoft [http://support.microsoft.com/kb/973928.](http://support.microsoft.com/kb/973928)

#### Installation sur un cluster

Vous pouvez installer l'intégration HP StorageWorks Disk Array XP dans un environnement de cluster. Pour connaître les configurations de clusters prises en charge et la configuration requise pour l'installation, reportez-vous au *Guide de l'administrateur ZDB (sauvegarde avec temps d'indisponibilité nul) HP Data Protector*.

#### Intégration à d'autres applications

Si vous souhaitez installer l'intégration HP StorageWorks XP avec une application de base de données, installez le composant Data Protector spécifique à l'intégration de cette application sur les systèmes d'application et de sauvegarde, et effectuez les tâches spécifiques à cette intégration. Vous pouvez installer l'intégration HP StorageWorks Disk Array XP avec Oracle, SAP R/3, Microsoft Exchange Server, Microsoft SQL Server et Microsoft VSS.

# Intégration HP StorageWorks Disk Array XP avec Oracle

#### Configuration système requise

- Les logiciels suivants doivent être installés et configurés sur le système d'application et sur le système de sauvegarde pour la méthode de jeu de sauvegarde ZDB :
	- Oracle Enterprise Server (RDBMS) ;
	- Services Oracle Net ;
	- $\cdot$  SQL \*Plus.

Le logiciel Oracle installé sur le système de sauvegarde doit l'être dans le même répertoire que sur le système d'application. Les binaires doivent être identiques à ceux du système d'application. Vous pouvez y parvenir en copiant les fichiers et l'environnement système du système d'application vers le système de sauvegarde
ou par une installation "propre" des binaires Oracle sur le système de sauvegarde avec les mêmes paramètres d'installation que sur le système d'application.

• Les fichiers de données Oracle sur le système d'application doivent être installés sur des périphériques logiques HP StorageWorks Disk Array XP qui sont mis en miroir sur le système de sauvegarde.

Dans le cas de la méthode de jeu de sauvegarde, si certains des fichiers de données Oracle sont installés sur des liens symboliques, créez ces liens également sur le système de sauvegarde.

Selon l'emplacement du fichier de contrôle Oracle, des fichiers journaux de rétablissement en ligne et du fichier SPFILE, les deux options suivantes sont possibles :

• Le fichier de contrôle Oracle, les fichiers journaux de rétablissement en ligne et le fichier SPFILE résident sur un groupe de volumes (si LVM est utilisé) ou un volume source **différent** des fichiers de données Oracle.

La restauration instantanée est activée par défaut dans ce type de configuration.

• Le fichier de contrôle Oracle, les fichiers journaux de rétablissement en ligne et le fichier SPFILE résident sur le même groupe de volumes (si LVM est utilisé) ou volume source que les fichiers de données Oracle.

Par défaut, la restauration instantanée *n'est pas* activée dans ce type de configuration. Vous pouvez l'activer en définissant les variables omnirc ZDB\_ORA\_INCLUDE\_CF\_OLF, ZDB\_ORA\_INCLUDE\_BF et ZDB\_ORA\_NO\_CHECKCONF\_IR. Pour plus d'informations, reportez-vous au *Guide d'intégration ZDB (sauvegarde avec temps d'indisponibilité nul) HP Data Protector*.

Les fichiers journaux de rétablissement archivés Oracle ne doivent pas nécessairement résider sur des volumes source.

#### Procédure d'installation

Procédez aux tâches d'installation suivantes :

1. Installez la base de données du catalogue de récupération Oracle. De préférence, installez-la sur un autre système, sur des disques qui ne sont pas en miroir. Laissez le catalogue de récupération non enregistré. Pour plus d'informations sur l'installation de la base de données, reportez-vous à la documentation Oracle.

- 2. Installez les composants logiciels Data Protector suivants :
	- Agent HP SorageWorks XP sur le système d'application et le système de sauvegarde ;
	- Intégration Oracle sur le système d'application et le système de sauvegarde.

#### **EX REMARQUE :**

- Le composant Intération Oracle Data Protector sur le système de sauvegarde n'est nécessaire que pour la méthode de jeu de sauvegarde ZDB. Il n'est pas nécessaire pour la méthode proxy-copy ZDB.
- Dans un environnement de cluster RAC, plusieurs instances Oracle accèdent à la base de données d'application Oracle. Par conséquent, installez les composants Intégration Oracle et Agent HP StorageWorks XP Data Protector sur tous les systèmes sur lesquels s'exécutent les instances Oracle.
- Si vous avez installé la base de données du catalogue de récupération Oracle sur un autre système, il n'est pas nécessaire d'y installer des composants logiciels Data Protector.

## Intégration de HP StorageWorks Disk Array XP avec SAP R/3

#### Configuration système requise

- Les logiciels Oracle suivants doivent être installés sur le système d'application :
	- Oracle Enterprise Server (RDBMS) ;
	- Services Oracle Net ;
	- SQL \* Plus.
- Si vous envisagez d'exécuter des sessions ZDB compatibles SAP (BRBACKUP démarré sur le système de sauvegarde et non sur le système d'application), le système de sauvegarde doit être configuré. Pour plus de détails, reportez-vous au guide de la base de données SAP pour Oracle (sauvegarde split mirror, configuration du logiciel).
- La base de données du système d'application peut être installée sur des images disque, des volumes logiques ou des systèmes de fichiers.
	- Les fichiers de données Oracle *doivent* résider sur une baie de disques.
- Pour la *sauvegarde en ligne*, le fichier de contrôle et les journaux de rétablissement en ligne ne doivent pas nécessairement résider sur une baie de disques. En revanche, pour les sessions ZDB *en ligne* compatibles SAP, les fichiers de contrôle doivent résider sur une baie de disques.
- Pour la *sauvegarde hors ligne*, le fichier de contrôle et les journaux de rétablissement en ligne *doivent* résider sur une baie de disques.
- Les fichiers journaux de rétablissement archivés ne doivent pas nécessairement résider sur une baie de disques.

Si le fichier de contrôle Oracle, les journaux de rétablissement en ligne et le fichier SPFILE Oracle résident sur le *même* groupe de volume LVM ou volume source que les fichiers de données Oracle, définissez les variables ZDB\_ORA\_NO\_CHECKCONF\_IR, ZDB\_ORA\_INCLUDE\_CF\_OLF et ZDB\_ORA\_INCLUDE\_SPF de la commande omnirc Data Protector. Sinon, vous ne pourrez pas exécuter de sessions de sauvegarde ZDB sur disque et ZDB sur disque + bande. Pour plus d'informations, reportez-vous au *Guide d'intégration ZDB (sauvegarde avec temps d'indisponibilité nul) HP Data Protector*.

#### **EX REMARQUE :**

Si certains des fichiers de données Oracle sont installés sur des liens symboliques, créez les liens également sur le système de sauvegarde.

UNIX seulement : Si la base de données Oracle est installée sur des partitions brutes (image disque ou volumes logiques bruts), vérifiez que les noms de volume/groupe de disques sont identiques sur le système d'application et le système de sauvegarde.

- Sous UNIX, vérifiez que les utilisateurs suivants sont définis sur le système d'application :
	- oraORACLE\_SID dans le groupe principal dba
	- ORACLE\_SIDadm dans le groupe UNIX sapsys
- Le logiciel SAP R/3 doit être correctement installé sur le système d'application. Les répertoires standard suivants doivent être installés sur le système d'application après l'installation de SAP R/3 :

#### **BY REMARQUE :**

L'emplacement des répertoires dépend des variables d'environnement (systèmes UNIX) ou de registre (systèmes Windows). Reportez-vous à la documentation SAP R/3 pour plus d'informations.

- ORACLE\_HOME/dbs (systèmes UNIX) *ORACLE\_HOME*\database (systèmes Windows - les profils Oracle et SAP  $R/3$
- ORACLE HOME $\phi$ in ou (systèmes UNIX) *ORACLE\_HOME*\bin (systèmes Windows) - les fichiers binaires Oracle
- **SPDATA HOME** sapbackp (systèmes UNIX) *SAPDATA\_HOME*\sapbackup (systèmes Windows) - le répertoire SAPBACKUP des fichiers journaux BRBACKUP
- *SAPDATA\_HOME*/saparch (systèmes UNIX) *SAPDATA\_HOME*\saparch (systèmes Windows) - le répertoire SAPARCH des fichiers journaux BRARCHIVE
- SAPDATA\_HOME/sapreorg (systèmes UNIX) *SAPDATA\_HOME*\sapreorg (systèmes Windows)
- SAPDATA\_HOME/sapcheck (systèmes UNIX) *SAPDATA\_HOME*\sapcheck (systèmes Windows)
- **SPDATA\_HOME** saptrace (systèmes UNIX) *SAPDATA\_HOME*\saptrace (systèmes Windows)
- $\sharp$ r $\sharp$ ap $\emptyset$ RACLE  $\sharp$ D $\sharp$  $\sharp$ xern (systèmes UNIX) c:\Oracle\ORACLE\_SD\sys\exe\rn (systèmes Windows)

#### **EXAGUE** :

Si vous envisagez d'effectuer une restauration instantanée, vérifiez que les répertoires sapbackp, saparch et sapreorg figurent sur d'autres volumes source que les fichiers de données Oracle.

#### Systèmes UNIX

Sur les systèmes UNIX, si les six derniers répertoires ne sont pas aux emplacements indiqués ci-dessus, créez les liens appropriés vers eux.

Sur les systèmes UNIX, le propriétaire du répertoire  $\#$ r $*$ sap $\emptyset$ RACLE  $SD/$ S<sub>BXet</sub> doit être l'utilisateur UNIX ora*ORACLE\_SID*. Le propriétaire des fichiers SAP R/3 doit être l'utilisateur UNIX ora*ORACLE\_SID* et le groupe UNIX dba avec le bit setuid à 1 (chmod 4755 ...). L'exception est le fichier BRRESTORE, dont le propriétaire doit être l'utilisateur UNIX *ORACLE\_SID*adm.

#### Exemple UNIX

```
Si ORACLE SID est PRO, les droits à l'intérieur du répertoire \#r\#ap\mathbb{P}RO/
\mathbb{S} \mathbb{B}xe\gamman doivent ressembler à ce qui suit :
```

```
r\pi r\pi r 1 orapro dba 426Apr 1 2 brarchive
-rwsr-xr-x 1 orapro dba 47502 Apr 17 207 brbackup 
rwrx 1 orapro dba 80 Apr 1 0 brconnect
r\text{wrx}-1 proadm sapsys 4 Apr 7 2
brrestore 
FUTXTX 1 orapro dba 8 Apr 1 0 brtools
```
#### Procédure d'installation

- 1. Installez SAP R/3 BRTOOLS sur le système d'application.
- 2. Installez les composants logiciels Data Protector suivants sur le système d'application et le système de sauvegarde :
	- Agent HP SorageWorks XP
	- Intération AP R3
	- Agent de disque

#### **EXARQUE :**

Il n'est pas nécessaire d'installer  $Int$ gration  $BP$  R $3$  sur le système de sauvegarde si vous envisagez d'exécuter des sessions ZDB compatibles SAP lors desquelles BRBACKUP est démarré sur ce système.

Sur les systèmes Windows, les composants logiciels de Data Protector doivent être installés avec le compte administrateur SAP R/3, et ce groupe doit être inclus dans le groupe local ORA\_DBA ou ORA\_SID\_DBA sur le système où l'instance SAP R/3 est exécutée.

## Intégration HP StorageWorks Disk Array XP avec Microsoft Exchange Server

#### Condition préalable

La base de données Microsoft Exchange Server doit être installée sur le système d'application, sur les volumes (périphériques logiques) HP StorageWorks Disk Array XP qui sont mis en miroir sur le système de sauvegarde. La mise en miroir peut être BC ou CA et la base de données est installée sur un système de fichiers. Les objets suivants doivent être présents sur les volumes en miroir :

- Banque d'informations Microsoft (MIS)
- Service gestionnaire de clés (KMS, facultatif)
- Service de réplication de sites (SRS, facultatif)

Pour pouvoir sauvegarder des journaux de transactions, désactivez l'enregistrement circulaire sur le serveur Microsoft Exchange.

#### Procédure d'installation

Installez les composants logiciels Data Protector suivants :

- Agent HP SorageWorks XP sur le système d'application et le système de sauvegarde
- Intération MS Exchange sur le système d'application uniquement

### Intégration de HP StorageWorks Disk Array XP avec Microsoft SQL Server

#### Condition préalable

Microsoft SQL Server doit être installé sur le système d'application. Les bases de données utilisateur *doivent* se trouver sur les volumes source en baie de disques, tandis que les bases de données système peuvent être installées n'importe où. Cependant, si les bases de données système sont elles aussi installées sur la baie de disques, elles *doivent* l'être sur des volumes source *différents* de ceux des bases de données utilisateur.

#### Procédure d'installation

Installez les composants logiciels Data Protector suivants sur le système d'application et le système de sauvegarde :

- Agent HP SorageWorks XP
- Intération MSOL

# Intégration HP StorageWorks Virtual Array

Pour intégrer HP StorageWorks VA à Data Protector, installez les composants logiciels Data Protector suivants sur le système d'application et le système de sauvegarde :

- · Agent HP SorageWorks VA
- Agent gééal de suport

Installez le composant Agent général de support sur le système de sauvegarde pour sauvegarder les données en bloc. Installez-le sur le système d'application pour sauvegarder les journaux d'archive ou pour restaurer le système.

• Agent de disque

Installez le composant Agent de disque sur les systèmes d'application et de sauvegarde pour exécuter des sauvegardes ZDB d'image disque et de système de fichiers. Les clients sans Agent de disque ne sont pas répertoriés dans les listes déroulantes  $s$ stine dapplication et  $s$ stine de sauvegarde lors de la création d'une spécification ZDB.

#### Installation sur un cluster

Vous pouvez installer l'intégration HP StorageWorks VA dans un environnement de cluster. Pour connaître les configurations de clusters prises en charge et la configuration requise pour l'installation, reportez-vous au *Guide de l'administrateur ZDB (sauvegarde avec temps d'indisponibilité nul) HP Data Protector*.

#### Intégration à d'autres applications

Si vous souhaitez installer l'intégration HP StorageWorks VA avec une application de base de données, installez le composant Data Protector spécifique à l'intégration de cette application sur les systèmes d'application et de sauvegarde, et effectuez les tâches spécifiques à cette intégration. Vous pouvez installer l'intégration HP StorageWorks VA avec Oracle, SAP R/3, Microsoft Exchange Server et Microsoft SQL Server.

#### Intégration de HP StorageWorks VA avec Oracle

#### Configuration système requise

• Les logiciels suivants doivent être installés et configurés sur le système d'application et sur le système de sauvegarde pour la méthode de jeu de sauvegarde ZDB :

- Oracle Enterprise Server (RDBMS);
- Services Oracle Net ;
- SQL\*Plus.

Le logiciel Oracle installé sur le système de sauvegarde doit l'être dans le même répertoire que sur le système d'application. Les binaires doivent être identiques à ceux du système d'application. Vous pouvez y parvenir en copiant les fichiers et l'environnement système du système d'application vers le système de sauvegarde ou par une installation "propre" des binaires Oracle sur le système de sauvegarde avec les mêmes paramètres d'installation que sur le système d'application.

• Les fichiers de base de données Oracle utilisés par le système d'application doivent être installés sur les volumes source qui seront dupliquées à l'aide de l'Agent VA (SNAPA).

Selon l'emplacement du fichier de contrôle Oracle, des fichiers journaux de rétablissement en ligne et du fichier SPFILE, les deux options suivantes sont possibles :

• Le fichier de contrôle Oracle, les fichiers journaux de rétablissement en ligne et le fichier SPFILE résident sur un groupe de volumes (si LVM est utilisé) ou un volume source **différent** des fichiers de données Oracle.

La restauration instantanée est activée par défaut dans ce type de configuration.

• Le fichier de contrôle Oracle, les fichiers journaux de rétablissement en ligne et le fichier SPFILE résident sur le même groupe de volumes (si LVM est utilisé) ou volume source que les fichiers de données Oracle.

Par défaut, la restauration instantanée *n'est pas* activée dans ce type de configuration. Vous pouvez l'activer en définissant les variables ZDB\_ORA\_INCLUDE\_CF\_OLF, ZDB\_ORA\_INCLUDE\_BF\_OLF et ZDB\_ORA\_NO\_CHECKCONF\_IR de la commande omnirc. Pour plus d'informations, reportez-vous au *Guide d'intégration ZDB (sauvegarde avec temps d'indisponibilité nul) HP Data Protector*.

Les fichiers journaux de rétablissement archivés Oracle ne doivent pas nécessairement résider sur des volumes source.

#### Procédure d'installation

Procédez aux tâches d'installation suivantes :

- 1. Installez la base de données du catalogue de récupération Oracle. De préférence, installez-la sur un autre système, sur des disques qui ne sont pas en miroir. Laissez le catalogue de récupération non enregistré. Pour plus d'informations sur l'installation de la base de données, reportez-vous à la documentation Oracle.
- 2. Installez les composants logiciels Data Protector suivants :
	- Agent HP SorageWorks VA sur le système d'application et le système de sauvegarde ;
	- Intégration Oracle sur le système d'application et le système de sauvegarde.

#### $\mathbb{R}$  REMARQUE  $\cdot$

- Le composant Intégration Oracle Data Protector sur le système de sauvegarde n'est nécessaire que pour la méthode de jeu de sauvegarde ZDB. Il n'est pas nécessaire pour la méthode proxy-copy ZDB.
- Dans un environnement de cluster RAC, plusieurs instances Oracle accèdent à la base de données d'application Oracle. Par conséquent, installez les composants Intégration Oracle et Agent HP StorageWorks VA Data Protector sur tous les systèmes sur lesquels s'exécutent les instances Oracle.
- Si vous avez installé la base de données du catalogue de récupération Oracle sur un autre système, il n'est pas nécessaire d'y installer des composants logiciels Data Protector.

# Intégration de HP StorageWorks VA avec SAP R/3

#### Configuration système requise

- Les logiciels Oracle suivants doivent être installés sur le système d'application :
	- Oracle Enterprise Server (RDBMS) ;
	- Services Oracle Net ;
	- SQL\*Plus.
- Si vous envisagez d'exécuter des sessions ZDB compatibles SAP (BRBACKUP démarré sur le système de sauvegarde et non sur le système d'application), le système de sauvegarde doit être configuré. Pour plus de détails, reportez-vous

au guide de la base de données SAP pour Oracle (sauvegarde split mirror, configuration du logiciel).

- La base de données du système d'application peut être installée sur des images disque, des volumes logiques ou des systèmes de fichiers.
	- Les fichiers de données Oracle *doivent* résider sur une baie de disques.
	- Pour la *sauvegarde en ligne*, le fichier de contrôle et les journaux de rétablissement en ligne ne doivent pas nécessairement résider sur une baie de disques. En revanche, pour les sessions ZDB *en ligne* compatibles SAP, les fichiers de contrôle doivent résider sur une baie de disques.
	- Pour la *sauvegarde hors ligne*, le fichier de contrôle et les journaux de rétablissement en ligne *doivent* résider sur une baie de disques.
	- Les fichiers journaux de rétablissement archivés ne doivent pas nécessairement résider sur une baie de disques.

Si le fichier de contrôle Oracle, les journaux de rétablissement en ligne et le fichier SPFILE Oracle résident sur le *même* groupe de volume LVM ou volume source que les fichiers de données Oracle, définissez les variables ZDB\_ORA\_NO\_CHECKCONF\_IR, ZDB\_ORA\_INCLUDE\_CF\_OLF et ZDB\_ORA\_INCLUDE\_SPF de la commande omnirc Data Protector. Sinon, vous ne pourrez pas exécuter de sessions de sauvegarde ZDB sur disque et ZDB sur disque + bande. Pour plus d'informations, reportez-vous au *Guide d'intégration ZDB (sauvegarde avec temps d'indisponibilité nul) HP Data Protector*.

#### **EX REMARQUE :**

Si certains des fichiers de données Oracle sont installés sur des liens symboliques, créez les liens également sur le système de sauvegarde.

UNIX seulement : Si la base de données Oracle est installée sur des partitions brutes (image disque ou volumes logiques bruts), vérifiez que les noms de volume/groupe de disques sont identiques sur le système d'application et le système de sauvegarde.

- Sous UNIX, vérifiez que les utilisateurs suivants sont définis sur le système d'application :
	- oraORACLE\_\$D dans le groupe principal dba
	- ORACLE\_SIDadm dans le groupe UNIX sapsys
- Le logiciel SAP R/3 doit être correctement installé sur le système d'application. Les répertoires standard suivants doivent être installés sur le système d'application après l'installation de SAP R/3 :

#### **BY REMARQUE :**

L'emplacement des répertoires dépend des variables d'environnement (systèmes UNIX) ou de registre (systèmes Windows). Reportez-vous à la documentation SAP R/3 pour plus d'informations.

- ORACLE\_HOME/dbs (systèmes UNIX) *ORACLE\_HOME*\database (systèmes Windows) - les profils Oracle et SAP) • ORACLE HOME¤in (systèmes UNIX) *ORACLE\_HOME*\bin (systèmes Windows) - les fichiers binaires Oracle • SPDATA HOME sapbackp (systèmes UNIX) *SAPDATA\_HOME*\sapbackp (systèmes Windows) - le répertoire SAPBACKUP des fichiers journaux BRBACKUP • SAPDATA\_HOME/saparch (systèmes UNIX) SAPDATA\_HOME\saparch (systèmes Windows) - le répertoire SAPARCH contenant les fichiers journaux BRARCHIVE • SAPDATA\_HOME/sapreorg (systèmes UNIX) *SAPDATA\_HOME*\sapreorg (systèmes Windows) • SAPDATA\_HOME/sapcheck (systèmes UNIX) *SAPDATA\_HOME*\sapcheck (systèmes Windows) • **SPDATA HOME** saptrace (systèmes UNIX)
	- $\sharp$ r $\sharp$ ap $\emptyset$ RACLE\_ $\sharp$ D $\sharp$  $\sharp$ xe $\sharp$ n (systèmes UNIX) BRTOOLS (systèmes Windows)

SAPDATA\_HOME\saptrace (systèmes Windows)

#### **EXARQUE :**

Si vous envisagez d'effectuer une restauration instantanée, vérifiez que les répertoires sapbackp, saparch et sapreorg figurent sur d'autres volumes source que les fichiers de données Oracle.

#### Systèmes UNIX

Sur les systèmes UNIX, si les six derniers répertoires ne sont pas aux emplacements indiqués ci-dessus, créez les liens appropriés vers eux.

Sur les systèmes UNIX, le propriétaire du répertoire  $\#$ r $*$ sap $\emptyset$ RACLE  $SD/$ S<sub>EXet</sub> doit être l'utilisateur UNIX ora*ORACLE\_SID*. Le propriétaire des fichiers SAP R/3 doit être l'utilisateur UNIX ora*ORACLE\_SID* et le groupe UNIX dba avec le bit setuid à 1 (chmod 4755 ...). L'exception est le fichier BRRESTORE, dont le propriétaire doit être l'utilisateur UNIX *ORACLE\_SID*adm.

#### Exemple UNIX

```
Si ORACLE SID est PRO, les droits à l'intérieur du répertoire \sharpr\sharpap/
ORACLE_SIDSSexet doivent ressembler à ce qui suit :
-rwsr-xr-x 1 orapro dba 4598276 Apr 17 1998 brarchive 
-rwsr-xr-x 1 orapro dba 47502 Apr 17 1998 brbackup 
-rwsr-xr-x 1 orapro dba 4286707 Apr 17 1998 brconnect 
-rwsr-xr-x 1 proadm sapsys 43067 Apr 17 1998
brrestore 
-rwsr-xr-x 1 orapro dba 18629 Apr 17 1998 brtools
```
#### Procédure d'installation

- 1. Installez SAP R/3 BRTOOLS sur le système d'application.
- 2. Installez les composants logiciels Data Protector suivants sur le système d'application et le système de sauvegarde :
	- Agent HP SorageWorks VA
	- · Intération &P R3
	- Agent de disque

#### **EXARQUE :**

Il n'est pas nécessaire d'installer Intération &P R3 sur le système de sauvegarde si vous envisagez d'exécuter des sessions ZDB compatibles SAP lors desquelles BRBACKUP est démarré sur ce système.

Sur les systèmes Windows, les composants logiciels de Data Protector doivent être installés avec le compte administrateur SAP R/3, et ce groupe doit être inclus dans le groupe local ORA\_DBA ou ORA\_SID\_DBA sur le système où l'instance SAP R/3 est exécutée.

## Intégration HP StorageWorks VA avec Microsoft Exchange Server

#### Condition préalable

La base de données Microsoft Exchange Server doit être installée sur les volumes source du système d'application. Les objets suivants doivent se trouver sur les volumes source :

- Banque d'informations Microsoft (MIS)
- Service gestionnaire de clés (KMS, facultatif)
- Service de réplication de sites (SRS, facultatif)

Pour pouvoir sauvegarder des journaux de transactions, désactivez l'enregistrement circulaire sur le serveur Microsoft Exchange.

#### Procédure d'installation

Installez les composants logiciels Data Protector suivants :

- Agent HP SorageWorks VA sur le système d'application et le système de sauvegarde
- Intération MSExchange sur le système d'application uniquement

## Intégration de HP StorageWorks VA avec Microsoft SQL Server

#### Condition préalable

Microsoft SQL Server doit être installé sur le système d'application. Les bases de données utilisateur *doivent* se trouver sur les volumes source en baie de disques, tandis que les bases de données système peuvent être installées n'importe où. Cependant, si les bases de données système sont elles aussi installées sur la baie de disques, elles *doivent* l'être sur des volumes source *différents* de ceux des bases de données utilisateur.

#### Procédure d'installation

Installez les composants logiciels Data Protector suivants sur le système d'application et le système de sauvegarde :

- Agent HP SorageWorks VA
- Intération MSOL

## Intégration HP StorageWorks Enterprise Virtual Array

Pour intégrer HP StorageWorks EVA à Data Protector, installez les composants logiciels Data Protector suivants sur les systèmes d'application et de sauvegarde :

- Agent HP SorageWorks EVA MIS
- · Agent gééal de spport

Installez le composant Agent général de spoort sur le système de sauvegarde pour sauvegarder les données en bloc. Installez-le sur le système d'application pour sauvegarder les journaux d'archive ou pour restaurer le système.

• Agent de disque

Installez le composant Agent de disque sur les systèmes d'application et de sauvegarde pour exécuter des sauvegardes ZDB d'image disque et de système de fichiers. Les clients sans Agent de disque ne sont pas répertoriés dans les listes déroulantes Systie dapplication et Systie de sauvegarde lors de la création d'une spécification ZDB.

#### $\rm{O}$  important  $\cdot$

Sur les systèmes Microsoft Windows Server 2008, un correctif spécifique Windows Server 2008 doit être installé pour permettre le fonctionnement normal de l'intégration Data Protector HP StorageWorks Enterprise Virtual Array. Vous pouvez télécharger le package correctif depuis le site Web de Microsoft [http://support.microsoft.com/kb/973928.](http://support.microsoft.com/kb/973928)

#### Installation sur un cluster

Vous pouvez installer l'intégration HP StorageWorks EVA dans un environnement de cluster. Pour connaître les configurations de clusters prises en charge et la configuration requise pour l'installation, reportez-vous au *Guide de l'administrateur ZDB (sauvegarde avec temps d'indisponibilité nul) HP Data Protector*.

#### Intégration à d'autres applications

Pour installer l'intégration HP StorageWorks EVA avec une application de base de données, installez le composant Data Protector spécifique à l'intégration de cette application sur les systèmes d'application et de sauvegarde, et effectuez les tâches spécifiques à cette intégration. Vous pouvez installer l'intégration HP StorageWorks EVA avec Oracle, SAP R/3, Microsoft Exchange Server et Microsoft SQL Server et Microsoft VSS.

## Intégration de HP StorageWorks EVA avec Oracle

#### Configuration système requise

- Les logiciels suivants doivent être installés et configurés sur le système d'application et sur le système de sauvegarde pour la méthode de jeu de sauvegarde ZDB :
	- Oracle Enterprise Server (RDBMS) ;
	- Services Oracle Net ;
	- SQL\*Plus.

Le logiciel Oracle installé sur le système de sauvegarde doit l'être dans le même répertoire que sur le système d'application. Les binaires doivent être identiques à ceux du système d'application. Vous pouvez y parvenir en copiant les fichiers et l'environnement système du système d'application vers le système de sauvegarde ou par une installation "propre" des binaires Oracle sur le système de sauvegarde avec les mêmes paramètres d'installation que sur le système d'application.

Les fichiers de base de données Oracle du système d'application doivent être installés sur les volumes source qui seront dupliqués à l'aide de l'agent SMI-S que vous avez installé.

Selon l'emplacement du fichier de contrôle Oracle, des fichiers journaux de rétablissement en ligne et du fichier SPFILE, les deux options suivantes sont possibles :

Le fichier de contrôle Oracle, les fichiers journaux de rétablissement en ligne et le fichier SPFILE résident sur un groupe de volumes (si LVM est utilisé) ou un volume source **différent** des fichiers de données Oracle.

La restauration instantanée est activée par défaut dans ce type de configuration.

• Le fichier de contrôle Oracle, les fichiers journaux de rétablissement en ligne et le fichier SPFILE résident sur le **même** groupe de volumes (si LVM est utilisé) ou volume source que les fichiers de données Oracle.

Par défaut, la restauration instantanée *n'est pas* activée dans ce type de configuration. Vous pouvez l'activer en définissant les variables omnirc ZDB\_ORA\_INCLUDE\_CF\_OLF, ZDB\_ORA\_INCLUDE\_SPF et ZDB\_ORA\_NO\_CHECKCONF\_IR. Pour plus d'informations, reportez-vous au *Guide d'intégration ZDB (sauvegarde avec temps d'indisponibilité nul) HP Data Protector*.

Les fichiers journaux de rétablissement archivés Oracle ne doivent pas nécessairement résider sur des volumes source.

Si certains des fichiers de données Oracle sont installés sur des liens symboliques, vous devez créer ces liens également sur le système de sauvegarde.

#### Procédure d'installation

Procédez aux tâches d'installation suivantes :

- 1. Installez la base de données du catalogue de récupération Oracle. De préférence, installez-la sur un autre système, sur des disques qui ne sont pas en miroir. Laissez le catalogue de récupération non enregistré. Pour plus d'informations sur l'installation de la base de données, reportez-vous à la documentation Oracle.
- 2. Installez les composants logiciels Data Protector suivants :
	- Agent HP SorageWorks EVA MIS à la fois sur le système d'application et le système de sauvegarde ;
	- Intégration Oracle sur le système d'application et le système de sauvegarde.

#### **EXARQUE :**

- Le composant Intégration Oracle Data Protector sur le système de sauvegarde n'est nécessaire que pour la méthode de jeu de sauvegarde ZDB. Il n'est pas nécessaire pour la méthode proxy-copy ZDB.
- Dans un environnement de cluster RAC, plusieurs instances Oracle accèdent à la base de données d'application Oracle. Par conséquent, installez les composants Intégration Oracle et Agent HP SorageWorks EVA MIS Data Protector sur tous les systèmes sur lesquels s'exécutent les instances Oracle.
- Si vous avez installé la base de données du catalogue de récupération Oracle sur un autre système, il n'est pas nécessaire d'y installer des composants logiciels Data Protector.

# Intégration de HP StorageWorks EVA avec SAP R/3

#### Configuration système requise

- Les logiciels Oracle suivants doivent être installés sur le système d'application.
	- Oracle Enterprise Server (RDBMS);
	- Services Oracle Net ;
	- SQL \* Plus.
- Si vous envisagez d'exécuter des sessions ZDB compatibles SAP (BRBACKUP démarré sur le système de sauvegarde et non sur le système d'application), le système de sauvegarde doit être configuré. Pour plus de détails, reportez-vous au guide de la base de données SAP pour Oracle (sauvegarde split mirror, configuration du logiciel).
- La base de données du système d'application peut être installée sur des images disque, des volumes logiques ou des systèmes de fichiers.
	- Les fichiers de données Oracle *doivent* résider sur une baie de disques.
	- Pour la *sauvegarde en ligne*, le fichier de contrôle et les journaux de rétablissement en ligne ne doivent pas nécessairement résider sur une baie de disques. En revanche, pour les sessions ZDB *en ligne* compatibles SAP, les fichiers de contrôle doivent résider sur une baie de disques.
	- Pour la *sauvegarde hors ligne*, le fichier de contrôle et les journaux de rétablissement en ligne *doivent* résider sur une baie de disques.
	- Les fichiers journaux de rétablissement archivés ne doivent pas nécessairement résider sur une baie de disques.

Si le fichier de contrôle Oracle, les journaux de rétablissement en ligne et le fichier SPFILE Oracle résident sur le *même* groupe de volume LVM ou volume source que les fichiers de données Oracle, définissez les variables ZDB\_ORA\_NO\_CHECKCONF\_IR, ZDB\_ORA\_INCLUDE\_CF\_OLF et ZDB\_ORA\_INCLUDE\_SPF de la commande omnirc Data Protector. Sinon, vous ne pourrez pas exécuter de sessions de sauvegarde ZDB sur disque et ZDB sur disque + bande. Pour plus d'informations, reportez-vous au *Guide d'intégration ZDB (sauvegarde avec temps d'indisponibilité nul) HP Data Protector*.

#### **BY REMARQUE :**

Si certains des fichiers de données Oracle sont installés sur des liens symboliques, créez les liens également sur le système de sauvegarde.

UNIX seulement : Si la base de données Oracle est installée sur des partitions brutes (image disque ou volumes logiques bruts), vérifiez que les noms de volume/groupe de disques sont identiques sur le système d'application et le système de sauvegarde.

- Sous UNIX, vérifiez que les utilisateurs suivants sont définis sur le système d'application :
	- oraORACLE\_SID dans le groupe principal dba
	- ORACLE\_SIDadm dans le groupe UNIX sapsys
- Le logiciel SAP R/3 doit être correctement installé sur le système d'application. Les répertoires standard suivants doivent être installés sur le système d'application après l'installation de SAP R/3 :

#### $\mathbb{R}$  REMARQUE  $\cdot$

L'emplacement des répertoires dépend des variables d'environnement (systèmes UNIX) ou de registre (systèmes Windows). Reportez-vous à la documentation SAP R/3 pour plus d'informations.

- ORACLE\_HOME/dbs (systèmes UNIX) *ORACLE\_HOME*\database (systèmes Windows) - les profils Oracle et SAP)
- ORACLE\_HOMEbin (systèmes UNIX) ORACLE\_HOME\bin (systèmes Windows) - les fichiers binaires Oracle
- SPDATA\_HOMEgapbackp (systèmes UNIX) *SAPDATA\_HOME*\sapbackp (systèmes Windows) - le répertoire SAPBACKUP avec fichiers journaux BRBACKUP
- SPDATA\_HOME\$apbarch (systèmes UNIX) SPDATA\_HOME\sapbarch (systèmes Windows) - le répertoire SAPARCH avec fichiers journaux BRARCHIVE
- *SPDATA\_HOME\$apreorg* (systèmes UNIX) SAPDATA\_HOME\sapreorg (systèmes Windows)
- SPDATA HOME sapcheck (systèmes UNIX) *SAPDATA HOME*\sapcheck (systèmes Windows)

• SAPDATA\_HOME/saptrace (systèmes UNIX) SAPDATA\_HOME\saptrace (systèmes Windows)

```
• \sharpr\sharpap\emptysetRACLE \mathbb{S}D\mathbb{Z}\cong \sharprern (systèmes UNIX)
   c:\Oracle\ORACLE_SD\sys\exe\rn (systèmes Windows)
```
#### **EX REMARQUE :**

Si vous envisagez d'effectuer une restauration instantanée, vérifiez que les répertoires sapbackp, saparch et sapreorg figurent sur d'autres volumes source que les fichiers de données Oracle.

#### Systèmes UNIX

Sur les systèmes UNIX, si les six derniers répertoires ne sont pas aux emplacements indiqués ci-dessus, créez les liens appropriés vers eux.

Sur les systèmes UNIX, le propriétaire du répertoire  $\#$ r $\#$ ap $\emptyset$ RACLE\_\$D/ S&xe*t*n doit être l'utilisateur UNIX oraORACLE\_SID. Le propriétaire des fichiers SAP R/3 doit être l'utilisateur UNIX ora*ORACLE\_SID* et le groupe UNIX dba avec le bit setuid à 1 (chmod 4755 ...). L'exception est le fichier BRRESTORE, dont le propriétaire doit être l'utilisateur UNIX *ORACLE\_SID*adm.

#### Exemple UNIX

Si *ORACLE* SID est PRO, les droits à l'intérieur du répertoire  $\#$ r $\#$ ap $\mathbb{P}$ RO/  $\mathbb{S}$   $\mathbb{B}$ xe $\angle$ n doivent ressembler à ce qui suit :

 $r\pi r\pi r$  1 orapro dba 426Apr 1 2 brarchive FUTXTX 1 orapro dba 40Apr 1 0 brbackp  $r\text{wr}x$  1 orapro dba  $10$  Apr  $1$  0 brconnect  $F\&T\times r$  1 proadm sapsys  $4$  Apr  $1$   $4$ brrestore FUTXTX 1 orapro dba **8** Apr 1 **0** brtools

#### Procédure d'installation

1. Installez SAP R/3 BRTOOLS sur le système d'application.

- 2. Installez les composants logiciels Data Protector suivants sur le système d'application et le système de sauvegarde :
	- Agent HP SorageWorks EVA MIS
	- Intération AP R3
	- Agent de disque

#### **EX REMARQUE :**

Il n'est pas nécessaire d'installer Intération &P R3 sur le système de sauvegarde si vous envisagez d'exécuter des sessions ZDB compatibles SAP lors desquelles BRBACKUP est démarré sur ce système.

Sur les systèmes Windows, les composants logiciels de Data Protector doivent être installés avec le compte administrateur SAP R/3, et ce groupe doit être inclus dans le groupe local ORA\_DBA ou ORA\_\$D\_DBA sur le système où l'instance SAP R/3 est exécutée.

## Intégration HP StorageWorks EVA avec Microsoft Exchange Server

Condition préalable

La base de données Microsoft Exchange Server doit être installée sur les volumes source du système d'application. Les objets suivants doivent se trouver sur les volumes source :

- Banque d'informations Microsoft (MIS)
- Service gestionnaire de clés (KMS, facultatif)
- Service de réplication de sites (SRS, facultatif)

Pour pouvoir sauvegarder des journaux de transactions, désactivez l'enregistrement circulaire sur le serveur Microsoft Exchange.

#### Procédure d'installation

Installez les composants logiciels Data Protector suivants :

- Agent HP  $\gamma$  sorageWorks EVA  $\overline{M}$ IS à la fois sur le système d'application et le système de sauvegarde
- Intération MS Exchange  $\cdot$  sur le système d'application uniquement

## Intégration de HP StorageWorks EVA avec MS SQL

#### Condition préalable

Microsoft SQL Server doit être installé sur le système d'application. Les bases de données utilisateur *doivent* se trouver sur les volumes source en baie de disques, tandis que les bases de données système peuvent être installées n'importe où. Cependant, si les bases de données système sont elles aussi installées sur la baie de disques, elles *doivent* l'être sur des volumes sources *différents* de ceux des bases de données utilisateur.

#### Procédure d'installation

Installez les composants logiciels Data Protector suivants sur le système d'application et le système de sauvegarde :

- Agent HP  $\gamma$  sorageWorks EVA  $\overline{M}IS$  à la fois sur le système d'application et le système de sauvegarde
- Intération MSOL

# Clients IAP

L'intégration de Data Protector avec HP Integrated Archive Platform (IAP) permet de sauvegarder les données directement dans le système IAP. Cette solution tire le meilleur parti des puissantes fonctionnalités d'IAP, telles que la capacité de contenir plusieurs téraoctets de données, l'élimination des redondances dans les données stockées, des outils de recherche perfectionnés et des restaurations ponctuelles de fichiers individuels fiables et rapides.

Pour intégrer IAP avec Data Protector, installez les composants logiciels Data Protector suivants sur le système client :

- Extension de lagent de disgue IAP
- Agent de déplication IAP

#### Configuration requise

Avant de lancer l'installation, effectuez les opérations suivantes dans l'IAP :

1. Configurez la DAS (Domain Account Synchronization) pour connecter l'IAP à Microsoft Active Directory. Importez dans l'IAP un sous-ensemble d'utilisateurs de domaine qui pourront alors accéder à l'IAP. Pour plus d'informations, voir la documentation de HP File Gateway et IAP.

2. Ajoutez l'utilisateur qui exécutera les sauvegardes IAP au groupe d'utilisateurs de l'application dans l'IAP :

```
\phiptfgfgcreate appuer nom_ducompte [d | description
description] mot_de_passe
```
Pour vérifier si un utilisateur donné fait partie du groupe d'utilisateurs de l'application, exécutez la commande :

/opt/fg/fglist appusers

3. Enregistrez le système à utiliser pour les sauvegardes. Pour les sauvegardes avec Data Protector, cela implique l'importation du serveur IAP dans la cellule. Avant cette opération, une règle d'enregistrement doit être définie, c'est-à-dire un modèle correspondant au système enregistré. Pour cela, exécutez la commande :

 $\phi$ ptfgfgcreate regrie nom\_de\_la\_règle [h | hostdns dnsregex]  $[n \mid network$  adresse réea $\psi$ nom\_du\_domaine\_iap , par exemple :

 $\phi$ ptfgfgcreate regrie testRie h test\mydomain\com\$ iap

L'exemple ci-dessus permet d'enregistrer les systèmes dont les noms commencent par test et qui se trouvent dans mydomain.com. Le système est enregistré et l'AIP lui attribue un ID client. Si le système n'est pas enregistré, les sauvegardes avec Data Protector échoueront. Pour vérifier que la règle d'enregistrement est créée, exécutez la commande :

/opt/fg/fglist regrules

Pour plus d'informations, voir le guide utilisateur de *HP File Gateway*.

En outre, téléchargez le certificat d'accès au système IAP dans le Gestionnaire de cellule et importez au moins un serveur IAP dans la cellule Data Protector.

# Clients d'auto-migration VLS

La fonction de copie de supports de Data Protector vous permet de copier des supports après une sauvegarde. L'intégration avec HP StorageWorks Virtual Library System (VLS) améliore cette fonctionnalité en offrant une solution qui associe les fonctions de copie internes de VLS aux fonctions de gestion et de suivi des supports de Data Protector.

Pour intégrer Data Protector avec l'auto-migration VLS pour réaliser des copies de supports intelligentes, installez les composants logiciels d'attomigration VLS Data Protector.

#### Configuration requise

Effectuez les opérations suivantes :

- 1. Configurez le stockage virtuel VLS selon la configuration requise en utilisant Command View VLS. Pour plus d'informations, voir la documentation de VLS.
- 2. Connectez une ou plusieurs bibliothèques physiques au VLS.
- 3. Importez le client VLS dans la cellule Data Protector.

# Installation de l'interface utilisateur localisée de Data **Protector**

Data Protector A.06.11 dispose d'une interface graphique utilisateur localisée de Data Protector sur les systèmes Windows et UNIX. Elle se compose de l'interface graphique utilisateur et de l'interface de ligne de commande de Data Protector localisées. L'aide en ligne et la documentation papier sont également disponibles en version localisée. Pour savoir quels sont les manuels Data Protector localisés, reportez-vous aux *Références, notes de publication et annonces produits HP Data Protector*.

#### **EX REMARQUE :**

Le support de langue anglais est installé par défaut pendant l'installation de Data Protector. Lorsque vous installez un support de langue supplémentaire, l'interface utilisateur localisée de Data Protector démarre en fonction de l'environnement local paramétré sur le système.

# Installation de l'interface utilisateur localisée de Data Protector sur les systèmes Windows

Installation en local

Pour installer l'interface utilisateur localisée de Data Protector sur des systèmes Windows, sélectionnez le support de langue approprié (français ou japonais) dans la page Installation personnalisée de l'assistant d'installation, comme indiqué à la [Figure 24 à la page 204.](#page-203-0)

Pour connaître la procédure d'installation en local, reportez-vous à la section ["Installation du Gestionnaire de cellule \(CM\) et du Serveur d'installation \(IS\) de Data](#page-45-0) [Protector" à la page 46.](#page-45-0)

<span id="page-203-0"></span>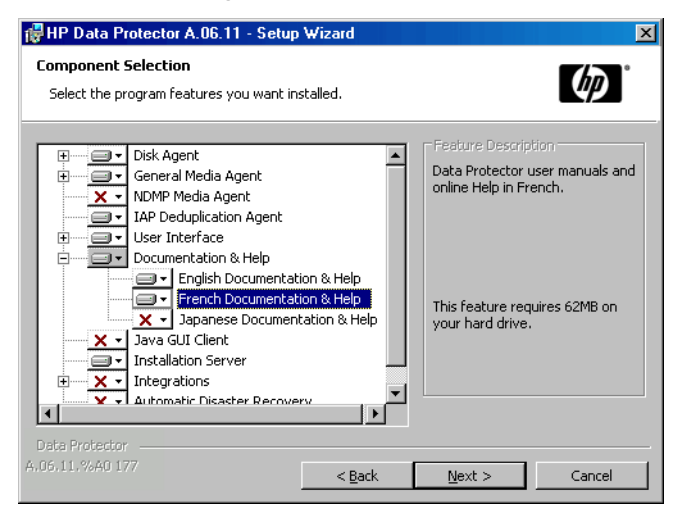

Figure 24 Sélection du support de langue lors de l'installation

#### Installation distante

Lors de la distribution à distance du support de langue de Data Protector à l'aide du Serveur d'installation, sélectionnez le support de langue approprié dans la page Sélection des composants de l'assistant Ajouter composants, comme indiqué à la [Figure 25 à la page 205](#page-204-0).

Pour connaître la procédure pour ajouter à distance des composants logiciels Data Protector à des clients, reportez-vous à la section ["Installation distante de clients Data](#page-82-0) [Protector" à la page 83.](#page-82-0)

<span id="page-204-0"></span>

| <b>Red Ajouter composants - HP Data Protector Gestionnaire</b><br>- 10                                         |                                                                                                    |                        |
|----------------------------------------------------------------------------------------------------|----------------------------------------------------------------------------------------------------|------------------------|
| Fichier Edition Affichage[V] Actions Aide[H]                                                                   |                                                                                                    |                        |
| Clients                                                                                                    | 瞾<br>雪峰<br>¦√llj<br>▐▅▆▏▏░░<br>-7<br><b>RE</b>                                                                                                    |                        |
| Cellule Data Protector<br><b>D</b> Clients<br>Ėŀ<br>f 3 vmw37069<br>由 B MS Clusters<br>Serveurs d'installation | Sélectionnez les composants disponibles que vous voulez installer. Pour<br>configurer les clients indépendamment, cochez la case correspondante.<br>Composants |                        |
|                                                                                                    | Composant                                                                                                    | Version                |
|                                                                                                    | Intégration Informix                                                                                                    | A.06.10                |
|                                                                                                    | □ Intégration Lotus                                                                                                    | A.06.10                |
|                                                                                                    | $\Box$ Intégration DB2                                                                                                    | A.06.10                |
|                                                                                                    | Intégration de la sauvegarde HP NNM                                                                                                    | A.06.10                |
|                                                                                                    | Intégration du service MS Volume Shadow Copy                                                                                                    | A.06.10                |
|                                                                                                    | □ Intégration de VMware                                                                                                    | A.06.10                |
|                                                                                                    | Agent EMC Symmetrix                                                                                                    | A.06.10                |
|                                                                                                    | Module de récupération automatique après sinistre A.06.10                                                                                                    |                        |
|                                                                                                    | Documentation et aide en anglais                                                                                                    | A.06.10                |
|                                                                                                    | Documentation et aide en japonais                                                                                                    | A.06.10                |
|                                                                                                    | ◘ Documentation et aide en français                                                                                                    | A.06.10                |
|                                                                                                    | Extension de l'agent de disque IAP                                                                                                    | A.06.10                |
|                                                                                                    | Agent de déduplication IAP                                                                                                    | A.06.10                |
|                                                                                                    | Auto-migration VLS                                                                                                    | A.06.10                |
|                                                                                                    |                                                                                                    |                        |
|                                                                                                    | □ Je souhaite personnaliser ces options pour chaque système client(w)                                                                                          |                        |
|                                                                                                    | < Précédent(B)<br>Suivant >                                                                                                    | Terminer<br>Annuler[C] |
| 想 Objets<br> Importer client 一间   Ajouter composants 一间<br>K.<br>$\blacktriangleleft$<br>$\triangleright$      |                                                                                                    |                        |
| <b>@</b> vmw37069                                                                                              |                                                                                                    |                        |

Figure 25 Installation à distance du support de langue

# Installation de l'interface utilisateur localisée de Data Protector sur les systèmes UNIX

#### Installation en local

Vous pouvez installer en local le support de langue japonais ou français uniquement sur un client Data Protector à l'aide de la commande omniset pshcommande omnisetpshinstallationcommandesomnisetpsh . Spécifiez le composant logiciel jpn\_ls ou fra\_ls, en fonction du support de langue dont vous avez besoin. Pour connaître la procédure détaillée, reportez-vous à la section ["Installation](#page-156-0) [locale de clients UNIX" à la page 157.](#page-156-0)

Si vous utilisez l'utilitaire swinstall , pkgadd ou rpm pour installer le Gestionnaire de cellule ou le Serveur d'installation de Data Protector, vous ne pouvez installer que le support de langue anglais. Si vous souhaitez que l'interface utilisateur localisée

de Data Protector réside sur le même système que le Gestionnaire de cellule ou le Serveur d'installation, vous devez installer le support de langue supplémentaire à distance.

#### Installation distante

Lors de la distribution à distance du support de langue de Data Protector à l'aide du Serveur d'installation, sélectionnez le support de langue approprié dans la page Sélection des composants de l'assistant Ajouter composants, comme indiqué à la [Figure 25 à la page 205](#page-204-0).

Pour connaître la procédure pour ajouter à distance des composants logiciels Data Protector à des clients, reportez-vous à la section ["Installation distante de clients Data](#page-82-0) [Protector" à la page 83.](#page-82-0)

# Dépannage

Si la version anglaise de l'interface utilisateur d'origine de Data Protector démarre après que vous avez installé un support de langue différent, effectuez les vérifications suivantes :

1. Assurez-vous que les fichiers suivants existent :

#### Pour le support de langue français :

- Sous Windows: réertoire\_Data\_Protector\bin\OmniFradll
- Sous HP-UX: optomnilibnlsfriso86mnicat
- Sous Solaris: øptømnilib $nlsfri99#$ mnicat

#### Pour le support de langue japonais :

- Sous Windows: réertoire Data Protector\bin\OmniJpndll
- Sous HP-UX :  $\phi$ pt $\phi$ mni/lib $\phi$ ls/aeuJP $\phi$ mnicat et  $\phi$ pt/ omnilib $n$ ls/aSI@mnicat
- Sous Solaris : øptømni/lib $nls$ jaeuJPømnicat et øpt/ omnilibnls/aPCKomnicat
- 2. Vérifiez les paramètres régionaux sur votre système :
	- Sous Windows: dans le Panneau de configuation de Windows, cliquez sur Options régionales et vérifiez que la langue sélectionnée dans les paramètres régionaux et de langue est appropriée.
	- Sous UNIX : exécutez la commande suivante pour configurer les paramètres régionaux :

export LANG=lange locale

où *langue* représente le paramètre régional dans le format suivant : langue[ réion]; eude code

Par exemple, ja JPeuJP, ja JPSIS ou ja JPPCK pour le paramètre régional japonais et fr\_FRiso81 pour le paramètre régional français. Notez que la partie jeu de code de la variable LANG est obligatoire et doit correspondre à la partie jeu de code du nom du répertoire apparenté.

# Installation de l'Edition serveur unique de Data **Protector**

L'Edition serveur unique (SSE) de Data Protector est conçue pour les environnements restreints dans lesquels les sauvegardes s'exécutent sur un seul périphérique connecté à un Gestionnaire de cellule. Elle est disponible pour les plates-formes Windows prises en charge ainsi que pour les plates-formes HP-UX et Solaris.

Pour installer le Gestionnaire de cellule et (le cas échéant) le Serveur d'installation, suivez les instructions figurant dans la section ["Installation du Gestionnaire de cellule](#page-45-0) [\(CM\) et du Serveur d'installation \(IS\) de Data Protector" à la page 46.](#page-45-0)

#### **Limites**

Lorsque vous examinez la licence de l'Edition serveur unique, tenez compte des limites suivantes :

# Limites de l'Edition serveur unique pour Windows

- L'Edition serveur unique prend en charge les sauvegardes vers un seul périphérique à la fois, lequel est connecté à un seul Gestionnaire de cellule.
- Elle ne prend en charge qu'un changeur automatique DDS à 10 emplacements.
- Elle ne prend en charge ni les clients, ni les serveurs UNIX (et HP-UX). Si vous essayez d'effectuer une sauvegarde sur une machine UNIX, la session est abandonnée.
- Si une cellule contient un Gestionnaire de cellule Windows, vous ne pouvez sauvegarder que des clients Windows. L'Edition serveur unique ne prend pas en charge la sauvegarde vers les clients Novell NetWare.
- L'ajout de produits d'extension n'est pas pris en charge par l'Edition serveur unique.
- La gestion de clusters n'est pas prise en charge par l'Edition serveur unique.
- La récupération après sinistre n'est pas prise en charge.

Le nombre de clients Windows n'est pas limité.

Pour connaître les périphériques pris en charge, reportez-vous aux Références, notes de publication et annonces produits HP Data Protector.

# Limites de l'Edition serveur unique pour HP-UX et Solaris

- L'Edition serveur unique prend en charge les sauvegardes vers un seul périphérique à la fois, lequel est connecté à un seul Gestionnaire de cellule.
- Elle ne prend en charge qu'un changeur automatique DDS à 10 emplacements.
- Sur un Gestionnaire de cellule UNIX, vous ne pouvez pas sauvegarder des serveurs, mais seulement des clients UNIX, des clients Windows, des clients Solaris et des clients Novell NetWare.
- L'ajout de produits d'extension n'est pas pris en charge par l'Edition serveur unique.
- La gestion de clusters n'est pas prise en charge par l'Edition serveur unique.

Le nombre de clients (UNIX, Windows) n'est pas limité.

Pour connaître les périphériques pris en charge, reportez-vous aux Références, notes de publication et annonces produits HP Data Protector.

#### Installation d'un mot de passe

Pour obtenir des instructions détaillées sur l'installation d'un mot de passe sur le Gestionnaire de cellule, reportez-vous à la section ["Mots de passe Data Protector"](#page-339-0) [à la page 340](#page-339-0).

# Installation des Rapports Web de Data Protector

Le composant Rapports Web de Data Protector est installé par défaut avec d'autres composants Data Protector et à ce titre, vous pouvez l'utiliser en local à partir de votre système.

Vous pouvez également l'installer sur un serveur Web et ainsi le rendre disponible sur les autres systèmes, sur lesquels l'installation des composants logiciels Data Protector n'est pas obligatoire.

#### Configuration système requise

Pour utiliser la génération de rapports Web de Data Protector sur votre système, reportez-vous aux *Références, notes de publication et annonces produits HP Data Protector* pour connaître la configuration requise et les limites.

#### **Installation**

Procédez comme suit pour installer le composant Rapports Web Data Protector sur un serveur Web :

- 1. Copiez les fichiers de rapport Java Data Protector suivants sur le serveur. Il n'est pas nécessaire que le serveur soit un client Data Protector.
	- Sur les systèmes Windows disposant de l'interface utilisateur Data Protector, les fichiers se trouvent dans le répertoire suivant :

réertoire Data Protector\java\bin

• Sur un système UNIX disposant de l'interface utilisateur Data Protector, les fichiers se trouvent dans le répertoire suivant :

/opt/omni/java/bin

2. Ouvrez le fichier WebReportinghtml dans votre navigateur pour accéder aux Rapports Web de Data Protector.

Vous devez rendre le fichier disponible aux utilisateurs des Rapports Web sous forme d'URL complète. Par exemple, vous pouvez placer un lien vers ce fichier à partir de votre site Intranet.

#### ※ CONSEIL :

Aucun mot de passe n'est requis par défaut pour utiliser les Rapports Web Data Protector. Vous pouvez cependant en indiquer un et restreindre ainsi l'accès aux Rapports Web. Pour connaître la procédure à suivre, reportez-vous à l'index de l'aide en ligne (rubrique "rapports Web, restriction d'accès").

#### Etape suivante

Une fois l'installation terminée, reportez-vous à l'index de l'aide en ligne (rubrique "interface de génération de rapports Web, configuration de notifications") pour plus d'informations sur les questions de configuration et la création de rapports personnalisés.

# Installation de Data Protector sur MC/ServiceGuard

Data Protector prend en charge MC/ServiceGuard (MC/SG) pour HP-UX et Linux. Pour obtenir des informations détaillées sur les versions de systèmes d'exploitation prises en charge, reportez-vous aux *Références, notes de publication et annonces produits HP Data Protector*.

Si votre Gestionnaire de cellule doit être compatible cluster, notez que l'adresse IP du serveur virtuel doit être utilisée pour les licences.

# Installation d'un Gestionnaire de cellule compatible cluster

#### Configuration système requise

Avant d'installer un Gestionnaire de cellule Data Protector sur MC/ServiceGuard, vérifiez les éléments suivants :

- Décidez quels systèmes seront les Gestionnaires de cellule principal et secondaire. Ils doivent tous être équipés de MC/ServiceGuard et configurés en tant que membres du cluster.
- Le Gestionnaire de cellule Data Protector doté des correctifs recommandés, ainsi que tous les autres composants logiciels Data Protector des intégrations que vous souhaitez intégrer au cluster doivent être installés sur le nœud principal et sur chaque nœud secondaire.

La procédure d'installation est la procédure standard d'installation du système du Gestionnaire de cellule. Reportez-vous à la section ["Installation du Gestionnaire](#page-45-0) [de cellule \(CM\) et du Serveur d'installation \(IS\) de Data Protector" à la page 46.](#page-45-0)

#### Etape suivante

Une fois l'installation terminée, vous devez configurer les Gestionnaires de cellule principal et secondaire, ainsi que le package de Gestionnaire de cellule. Reportez-vous à l'index de l'aide en ligne (rubrique "cluster, MC/ServiceGuard") pour plus d'informations sur la configuration de MC/ServiceGuard avec Data Protector.

# Installation d'un client compatible cluster

#### **10 IMPORTANT :**

Les clients Data Protector compatibles cluster doivent être installés sur tous les nœuds de clusters.

La procédure d'installation est la procédure standard d'installation de Data Protector sur un client UNIX. Pour connaître la procédure détaillée, reportez-vous aux sections ["Installation de clients HP-UX" à la page 99](#page-98-0) et ["Installation de clients Linux" à la](#page-109-0) [page 110](#page-109-0).

#### Etape suivante

Lorsque vous avez terminé l'installation, vous devez importer le serveur virtuel (nom d'hôte spécifié dans le package de clusters) dans la cellule Data Protector. Reportez-vous à la section ["Importation d'un client compatible cluster dans une cellule](#page-232-0) [" à la page 233.](#page-232-0)

Reportez-vous à *l'index de l'aide en ligne (rubrique "configuration")* pour plus d'informations sur la configuration de périphériques de sauvegarde ou de pools de supports ou sur toute autre tâche de configuration de Data Protector.

# Installation de Data Protector sur Microsoft Cluster Server

Pour connaître les systèmes d'exploitation pour l'intégration Microsoft Cluster Server, consultez les dernières matrices de support sur le site Web [http://www.hp.com/](http://www.hp.com/support/manuals) [support/manuals](http://www.hp.com/support/manuals).

## **EX REMARQUE :**

Si votre Gestionnaire de cellule doit être compatible cluster, l'adresse IP du serveur virtuel du Gestionnaire de cellule doit être utilisée pour les licences.

# Installation d'un Gestionnaire de cellule compatible cluster

#### Configuration système requise

Avant d'installer le Gestionnaire de cellule Data Protector compatible cluster, les conditions préalables suivantes doivent être remplies :

- La fonctionnalité de cluster doit être installée sur tous les noeuds cluster. Par exemple, vous devez pouvoir déplacer des groupes d'un noeud à l'autre autant de fois que cela est nécessaire, et ce sans aucun problème de disque partagé.
- Veillez à ce qu'il n'existe pas sur le cluster de ressources avec les noms suivants : OBVSMCRS , OBVSVELOCIS , OmniBack\_Bare

Data Protector utilise ces noms pour le serveur virtuel Data Protector. Si ce type de ressource existe, supprimez-les ou renommez-les.

Pour ce faire, procédez comme suit :

- 1. Cliquez sur Démarrer > Programmes >Outils d'administration > Administrateur de clusters.
- 2. Vérifiez la liste des ressources afin de les supprimer ou de les renommer, le cas échéant.
- Un groupe au moins du cluster doit disposer d'une ressource de cluster de fichiers définie. Data Protector installera certains de ses fichiers de données dans un dossier particulier de cette ressource de cluster de fichiers.

Sous Windows Server 2008, les fichiers de données sont installés dans le dossier de la ressource *Serveur de fichiers* sélectionné par l'utilisateur lors de l'installation.

Sur les autres systèmes Windows, les fichiers de données sont installés dans le dossier de la ressource *Partage de fichiers* défini lors de la création de la ressource de cluster de fichiers.

Pour plus d'informations sur la définition d'une ressource de cluster de fichiers, consultez la documentation propre aux clusters. Notez que le nom de partage de fichiers de cette ressource ne peut pas être OmniBack.

- Soit le serveur virtuel n'existe pas dans le même groupe en tant que ressource de cluster de fichiers, soit vous devez créer un serveur virtuel en utilisant une adresse IP libre enregistrée et en lui associant un nom de réseau.
- La ressource de cluster de fichiers dans laquelle Data Protector sera installé doit disposer d'une adresse IP, d'un nom de réseau et d'un ensemble de disques physiques parmi ses dépendances. Cela permet l'exécution du groupe de clusters Data Protector sur n'importe quel nœud, indépendamment de tout autre groupe.
- Seul l'administrateur de clusters doit avoir accès au dossier partagé de la ressource de cluster de fichiers et il doit disposer d'un accès complet.
- Data Protector doit être installé au même emplacement (lecteur et chemin d'accès) sur tous les nœuds de cluster. Ces emplacements doivent être libres.
- Si vous lancez l'installation compatible cluster de Gestionnaire de cellule à partir d'un partage réseau, vous devez avoir accès à ce partage depuis tous les noeuds de cluster.
- Aucune autre installation basée sur Microsoft Installer ne doit être exécutée sur un noeud de cluster.
- Chaque système (noeud) du cluster doit être en cours d'exécution.

#### Eléments à prendre en considération

- L'installation doit être démarrée sous le compte de service cluster sur le système (noeud) sur lequel la ressource de cluster de fichiers est active, afin de permettre un accès direct à son dossier partagé. Le propriétaire de la ressource (le système sur lequel elle est active) peut être déterminé à l'aide de l'Administrateur de clusters.
- Pour une installation et une configuration correctes du Gestionnaire de cellule Data Protector compatible cluster, un compte de domaine avec les droits d'utilisateur suivants doit être fourni pendant l'installation :
	- Droits d'administrateur sur le Gestionnaire de cellule
	- Droits administrateur de clusters dans le cluster
- Le mot de passe n'expire jamais
- Connexion comme un service
- L'utilisateur ne peut pas changer de mot de passe
- Tous les horaires d'accès sont autorisés

#### **1D IMPORTANT :**

Pour installer un serveur de clusters, vous devez disposer d'un compte doté de droits d'administrateur sur tous les systèmes de clusters (noeuds). Vous devez également utiliser ce compte pour installer Data Protector. Sinon, les services Data Protector s'exécutent en mode standard au lieu du mode compatible cluster.

#### Procédure d'installation locale

Vous devez installer en local le Gestionnaire de cellule Data Protector compatible cluster à partir du DVD-ROM. Effectuez les opérations suivantes :

1. Insérez le DVD-ROM d'installation Windows.

Sous Windows Server 2008, la fenêtre Contrôle du compte utilisateur s'affiche. Cliquez sur **Continuer** pour poursuivre l'installation.

- 2. Dans la fenêtre HP Data Protector, cliquez sur Installer Data Protector pour lancer l'assistant d'installation Data Protector.
- 3. Suivez les instructions de l'assistant et lisez attentivement le contrat de licence. Si vous en acceptez les termes, cliquez sur **Suivant** pour continuer.

4. Dans la page Type d'installation, sélectionnez Gestionnaire de cellule, puis cliquez sur Suivant pour installer le Gestionnaire de cellule Data Protector.

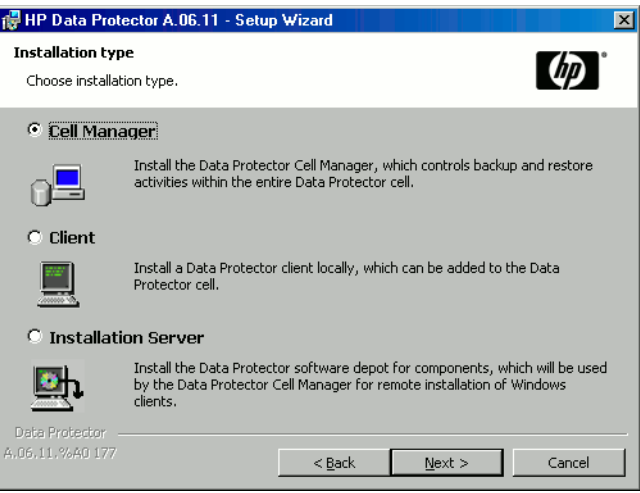

Figure 26 Sélection du type d'installation

5. Le processus d'installation détecte automatiquement qu'il fonctionne dans un environnement de clusters. Sélectionnez Install cluster-aware Cell Manager (Installation du Gestionnaire de cellule compatible cluster) pour activer la configuration d'un cluster.

Sélectionnez le groupe de clusters, le nom d'hôte virtuel et la ressource de cluster de fichiers sur laquelle résideront les fichiers partagés et la base de données de Data Protector.

### **EX REMARQUE :**

#### Si vous sélectionnez

Install Gestionnaire de cellule on this node only (Installer le Gestionnaire de cellule sur ce noeud uniquement), le Gestionnaire de cellule ne sera pas compatible cluster. Reportez-vous à la section ["Installation d'un Gestionnaire de cellule Windows" à la](#page-56-0) [page 57.](#page-56-0)

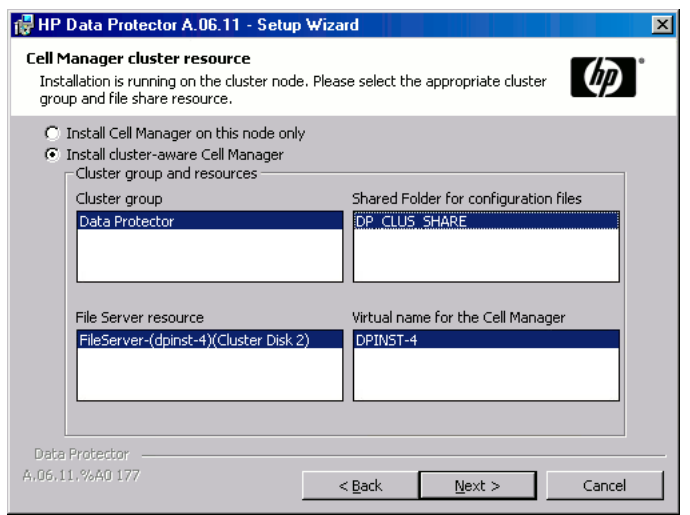

#### Figure 27 Sélection de la ressource de cluster sous Windows Server 2008
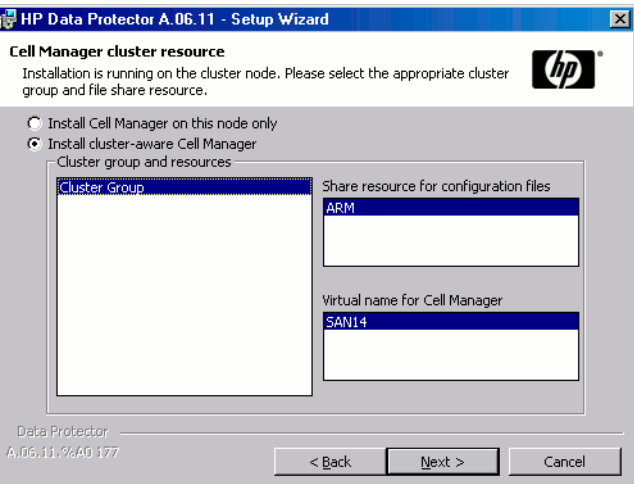

#### Figure 28 Sélection de la ressource de cluster sur les autres systèmes Windows

6. Saisissez le nom d'utilisateur et le mot de passe correspondant au compte qui sera utilisé pour lancer les services Data Protector.

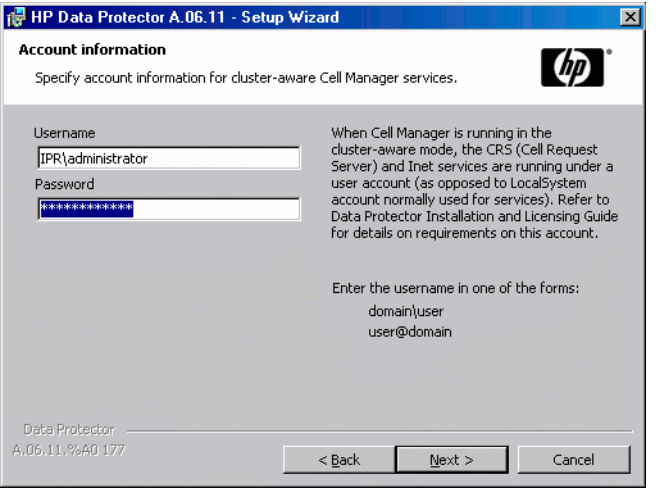

#### Figure 29 Saisie des informations relatives au compte

7. Cliquez sur Suivant pour installer Data Protector dans le répertoire par défaut.

Sinon, cliquez sur Modifier pour ouvrir la fenêtre Modifier le dossier de destination actuel et entrez un autre chemin.

8. Dans la fenêtre Sélection des composants, sélectionnez les composants que vous souhaitez installer sur tous les nœuds cluster et les serveurs virtuels cluster. Cliquez sur Suivant.

Les fichiers du composant Prise en charge du cluster MS sont installés automatiquement.

Les composants sélectionnés seront installés sur tous les noeuds du cluster.

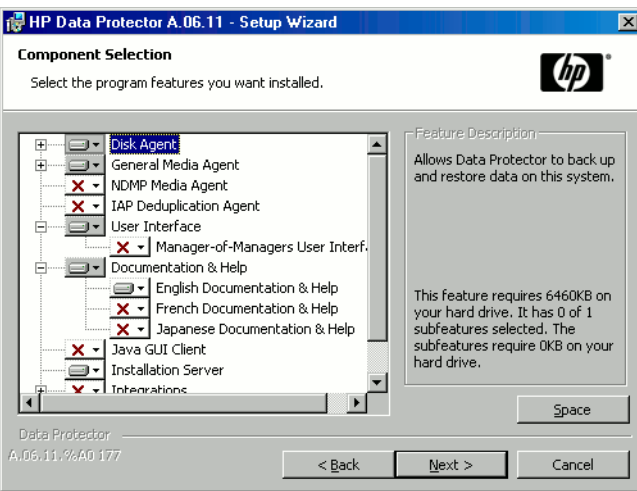

#### Figure 30 Page de sélection des composants

9. La liste des composants sélectionnés s'affiche. Cliquez sur Installer.

10. La page Installation setup (Configuration de l'installation) s'affiche. Cliquez sur Suivant.

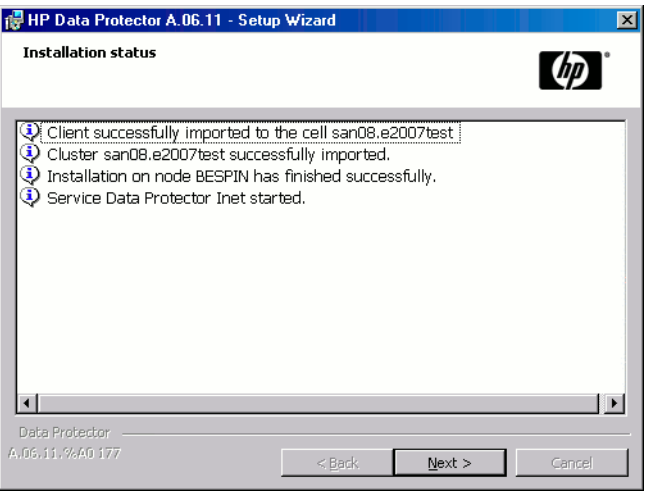

#### Figure 31 Page d'état de l'installation

11. Pour commencer à utiliser Data Protector immédiatement après son installation, sélectionnez Start the Data Protector Manager (Lancer l'interface graphique du gestionnaire Data Protector).

Pour consulter les *Références, notes de publication et annonces produits HP Data Protector*, sélectionnez Ouvrir les annonces sur les produits.

Pour installer ou mettre à niveau l'utilitaire HP AutoPass, sélectionnez l'option Start AutoPass installation (Démarrer l'installation d'AutoPass) ou Upgrade AutoPass installation (Mettre à niveau l'installation d'AutoPass).

Il n'est *pas* recommandé d'installer l'utilitaire HP AutoPass sur Microsoft Cluster, car il ne serait installé que sur le nœud utilisé pour l'installation. Si vous avez installé AutoPass, vous devez désinstaller Data Protector du même nœud sur lequel il était installé, une fois que vous décidez de supprimer Data Protector du système.

AutoPass n'est pas installé *sur les systèmes d'exploitation Windows 2000 et 2003 x64, Windows Vista x64 et Windows Server 2008 x64*.

Cliquez sur **Terminer** pour terminer l'installation.

#### Vérification de l'installation

Une fois l'installation terminée, vous pouvez vous assurer que le logiciel Data Protector a été installé correctement. Pour ce faire, procédez comme suit :

1. Vérifiez si le compte de service cluster est affecté au service Inet Data Protector sur chaque nœud du cluster. Vérifiez que le même utilisateur est également ajouté au groupe d'utilisateurs Admin de Data Protector. Le type de compte de connexion défini doit être Ce compte comme illustré dans la [Figure 32 à la](#page-219-0) [page 220](#page-219-0).

<span id="page-219-0"></span>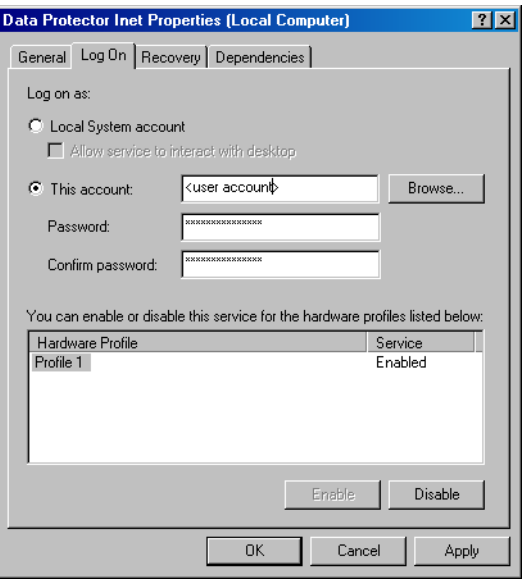

#### Figure 32 Compte utilisateur Data Protector

2. Basculez vers le répertoire réertoire\_Data\_Protector\bin et exécutez la commande suivante :

omnirsh *hôte* INFO\_CLUS

où *hôte* est le nom du serveur virtuel cluster (sensible à la casse). Le résultat doit contenir la liste des noms des systèmes se trouvant dans le cluster et le nom du serveur virtuel. Si 0 "NONE" est affiché, Data Protector n'est pas installé en mode compatible cluster.

3. Lancez l'interface graphique utilisateur de Data Protector, sélectionnez le contexte Clients, puis cliquez sur MS Clusters. Les systèmes récemment installés doivent apparaître dans la zone de résultats.

#### Services Inet et CRS de Data Protector

Si nécessaire, modifiez les comptes sous lesquels s'exécutent les services Inet et CRS de Data Protector.

# Installation de clients compatibles cluster

#### Configuration système requise

Avant d'installer un client Data Protector compatible cluster, les conditions préalables suivantes doivent être remplies :

- La fonctionnalité de cluster doit être installée sur tous les noeuds cluster. Par exemple, vous devez pouvoir déplacer des groupes d'un noeud à l'autre autant de fois que cela est nécessaire, et ce sans aucun problème de disque partagé.
- Chaque système du cluster doit être en cours d'exécution.

#### Procédure d'installation locale

Les clients Data Protector compatibles cluster doivent être installés localement, à partir du DVD-ROM, sur chaque noeud cluster. Les nœuds cluster (clients cluster Data Protector) sont importés vers la cellule spécifiée lors du processus d'installation. Vous devez ensuite importer le nom du serveur virtuel.

Les droits administrateur de clusters sont requis pour effectuer l'installation. Hormis cette exigence, la configuration d'un client cluster est la même que celle d'un client Windows classique. Les fichiers du composant Prise en charge du cluster MS sont installés automatiquement.

Reportez-vous à la section ["Installation de clients Windows" à la page 93](#page-92-0) pour savoir comment installer en local un système client Windows Data Protector.

Le processus d'installation de Data Protector signale qu'un cluster a été détecté. Sélectionnez Installer le client en mode compatible cluster.

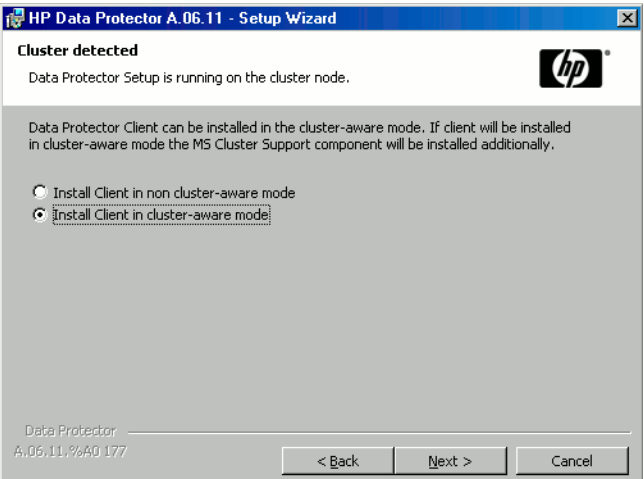

#### Figure 33 Sélection du mode d'installation compatible cluster

Si vous installez l'intégration Data Protector Oracle, la procédure de configuration doit être effectuée sur tous les nœuds du cluster, ainsi que sur le serveur virtuel hébergeant le groupe de ressources Oracle.

#### **EX REMARQUE :**

Vous pouvez importer un client compatible cluster dans la cellule Data Protector qui est gérée par le Gestionnaire de cellule standard ou par le Gestionnaire de cellule compatible cluster.

#### Vérification de l'installation

Une fois l'installation terminée, vous pouvez vous assurer que le logiciel Data Protector a été installé correctement. Pour ce faire, procédez comme suit :

1. Vérifiez si le compte de service cluster est affecté au service Inet Data Protector sur chaque nœud du cluster. Vérifiez que le même utilisateur est également ajouté au groupe d'utilisateurs Admin de Data Protector. Le type de compte de connexion défini doit être Ce compte comme illustré dans la [Figure 34 à la page](#page-222-0) [223](#page-222-0).

<span id="page-222-0"></span>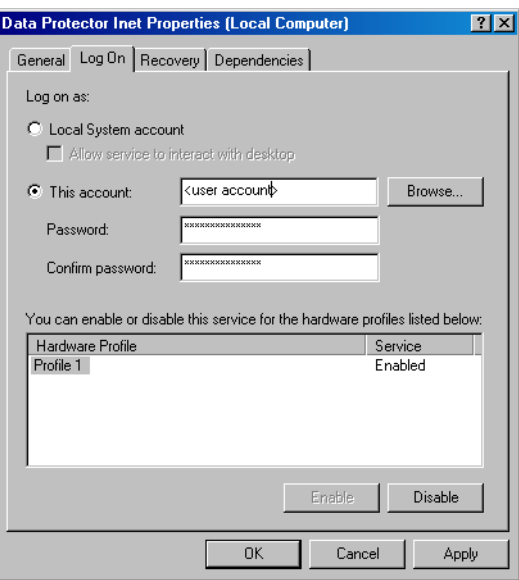

#### Figure 34 Compte utilisateur Data Protector

- 2. Basculez vers le répertoire réertoire\_Data\_Protector\bin.
- 3. Exécutez la commande suivante :

omnirsh hôe INFO CLUS

où *hôte* est le nom du système client cluster. Le nom du système client compatible cluster doit apparaître. Si 0 "NONE" est affiché, Data Protector n'est pas installé en mode compatible cluster.

#### Veritas Volume Manager

Si Veritas Volume Manager est installé sur le cluster, des étapes supplémentaires sont requises après l'installation de Data Protector sur Microsoft Cluster Server. Pour connaître les opérations supplémentaires à effectuer, reportez-vous à la section ["Installation de Data Protector sur Microsoft Cluster avec Veritas Volume Manager"](#page-432-0) [à la page 433](#page-432-0).

#### Etape suivante

Lorsque vous avez terminé l'installation, vous devez importer le nom d'hôte du serveur virtuel (application compatible cluster) dans la cellule Data Protector. Reportez-vous à la section ["Importation d'un client compatible cluster dans une cellule " à la page](#page-232-0) [233](#page-232-0).

Reportez-vous à l'index de l'aide en ligne (rubrique "configuration") pour plus d'informations sur la configuration de périphériques de sauvegarde ou de pools de supports ou sur toute autre tâche de configuration Data Protector.

#### Modification des comptes Inet et CRS

Si nécessaire, modifiez les comptes sous lesquels s'exécutent les services Inet et CRS de Data Protector.

# Installation de clients Data Protector sur un cluster **Veritas**

Il est possible d'installer les clients Data Protector sur des nœuds cluster Veritas, à l'aide d'un Gestionnaire de cellule extérieur au cluster. Si vous utilisez cette configuration, la sauvegarde des disques locaux est prise en charge.

Notez que si vous souhaitez sauvegarder des disques partagés ou des applications compatibles cluster, il faut utiliser l'adresse IP du serveur virtuel pour les licences.

#### **(1) IMPORTANT :**

Pour Data Protector, les sauvegardes compatibles cluster avec basculement ne sont pas prises en charge.

# Installation d'un client

La procédure d'installation est identique à la procédure d'installation standard de Data Protector sur un système client Solaris. Pour connaître la procédure détaillée, reportez-vous à la section ["Installation de clients Solaris" à la page 103](#page-102-0).

#### Etape suivante

Une fois l'installation terminée :

- Si vous souhaitez sauvegarder le serveur virtuel, vous devez l'importer dans la cellule.
- Si vous souhaitez sauvegarder les nœuds physiques, vous devez également les importer dans la cellule.

Reportez-vous à la section ["Importation d'un client compatible cluster dans une cellule](#page-232-0) [" à la page 233.](#page-232-0) Consultez l'index de l'aide en ligne (rubrique "configuration") pour plus d'informations sur la configuration de périphériques de sauvegarde ou de pools de supports ou sur toute autre tâche de configuration de Data Protector.

# Installation de clients Data Protector sur un cluster Novell NetWare

Il est possible d'installer les clients Data Protector sur des nœuds cluster Novell NetWare Cluster Services, à l'aide d'un Gestionnaire de cellule extérieur au cluster. Si vous utilisez cette configuration, la sauvegarde des disques locaux, ainsi que la sauvegarde des pools de clusters partagés, sont prises en charge via le serveur virtuel. Pour connaître les systèmes d'exploitation pris en charge pour Microsoft Cluster Server, reportez-vous au document Références, notes de publication et annonces produits HP Data Protector.

Notez que si vous souhaitez sauvegarder des disques partagés ou des applications compatibles cluster, il faut utiliser l'adresse IP du serveur virtuel pour les licences.

#### IMPORTANT :

Les sauvegardes compatibles cluster avec basculement ne sont pas prises en charge. En cas de basculement, il faut redémarrer manuellement les sessions de sauvegarde ou de restauration.

Dans la mesure où les nœuds cluster contrôlent les périphériques, les périphériques de sauvegarde doivent être configurés sur les nœuds cluster et non sur le serveur virtuel.

# Installation d'un client

#### Avant l'installation

Avant d'installer des clients Data Protector sur des nœuds cluster Novell NetWare Cluster Services, il est recommandé de modifier les scripts de déchargement pour

*chaque* serveur virtuel présent dans le cluster, afin que l'adresse IP secondaire reste active pendant la migration du serveur virtuel vers un autre nœud. Vous pouvez modifier les scripts de déchargement à l'aide de l'utilitaire Console One de Novell ou de NetWare Remote Manager, conformément à la documentation Novell NetWare.

#### Exemple

Le script de déchargement par défaut pour chaque serveur virtuel est le suivant :

del secondary ipaddress #3 CLUSER CVBIND DEL TREENW6CLUSER\_FIRS\_SRVER 13 NUDP DEL TREENW6CLUSER\_FIRS\_SRVER 13 nss pooldeactivate=FIRS øverridetype=question

Le script de déchargement modifié pour chaque serveur virtuel est le suivant :

```
nss pooldeactivate=FIRS pverridetype=question
del secondary ipaddress #3
CLUSER CVBIND DEL TREENW6CLUSER_FIRS_SRVER $3
NUDP DEL TREENW6CLUSER FIRS ERVER 13
```
Le script de déchargement modifié commence par démonter et désactiver tous les pools de clusters partagés sur le serveur virtuel; alors seulement, il supprime l'adresse IP secondaire. Cela signifie que l'adresse IP secondaire reste active pendant la migration.

Pour activer le script de déchargement modifié, mettez le serveur virtuel hors ligne, puis de nouveau en ligne sur le nœud favori.

#### Modification du script smsrun.bas

Après avoir modifier le(s) script(s) de déchargement, vous devez modifier le script smsrnbas afin d'inclure le chargement du module TSCLM (ou TSFSLM - selon le module que vous utilisez) avec le paramètre approprié désactivant la prise en charge du cluster. Pour plus d'informations, consultez la rubrique "Known Backup/Restore Issues for NetWare 6.x" (problèmes de sauvegarde/restauration connus pour NetWare 6.x) de la base de données Novell Support Knowledge.

Pour modifier le script smsrubas , procédez comme suit :

1. Modifiez la protection en écriture du script SSNN der sims rubas en en le faisant passer de lecture seule à lecture écriture , puis ouvrez-le dans un éditeur standard de la console.

- **2.** Modifiez la ligne nlmArray =  $Array("BDR", "TSB"," "TSPROXY"')$  $(ou nlmArray = Array("BDR ", "TESTSMoCluster "$ )) dans la section B Main) en indiquant :
	- nlmArray = Array("NOR", "TA $6$ ¢luster=off", "TAPROXY ") si TAG est installé.
	- nlmArray = Array("MDR", "TAFSMoCluter") si TAFS est installé.

Enregistrez les modifications.

- 3. Sur la console du serveur de fichiers, tapez ESOP
- **4.** Sur la console du serveur de fichiers, tapez  $M\text{SART}$

Les volumes partagés du cluster sont désormais visibles pour le module TSNLM (TAFNLM ).

#### **Installation**

La procédure est identique à celle utilisée pour l'installation standard locale de Data Protector sur un client Novell NetWare. Pour connaître la procédure détaillée, reportez-vous à la section ["Installation locale de clients Novell NetWare" à la page](#page-136-0) [137](#page-136-0).

#### Etape suivante

Une fois l'installation terminée :

- Si vous souhaitez sauvegarder les nœuds physiques, vous devez également les importer dans la cellule.
- Pour sauvegarder le serveur virtuel (volumes partagés du cluster), vous devez l'importer dans la cellule.

Reportez-vous à la section ["Importation d'un client compatible cluster dans une cellule](#page-232-0) [" à la page 233.](#page-232-0) Consultez l'index de l'aide en ligne (rubrique "configuration") pour plus d'informations sur la configuration de périphériques de sauvegarde ou de pools de supports ou sur toute autre tâche de configuration de Data Protector.

# Installation de Data Protector sur un cluster IBM **HACMP**

Data Protector prend en charge IBM HACMP (High Availability Cluster Multi-Processing) pour AIX.

#### **1D IMPORTANT :**

Installez le composant Agent de disque Data Protector sur tous les noeuds du cluster.

## Installation de clients compatibles cluster

Pour installer des composants Data Protector sur un noeud du cluster, utilisez la procédure d'installation standard de Data Protector sur des systèmes UNIX. Pour plus d'informations, reportez-vous aux sections [Installation locale de clients UNIX](#page-156-0) ou [Installation distante de clients Data Protector](#page-82-0).

#### Etape suivante

Après l'installation, importez les nœuds du cluster et le serveur virtuel (adresse IP du package de l'environnement virtuel) dans la cellule Data Protector. Reportez-vous à la section ["Importation d'un client compatible cluster dans une cellule " à la page](#page-232-0) [233](#page-232-0).

Pour plus d'informations sur la configuration de périphériques de sauvegarde ou de pools de supports ou sur toute autre tâche de configuration de Data Protector, recherchez l'entrée suivante dans l'index de l'aide en ligne : configuration.

# 3 Gestion de l'installation

# Dans ce chapitre

Ce chapitre décrit les procédures les plus utilisées pour modifier la configuration de votre environnement de sauvegarde. Les sections suivantes contiennent des informations relatives aux éléments suivants :

- Comment importer des clients dans une cellule à l'aide de l'interface graphique utilisateur. Reportez-vous à la section ["Importation de clients dans une cellule "](#page-229-0) [à la page 230](#page-229-0).
- Comment importer un Serveur d'installation dans une cellule à l'aide de l'interface graphique utilisateur. Reportez-vous à la section ["Importation d'un serveur](#page-232-1) [d'installation dans une cellule " à la page 233](#page-232-1).
- Comment importer des clusters/serveurs virtuels à l'aide de l'interface graphique utilisateur. Reportez-vous à la section ["Importation d'un client compatible cluster](#page-232-0) [dans une cellule " à la page 233](#page-232-0).
- Comment exporter des clients à l'aide de l'interface graphique utilisateur. Reportezvous à la section ["Désinstallation du logiciel Data Protector" à la page 257](#page-256-0).
- Comment garantir la sécurité à l'aide de l'interface graphique utilisateur. Reportezvous à la section ["A propos de la sécurité" à la page 239.](#page-238-0)
- Comment vérifier quels correctifs Data Protector sont installés. Reportez-vous à la section ["Contrôle des correctifs Data Protector installés" à la page 255](#page-254-0).
- Comment désinstaller le logiciel Data Protector. Reportez-vous à la section ["Désinstallation du logiciel Data Protector" à la page 257.](#page-256-0)
- Comment ajouter ou supprimer des composants logiciels Data Protector. Reportezvous à la section ["Changement de composants logiciels Data Protector" à la page](#page-270-0) [271](#page-270-0).

# <span id="page-229-0"></span>Importation de clients dans une cellule

Lorsque vous distribuez le logiciel Data Protector à des clients à l'aide du Serveur d'installation, les systèmes client sont automatiquement ajoutés à la cellule. Dès que l'installation distante est terminée, le client devient membre de la cellule.

#### Quand faut-il importer ?

Certains clients, comme Novell NetWare, HP OpenVMS et Windows XP Edition familiale, doivent être importés dans la cellule après l'installation. Importer signifie ajouter manuellement un ordinateur à une cellule une fois le logiciel Data Protector installé. Une fois ajouté à une cellule Data Protector, le système devient un client Data Protector. Dès lors que le système est membre de la cellule, les informations relatives au nouveau client sont écrites dans la base IDB, située dans le Gestionnaire de cellule.

Un client ne peut être membre que d'une cellule. Si vous souhaitez déplacer un client vers une autre cellule, vous devez d'abord l'*exporter* à partir de sa cellule actuelle, puis l'*importer* dans la nouvelle cellule. Pour connaître la procédure à suivre pour exporter des clients, reportez-vous à la section ["Exportation de clients d'une cellule"](#page-235-0) [à la page 236](#page-235-0).

#### **EX REMARQUE :**

Avant d'importer un serveur IAP, vous devez avoir ajouté au Gestionnaire de cellule un fichier de certificat pour l'accès au dispositif IAP. Pour connaître la procédure exacte, recherchez l'entrée suivante dans l'index de l'aide en ligne : "ajout, certificats IAP".

#### **1 IMPORTANT :**

Après avoir installé les clients Data Protector et les avoir importés dans une cellule, il est vivement recommandé de les protéger afin d'empêcher l'accès d'autorités de cellule non autorisées. Reportez-vous à la section ["Sécurisation de clients" à la page](#page-241-0) [242](#page-241-0).

#### Comment importer ?

Vous importez un système client à l'aide de l'interface graphique utilisateur en effectuant les opérations suivantes :

- 1. Dans le menu contextuel, cliquez sur Clients.
- 2. Dans la fenêtre de navigation, cliquez avec le bouton droit de la souris sur Clients, puis cliquez sur Importer client.

3. Saisissez le nom du client ou parcourez le réseau pour sélectionner le client (seulement si vous utilisez une interface graphique Windows) à importer. Reportez-vous à la [Figure 35 à la page 232.](#page-231-0)

<span id="page-231-0"></span>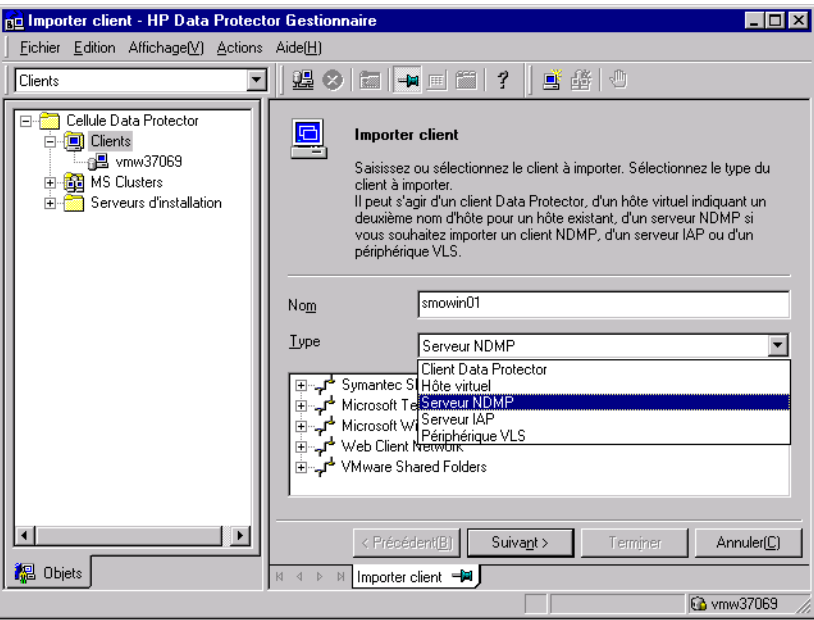

#### Figure 35 Importation d'un client vers la cellule

Si vous importez un client configuré avec plusieurs cartes réseau LAN, sélectionnez l'option Hôte virtuel. Avec cette option, vous devez importer tous les noms du même système.

Si vous importez un client NDMP, sélectionnez l'option Serveur NDMP puis cliquez sur Suivant. Spécifiez les informations relatives au serveur NDMP.

Si vous importez un client HP OpenVMS, saisissez son nom TCP/IP dans la zone de texte Nom.

Si vous importez un serveur IAP, sélectionnez l'option **Serveur IAP** puis cliquez sur Suivant. Spécifiez les informations sur le serveur IAP.

Si vous importez un périphérique VLS, sélectionnez l'option **Périphérique VLS** puis cliquez sur Suivant. Spécifiez les informations relatives au périphérique VLS.

Cliquez sur **Terminer** pour importer le client.

Le nom du client importé s'affiche dans la zone de résultats.

# <span id="page-232-1"></span>Importation d'un serveur d'installation dans une cellule

#### Quand effectuer l'ajout ?

Vous devez installer un Serveur d'installation sur une cellule dans les cas suivants :

• S'il est installé en tant que Serveur d'installation UNIX indépendant, c'est-à-dire s'il n'est pas installé sur un Gestionnaire de cellule.

Dans ce cas, il ne sera pas possible d'installer (charger) des clients dans une cellule avant que le Serveur d'installation n'ait été ajouté à cette cellule.

• S'il est installé sur un Gestionnaire de cellule, mais que vous voulez aussi l'utiliser pour effectuer des installations à distance dans une autre cellule. Il doit alors être ajouté dans l'autre cellule (à l'aide de l'interface graphique utilisateur connectée au Gestionnaire de cellule de l'autre cellule).

Contrairement à un client, un Serveur d'installation peut appartenir à plusieurs cellules. Par conséquent, il n'est pas nécessaire de le supprimer d'une cellule (exporter) pour pouvoir l'ajouter à une autre cellule (importer).

#### Comment effectuer l'ajout ?

Le processus d'importation d'un Serveur d'installation ressemble à celui d'un client. Pour exécuter cette tâche à l'aide de l'interface graphique utilisateur Data Protector (connectée au Gestionnaire de cellule de la cellule à laquelle le Serveur d'installation doit être ajouté), procédez comme suit :

- 1. Dans la liste de contextes, cliquez sur **Clients**.
- 2. Dans la fenêtre de navigation, cliquez avec le bouton droit de la souris sur Serveurs d'installation, puis cliquez sur Importer Serveur d'installation pour lancer l'assistant. Reportez-vous à la [Figure 35 à la page 232](#page-231-0).
- <span id="page-232-0"></span>3. Saisissez ou sélectionnez le nom du système que vous souhaitez importer. Cliquez sur **Terminer** pour importer le Serveur d'installation.

# Importation d'un client compatible cluster dans une cellule

Après avoir installé le logiciel Data Protector en local sur un client compatible cluster, importez le serveur virtuel représentant le client compatible cluster dans la cellule Data Protector.

#### Configuration système requise

- Data Protector doit être installé sur tous les nœuds cluster.
- Tous les packages cluster doivent s'exécuter au sein du cluster.

# Microsoft Cluster Server

Pour importer un client Microsoft Cluster Server dans la cellule Data Protector, procédez comme suit :

- 1. Dans Data Protector, affichez le contexte Clients.
- 2. Dans la fenêtre de navigation, cliquez avec le bouton droit de la souris sur MS Clusters, puis cliquez sur Importer cluster.
- 3. Saisissez le nom du serveur virtuel qui représente le client cluster à importer ou parcourez le réseau pour sélectionner le serveur virtuel. Reportez-vous à la [Figure](#page-233-0) [36 à la page 234](#page-233-0) .

<span id="page-233-0"></span>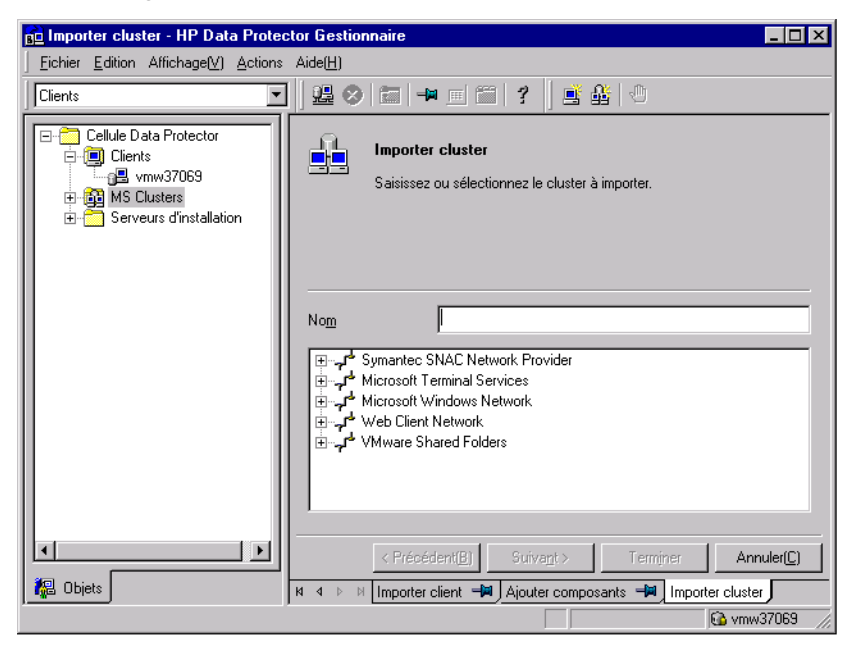

Figure 36 Importation d'un client Microsoft Cluster Server dans une cellule

4. Cliquez sur Terminer pour importer le client.

#### **NF** CONSEIL :

Pour importer un nœud de cluster ou un serveur virtuel particulier, cliquez avec le bouton droit de la souris sur son cluster dans la fenêtre de navigation, puis sélectionnez Importer nœud cluster ou Importer serveur virtuel cluster.

# Autres clusters

#### Configuration requise pour les clusters Tru64

Avant d'importer les noms d'hôtes de clusters, assurez-vous que :

- Data Protector est installé sur le disque partagé dans le cluster
- Tous les nœuds cluster Tru64 s'exécutent au sein du cluster
- Le processus Data Protector inetd s'exécute sur chaque nœud

#### Procédure

Pour importer un client MC/ServiceGuard, Veritas, Tru64 Cluster, IBM HACMP Cluster ou Novell NetWare Cluster Services dans la cellule Data Protector, procédez comme suit :

- 1. Dans le Gestionnaire Data Protector, basculez vers le contexte Clients.
- 2. Dans la fenêtre de navigation, cliquez avec le bouton droit de la souris sur Clients, puis cliquez sur Importer client.
- 3. Saisissez le nom d'hôte du serveur virtuel tel qu'il est spécifié dans le package de clusters d'applications ou parcourez le réseau pour sélectionner le serveur virtuel (seulement si vous utilisez une interface graphique Windows) à importer.

Sélectionnez l'option **Hôte virtuel** pour indiquer qu'il s'agit d'un serveur virtuel de cluster. Reportez-vous à la [Figure 37 à la page 236](#page-235-1).

4. Cliquez sur **Terminer** pour importer le serveur virtuel.

<span id="page-235-1"></span>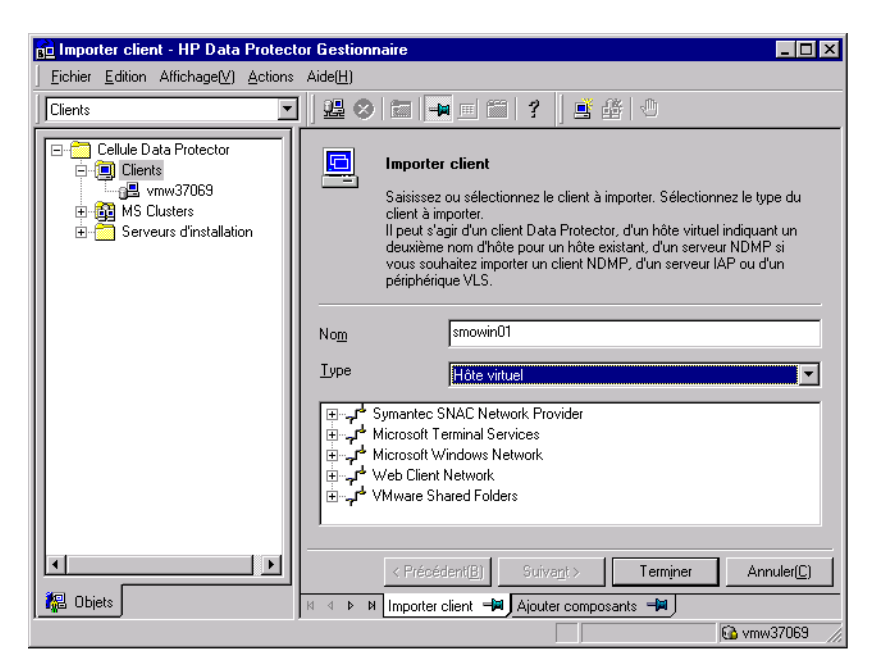

Figure 37 Importation d'un client MC/ServiceGuard, Veritas ou Novell NetWare Cluster Services dans une cellule

### CONSEIL :

<span id="page-235-0"></span>Pour configurer des sauvegardes de données sur les disques locaux des nœuds cluster, vous devez importer les nœuds cluster représentant les clients Data Protector. Pour connaître la procédure, reportez-vous à la section ["Importation de clients dans](#page-229-0) [une cellule " à la page 230](#page-229-0)

# Exportation de clients d'une cellule

L'exportation d'un client d'une cellule Data Protector revient à supprimer ses références de la base de données IDB sur le Gestionnaire de cellule sans pour autant désinstaller le logiciel du client. Cette procédure peut être réalisée à l'aide de l'interface graphique utilisateur Data Protector.

Vous pouvez avoir besoin de la fonction d'exportation dans les cas suivants :

• Vous souhaitez déplacer un client vers une autre cellule.

- Vous souhaitez supprimer un client des configurations de cellule Data Protector qui ne font plus partie du réseau.
- Vous souhaitez régler des problèmes dus à des licences insuffisantes. Lorsque vous exportez un client d'une cellule, la licence devient disponible pour un autre système.

#### Configuration système requise

Avant d'exporter un client, vérifiez les éléments suivants :

- Toutes les occurrences du client sont supprimées des spécifications de sauvegarde. Dans le cas contraire, Data Protector essaiera de sauvegarder des clients inconnus et cette partie de la spécification de sauvegarde échouera. Recherchez l'entrée suivante dans l'index de l'aide en ligne : "modification, spécification de sauvegarde" pour de plus amples informations sur la modification des spécifications de sauvegarde.
- Aucun périphérique de sauvegarde n'est connecté au client ni configuré sur ce dernier. Une fois le système exporté, Data Protector ne peut plus utiliser ses périphériques de sauvegarde dans la cellule d'origine.

#### Comment effectuer l'exportation ?

Afin d'exporter un client à l'aide de l'interface graphique utilisateur de Data Protector, procédez comme suit :

1. Dans le menu contextuel, cliquez sur **Clients**.

2. Dans la fenêtre de navigation, cliquez sur **Clients**, cliquez avec le bouton droit de la souris sur le système client à exporter, puis cliquez sur **Supprimer**. Reportez-vous à la [Figure 38 à la page 238.](#page-237-0)

<span id="page-237-0"></span>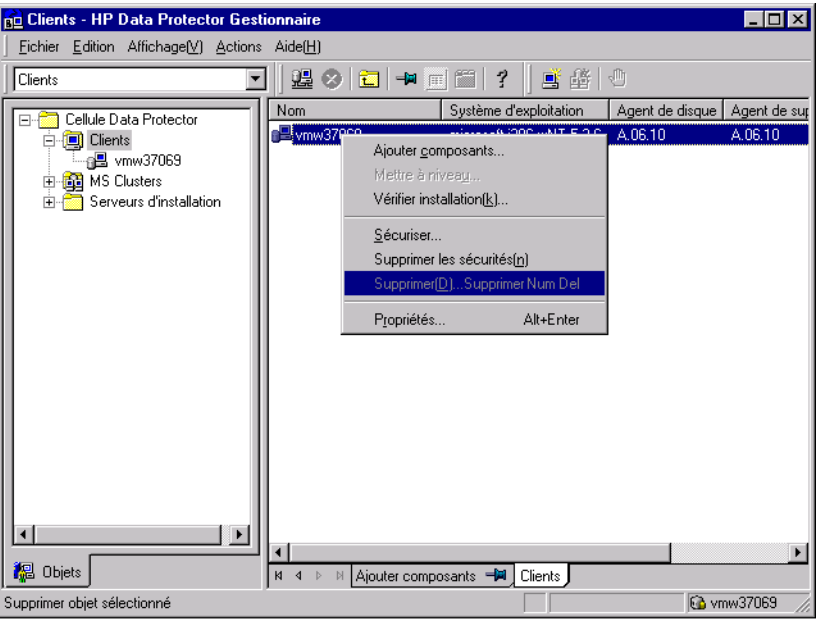

#### Figure 38 Exportation d'un système client

3. Un message vous demande si vous souhaitez également désinstaller le logiciel Data Protector. Cliquez sur Non pour exporter le client, puis sur Terminer.

Le client est supprimé de la liste dans la zone de résultats.

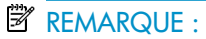

Vous ne pouvez pas exporter ou supprimer un client Data Protector si le Gestionnaire de cellule est installé sur le même système que le client à exporter. Toutefois, vous pouvez exporter les clients à partir des systèmes où seuls le client et le Serveur d'installation sont installés. Dans ce cas, le Serveur d'installation est supprimé de la cellule.

#### Clients Microsoft Cluster Server

Pour exporter un client Microsoft Cluster Server à partir de la cellule Data Protector, procédez comme suit :

- 1. Dans le menu contextuel, cliquez sur **Clients**.
- 2. Dans la fenêtre de navigation, développez MS Clusters, cliquez avec le bouton droit de la souris sur le client cluster que vous souhaitez exporter, puis cliquez sur Supprimer.
- 3. Un message vous demande si vous souhaitez également désinstaller le logiciel Data Protector. Cliquez sur **Non** pour n'exporter que le client cluster.

Le client cluster est supprimé de la liste dans la zone de résultats.

#### **NF** CONSEIL :

<span id="page-238-0"></span>Pour exporter un nœud cluster ou un serveur virtuel spécifique, cliquez avec le bouton droit de la souris sur le nœud cluster ou le serveur virtuel dans la fenêtre de navigation et cliquez sur Supprimer.

# A propos de la sécurité

Cette section décrit les éléments de sécurité de Data Protector. Elle décrit les paramètres avancés pouvant être utilisés en vue d'améliorer la sécurité de Data Protector en tenant compte des connaissances préalables et des considérations requises.

L'amélioration de la sécurité dans un environnement complet étant assez complexe, de nombreuses fonctions de sécurité ne peuvent pas être activées par défaut.

Les considérations décrites dans ce chapitre s'appliquent non seulement lorsque des paramètres de sécurité sont modifiés, mais également lors de la configuration de nouveaux utilisateurs, de l'ajout de clients et de la configuration d'Agents d'application (ou toute autre modification à laquelle ces considérations s'appliquent). Toute modification apportée aux paramètres de sécurité peut avoir des répercussions dans la cellule toute entière et doit par conséquent être soigneusement planifiée.

# Couches de sécurité

La sécurité doit être planifiée, testée et mise en oeuvre dans des couches de sécurité critique différentes afin d'assurer le fonctionnement sécurisé de Data Protector. Ces différentes couches correspondent aux clients Data Protector, aux Gestionnaire de cellule et aux utilisateurs. Cette section détaille la procédure de configuration de la sécurité sur chacune de ces couches.

### Sécurité client

<span id="page-239-0"></span>Les agents Data Protector installés sur les clients appartenant à la cellule offrent de nombreuses fonctionnalités puissantes, telles que l'accès à l'ensemble des données sur le système. Il est primordial que ces fonctionnalités ne soient disponibles que pour les processus s'exécutant sur les autorités de cellule (Gestionnaire de cellule et Serveur d'installation), et que toutes les autres requêtes soient refusées.

Avant de sécuriser les clients, il faut établir une liste d'hôtes fiables. Cette liste doit comprendre :

- Gestionnaire de cellule
- Serveurs d'installation concernés
- Pour certains clients, une liste de clients qui auront accès au robot à distance

### *O IMPORTANT :*

La liste doit contenir tous les noms d'hôte (ou adresses IP) possibles d'où les connexions peuvent provenir. Il est possible que plusieurs noms d'hôte soient nécessaires si l'un des clients mentionnés ci-dessus est multirésident (possède plusieurs cartes réseau et/ou plusieurs adresses IP) ou s'il s'agit d'un cluster.

Si la configuration DNS dans la cellule n'est pas uniforme, des considérations supplémentaires peuvent s'appliquer. Pour plus d'informations, reportez-vous à la section ["Sécurisation de clients" à la page 242.](#page-241-0)

Même s'il peut ne pas être toujours indispensable de sécuriser chacun des clients contenus dans la cellule, il est important que les ordinateurs auxquels se fient d'autres clients soient eux-mêmes sécurisés :

- Gestionnaire de cellule / MoM
- Serveurs d'installation
- Clients Agent de support (MA)

#### **W** REMARQUE :

Les clients de l'interface utilisateur ne doivent pas être nécessairement ajoutés à la liste des clients fiables. En fonction des droits utilisateur, vous pouvez utiliser l'interface graphique utilisateur pour accéder à l'ensemble des fonctionnalités de Data Protector ou pour accéder seulement à des contextes spécifiques.

### Utilisateurs de Data Protector

Pour procéder à la configuration des utilisateurs de Data Protector, vous devez tenir compte des aspects importants énumérés ci-dessous :

- Certains droits utilisateur accordent à l'utilisateur un grand pouvoir. Par exemple, les droits utilisateur Configuation utilisateu et Configuation des clients permettent à l'utilisateur de modifier les paramètres de sécurité. Le droit uilisatem Restamer vers aures clients estégalement très puissant, en particulier (mais pas exclusivement) s'il est associé à l'un des droits utilisateur suivants : Suegarder en tant que root ou Restauer en tant que root.
- Même les droits utilisateur se caractérisant par un pouvoir moins important recèlent certains risques. Il est possible de configurer Data Protector en vue de restreindre certains droits utilisateur dans le but de réduire ces risques. Ces paramétrages sont décrits ultérieurement dans ce chapitre. Reportez-vous également à la section ["Droit utilisateur Démarrer une spécification de sauvegarde" à la page 252](#page-251-0).
- Data Protector est fourni seulement avec quelques groupes d'utilisateurs prédéfinis. Il est conseillé de définir des groupes spécifiques pour chaque type d'utilisateur dans l'environnement de Data Protector afin de limiter l'ensemble des droits qui leur sont octroyés.
- La configuration des utilisateurs dépend de la validation des utilisateurs (reportezvous à la section ["Vérification stricte du nom d'hôte" à la page 250\)](#page-249-0). La validation renforcée peut s'avérer inutile en l'absence d'une configuration utilisateur détaillée et vice versa : la configuration utilisateur, aussi détaillée soit-elle, pourra être contournée si la validation renforcée n'est pas présente.
- Il est important que la liste des utilisateurs de Data Protector ne comporte pas de spécifications utilisateur "faibles".

### **EX REMARQUE :**

La partie hôte d'une spécification utilisateur constitue la partie éprouvée (en particulier avec la validation renforcée), alors que les parties utilisateur et groupe ne peuvent pas être vérifiées de manière fiable. Tout utilisateur doté de droits utilisateur puissants doit être configuré en particulier pour le client qu'il utilisera pour l'administration de Data Protector. S'il utilise plusieurs clients, une entrée doit être ajoutée pour chaque client supplémentaire. Evitez de spécifier l'utilisateur ainsi : utilisateur, groupe, <Tout. L'accès à l'un de ces systèmes doit être interdit aux utilisateurs non fiables.

Dans l'index de l'aide en ligne, recherchez : "configuration, utilisateurs" pour plus d'informations sur la configuration des utilisateurs.

### Sécurité du Gestionnaire de cellule

Il est essentiel de garantir la sécurité du Gestionnaire de cellule car ce dernier a accès à l'ensemble des clients et des données de la cellule.

La sécurité du Gestionnaire de cellule peut être renforcée via la fonctionnalité de vérification stricte de nom d'hôte. Il est toutefois important de sécuriser le Gestionnaire de cellule en tant que client et de configurer avec attention les utilisateurs de Data Protector. Reportez-vous aux sections ["Vérification stricte du nom d'hôte" à la page](#page-249-0) [250](#page-249-0) et ["Sécurisation de clients" à la page 242](#page-241-0).

#### Autres aspects de la sécurité

Vous devez également prendre en compte d'autres aspects liés à la sécurité :

- Les utilisateurs ne doivent pas avoir accès aux clients fiables (Gestionnaire de cellule, Serveur d'installation, MA et clients côté robotique). L'autorisation ne serait-ce que d'une connexion anonyme ou d'un accès ftp pourrait créer un risque au niveau de la sécurité globale.
- Les bibliothèques de supports et de bandes (et les clients qui y sont connectés) doivent être protégées physiquement contre l'accès de toute personne non autorisée ou non fiable.
- Pendant les opérations de sauvegarde, , de restauration, de copie d'objets ou de supports, ou encore de consolidation d'objets, les données sont transférées via le réseau. Si la segmentation du réseau ne permet pas d'assurer une indépendance suffisante par rapport au réseau non sécurisé, il convient d'utiliser des périphériques connectés en local ou une bibliothèque de codage personnalisée. Notez qu'il est préférable d'effectuer une sauvegarde complète après la modification de la bibliothèque de codage.

<span id="page-241-0"></span>Pour obtenir des informations sur les autres aspects liés à la sécurité, reportez-vous également au *Guide conceptuel HP Data Protector*.

# Sécurisation de clients

Après avoir installé les clients Data Protector et les avoir importés dans une cellule, il est vivement recommandé de les protéger afin d'empêcher l'accès de clients non autorisés.

Data Protector vous permet de spécifier les autorités de cellule (Gestionnaire de cellule, MoM et Serveur d'installation) dont un client acceptera les requêtes sur le port Data Protector 5 . Ainsi, les autres ordinateurs ne seront pas en mesure d'accéder à ce client. Reportez-vous également à la section ["Sécurité client" à la](#page-239-0) [page 240](#page-239-0).

#### **EX REMARQUE :**

Les clients qui auront accès au robot de bibliothèque doivent être ajoutés à la liste des autorités de cellule destinée aux clients du robot de bibliothèque.

Pour les activités telles que la restauration, la sauvegarde, le lancement pré-exécution ou post-exécution, l'importation et l'exportation de clients, le client vérifie si l'ordinateur qui déclenche l'une de ces tâches via le port Data Protector (port par défaut 5 ), est autorisé à le faire. Ce mécanisme de sécurité donne l'instruction au client de n'accepter ce genre d'action que de la part des autorités de cellule spécifiées.

#### Situations exceptionnelles

Avant de commencer à restreindre l'accès aux clients, prenez en compte les cas suivants, qui peuvent poser des problèmes :

- Une autorité de cellule possède plusieurs cartes réseau et plusieurs adresses IP/noms de client.
- Le Gestionnaire de cellule est compatible cluster.
- Le robot d'une bibliothèque de bandes est configuré sur un système séparé (ou dédié).

Data Protector vous permet de définir toute une liste de systèmes explicitement autorisés à se connecter au client en tant qu'autorité de cellule. Afin d'éviter tout problème, préparez à l'avance la liste de tous les noms de client valides possibles pour d'autres autorités de cellule.

La liste doit contenir :

- Tous les noms de client supplémentaires (pour toutes les cartes réseau) de l'autorité de cellule.
- Les noms de client de tous les nœuds cluster sur lesquels le Gestionnaire de cellule risque de basculer, ainsi qu'un nom d'hôte de serveur virtuel cluster.
- Le nom du système cible vers lequel l'autorité de cellule sera déplacée en cas de panne matérielle totale de l'autorité de cellule. Ce système cible doit être défini dans la stratégie de récupération après sinistre.

• Pour les clients autorisés à accéder à un client commandant le robot d'une bibliothèque, tous les clients utilisant les lecteurs de cette dernière.

Le concept d'autorisation et de refus d'accès peut s'appliquer à l'ensemble des systèmes sur lesquels Data Protector est installé. Vous pouvez par exemple autoriser ou refuser l'accès d'un Gestionnaire de cellule à un client, d'un Gestionnaire de cellule à un Gestionnaire de cellule, d'un Serveur d'installation à un client ou d'un client à un client.

#### **EX REMARQUE :**

Si le Serveur d'installation résidant sur un système autre que le Gestionnaire de cellule n'est pas ajouté à la liste des clients autorisés, il n'a pas accès à un client sécurisé. Dans ce cas, les opérations dépendant du Serveur d'installation (vérification de l'installation, ajout de composants et suppression de clients, par exemple) échoueront. Si vous souhaitez que ces opérations soient disponibles sur le client sécurisé, ajoutez le Serveur d'installation à la liste des clients autorisés.

#### Procédure de sécurisation d'un client

Pour autoriser la vérification d'une autorité de cellule du côté client (sécuriser un client), effectuez les opérations suivantes dans l'interface graphique utilisateur de Data Protector:

1. Dans le menu contextuel, cliquez sur Clients.

2. Dans la fenêtre de navigation, développez Clients, cliquez avec le bouton droit de la souris sur le ou les clients que vous voulez sécuriser, puis cliquez sur Sécuriser. Reportez-vous à la [Figure 39 à la page 245.](#page-244-0)

<span id="page-244-0"></span>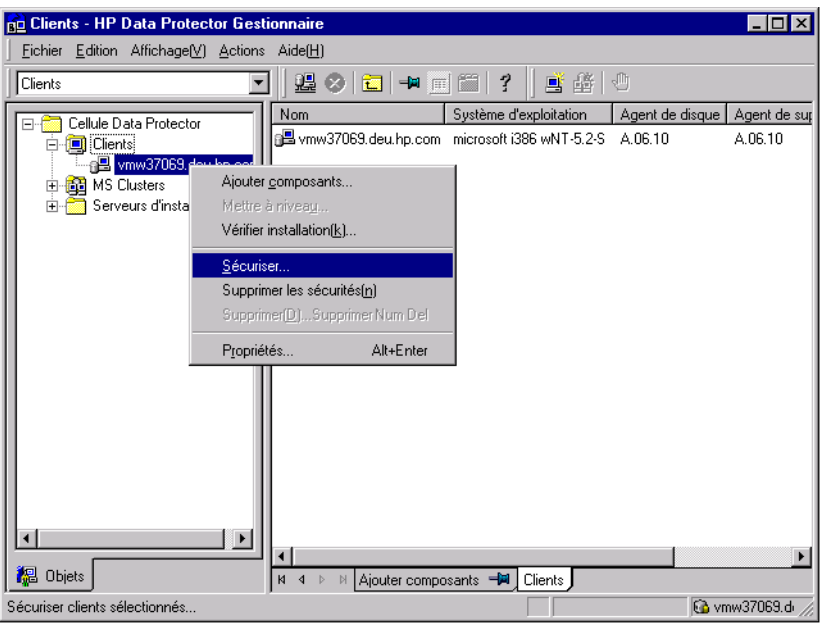

Figure 39 Sécurisation d'un client

3. Saisissez les noms des systèmes qui auront accès aux clients sélectionnés ou recherchez ces systèmes en utilisant les onglets Réseau ou Recherche. Cliquez sur **Ajouter** pour ajouter chaque système à la liste. Reportez-vous à la [Figure 40](#page-245-0) [à la page 246](#page-245-0).

<span id="page-245-0"></span>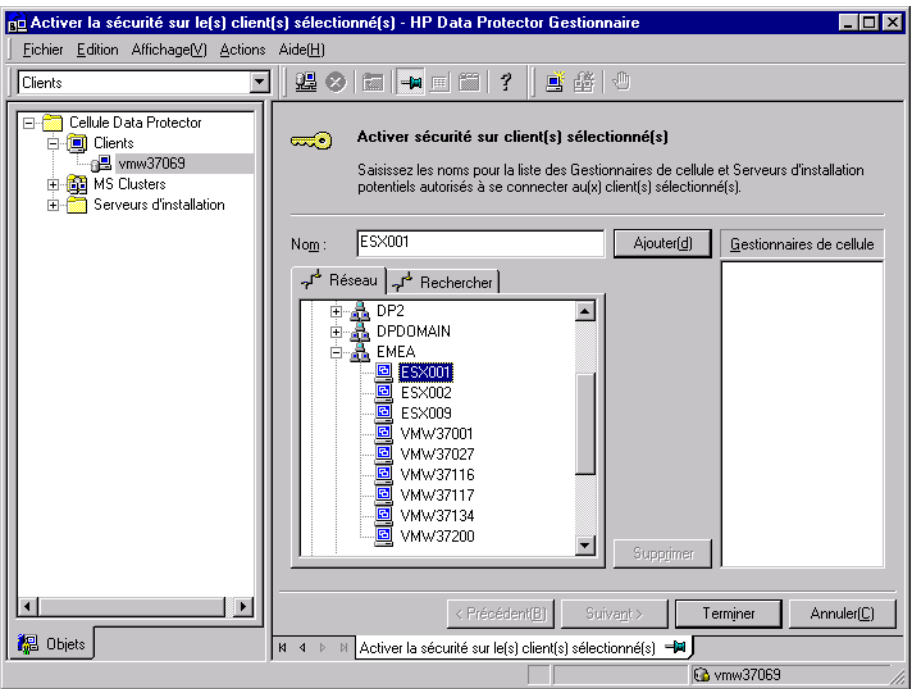

#### Figure 40 Activation de la sécurité sur les clients sélectionnés

Le Gestionnaire de cellule reçoit automatiquement une autorisation d'accès et il ajouté à la liste des clients fiables. Vous ne pouvez pas exclure le Gestionnaire de cellule de la liste.

4. Cliquez sur **Terminer** pour ajouter les systèmes sélectionnés au fichier allowhosts .

#### Que se passe-t-il ?

Les clients vérifient la source de chaque requête provenant d'autres clients et n'autorisent que les requêtes reçues des clients sélectionnés dans la fenêtre Activer la sécurité sur le(s) client(s) sélectionné(s). Ces clients sont répertoriés dans le fichier allowhostsfichier allowhostssénitéichier allowhostsfichiersallowhosts . Si une demande est refusée, l'événement est consigné dans le fichier inetlog dans le répertoire suivant :

- Sous Windows Vista, Windows Server 2008 : *données\_programme\_Data\_Protector*\log
- Sur les autres systèmes Windows : *répertoire\_Data\_Protector*\log
- Sous HP-UX, Solaris et Linux :  $\forall$ arøptømni/og
- Sous les autres systèmes UNIX :  $\sharp$ r $\phi$ mni $\chi$ og

Pour sécuriser tous les clients de la cellule, procédez comme suit dans l'interface graphique de Data Protector :

- 1. Dans le menu contextuel, cliquez sur **Clients**.
- 2. Saisissez les noms des systèmes qui auront accès à tous les clients dans la cellule ou recherchez ces systèmes en utilisant les onglets Réseau (seulement si vous utilisez une interface graphique Windows) ou Recherche. Cliquez sur Ajouter pour ajouter chaque système à la liste. Reportez-vous à la [Figure 41 à la page](#page-246-0) [247](#page-246-0).

<span id="page-246-0"></span>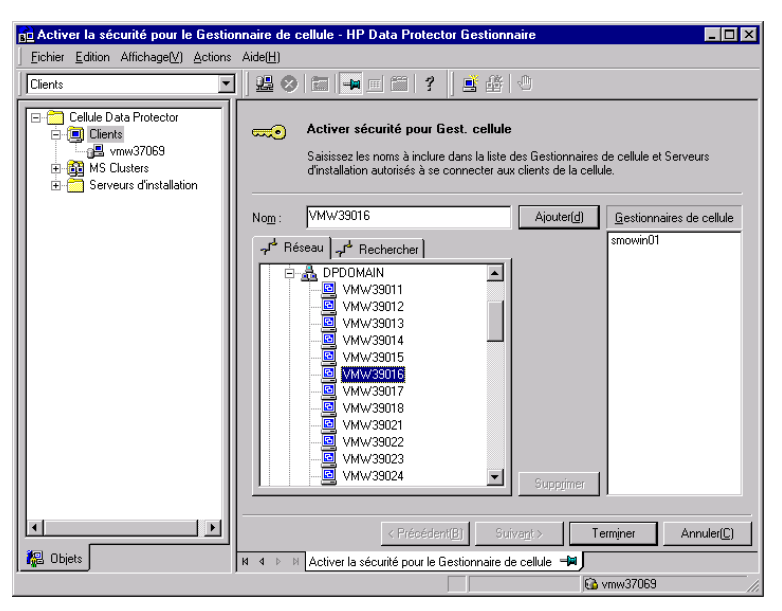

#### Figure 41 Activation de la sécurité pour tous les clients de la cellule

3. Cliquez sur Terminer pour ajouter les systèmes sélectionnés au fichier allowhosts .

#### Que se passe-t-il ?

Les clients vérifient la source de chaque requête provenant d'autres clients et n'autorisent que les requêtes reçues des clients sélectionnés dans la fenêtre Activer la sécurité sur le Gestionnaire de cellule. Ces clients sont répertoriés dans le fichier allowhostsfichier allowhostssénitéichier allowhostsfichiersallowhosts . Si une demande est refusée, l'événement est consigné dans le fichier inetlogfichier inetlogfichiers journauinetlog dans le répertoire suivant :

- Sous Windows Vista, Windows Server 2008 : donnés programme Data Protector\log
- Sur les autres systèmes Windows : réertoire\_Data\_Protector\log
- Sous HP-UX, Solaris et Linux :  $\forall x$ ar $\phi$ pt $\phi$ mni $\chi$ og
- Sous les autres systèmes UNIX :  $\not\equiv$  rømni $\chi$ og

Lorsque vous sécurisez une cellule entière, tous les clients qui résident dans cette cellule sont sécurisés. Lorsque vous ajoutez un nouveau client à la cellule, sécurisez-le également.

#### Suppression de la sécurité

Pour supprimer la sécurité du ou des systèmes sélectionnés, procédez comme suit via l'interface graphique de Data Protector :

- 1. Dans le menu contextuel, cliquez sur Clients.
- 2. Dans la fenêtre de navigation, cliquez avec le bouton droit de la souris sur le ou les clients pour lesquels vous voulez supprimer la sécurité, puis cliquez sur Supprimer les sécurités.
- 3. Cliquez sur Oui pour confirmer que vous autorisez l'accès aux clients sélectionnés.

Si vous voulez supprimer la sécurité de tous les clients présents dans la cellule, procédez comme suit:

- 1. Dans le menu contextuel, cliquez sur **Clients**.
- 2. Dans la fenêtre de navigation, cliquez avec le bouton droit de la souris sur Clients, puis cliquez sur Suppression des sécurités de cellule.
- 3. Cliquez sur Oui pour confirmer que vous autorisez l'accès à tous les clients présents dans votre cellule.

### Fichiers allow hosts et deny hosts

Lorsque vous sécurisez un client, les noms de client des systèmes autorisés à accéder à un client figurent dans le fichier  $\texttt{allow}$  allo $\texttt{w}$ hosts  $\:$  . Vous pouvez aussi refuser explicitement l'accès à un client par certains ordinateurs en ajoutant leurs noms au fichier deny\_hosts. Ces fichiers se trouvent dans le répertoire suivant :

- Sous Windows Vista, Windows Server 2008 : donnés programme Data Protector\Config\client
- Sur les autres systèmes Windows : réertoire Data Protector\Config\ client
- Sur les systèmes HP-UX, Solaris et Linux :  $\text{\textit{etc}}$ optømni $\text{\textit{client}}$
- Sous les autres systèmes UNIX :  $\sharp$ r $\phi$ mni $\phi$ onfig $\phi$ lient

Indiquez un nom de client par ligne distincte.

#### **EX REMARQUE :**

Si vous verrouillez un client par mégarde, vous pouvez modifier (ou supprimer) manuellement le fichier allowhosts de ce client.

Sur les systèmes Windows, les fichiers sont au format codé sur deux octets (Unicode) ; sur les systèmes HP-UX, Solaris et Linux, en revanche, ils sont au format codé sur un octet ou sur plusieurs octets (Shift-JIS, par exemple).

#### Journalisation excessive dans le fichier inet.log

Si les clients ne sont pas sécurisés et que le Gestionnaire de cellule est configuré dans l'environnement MC/ServiceGuard ou qu'il comporte plusieurs noms ou numéros IP, le fichier inetlog peut contenir plusieurs entrées dont le type est le suivant :

Une regûe 0a éémise par lhôe nomentreprise.com qui nest pas n Gestionnaire de cellue de ce client

Ces entrées résultent du fait que le client, qui n'est pas sécurisé, ne reconnaît que le nom d'hôte principal du Gestionnaire de cellule. Les demandes provenant de tous les autres clients sont autorisées et enregistrées dans le fichier inetlog.

Lorsqu'un client est sécurisé, les demandes provenant des clients répertoriés dans le fichier allowhosts sont acceptées et ne sont donc pas enregistrées. Les demandes provenant d'autres clients sont refusées.

La sécurisation des clients peut être une solution permettant d'éviter les entrées inutiles dans les fichiers inet.log . Néanmoins, il est préférable de répertorier tous les noms de client possibles pour le Gestionnaire de cellule dans le fichier  $a11$ owhosts de chaque client. L'accès au client est ainsi garanti, même en cas de basculement.

Si cette solution est impossible dans votre environnement pour une raison quelconque, vous pouvez sécuriser les clients et spécifier \* comme plage d'adresses IP pour les systèmes auxquels vous souhaitez autoriser l'accès. Cela signifie que vos clients accepteront les requêtes provenant de tous les systèmes (n'importe quelle adresse IP) et ne seront pratiquement pas sécurisés, mais que vous pourrez néanmoins résoudre le problème des connexions excessives.

# <span id="page-249-0"></span>Vérification stricte du nom d'hôte

Par défaut, le Gestionnaire de cellule utilise une méthode relativement simple pour valider les utilisateurs. Il utilise le nom d'hôte tel qu'il est connu du client lorsqu'une interface utilisateur ou un agentd'application est démarré. Cette méthode est plus facile à configurer, offre un niveau de sécurité convenable dans les environnements où la sécurité est considérée comme "conseillée" (c'est-à-dire où des attaques malveillantes ne se produisent normalement pas).

D'autre part, le paramètre de vérification stricte du nom d'hôte offre une validation renforcée des utilisateurs. Cette validation utilise le nom d'hôte tel qu'il est résolu par le Gestionnaire de cellule à l'aide de la recherche DNS inverse à partir de l'adresse IP obtenue par la connexion. Cela impose les limites et considérations suivantes :

#### **Limites**

- La validation des utilisateurs sur la base de l'adresse IP ne peut être qu'équivalente au niveau de protection contre l'usurpation d'adresse sur le réseau. Le concepteur du système de sécurité doit déterminer si le réseau en place offre un degré suffisant de protection contre l'usurpation d'adresse pour ces exigences de sécurité en particulier. La protection contre l'usurpation d'adresse peut être ajoutée en segmentant le réseau à l'aide de pare-feux, de routeurs, de VPN, etc.
- La séparation des utilisateurs au sein d'un client donné n'a pas un effet aussi important que la séparation des clients. Dans un environnement hautement sécurisé, il ne faut pas mélanger les utilisateurs courants et les utilisateurs dotés de droits importants au sein du même client.
- Les hôtes utilisés dans les spécifications utilisateur ne peuvent pas être configurés pour utiliser DHCP, sauf s'ils sont liés à une adresse IP fixe et configurés dans le DNS.

Soyez conscients des limites qui s'appliquent afin d'évaluer correctement le degré de sécurité pouvant être atteint avec la vérification stricte du nom d'hôte.

#### Résolution des noms d'hôte

Le nom d'hôte utilisé par Data Protector pour la validation peut varier entre la validation de l'utilisateur par défaut et la vérification stricte du nom d'hôte dans les situations suivantes :

- La recherche DNS inverse renvoie un nom d'hôte différent. Ce renvoi peut être volontaire ou peut révéler une mauvaise configuration du client ou de la table de DNS inverse.
- Le client est multirésident (possède plusieurs cartes réseau et/ou plusieurs adresses IP). L'application de cette considération à un client multirésident particulier dépend du rôle joué par ce dernier sur le réseau et de la manière dont il est configuré dans le DNS.
- Le client est un cluster.

En raison de la nature des vérifications pouvant être effectuées avec ce paramétrage, une reconfiguration des utilisateurs de Data Protector peut s'avérer nécessaire. Les spécifications existantes des utilisateurs de Data Protector doivent être vérifiées afin de savoir si elles peuvent être attribuées à l'une des raisons mentionnées ci-dessus. Selon le cas, les spécifications existantes devront éventuellement être modifiées ou de nouvelles spécifications ajoutées pour toutes les adresses IP possibles d'où peuvent provenir des connexions.

Notez que les utilisateurs doivent également être reconfigurés lorsque vous revenez à la validation de l'utilisateur par défaut, si vous avez dû modifier les spécifications de l'utilisateur lorsque vous avez activé la vérification stricte du nom d'hôte. Il est par conséquent recommandé de choisir une validation d'utilisateur et de la conserver.

Pour que la recherche DNS inverse soit fiable, le serveur DNS doit être sécurisé. Vous devez empêcher l'accès physique et la connexion à l'ensemble du personnel non autorisé.

En configurant des utilisateurs avec des adresses IP au lieu de noms d'hôte, vous pouvez éviter certains problèmes de validation liés au DNS ; toutefois, une telle configuration est plus difficile à gérer.

#### Conditions requises

La validation renforcée ne donne pas automatiquement accès à certaines connexions internes. Par conséquent, lorsque cette validation est utilisée, un nouvel utilisateur doit être ajouté pour chacun des éléments suivants :

• Un Agent d'application (OB2BAR) sur des clients Windows. Pour les clients Windows, il faut ajouter l'utilisateur SSEM, NT AUTHORITY, *client* pour chaque client disposant d'un Agent d'application installé. Remarquez que si Inet sur un client donné est configuré de manière à utiliser un compte spécifique, ce

compte doit déjà avoir été paramétré. Pour plus d'informations, recherchez l'entrée suivante dans l'index de l'aide en ligne : "Vérification stricte du nom d'hôte".

• Si vous utilisez la fonctionnalité de génération de rapports Web, l'utilisateur java, applet, *nom\_hôte* doit être ajouté pour chaque nom d'hôte à partir duquel la fonctionnalité de génération de rapports Web sera utilisée. Notez que pour bénéficier pleinement de la fonctionnalité de génération de rapports Web, les utilisateurs doivent appartenir au même groupe admin. Par conséquent, ces clients doivent être sécurisés. De même, avant de mettre à disposition des utilisateurs des données ou la fonctionnalité de génération de rapports Web (par exemple, via un serveur Web), tenez compte des implications que la mise à la disposition générale de ce type de données engendre pour la sécurité.

Pour obtenir des informations détaillées sur la configuration utilisateur, recherchez l'entrée suivante dans l'index de l'aide en ligne : "configuration, utilisateurs".

#### Activation de la fonction

Pour activer la vérification stricte du nom d'hôte, paramétrez l'indicateur  $s$ rict $s$ c $u$ ityFlags  $\Omega$  dans le fichier d'options globales.

<span id="page-251-0"></span>Pour plus d'informations sur le fichier d'options globales, reportez-vous au *Guide de dépannage HP Data Protector*.

### Droit utilisateur Démarrer une spécification de sauvegarde

Pour obtenir des informations d'ordre général sur les utilisateurs de Data Protector et les droits utilisateur, recherchez l'entrée suivante dans l'index de l'aide en ligne : "utilisateurs".

Le droit utilisateur Démarrage de spéification de sauvegarde seul ne permet pas à un utilisateur d'utiliser le contexte de sauvegarde dans l'interface graphique utilisateur. L'utilisateur peut démarrer une spécification de sauvegarde à partir de la ligne de commande à l'aide de la commande omnib associée à l'option -datalist.

## **EX REMARQUE :**

S'il associe les droits utilisateur Démarrer spéification de sauvegarde et Déarrer la sauegarde, un utilisateur peut visualiser les spécifications de sauvegarde configurées dans l'interface graphique utilisateur et il est en mesure de démarrer une spécification de sauvegarde ou une sauvegarde interactive.
Il n'est pas toujours souhaitable de permettre aux utilisateurs d'effectuer des sauvegardes interactives. Pour autoriser des sauvegardes interactives uniquement aux utilisateurs ayant le droit d'enregistrer une spécification de sauvegarde, paramétrez l'indicateur StrictSecurityFlags 0x0200 dans le fichier d'options globales.

Pour plus d'informations sur le fichier d'options globales, reportez-vous au *Guide de dépannage HP Data Protector*.

## Masquer le contenu des spécifications de sauvegarde

Dans un environnement hautement sécurisé, le contenu des spécifications de sauvegarde enregistrées peut être considéré comme sensible, voire confidentiel. Il est possible de configurer Data Protector pour qu'il dissimule le contenu des spécifications de sauvegarde à tous les utilisateurs, à l'exception de ceux qui disposent des droits d'utilisateur *Enregistrer spécification de sauvegarde*. Pour ce faire, réglez l'indicateur StrictSecurityFlags sur 0x0400 dans le fichier d'options globales.

Pour plus d'informations sur le fichier d'options globales, reportez-vous au *Guide de dépannage HP Data Protector*.

## Groupements d'hôtes approuvés

La fonctionnalité de groupement d'hôtes approuvés réduit la nécessité d'accorder des droits d'utilisateur Restaurer vers autres clients lorsqu'ils doivent seulement restaurer les données d'un client à un autre parmi un nombre limité de clients. Vous pouvez définir des groupes d'hôtes qui échangeront des données en toute confiance.

Les groupements d'hôtes approuvés sont habituellement utilisés dans les situations suivantes :

- Pour les clients d'un même cluster (noeuds et serveur virtuel).
- Si le nom d'hôte d'un client est modifié et que les données des anciens objets sauvegarde doivent être restaurées.
- En cas d'incohérence entre le nom d'hôte du client et les objets sauvegarde en raison de problèmes liés au DNS.
- Si un utilisateur détient plusieurs clients et doit restaurer les données d'un client vers un autre.
- Lors de la migration de données d'un hôte vers un autre.

#### **Configuration**

Pour configurer les groupements d'hôtes approuvés, sur le Gestionnaire de cellule, créez le fichier données\_programme\_Data\_Protector\Config\Server\cell\host\_trusts

```
(Windows Server 2008), répertoire_Data_Protector\Config\Server\
cell\host trats (autres systèmes Windows) ou \text{etc}opt\phimni\text{st}erver/
cellhost trats (systèmes UNIX).
```
Les groupes d'hôtes qui se font confiance mutuellement sont définis en tant que listes de noms d'hôtes placées entre crochets. Par exemple :

#### Exemple

```
GROUP="clusterdomain.com"
{
    claterdomain.com
     node1.domain.com
    node@omaincom
}
GROUP=Bajo"
{
    compterdomain.com
    anothercompterdomain.com
}
```
## Surveillance des événements de sécurité

Si vous rencontrez un problème lors de l'utilisation de Data Protector, vous pouvez consulter les informations des fichiers journaux pour en trouver la cause. Par exemple, les événements consignés pourront vous aider à déterminer les utilisateurs ou clients incorrectement configurés.

#### Evénements de sécurité client

Les événements de sécurité client sont journalisés dans le fichier inetlog sur chaque client dans le répertoire de la cellule :

- Sous Windows Vista, Windows Server 2008 : donnés programme Data Protector\log
- Sur les autres systèmes Windows : réertoire Data Protector\log
- Sous HP-UX, Solaris et Linux :  $\forall$ arøptømnilog
- Sous les autres systèmes UNIX :  $\sharp$ r $\phi$ mni $\chi$ og

#### Evénements de sécurité Gestionnaire de cellule

Les événements de sécurité du Gestionnaire de cellule sont consignés dans le fichier secuitylog qui figure dans le répertoire sur le Gestionnaire de cellule :

- Sous Windows Server 2008 : *données\_programme\_Data\_Protector*\log\ server
- Sur les autres systèmes Windows : *répertoire\_Data\_Protector*\log\ server
- Sur les systèmes UNIX :  $\forall x \in \mathcal{Y}$ omni $\forall x \in \mathcal{Y}$ og

# Contrôle des correctifs Data Protector installés

Vous pouvez vérifier quels correctifs Data Protector sont installés sur chaque système de la cellule.

#### Condition préalable

Pour utiliser cette fonctionnalité, le composant Interface utilisateur ou le client de l'interface Java doit être installé.

#### **EX REMARQUE :**

Si vous avez installé un correctif spécifique pour un site par le passé, celui-ci sera toujours répertorié dans le rapport des correctifs, même s'il a été par la suite inclus dans d'autres correctifs.

Pour vérifier quels sont les correctifs Data Protector installés sur un système donné dans une cellule, utilisez l'interface graphique utilisateur ou l'interface de ligne de commande Data Protector.

#### **Limites**

Les limites relatives au contrôle des correctifs sont les suivantes :

Le contrôle des correctifs vérifie quels correctifs sont installés uniquement sur les membres de la même cellule.

## Contrôle des correctifs Data Protector à l'aide de l'interface graphique utilisateur

Pour vérifier quels sont les correctifs installés sur un client en particulier à l'aide de l'interface graphique utilisateur de Data Protector, procédez comme suit :

1. Dans le menu contextuel, cliquez sur **Clients**.

- 2. Dans la fenêtre de navigation, développez Clients et sélectionnez un système de la cellule pour lequel vous souhaitez contrôler les correctifs installés.
- 3. Dans la zone de résultats, cliquez sur **Correctifs** pour ouvrir la fenêtre **Correctifs**.

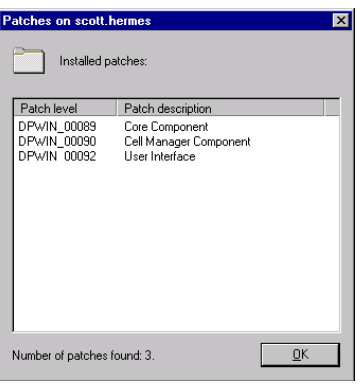

#### Figure 42 Vérification des correctifs installés

Si des correctifs sont trouvés sur le système, la procédure de vérification retourne le niveau et la description de chaque chemin, ainsi que le nombre de correctifs installés.

S'il n'existe aucun correctif Data Protector sur le système, la procédure de vérification retourne une liste vide.

Si le système vérifié n'est pas un membre de la cellule, qu'il n'est pas disponible ou qu'une erreur se produit, la procédure de vérification retourne un message d'erreur.

4. Cliquez sur OK pour fermer la fenêtre.

## Contrôle des correctifs Data Protector à l'aide de l'interface de ligne de commande

Pour vérifier quels sont les correctifs installés sur un client en particulier à l'aide de l'interface graphique utilisateur de Data Protector, exécutez la commande omnicheck patches host *nom\_hôte* à partir du répertoire suivant :

- Sous Windows : *répertoire\_Data\_Protector*\bin
- Sous UNIX: $\phi$ pt $\phi$ mni $\phi$ in

où *nom\_hôte* est le nom du système à vérifier.

Pour en savoir plus sur la commande omnicheck, reportez-vous à la page omnicheck du manuel.

# Désinstallation du logiciel Data Protector

Si la configuration de votre système change, vous souhaiterez peut-être désinstaller Data Protector du système ou retirer certains de ses composants logiciels.

La désinstallation consiste à supprimer tous les composants Data Protector du système, dont *toutes* les références à ce système provenant de la base de données IDB sur l'ordinateur du Gestionnaire de cellule. Cependant, les données de configuration de Data Protector restent sur le système par défaut pour que vous puissiez les utiliser pour la prochaine mise à niveau de Data Protector. Si vous souhaitez supprimer les données de configuration après la désinstallation du logiciel Data Protector, supprimez les répertoires dans lesquels Data Protector a été installé.

Si le répertoire dans lequel Data Protector est installé comporte d'autres données, vérifiez que vous les avez copiées dans un autre emplacement avant de procéder à la désinstallation de Data Protector. Dans le cas contraire, elles seront supprimées au moment de la désinstallation.

La désinstallation du logiciel Data Protector d'une cellule se déroule comme suit :

- 1. Désinstallation du logiciel client Data Protector à l'aide de l'interface graphique utilisateur. Reportez-vous à la section ["Désinstallation d'un client Data Protector"](#page-257-0) [à la page 258](#page-257-0).
- 2. Désinstallation du Gestionnaire de cellule Data Protector et du Serveur d'installation. Reportez-vous à la section ["Désinstallation du Gestionnaire de](#page-258-0) [cellule et du Serveur d'installation" à la page 259](#page-258-0).

Vous pouvez aussi désinstaller des composants logiciels de Data Protector sans désinstaller le Gestionnaire de cellule ou le client. Reportez-vous à la section ["Changement de composants logiciels Data Protector" à la page 271](#page-270-0).

Sous UNIX, vous pouvez également supprimer manuellement le logiciel Data Protector. Reportez-vous à la section ["Suppression manuelle du logiciel Data Protector sous](#page-269-0) [UNIX" à la page 270.](#page-269-0)

#### Configuration système requise

Avant de désinstaller le logiciel Data Protector d'un ordinateur, vérifiez les points suivants :

• Vérifiez que toutes les références à l'ordinateur ont été supprimées des spécifications de sauvegarde. Dans le cas contraire, Data Protector essaiera de sauvegarder des systèmes inconnus et cette partie de la spécification de sauvegarde échouera. Recherchez l'entrée suivante dans l'index de l'aide en

ligne : "modification, spécification de sauvegarde" pour de plus amples informations sur la modification des spécifications de sauvegarde.

<span id="page-257-0"></span>• Vérifiez qu'aucun périphérique de sauvegarde n'est connecté ou configuré sur le système que vous voulez désinstaller. Une fois le système exporté, Data Protector ne peut plus utiliser ses périphériques de sauvegarde dans la cellule d'origine.

## Désinstallation d'un client Data Protector

## **EY REMARQUE :**

La procédure de désinstallation à distance nécessite que le Serveur d'installation soit installé pour les plates-formes à partir desquelles vous désinstallez le logiciel de Data Protector.

Pour désinstaller un client à distance, procédez comme suit dans l'interface graphique de Data Protector :

- 1. Dans le menu contextuel, sélectionnez Clients.
- 2. Dans la fenêtre de navigation, développez Clients, cliquez avec le bouton droit de la souris sur le client à désinstaller, puis cliquez sur Supprimer. Un message vous demande si vous souhaitez également désinstaller le logiciel Data Protector.
- 3. Cliquez sur Oui pour désinstaller tous les composants logiciels du client, puis sur Terminer.

Le client sera supprimé de la liste figurant dans la zone de résultats et le logiciel Data Protector sera supprimé de son disque dur.

Notez que les données de configuration de Data Protector restent sur le système client. Si vous souhaitez supprimer les données de configuration, supprimez les répertoires dans lesquels Data Protector a été installé.

La désinstallation de Data Protector supprime également le client de l'interface Java. A moins que vous ne décochiez l'option **Supprimer définitivement les données de configuration** lorsque vous désinstallez Data Protector, les données de configuration de l'interface Java restent sur le système.

#### Clients cluster

Si votre environnement Data Protector comprend des clients compatibles cluster dans et que vous souhaitez les désinstaller, vous devez le faire localement. La procédure est la même que pour la désinstallation du Gestionnaire de cellule ou du Serveur

d'installation. Reportez-vous à la section ["Désinstallation du Gestionnaire de cellule](#page-258-0) [et du Serveur d'installation" à la page 259](#page-258-0).

Le client cluster sera supprimé de la liste figurant dans la zone de résultats et le logiciel Data Protector sera supprimé de son disque dur.

#### **TruCluster**

Pour désinstaller des clients TruCluster, exportez d'abord le noeud virtuel. Désinstallez ensuite les clients Data Protector du ou des noeuds.

#### Clients HP OpenVMS

Un client OpenVMS Data Protector ne peut être supprimé à distance avec un Serveur d'installation. Il doit être désinstallé localement.

Pour désinstaller un client Data Protector d'un système OpenVMS, procédez comme suit :

1. Commencez par exporter le client concerné à partir de la cellule Data Protector dans l'interface graphique de ce dernier, comme l'indique la section ["Exportation](#page-235-0) [de clients d'une cellule" à la page 236](#page-235-0).

A la question demandant si vous souhaitez désinstaller également le logiciel Data Protector, répondez Non.

2. Pour supprimer le logiciel client Data Protector, connectez-vous au compte SSEM du client OpenVMS et exécutez la commande suivante : \$PRODUCT REMOVE DP. Répondez à l'invite en indiquant OUI.

#### <span id="page-258-0"></span>**1D IMPORTANT :**

Cette action ferme le service Data Protector et supprime tous les répertoires, fichiers et comptes associés à Data Protector sur le système OpenVMS.

## Désinstallation du Gestionnaire de cellule et du Serveur d'installation

Cette section décrit la procédure permettant de désinstaller le Gestionnaire de cellule et le Serveur d'installation Data Protector des systèmes Windows, HP-UX, Solaris et Linux.

## Désinstallation dans un système Windows

#### Désinstallation sur un système Microsoft Cluster Server

Si vous avez installé l'utilitaire HP AutoPass en même temps que Data Protector sur un noeud Microsoft Cluster Server, vous devez désinstaller Data Protector de ce même noeud ; dans le cas contraire, AutoPass *ne* sera *pas* désinstallé.

Pour désinstaller le logiciel Data Protector d'un système Windows, procédez comme suit :

- 1. Assurez-vous que toutes les sessions de Data Protector sont terminées et que vous avez quitté l'interface graphique utilisateur.
- 2. Dans le Panneau de configuration de Windows, cliquez sur Ajout/Suppression de programmes.

3. Selon que vous ayez installé HP AutoPass ou non et selon que vous souhaitiez supprimer les données de configuration de Data Protector ou non, différentes actions sont possibles.

#### IMPORTANT :

Si vous laissez les données de configuration de Data Protector sur le système après la désinstallation et que vous réinstallez plus tard une version antérieure du Gestionnaire de cellule Data Protector à celle qui était installée, notez que les données de configuration ne seront pas compatibles.

Pour installer correctement une version antérieure, lors de l'installation, choisissez l'option qui supprime les données de configuration.

Pour ce faire, procédez comme suit :

• Si l'utilitaire AutoPass a été installé avec Data Protector :

Sélectionnez HP Data Protector A.06.11 et cliquez sur Changer puis sur Suivant. Dans la boîte de dialoque Maintenance du programme, sélectionnez Supprimer. Pour supprimer définitivement les données de configuration de Data Protector, sélectionnez Supprimer définitivement les données de configuration. Dans le cas contraire, cliquez sur Suivant.

Si AutoPass a été installé en même temps que Data Protector et que Data Protector est la seule application qui l'utilise, AutoPass est supprimé. Dans le cas contraire, seul l'enregistrement d'AutoPass auprès de Data Protector est annulé, mais l'utilitaire reste installé. Pour supprimer manuellement AutoPass, exécutez :

```
msiexecexe X ID_interface graphique_package qr
INSTALLSTANDALONE=1
```
Vous trouverez l'ID d'interface sous l'entrée du registre HKEY\_LOCAL\_MACHINE\GFTWARE\HewettPackard\HpOvLic

- Si AutoPass n'a pas été installé :
	- Pour désinstaller Data Protector et conserver les données de configuration Data Protector sur le système, sélectionnez HP Data Protector A.06.11 et cliquez sur Supprimer.
	- Pour désinstaller Data Protector et supprimer ses données de configuration, sélectionnez HP Data Protector A.06.11, cliquez sur Changer puis sur Suivant. Dans la boîte de dialogue Maintenance du programme, sélectionnez Supprimer. Sélectionnez Supprimer définitivement les données de configuration et cliquez sur Suivant.

4. Lorsque la désinstallation est terminée, cliquez sur **Terminer** pour quitter l'assistant.

Si AutoPass est supprimé au cours de la désinstallation du Gestionnaire de cellule, appuyez sur F5 dans la fenêtre Ajout/Suppression de programmes pour réactualiser la liste des programmes et composants installés.

## Désinstallation dans un système HP-UX

#### **1** IMPORTANT :

Si vous laissez les données de configuration de Data Protector sur le système après la désinstallation et que vous réinstallez plus tard une version antérieure du Gestionnaire de cellule Data Protector à celle qui était installée, notez que les données de configuration ne seront pas compatibles.

Pour installer correctement une version antérieure, après la désinstallation, supprimez les répertoires Data Protector de votre système.

Avant de commencer à désinstaller le logiciel Data Protector, arrêtez tous les processus Data Protector en cours d'exécution sur le système du Gestionnaire de cellule et/ou du Serveur d'installation :

- 1. Connectez-vous en tant que root et exécutez la commande omnisv stop à partir du répertoire øptømniøbin
- 2. Entrez la commande ps ef | grep omni pour vérifier si tous les processus ont bien été arrêtés. Aucun processus Data Protector ne devrait être répertorié sur exécution de la commande ps -ef | grep omni.

Si vous avez des processus Data Protector en cours d'exécution, arrêtez-les à l'aide de la commande kill*ID\_processus* avant de procéder à la désinstallation.

- 3. Exécutez / $\texttt{nr}$  sbin/swemove DATAPROTECTOR pour désinstaller le logiciel Data Protector.
- 4. L'utilitaire HP AutoPass n'est pas supprimé lors de la désinstallation de Data Protector. Vous pouvez le supprimer manuellement en exécutant la commande  $/\,\text{gr}/\,\text{spin}/\text{sw}$ emove HPOVLIC en tant qu'utilisateur root.

Pour supprimer les répertoires restants de Data Protector de votre système, reportez-vous à la section ["Suppression manuelle du logiciel Data Protector sous](#page-269-0) [UNIX" à la page 270.](#page-269-0)

## Désinstallation du Gestionnaire de cellule et/ou du Serveur d'installation configuré(s) sur MC/ServiceGuard

Si votre Gestionnaire de cellule et/ou votre Serveur d'installation sont configurés sur un cluster MC/ServiceGuard, procédez comme suit pour désinstaller le logiciel.

#### Nœud principal

Connectez-vous au nœud principal et procédez comme suit :

1. Arrêtez le package Data Protector :

cmhaltpkg nom\_pkg

où nom\_pkg correspond au nom du package de clusters.

Par exemple :

cmhaltpkg ob21

2. Désactivez le mode cluster pour le groupe de volumes :

vgchange e n *nom\_gv* 

(où nom\_gv correspond au nom du chemin du groupe de volumes placé dans le sous-répertoire du répertoire  $d$ ev ).

Par exemple :

vgchange e n / dev/ vg ob2m

3. Activez le groupe de volumes :

vgchange a y g y *nom gv* 

Par exemple :

vgchange a y q y devvg\_ob2m

4. Montez le volume logique sur le disque partagé :

mount *chemin\_vl disque\_partagé*

(où chemin\_vl correspond au nom de chemin du volume logique et où disque\_partagé correspond au point de montage ou répertoire partagé).

Par exemple :

mont devyg ob2mlv ob2m ømni shared

5. Supprimez Data Protector à l'aide de l'outil swremove.

6. Supprimez les liens programmables :

rm étcóptómni

rm varøptømni

7. Supprimez les répertoires de sauvegarde :

rm rf ¢tcøptømnisave

rm rf varøptømnisave

8. Supprimez le répertoire Data Protector et son contenu :

rm rf øptømni

- 9. Vous pouvez supprimer l'utilitaire HP AutoPass en exécutant la commande / ar shin swemove HPOVLIC en tant qu'utilisateur root.
- 10. Démontez le disque partagé :

umount *disque\_partagé* Par exemple :

mont ømni\_shared

11. Désactivez le groupe de volumes :

vgchange a n *nom* qv Par exemple : vgchange a n devyg\_ob2m

#### Nœud secondaire

Connectez-vous au nœud secondaire et procédez comme suit :

1. Activez le groupe de volumes :

vgchange a y *nom* gv

2. Montez le disque partagé :

mount *chemin\_vl disque\_partagé*

- 3. Supprimez Data Protector à l'aide de l'outil swemove.
- 4. Supprimez les liens programmables :

rm ¢tcøptømni

rm varøptømni

5. Supprimez les répertoires de sauvegarde :

rm rf étcøptømnisave

rm rf varøptømnisave

6. Supprimez le répertoire Data Protector et son contenu :

rm rf øptømni

7. Supprimez les répertoires du système de fichiers partagé :

```
rm rf disqu_partagétc_opt_omni
rm rf disque partagéar opt omni
Par exemple :
rm rf ømni sharedetc opt omni
rm rf ømni sharedetc opt omni
```
- 8. Vous pouvez supprimer l'utilitaire HP AutoPass en exécutant la commande / unstrations in the UND of the tender of the set of the tender of the set of the unit of the set of the unit of t
- 9. Démontez le disque partagé :

umount *disque\_partagé*

10. Désactivez le groupe de volumes :

vgchange a n *nom\_gv* 

Data Protector est complètement supprimé du système.

## Désinstallation dans les systèmes Solaris

#### Gestionnaire de cellule

Le Gestionnaire de cellule pour Solaris est toujours installé en local, à l'aide de la commande omnisetpshet. Par conséquent, il doit être désinstallé en local à l'aide de l'utilitaire pkgrm.

#### $\mathbb O$  important :

Si vous laissez les données de configuration de Data Protector sur le système après la désinstallation et que vous réinstallez plus tard une version antérieure du Gestionnaire de cellule Data Protector à celle qui était installée, notez que les données de configuration ne seront pas compatibles.

Pour installer correctement une version antérieure, après la désinstallation, supprimez les répertoires Data Protector de votre système.

Pour désinstaller le Gestionnaire de cellule Data Protector, procédez comme suit :

- 1. Assurez-vous que vous avez terminé toutes les sessions de Data Protector et quitté l'interface graphique utilisateur.
- 2. Entrez la commande pkginfo | grep OB2 pour répertorier tous les packages Data Protector installés sur le Gestionnaire de cellule.

Les packages associés au Gestionnaire de cellule se répartissent comme suit :

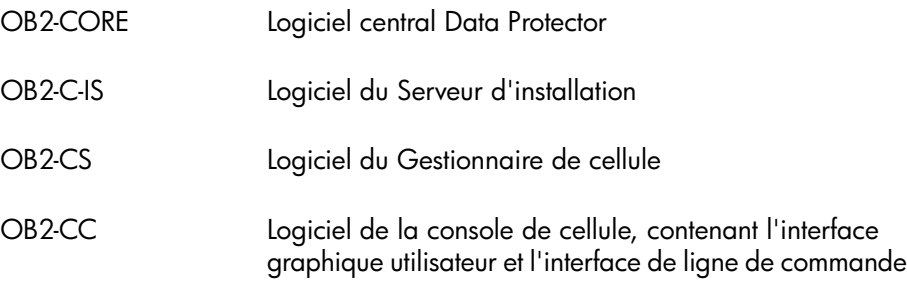

Si des clients Data Protector ou Serveur d'installation sont aussi installés sur le système, les autres packages seront également répertoriés.

#### **EX REMARQUE :**

Si vous souhaitez laisser tout autre composant Data Protector installé, vous devez conserver le package OB2-CORE car il est indispensable au fonctionnement des autres packages.

3. Supprimez dans l'ordre inverse de celui où ils ont été installés les packages mentionnés dans l'étape précédente par la commande pkgrm nom du package et suivez les instructions qui apparaissent sur la ligne de commande. 4. L'utilitaire HP AutoPass n'est pas supprimé lors de la désinstallation de Data Protector. Vous pouvez le supprimer manuellement en exécutant les commandes suivantes en tant qu'utilisateur root :

swemove HPOvLic

#### Serveur d'installation

Le Serveur d'installation pour UNIX sur Solaris est toujours installé en local à l'aide de la commande omnisetpsh ... Par conséquent, il doit être désinstallé en local à l'aide de l'utilitaire pkgrm.

Pour désinstaller le Serveur d'installation Data Protector, procédez comme suit :

- 1. Assurez-vous que toutes les sessions de Data Protector sont terminées et que vous avez quitté l'interface graphique utilisateur.
- 2. Entrez la commande pkginfo | grep OB2 pour répertorier tous les packages Data Protector installés sur le système du Serveur d'installation.

Les packages associés au Serveur d'installation se répartissent comme suit :

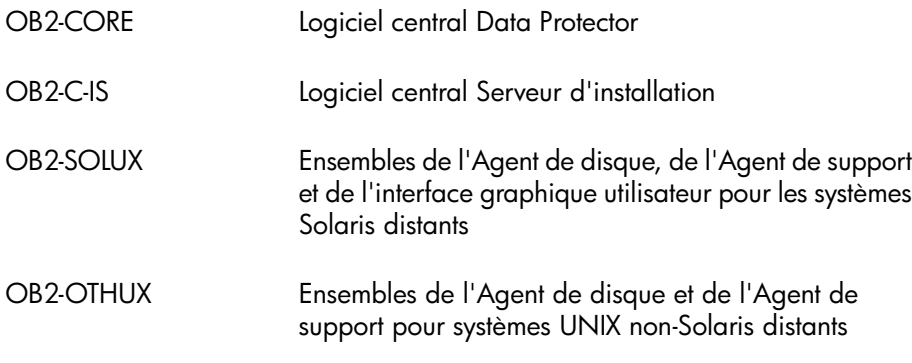

Si d'autres composants Data Protector sont installés sur le système, ils seront également répertoriés.

#### **EX REMARQUE :**

Si vous souhaitez laisser tout autre composant Data Protector installé, vous devez conserver le package OB2-CORE car il est indispensable au fonctionnement des autres packages.

3. Supprimez dans l'ordre inverse de celui où ils ont été installés les packages mentionnés dans l'étape précédente par la commande pkgrm *nom du package* et suivez les instructions qui apparaissent sur la ligne de commande.

## Désinstallation dans les systèmes Linux

#### Gestionnaire de cellule

Le Gestionnaire de cellule pour Linux est toujours installé en local, à l'aide de la commande omnisetpshet. Par conséquent, il doit être désinstallé en local à l'aide de l'utilitaire rpm.

#### **1D IMPORTANT :**

Si vous laissez les données de configuration de Data Protector sur le système après la désinstallation et que vous réinstallez plus tard une version antérieure du Gestionnaire de cellule Data Protector à celle qui était installée, notez que les données de configuration ne seront pas compatibles.

Pour installer correctement une version antérieure, après la désinstallation, supprimez les répertoires Data Protector de votre système.

Pour désinstaller le Gestionnaire de cellule Data Protector, procédez comme suit :

1. Assurez-vous que vous avez terminé toutes les sessions de Data Protector et quitté l'interface graphique utilisateur.

2. Entrez la commande rpm -qa | grep OB2 pour répertorier tous les packages Data Protector installés sur le Gestionnaire de cellule.

Les packages associés au Gestionnaire de cellule se répartissent comme suit :

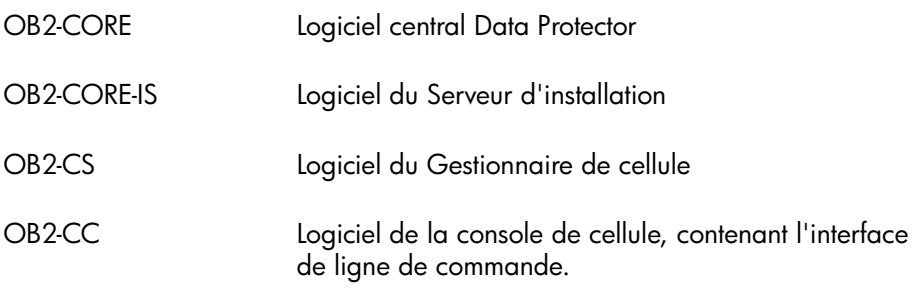

Si des clients Data Protector ou Serveur d'installation sont aussi installés sur le système, les autres packages seront également répertoriés.

#### **EX REMARQUE :**

Si vous souhaitez laisser tout autre composant Data Protector installé, vous devez conserver le package OB2-CORE car il est indispensable au fonctionnement des autres packages.

3. Supprimez dans l'ordre inverse de celui où il ont été installés les packages mentionnés dans l'étape précédente par la commande rpm e *nom du package* et suivez les instructions qui apparaissent sur la ligne de commande.

#### Serveur d'installation

Le Serveur d'installation pour UNIX sous Linux est toujours installé en local à l'aide de la commande omnisetpsh . Par conséquent, il doit être désinstallé en local à l'aide de l'utilitaire rpm.

Pour désinstaller le Serveur d'installation Data Protector, procédez comme suit :

1. Assurez-vous que toutes les sessions de Data Protector sont terminées et que vous avez quitté l'interface graphique utilisateur.

2. Entrez la commande rpm -qa | grep OB2 pour répertorier tous les packages Data Protector installés sur le Serveur d'installation.

Les packages associés au Serveur d'installation se répartissent comme suit :

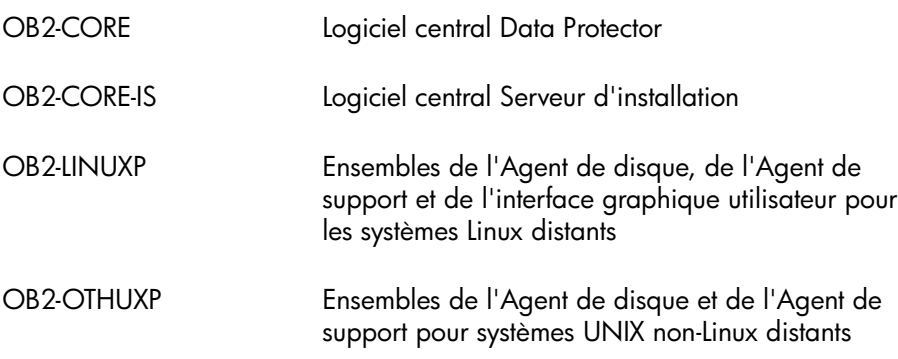

Si d'autres composants Data Protector sont installés sur le système, ils seront également répertoriés.

#### **EX REMARQUE :**

Si vous souhaitez laisser tout autre composant Data Protector installé, vous devez conserver le package OB2-CORE car il est indispensable au fonctionnement des autres packages.

<span id="page-269-0"></span>3. Supprimez dans l'ordre inverse de celui où il ont été installés les packages mentionnés dans l'étape précédente par la commande rpm e *nom du package* et suivez les instructions qui apparaissent sur la ligne de commande.

## Suppression manuelle du logiciel Data Protector sous UNIX

Avant de désinstaller un client UNIX, vous devez l'exporter de la cellule. Pour connaître la procédure, reportez-vous à la section ["Exportation de clients d'une](#page-235-0) [cellule" à la page 236.](#page-235-0)

#### Systèmes HP-UX

Pour supprimer manuellement les fichiers d'un système HP-UX, procédez comme suit :

1. Exécutez /  $\pi$ / sbin/ swemove DATAPROTECTOR pour supprimer le logiciel Data Protector.

2. Supprimez les répertoires suivants à l'aide de la commande rm :

rm fr / var/opt/omni rm fr / etc/opt/omni rm fr / opt/omni

A ce stade, les références Data Protector ne figurent plus sur votre système.

#### Systèmes Solaris

Pour supprimer manuellement les fichiers d'un système Solaris, supprimez-les des répertoires suivants, puis supprimez les répertoires à l'aide de la commande rm :

rm fr / var/opt/omni rm fr / etc/opt/omni rm fr / opt/omni

#### Systèmes Linux

Pour supprimer manuellement les fichiers d'un système Linux, supprimez-les des répertoires suivants, puis supprimez les répertoires à l'aide de la commande rm :

rm fr / var/opt/omni rm fr / etc/opt/omni rm fr / opt/omni

#### Autres systèmes UNIX

<span id="page-270-0"></span>Supprimez les fichiers du répertoire suivant, puis supprimez le répertoire à l'aide de la commande rm :

rm fr ørømni

## Changement de composants logiciels Data Protector

Cette section décrit la procédure de suppression et d'ajout de composants logiciels Data Protector sur les systèmes Windows HP-UX, Solaris et Linux. Pour obtenir la liste des composants Data Protector pris en charge selon les systèmes d'exploitation, reportez-vous aux *Références, notes de publication et annonces produits HP Data Protector*.

Les composants logiciels Data Protector peuvent être ajoutés sur le Gestionnaire de cellule ou sur un client à l'aide de l'interface graphique utilisateur de Data Protector. L'installation à distance de composants sélectionnés s'effectue à l'aide de la fonctionnalité Serveur d'installation. Pour en connaître la procédure détaillée, reportez-vous à la section ["Installation distante de clients Data Protector" à la page](#page-82-0) [83](#page-82-0).

Les composants Data Protector peuvent être supprimés en local sur le Gestionnaire de cellule ou sur un client.

#### Sur les systèmes Windows

Pour ajouter ou supprimer des composants logiciels Data Protector sous Windows, procédez comme suit :

- 1. Dans le Panneau de configuration de Windows, cliquez sur **Ajout/Suppression** de programmes.
- 2. Sélectionnez HP Data Protector A.06.11 et cliquez sur Modifier.
- **3.** Cliquez sur **Suivant**.
- 4. Dans la fenêtre Maintenance du programme, cliquez sur **Modifier**, puis sur Suivant.
- 5. Dans la fenêtre Installation personnalisée, sélectionnez les composants à ajouter et/ou désélectionnez les composants à supprimer. Cliquez sur **Suivant**.
- 6. Cliquez sur Installer pour lancer l'installation ou la suppression des composants logiciels.
- 7. Lorsque l'installation est terminée, cliquez sur **Terminer**.

#### Clients compatibles cluster

Si vous modifiez les composants logiciels de Data Protector sur les clients compatibles cluster, vous devez le faire localement, à partir du DVD-ROM, sur chaque nœud de cluster. Ensuite, vous devez importer manuellement le nom d'hôte du serveur virtuel dans la cellule Data Protector à l'aide de l'interface utilisateur.

#### Sur les systèmes HP-UX

Vous pouvez ajouter de nouveaux composants à l'aide de la fonctionnalité Serveur d'installation. Sur les systèmes HP-UX, certains composants Data Protector dépendent

les uns des autres et ne pourront fonctionner correctement si vous supprimez l'un d'entre eux. Le tableau ci-dessous présente les composants et leurs interdépendances :

#### Tableau 8 Dépendances de composants logiciels Data Protector sous HP-UX

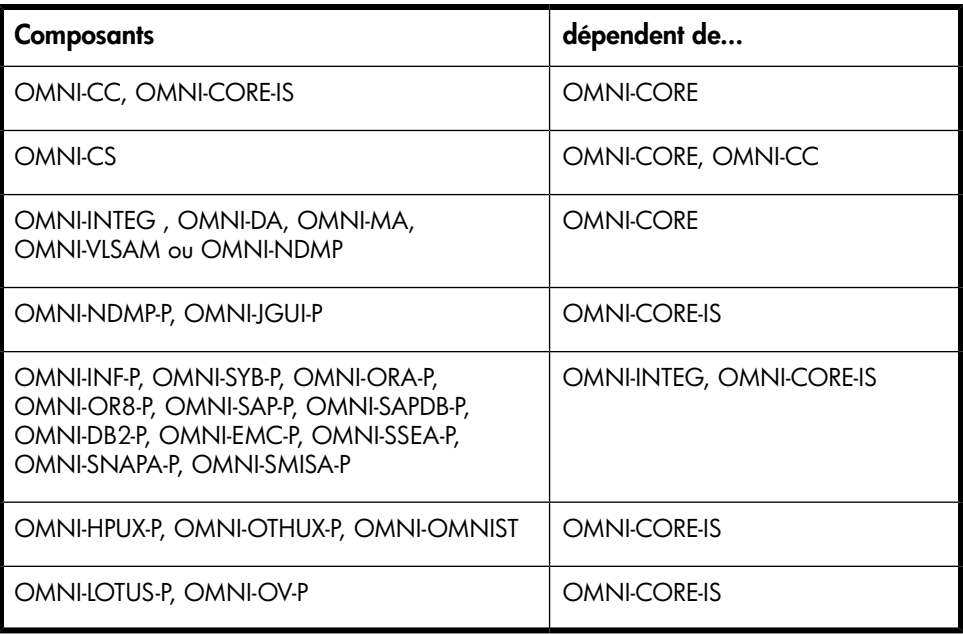

#### Procédure

Pour supprimer des composants logiciels Data Protector, procédez comme suit :

- 1. Connectez-vous en tant que root, puis exécutez la commande swemove.
- 2. Cliquez deux fois sur B6960MA, DATA-PROTECTOR, puis sur OB2-CM pour afficher une liste des composants Data Protector.
- 3. Sélectionnez les composants à supprimer.
- 4. Dans le menu Actions, cliquez sur Marquer pour suppression pour repérer les composants devant être supprimés.
- 5. Après avoir marqué les composants à supprimer, cliquez sur Supprimer dans le menu Actions, puis sur OK.

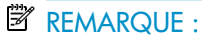

Lorsque vous marquez les composants Data Protector à supprimer et que la suppression de ceux-ci risque d'affecter le fonctionnement d'autres composants, la boîte Dépendances apparaît pour vous présenter la liste des composants dépendants.

#### Spécificités d'Oracle

Après la désinstallation de l'intégration Oracle Data Protector sur un système de serveur Oracle, le logiciel Oracle Server reste lié à la bibliothèque de base de données Data Protector. Vous devez supprimer ce lien, faute de quoi vous ne pourrez pas démarrer le serveur Oracle après suppression de l'intégration. Reportez-vous à la section "Utilisation d'Oracle après le retrait de l'intégration d'Oracle dans Data Protector" dans le *Guide d'intégration HP Data Protector*.

#### Sur les systèmes Solaris

Vous pouvez ajouter de nouveaux composants à l'aide de la fonctionnalité Serveur d'installation. Sur les systèmes Solaris, certains composants logiciels Data Protector dépendent les uns des autres et ne pourront fonctionner correctement si vous supprimez l'un d'entre eux. Le tableau ci-dessous présente les composants et leurs interdépendances :

#### Tableau 9 Dépendances des composants logiciels Data Protector sous Solaris

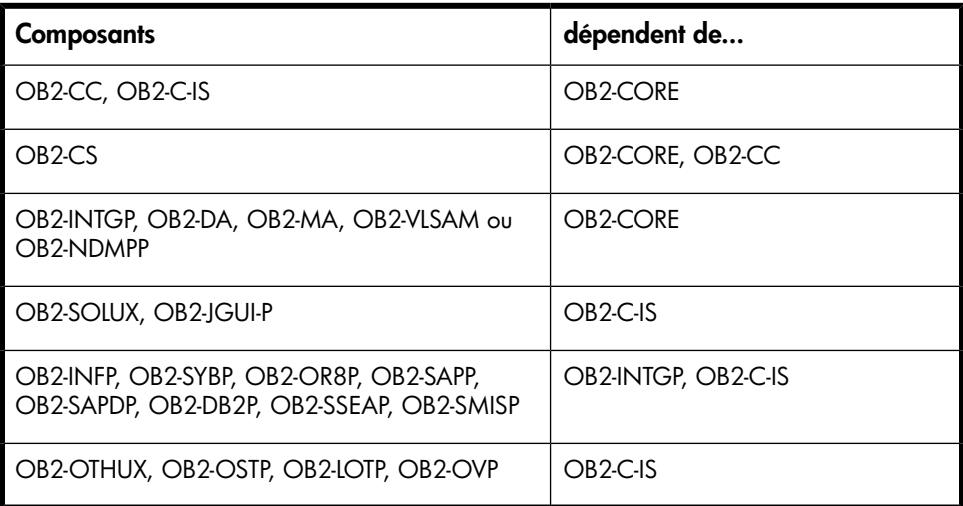

#### Procédure

Pour supprimer des composants logiciels Data Protector sur des systèmes Solaris, procédez comme suit :

- 1. Assurez-vous que toutes les sessions de Data Protector sont terminées et que vous avez quitté l'interface graphique utilisateur.
- 2. Entrez la commande pkginfo | grep OB2 pour répertorier tous les packages Data Protector installés.
- 3. Supprimez dans l'ordre inverse de celui où ils ont été installés les packages mentionnés dans l'étape précédente par la commande pkgrm *nom du package* et suivez les instructions qui apparaissent sur la ligne de commande.

#### Autres systèmes UNIX

Lorsque vous supprimez manuellement des composants d'un client Data Protector sur un système UNIX autre que Solaris ou HP-UX, mettez à jour le fichier omni\_info dans #rømnibininstallømni info

Pour chacun des composants désinstallés, supprimez la chaîne de version du composant associé dans le fichier omni\_info.

Si vous supprimez simplement des composants d'un client Data Protector et que vous n'avez pas exporté le client à partir de la cellule, vous devrez mettre à jour la configuration de la cellule dans le fichier cell\_info (sur le Gestionnaire de cellule). Pour ce faire, utilisez la commande suivante sur un système dans la cellule, avec la console de cellule installée :

```
\phiptømni\phiinømnicc pdate host nom hôe
```
# 4 Mise à niveau vers Data Protector A.06.11

# Dans ce chapitre

<span id="page-276-0"></span>Ce chapitre décrit les procédures de mise à niveau et de migration de Data Protector.

# Présentation de la mise à niveau

#### Avant de commencer

Avant de mettre à niveau une version de produit existante vers Data Protector A.06.11, tenez compte des éléments suivants :

- Pour connaître les plates-formes et les versions prises en charge, reportez-vous aux matrices de support sur le site [http://www.hp.com/support/manuals.](http://www.hp.com/support/manuals)
- Après la mise à niveau, le Gestionnaire de cellule et le Serveur d'installation doivent avoir la même version de Data Protector installée. Pour les clients, il est recommandé d'installer la même version. Les clients Agents de disque et Agents de support sont également pris en charge.
- Après la mise à niveau d'un environnement à plusieurs cellules (MoM), la même version de Data Protector doit être installée sur chaque Gestionnaire de cellule.
- Si vous avez une licence permanente pour Data Protector A.05.50, Data Protector A.06.00 ou Data Protector A.06.10, elle peut être utilisée avec Data Protector A.06.11.

Dans le cas contraire, assurez-vous que vous disposez d'une licence temporaire valable pour une durée de 60 jours à partir de la date d'installation d'origine.

Pour plus de détails sur la gestion des licences, reportez-vous au [Chapitre 5 à la](#page-326-0) [page 327](#page-326-0).

#### Condition préalable

- Réalisez une sauvegarde du système de Gestionnaire de cellule existant et de la base de données interne (IDB).
- Lorsque vous mettez à niveau le Gestionnaire de cellule à partir d'un système avec Data Protector A.05.50, A.06.00 ou Data Protector A.06.10 vers un système avec Data Protector A.06.11, vous devez d'abord mettre à niveau le Gestionnaire de cellule existant vers Data Protector A.06.11.

#### **Limites**

- La mise à niveau de Data Protector A.06.11 est prise en charge uniquement pour Data Protector A.05.50, Data Protector A.06.00 et Data Protector A.06.10.
- Avec Data Protector A.06.11, vous ne pouvez pas restaurer une sauvegarde de la base de données interne créée avec des versions précédentes de Data Protector. Une fois le Gestionnaire de cellule mis à niveau, sauvegardez la base de données interne avant de continuer à utiliser Data Protector.
- Le changement de plate-forme du Gestionnaire de cellule n'est pas pris en charge dans la version A.06.11 de Data Protector. Les mises à niveau sont prises en charge uniquement sur une même plate-forme de Gestionnaire de cellule (de HP-UX à HP-UX, de Solaris à Solaris etde Windows à Windows).
- Si vous effectuez la mise à niveau vers Data Protector A.06.11 sous Windows et si votre version de Microsoft Installer est antérieure à 2.0, le programme d'installation de Data Protector met automatiquement cette dernière à niveau vers la version 2.0. Dans ce cas, Data Protector affichera une remarque à la fin de l'installation, indiquant que MSI a été mis à niveau. Si MSI a été mis à niveau, il est vivement recommandé de redémarrer le système. Consultez le support de Microsoft pour en savoir plus sur les prérequis de MSI 2.0 en fonction des différents systèmes d'exploitation Windows.

Pour connaître la version de MSI installée sur votre système, cliquez avec le bouton droit sur c:\winnt\system3msidll dans l'Explorateur et sélectionnez Propriétés. Dans la boîte de dialogue Propriétés, sélectionnez Version.

## Séquence de mise à niveau

Pour mettre à niveau votre cellule des versions précédentes du produit vers Data Protector A.06.11, procédez comme suit :

1. Mettez à niveau le Gestionnaire de cellule et le Serveur d'installation vers Data Protector A.06.11. La procédure est différente pour les plates-formes UNIX et Windows.

Notez que vous devez d'abord mettre à niveau le Gestionnaire de cellule dans la cellule actuelle avant de pouvoir mettre à niveau le Serveur d'installation.

- 2. Mettez à niveau les clients de l'interface graphique utilisateur.
- 3. Mettez à niveau les clients qui ont une intégration d'application en ligne installée, telles qu'Oracle, SAP R/3, Informix Server, Microsoft SQL Server, Microsoft Exchange Server et autres.
- 4. Mettez à niveau les clients sur lesquels un Agent de support (MA) est installé. Vous pouvez effectuer des sauvegardes dès que l'Agent de support (MA) est mis à niveau sur tous les clients MA de la même plate-forme que le Gestionnaire de cellule.
- 5. Il est recommandé de réaliser une mise à niveau des clients sur lesquels l'Agent de disque (DA) du système de fichiers est installé, dans un délai de quinze jours.

#### Mise à niveau dans un environnement MoM

Pour mettre à niveau votre environnement MoM vers Data Protector A.06.11, vous devez dans un premier temps mettre à niveau le système du Gestionnaire MoM. Cela fait, chaque Gestionnaire de cellule des versions précédentes qui n'aurait pas encore été mis à niveau peut accéder à la MMDB centrale et à l'attribution centralisée des licences, et effectuer des sauvegardes, mais les autres fonctionnalités ne sont pas disponibles. Notez que le partage de périphériques entre la cellule MoM Data Protector A.06.11 et les cellules sur lesquelles d'anciennes versions du produit sont installées n'est pas assuré. Pendant la mise à niveau d'un environnement MoM, aucun des Gestionnaires de cellule de l'environnement MoM ne doit fonctionner.

## Auto-migration des clés de cryptage

Après la mise à niveau du Gestionnaire de cellule, du Serveur d'installation et de tous les clients vers Data Protector A.06.11, la commande omnikeymigrate migre automatiquement tous les fichiers de banque de clés existants à partir de tous les systèmes client dans la cellule et les importe dans le fichier de banque de c1é central dans le Gestionnaire de cellule Data Protector A.06.11. Si une clé de cryptage active est migrée du système client spécifié, toutes les spécifications de sauvegarde associées à ce système sont migrées automatiquement avec la clé. Une fois l'importation terminée, toutes les clés de cryptage migrées sont inactives.

Si, pour une raison quelconque, l'auto-migration ne fonctionne pas, vous pouvez migrer manuellement les clés de cryptage. Pour plus de détails, reportez-vous à la page omnikeymigrate du manuel ou au *Guide de référence de l'interface de ligne de commande HP Data Protector*.

# Mise à niveau à partir de Data Protector A.05.50, A.06.00 et A.06.10

Les versions de Data Protector A.05.50, A.06.00 et A.06.10 peuvent être directement mises à niveau vers Data Protector A.06.11 pour les plates-formes UNIX et Windows.

#### **Licences**

Les licences existantes de Data Protector A.05.50, A.06.00 et A.06.10 sont totalement compatibles et valides pour une utilisation avec Data Protector A.06.11. Pour plus de détails sur la gestion des licences, reportez-vous au [Chapitre 5 à la page 327.](#page-326-0)

#### Avant de commencer

Avant de commencer la mise à niveau, reportez-vous à la section ["Présentation de](#page-276-0) [la mise à niveau" à la page 277](#page-276-0) pour plus d'informations sur les limites et la séquence de mise à niveau.

## Mise à niveau du Gestionnaire de cellule et du Serveur d'installation UNIX

#### Conditions préalables

- Arrêtez tous les services Data Protector en exécutant la commande øptømni/ sbinømnisv stop .
- Sur Solaris, si des anciens correctifs sont installés, désinstallez-les avant la mise à niveau.
- Le shell POSIX (sh) doit être installé.
- Vous devez bénéficier des droits root pour effectuer la mise à niveau.

Si le Serveur d'installation HP-UX, Solaris ou Linux est installé conjointement avec le Gestionnaire de cellule, il est mis à niveau automatiquement lorsque la commande omnisetnsh est exécutée.

Si le Serveur d'installation HP-UX, Solaris ou Linux est installé sur un système distinct, reportez-vous à la section ["Mise à niveau d'un Serveur d'installation" à la page 284.](#page-283-0)

#### Mise à niveau d'un Gestionnaire de cellule

Le Gestionnaire de cellule HP-UX, Solaris ou Linux est mis à niveau automatiquement lorsque la commande omnisetpshest est exécutée.

Sous HP-UX, cette commande met automatiquement à niveau le package existant à l'aide de l'utilitaire swinstall . Sous Solaris, cette commande supprime l'ensemble des packages existants à l'aide de l'utilitaire pkgrm et installe les nouveaux packages à l'aide de l'utilitaire pkgadd. Sous Linux, cette commande met automatiquement à niveau le package existant à l'aide de l'utilitaire rpm.

Si le Serveur d'installation est installé avec des composants client, il sera supprimé par la commande omnisetup.sh . Dans ce cas, installez un nouveau dépôt du Serveur d'installation au moyen de la commande omniset psh ES , puis réimportez le Serveur d'installation mis à niveau. Pour plus de détails, reportez-vous à la section [Importation d'un serveur d'installation dans une cellule](#page-232-0) .

#### MC/ServiceGuard

La procédure de mise à niveau du Gestionnaire de cellule configuré sur MC/SG est différente de celle effectuée sur un Gestionnaire de cellule ne fonctionnant pas dans l'environnement MC/SG. La procédure détaillée correspondante est décrite à la section ["Mise à niveau du Gestionnaire de cellule configuré sur MC/ServiceGuard"](#page-318-0) [à la page 319](#page-318-0).

#### Définition des paramètres de noyau

Sous HP-UX, il est recommandé de régler le paramètre de noyau maxdsiz (taille maximale des segments de données) ou maxdsiz\_64 (pour les systèmes 64 bits) sur au moins 134 217 728 octets (128 Mo), et le paramètre de noyau semmnu (nombre de structures Undo de sémaphore) sur au moins 256 Mo. Une fois ces modifications effectuées, recompilez le noyau et redémarrez la machine.

Sur les systèmes Solaris, il est recommandé de définir le paramètre de noyau shmsys:shminfo\_shmmax (taille maximale des segments de la mémoire partagée  $(HMMAX)$ ) situé dans  $\text{\&tcsystem}$  sur au moins 67 108 864 octets (64 Mo). Une fois la modification effectuée, redémarrez la machine.

#### Procédure de mise à niveau

Procédez comme suit pour mettre à niveau le Gestionnaire de cellule HP-UX, Solaris ou Linux vers Data Protector A.06.11 :

1. Insérez et montez le DVD-ROM d'installation UNIX sur un point de montage.

Par exemple :

mkdir *dvdrom mont dev¢d00dvdrom* 

Si vous souhaitez installer Data Protector depuis un dépôt sur le disque, procédez comme suit :

• Copiez les répertoires DP\_DEPOT, LOCAL\_IN\$ALL et AUTOPAS (où se trouvent les fichiers d'installation) :

```
mkdir réertoire
cp r dvdromŕé_plateformeØP_DEPOT réertoire
cp r dvdromip_plateformeAUTOPAS rpertoire
cp r dvdromLOCAL INSALL réertoire
Où rép_plateforme est :
h_{\text{DM}} is HP_{\text{H}} HP-UX sur systèmes \Delta A
```
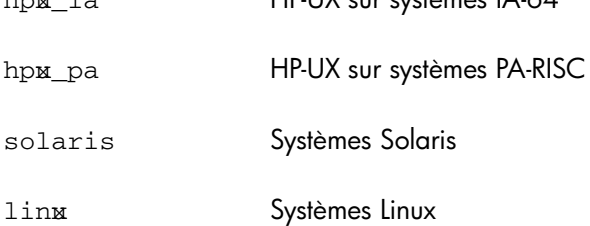

• Copiez l'ensemble du DVD-ROM sur votre disque local : cp  $r$  *dvdrom rép\_image\_dvd* 

2. Exécutez la commande omnisetush

Pour lancer cette commande à partir du DVD-ROM, exécutez :

cd dvdromLOCAL INSALL . ømnisetpsh

Pour lancer l'installation à partir du disque :

• Si vous avez copié les répertoires DP\_DEPOT, LOCAL\_IN\$ALL et AUTOPAS sur votre disque local sous *répertoire*, allez sur le répertoire qui contient le fichier omnisetpshet et exécutez la commande suivante : cd réertoireLOCAL INSALL

```
./omnisetup.sh
```
• Si vous avez copié l'intégralité du DVD-ROM dans *rép\_image\_dvd*, exécutez la commande omnisetpsh sans paramètres : cd ré image dvdLOCAL INSALL

 $\phi$ mnisetpsh

3. omniset psh vous invite à installer ou à mettre à niveau l'utilitaire HP AutoPass si vous souhaitez télécharger et installer les mots de passe correspondant aux licences achetées directement via Internet à partir du serveur Web du Centre de remise de mot de passe HP. Pour plus d'informations sur l'utilitaire AutoPass, reportez-vous à l'aide en ligne HP AutoPass. L'installation d'AutoPass est recommandée.

Si AutoPass est installé sous MC/ServiceGuard, il doit être installé ou mis à niveau sur tous les nœuds.

Lorsque vous y êtes invité, appuyez sur **Entrée** pour installer ou mettre à niveau AutoPass. Si vous ne souhaitez pas installer ou mettre à niveau AutoPass, entrez n.

Lorsque la version A.05.50, A.06.00 ou A.06.10 de Data Protector est détectée, la procédure de mise à niveau démarre automatiquement. Si vous souhaitez effectuer une installation propre (la version précédente de la base de données sera effacée), désinstallez l'ancienne version puis redémarrez l'installation.

Pour plus de détails sur la gestion des licences, reportez-vous aux sections ["Installation d'un Gestionnaire de cellule UNIX" à la page 47](#page-46-0) et ["Installation](#page-65-0) [des Serveurs d'installation pour UNIX" à la page 66](#page-65-0).

Dès que la procédure est terminée, vous pouvez utiliser les fonctionnalités de Data Protector.

Pour obtenir la description de la commande omnisetpsh, consultez le fichier LISZMOI se trouvant dans le répertoire point de montage LOCAL INSALL

sur le DVD-ROM ou la *Guide de référence de l'interface de ligne de commande HP Data Protector* se trouvant dans le répertoire point de montage DOCCMAN sur le DVD-ROM.

#### Etape suivante

Une fois que les systèmes du Gestionnaire de cellule et du Serveur d'installation ont été mis à niveau, vérifiez si vous devez appliquer des modifications à vos fichiers de configuration. Reportez-vous à la section ["Vérification des changements de](#page-290-0) [configuration" à la page 291.](#page-290-0)

Sous HP-UX 11.23 et 11.31 (Itanium) et sous SuSE Linux (x86-64), la taille maximale des fichiers de base de données peut dépasser la taille maximale par défaut de 2 Go. Par conséquent, lors d'une mise à niveau vers Data Protector A.06.10, un message d'avertissement s'affiche pour inviter à régler la taille maximale des fichiers de base de données. Vous devez effectuer cette opération après la mise à niveau, car elle peut prendre beaucoup de temps, selon la taille de la base de données. Reportez-vous à la section ["Résolution des problèmes de la mise à niveau" à la page](#page-389-0) [390](#page-389-0).

#### <span id="page-283-0"></span>Mise à niveau d'un Serveur d'installation

Le Serveur d'installation HP-UX, Solaris ou Linux est mis à niveau automatiquement lorsque la commande omnisetpshest est exécutée.

Sous HP-UX, cette commande met automatiquement à niveau le package existant à l'aide de l'utilitaire swinstall . Sous Solaris, cette commande supprime l'ensemble des packages existants à l'aide de l'utilitaire pkgrm et installe les nouveaux packages à l'aide de l'utilitaire pkgadd. Sous Linux, cette commande met automatiquement à niveau le package existant à l'aide de l'utilitaire rpm.

Si le Serveur d'installation est installé avec des composants client, il sera supprimé par la commande omnisetpsh . Dans ce cas, installez un nouveau dépôt du Serveur d'installation au moyen de la commande omnisetpsh ES , puis réimportez le Serveur d'installation mis à niveau. Pour plus de détails, reportez-vous à la section ["Importation d'un serveur d'installation dans une cellule " à la page 233.](#page-232-0)

#### **1** IMPORTANT :

Vous ne pouvez pas mettre à niveau le Serveur d'installation si vous n'avez pas au préalable mis à niveau le Gestionnaire de cellule.

#### Procédure de mise à niveau

Procédez comme suit pour mettre à niveau le Serveur d'installation HP-UX, Solaris ou Linux vers Data Protector A.06.11 :

1. Insérez et montez le DVD-ROM d'installation UNIX sur un point de montage.

Par exemple :

mkdir *dvdrom mont dev* c00dvdrom

Si vous souhaitez installer Data Protector depuis un dépôt sur le disque, procédez comme suit :

• Pour copier les répertoires DP\_DEPOT et LOCAL\_INSALL (où se trouvent les fichiers d'installation) sur votre disque local, procédez comme suit :

mkdir réertoire

- cp r *dvdromr*é\_plateformeØP\_DEPOT réertoire
- cp r *dvdrom/pplateformeAUTOPAS réertoire*
- cp  $r$  *dvdromLOCAL* INSALL réertoire

Où *rép\_platform* dépend du système d'exploitation et de la plate-forme du processeur sur lesquels vous mettez à niveau Data Protector:

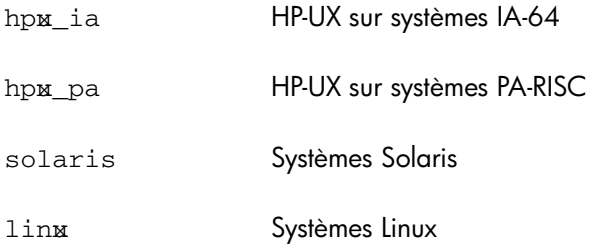

• Pour copier l'ensemble du DVD-ROM sur votre disque local, exécutez la commande :

cp  $r$  *dvdrom rép image dvd* 

2. Exécutez la commande omnisetush

Pour lancer cette commande à partir du DVD-ROM, exécutez :

cd dydromLOCAL INSALL . omnisetush

Pour lancer l'installation à partir du disque, effectuez l'une des étapes suivantes :

• Si vous avez copié les répertoires DP\_DEPOT et LOCAL\_IN\$ALL sur votre disque local sous *répertoire*, allez sur le répertoire qui contient le fichier omnisetup.sh et exécutez la commande suivante :

```
cd réertoireLOCAL_INSALL ¢mnisetpsh
```
• Si vous avez copié l'intégralité du DVD-ROM dans *rép\_image\_dvd*, exécutez la commande omniset pshilosans paramètres :

```
cd rép_dvd_imageLOCAL_INSALL ømnisetpsh
```
Dès que la procédure est terminée, vous pouvez utiliser les fonctionnalités de Data Protector.

Pour obtenir la description de la commande omnisetpsh , consultez le fichier LISZMOI se trouvant dans le répertoire point\_de\_montageLOCAL\_INSALL sur le DVD-ROM ou la *Guide de référence de l'interface de ligne de commande HP Data Protector* se trouvant dans le répertoire point\_de\_montageDOCCMAN sur le DVD-ROM.

#### Etape suivante

Une fois que le système du Serveur d'installation a été mis à niveau, vérifiez si vous devez appliquer des modifications à vos fichiers de configuration. Reportez-vous à la section ["Vérification des changements de configuration" à la page 291.](#page-290-0)

## Mise à niveau du Gestionnaire de cellule et du Serveur d'installation **Windows**

Lorsque la version précédente de Data Protector est détectée, le jeu de composants pris en compte par le système d'exploitation est le même que celui qui est installé (sans les composants obsolètes). Le jeu de packages existant est supprimé et le nouveau jeu de packages est installé comme s'il s'agissait d'une nouvelle installation (propre).

Le Serveur d'installation Windows est mis à niveau automatiquement pendant la procédure de mise à niveau s'il est installé sur le même système que le Gestionnaire de cellule. L'ancien dépôt du Serveur d'installation est supprimé et, si le composant

Serveur d'installation est sélectionné pendant l'installation, le nouveau dépôt du Serveur d'installation est copié à sa place.

Si le Serveur d'installation est installé parallèlement au client Data Protector, et si ce client est mis à niveau à distance (à l'aide de l'interface graphique utilisateur Data Protector), le Serveur d'installation est lui aussi mis à niveau.

#### **1D IMPORTANT:**

Réimportez le Serveur d'installation mis à niveau une fois la procédure d'installation terminée. Pour plus de détails, reportez-vous à la section ["Importation d'un serveur](#page-232-0) [d'installation dans une cellule " à la page 233.](#page-232-0)

#### Microsoft Cluster Server

La procédure de mise à niveau du Gestionnaire de cellule fonctionnant dans un environnement Microsoft Cluster Server est différente de celle d'un Gestionnaire de cellule non configuré pour être utilisé avec Microsoft Cluster Server. La procédure détaillée correspondante est décrite à la section ["Mise à niveau du Gestionnaire de](#page-322-0) [cellule configuré sur Microsoft Cluster Server" à la page 323.](#page-322-0)

#### Procédure de mise à niveau

Procédez comme suit pour mettre à niveau le Gestionnaire de cellule et le Serveur d'installation Windows vers Data Protector A.06.11 :

- 1. Insérez le DVD-ROM d'installation Windows et exécutez la commande Window other  $\iota$ issetpexe . Le processus d'installation détecte l'ancienne installation de Data Protector. Cliquez sur Suivant pour démarrer la mise à niveau.
- 2. Dans la page Sélection des composants, les composants précédemment installés sur le système sont sélectionnés. Notez que vous pouvez modifier le jeu de composants en sélectionnant ou en désélectionnant des composants supplémentaires. Pour obtenir une description des composants sélectionnés, reportez-vous à l'étape suivante de l'assistant. Cliquez sur **Suivant**.

3. *Si Data Protector détecte le pare-feu Windows sur votre système*, la page Configuration du pare-feu Windows est affichée. Le programme d'installation de Data Protector enregistrera tous les exécutables Data Protector nécessaires. Par défaut, l'option Permettre initialement au noueau fichiers binaires Data Protector enregistré dourir des ports le cas éhént est sélectionnée. Si vous ne souhaitez pas activer Data Protector pour les ports ouverts, désélectionnez l'option. Toutefois, notez que les exécutables doivent être activés pour que Data Protector fonctionne correctement.

Cliquez sur Suivant.

4. La liste des composants sélectionnés s'affiche. Cliquez sur Installer pour effectuer la mise à niveau.

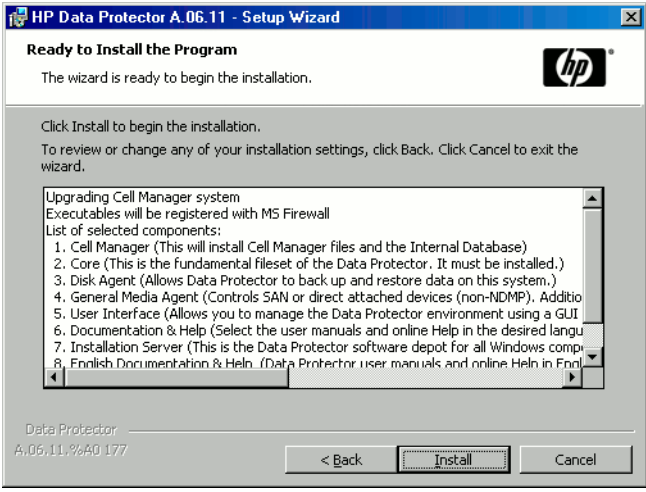

Figure 43 Page de résumé des composants sélectionnés
5. La page d'état de l'installation s'affiche. Cliquez sur Suivant.

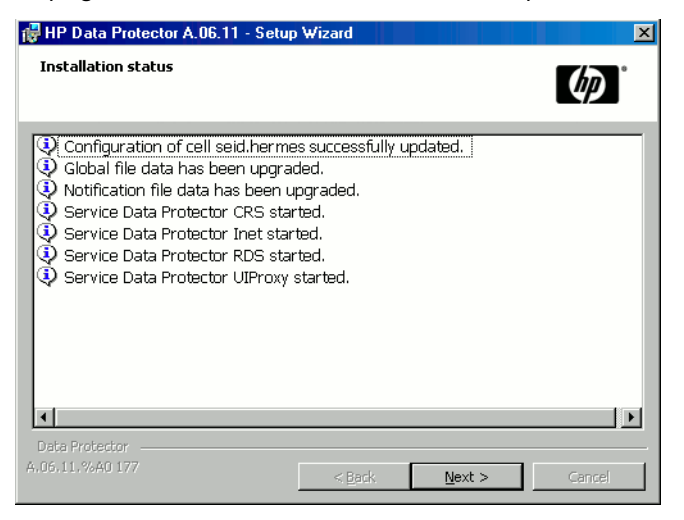

Figure 44 Page d'état de l'installation

6. Cette étape est effectuée uniquement pour une mise à niveau du Gestionnaire de cellule. Si le Serveur d'installation est installé sur un client autre que le Gestionnaire de cellule mis à niveau, cette étape n'apparaît pas.

L'assistant d'installation vous permet d'installer ou de mettre à niveau l'utilitaire HP AutoPass si vous souhaitez télécharger et installer les mots de passe correspondant aux licences achetées directement via Internet à partir du serveur Web du Centre de remise de mot de passe HP. Pour plus d'informations sur l'utilitaire AutoPass, reportez-vous à la section ["Obtention et installation de mots](#page-340-0) [de passe permanents à l'aide de l'utilitaire HP AutoPass" à la page 341.](#page-340-0)

Par défaut, l'option Start AutoPass installation (Démarrer l'installation d'AutoPass) ou Upgrade AutoPass installation (Mettre à niveau l'installation d'AutoPass) est sélectionnée. L'installation de l'utilitaire HP AutoPass est recommandée. Si vous ne souhaitez pas installer ou mettre à niveau AutoPass, désélectionnez cette option.

Pour commencer à utiliser Data Protector immédiatement après son installation, sélectionnez Start the Data Protector Manager GUI (Lancer l'interface graphique du gestionnaire Data Protector).

Pour consulter les *Références, notes de publication et annonces produits HP Data Protector*, sélectionnez Ouvrir les annonces sur les produits.

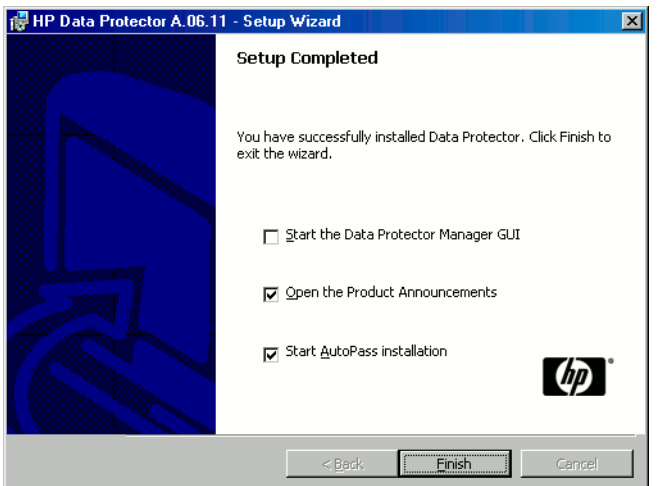

Figure 45 Sélection d'AutoPass pour l'installation

7. Cliquez sur Terminer.

Dès que la procédure est terminée, vous pouvez utiliser les fonctionnalités de Data **Protector** 

### Etape suivante

Après la mise à niveau des systèmes du Gestionnaire de cellule et du Serveur d'installation :

<span id="page-290-0"></span>• Vérifiez si vous devez appliquer des modifications à vos fichiers de configuration. Reportez-vous à la section ["Vérification des changements de configuration" à la](#page-290-0) [page 291](#page-290-0).

# Vérification des changements de configuration

# Fichier d'options globales

Pendant la mise à niveau, le contenu de l'*ancien* fichier d'options globales, qui se trouve dans le répertoire /etc/opt/omni/server/options sur le Gestionnaire de cellule UNIX ou dans le répertoire répertoire\_Data\_Protector\Config\server\ Options sous directory sur le Gestionnaire de cellule Windows, est fusionné avec le contenu du *nouveau* fichier d'options globales (par défaut) sur le Gestionnaire de cellule :

- øptømninewonfigetcøptømniserverøptions Gestionnaire de cellule UNIX
- réertoire Data Protector\Ne@onfig\Server\Options Gestionnaire de cellule Windows

Le fichier *fusionné*, nommé global, se trouve dans le même répertoire que l'ancien, dans le répertoire /etc/opt/omni/server/options sur le Gestionnaire de cellule UNIX, ou dans le répertoire répertoire\_Data\_Protector\Config\server\Options sur le Gestionnaire de cellule Windows, et est utilisé par la version mise à niveau du produit. L'ancien fichier d'options globales est renommé en global1, global.2 , etc., selon le nombre de mises à niveau réalisées.

Les faits suivants s'appliquent après la création du fichier fusionné :

• Les variables du fichier d'options globales qui étaient actives (non mises en commentaires) dans l'ancien fichier restent actives dans le fichier fusionné. Le commentaire suivant, indiquant que la valeur de la variable a été copiée à partir de l'ancien fichier, est ajouté au fichier fusionné :

```
variable=value
#Data Protector AD
#This vale was atomatically copied from previous version.
```
Les variables du fichier d'options globale qui ne sont plus utilisées sont mises en commentaires (rendues inactives) dans le fichier fusionné ; le commentaire suivant, qui indique que la variable n'est plus utilisée, est ajouté :

# *variable*=*value* # Data Protector A<sup>6</sup> # This vale is no longer in ae.

• Les variables dont les valeurs ne sont plus prises en charge sont mises en commentaire (rendues inactives) dans le fichier fusionné. Le commentaire suivant, contenant un modèle (*modèle\_variable*) et indiquant la valeur précédente de la variable, est inséré :

```
# variable=variable_template
#Data Protector A<sup>0</sup>
#This variable cannot be transferred atomatically.
# The previous setting \overline{\mathbf{w}}s:
# variable=valeur
```
• Les commentaires ne sont pas transférés dans le nouveau fichier fusionné.

Sur les systèmes Windows, le fichier d'options globales est au format UNICODE et peut être modifié avec le Bloc-notes, par exemple. Après avoir modifié ce fichier, veillez à l'enregistrer au format UNICODE.

La description des nouvelles options figure dans le fichier d'options globales fusionné : /etc/opt/omni/server/options/global sur un Gestionnaire de cellule UNIX et *répertoire\_Data\_Protector*\Config\server\options\global sur un Gestionnaire de cellule Windows. Pour plus d'informations sur les options globales, reportez-vous au *Guide de dépannage HP Data Protector*.

#### Procédure manuelle

La liste ci-dessous récapitule les étapes à réaliser manuellement une fois que la procédure de mise à niveau est terminée :

• Omnirc fichier

Après la mise à niveau des systèmes du Gestionnaire de cellule et du Serveur d'installation, vous souhaitez peut-être modifier le fichier omnirc. Pour obtenir des informations sur la procédure à suivre, reportez-vous à la section relative à l'utilisation du fichier Omnirc dans le *Guide de dépannage HP Data Protector*.

• Ligne de commande

Reportez-vous à la section [Annexe D à la page 481](#page-480-0) pour obtenir une liste des commandes qui ont été modifiées ou fournies avec des fonctionnalités étendues. Vous devez vérifier et modifier les scripts utilisant les anciennes commandes. Reportez-vous aux pages correspondantes du manuel pour un synopsis d'utilisation.

#### • Taille maximale par défaut par répertoire DCBF

Les paramètres par défaut des répertoires DCBF existants ne sont pas modifiés après une mise à niveau. Seuls les nouveaux répertoires créés auront une taille

maximale par de défaut de 16 Go. Lorsque vous augmentez la taille maximale par défaut, vous devez également modifier l'espace disque libre pour un fichier binaire DCBF (10 à 15 % de la taille maximale recommandés). Pour modifier manuellement la taille maximale du répertoire DC, exécutez la commande suivante :

omnidbutil -modify\_dcdir *répertoire* -maxsize *taille\_en\_Mo* spacelow *taille* en Mo

Vous devez modifier les paramètres lorsque vous utilisez des unités de grande capacité (de type LTO 4, par exemple) et que vous sauvegardez plus de 10 millions de fichiers sur bande. En outre, vérifiez que le système de fichiers où résident les répertoires DC prennent en charge les fichiers volumineux.

#### Etape suivante

<span id="page-292-0"></span>Une fois que le Gestionnaire de cellule et le Serveur d'installation sont installés et que toutes les modifications requises ont été appliquées, il est recommandé de distribuer le logiciel aux clients. Reportez-vous à la section ["Mise à niveau des clients](#page-292-0) [" à la page 293.](#page-292-0)

# Mise à niveau des clients

#### Séquence de mise à niveau

Pour plus d'informations sur l'ordre dans lequel la mise à niveau du client est effectuée, reportez-vous à la section ["Présentation de la mise à niveau" à la page 277.](#page-276-0)

#### Mise à niveau des clients à distance

Pour connaître la procédure de mise à niveau des clients à l'aide du Serveur d'installation, reportez-vous à la section ["Installation distante de clients Data Protector"](#page-82-0) [à la page 83.](#page-82-0) Sur les systèmes UNIX, vous devez mettre à niveau les composants déjà installés avant d'ajouter de nouveaux composants. Après l'ajout de nouveaux composants, Data Protector n'affiche pas les composants des versions précédentes. Dans ce cas, vous devez les réinstaller.

#### Mise à niveau des clients en local

Si le Serveur d'installation n'est pas installé sur votre réseau ou si, pour une raison quelconque, vous ne pouvez pas distribuer le logiciel Data Protector à un système client, les clients Data Protector peuvent être mis à niveau en local.

Pour mettre à niveau les clients Windows en local, reportez-vous à la section ["Installation de clients Windows" à la page 93.](#page-92-0) Pour mettre à niveau les clients UNIX en local, reportez-vous à la section ["Installation locale de clients UNIX" à la page](#page-156-0) [157](#page-156-0).

#### Novell NetWare

Après la mise à niveau d'un client Novell NetWare, vous devez effectuer quelques étapes supplémentaires qui vous permettront de réaliser toute sauvegarde ou restauration de la base de données NDS/eDirectory. Pour plus de détails, reportez-vous à la section ["Installation locale de clients Novell NetWare" à la page](#page-136-0) [137](#page-136-0).

# Clients Linux

Lors de la mise à niveau de clients Linux A.05.50, les fichiers binaires et de configuration Data Protector sont déplacés de  $\sharp$ rømni vers øptømni (fichiers binaires) ou /etc/opt/omni (fichiers de configuration). Les scripts de pré-exécution et de post-exécution ne sont pas déplacés dans /opt/omni , mais ils sont copiés dans  $t$ mp $\#r\_omni$ . Vous devez les copier manuellement dans øptømni/ lbin. Les clients A.06.00 et A.06.10 ne sont pas concernés.

Si le service xinetd est utilisé au lieu de inetd, le fichier etcxinetddømni n'est *pas* remplacé et les paramètres demeurent inchangés. Pour vérifier que le service xinetd est exécuté, tapez la commande suivante :

ps e | grep xinetd

Pour remplacer vos paramètres par les paramètres par défaut de Data Protector ou pour remplacer un fichier endommagé, retirez le fichier et tout composant logiciel Data Protector de l'interface graphique utilisateur de Data Protector. Le fichier  $\text{\ensuremath{\mathfrak{g}t}}$ c/ xinetd.d/omni est alors installé avec les paramètres par défaut.

# $\textcircled{\textsc{I}}$  important :

Le remplacement du fichier etcxinetddømni entraîne la perte de vos modifications. Si vous souhaitez conserver vos modifications, créez une copie de sauvegarde et transférez les paramètres manuellement vers le nouveau fichier.

## Mise à niveau du client configuré sur MC/ServiceGuard

Si vous mettez à niveau le client utilisant MC/ServiceGuard et que le composant d'intégration Data Protector à mettre à niveau est installé sur le même nœud que le Gestionnaire de cellule, mettez à niveau d'abord les nœuds physiques, puis procédez comme suit :

1. Exportez l'hôte virtuel par la commande :

omnicc -import\_host *nom\_hôte\_virtuel*

2. Réimportez l'hôte virtuel en exécutant la commande :

omnicc import host *nom hôte virtuel* virtul

#### Mise à niveau de clients avec des intégrations

Si vous mettez à niveau le client Data Protector sur lequel l'intégration (par exemple Oracle, SAP R/3, Informix Server, Sybase, Microsoft Exchange Server, HP StorageWorks Disk Array XP, EMC Symmetrix, etc.) est installée, suivez les procédures décrites aux paragraphes ci-dessous :

- Pour obtenir des instructions sur la procédure de mise à niveau de l'intégration Oracle, reportez-vous à la section ["Mise à niveau de l'intégration Oracle" à la](#page-294-0) [page 295](#page-294-0).
- Pour obtenir des instructions sur la procédure de mise à niveau de l'intégration SAP R/3, reportez-vous à la section ["Mise à niveau de l'intégration SAP R/3" à](#page-296-0) [la page 297](#page-296-0).
- <span id="page-294-0"></span>• Pour obtenir des instructions sur les procédures de mise à niveau des intégrations Microsoft Exchange, Microsoft SQL, HP StorageWorks Disk Array XP, EMC Symmetrix, etc., reportez-vous à la section ["Mise à niveau des autres intégrations"](#page-301-0) [à la page 302](#page-301-0).

# Mise à niveau de l'intégration Oracle

Les clients sur lesquels l'intégration Oracle est installée sont mis à niveau soit localement par la commande omnisetpsh install oracle8 sur les systèmes UNIX ou setpexe sur les systèmes Windows, soit à distance en chargeant l'agent d'intégration Oracle sur le client à l'aide de l'interface graphique de Data Protector. Sous UNIX, notez que si vous mettez à niveau le client qui ne réside pas sur le Gestionnaire de cellule, il n'est pas nécessaire de spécifier l'option  $\pm$ n $\pm$ n $\pm$ oracle8 . Dans ce cas, le programme d'installation sélectionnera sans émettre d'invite les mêmes composants que ceux déjà installés sur le système.

#### L'utilisateur root n'est plus requis

Sur les clients UNIX, l'intégration Oracle Server Data Protector ne configure plus, ne vérifie plus la configuration et n'explore plus les bases de données Oracle pour l'utilisateur root. Ces opérations s'exécutent sous le compte utilisateur du système d'exploitation indiqué lorsque vous définissez une spécification de sauvegarde. Par

conséquent, vous pouvez sans risque supprimer l'utilisateur root du groupe d'utilisateurs de Data Protector.

# **EX REMARQUE :**

Pour les sessions de sauvegarde ZDB et de restauration instantanée, l'utilisateur root reste nécessaire.

Une fois la mise à niveau effectuée, il est également recommandé de contrôler la configuration de chaque base de données Oracle. Au cours de cette vérification, Data Protector copie le compte d'utilisateur du système d'exploitation (propriétaire de sauvegarde) de la spécification de sauvegarde vers le fichier de configuration de base de données Oracle Data Protector correspondant.

<span id="page-295-0"></span>Si le contrôle de configuration n'est pas effectué, le fichier de configuration ne sera pas mis à jour. Dans ce cas, au cours de la restauration, Data Protector explore les bases de données Oracle sous le propriétaire de sauvegarde de la dernière session de sauvegarde. Si une session de sauvegarde de ce type n'a pas été créée au cours des trois derniers mois, l'utilisateur root sera utilisé en dernier recours.

#### MML Data Protector

Après avoir mis à niveau un client UNIX, supprimez le lien symbolique renvoyant à la MML Data Protector car il n'est plus utile :

- 1. Accédez au répertoire ORACLE HOME/lib.
- 2. Si le fichier libobkslorig (libobksoorig ) existe dans le répertoire ORACLE HOME*lib* , exécutez :

 $HP$ -UX: $mv$  libobkslorig libobksl

Autre système UNIX : mv libobksoorig libobkso

où libobkslorig (libobksoorig ) est le lien programmable Oracle tel qu'il existait avant la configuration de l'intégration.

#### Configuration d'une instance d'Oracle pour la restauration instantanée

Si les fichiers de contrôle, les catalogues de récupération ou les journaux de rétablissement archivés se trouvent dans le même groupe de volumes (si LVM est utilisé) ou dans le même volume source que les fichiers de base de données, vous devez reconfigurer l'instance d'Oracle ou définir les variables ZDB\_ORA\_INCLUDE\_CF\_OLF, ZDB\_ORA\_INCLUDE\_SPF et

<span id="page-296-0"></span>ZDB\_ORA\_NO\_CHECKCONF\_IR de la commande omnirc. Reportez-vous au *Guide d'intégration ZDB (sauvegarde avec temps d'indisponibilité nul) HP Data Protector*.

# Mise à niveau de l'intégration SAP R/3

Les clients sur lesquels l'intégration SAP R/3 est installée sont mis à niveau soit localement par la commande omnisetpsh install sap sur les systèmes UNIX ou setpexe sur les systèmes Windows, soit à distance en chargeant l'agent d'intégration SAP R/3 sur le client à l'aide de l'interface graphique de Data Protector. Sous UNIX, notez que si vous mettez à niveau le client qui ne réside pas sur le Gestionnaire de cellule, il n'est pas nécessaire de spécifier l'option  $\pm$ n $\pm$ n $\pm$ all sap . Dans ce cas, le programme d'installation sélectionnera sans émettre d'invite les mêmes composants que ceux déjà installés sur le système.

#### MML Data Protector

Après avoir mis à niveau un client UNIX SAP R/3, supprimez le lien symbolique renvoyant à la MML Data Protector car il n'est plus utile. Pour plus de détails, reportez-vous à la section ["MML Data Protector" à la page 296.](#page-295-0)

### Paramètre de configuration ORA\_NLS\_CHARACTERSET

Si vous mettez à niveau un client SAP R/3 Data Protector A.05.50 vers Data Protector A.06.11, définissez le paramètre ORA\_NLSCHARACTERST Data Protector avec le codage utilisé par la base de données Oracle, pour chaque instance SAP R/3 configurée sur ce client. Procédez de l'une des manières suivantes :

• Au moyen de l'interface graphique ou de l'interface de ligne de commande de Data Protector, reconfigurez l'instance SAP R/3 en indiquant les mêmes paramètres de configuration. La reconfiguration met automatiquement à jour le fichier de configuration SAP R/3 avec le paramètre requis.

Pour plus d'informations, reportez-vous au *Guide d'intégration HP Data Protector pour Oracle et SAP*.

• Au moyen de la commande  $\text{til\_cmd}$  de Data Protector, ajoutez manuellement le paramètre au fichier de configuration :

```
til_cmd -ptopt &P instance_&P ORA_NLSCHARACTERST
'codage_Oracle'
```
Exemple :

```
til_cmd -ptopt &P ICE ORA_NLSCHARACTERST USASII'
```
#### Sessions ZDB compatibles SAP

Selon les normes SAP, il est recommandé, lors des sessions ZDB, de démarrer BRBACKUP sur le système de sauvegarde (sessions ZDB compatibles SAP). Data Protector A.06.11 permet de respecter ces normes. Configurez d'abord le système de sauvegarde selon les instructions fournies dans le guide SAP pour Oracle (sauvegarde split mirror, configuration du logiciel), puis installez le composant Data Protector &P R3Integration sur le système de sauvegarde. Pour finir, configurez Data Protector pour des sessions ZDB compatibles SAP comme décrit dans le *Guide d'intégration ZDB (sauvegarde avec temps d'indisponibilité nul) HP Data Protector*.

#### Configuration d'une instance d'Oracle pour la restauration instantanée

Si les fichiers de contrôle, les catalogues de récupération ou les journaux de rétablissement archivés se trouvent dans le même groupe de volumes (si LVM est utilisé) ou dans le même volume source que les fichiers de base de données, vous pouvez :

- Reconfigurer l'instance Oracle.
- Définir les variables omnirc ZDB\_ORA\_INCLUDE\_CF\_OLF, ZDB\_ORA\_INCLUDE\_SF\_et ZDB\_ORA\_NO\_CHECKCONF\_IR .
- Configurer Data Protector pour démarrer BRBACKUP sur le système de sauvegarde (sessions ZDB compatibles SAP).

Pour plus d'informations, reportez-vous au *Guide d'intégration ZDB (sauvegarde avec temps d'indisponibilité nul) HP Data Protector*.

# Mise à niveau de l'intégration à Microsoft Volume Shadow Copy Service pour les sessions de sauvegarde compatibles avec la restauration instantanée

Une fois que vous avez mis à niveau l'intégration VSS depuis une version antérieure, vous devez résoudre les volumes sources sur le système d'application pour pouvoir effectuer des sessions de sauvegarde ZDB sur disque et ZDB sur disque + bande. Sinon, les sessions de sauvegarde ZDB sur disque échoueront et les sessions de sauvegarde ZDB sur disque + bande ne seront effectives que sur bande, les répliques n'étant pas conservées sur la baie de disques. Effectuez l'opération de résolution à partir de n'importe quel client VSS de la cellule, en procédant comme suit :

omnidbvss -resolve {-apphost Application\$stem | -all}

Pour plus d'informations, reportez-vous au *Guide d'intégration ZDB (sauvegarde avec temps d'indisponibilité nul) HP Data Protector*.

# Mise à niveau de l'intégration de HP StorageWorks EVA

La mise à niveau de l'intégration de HP StorageWorks EVA s'effectue à partir de l'Agent HP StorageWorks EVA (hérité) vers l'Agent HP StorageWorks EVA SMI-S. Cette mise à niveau est nécessaire en raison du caractère obsolète de l'agent EVA (hérité).

Si la procédure de mise à niveau s'est déroulée correctement, les résultats sont les suivants :

- Mise à niveau des spécifications de sauvegarde créées par l'Agent EVA (hérité)
- Transfert des informations sur les sessions de sauvegarde de l'EVADB vers la SMISDB afin de permettre leur restauration par l'Agent SMI-S
- Transfert des règles de groupes de disques et de connexion définies pour l'Agent EVA (existant) vers la SMISDB

Pour obtenir des informations détaillées sur les versions des produits associés prises en charge, ainsi qu'une liste des plates-formes sur lesquelles l'Agent SMI-S est pris en charge, reportez-vous aux *Références, notes de publication et annonces produits HP Data Protector*.

### Conditions préalables

- Veillez à satisfaire les conditions minimales requises pour les systèmes d'exploitation sur lesquels l'agent SMI-S est pris en charge.
- Aucune sauvegarde EVA ne doit être en cours d'exécution. La procédure de mise à niveau peut faire échouer la sauvegarde ; dans ce cas, aucune information de session ne s'affichera dans la SMIDB et il sera impossible d'effectuer une restauration à partir de cette session.
- Ne lancez la mise à niveau d'un agent qu'une fois la mise à niveau du Gestionnaire de cellule terminée.

#### Procédure de mise à niveau

Pour effectuer une mise à niveau de l'Agent HP StorageWorks EVA (hérité) vers l'Agent HP StorageWorks EVA SMI-S, suivez les étapes décrites ci-dessous :

1. Sur le Gestionnaire de cellule, exécutez la commande parade cm from evaa afin de mettre à niveau toutes les entrées EVADB vers les entrées SMISDB. Exécutez cette commande seulement lorsque la mise à niveau du Gestionnaire de cellule est terminée.

Les informations suivantes sont transférées :

- Spécifications de sauvegarde et sessions de sauvegarde (répliques) créées par l'Agent EVA (hérité)
- Entrées de connexion associées au système de gestion EVA

Prenez en compte les points suivants :

### **Connexion**

- Si une entrée de connexion est déjà présente dans la SMISDB, aucune nouvelle entrée n'est créée pour ce système de gestion.
- Les nom d'utilisateur et mot de passe de connexion sont supposés être les mêmes pour CV EVA et un fournisseur SMI-S.
- L'entrée de connexion SMISDB utilisera toujours le port 5988.

## Règles de groupes de disques

- S'il existe déjà une règle pour un groupe de disques donné dans la SMISDB, aucune mise à jour n'est effectuée.
- Toutes les règles de groupes de disques définies pour l'Agent EVA (hérité) sont ajoutées à la suite des règles de groupes de disques SMISDB existantes.

Pour plus d'informations su la commande pgrade\_cm\_from\_evaa, reportez-vous au *Guide de référence de l'interface de ligne de commande HP Data Protector*.

2. Sur le système d'application, exécutez la commande  $\alpha$ miset pshimistall smisa sur les systèmes UNIX ou la commande setpexe sur les systèmes Windows si vous effectuez une mise à niveau locale. Si vous effectuez une mise à niveau à distance, chargez (push) l'Agent EVA SMI-S sur le client à l'aide de l'assistant Ajoter composants de l'interface graphique et sélectionnez Agent HP SorageWorks EVA MIS

Ce script de pré-exécution vérifie si le package EVAA se trouve sur le système. Si le package est détecté, les informations relatives à ce dernier sont supprimées du Gestionnaire de cellule.

Parallèlement à la désinstallation du package EVAA, les informations relatives aux sessions de sauvegarde EVA (répliques) créées par l'Agent EVA (hérité) sont transférées de l'EVADB à la SMISDB. Cela signifie qu'après la mise à niveau, vous serez en mesure de restaurer les sessions de sauvegarde créées par l'Agent EVA (hérité) à l'aide de l'Agent SMI-S.

- 3. Une fois le système d'application mis à niveau, vous devez également mettre à niveau le système de sauvegarde. Les spécifications de sauvegardes planifiées ne fonctionneront pas tant que les systèmes d'application et les systèmes de sauvegarde n'auront pas été mis à niveau.
- 4. Vérifiez manuellement le fichier omnirc afin de vous assurer que les variables omnirc ont été correctement mises à niveau.

# Mise à niveau du module de récupération automatique après sinistre

Le module de récupération automatique après sinistre (récupération après sinistre automatisée avancée et récupération automatique après sinistre) de Data Protector A.06.11 n'est pas entièrement compatible avec les anciennes versions du module (A.05.50 ou A.06.00 sans l'installation du correctif DPWIN\_002700) :

- Sur des systèmes Windows 2000, les sauvegardes créées avant la mise à niveau ne peuvent pas servir à créer des images de récupération après sinistre sur des clients mis à niveau.
- L'interface graphique de Data Protector est compatible avec l'ancien module de récupération après sinistre et permet de créer des images de récupération après sinistre sur des clients Windows 2000 avec l'ancien module. Par exemple, vous pouvez gérer à l'aide de la nouvelle interface graphique un système Windows 2000 avec l'ancien module de récupération après sinistre. Dans un tel cas, l'interface crée une image de récupération après sinistre à partir d'une sauvegarde créée avec l'ancien module.

• Sur les systèmes Windows 2000, vous devez ajouter le compte DRM#DMIN au groupe d'utilisateurs Admin de Data Protector au lieu du compte administrateur local du client (utilisé dans Data Protector A.05.50 ou A.06.00 sans le correctif).

Le [Tableau 10 à la page 302](#page-301-1) répertorie toutes les combinaisons et les problèmes de compatibilité.

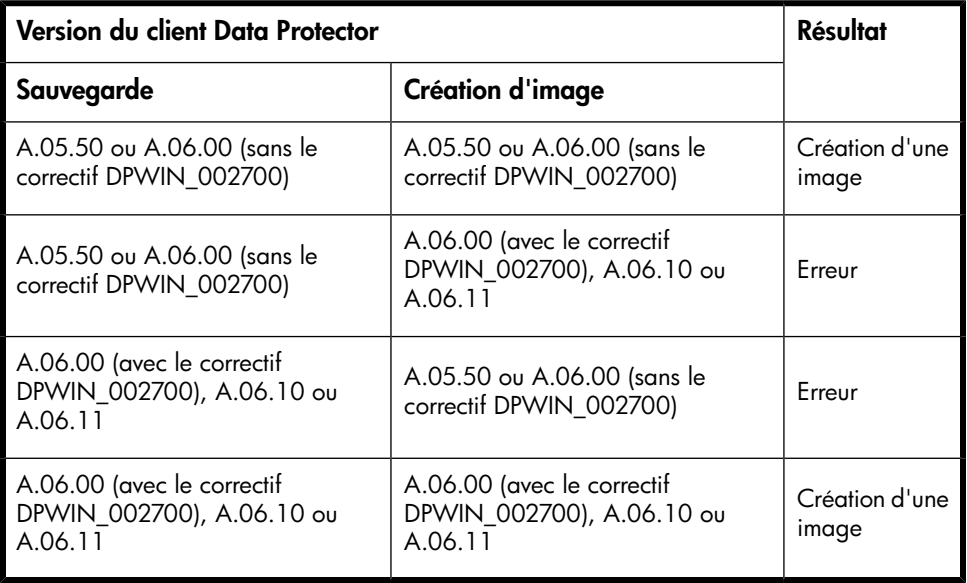

## <span id="page-301-1"></span>Tableau 10 Compatibilité EADR et OBDR après une mise à niveau

<span id="page-301-0"></span>Pour plus d'informations sur les modifications des procédures EADR et OBDR, voir le *Guide de récupération après sinistre HP Data Protector*.

# Mise à niveau des autres intégrations

Si une intégration Microsoft Exchange, Microsoft SQL, HP StorageWorks Disk Array XP, EMC Symmetrix, etc. est installée sur le client Data Protector, mettez ce dernier à niveau, soit localement via la commande  $\circ$ mni $\circ$ etp $\circ$ h  $\quad$ install *liste composants* sur les systèmes UNIX ou setpexe sur les systèmes Windows, soit à distance avec l'interface graphique de Data Protector. Pour obtenir une liste des codes des composants Data Protector, reportez-vous à la section ["Installation locale de clients UNIX" à la page 157.](#page-156-0) Notez que si vous mettez à niveau le client qui ne réside pas sur le Gestionnaire de cellule, il n'est pas nécessaire de spécifier l'option  $\pm$ nstall *liste composants*. Dans ce cas, le programme d'installation sélectionnera sans émettre d'invite les mêmes composants que ceux déjà installés sur le système.

# Mise à niveau dans un environnement MoM

Vous pouvez mettre à niveau un environnement MoM de manière séquentielle. Toutefois, gardez à l'esprit les limites suivantes :

#### **Limites**

• Après avoir effectué une mise à niveau du Gestionnaire MoM/serveur CMMDB, il n'est pas possible de procéder à la *restauration* d'un système de fichiers ou d'une intégration Data Protector A.05.50 via l'interface graphique utilisateur MoM Data Protector A.06.11. Par conséquent, utilisez l'ancienne interface graphique utilisateur MoM pour la restauration ou mettez à niveau les clients. Vous pouvez effectuer une *sauvegarde* de systèmes de fichiers et d'intégrations de clients Data Protector A.05.50 via l'interface graphique utilisateur MoM Data

Protector A.06.11.

• Vous ne pouvez pas utiliser un format de support de fichier distribué avec vos bibliothèques de fichiers tant que tous les Gestionnaires de cellule n'ont pas été mis à niveau vers Data Protector A.06.11.

Pour mettre à niveau votre environnement MoM vers Data Protector A.06.11, procédez comme suit :

1. Mettez à niveau le Gestionnaire MoM/serveur CMMDB vers Data Protector A.06.11.

Aucun Gestionnaire de cellule de l'environnement MoM ne doit fonctionner pendant la mise à niveau. Après la mise à niveau, le Gestionnaire MoM peut toujours fonctionner avec les anciens Gestionnaires de cellule.

2. Mettez à niveau chaque Gestionnaire de cellule client dans un environnement MoM.

Pour connaître la procédure de mise à niveau à suivre, reportez-vous aux sections ["Mise à niveau du Gestionnaire de cellule et du Serveur d'installation UNIX" à](#page-279-0) [la page 280](#page-279-0) et ["Mise à niveau du Gestionnaire de cellule et du Serveur](#page-285-0) [d'installation Windows" à la page 286](#page-285-0).

- 3. Mettez à niveau les clients avec des périphériques configurés.
- 4. Mettez à niveau les clients avec des intégrations d'applications.

Une fois que cette partie de la mise à niveau est effectuée, vous pouvez sauvegarder et restaurer les systèmes de fichiers et les intégrations via l'interface graphique utilisateur MoM Data Protector A.06.11.

# Mise à niveau à partir de l'Edition serveur unique

La mise à niveau peut être effectuée à partir des versions suivantes :

- Des versions antérieures de l'Edition serveur unique (SSE) vers Data Protector A.06.11 Edition serveur unique. Pour plus de détails, reportez-vous à la section ["Mise à niveau des versions antérieures de l'Edition serveur unique \(SSE\) vers](#page-303-0) [Data Protector A.06.11 Edition serveur unique \(SSE\)" à la page 304.](#page-303-0)
- <span id="page-303-0"></span>• De Data Protector A.06.11 Edition serveur unique vers Data Protector A.06.11. Pour plus de détails, reportez-vous à la section ["Mise à niveau de Data Protector](#page-303-1) [A.06.11 Edition serveur unique \(SSE\) vers Data Protector A.06.11" à la page](#page-303-1) [304](#page-303-1).

# Mise à niveau des versions antérieures de l'Edition serveur unique (SSE) vers Data Protector A.06.11 Edition serveur unique (SSE)

<span id="page-303-1"></span>La procédure de mise à niveau des versions antérieures de SSE vers Data Protector SSE est identique à celle des versions précédentes de Data Protector vers Data Protector A.06.11. Pour plus d'informations, reportez-vous à la section ["Mise à](#page-279-1) [niveau à partir de Data Protector A.05.50, A.06.00 et A.06.10" à la page 280.](#page-279-1)

# Mise à niveau de Data Protector A.06.11 Edition serveur unique (SSE) vers Data Protector A.06.11

**Licences** 

Vous devez posséder une licence pour effectuer la mise à niveau à partir de Data Protector A.06.11 Edition serveur unique vers Data Protector A.06.11. Pour plus de détails sur la gestion des licences, reportez-vous au [Chapitre 5 à la page 327.](#page-326-0)

La mise à niveau de l'Edition serveur unique de Data Protector A.06.11 vers Data Protector A.06.11 est proposée dans les deux cas de figure suivants :

- L'Edition serveur unique Data Protector est installée sur un système (Gestionnaire de cellule) uniquement. Reportez-vous à la section ["Mise à niveau du Gestionnaire](#page-304-0) [de cellule" à la page 305.](#page-304-0)
- L'Edition serveur unique Data Protector est installée sur plusieurs systèmes et vous souhaitez fusionner ces cellules. Reportez-vous à la section ["Mise à niveau de](#page-304-1) [plusieurs installations" à la page 305.](#page-304-1)

### **B**<sup>*R*</sup> REMARQUE :

Si vous souhaitez effectuer la mise à niveau d'une version précédente de l'Edition serveur unique vers une installation complète de Data Protector, commencez par mettre à niveau votre Edition serveur unique avec l'installation complète du même niveau de version. Ensuite, pour mettre à niveau cette installation complète vers Data Protector A.06.11, reportez-vous à la section ["Mise à niveau à partir de Data](#page-279-1) [Protector A.05.50, A.06.00 et A.06.10" à la page 280](#page-279-1).

# <span id="page-304-0"></span>Mise à niveau du Gestionnaire de cellule

Pour mettre à niveau le Gestionnaire de cellule Edition serveur unique, procédez comme suit :

- 1. Supprimez la licence Edition serveur unique :
	- sous Windows: del réertoire Data Protector\Config\server\ Cell\lic.dat
	- sous UNIX: rm etcoptomniservercelllicdat
- <span id="page-304-1"></span>2. Démarrez l'interface graphique utilisateur de Data Protector et ajoutez un mot de passe permanent.

# Mise à niveau de plusieurs installations

Pour mettre à niveau l'Edition serveur unique de Data Protector installée sur plusieurs systèmes, procédez comme suit :

- 1. Désignez parmi les systèmes où l'Edition serveur unique est installée celui qui doit devenir le nouveau Gestionnaire de cellule. Reportez-vous à la section ["Choix du système Gestionnaire de cellule" à la page 40](#page-39-0).
- 2. Mettez à niveau le Gestionnaire de cellule sélectionné comme suit :
	- a. Supprimez la licence Edition serveur unique :

```
del réertoire Data Protector\Config\server\Cell\
licdat (sur les systèmes Windows) ou
```
 $rm \epsilon$ tc $\phi$ pt $\phi$ mni $\epsilon$ erver $\epsilon$ ell $\ell$ icdat (sur les systèmes UNIX)

b. Démarrez l'interface graphique utilisateur de Data Protector et ajoutez un mot de passe permanent.

- 3. Dans l'interface graphique, importez comme clients les autres systèmes Edition serveur unique dans le système Gestionnaire de cellule nouvellement créé.
- 4. Désinstallez l'Edition serveur unique Data Protector des autres systèmes. Reportez-vous à la section ["Désinstallation du logiciel Data Protector" à la page](#page-256-0) [257](#page-256-0).
- 5. Si nécessaire, importez les supports vers le nouveau Gestionnaire de cellule.

Réalisez cette étape si vous envisagez de fréquentes restaurations de supports créés sur les autres systèmes Edition serveur unique. Si ces restaurations sont peu probables, vous pouvez utiliser l'option Lister depuis support . Dans *l'index de l'aide en ligne, recherchez : "importation, supports"* pour obtenir des informations sur l'importation de supports et sur la restauration à l'aide de l'option Lister depus spport

# Mise à niveau à partir de HP StorageWorks Application Recovery Manager A.06.00

#### **Présentation**

Application Recovery Manager est une solution de récupération de logiciels évolutive qui fournit des sauvegardes et des restaurations automatisées de données d'applications Exchange et SQL et qui a été conçue pour améliorer la disponibilité des applications grâce à une restauration très rapide des données.

Data Protector A.06.11 prend en charge la mise à niveau à partir de Application Recovery Manager A.06.00 et prend en charge toutes les fonctionnalités de Application Recovery Manager A.06.00. La configuration et la base de données internes sont conservées après la mise à niveau.

#### **Limites**

• Le changement de plate-forme du Gestionnaire de cellule n'est pas pris en charge dans la version A.06.11 de Data Protector. Les mises à niveau sont prises en charge uniquement sur une même plate-forme de Gestionnaire de cellule (Windows 32 bits à Windows 32 bits, ou Windows 64 bits à Windows 64 bits).

#### Procédure de mise à niveau

Les procédures de mise à niveau à partir de Application Recovery Manager A.06.00 et d'anciennes versions de Data Protector vers Data Protector A.06.11 sont identiques. Reportez-vous aux sections [Mise à niveau du Gestionnaire de cellule](#page-304-0) et [Mise à niveau](#page-292-0) [des clients](#page-292-0) .

# Sauvegarde de la base de données interne après la mise à niveau

Les anciennes sauvegardes de la base de données internes créées avec  ${\tt dttoopl}$ ne sont pas utilisables avec Data Protector. Vous devez configurer une nouvelle spécification de sauvegarde pour sauvegarder la base de données interne et la configuration. Dans l'index de l'aide en ligne, recherchez : "IDB, configuration de sauvegardes".

Contrairement à Application Recovery Manager, la sauvegarde de la base IDB dans Data Protector utilise un lecteur de bande et se différencie par les opérations suivantes :

- les services Data Protector ne sont pas arrêtés lors de la sauvegarde comme avec dbtoolpl,
- la base de données VSS n'est pas sauvegardée.

# Mise à niveau de spécifications de sauvegarde

Dans Application Recovery Manager, une spécification de sauvegarde ne contient aucun lecteur de bande. Une fois la mise à niveau vers Data Protector effectuée, les spécifications de sauvegarde peuvent être utilisées uniquement pour des sauvegardes ZDB sur disque. Pour utiliser la fonctionnalité de bande (ZDB sur disque + bande, ZDB sur bande), vous devez reconfigurer les spécifications de sauvegarde, en indiquant le lecteur de bande.

# Changements dans l'utilisation de la commande omnib

Si aucune option n'est spécifiée, Data Protector utilise l'option ZDB sur disque + bande par défaut. Les sessions de sauvegarde Application Recovery Manager lancées à partir de l'interface de ligne de commande, à l'aide de la commande omnib, échoueront donc du fait de l'absence de lecteurs de bande. Pour conserver vos spécifications de sauvegarde existantes sans les reconfigurer pour des sauvegardes ZDB sur disque + bande, utilisez l'option  $dist\_only$  pour exécuter une sauvegarde ZDB sur disque.

# Mise à niveau de Solaris 8 vers Solaris 9

Si l'Agent de disque (DA) Data Protector est installé sous Solaris 8 et si vous voulez mettre à niveau le système d'exploitation vers Solaris 9, prenez en compte l'impact de cette mise à niveau sur Data Protector. Il est recommandé de remplacer l'Agent de disque générique Solaris installé sur le système par l'Agent de disque Solaris 9

pour garantir le bon fonctionnement de Data Protector et activer les options de sauvegarde avancées pour Solaris 9, comme par exemple la sauvegarde d'attributs étendus.

Réalisez la mise à niveau comme suit :

- 1. Mettez à niveau le système d'exploitation de Solaris 8 vers Solaris 9. Pour plus d'informations, reportez-vous à la documentation Solaris.
- 2. Installez l'Agent de disque à distance sur le système mis à niveau à l'aide d'un Serveur d'installation. L'Agent de disque générique Solaris sera ainsi remplacé par l'Agent de disque Solaris 9. Reportez-vous à la section ["Installation distante](#page-82-0) [de clients Data Protector" à la page 83](#page-82-0) ou à la page man de ob $2$ nstall.

# Migration de HP-UX 11.x (PA-RISC) vers HP-UX 11.23/11.31 (IA-64)

Cette section décrit la procédure à suivre pour faire migrer votre Gestionnaire de cellule d'un système HP-UX 11.x basé sur une architecture PA-RISC vers un système HP-UX 11.23/11.31 pour l'architecture Intel Itanium 2 (IA-64).

#### **Limites**

Pour plus d'informations sur les versions des systèmes d'exploitation, les plates-formes, les architectures de processeurs et les composantsData Protector pris en charge et pour connaître les correctifs requis, les limites générales et les conditions requises pour l'installation, reportez-vous aux *Références, notes de publication et annonces produits HP Data Protector*.

- La migration est uniquement prise en charge à partir du Gestionnaire de cellule Data Protector A.06.11 sur un système HP-UX 11.x basé sur PA-RISC.
- Pour connaître les combinaisons de configurations MoM prises en charge, reportez-vous à la section ["Informations spécifiques à MoM" à la page 312.](#page-311-0)

## Condition préalable

• Avant la migration, le Gestionnaire de cellule Data Protector sur un système HP-UX 11.x basé sur une architecture PA-RISC doit être mis à niveau vers Data Protector A.06.11

#### **Licences**

Le nouveau Gestionnaire de cellule (système IA-64) aura une adresse IP différente de celle de l'ancien Gestionnaire de cellule; par conséquent, vous devriez demander la migration des licences avant de procéder à la migration du système. Pendant une période limitée, les licences des deux systèmes seront opérationnelles. Si les licences sont basées sur une plage IP et si l'adresse IP du nouveau Gestionnaire de cellule se situe dans cette plage, aucune reconfiguration de licence n'est nécessaire. Pour plus de détails, reportez-vous à la section ["Migration de licence vers Data Protector](#page-368-0) [A.06.11" à la page 369.](#page-368-0)

#### **B**<sup>*R*</sup> REMARQUE :

Sur les plates-formes Gestionnaire de cellule qui ne prennent pas en charge l'interface utilisateur graphique d'origine de Data Protector, vous pouvez utiliser l'interface utilisateur graphique Java de Data Protector ou installer l'interface utilisateur graphique d'origine de Data Protector sur un système qui la prend en charge. Utilisez la commande omnibers pour créer un compte utilisateur distant sur le nouveau Gestionnaire de cellule. Vous pouvez alors utiliser ce compte utilisateur avec l'interface graphique utilisateur de Data Protector installée pour lancer l'interface et vous connecter au nouveau Gestionnaire de cellule. Reportez-vous à la page omniaers du manuel.

#### Procédure de migration

Réalisez la procédure de migration comme suit :

- 1. Installez un client Data Protector sur le système IA-64 et importez-le dans la cellule de l'ancien Gestionnaire de cellule. Si vous avez l'intention de configurer Data Protector dans un cluster, installez le client sur le noeud principal. Reportez-vous à la section ["Installation de clients HP-UX" à la page 99.](#page-98-0)
- 2. Exécutez la commande suivante sur l'*ancien* Gestionnaire de cellule pour ajouter le nom d'hôte du système IA-64 à la liste des hôtes approuvés sur les clients sécurisés :

omnimigrate.pl -prepare\_clients *Nom\_nouveau\_GC*, où *Nom\_nouveau\_GC* correspond au nom de client du système IA-64 de l'étape précédente.

Pour plus d'informations sur les groupes d'hôtes approuvés et la sécurisation des clients Data Protector, reportez-vous aux sections ["Sécurisation de clients"](#page-241-0) [à la page 242](#page-241-0) et ["Groupements d'hôtes approuvés" à la page 253](#page-252-0).

- 3. Sauvegardez la base de données IDB. Vérifiez que le support utilisé sera accessible par la suite sur le nouveau système du Gestionnaire de cellule. Reportez-vous au mot clé "Sauvegarde IDB" dans l'index de l'aide en ligne.
- 4. Restaurez la base IDB dans un emplacement temporaire sur le système IA-64. Reportez-vous au mot clé "Restauration IDB" dans l'index de l'aide en ligne.
- 5. Désinstallez le client Data Protector du nouveau système IA-64. Reportez-vous à la section ["Désinstallation d'un client Data Protector" à la page 258.](#page-257-0)
- 6. Installez le Gestionnaire de cellule Data Protector sur le système IA-64. Si vous avez l'intention de configurer Data Protector dans un cluster, installez le Gestionnaire de cellule sur le noeud principal en tant que Gestionnaire de cellule *autonome* (non compatible avec les clusters). Reportez-vous à la section ["Installation du Gestionnaire de cellule \(CM\) et du Serveur d'installation \(IS\) de](#page-45-0) [Data Protector" à la page 46](#page-45-0).
- 7. Si vous avez modifié le port Inet Data Protector par défaut sur l'ancien Gestionnaire de cellule, définissez le même port Inet sur le nouveau Gestionnaire de cellule. Reportez-vous à la section ["Modification du numéro de port par](#page-428-0) [défaut de Data Protector" à la page 429](#page-428-0).
- 8. Déplacez la base de données IDB restaurée (résidant dans un emplacement temporaire sur le nouveau Gestionnaire de cellule) et les données de configuration dans le même emplacement sur le nouveau Gestionnaire de cellule que celui qu'elles occupaient sur l'ancien Gestionnaire de cellule. Reportez-vous au mot clé "Restauration IDB" dans l'index de l'aide en ligne.

Si l'ancien Gestionnaire de cellule était compatible avec les clusters, commentez les variables BARED\_DIK\_ROOT et CSERVICE\_HOSNAME dans le fichier /etc/opt/omni/server/sg/sg.conf . Cela est nécessaire même si le nouveau Gestionnaire de cellule est compatible avec les clusters.

- 9. Pour faire migrer l'IDB et les clients vers le nouveau Gestionnaire de cellule et pour reconfigurer les paramètres du Gestionnaire de cellule, procédez comme suit sur le *nouveau* Gestionnaire de cellule :
	- Si vous souhaitez configurer un Gestionnaire de cellule IA-64 autonome, exécutez la commande omnimigratepl eonfigue . Reportez-vous à la page man omnimigratepl.
	- Si vous souhaitez configurer un Gestionnaire de cellule IA-64 compatible cluster :
		- a. Exécutez la commande omnimigrate eonfigue idb pour configurer l'IDB de l'ancien Gestionnaire de cellule pour une utilisation avec le nouveau Gestionnaire de cellule. Reportez-vous à la page man omnimigratepl.
		- b. Exécutez la commande omnimigrate eonfigue\_cm pour reconfigurer les données de configuration de l'ancien Gestionnaire de cellule pour une utilisation avec le nouveau Gestionnaire de cellule. Reportez-vous à la page man omnimigratepl .
		- c. Exportez l'ancien serveur virtuel de la cellule en exécutant la commande omnicc -export\_host *Nom\_ancien\_GC*.
		- d. Configurez le Gestionnaire de cellule principal et secondaire. Reportezvous au mot clé "Configuration de l'intégration de MC/ServiceGuard" dans l'index de l'aide en ligne.
		- e. Exécutez la commande omnimigrate eonfigue\_clients pour faire migrer les clients de l'ancien Gestionnaire de cellule vers le nouveau Gestionnaire de cellule. Notez que l'ancien Gestionnaire de cellule conserve les clients dans les fichiers de configuration, mais il ne sera plus leur Gestionnaire de cellule.

## **BY REMARQUE :**

Si le répertoire  $\text{\&t\&c\&pt\&m\&ster}$  est situé sur le volume de cluster partagé, les changements de configuration effectués par le script omnimigrate.pl affecteront tous les noeuds du cluster.

## **EX REMARQUE :**

L'ancien Gestionnaire de cellule deviendra automatiquement un client dans la nouvelle cellule. Vous pouvez désinstaller le composant Gestionnaire de cellule de l'ancien Gestionnaire de cellule car il n'est plus nécessaire. Reportez-vous à la section ["Changement de composants logiciels Data](#page-270-0) [Protector" à la page 271](#page-270-0).

- 10. Configurez les licences sur le nouveau Gestionnaire de cellule. Reportez-vous à la section ["Structure de produit et licences de Data Protector A.06.11" à la](#page-350-0) [page 351](#page-350-0).
- 11. Créez un compte utilisateur distant sur le nouveau Gestionnaire de cellule et utilisez-le sur n'importe quel autre système équipé de l'interface graphique utilisateur de Data Protector afin de lancer cette dernière et de vous connecter au Gestionnaire de cellule. Pour plus de détails, reportez-vous à la page omniaers du manuel.
- 12. Des étapes supplémentaires sont requises dans les situations suivantes :
	- Votre cellule fait partie d'un environnement MoM. Reportez-vous à la section ["Informations spécifiques à MoM" à la page 312.](#page-311-0)
	- Votre cellule fonctionne de part et d'autre d'un pare-feu. Reconfigurez tous les paramètres liés au pare-feu sur le nouveau Gestionnaire de cellule. Reportez-vous au mot clé "Environnements pare-feu" dans l'index de l'aide en ligne.
	- Vous souhaitez disposer d'un Serveur d'installation sur votre nouveau Gestionnaire de cellule. Reportez-vous à la section ["Détails relatifs au Serveur](#page-312-0) [d'installation" à la page 313](#page-312-0).

# <span id="page-311-0"></span>Informations spécifiques à MoM

Si le nouveau Gestionnaire de cellule doit être configuré dans le MoM, des étapes supplémentaires sont requises une fois la procédure de migration de base terminée. Les étapes requises dépendent de la configuration du MoM pour l'ancien et le nouveau Gestionnaire de cellule dans votre environnement. Les combinaisons prises en charge sont les suivantes :

• L'ancien Gestionnaire de cellule était un client MoM ; le nouveau Gestionnaire de cellule sera un client MoM du même Gestionnaire MoM. Effectuez les opérations suivantes :

- 1. Dans le Gestionnaire MoM, exportez l'ancien Gestionnaire de cellule de la cellule du Gestionnaire MoM et importez le nouveau Gestionnaire de cellule. Reportez-vous au mot clé "Exportation de systèmes client" dans l'index de l'aide en ligne.
- 2. Ajoutez l'administrateur MoM à la liste des utilisateurs sur le nouveau Gestionnaire de cellule. Reportez-vous au mot clé "Administrateur MoM, ajout", dans l'index de l'aide en ligne.
- L'ancien Gestionnaire de cellule était un Gestionnaire MoM ; le nouveau Gestionnaire de cellule sera un Gestionnaire MoM.

Si l'ancien Gestionnaire MoM était le seul client sur le MoM, aucune action n'est nécessaire. Dans le cas contraire, effectuez les opérations suivantes :

- 1. Dans l'ancien Gestionnaire MoM (l'ancien Gestionnaire de cellule), exportez tous les clients MoM.
- 2. Dans le nouveau Gestionnaire MoM (le nouveau Gestionnaire de cellule), importez tous les clients MoM.
- 3. Ajoutez l'administrateur MoM à la liste des utilisateurs sur tous les nouveaux clients MoM.

# **EX REMARQUE :**

Sur les plates-formes Gestionnaire de cellule qui ne prennent pas en charge l'interface utilisateur graphique d'origine de Data Protector, vous pouvez utiliser l'interface utilisateur graphique Java de Data Protector ou installer l'interface utilisateur graphique d'origine de Data Protector sur un système qui la prend en charge. Utilisez la commande omniuers pour créer un compte utilisateur distant sur le nouveau Gestionnaire de cellule. Vous pouvez alors utiliser ce compte utilisateur avec l'interface graphique utilisateur de Data Protector installée pour lancer l'interface et vous connecter au nouveau Gestionnaire de cellule. Reportez-vous à la page omniaers du manuel.

# <span id="page-312-0"></span>Détails relatifs au Serveur d'installation

La migration du Serveur d'installation ne s'effectue pas dans le cadre de la migration du Gestionnaire de cellule. Si un Serveur d'installation est installé sur votre ancien Gestionnaire de cellule, il ne migrera pas vers le nouveau Gestionnaire de cellule et restera le Serveur d'installation de votre cellule.

Si vous souhaitez également utiliser le nouveau Gestionnaire de cellule en tant que Serveur d'installation, installez le composant Serveur d'installation sur le nouveau Gestionnaire de cellule après la migration et importez-le dans la cellule. Reportez-vous au mot clé "Serveur d'installation" dans l'index de l'aide en ligne.

# Migration d'un système Windows 32 bits/64 bits vers un système Windows 64 bits/Windows Server 2008

Cette section décrit la procédure de migration de votre Gestionnaire de cellule existant d'un système Windows 32 bits vers un système Windows 64 bits ou d'un système Windows 64 bits vers un système Windows Server 2008 64 bits.

#### **Limites**

Pour plus d'informations sur les versions des systèmes d'exploitation, les plates-formes, les processeurs et les éléments Data Protector pris en charge et pour connaître les correctifs requis, les limites générales et les conditions requises pour l'installation, reportez-vous aux Références, notes de publication et annonces produits HP Data Protector.

#### Condition préalable

• Avant la migration, le Gestionnaire de cellule de Data Protector sur un système Windows 32 bits doit être mis à niveau vers Data Protector A.06.11.

#### **Licences**

Le nouveau Gestionnaire de cellule aura une adresse IP différente de celle de l'ancien Gestionnaire de cellule ; par conséquent, vous devriez demander la migration des licences avant de procéder à la migration du système. Pendant une période limitée, les licences des deux systèmes seront opérationnelles. Si les licences sont basées sur une plage IP et si l'adresse IP du nouveau Gestionnaire de cellule se situe dans cette plage, aucune reconfiguration de licence n'est nécessaire. Reportez-vous à la section ["Migration de licence vers Data Protector A.06.11" à la page 369](#page-368-0) pour plus de détails.

#### Procédure de migration

Réalisez la migration comme suit :

- 1. Installez un client Data Protector sur le système Windows 64 bits ou sur le système Windows Server 2008 64 bits qui deviendra votre nouveau Gestionnaire de cellule. Pour plus de détails, reportez-vous à la section ["Installation de clients](#page-92-0) [Windows" à la page 93.](#page-92-0)
- 2. Importez le système dans la cellule de l'ancien Gestionnaire de cellule'.
- 3. Sur l'*ancien* Gestionnaire de cellule, ajoutez le nom d'hôte du nouveau Gestionnaire de cellule à la liste des hôtes approuvés sur les clients sécurisés. Dans le répertoire réertoire\_Data\_Protector\bin, exécutez :

```
perl wnomnimigratepl prepare clients
Nom_nouveau_gestionnaire
```
*Nom\_nouveau\_gestionnaire* est le nom de client du nouveau Gestionnaire de cellule de l'étape précédente. Pour plus d'informations sur winomnimigrate.pl , reportez-vous au document *Guide de référence de l'interface de ligne de commande HP Data Protector*.

Pour plus d'informations sur les hôtes approuvés et la sécurisation des clients Data Protector, reportez-vous aux sections ["Sécurisation de clients" à la page](#page-241-0) [242](#page-241-0) et ["Groupements d'hôtes approuvés" à la page 253](#page-252-0).

- 4. Sauvegardez la base de données IDB. Vérifiez que le support utilisé sera accessible par la suite sur le nouveau système du Gestionnaire de cellule. Dans l'index de l'aide en ligne, recherchez : "sauvegarde de la base de données interne".
- 5. Restaurez la base IDB dans un emplacement temporaire sur le nouveau Gestionnaire de cellule. Selon l'option choisie pour la sauvegarde de la base IDB, vous devrez peut-être configurer le périphérique et importer le catalogue à partir du support approprié. Une fois l'objet de sauvegarde IDB dans la base IDB, vous pouvez restaurer l'IDB afin de déplacer les données de configuration vers le nouveau système. Dans l'index de l'aide en ligne, recherchez : "restauration de la base de données interne".
- 6. Désinstallez le client Data Protector du nouveau Gestionnaire de cellule. Reportez-vous à la section ["Désinstallation d'un client Data Protector" à la page](#page-257-0) [258](#page-257-0).
- 7. Installez le Gestionnaire de cellule Data Protector sur le nouveau Gestionnaire de cellule. Reportez-vous à la section ["Installation du Gestionnaire de cellule](#page-45-0) [\(CM\) et du Serveur d'installation \(IS\) de Data Protector" à la page 46.](#page-45-0)
- 8. Si vous avez modifié le port Inet Data Protector par défaut sur l'ancien Gestionnaire de cellule, définissez le même port Inet sur le nouveau Gestionnaire de cellule. Reportez-vous à la section ["Modification du numéro de port par](#page-428-0) [défaut de Data Protector" à la page 429](#page-428-0).

9. Déplacez la base de données IDB restaurée (résidant dans un emplacement temporaire sur le nouveau Gestionnaire de cellule) et les données de configuration sur le nouveau Gestionnaire de cellule, dans le même emplacement qu'elles occupaient sur l'ancien Gestionnaire de cellule. Ne redémarrez pas les services Data Protector. Dans l'index de l'aide en ligne, recherchez : "restauration de la base de données interne".

- 10. Pour faire migrer l'IDB et les clients vers le nouveau Gestionnaire de cellule et pour reconfigurer les paramètres du Gestionnaire de cellule, procédez comme suit sur le *nouveau* Gestionnaire de cellule :
	- Configurez un Gestionnaire de cellule autonome. Dans le répertoire réertoire Data Protector\bin , exécutez :

```
perl winomnimigratepl eonfigue
```
Si vous migrez le Gestionnaire de cellule vers un système Windows Server 2008 64 bits, vous pouvez utiliser l'option keep\_dcdirs pour conserver sans condition les références à d'autres répertoires DCBF dans l'IDB migrée :

```
perl wnomnimigratepl eonfigue keep_dcdirs
```
- Pour configurer un Gestionnaire de cellule compatible cluster :
	- a. Dans le répertoire répertoire\_Data\_Protector\bin , exécutez perl winomnimigratepl eonfigue idb afin de configurer la base de données IDB de l'ancien Gestionnaire de cellule en vue d'une utilisation sur le nouveau Gestionnaire de cellule.

Si vous migrez le Gestionnaire de cellule vers un système Windows Server 2008 64 bits, vous pouvez utiliser l'option keep\_dcdirs pour conserver sans condition les références à d'autres répertoires DCBF dans l'IDB migrée : perl winomnimigratepl eonfigue\_idb keep\_dcdirs

- b. Dans le répertoire réertoire\_Data\_Protector\bin, exécutez perl winomnimigratepl eonfigue cm afin de reconfigurer les données de configuration transférées de l'ancien Gestionnaire de cellule en vue d'une utilisation sur le nouveau Gestionnaire de cellule.
- c. Exportez l'ancien serveur virtuel de la cellule en exécutant la commande omnicc -export\_host *Nom\_ancien\_gestionnaire*.
- d. Dans le répertoire réertoire\_Data\_Protector\bin, exécutez perl winomnimigratepl eonfigue clients pour migrer les clients de l'ancien Gestionnaire de cellule vers le nouveau Gestionnaire de cellule. Notez que l'ancien Gestionnaire de cellule conserve les clients dans les fichiers de configuration, mais il ne sera plus leur Gestionnaire de cellule.

# **EX REMARQUE :**

L'ancien Gestionnaire de cellule deviendra automatiquement un client dans la nouvelle cellule. Vous pouvez désinstaller le composant Gestionnaire de cellule de l'ancien Gestionnaire de cellule car il n'est plus nécessaire. Reportez-vous à la section ["Changement de composants logiciels Data](#page-270-0) [Protector" à la page 271](#page-270-0).

- 11. Si vous avez installé le nouveau Gestionnaire de cellule 64 bits dans un autre répertoire que celui où l'ancien Gestionnaire de cellule était installé, les liens internes dans la base IDB seront ajoutés dans les chemins de l'ancien Gestionnaire de cellule. Ajoutez manuellement les nouveaux chemins des répertoires du catalogue de détails sur le nouveau Gestionnaire de cellule à l'aide de l'interface graphique utilisateur de Data Protector. Dans l'index de l'aide en ligne, recherchez : "création de répertoires DC".
- 12. Configurez les licences sur le nouveau Gestionnaire de cellule. Reportez-vous à la section ["Structure de produit et licences de Data Protector A.06.11" à la](#page-350-0) [page 351](#page-350-0).
- 13. Des étapes supplémentaires sont nécessaires dans les cas suivants :
	- Votre cellule fait partie d'un environnement MoM. Reportez-vous à la section ["Informations spécifiques à MoM" à la page 318.](#page-317-0)
	- Votre cellule fonctionne de part et d'autre d'un pare-feu. Reconfigurez tous les paramètres liés au pare-feu sur le nouveau Gestionnaire de cellule. Dans l'index de l'aide en ligne, recherchez : "environnements pare-feu".
	- Vous souhaitez disposer d'un Serveur d'installation sur votre nouveau Gestionnaire de cellule. Reportez-vous à la section ["Détails relatifs au Serveur](#page-318-0) [d'installation" à la page 319](#page-318-0).

# <span id="page-317-0"></span>Informations spécifiques à MoM

Si le nouveau Gestionnaire de cellule doit être configuré dans le MoM, des étapes supplémentaires sont requises une fois la procédure de migration de base terminée. Les étapes requises dépendent de la configuration du MoM pour l'ancien et le nouveau Gestionnaire de cellule dans votre environnement. Les combinaisons prises en charge sont les suivantes :

• L'ancien Gestionnaire de cellule était un client MoM ; le nouveau Gestionnaire de cellule sera un client MoM du même Gestionnaire MoM. Effectuez les opérations suivantes :

- 1. Dans le Gestionnaire MoM, exportez l'ancien Gestionnaire de cellule de la cellule du Gestionnaire MoM et importez le nouveau Gestionnaire de cellule. Dans l'index de l'aide en ligne, recherchez : "systèmes clients, exportation".
- 2. Ajoutez l'administrateur MoM à la liste des utilisateurs sur le nouveau Gestionnaire de cellule. Dans l'index de l'aide en ligne, recherchez : "administrateur MoM, ajout".
- L'ancien Gestionnaire de cellule était un Gestionnaire MoM ; le nouveau Gestionnaire de cellule sera un Gestionnaire MoM.

Si l'ancien Gestionnaire MoM était le seul client sur le MoM, aucune action n'est nécessaire. Dans le cas contraire, effectuez les opérations suivantes :

- 1. Dans l'ancien Gestionnaire MoM (l'ancien Gestionnaire de cellule), exportez tous les clients MoM.
- 2. Dans le nouveau Gestionnaire MoM (le nouveau Gestionnaire de cellule), importez tous les clients MoM.
- <span id="page-318-0"></span>3. Ajoutez l'administrateur MoM à la liste des utilisateurs sur tous les clients MoM.

# Détails relatifs au Serveur d'installation

La migration du Serveur d'installation ne s'effectue pas dans le cadre de la migration du Gestionnaire de cellule. Si un Serveur d'installation est installé sur votre ancien Gestionnaire de cellule, il ne fera pas l'objet d'une migration vers le nouveau Gestionnaire de cellule.

Si vous souhaitez également utiliser le nouveau Gestionnaire de cellule en tant que Serveur d'installation, installez le composant Serveur d'installation sur le nouveau Gestionnaire de cellule après la migration et importez-le dans la cellule. Dans l'index de l'aide en ligne, recherchez : "Serveur d'installation".

# Mise à niveau du Gestionnaire de cellule configuré sur MC/ServiceGuard

Lors d'une mise à niveau, seule la base de données est mise à niveau : l'ancienne version du produit est supprimée. Data Protector A.06.11 est installé avec la sélection d'agents par défaut et les autres agents sont supprimés. Pour obtenir une configuration dont l'état est équivalent à l'état antérieur à la mise à niveau, vous devez sélectionner manuellement les autres agents souhaités pendant la procédure de mise à niveau, ou les réinstaller ensuite sur chacun des nœuds physiques.

La procédure de mise à niveau de Data Protector A.05.50, Data Protector A.06.00 ou Data Protector A.06.10 consiste à mettre à niveau le nœud principal et les nœuds secondaires. Pour cela, procédez comme suit :

#### Nœud principal

Connectez-vous au nœud principal et procédez comme suit :

1. Arrêtez l'ancien package OmniBack/Data Protector en exécutant la commande cmhaltpkg nom\_pkg (où nom\_pkg correspond au nom du package de clusters). Par exemple :

cmhaltpkg ob21

2. Activez le groupe de volumes en mode exclusif :

vgchange a e q y *nom qv* Par exemple : vgchange a e q y devyg ob2m

3. Montez le volume logique sur le disque partagé :

mount *chemin\_vl disque\_partagé*

Le paramètre chemin\_vl correspond au nom de chemin du volume logique et le paramètre disque partagé au point de montage ou répertoire partagé. Par exemple :

```
mont devyg ob2mlv ob2m ømni shared
```
- 4. Mettez à niveau le Gestionnaire de cellule en suivant la procédure décrite dans les paragraphes qui suivent. Notez que certaines étapes sont différentes selon la version du produit que vous mettez à niveau vers Data Protector A.06.11. Reportez-vous à la section ["Mise à niveau du Gestionnaire de cellule et du](#page-279-0) [Serveur d'installation UNIX" à la page 280.](#page-279-0)
- 5. Arrêtez les services Data Protector s'ils sont en cours d'exécution :

 $\phi$ ptømni $\phi$ binømnisv stop

6. Démontez le disque partagé :

```
umount disque_partagé
```
Par exemple :

mont ømni shared

7. Désactivez le groupe de volumes :

```
vgchange a n nom gv
Par exemple :
vgchange a n devyg ob2m
```
### Nœud secondaire

Connectez-vous au nœud secondaire et procédez comme suit :

1. Activez le groupe de volumes en mode exclusif :

vgchange a e q y *nom qv* 

2. Montez le volume logique sur le disque partagé :

mount *chemin\_vl disque\_partagé*

- 3. Mettez à niveau le Gestionnaire de cellule. Les étapes sont différentes selon la version du produit que vous mettez à niveau vers Data Protector A.06.11. Suivez les étapes de la procédure décrite à la section ["Mise à niveau du Gestionnaire](#page-279-0) [de cellule et du Serveur d'installation UNIX" à la page 280](#page-279-0).
- 4. Renommez les scripts de démarrage csfailoversh et mafailoverksh dans le répertoire  $\text{\&t\&c\&pt\&t\&m\&\&errightarrow{c}$  (en leur donnant par exemple les noms csfailover\_DP5.h et mafailover\_DP5.sh ) et copiez les nouveaux scripts csfailoversh et mafailoverksh du répertoire  $\phi$ pt/ omninewonfigetcoptomniserversg vers le répertoire etc/ optømnigervergg

Si vous avez personnalisé vos anciens scripts de démarrage, implémentez à nouveau les modifications dans les nouveaux scripts de démarrage.

5. Arrêtez les services Data Protector s'ils sont en cours d'exécution :

/opt/omni/sbin/omnisv -stop

6. Démontez le disque partagé :

umount *disque\_partagé*

7. Désactivez le groupe de volumes :

```
vgchange a n nom qv
```
## Nœud principal

Reconnectez-vous au nœud principal et procédez comme suit :

1. Redémarrez le package Data Protector :

cmrunpkg nom\_pkg

Assurez-vous que le basculement du package et les options de basculement des nœuds sont activés.

2. Configurez le Gestionnaire de cellule. Veillez à ne pas vous placer dans les répertoires etcoptomni ou varoptomni ou dans leurs sous-répertoires lorsque vous exécutez ce script. Assurez-vous également qu'il n'existe aucun sous-répertoire monté dans étcøptømni ou varøptømni . Exécutez :

øptømniøbin/nstallømniforsgksh primary pgrade

3. Arrêtez les services Data Protector s'ils sont en cours d'exécution :

 $\phi$ ptømni $\phi$ binømnisv stop

4. Démontez le disque partagé :

umount *disque\_partagé*

5. Désactivez le groupe de volumes :

vgchange a n *nom qv* 

### Nœud secondaire

Connectez-vous à nouveau au nœud secondaire et procédez comme suit :

1. Redémarrez le package Data Protector :

cmrunpkg nom\_pkg

Assurez-vous que le basculement du package et les options de basculement des nœuds sont activés.

2. Configurez le Gestionnaire de cellule. Veillez à ne pas vous placer dans les répertoires etcoptomni ou varoptomni ou dans leurs sous-répertoires lorsque vous exécutez ce script. Assurez-vous également qu'il n'existe aucun sous-répertoire monté dans etcoptomni ou varoptomni . Exécutez :

```
\phiptømniøbininstallømniforsgksh secondary øhare
pgrade
```
3. Arrêtez les services Data Protector s'ils sont en cours d'exécution :

/opt/omni/sbin/omnisv -stop

4. Démontez le disque partagé :

umount *disque\_partagé*

5. Désactivez le groupe de volumes :

vgchange a n *nom\_gv* 

#### Nœud principal

Reconnectez-vous au nœud principal et procédez comme suit :

1. Redémarrez le package Data Protector :

cmrunpkg nom\_pkg

Assurez-vous que le basculement du package et les options de basculement des nœuds sont activés.

2. Réimportez l'hôte virtuel :

omnicc import host *nom hôte virtuel* virtul

3. Changez le nom du Gestionnaire de cellule dans la base de données IDB :

omnidbuil change cell name

4. Si le Serveur d'installation se trouve dans le même package que le Gestionnaire de cellule, importez le nom d'hôte virtuel du serveur d'installation :

omnicc import is nom hôe virtul

# **EX REMARQUE :**

Toutes les demandes provenant des Gestionnaires de cellule sont enregistrées dans le fichier /var/opt/omni/log/inet.log sur les clients. Pour empêcher l'écriture d'entrées inutiles dans le journal, sécurisez les clients. Pour plus d'informations sur la procédure de sécurisation d'une cellule, reportez-vous à la section ["A propos de](#page-238-0) [la sécurité" à la page 239.](#page-238-0)

# Mise à niveau du Gestionnaire de cellule configuré sur Microsoft Cluster Server

La mise à niveau de Data Protector A.05.50, A.06.00 ou du Gestionnaire de cellule A.06.10 vers Data Protector A.06.11 sur Microsoft Cluster Server (MSCS) se fait en local, à partir du DVD-ROM d'installation Windows.

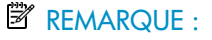

Il est recommandé d'installer MSI 2.0 sur tous les nœuds de clusters .

#### Conditions préalables

• L'option de mise à niveau n'est prise en charge que si le logiciel Data Protector installé auparavant est le Gestionnaire de cellule compatible cluster. Si le logiciel Data Protector est installé sur un système en tant que non compatible cluster, vous devez le désinstaller avant de procéder à l'installation.

## Procédure de mise à niveau

Pour effectuer la mise à niveau, procédez comme suit :

1. Insérez le DVD-ROM d'installation Windows et exécutez la commande \  $Window\hspace{0.05cm}Other\setminus\hspace{0.05cm}\setminus issetpace$  . Il est recommandé de lancer l'installation sur le noeud de serveur virtuel actuellement actif.

Le programme d'installation détecte automatiquement l'ancienne version du produit et vous invite à la mettre à niveau vers Data Protector A.06.11.

Cliquez sur **Suivant** pour continuer.

2. Data Protector sélectionne automatiquement les composants qui ont été installés.

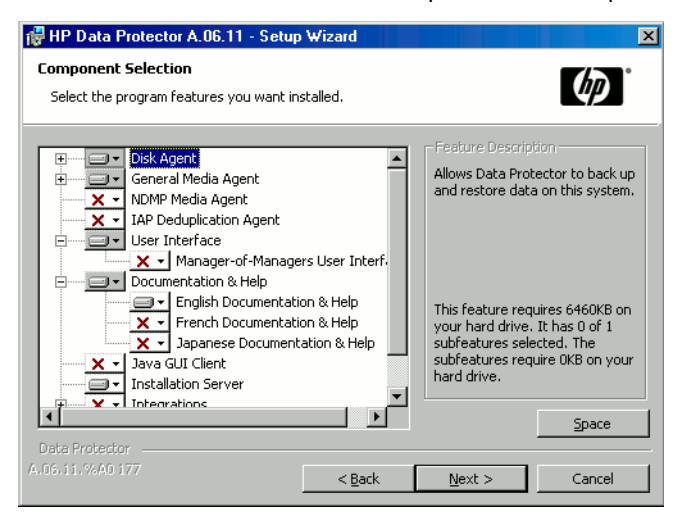

Figure 46 Sélection des composants
3. La liste récapitulative des composants sélectionnés s'affiche. Cliquez sur Installer pour effectuer la mise à niveau.

Notez qu'à l'issue de la mise à niveau, tous les nœuds disposent du même jeu de composants.

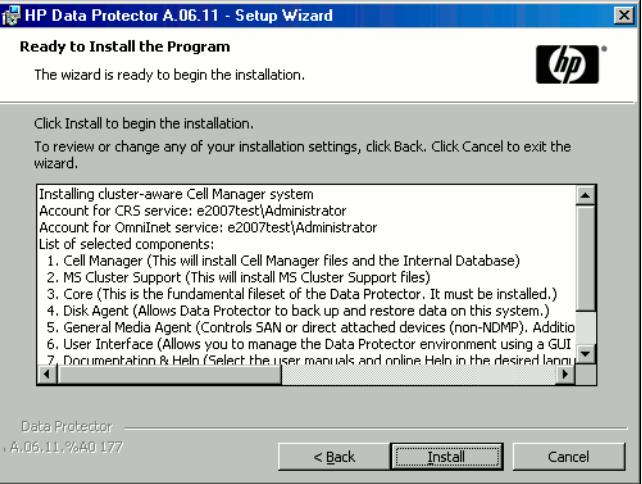

Figure 47 Page de résumé des composants sélectionnés

4. La page d'état de l'installation s'affiche. Cliquez sur Suivant.

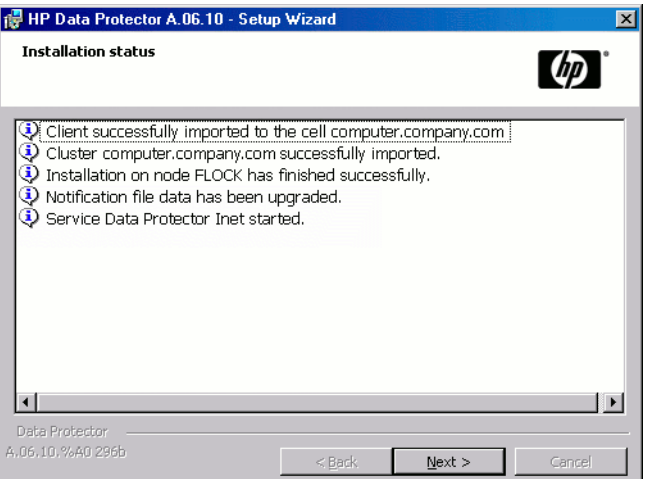

### Figure 48 Page d'état de l'installation

5. Pour commencer à utiliser Data Protector immédiatement après son installation, sélectionnez Start the Data Protector Manager GUI (Lancer l'interface graphique du gestionnaire Data Protector).

Pour consulter les *Références, notes de publication et annonces produits HP Data Protector*, sélectionnez Ouvrir les annonces sur les produits.

Il n'est *pas* recommandé d'installer l'utilitaire HP AutoPass sur Microsoft Cluster Server, car il ne serait installé que sur un seul noeud et non sur tous. Toutefois, si vous installez AutoPass, vous devez désinstaller Data Protector du même noeud sur lequel il était installé, une fois que vous décidez de supprimer Data Protector du système.

Cliquez sur Terminer.

### **EX REMARQUE :**

Si vous mettez à niveau des clients compatibles cluster, commencez par mettre à niveau séparément chaque nœud de cluster, puis réimportez le serveur virtuel. La mise à niveau à distance n'est pas prise en charge.

# 5 Attribution de licences Data Protector

# Dans ce chapitre

Ce chapitre traite des sujets suivants :

- Vérification et signalement des licences Data Protector manquantes
- Obtention et installation de mots de passe permanents
- Structure de produit et licences de Data Protector

# Présentation

La structure Data Protector A.06.11 et de son système d'attribution de licences comprend trois catégories principales :

- 1. Packs Starter
- 2. Extensions de lecteur et extensions de bibliothèque
- 3. Extensions fonctionnelles

### **B**<sup>*R*</sup> REMARQUE :

Les licences UNIX du produit fonctionnent sur toutes les plates-formes, avec le même niveau de fonctionnalité quelle que soit la plate-forme, tandis que les licences Windows fonctionnent uniquement sur les plates-formes Windows, NetWare et Linux.

Liés au Gestionnaire de cellule, les mots de passe sont valides pour l'intégralité de la cellule Data Protector. Les clients ne requièrent aucune licence pour les sauvegardes de système de fichiers ou d'image disque.

# Vérification et signalement des licences manquantes

La présence des licences Data Protector est vérifiée et leur absence éventuelle est signalée lors de diverses opérations de Data Protector, par exemple :

- Dans le cadre du mécanisme de vérification et de maintenance de Data Protector, la présence des licences est vérifiée et leur absence éventuelle est consignée dans le journal d'événements de Data Protector. Le journal d'événements de Data Protector est stocké sur le Gestionnaire de cellule, à l'emplacement suivant : donnés programme Data Protector\log\server\Ob2ventLogtxt (Windows Server 2008), répertoire\_Data\_Protector\log\server\ Ob $E$ ventLogtxt (autres systèmes Windows), ou  $\frac{1}{2}$ ar $\frac{1}{2}$ erver/ log@b&ventLogtxt (systèmes UNIX).Pour plus d'informations sur le mécanisme de contrôle et de maintenance de Data Protector, recherchez l'entrée suivante dans l'index de l'aide en ligne : "journal d'événements, Data Protector".
- Si des licences manquantes sont signalées dans le journal des événements de Data Protector au démarrage de l'interface utilisateur de Data Protector, une notification du journal des événements s'affiche. Pour plus d'informations sur le journal d'événements de Data Protector, recherchez l'entrée suivante dans l'index de l'aide en ligne : "journal d'événements, Data Protector".
- Au démarrage d'une session Data Protector, la présence des licences est vérifiée et leur absence éventuelle est signalée.

Les licences Data Protector sont regroupées comme suit selon leurs caractéristiques :

- Licences liées au Gestionnaire de cellule
- Licences basées sur les entités
- Licences selon la capacité

# Licences liées au Gestionnaire de cellule

Les licences liées au Gestionnaire de cellule Data Protector sont :

- Packs Starter
- Extension Manager-of-Managers
- Edition serveur unique

Lorsqu'un composant Data Protector donné, tel que le Gestionnaire de cellule (inclus dans le Pack Starter) ou le Manager-of-Managers, est présent dans la cellule, seule la présence des licences de base et spéciales est vérifiée.

## Licences selon l'entité

Les licences basées sur les entités Data Protector sont :

- Extension de bibliothèque pour une bibliothèque de 61 à 250 emplacements et pour une bibliothèque avec un nombre illimité d'emplacements
- Extension de lecteur pour UNIX / NAS / SAN et extension de lecteur pour Windows / NetWare / Linux (Intel)
- Extension pour sauvegarde en ligne d'un seul système UNIX et extension pour sauvegarde en ligne d'un seul système Windows / Linux
- Extension de cryptage Data Protector

Lorsque l'un des éléments soumis aux licences basées sur la source est configuré dans la cellule, la présence et le nombre des licences requises basées sur les entités sont vérifiés.

Data Protector compare le nombre d'éléments configurés basés sur les entités et le nombre de licences basées sur les entités. S'il y a moins de licences que d'éléments configurés, Data Protector émet une notification.

Dans le cas des deux premières licences de la liste ci-dessus, il convient de respecter la règle suivante :

Lorsqu'un périphérique de sauvegarde est configuré dans un environnement SAN pour plusieurs clients Data Protector, la fonctionnalité multi-chemins doit être utilisée pour que Data Protector le reconnaisse comme un périphérique de sauvegarde unique.

# Licences selon la capacité

Les licences Data Protector basées sur la capacité sont les suivantes :

- Sauvegarde avec temps d'indisponibilité nul (ZDB) pour HP StorageWorks XP pour 1 To et 10 To
- Sauvegarde avec temps d'indisponibilité nul pour HP StorageWorks Enterprise Virtual Array pour 1 To et 10 To
- Sauvegarde avec temps d'indisponibilité nul pour EMC Symmetrix DMX 1 To et  $10$  To
- Restauration instantanée pour HP StorageWorks Enterprise Virtual Array pour 1To et 10 To
- Sauvegarde directe pour HP StorageWorks Disk Array XP pour 1 To et 10 To
- Sauvegarde directe pour HP StorageWorks Enterprise Virtual Array pour 1 To et  $10$  To
- Sauvegarde directe via NDMP pour 1 To et 10 To
- Sauvegarde avancée sur disque pour 1 To, 10 To et 100 To
- Extension de sauvegarde sur HP IAP pour 1 To

Lorsqu'une licence basée sur la capacité (autre que celle de sauvegarde avancée sur disque) est vérifiée, la quantité *totale* de l'espace disque des unités logiques sauvegardées est comparée au nombre de licences installées.

La vérification des licences est effectuée de façon à vous permettre de réaliser une restauration instantanée ou une sauvegarde même si vous avez atteint la capacité autorisée par la licence. Dans ce cas, un message d'avertissement apparaît au cours de la session de sauvegarde vous informant que vous avez dépassé la capacité autorisée par la licence.

La capacité de disque utilisée est calculée d'après les informations d'historique collectées au cours de chaque session de sauvegarde avec temps d'indisponibilité nul ou de sauvegarde directe. L'intervalle de temps retenu est vingt-quatre heures. Data Protector calcule la capacité de disque utilisée en tenant compte des disques ayant été utilisés pendant toutes les sessions au cours des dernières vingt-quatre heures et compare la capacité ainsi obtenue à la capacité autorisée par la licence.

En cas de violation de licence, un message d'avertissement est émis au cours de la sauvegarde. En outre, l'outil de génération de rapports sur les licences est exécuté quotidiennement et il inscrit une notification dans le journal des événements de Data Protector en cas de dépassement de la capacité autorisée par la licence.

### Calcul de la capacité utilisée

La fonction de calcul de la capacité utilisée évalue la capacité autorisée par la licence pour chaque type de baie de disques ayant été utilisé au cours des dernières vingt-quatre heures. Les disques utilisés deux fois ou plus au cours de l'intervalle de temps spécifié ne sont comptabilisés qu'une seule fois. Chaque baie de disques est identifiée par son numéro d'identification. L'utilisation des numéros d'identification des baies indique si une baie a déjà été comptabilisée.

Si une session de sauvegarde avec temps d'indisponibilité nul incluant une restauration instantanée ou une sauvegarde directe a été exécutée, la capacité totale de l'unité d'origine est calculée pour inclure d'une part la capacité utilisée pour la sauvegarde avec temps d'indisponibilité nul par baie de disques et d'autre part la capacité utilisée pour la restauration instantanée ou la sauvegarde directe par baie de disques.

Prenons l'exemple d'un scénario avec deux baies de disques EVA. Une baie contient un seul disque (serveur 1) d'une capacité de 200 Go destiné à la protection de

données. Les sessions de sauvegarde déclenchées trois fois par jourackup session incluent une option de restauration instantanée. Trois snapshots sont conservés simultanément ; ils sont utilisés tour à tour à des fins de restauration instantanée. La deuxième baie de disques comporte deux disques (serveur 2 et serveur 3) dont la capacité est de 150 Go et de 120 Go, respectivement). La sauvegarde est exécutée une fois par jour sur le disque du serveur 2 et le snapshot est supprimé une fois les données copiées sur la bande. Sur le serveur 3, la sauvegarde est exécutée trois fois par jour et cinq snapshots différents sont utilisés tour à tour à des fins de restauration instantanée. Reportez-vous à la [Figure 49 à la page 331](#page-330-0).

<span id="page-330-0"></span>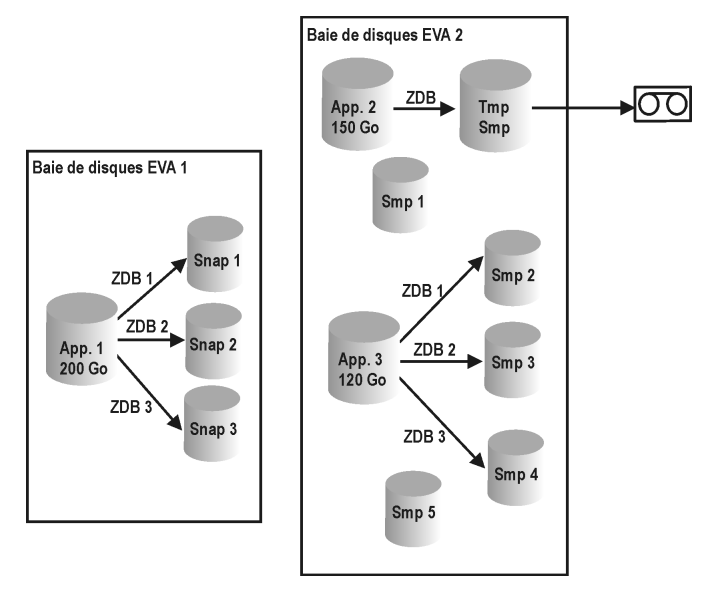

### Figure 49 Scénario de calcul de la capacité utilisée

Le calcul de la capacité utilisée pour la sauvegarde avec temps d'indisponibilité nul tient compte de tous les disques utilisés lors des sessions de sauvegarde au cours des dernières vingt-quatre heures 200 Go (Serveur 1) + 150 Go (Serveur 2) + 120 Go (Serveur 3) = 470 Go.

La fonction de calcul de la capacité utilisée pour la restauration instantanée évalue la capacité source pour les sessions de sauvegarde avec temps d'indisponibilité nul ayant laissé des données à des fins de restauration instantanée. Le même disque n'est pris comptabilisé qu'une fois : 200 Go (Serveur 1) + 120 Go (Serveur 3) = 320 Go.

### Licence de sauvegarde avancée sur disque

La licence de sauvegarde avancée sur disque est requise pour pouvoir réaliser une sauvegarde sur une bibliothèque de fichiers Data Protector. Elle peut également être utilisée pour une bibliothèque de bandes virtuelle à la place des licences de lecteur ou de bibliothèque. Cette licence est requise par capacité native utilisable d'espace de sauvegarde sur disque en teraoctets (To).

### **N.** CONSEIL :

Des licences supplémentaires pour 10 To et 100 To sont également disponibles. Elles sont plus économiques que 10 licences de 1 To ou 100 licences de 1 To.

- La capacité native utilisable d'une bibliothèque de fichiers Data Protector correspond à la taille sur disque de tous les fichiers utilisés pour la bibliothèque de fichiers, telle que l'indique le système de fichiers.
	- Sauvegarde complète virtuelle et sauvegarde complète synthétique Data Protector : les sauvegardes complètes virtuelles et les sauvegardes incrémentales à consolider en sauvegarde complète synthétique/virtuelle doivent être stockées dans la bibliothèque de fichiers Data Protector qui requiert cette licence.
- La capacité native utilisable d'une bibliothèque de bandes virtuelle correspond à la taille sur disque de la bibliothèque de bandes virtuelle utilisée par toutes les sauvegardes Data Protector protégées, telle que l'indique la bibliothèque.
	- Si la bibliothèque dispose de la fonction intégrée pour migrer des données de sauvegarde du cache de disque vers un disque ou une bande plus économique, la capacité de stockage migrée doit faire l'objet d'une licence complète. Aucune licence de lecteur et de bibliothèque n'est requise pour la bibliothèque de bandes contrôlée exclusivement par la bibliothèque de bandes virtuelle, mais la capacité utilisée de toutes les bandes de la bibliothèque physique doit faire l'objet d'une licence. Dans ces cas, il peut s'avérer plus économique d'adopter le modèle de licence de lecteur de bandes (références B6953AA et B6963AA). Ceci ne s'applique pas si la copie d'objet Data Protector a servi à migrer les données de sauvegarde vers un autre disque ou une autre bande.
	- Pour chaque bibliothèque de bandes virtuelle, vous pouvez choisir d'utiliser le modèle de licence de sauvegarde sur disque ou sur lecteur de bandes. Les deux modèles ne doivent pas être combinés dans une même bibliothèque.
	- Par défaut, Data Protector traite les bibliothèques de bandes virtuelles comme des bibliothèques ordinaires (comme les bibliothèques SCSI II par exemple).

Pour pouvoir utiliser les licences de sauvegarde avancée sur disque, il faut que le périphérique soit identifié comme bibliothèque de bandes virtuelle lors de sa configuration. Dans l'index de l'aide en ligne, recherchez : "bibliothèque de bandes virtuelle".

- Si la licence a été achetée avant le 1er juillet 2008, HP s'engage à une pleine protection des investissements. En d'autres termes, vous pouvez choisir d'utiliser la licence pour la bibliothèque de bandes virtuelle selon les anciennes conditions : la capacité native utilisable d'une bibliothèque de bandes virtuelle correspond à l'espace occupé par les sauvegardes protégées et les miroirs et copies de sauvegarde protégés selon la base de données interne de Data Protector. Pour que la gestion des licences des bibliothèques de bandes virtuelles reste simple, un taux de compression hypothétique de 2 pour 1 est appliqué pour les bibliothèques de ce type sans supplément de prix. Le maintien du modèle précédent n'a de sens que si vous n'utilisez pas une technologie de compression ou de déduplication. Sinon, vous obtenez une solution plus avantageuse en utilisant des licences achetées auparavant selon le nouveau modèle de licence.
- Si Data Protector utilise exclusivement la bibliothèque de bandes virtuelle, il est conseillé d'acquérir une licence pour une quantité correspondant à la capacité physique de la bibliothèque de bandes virtuelle. HP parle de "capacité native utilisable" pour désigner la capacité physique de la bibliothèque de bandes virtuelle. D'autres fournisseurs parlent de "capacité brute".
- Aucune licence Data Protector supplémentaire n'est requise pour la réplication de la bibliothèque de bandes virtuelle.
- Avec ce concept d'attribution de licences en fonction de la taille sur disque, il n'est pas nécessaire de prendre en compte les taux de compression et de déduplication, ni la configuration RAID.
- 1 To = 1024 Go, 1 Go = 1024 Mo, 1 Mo = 1024 Ko, 1 Ko = 1024 octets
- Dans le cas de la gestion centrale des licences avec le Gestionnaire MoM, au moins 1 To doit être affecté à chaque cellule via la fonctionnalité de sauvegarde avancée sur disque.

### **B**<sup>*R*</sup> REMARQUE :

Data Protector n'est pas en mesure d'indiquer le nombre requis de licences car les bibliothèques de bandes virtuelles actuelles et certains serveurs de fichiers hébergeant la bibliothèque de fichiers Data Protector ne disposent pas des interfaces et des outils adéquats. L'utilisateur est responsable d'acquérir une licence couvrant la capacité en fonction des définitions de licence. Lorsque vous commandez une nouvelle capacité d'espace de sauvegarde, vérifiez toujours que les licences Data Protector disponibles couvrent la capacité de votre infrastructure de sauvegarde.

### *Exemples :*

- Une baie de disques de sauvegarde avec une capacité native utilisable totale de 2,5 To, entièrement utilisée pour la sauvegarde avancée sur disque, requiert 3 licences B7038AA.
- Une baie de disques de sauvegarde avec une capacité brute totale de 2,5 To, entièrement configurée en RAID 1 (mise en miroir), a seulement une capacité native utilisable de 1,25 To et ne requiert que deux licences B7038AA si elle est entièrement utilisée pour la sauvegarde avancée sur disque.
- Deux baies de disques de sauvegarde avec une capacité native utilisable totale de 2,5 To chacune, entièrement utilisées pour la sauvegarde avancée sur disque, nécessitent 5 licences B7038AA.
- Dix serveurs lame avec une capacité native utilisable de 0,75 To chacun, entièrement utilisés pour la sauvegarde avancée sur disque, requièrent huit licences B7038AA (en fait, il serait plus économique d'acquérir une licence B7038BA  $(10$  To)).
- Une bibliothèque de bandes virtuelle avec une capacité de disque utilisable de 10 To et contrôlant 90 To de données de sauvegarde sur bandes requiert une licence B7038CA (100 To).

### Extension de sauvegarde sur HP IAP

Comprend la licence d'utilisation pour 1 To d'espace d'archivage sur disque. Licence requise par capacité native utilisable d'espace d'archivage sur disque en teraoctets (To).

- La licence de sauvegarde sur HP IAP est requise pour pouvoir réaliser une sauvegarde sur HP Integrated Archive Platform (IAP).
- La capacité native utilisable correspond à l'espace utilisable du système de fichiers selon le système d'exploitation sous-jacent.
- La capacité utilisable se distingue de la capacité brute en ce qu'elle exclut le surdébit RAID. Cela signifie qu'il n'est pas nécessaire de prendre en compte la configuration RAID.
- Aucune licence d'utilisation de lecteur ou de bibliothèque n'est requise.
- Aucun supplément de prix n'est demandé pour la compression au niveau de la capacité native utilisable. La compression peut être assurée par le système d'exploitation sous-jacent. C'est également le cas pour l'instanciation unique.
- Aucune licence supplémentaire n'est requise pour la réplication vers une autre plate-forme HP IAP à l'aide de la technologie de réplication intégrée HP IAP.
- Dans le cas de la gestion centrale des licences avec le Gestionnaire MoM, au moins 1 To doit être affecté à chaque cellule via la fonctionnalité de sauvegarde sur HP IAP.

### *Exemple :*

• Une plate-forme HP IAP avec une capacité native utilisable totale de 2,5 To, entièrement utilisée pour la sauvegarde sur HP IAP avec instanciation unique et offrant un stockage de 100 To de données non compressées, requiert trois licences TA030AA.

# Exemples de licences basées sur la capacité

Ce paragraphe fournit des exemples illustrant la manière dont les licences basées sur la capacité sont attribuées.

### Exemple 1

La [Figure 50](#page-335-0) montre une situation dans laquelle les données d'une unité logique de 800 Go sont sauvegardées trois fois par jour au cours d'une session de sauvegarde avec temps d'indisponibilité nul sur disque.

<span id="page-335-0"></span>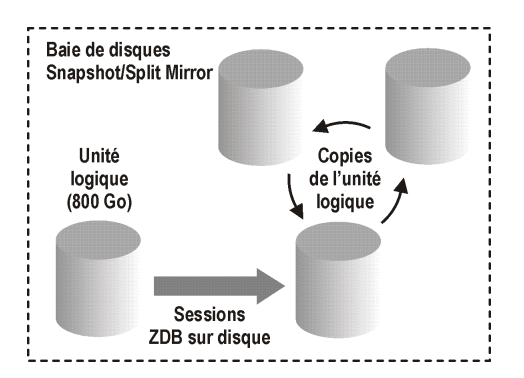

### Figure 50 Sessions de sauvegarde avec temps d'indisponibilité nul sur disque

Trois copies Split mirror ou snapshot (répliques) sont copiées en rotation et conservées à des fins de restauration instantanée. L'attribution de la licence basée sur la capacité est calculée de la manière suivant :

Une unité logique de 800 Go est utilisée pour les sessions de sauvegarde avec temps d'indisponibilité nul sur disque :

1 x 800 Go = 0,8 To pour la licence "Sauvegarde avec temps d'indisponibilité nul pour 1 To".

Trois copies de la même unité logique de 800 Go sont conservées à des fins de restauration instantanée. Notez que la licence tient compte de la capacité de stockage des volumes source et non de la capacité des répliques :

1 x 800 Go = 0,8 To pour la licence "Restauration instantanée pour 1 To".

Une licence "Sauvegarde à temps d'indisponibilité nul pour 1 To" et une licence "Restauration instantanée pour 1 To" suffisent pour le cas illustré.

### Exemple 2

La [Figure 51 à la page 337](#page-336-0) montre une situation dans laquelle les données d'une unité logique de 800 Go sont sauvegardées deux fois par jour au cours d'une session de sauvegarde avec temps d'indisponibilité nul sur bande. Par conséquent, les copies Split mirror ou snapshot (répliques) ne sont pas conservées à des fins de restauration instantanée. L'attribution de la licence basée sur la capacité est calculée de la manière suivante :

Une unité logique de 800 Go est utilisée pour les sessions de sauvegarde avec temps d'indisponibilité nul sur disque :

1 x 800 Go = 0,8 To pour la licence "Sauvegarde avec temps d'indisponibilité nul pour 1 To".

La licence "Sauvegarde avec temps d'indisponibilité nul pour 1 To" suffit.

<span id="page-336-0"></span>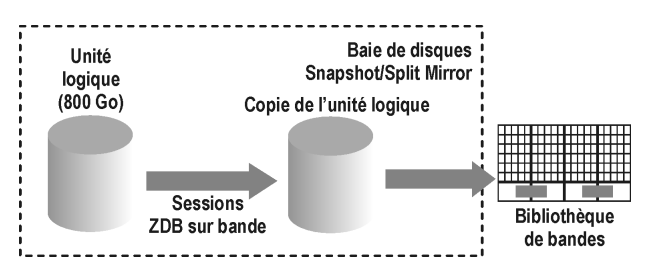

Figure 51 Sessions de sauvegarde avec temps d'indisponibilité nul sur bande

### Exemple 3

La [Figure 52 à la page 338](#page-337-0) montre une situation dans laquelle les données d'une unité logique de 800 Go sont sauvegardées trois fois par jour au cours d'une session de sauvegarde avec temps d'indisponibilité nul sur disque + bande. Cinq copies Split mirror ou snapshot (répliques) sont copiées en rotation et conservées à des fins de restauration instantanée. L'attribution de la licence basée sur la capacité est calculée de la manière suivante :

Une unité logique de 800 Go est utilisée pour les sessions avec temps d'indisponibilité nul sur disque + bande :

1 x 800 Go = 0,8 To pour la licence "Sauvegarde avec temps d'indisponibilité nul pour 1 To".

Cinq copies de la même unité logique de 800 Go sont conservées à des fins de restauration instantanée. Notez que la licence tient compte de la capacité de stockage des volumes source et non de la capacité des répliques :

1 x 800 Go = 0,8 To pour la licence "Restauration instantanée pour 1 To".

Une licence "Sauvegarde avec temps d'indisponibilité nul pour 1 To" et une licence "Restauration instantanée pour 1 To" suffisent.

<span id="page-337-0"></span>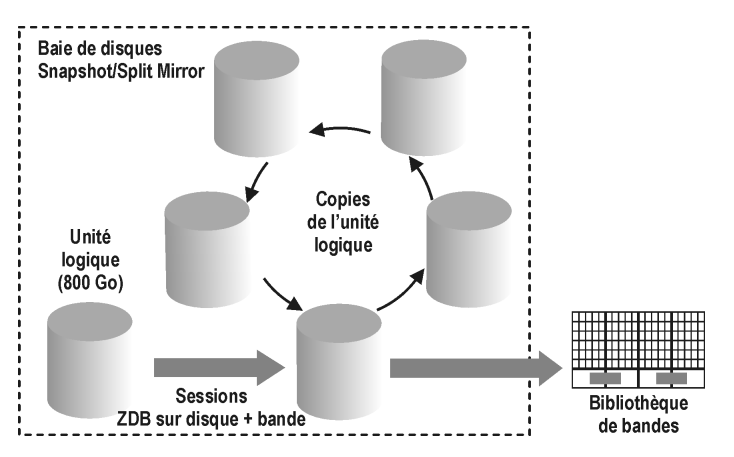

Figure 52 Sessions avec temps d'indisponibilité nul sur disque + bande

### Exemple 4

La [Figure 53 à la page 339](#page-338-0) montre une situation dans laquelle les données d'une unité logique de 800 Go sont sauvegardées quatre fois par jour au cours d'une session de sauvegarde directe. Trois copies Split mirror ou snapshot (répliques) créées lors de la session de sauvegarde directe sont copiées en rotation et conservées à des fins de restauration instantanée. L'attribution de la licence basée sur la capacité est calculée de la manière suivante :

Une unité logique de 800 Go est utilisée pour les sessions de sauvegarde directe :

 $1 \times 800$  Go = 0,8 To pour la licence "Sauvegarde directe pour 1 To".

La même unité logique de 800 Go est utilisée pour les sessions de sauvegarde avec temps d'indisponibilité nul sur disque + bande. Elle est donc soumise à une autre licence :

1 x 800 Go = 0,8 To pour la licence "Sauvegarde avec temps d'indisponibilité nul pour 1 To".

Trois copies de la même unité logique de 800 Go sont conservées à des fins de restauration instantanée. Notez que la licence tient compte de la capacité de stockage des volumes source et non de la capacité des répliques :

1 x 800 Go = 0,8 To pour la licence "Restauration instantanée pour 1 To".

Une licence "Sauvegarde directe pour 1 To", une licence "Sauvegarde avec temps d'indisponibilité nul pour 1 To" et une licence "Restauration instantanée pour 1 To" suffisent pour le cas illustré par la [Figure 53 à la page 339.](#page-338-0)

<span id="page-338-0"></span>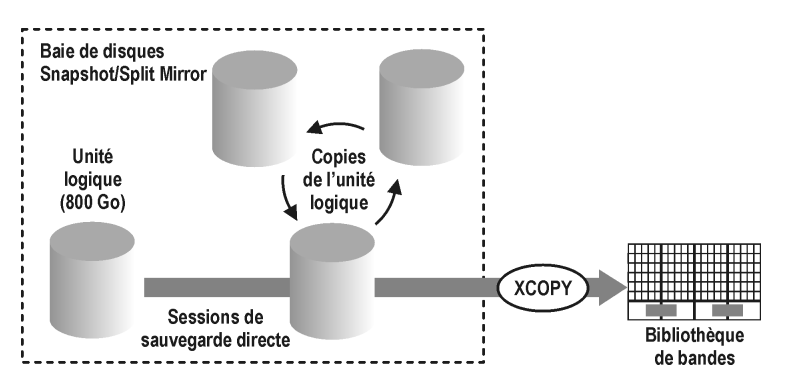

Figure 53 Sessions de sauvegarde directe

#### Exemple 5

Une unité logique de 200 Go, une de 500 Go, une de 120 Go et une de 300 Go sont utilisées dans des sessions de sauvegarde avec temps d'indisponibilité nul :

1 x 200 Go + 1 x 500 Go + 1 x 120 Go + 1 x 300 Go = 1,12 To pour la licence "Sauvegarde avec temps d'indisponibilité nul pour 1 To".

Des copies Split Mirror ou snapshot d'unités logiques de respectivement 200 Go, 120 Go et 300 Go sont conservées à des fins de restauration instantanée :

 $1 \times 200$  Go +  $1 \times 120$  Go +  $1 \times 300$  Go = 0,62 To pour la licence "Restauration" instantanée pour 1 To".

Une unité logique de 300 Go est utilisée dans les sessions de sauvegarde directe :

1 x 300 Go = 0,3 To pour la licence "Sauvegarde avec temps d'indisponibilité nul pour 1 To".

Une licence "Sauvegarde directe pour 1 To", deux licences "Sauvegarde avec temps d'indisponibilité nul pour 1 To" et une licence "Restauration instantanée pour 1 To" suffisent si les quatre exemples dans les figures [Figure 50 à la page 336](#page-335-0) à [Figure 52](#page-337-0) [à la page 338](#page-337-0) sont configurés dans une cellule.

### Production d'un rapport de licences sur demande

Pour générer un rapport sur les licences, utilisez la commande omnicc de Data Protector. Saisissez la commande suivante :

```
omnicc eheck licenses [detail]
```
Si l'option detail n'est pas spécifiée, les informations renvoyées par la commande indiquent si l'attribution de licences Data Protector est possible ou non.

 $Si$  l'option  $detail$  est spécifiée, un rapport détaillé est généré. Les informations renvoyées pour chaque licence de la cellule sont les suivantes : nom de licence, licences installées, licences utilisées et licences requises.

Pour plus d'informations sur la commande omnicc, reportez-vous à la page omnicc du manuel ou au *Guide de référence de l'interface de ligne de commande HP Data Protector*. Notez que la commande n'indique pas les dates d'expiration des licences. Selon l'environnement et le nombre de licences installées, le rapport peut mettre un certain temps pour se générer. Pour obtenir les dates d'expiration des licences, saisissez la commande suivante :

omnicc passwrd\_info

### **1** IMPORTANT :

Dans un environnement MoM dans lequel la base de données CMMDB est configurée, il convient d'exécuter la commande omnicc sur le Gestionnaire de cellule sur lequel la base de données CMMDB est installée lors de la génération d'un rapport sur les licences pour les éléments liés aux bibliothèques et aux lecteurs.

# Mots de passe Data Protector

Une fois Data Protector installé sur votre réseau, vous pouvez l'utiliser pendant 60 jours. A l'issue de cette période, vous devez installer un mot de passe permanent sur le Gestionnaire de cellule afin d'activer le logiciel. Vous pouvez charger le logiciel sur le Gestionnaire de cellule Data Protector, mais vous ne pouvez pas effectuer de tâches de configuration sans mot de passe permanent, car les licences requises pour cette fonctionnalité Data Protector particulière requièrent ce type de mot de passe.

Les licences Data Protector requièrent l'un des mots de passe suivants :

• Mot de passe temporaire

Un mot de passe temporaire est généré pour le produit lors de sa première installation. Vous pouvez utiliser le logiciel pendant 60 jours à compter de son installation sur tout système pris en charge par Data Protector. Au cours de cette période, vous devez demander un mot de passe permanent au *Centre de remise de mot de passe HP (PDC)* et l'installer.

• Mots de passe permanents

Data Protector est livré avec une licence *Attestation de droit* qui vous donne le droit d'obtenir un mot de passe permanent. Ce mot de passe vous permet de configurer une cellule Data Protector en fonction de votre stratégie de sauvegarde, à condition que vous ayez acheté les licences requises. Avant de demander un

mot de passe permanent, vous devez déterminer quel système sera utilisé pour le Gestionnaire de cellule et définir la configuration nécessaire.

• Mot de passe d'urgence

Les mots de passe d'urgence sont disponibles si les mots de passe installés ne correspondent pas à la configuration système en raison d'une urgence. Ils permettront à tout système de fonctionner pendant une période de 120 jours.

Les mots de passe d'urgence sont délivrés par l'organisation de support. Ils doivent être demandés par les collaborateurs HP et ne sont remis qu'à ces derniers. Reportez-vous à votre centre de support ou au centre HP d'attribution des licences à l'adresse : <http://webware.hp.com>.

Les mots de passe d'urgence sont conçus pour permettre des opérations de sauvegarde tandis que la configuration système originale est reconstruite ou jusqu'à ce que l'installation soit déplacée vers un nouvel emplacement permanent. En cas de déplacement des licences, vous devez remplir un formulaire de déplacement de licence et l'adresser au *Centre de remise de mot de passe HP (PDC)* ou consulter la page Web<http://webware.hp.com>sur laquelle les mots de passe peuvent être générés, déplacés, etc.

Il est recommandé de demander les mots de passe à l'aide de l'utilitaire HP AutoPass, qui peut être installé pendant le processus d'installation du Gestionnaire de cellule. Reportez-vous à la section ["Obtention et installation de mots de passe permanents](#page-340-0) [à l'aide de l'utilitaire HP AutoPass" à la page 341](#page-340-0) pour connaître les instructions sur l'obtention de mots de passe avec l'utilitaire HP AutoPass une fois ce dernier installé pendant le processus d'installation du Gestionnaire de cellule.

<span id="page-340-0"></span>Reportez-vous à la section ["Autres moyens d'obtenir et d'installer des mots de passe](#page-343-0) [permanents" à la page 344](#page-343-0) pour des instructions sur l'obtention et l'installation d'un mot de passe par un autre moyen que via l'utilitaire HP AutoPass.

### Obtention et installation de mots de passe permanents à l'aide de l'utilitaire HP AutoPass

L'utilitaire HP AutoPass permet d'installer directement via Internet des mots de passe pour les licences achetées pour vos produits HP, à partir du serveur Web du Centre de remise de mot de passe HP. Pour plus d'informations sur l'utilitaire HP AutoPass, reportez-vous à l'aide en ligne de HP AutoPass.

#### Configuration système requise

Pour obtenir et installer des mots de passe permanents à l'aide de l'utilitaire HP AutoPass, vous devez remplir les conditions suivantes :

- Installez l'utilitaire HP AutoPass avec le Gestionnaire de cellule. Si vous n'avez pas installé cet utilitaire sur votre système avant d'installer Data Protector, vous pouvez le faire à l'aide du script omnisetup.sh (systèmes UNIX) ou pendant l'installation du Gestionnaire de cellule (systèmes Windows).
- Installez Java Runtime Environment (JRE) 1.5.0 06 ou toute version supérieure sur le Gestionnaire de cellule.
- Sur MC/ServiceGuard, l'utilitaire HP AutoPass doit être installé sur tous les noeuds.
- Vous devez disposer d'une attestation de droit d'une licence permanente.
- Vous devez disposer du numéro de commande HP pour les licences achetées.
- Vous avez besoin de l'adresse IP du Gestionnaire de cellule du système Managerof-Managers.
- Avant d'installer AutoPass sur HP-UX 11.23 (Itanium), vérifiez que les correctifs suivants sont installés :
	- PHSS\_36343 1.0 aC++ Runtime (IA : A.06.15, PA : A.0376)
	- PHSS 37039 1.0 Integrity Unwind Library

### **Limites**

Les limites suivantes s'appliquent à l'utilitaire HP AutoPass :

- L'utilitaire HP AutoPass n'est pas installé sur les systèmes d'exploitation Windows 2003 x64, Windows Vista x64, Windows Server 2008 x64 et Linux.
- Il *n'*est *pas* recommandé d'installer HP AutoPass sur Microsoft Cluster, car il ne serait installé que sur un seul noeud et non sur tous.
- La commande omniinstlic ne fonctionne que si JRE 1.5.0\_06 (ou une version supérieure) est installé sur le Gestionnaire de cellule.

Pour plus d'informations sur les conditions requises et les limitations, reportez-vous à l'aide en ligne HP AutoPass.

Les mots de passe sont installés sur le Gestionnaire de cellule et sont valides pour l'intégralité de la cellule.

### Procédure

Pour obtenir et installer un mot de passe permanent, procédez comme suit :

1. Rassemblez les informations nécessaires à l'obtention d'un mot de passe permanent. Consultez l'aide en ligne HP AutoPass pour connaître les informations requises.

2. Commandez le mot de passe en ligne à l'aide de l'*utilitaire HP AutoPass*. Pour lancer l'*utilitaire HP AutoPass*, exécutez la commande suivante sur le Gestionnaire de cellule :

### **EXARQUE :**

Dans un environnement Manager-of-Managers (MoM), la commande omniinstlic doit être exécutée soit sur le système MoM (si vous utilisez une attribution centralisée des licences Data Protector), soit sur le Gestionnaire de cellule auquel les mots de passe commandés et installés sont destinés (si vous n'utilisez pas l'attribution centralisée des licences Data Protector).

```
/opt/omni/sbin/omniinstlic (Gestionnaire de cellule UNIX) ou
```
*répertoire\_Data\_Protector*\bin\omniinstlic (Gestionnaire de cellule Windows)

Reportez-vous à la page man de omniinstlic pour plus d'informations.

3. Suivez les instructions de l'assistant de l'*utilitaire HP AutoPass* et saisissez les informations requises.

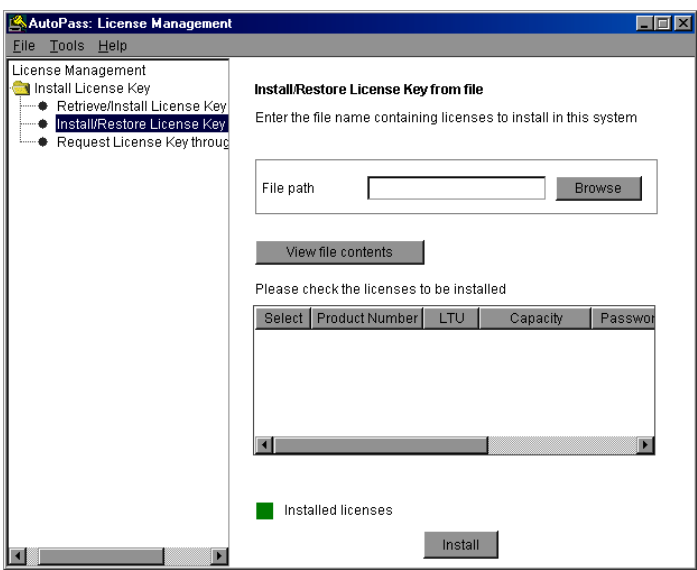

### Figure 54 Assistant HP AutoPass

A la dernière étape de l'assistant, cliquez sur Obtenir mot de passe pour transférer les mots de passe permanents des licences achetées du *Centre de remise de mot de passe HP* vers le Gestionnaire de cellule.

Cliquez sur Terminer pour installer les mots de passe permanents des licences achetées sur le Gestionnaire de cellule.

<span id="page-343-0"></span>4. Pour plus d'informations sur la vérification des mots de passe installés, reportez-vous à la section ["Vérification du mot de passe" à la page 348.](#page-347-0)

# Autres moyens d'obtenir et d'installer des mots de passe permanents

### **Obtention**

Pour obtenir des mots de passe permanents, procédez comme suit :

1. Regroupez les informations demandées dans le *Formulaire de demande* de mot de passe permanent. Reportez-vous à la section ["Formulaires d'attribution de](#page-375-0) [licences Data Protector" à la page 376](#page-375-0) pour trouver l'emplacement des formulaires et obtenir des instructions pour les remplir.

- 2. Pour plus d'informations sur la structure des produits, reportez-vous à la section ["Structure de produit et licences de Data Protector A.06.11" à la page 351](#page-350-0). Le *Centre de remise de mot de passe HP* vous enverra un mot de passe permanent en utilisant la méthode dont vous vous êtes servi pour envoyer votre demande. Si vous avez fait votre demande par e-mail, par exemple, vous recevrez votre mot de passe permanent par e-mail.
- **3.** Choisissez l'une des options suivantes :
	- Consultez le site Web du *Centre de remise de mot de passe* à l'adresse [http://www.webware.hp.com.](http://www.webware.hp.com)
	- Remplissez le *Formulaire de demande de mot de passe permanent* et adressez-le au *Centre de remise de mot de passe HP* à l'aide d'une des méthodes suivantes (reportez-vous à l'attestation de droit livrée avec le produit pour connaître les numéros de téléphone et de télécopie, les adresses e-mail et les horaires d'ouverture) :
		- En envoyant le formulaire par télécopie au *Centre de remise de mot de passe HP*
		- En envoyant un e-mail au *Centre de remise de mot de passe HP* Vous pouvez également utiliser la version électronique des formulaires de licence qui se trouve dans les fichiers suivants sur le Gestionnaire de cellule et les supports de distribution :
			- Avec le Gestionnaire de cellule Windows : réertoire Data Protector\Docs\license formstxt
			- Avec le Gestionnaire de cellule UNIX :  $\phi$ pt $\phi$ mni $\phi$ oc $\varnothing$  / license\_forms\_UNIX
			- Sur le DVD-ROM d'installation Windows :  $\text{Nom\_diag}$ : \Docs\ license formstxt

pour "copier" et "coller" votre message au *Centre de remise de mot de passe HP (HP PDC)*.

Votre mot de passe permanent vous sera envoyé dans les 24 heures suivant l'envoi du *Formulaire de demande de mot de passe permanent.*

### **Installation**

Cette section indique la procédure à suivre pour installer un mot de passe permanent transmis par le *Centre de remise de mot de passe HP (HP PDC)* :

### Condition préalable

Le *Centre de remise de mot de passe HP* doit vous avoir envoyé les mots de passe permanents et l'interface utilisateur Data Protector doit être installée sur le Gestionnaire de cellule. Les mots de passe sont installés sur le Gestionnaire de cellule et sont valides pour l'intégralité de la cellule.

### Utilisation de l'interface graphique utilisateur

Pour installer le mot de passe permanent via l'interface graphique de Data Protector, procédez comme suit :

- 1. Dans le menu contextuel, cliquez sur **Clients**.
- <span id="page-345-0"></span>2. Dans la fenêtre de navigation, cliquez avec le bouton droit de la souris sur Cellule Data Protector, puis sélectionnez Ajouter licence.
- 3. Indiquez le mot de passe exactement tel qu'il figure sur le *certificat de mot de passe*.

Un mot de passe se compose de 8 groupes de 4 caractères chacun, séparés par un espace et suivis par une chaîne. Assurez-vous que cette séquence ne contient ni saut de ligne, ni retour chariot. Vous trouverez ci-après un exemple de mot de passe :

```
2VFF 9WZ2 C34W 43L7 RYY7 HBYZ S9MQ 1LZA JUUQ TA48 EPNB
QFRN MR9F 22 7UEG 9QR3 YQW LZA9 AZA9 EQ97 Produit;
Gestionnaire de cellule UNIX"
```
Après avoir saisi le mot de passe, effectuez les vérifications suivantes :

- Assurez-vous que le mot de passe s'affiche correctement à l'écran.
- Vérifiez qu'il n'y a pas d'espace en tête ou à la fin du mot de passe, ni de caractères en trop.
- Vérifiez que vous n'avez pas confondu les caractères "1" (le chiffre) et "l" (la lettre).
- Vérifiez que vous n'avez pas confondu les caractères "O" (lettre majuscule) et "0" (chiffre).
- Vérifiez que vous avez utilisé la bonne casse. Le mot de passe tient compte de la casse.

Cliquez sur OK.

Le mot de passe est enregistré dans le fichier suivant sur le Gestionnaire de cellule :

• Sous Windows Server 2008 : donnés programme Data Protector\ Config\server\Cell\licdat

- Sur les autres systèmes Windows : réertoire Data Protector\Config\ server\Cell\licdat
- Sur les systèmes UNIX : étcøptømnigerver¢elllicdat

### Utilisation de l'interface de ligne de commande

Pour installer le mot de passe permanent via l'interface de ligne de commande (CLI) de Data Protector, procédez comme suit :

- 1. Connectez-vous au Gestionnaire de cellule.
- 2. Exécutez la commande suivante :
	- Sous Windows :

réertoire Data Protector\bin\omnicc install license mot de passe

• Sous UNIX : øptømnibinømnicc install license mot de passe

Le mot de passe doit être saisi tel qu'il apparaît dans le *Certificat de mot de passe*. Il doit figurer sur une seule ligne et ne contenir aucun caractère de retour chariot. Le mot de passe doit être placé entre apostrophes. Si le mot de passe comporte également une description entre apostrophes, ces dernières doivent être précédées d'une barre oblique inverse. Pour plus d'informations et consulter un exemple, reportez-vous à la page omnicc du manuel.

Vous pouvez également ajouter le mot de passe dans le fichier suivant sur le Gestionnaire de cellule :

- Sous Windows Server 2008 : donnés\_programme\_Data\_Protector\ config\server\cell\licdat
- Sur les autres systèmes Windows : réertoire\_Data\_Protector\ config\ server\cell\licdat
- Sur les systèmes UNIX : /etc/opt/omni/server/cell/licdat

Si ce fichier n'existe pas, créez-en un avec un éditeur tel que  $\forall i$  ou  $B$ locnotes. Vous trouverez un exemple de mot de passe à l'[Étape 3 à la page 346](#page-345-0) de la procédure faisant appel à l'interface graphique utilisateur.

# <span id="page-347-0"></span>Vérification du mot de passe

### Utilisation de l'interface graphique utilisateur

Pour vérifier que le mot de passe pour la licence que vous avez installée est correct, procédez comme suit dans l'interface graphique utilisateur de Data Protector :

- 1. Dans le menu Aide, cliquez sur **A propos de**.
- 2. Cliquez sur l'onglet Licence. Toutes les licences installées s'affichent. Si le mot de passe que vous avez saisi n'est pas correct, il est accompagné de la remarque Impossible de décoder le mot de passe.

### Utilisation de l'interface de ligne de commande

Pour vérifier que le mot de passe pour la licence que vous avez installée est correct, utilisez la commande suivante :

• Sous Windows :

réertoire Data Protector\ bin\omnicc passwrd info

• Sous UNIX: øptømnibinømnicc passwrd info

Cette commande affiche toutes les licences installées. Si le mot de passe que vous avez saisi n'est pas correct, il est accompagné de la remarque Impossible de décoder le mot de passe.

### Recherche du nombre de licences installées

#### Utilisation de l'interface graphique utilisateur

Après avoir installé un mot de passe permanent, vous pouvez vérifier le nombre de licences actuellement installées sur le Gestionnaire de cellule :

- 1. Démarrez le gestionnaire Data Protector.
- 2. Dans la barre de menus, cliquez sur Aide, puis sur A propos. La fenêtre A propos du Gestionnaire affiche alors les licences installées.

#### Utilisation de l'interface de ligne de commande

Si vous utilisez la ligne de commande, procédez comme suit :

1. Connectez-vous au Gestionnaire de cellule.

- 2. Exécutez la commande suivante :
	- Sous Windows: réertoire\_Data\_Protector\ bin\omnicc qury
	- Sous UNIX : øptømnibinømnicc enery

Un tableau contenant les licences installées s'affiche alors.

### Déplacement des licences vers un autre système Gestionnaire de cellule

Vous devez contacter le *Centre de remise de mot de passe HP* dans les cas suivants :

- Lorsque vous souhaitez déplacer le Gestionnaire de cellule vers un autre système.
- Lorsque vous prévoyez de déplacer vers une autre cellule Data Protector une licence installée sur un Gestionnaire de cellule qui n'est pas utilisé dans la cellule.

### **E** REMARQUE ·

Il est possible de déplacer une licence UNIX vers un autre Gestionnaire de cellule UNIX ou vers un Gestionnaire de cellule Windows ; en revanche, il est impossible de déplacer une licence Windows vers un Gestionnaire de cellule UNIX.

Procédez comme suit pour déplacer des licences d'un Gestionnaire de cellule vers un autre :

1. Remplissez un *Formulaire de déplacement de licence* pour chaque nouveau Gestionnaire de cellule et envoyez-le au *Centre de remise de mot de passe HP*. Si vous souhaitez déplacer des licences correspondant à des produits qui ne sont plus en vente, utilisez les *formulaires de déplacement de licence* fournis avec la version précédente du produit. Reportez-vous à la section ["Formulaires](#page-375-0) [d'attribution de licences Data Protector" à la page 376](#page-375-0).

Dans le formulaire, vous devez spécifier le nombre de licences à déplacer du Gestionnaire de cellule existant.

- 2. Supprimez le fichier suivant :
	- Sous Windows Server 2008 : donnés programme\_Data\_Protector\ config\server\cell\licdat
	- Sur les autres systèmes Windows : réertoire\_Data\_Protector\ config\server\cell\licdat
	- Sur les systèmes UNIX :  $\text{\&tc}$ optømni $\text{\&t}$ erver $\text{\&t}$ ell $\text{\&t}$ icdat
- 3. Après avoir rempli le *formulaire de déplacement de licence*, envoyez-le au *Centre de remise de mot de passe HP*. Vous êtes dans l'obligation légale de supprimer tous les mots de passe Data Protector du Gestionnaire de cellule courant.
- 4. Installez les nouveaux mots de passe. Vous recevrez un mot de passe pour chaque nouveau Gestionnaire de cellule. Vous recevrez également un nouveau mot de passe pour le Gestionnaire de cellule courant si des licences sont conservées sur celui-ci. Le nouveau mot de passe remplace le mot de passe utilisé sur le Gestionnaire de cellule courant.

### Gestion centralisée des licences

Data Protector vous permet de configurer la gestion centralisée des licences pour l'environnement multicellules dans son intégralité, ce qui simplifie considérablement la gestion des licences. Toutes les licences sont conservées sur le système Manager-of-Managers (MoM) Manager. Elles sont ensuite allouées aux cellules spécifiques tout en restant configurées sur le Gestionnaire MoM.

Pour plus d'informations sur la procédure de configuration des licences, reportez-vous à l'aide en ligne de Data Protector.

### **EX REMARQUE :**

Il est possible d'affecter une licence UNIX à un autre Gestionnaire de cellule UNIX ou à un Gestionnaire de cellule Windows ; en revanche, il est impossible d'affecter une licence Windows à un Gestionnaire de cellule UNIX.

La fonction MoM vous permet de déplacer (réaffecter) les licences entre les cellules MoM. Pour plus d'informations, recherchez l'entrée suivante dans l'index de l'aide en ligne : "environnement MoM".

Si vous installez une nouvelle licence Data Protector, n'oubliez pas de vérifier la fonctionnalité MoM avant de demander des licences. Si vous décidez d'utiliser la gestion centralisée de licences par la suite, vous devrez appliquer la procédure de déplacement des licences dans son intégralité.

### **B**<sup>*R*</sup> REMARQUE :

La fonction MoM permet de gérer les licences de manière centralisée. Cela signifie que vous pouvez installer toutes les licences sur le Gestionnaire MoM, puis les distribuer aux Gestionnaires de cellule qui appartiennent à la cellule du MoM. Par la suite, les licences peuvent être déplacées (redistribuées) entre les cellules du MoM. Pour plus d'informations, recherchez l'entrée suivante dans l'index de l'aide en ligne : "environnement MoM".

# <span id="page-350-0"></span>Structure de produit et licences de Data Protector A.06.11

Cette section décrit la structure du produit Data Protector en détails afin de faciliter la commande et le repérage des numéros de produit.

La structure du produit se divise en différentes sections, comme l'indique la [Figure](#page-351-0) [55 à la page 352.](#page-351-0) Lorsque vous commandez une solution Data Protector, suivez la procédure suivante :

- 1. Sélectionnez un Pack Starter. Le numéro de produit approprié dépend du système d'exploitation de votre Gestionnaire de cellule.
- 2. Déterminez le nombre de lecteurs configurés dans votre environnement et les bibliothèques de bandes associées.
- 3. Identifiez les autres fonctions dont vous avez besoin. Les licences recommandées peuvent concerner aussi bien la fonction de sauvegarde en ligne que .

Vous devez au moins vous procurer une licence et des supports Pack Starter.

### **EX REMARQUE :**

Les licences fournies pour les produits UNIX peuvent s'appliquer à tous les systèmes d'exploitation.

# <span id="page-351-0"></span>HP Data Protector software 6.11

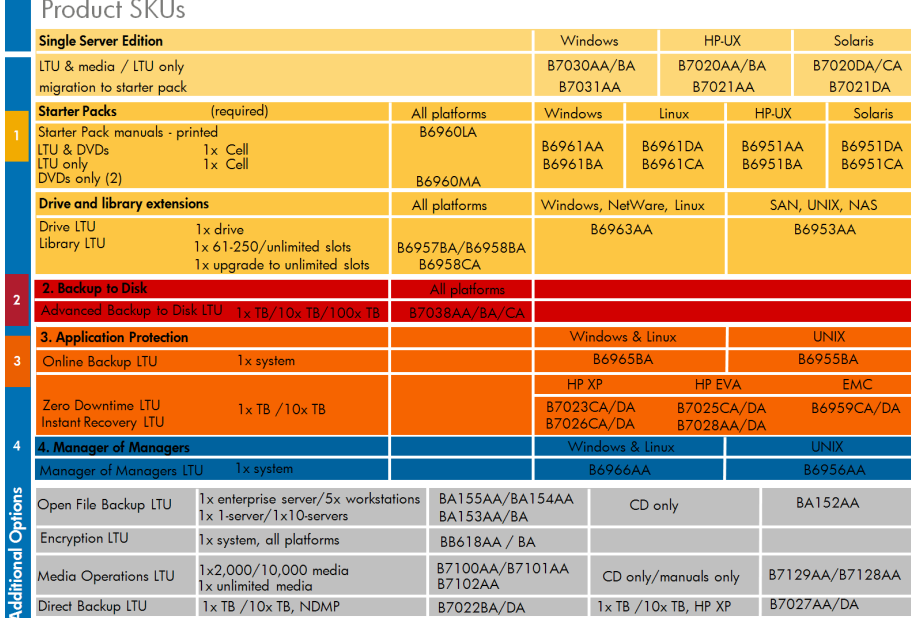

### Figure 55 Structure du produit HP Data Protector

Les nouveaux numéros de produits dans le tableau ci-dessus sont indiqués.

Data Protector utilise les numéros de produits des versions précédentes de Data Protector. C'est la raison pour laquelle les licences Data Protector existantes restent valides après la migration.

# A propos des mots de passe

Vous trouverez ci-après des éléments qui vous aideront à déterminer le nombre de mots de passe dont vous avez besoin.

• Les mots de passe temporaires sont utilisables sur tout candidat à un Gestionnaire de cellule. En revanche, pour tous les autres types de mots de passe, vous devez déterminer la plate-forme correspondante. Cela s'applique également au Gestionnaire de cellule, qui deviendra le système d'administration central de Data Protector. Il est important d'utiliser des mots de passe temporaires pour appréhender parfaitement les besoins de votre configuration de cellule avant de demander un mot de passe permanent.

- Les licences permanentes peuvent être déplacées vers un autre Gestionnaire de cellule. En revanche, vous devez utiliser le ou les formulaires de déplacement de licence et les envoyer au *Centre de remise de mots de passe HP (PDC)*.
- Les mots de passe sont installés sur le Gestionnaire de cellule et sont valides pour l'intégralité de la cellule.
- La gestion centralisée des licences est assurée par la fonctionnalité Manager-of-Managers (MoM). Si vous achetez plusieurs licences pour différentes cellules, vous pouvez les installer sur le système MoM.
- Vous devez disposer d'une licence de Gestionnaire de cellule pour chaque cellule.
- Le logiciel vérifie que les licences sont toujours valables chaque fois que vous effectuez une tâche de configuration Data Protector ou que vous démarrez une session de sauvegarde.
- Les mots de passe temporaires sont utilisables sur tout système, tandis que les mots de passe d'évaluation et permanents ne sont utilisables que sur le système du Gestionnaire de cellule pour lequel vous avez demandé les licences.
- Si le système sur lequel le Gestionnaire de cellule est installé dispose de plusieurs adresses IP (systèmes multirésidents, serveurs RAS, clusters), vous pouvez lier la licence à n'importe laquelle de ces adresses IP.

### **EXARQUE :**

Si vous avez prévu de modifier l'adresse IP du Gestionnaire de cellule, de déplacer le Gestionnaire de cellule sur un autre système ou de déplacer les licences d'une cellule à une autre (et que vous n'utilisez pas la fonctionnalité MoM), vous devez contacter le Centre de remise de mot de passe HP (PDC) pour mettre vos licences à jour. Consultez la section ["Autres moyens d'obtenir et d'installer des mots de passe](#page-343-0) [permanents" à la page 344](#page-343-0) pour connaître la procédure à suivre pour contacter le Centre de remise de mot de passe HP.

# Editions serveur unique (SSE)

<span id="page-352-0"></span>Le [Tableau 11 à la page 353](#page-352-0) contient les numéros de licence des Packs Starter de l'Edition serveur unique Data Protector A.06.11.

### Tableau 11 Numéros de licence des Packs Starter HP Data Protector SSE

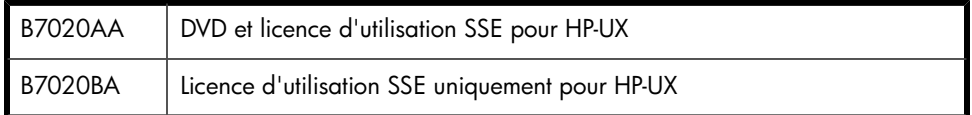

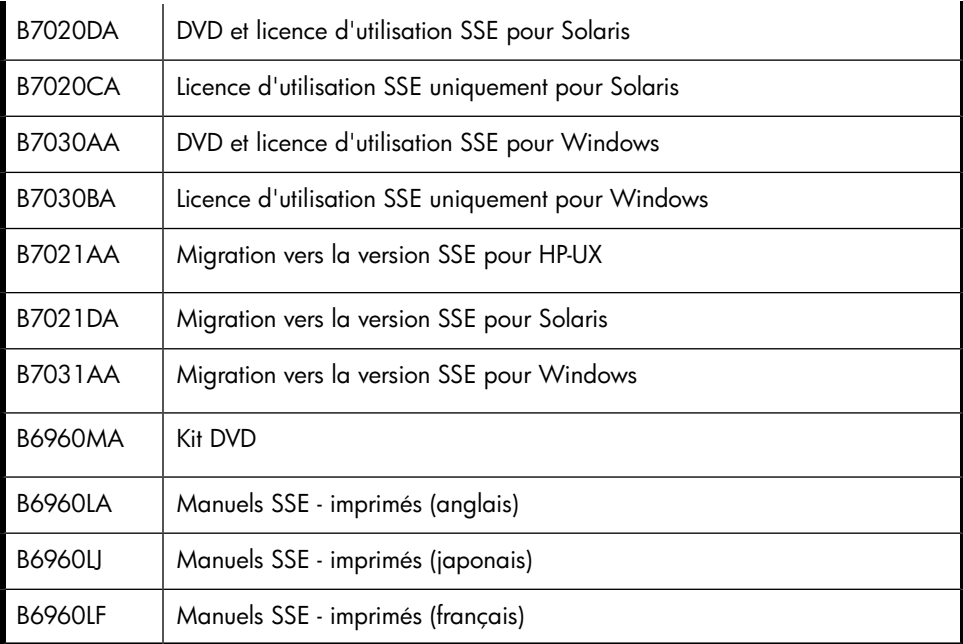

### **Licence**

La licence d'utilisation de l'Edition serveur unique inclut la licence qui permet de sauvegarder un serveur unique sur la plate-forme spécifiée avec un nombre illimité de stations de travail UNIX et/ou Windows et un lecteur de sauvegarde. En outre, cette édition peut gérer un changeur automatique/une bibliothèque comprenant 10 emplacements au maximum.

### **Migration**

La licence d'utilisation de la migration inclut la licence qui permet d'effectuer une migration depuis SSE ou Data Protector Express vers le Pack Starter Data Protector.

Faites migrer l'Edition serveur unique vers le Pack Starter afin de bénéficier des fonctions suivantes :

- Clients de sauvegarde supplémentaires (agents) sur toute plate-forme
- Lecteurs de sauvegarde supplémentaires
- Capacité de gérer les chargeurs automatiques/bibliothèques de plus de 10 emplacements
- Récupération après sinistre des systèmes
- Génération avancée de rapports (dans l'interface graphique utilisateur de Data Protector et via le Web)
- Prise en charge SAN (avec le serveur de gestion pour HP-UX, Solaris ou Linux)
- Gestion centrée service via les intégrations au logiciel HP

Pour commander la licence d'utilisation de la migration, vous devez disposer d'une licence d'utilisation pour Edition serveur unique.

### **Supports**

Data Protector A.06.11 sera livré avec deux DVD. Si vous avez besoin de CD, il existe aussi un kit CD (B6960MB) qui contient 15 CD. Il est toutefois recommandé d'utiliser le kit DVD.

### **Manuels**

Tous les manuels sont disponibles au format électronique sur les DVD, les CD et sur le site <http://www.hp.com/support/manuals>.

Vous pouvez commander des manuels imprimés avec les deux options suivantes : Pack Starter et Extensions fonctionnelles. Les manuels Pack Starter imprimés comportent les éléments suivants :

- *Guide conceptuel HP Data Protector*
- *Guide d'installation et de choix des licences HP Data Protector*
- *Guide de dépannage HP Data Protector*
- *Guide de récupération après sinistre HP Data Protector*
- *Références, notes de publication et annonces produits HP Data Protector*

### **EX REMARQUE :**

L'Edition serveur unique pour Windows ne peut gérer que les stations de travail Windows.

Pour connaître la liste des manuels Extensions fonctionnelles, reportez-vous au [Tableau](#page-367-0) [26 à la page 368.](#page-367-0)

# Packs Starter

Le [Tableau 12 à la page 356](#page-355-0) contient les numéros de licence des Packs Starter Data Protector A.06.11.

### <span id="page-355-0"></span>Tableau 12 Numéros de licence des Packs Starter HP Data Protector

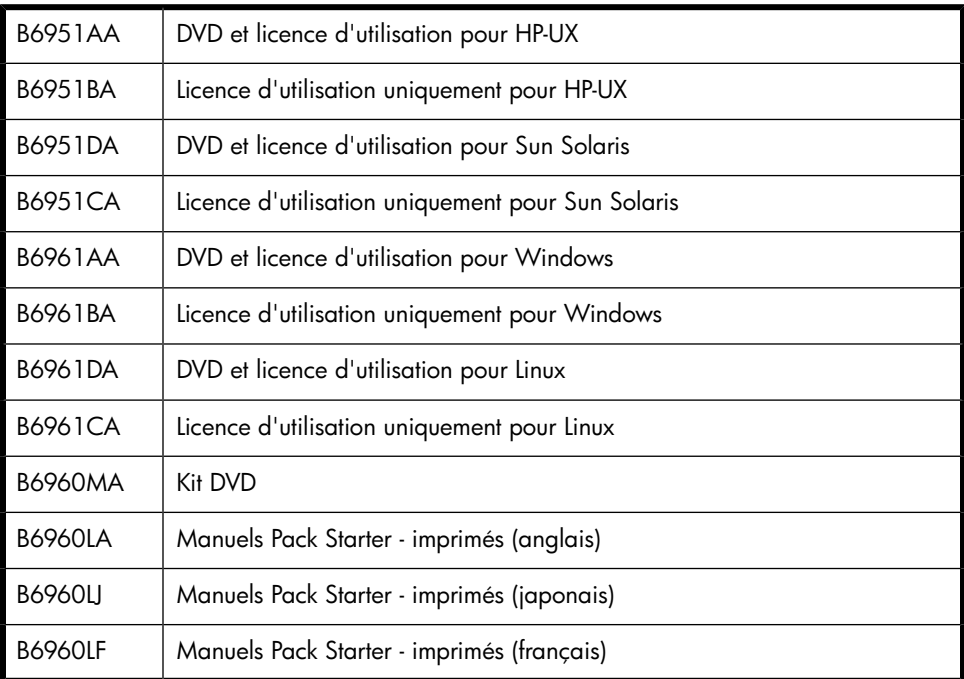

La licence d'utilisation du Pack Starter inclut une licence pour les éléments suivants :

- Un Gestionnaire de cellule sur la plate-forme indiquée
- Un nombre illimité d'Agents de sauvegarde sur n'importe quelle plate-forme
- Une licence Lecteur (B6951xx contient 1xB6953AA et B6961xx contient 1xB6963AA)
- La gestion de supports intégrée
- Les bibliothèques comportant 60 emplacements au maximum
- Les options de récupération après sinistre
- Génération avancée de rapports (dans l'interface graphique utilisateur de Data Protector et via le Web)
- Le support SAN (avec le Gestionnaire de cellule sous HP-UX ou Solaris)
- Gestion centrée service via les intégrations au logiciel HP

### **Supports**

Data Protector A.06.11 est livré sur deux DVD (UNIX et Windows). Si vous avez besoin de CD, il existe aussi un kit CD (B6960MB) qui contient 15 CD. Il est toutefois recommandé d'utiliser le kit DVD.

### Manuels

Tous les manuels sont disponibles sur les DVD, les CD et sur le site [http://](http://www.hp.com/support/manuals) [www.hp.com/support/manuals](http://www.hp.com/support/manuals).

Vous pouvez commander des manuels imprimés avec les deux options suivantes : Pack Starter et Extensions fonctionnelles. Les manuels Pack Starter imprimés comportent :

- *Guide conceptuel HP Data Protector*
- *Guide d'installation et de choix des licences HP Data Protector*
- *Guide de dépannage HP Data Protector*
- *Guide de récupération après sinistre HP Data Protector*
- *Références, notes de publication et annonces produits HP Data Protector*

### **EX REMARQUE :**

Après avoir passé commande en utilisant les numéros de produits correspondant au DVD et à la licence d'utilisation, vous recevez un coffret DVD qui contient les DVD et la licence d'utilisation. Les manuels sont disponibles au format électronique sur le DVD ou à l'adresse <u>http://www.hp.com/support/manuals</u> et peuvent également être commandés séparément.

# Extensions de lecteur et de bibliothèque

Les licences suivantes concernent un seul lecteur. Vous avez besoin d'autant de licences que de lecteurs utilisés à tout moment. Il s'agit généralement du nombre total de lecteurs configurés, ce qui permet une utilisation simultanée de tous les lecteurs. Un lecteur de sauvegarde peut être un lecteur de bande, une unité logique sur disque (sauvegarde sur disque à l'aide d'un périphérique de fichier) ou un lecteur magnéto-optique. Il est possible d'accéder au lecteur et de le gérer en local ou via le réseau à partir d'un système disposant de n'importe quelle licence Data Protector. Les licences de lecteurs ne peuvent pas être partagées entre plusieurs cellules. Pour

connaître les lecteurs pris en charge, reportez-vous aux matrices de support Data Protector sous Specifications à l'adresse [http://www.hp.com/support/manuals.](http://www.hp.com/support/manuals)

Le [Tableau 13 à la page 358](#page-357-0) contient le numéro de licence des extensions de lecteur Data Protector A.06.11 et le [Tableau 15 à la page 359](#page-358-0) celui des extensions de bibliothèque Data Protector A.06.11.

<span id="page-357-0"></span>Tableau 13 Extensions de lecteur HP Data Protector

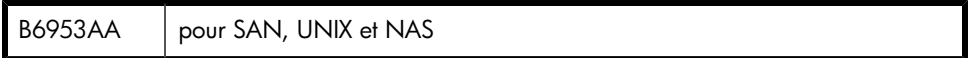

Comprend la licence d'utilisation (LTU) pour un lecteur de sauvegarde connecté directement à un système UNIX, un périphérique NAS, utilisé dans un environnement SAN ou pour la sauvegarde sans serveur.

- Les lecteurs connectés aux systèmes MPE et OpenVMS de HP requièrent cette licence.
- Elle est également requise pour les systèmes NAS gérés via NDMP (par exemple, les serveurs de fichiers Network Appliance et EMC Celerra) ou les systèmes NAS nécessitant un serveur de périphérique propriétaire Data Protector (Agent de support), HP Storage Works NAS 8000, par exemple.
- Les systèmes NAS sous Windows, NetWare ou Linux standard pouvant exécuter un serveur de périphérique Data Protector standard (Agent de support) requièrent uniquement des extensions de lecteur Data Protector pour Windows, NetWare et Linux (B6963AA).
- Elle peut aussi être utilisée pour les lecteurs uniques connectés à des systèmes Windows, NetWare et Linux. Toutefois, dans les cas où le lecteur n'est pas utilisé dans un SAN, la licence B6963AA constitue une solution plus économique.

### Tableau 14 Extensions de lecteur HP Data Protector

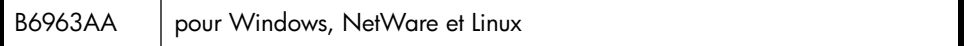

Comprend la licence d'utilisation (LTU) pour un lecteur de sauvegarde supplémentaire connecté directement à un système Windows, NetWare ou Linux (Intel).

- Cette licence est valable pour les lecteurs connectés à des périphériques NAS sous Windows, NetWare ou Linux qui peuvent exécuter un Agent de support Data Protector standard.
- Vous avez besoin d'autant de licences que de lecteurs utilisés à tout moment. Il s'agit généralement du nombre total de lecteurs configurés permettant une utilisation simultanée de tous les lecteurs.

Pour connaître les lecteurs pris en charge, reportez-vous aux matrices de support Data Protector sous Specifications à l'adresse<www.hp.com/go/dataprotector>.

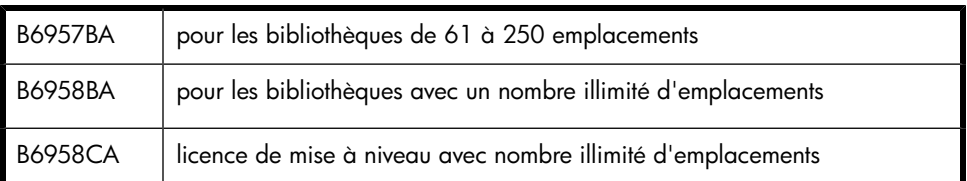

### <span id="page-358-0"></span>Tableau 15 Extensions de bibliothèque HP Data Protector

La licence d'utilisation des extensions de bibliothèque inclut la licence pour la gestion des bibliothèques de bandes dans une cellule Data Protector. Vous devez disposer d'une licence par bibliothèque.

- Les silos StorageTek utilisant les systèmes de bibliothèque ACSLS et GRAU/EMASS et utilisant le DAS requièrent la licence B6958BA.
- Dans le cas où plusieurs cellules se partagent une bibliothèque, la licence d'utilisation Manager-of-Managers est requise pour chaque cellule afin qu'une seule licence couvre la bibliothèque sur toutes les cellules.
- Cette licence prend en compte les emplacements physiques à l'intérieur de la bibliothèque et non les emplacements logiques.
- Les bibliothèques permettant de créer des partitions virtuelles nécessitent également une licence basée sur le nombre d'emplacements physiques disponibles par bibliothèque physique.

*Exemples :*

- Une bibliothèque de 120 emplacements utilisée dans une seule cellule divisée en deux bibliothèques de 60 emplacements nécessite une licence B6957BA.
- Une bibliothèque de 300 emplacements partagée par trois cellules (sans Manager-of-Managers) utilisant chacune 100 emplacements nécessite une licence B6957BA pour chaque cellule.
- Une bibliothèque de 300 emplacements partagée par cinq cellules (sans Manager-of-Managers) utilisant chacune 60 emplacements ne nécessite aucune licence de bibliothèque.
- Une bibliothèque de 300 emplacements partagée par trois cellules utilisant chacune 100 emplacements et gérées de façon centralisée via Manager-of-Managers avec gestion centrale des supports et des licences, nécessite une licence B6958BA pour toutes les cellules.

Pour connaître les lecteurs pris en charge, reportez-vous aux matrices de support Data Protector sous Specifications à l'adresse [http://www.hp.com/support/manuals.](http://www.hp.com/support/manuals)

# Sauvegarde sur disque

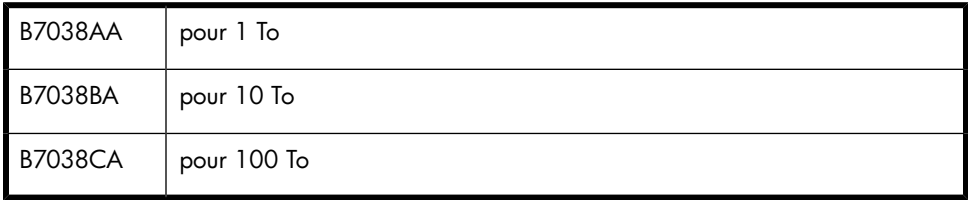

Tableau 16 Extension de sauvegarde avancée sur disque HP Data Protector

Comprend la licence d'utilisation pour 1 To d'espace de sauvegarde sur disque. Licence requise par capacité native utilisable d'espace de sauvegarde sur disque en teraoctets (To).

- La licence de sauvegarde avancée sur disque est requise pour pouvoir réaliser une sauvegarde sur une bibliothèque de fichiers Data Protector et peut être utilisée pour une sauvegarde sur bibliothèque de bandes virtuelle à la place des licences d'utilisation de lecteurs.
- La capacité native utilisable d'une bibliothèque de fichiers Data Protector correspond à la taille sur disque de tous les fichiers utilisés pour la bibliothèque de fichiers, telle que l'indique le système de fichiers.
	- Sauvegarde complète virtuelle et sauvegarde complète synthétique Data Protector : les sauvegardes complètes virtuelles et les sauvegardes incrémentales à consolider en sauvegarde complète synthétique/virtuelle doivent être stockées dans la bibliothèque de fichiers Data Protector qui requiert cette licence.
- La capacité native utilisable d'une bibliothèque de bandes virtuelle correspond à la taille sur disque de la bibliothèque de bandes virtuelle utilisée par toutes les sauvegardes Data Protector protégées, telle que l'indique la bibliothèque.
	- Si la bibliothèque dispose de la fonction intégrée pour migrer des données de sauvegarde du cache de disque vers un disque ou une bande plus économique, la capacité de stockage migrée doit faire l'objet d'une licence complète. Aucune licence de lecteur et de bibliothèque n'est requise pour la bibliothèque de bandes contrôlée exclusivement par la bibliothèque de bandes virtuelle, mais la capacité utilisée de toutes les bandes de la bibliothèque physique doit faire l'objet d'une licence. Dans ces cas, il peut s'avérer plus économique d'adopter le modèle de licence de lecteur de bandes (références B6953AA et B6963AA). Ceci ne s'applique pas si la copie d'objet Data Protector a servi à migrer les données de sauvegarde vers un autre disque ou une autre bande.
- Pour chaque bibliothèque de bandes virtuelle, vous pouvez choisir d'utiliser le modèle de licence de sauvegarde sur disque ou sur lecteur de bandes. Les deux modèles ne doivent pas être combinés dans une même bibliothèque.
- Par défaut, Data Protector traite les bibliothèques de bandes virtuelles comme des bibliothèques ordinaires (comme les bibliothèques SCSI II par exemple). Pour pouvoir utiliser les licences de sauvegarde avancée sur disque, il faut que le périphérique soit identifié comme bibliothèque de bandes virtuelle lors de sa configuration. Dans l'index de l'aide en ligne, recherchez : "bibliothèque de bandes virtuelle".
- Si la licence a été achetée avant le 1er juillet 2008, HP s'engage à une pleine protection des investissements. En d'autres termes, vous pouvez choisir d'utiliser la licence pour la bibliothèque de bandes virtuelle selon les anciennes conditions : la capacité native utilisable d'une bibliothèque de bandes virtuelle correspond à l'espace occupé par les sauvegardes protégées et les miroirs et copies de sauvegarde protégés selon la base de données interne de Data Protector. Pour que la gestion des licences des bibliothèques de bandes virtuelles reste simple, un taux de compression hypothétique de 2 pour 1 est appliqué pour les bibliothèques de ce type sans supplément de prix. Le maintien du modèle précédent n'a de sens que si vous n'utilisez pas une technologie de compression ou de déduplication. Sinon, vous obtenez une solution plus avantageuse en utilisant des licences achetées auparavant selon le nouveau modèle de licence.
- Si Data Protector utilise exclusivement la bibliothèque de bandes virtuelle, il est conseillé d'acquérir une licence pour une quantité correspondant à la capacité physique de la bibliothèque de bandes virtuelle. HP parle de "capacité native utilisable" pour désigner la capacité physique de la bibliothèque de bandes virtuelle. D'autres fournisseurs parlent de "capacité brute".
- Aucune licence Data Protector supplémentaire n'est requise pour la réplication de la bibliothèque de bandes virtuelle.
- Avec ce concept d'attribution de licences en fonction de la taille sur disque, il n'est pas nécessaire de prendre en compte les taux de compression et de déduplication, ni la configuration RAID.
- 1 To = 1024 Go, 1 Go = 1024 Mo, 1 Mo = 1024 Ko, 1 Ko = 1024 octets
- Dans le cas de la gestion centrale des licences avec le Gestionnaire MoM, au moins 1 To doit être affecté à chaque cellule via la fonctionnalité de sauvegarde avancée sur disque.

#### **B**<sup>*R*</sup> REMARQUE :

Data Protector n'est pas en mesure d'indiquer le nombre requis de licences car les bibliothèques de bandes virtuelles actuelles et certains serveurs de fichiers hébergeant la bibliothèque de fichiers Data Protector ne disposent pas des interfaces et des outils adéquats. L'utilisateur est responsable d'acquérir une licence couvrant la capacité en fonction des définitions de licence. Lorsque vous commandez une nouvelle capacité d'espace de sauvegarde, vérifiez toujours que les licences Data Protector disponibles couvrent la capacité de votre infrastructure de sauvegarde.

#### *Exemples :*

- Une baie de disques de sauvegarde avec une capacité native utilisable totale de 2,5 To, entièrement utilisée pour la sauvegarde avancée sur disque, requiert 3 licences B7038AA.
- Une baie de disques de sauvegarde avec une capacité brute totale de 2,5 To, entièrement configurée en RAID 1 (mise en miroir), a seulement une capacité native utilisable de 1,25 To et ne requiert que deux licences B7038AA si elle est entièrement utilisée pour la sauvegarde avancée sur disque.
- Deux baies de disques de sauvegarde avec une capacité native utilisable totale de 2,5 To chacune, entièrement utilisées pour la sauvegarde avancée sur disque, nécessitent 5 licences B7038AA.
- Dix serveurs lame avec une capacité native utilisable de 0,75 To chacun, entièrement utilisés pour la sauvegarde avancée sur disque, requièrent huit licences B7038AA (en fait, il serait plus économique d'acquérir une licence B7038BA  $(10$  To)).
- Une bibliothèque de bandes virtuelle avec une capacité de disque utilisable de 10 To et contrôlant 90 To de données de sauvegarde sur bandes requiert une licence B7038CA (100 To).

### Protection des applications

### Extension en ligne

Les tableaux de cette section contiennent les numéros de licence des extensions fonctionnelles Data Protector A.06.11.

#### Tableau 17 Extension en ligne HP Data Protector

B6955BA | pour UNIX

La licence d'utilisation de l'extension de sauvegarde en ligne inclut la licence nécessaire pour effectuer la sauvegarde en ligne des bases de données et des applications qui s'exécutent sur la plate-forme spécifiée.

- Si un système exécute plusieurs partitions, cette licence d'utilisation est requise pour chaque partition.
- Dans un environnement de clusters, chaque système participant au cluster doit disposer de cette licence d'utilisation.
- Dans une configuration Oracle Real Application Cluster (RAC), une licence en ligne est requise pour chaque noeud de cluster sur lequel un Agent d'application est installé.
- Cette licence est requise pour chaque noeud pour lequel une base de données Oracle DataGuard en attente est configurée dans Data Protector.
- Les licences de sauvegarde en ligne sont requises pour les sauvegardes avec temps d'indisponibilité nul (ZDB).
- La sauvegarde du système de fichiers Windows à l'aide de l'*Agent de disque* de Data Protector associé à l'option Microsoft Volume Shadow Copy Service (VSS) est assurée sans surcoût. Toutefois, l'exécution de sauvegardes à l'aide du composant *Intégration VSS* de Data Protector requiert l'extension de sauvegarde en ligne.
- Cette licence d'utilisation est requise pour la sauvegarde de la boîte aux lettres unique Microsoft Exchange.
- Pour les solutions VMware Consolidated Backup (VCB) et VMware ESX Server, une licence Windows/Linux est requise par serveur ESX, VCB Proxy et VMware Virtual Center participant au processus de sauvegarde et de restauration. Aucune licence de sauvegarde en ligne n'est requise pour la sauvegarde VCB et ESX Server basée sur les scripts.
- Cette licence d'utilisation n'est pas requise pour la sauvegarde en ligne HP Network Node Manager.
- Cette licence d'utilisation n'est pas requise pour la sauvegarde en ligne HP Systems Insight Manager.

Pour connaître les bases de données prises en charge, reportez-vous aux matrices de support Data Protector à l'adresse <http://www.hp.com/support/manuals>.

Extensions de la sauvegarde avec temps d'indisponibilité nul et de la restauration instantanée

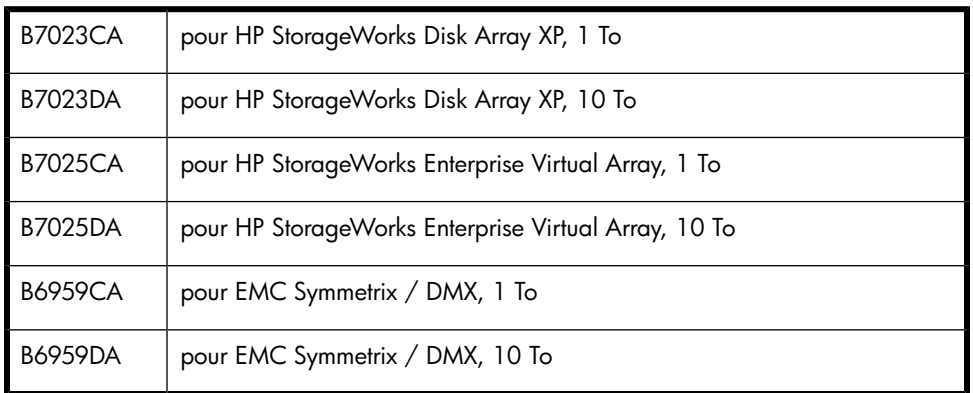

Tableau 18 Extension de sauvegarde avec temps d'indisponibilité nul (ZDB) HP Data **Protector** 

La licence d'utilisation de l'extension de sauvegarde avec temps d'indisponibilité nul inclut la licence pour une capacité correspondant au nombre de téraoctets (To) pour l'espace disque utilisé sur la baie de disques spécifiée protégée par la sauvegarde avec temps d'indisponibilité nul (ZDB) et utilisant :

- HP Business Copy XP/EVA et/ou HP Continuous Access XP/EVA ou
- EMC TimeFinder et/ou EMC SRDF

La capacité d'espace disque utilisée est la capacité cumulée de tous les volumes principaux sur le type de baie de disques utilisé pour la sauvegarde avec temps d'indisponibilité nul ou pour la restauration instantanée. Le terme "principal" désigne les volumes de données de production d'origine. Cette quantité représente la capacité totale utilisable de ces volumes, en fonction de la taille configurée pour leurs LDEV. Data Protector ne requiert pas de licences pour la capacité consommée par les volumes secondaires, les miroirs ou les snapshots utilisés pour la protection des données.

- Le surdébit RAID est exclu. Cela signifie qu'il n'est pas nécessaire de prendre en compte la configuration RAID.
- Un licence d'utilisation pour la sauvegarde en ligne (B6955BA, B6865BA) est requise pour l'exécution de la sauvegarde avec temps d'indisponibilité nul.
- La sauvegarde avec temps d'indisponibilité nul via un fournisseur matériel Microsoft Windows 2003 VSS (Volume Shadow copy Service) requiert une licence avec cette extension ZDB (par exemple, l'image instantanée du système de fichiers,

Microsoft Exchange Server ou la sauvegarde Microsoft SQL Server via un fournisseur de baies de disques HP).

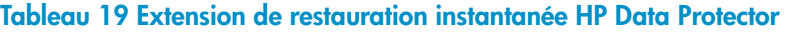

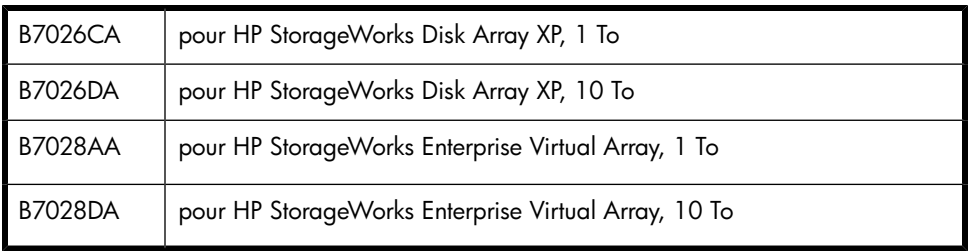

La licence d'utilisation de l'extension de restauration instantanée inclut la licence pour une capacité correspondant au nombre de téraoctets (To) spécifiés pour un espace disque utilisé ; cette licence est requise pour la restauration instantanée de la baie de disques avec la fonction Restauration instantanée. La restauration instantanée Data Protector permet de restaurer en quelques minutes des téraoctets de données à partir d'un ou de plusieurs disques de restauration, au lieu d'effectuer la restauration à partir d'une bande, ce qui pourrait demander plusieurs heures.

La capacité d'espace disque utilisée est la capacité cumulée de tous les volumes sur les types de baies de disques utilisés pour la sauvegarde avec temps d'indisponibilité nul ou pour la restauration instantanée. Le terme "principal" désigne les volumes de données de production d'origine. Cette quantité représente la capacité totale utilisable de ces volumes, en fonction de la taille configurée pour leurs LDEV. Data Protector ne requiert pas de licences pour la capacité consommée par les volumes secondaires, les miroirs ou les snapshots utilisés pour la protection des données.

- Le surdébit RAID est exclu. Cela signifie qu'il n'est pas nécessaire de prendre en compte la configuration RAID.
- Requiert un nombre équivalent de licences d'utilisation Data Protector ZDB, qui elles-mêmes requièrent une licence d'utilisation en ligne.

### Options supplémentaires

### Extension Manager-of-Managers

#### Tableau 20 Extension Manager-of-Managers HP Data Protector

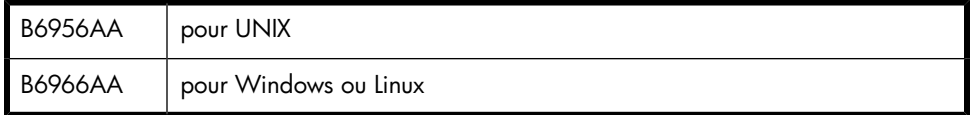

La licence d'utilisation de l'extension Manager-of-Managers inclut la licence requise pour que chaque serveur de gestion (Gestionnaire de cellule) Data Protector qui s'exécute sur la plate-forme spécifiée s'intègre à un environnement Manager-of-Managers.

Vous devez disposer de cette licence pour le partage de bibliothèques de bandes entre plusieurs cellules Data Protector. Cette solution est idéale pour la gestion de sauvegarde centralisée de filiales.

Le produit B6956AA peut aussi être utilisé pour un Gestionnaire de cellule Windows. Il est toutefois plus économique d'opter pour le produit B6966AA.

### Extension de la sauvegarde des fichiers ouverts

#### Tableau 21 Extension de sauvegarde des fichiers ouverts HP Data Protector

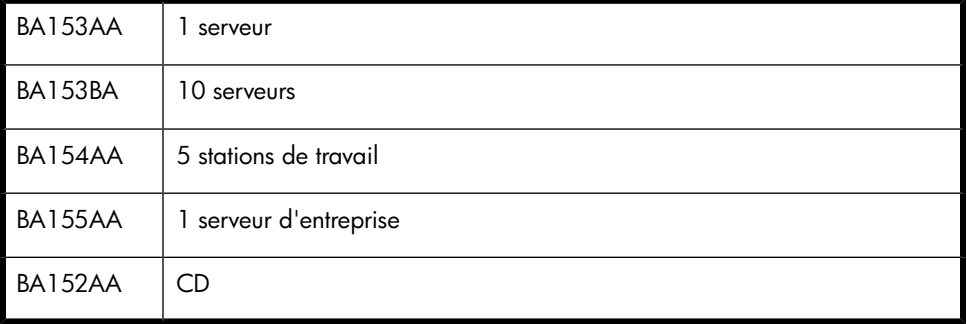

La licence d'utilisation de l'extension de sauvegarde des fichiers ouverts inclut la licence pour la sauvegarde de fichiers ouverts d'applications, les bases de données et les fichiers e-mail (par exemple, pst - fichiers Microsoft Outlook) exécutés sur des serveurs spécifiés qui ne sont pas couverts par les matrices d'intégration et de plates-formes Data Protector.

Le CD est inclus dans le Pack Starter Data Protector. Il peut également être commandé séparément via BA152AA (qui inclut le CD de sauvegarde de fichiers ouverts).

Pour connaître les configurations prises en charge, reportez-vous aux matrices de support Data Protector à l'adresse <http://www.hp.com/support/manuals>.

### Extension de cryptage

#### Tableau 22 Extension de cryptage HP Data Protector

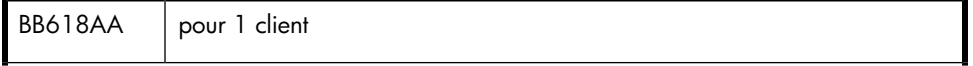

Comprend la licence d'utilisation et les supports pour le cryptage de toutes les données d'un poste de travail ou serveur client Data Protector. Licence requise pour chaque client (agent) Data Protector pour lequel le cryptage est configuré.

• Dans les environnements de clusters, chaque système participant au cluster doit disposer d'une licence d'utilisation.

#### Extension Media Operations

#### Tableau 23 Extension HP Data Protector Media Operations

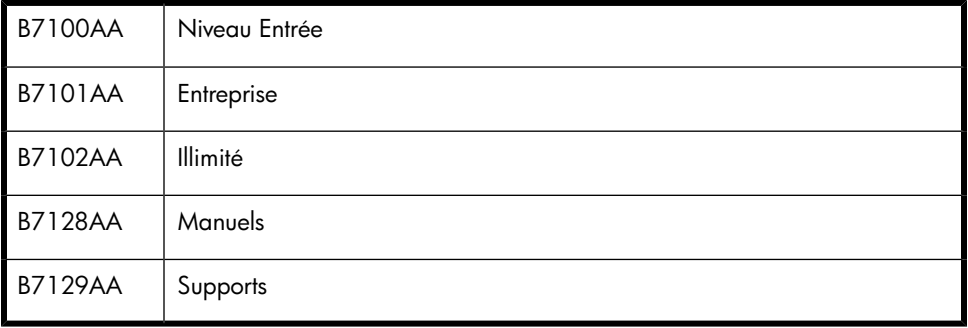

- Le niveau Entrée inclut la licence d'utilisation pour 2000 supports, un serveur de gestion et un nombre illimité de clients.
- Le niveau Entreprise inclut la licence d'utilisation pour 10 000 supports, un serveur de gestion et un nombre illimité de clients.
- Le niveau Illimité inclut la licence d'utilisation pour un nombre illimité de supports, un serveur de gestion et un nombre illimité de clients.
- Le niveau Supports correspond au nombre total de supports à bande consignés dans la base de données interne Data Protector Media Operations. Vous pouvez utiliser n'importe quelle combinaison de licences des niveaux Entrée et Entreprise afin de correspondre avec le nombre total de bandes à consigner.
- Le CD-ROM Data Protector Media Operations est inclus dans le Pack Starter Data Protector, mais peut également être commandé séparément via B7129AA.
- Les manuels Data Protector Media Operations sont inclus dans le pack de manuels Extensions fonctionnelles Data Protector, mais peuvent être commandés séparément via B7128AA.

### Extension de la sauvegarde directe

#### Tableau 24 Extension de la sauvegarde directe HP Data Protector

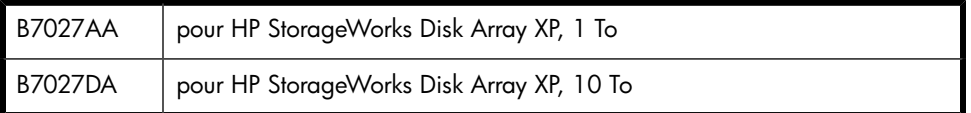

La licence d'utilisation de l'extension de sauvegarde directe inclut la licence nécessaire pour effectuer la sauvegarde directe avec HP StorageWorks Disk Array XP, requise pour le nombre de téraoctets (To) spécifiés pour l'espace disque source utilisé nécessaire à la sauvegarde directe (sans serveur).

Requiert un nombre équivalent de licences d'utilisation Data Protector ZDB, qui elles-mêmes requièrent une licence d'utilisation en ligne.

#### Tableau 25 Sauvegarde directe HP Data Protector à l'aide de NDMP

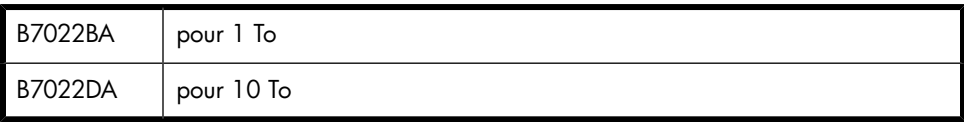

Comprend la licence nécessaire pour effectuer la sauvegarde du nombre de téraoctets (To) spécifié sur un serveur NDMP.

Une licence est requise par téraoctet (To) d'espace disque utilisé pour chaque système de fichiers sauvegardé via NDMP (par exemple, les serveurs de fichiers Network Appliance ou EMC Celerra).

La capacité de disque utilisée correspond à la capacité totale de l'ensemble des volumes présents dans les fichiers sauvegardés via NDMP. Cette quantité représente la quantité totale utilisable de ces volumes, en fonction de la taille configurée pour leurs LDEV.

### Extension des manuels imprimés

#### Tableau 26 Manuels imprimés Extensions fonctionnelles HP Data Protector

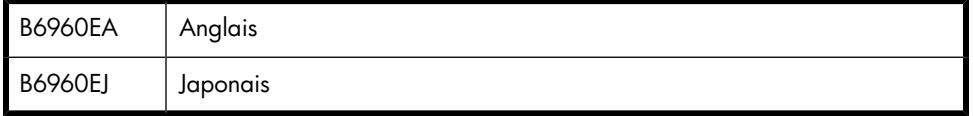

Les manuels sont disponibles au format électronique sur les DVD, les CD et sur le site [http://www.hp.com/support/manuals.](http://www.hp.com/support/manuals) Vous pouvez commander des manuels imprimés avec les deux options suivantes : Pack Starter et Extensions fonctionnelles.

Pour connaître la liste des manuels Pack Starter, reportez-vous à la section ["Manuels"](#page-354-0) [à la page 355](#page-354-0).

Les manuels imprimés Extensions fonctionnelles comportent les éléments suivants :

- *Guide d'intégration HP Data Protector pour les applications Microsoft : SQL Server, SharePoint Portal Server, Exchange Server et Volume Shadow Copy Service*
- *Guide d'intégration HP Data Protector pour Oracle et SAP*
- *Guide d'intégration HP Data Protector pour les applications IBM : Informix, DB2 et Lotus Notes/Domino*
- *Guide d'intégration HP Data Protector pour VMware Virtual Infrastructure, Sybase, Network Node Manager et le serveur NDMP (Network Data Management Protocol)*
- *Guide d'intégration ZDB (sauvegarde avec temps d'indisponibilité nul) HP Data Protector*
- *Guide conceptuel ZDB (sauvegarde avec temps d'indisponibilité nul) HP Data Protector*
- *Guide de l'administrateur ZDB (sauvegarde avec temps d'indisponibilité nul) HP Data Protector*
- *Guide d'intégration HP Data Protector pour HP Service Information Portal*
- *Guide d'intégration HP Data Protector pour HP Reporter*
- *Guide d'intégration HP Data Protector pour HP Operations Manager sous UNIX*
- *Guide d'intégration HP Data Protector pour HP Operations Manager sous Windows*
- *Guide d'intégration HP Data Protector pour HP Performance Manager et HP Performance Agent*
- *Références, notes de publication et annonces produits HP Data Protector pour les intégrations à HP Operations Manager, HP Reporter, HP Performance Manager, HP Performance Agent et HP Service Information Portal*
- *Guide de l'utilisateur Media Operations Data Protector*
- *Références, notes de publication et annonces produits Media Operations Data Protector*

### Migration de licence vers Data Protector A.06.11

La migration à partir des versions antérieures de Data Protector s'effectue comme suit :

#### Data Protector A.05.50, A.06.00 et A.06.10

Migrez directement vers Data Protector A.06.11. Aucune migration de licence ou de toute autre sorte n'est requise. Les clients de Data Protector A.05.50, A.06.00 et A.06.10 sous contrat de support recevront gratuitement Data Protector A.06.11. Une fois la mise à niveau de votre environnement vers Data Protector A.06.11 effectuée, la fonctionnalité que vous utilisiez avec la version A.05.50, A.06.00 ou A.06.10 est disponible avec Data Protector A.06.11 sans supplément de prix. Vous devez simplement acquérir de nouvelles licences si vous souhaitez vous procurer les nouvelles extensions fonctionnelles.

### Présentation de la licence graphique

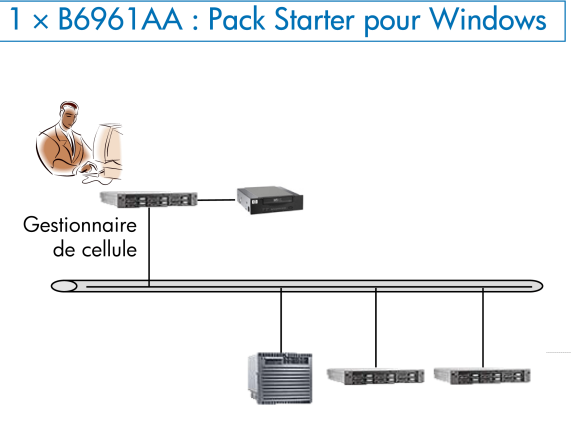

Gratuit pour tous les clients

#### Figure 56 Pack Starter pour HP-UX

1 x B6951AA : Pack Starter pour HP-UX 11 x B6953AA : Extension de lecteur pour UNIX, NAS, SAN 4 x B6963AA : Extension de lecteur pour Windows, NetWare, Linux (Intel)

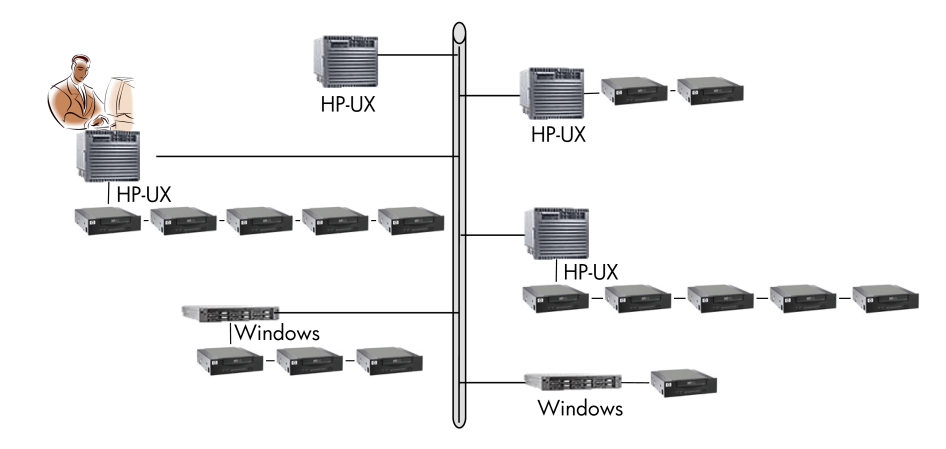

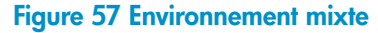

- 1 x B6961AA : Pack Starter pour Windows
- 9 x B6963AA : Extension de lecteur pour Windows, NetWare, Linux (Intel)
- 4 x B6953AA : Extension de lecteur pour UNIX, NAS, SAN
- 1 × B6957BA : Extension pour bibliothèques 61 250 emplacements
- 1 × B6958BA : Extension pour biblio. sans limitation en nombre

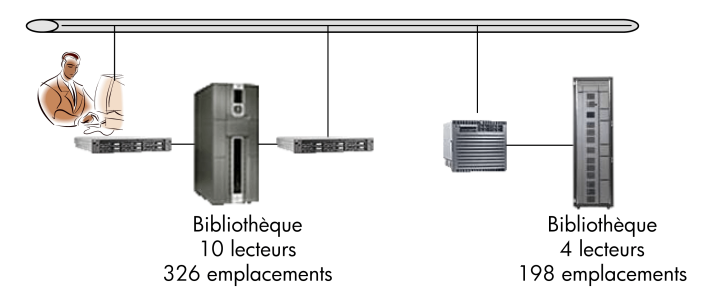

#### Figure 58 61 - 250 emplacements de bibliothèque - exemple 1

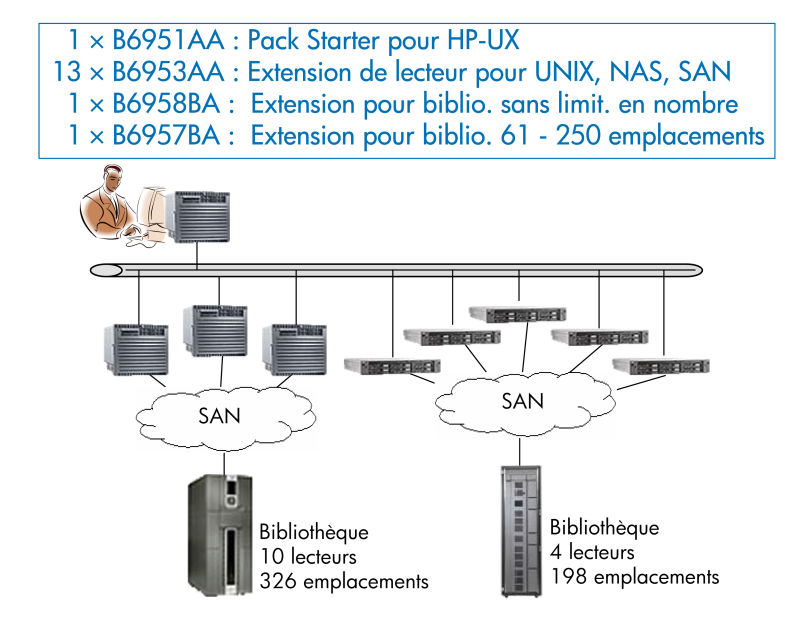

Figure 59 61 - 250 emplacements de bibliothèque - exemple 2

- 1 x B6951AA : Pack Starter pour HP-UX
- 3 × B6953AA : Extension de lecteur pour UNIX, NAS, SAN
- 3 x B6963AA : Extension de lecteur pour Windows, NetWare, Linux (Intel)
- $4 \times B6955BA$ : Extension pour sauvegarde en ligne UNIX
- $3 \times B$ 6965BA : Extension pour sauvegarde en ligne Windows

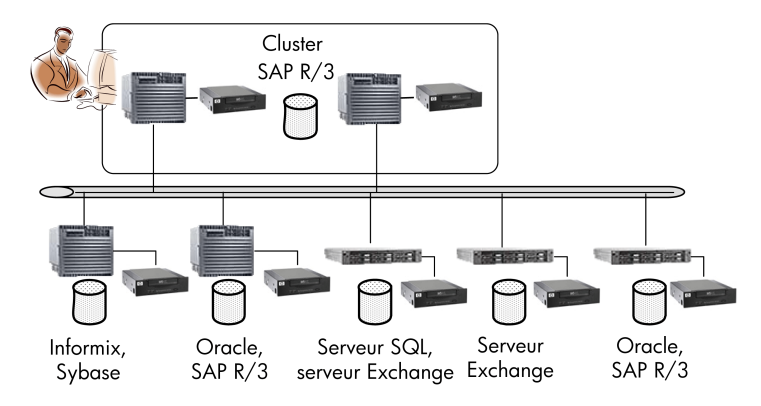

#### Figure 60 Sauvegarde en ligne

3 x B6956AA : Extension Manager-of-Managers pour UNIX 2 x B6966AA : Extension Manager-of-Managers pour Windows 2 × B6957BA : Extension pour bibliothèques 61 - 250 emplac.

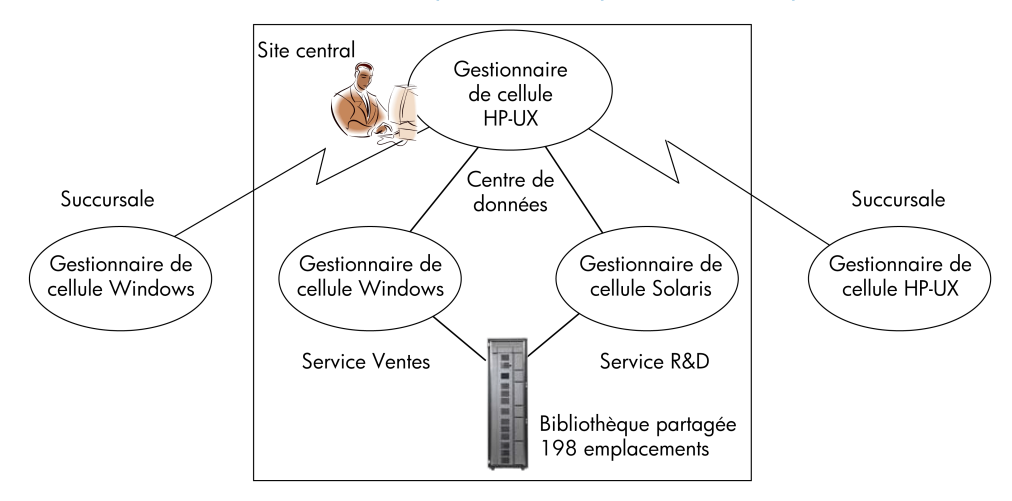

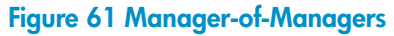

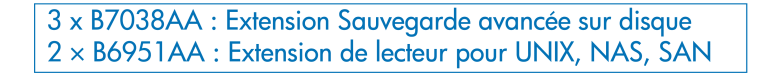

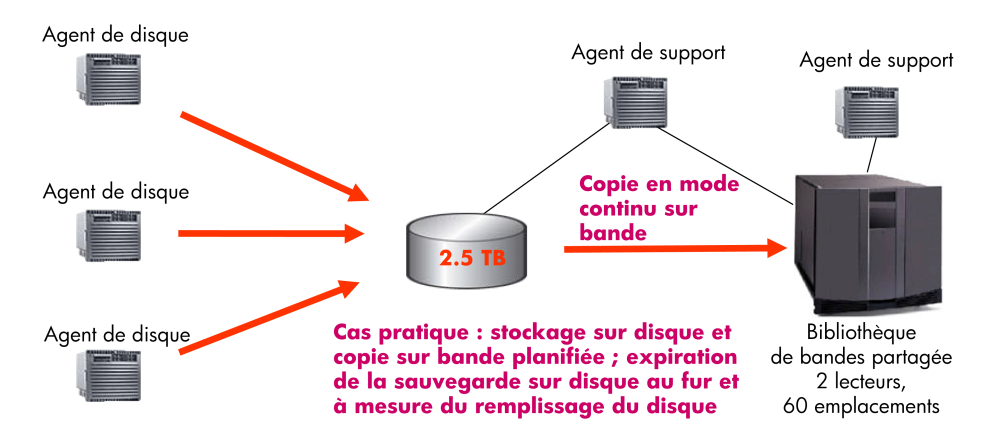

#### Figure 62 Sauvegarde avancée sur disque

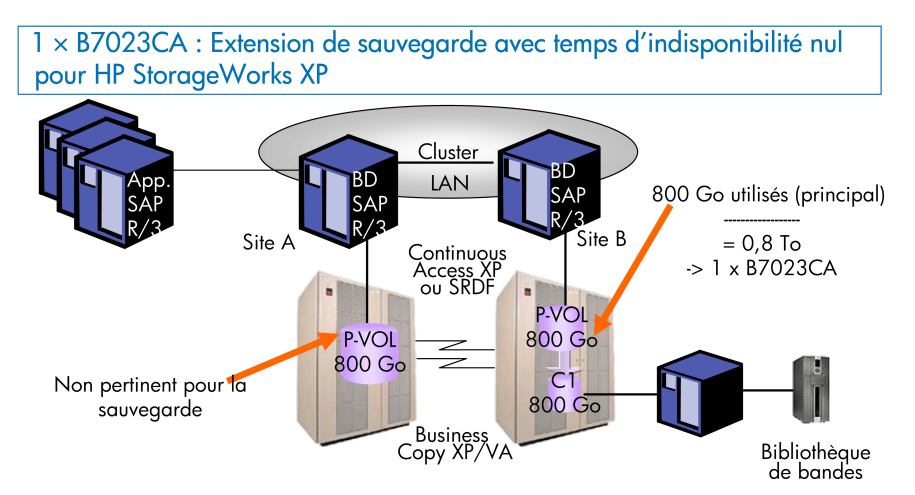

Note:

- · Exemple de sauvegarde avec temps d'indisponibilité nul 800 Go LDEV
- · Prise en compte des niveaux RAID non nécessaire (seuls les volumes principaux doivent être pris en compte)
- · Le calcul des téraoctets (To) s'applique également à la restauration instantanée et à la sauvegarde directe

#### Figure 63 Sauvegarde avec temps d'indisponibilité nul

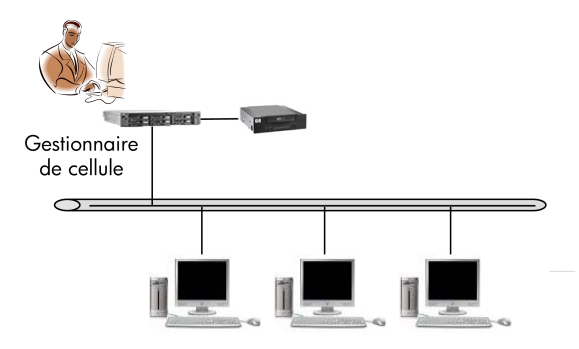

Gratuit pour tous les PC et toutes les stations de travail

#### Figure 64 Edition serveur unique

# Outil de commande Data Protector

Data Protector comprend un outil simple permettant de générer automatiquement la liste des numéros de produits Data Protector requis pour votre environnement. Cet outil vous guide tout au long de la procédure : grâce à des questions simples concernant votre configuration système et l'utilisation envisagée, il est en mesure de déterminer la structure de votre cellule en fonction des réponses que vous lui avez données.

Une fois que vous avez répondu à toutes les questions, l'outil de commande affiche la liste complète des numéros de produits que vous devez commander pour l'environnement élaboré sur la base de vos réponses. Si vous souhaitez voir un exemple, reportez-vous à la [Figure 65 à la page 376](#page-375-0).

L'outil de commande est disponible sur les DVD Data Protector.

<span id="page-375-0"></span>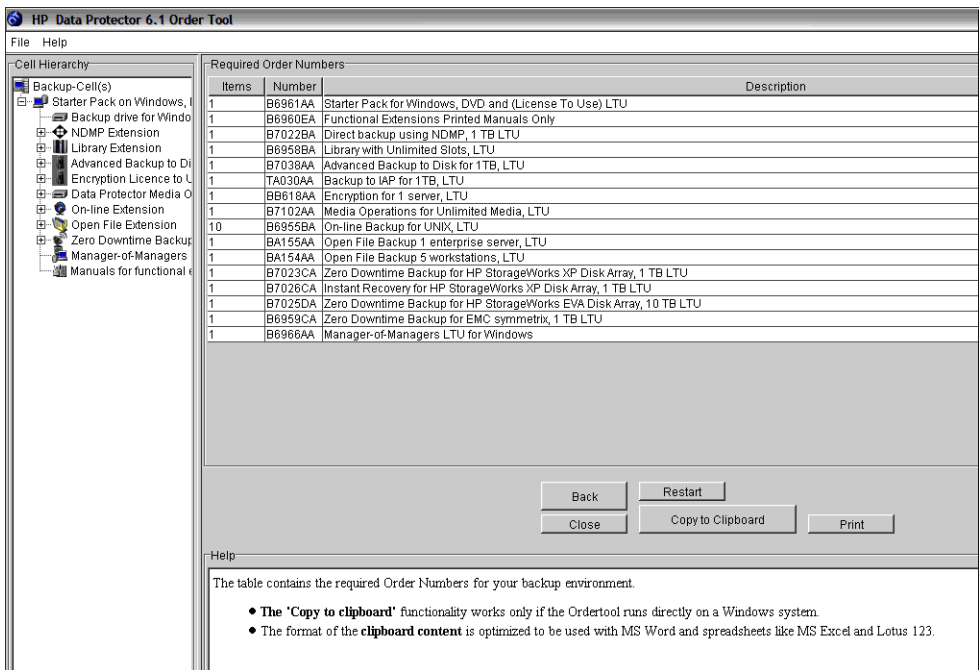

#### Figure 65 Exemple de résultats fournis par l'outil de commande Data Protector

# Formulaires d'attribution de licences Data Protector

Cette section présente les formulaires d'attribution de licence Data Protector. Remplissez-les pour commander des mots de passe permanents à l'aide d'une des méthodes suivantes :

- Utilisez l'utilitaire HP AutoPass pour obtenir et installer les nouveaux mots de passe permanents directement via Internet à partir du serveur Web du Centre de remise de mot de passe HP. Pour plus d'informations, reportez-vous à la section ["Obtention et installation de mots de passe permanents à l'aide de l'utilitaire HP](#page-340-0) [AutoPass" à la page 341.](#page-340-0) Cette méthode est recommandée.
- Imprimez la version électronique de ces formulaires de licence qui se trouve dans les fichiers suivants sur le système Gestionnaire de cellule et les supports de distribution :
	- HP-UX, Solaris et Linux : øptømni doc Clicense forms UNIX
	- DVD-ROM Windows: Nom\_disque: Docs\license\_formstxt

ou utilisez les fichiers électroniques pour "copier" et "coller" votre message avant de l'adresser au *Centre de remise de mot de passe (PDC)*.

• Commandez des mots de passe permanents via le site Internet du *Centre de remise de mot de passe*, à l'adresse <http://www.webware.hp.com>.

#### **1** IMPORTANT :

Assurez-vous que vous saisissez clairement les informations et que vous n'oubliez pas de renseigner les champs obligatoires.

Vous trouverez ci-après une brève description des champs des formulaires d'attribution de licence que vous devez renseigner :

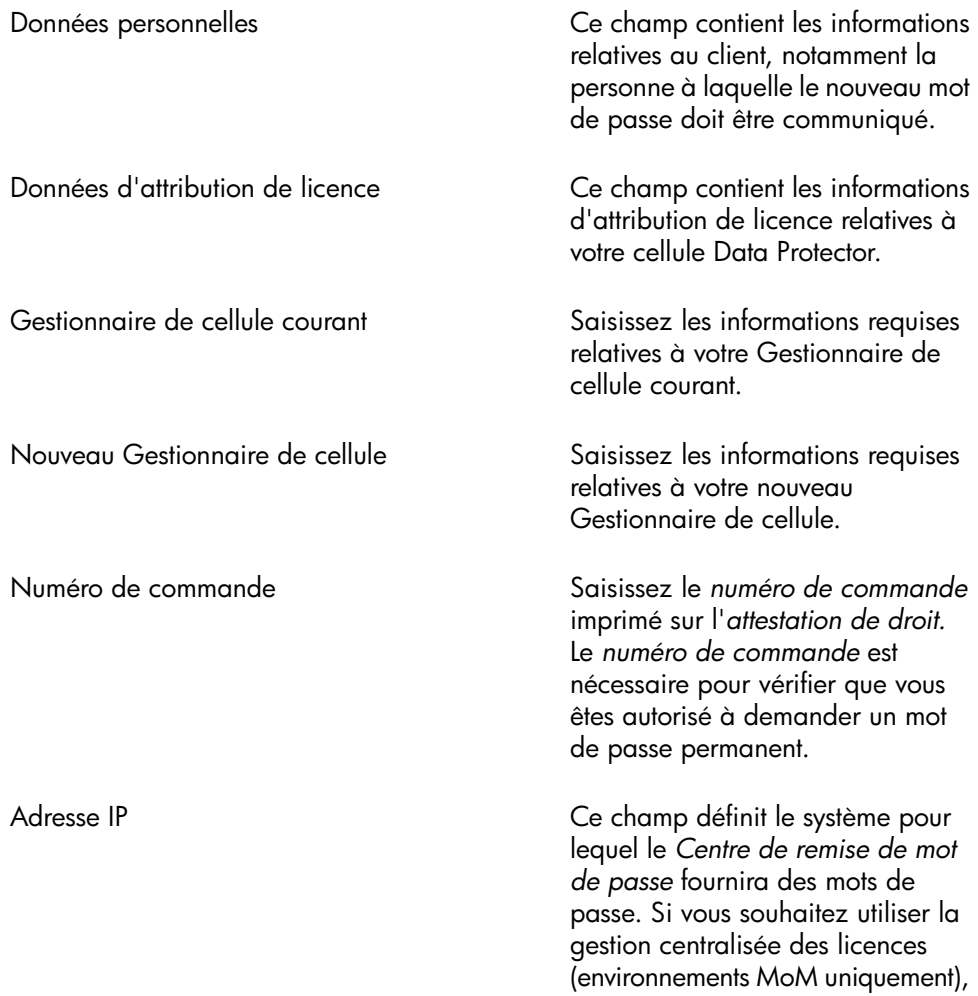

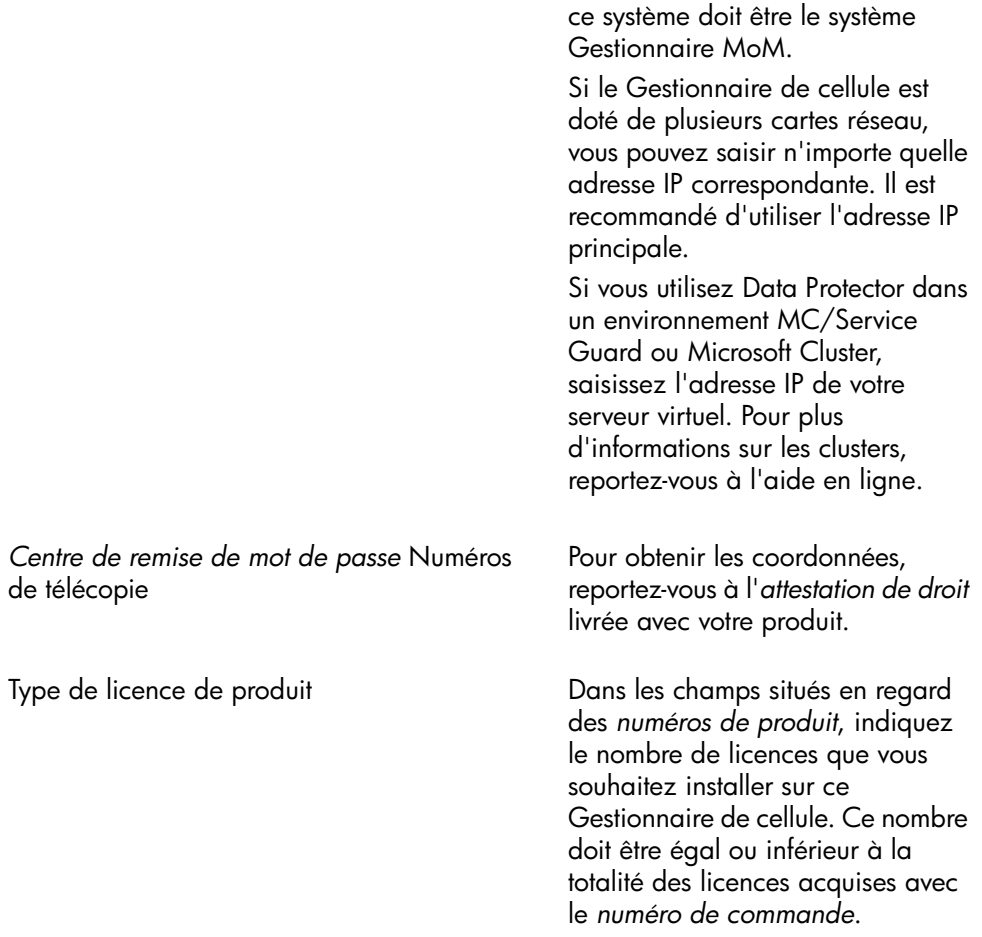

# 6 Résolution des problèmes d'installation

# Dans ce chapitre

Ce chapitre contient des informations relatives aux problèmes d'installation. Vous trouverez des informations générales sur la résolution de problèmes dans *le Guide de dépannage HP Data Protector*.

Ce chapitre contient des informations sur les éléments suivants :

- ["Problèmes de résolution de noms lors de l'installation du Gestionnaire de cellule](#page-378-0) [Windows" à la page 379](#page-378-0)
- ["Vérification des connexions DNS dans la cellule Data Protector" à la page 380](#page-379-0)
- ["Résolution des problèmes d'installation et de mise à niveau de Data Protector"](#page-382-0) [à la page 383](#page-382-0)
- ["Résolution des problèmes d'installation du Gestionnaire de cellule Data Protector](#page-384-0) [sous Solaris" à la page 385](#page-384-0)
- ["Résolution des problèmes d'installation des clients UNIX" à la page 387](#page-386-0)
- ["Vérification de l'installation du client Data Protector " à la page 389](#page-388-0)
- <span id="page-378-0"></span>• ["Résolution des problèmes de la mise à niveau" à la page 390](#page-389-0)
- ["Utilisation des fichiers journaux" à la page 393](#page-392-0)
- ["Création de traces d'exécution de l'installation" à la page 395](#page-394-0)

# Problèmes de résolution de noms lors de l'installation du Gestionnaire de cellule Windows

Au cours de l'installation du Gestionnaire de cellule Data Protector sous Windows, Data Protector détecte toute configuration erronée du DNS ou du fichier LMHOSTS et vous en avertit. De plus, Data Protector vous envoie une notification si le protocole TCP/IP n'est pas installé sur le système.

#### Echec de la résolution de noms avec le DNS ou le fichier LMHOSTS

Si la résolution de noms échoue, le message "Erren lors du déeloppement du nom d'hôte " s'affiche et l'installation est abandonnée.

- Si un problème de résolution survient lorsque vous utilisez le DNS, un message d'avertissement relatif à votre configuration DNS actuelle s'affiche.
- Si un problème de résolution survient lorsque vous utilisez le fichier LMHOSTS, un message d'avertissement s'affiche, vous invitant à vérifier le paramétrage de ce fichier.
- Si vous n'avez configuré ni l'un ni l'autre (DNS ou LMHOSTS), un message d'avertissement s'affiche pour activer le DNS ou la résolution LMHOSTS dans la boîte de dialogue des propriétés TCP/IP.

#### Action

Vérifiez la configuration du DNS ou du fichier LMHOSTS, ou activez-la. Reportez-vous à la section ["Vérification des connexions DNS dans la cellule Data Protector" à la](#page-379-0) [page 380](#page-379-0).

#### Problème

#### Le protocole TCP/IP n'est pas installé et configuré sur votre système.

Data Protector utilise le protocole TCP/IP pour les communications réseau ; celui-ci doit donc être installé et configuré sur chaque client de la cellule. Dans le cas contraire, l'installation est abandonnée.

#### **Action**

<span id="page-379-0"></span>Vérifiez la configuration TCP/IP. Pour plus d'informations, reportez-vous à la section ["Modification du numéro de port par défaut de Data Protector" à la page 429](#page-428-0).

# Vérification des connexions DNS dans la cellule Data **Protector**

Le DNS (Domain Name System) est un service de noms pour les hôtes TCP/IP. Le DNS est configuré avec une liste de noms d'hôtes et d'adresses IP, ce qui permet aux utilisateurs de désigner les systèmes distants par des noms d'hôtes plutôt que par des adresses IP. Le DNS garantit le bon fonctionnement des communications entre membres de la cellule Data Protector.

Si le DNS n'est pas correctement configuré, des problèmes de résolution de noms peuvent survenir dans la cellule Data Protector et les membres ne seront pas en mesure de communiquer les uns avec les autres.

Data Protector fournit la commande omnicheck pour vérifier les connexions DNS entre membres de la cellule Data Protector. Même si cette commande permet de vérifier toutes les connexions possibles dans la cellule, il suffit de vérifier les connexions suivantes, essentielles à la cellule Data Protector :

- Du Gestionnaire de cellule vers tout autre membre de la cellule et vice versa
- De l'Agent de support vers tout autre membre de la cellule et vice versa

# Utilisation de la commande omnicheck

**Limites** 

• La commande vérifie uniquement les connexions entre membres de la cellule, et non les connexions DNS en général.

La commande omnicheck réside dans le répertoire suivant du Gestionnaire de cellule :

```
Windows: réertoire Data Protector\bin
```
 $UNIX:$   $\phi$ pt $\phi$ mni $\phi$ in

Le synopsis de la commande omnicheck est le suivant :

omnicheck dns [host *Client* | full [verbose]

Les différentes options vous permettent de vérifier les connexions DNS suivantes dans la cellule de Data Protector :

• Pour vous assurer que le Gestionnaire de cellule et que chaque Agent de support présent dans la cellule résolve correctement les connexions DNS vers chaque client Data Protector de la cellule et vice versa, exécutez la commande suivante :

omnicheck dns [verbose]

• Pour vérifier qu'un client Data Protector particulier résout correctement les connexions DNS avec chaque client Data Protector de la cellule, exécutez la commande suivante :

```
omnicheck dns host client [verbose]
```
où *client* est le nom du client Data Protector vérifié.

• Pour vérifier toutes les connexions DNS possibles dans la cellule, exécutez la commande suivante :

omnicheck dns full [verbose]

Lorsque l'option [verbose] est spécifiée, la commande retourne tous les messages. Si cette option n'est pas définie (réglage par défaut), seuls les messages résultant d'échecs de vérification sont retournés.

Pour plus d'informations, reportez-vous à la page omnicheck du manuel.

Le [Tableau 27 à la page 382](#page-381-0) répertorie les messages retournés pour la commande omnicheck. Si le message retourné indique un problème de résolution DNS, reportez-vous au chapitre "Dépannage du réseau et de la communication" dans le Guide de dépannage HP Data Protector.

#### <span id="page-381-0"></span>Tableau 27 Messages retournés

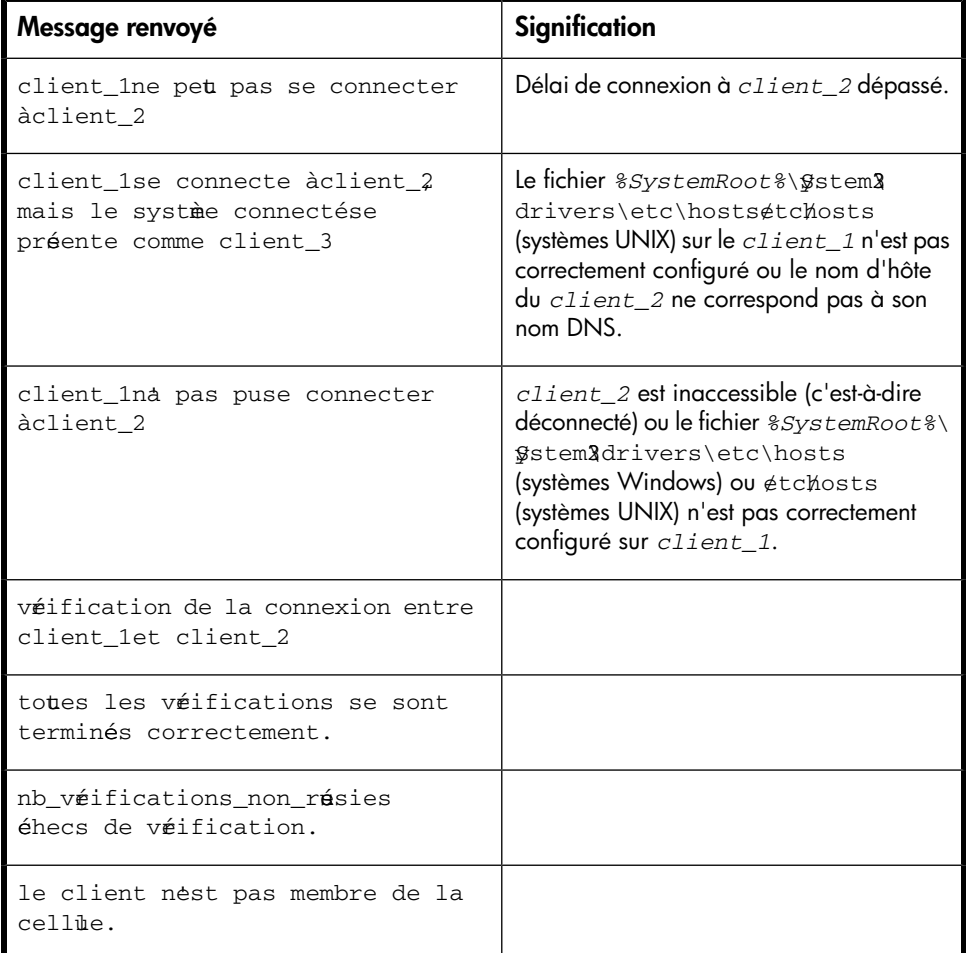

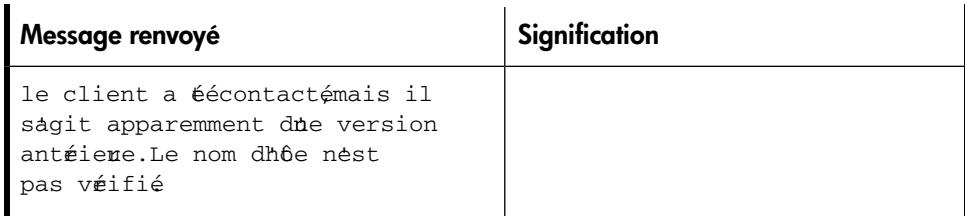

# <span id="page-382-0"></span>Résolution des problèmes d'installation et de mise à niveau de Data Protector

#### Problème

#### L'un des messages d'erreur suivants s'affiche :

- Le service Windows Installer est inaccessible.
- $\bullet$  Cette application doit êre installé pour que le programme sexéte.
- Impossible dourir ce package de correctifs.
- Impossible dourir le péiphéige oule fichier spéifié

Après l'installation ou la mise à niveau vers Data Protector A.06.11, Windows peut signaler que certaines applications ne sont pas installées ou qu'il est nécessaire de les réinstaller.

Ce problème est dû à une erreur de la procédure de mise à niveau de Microsoft Installer. Les données de la version 1.x de Microsoft Installer n'ont pas été transférées vers la version 2.x de Microsoft Installer que Data Protector installe sur l'ordinateur.

#### Action

Ce problème est décrit à l'article Q324906 de la base de connaissances Microsoft.

#### Problème

#### Gestionnaire de cellule Echec de l'installation d'un Gestionnaire de cellule sur un système Windows qui ne fait partie d'aucun domaine Windows

Le message d'erreur suivant s'affiche :

Impossible de faire correspondre le mot de passe et le nom de compte spéifié

#### **Actions**

Deux solutions possibles :

- Associer le système Windows sur lequel vous installez le Gestionnaire de cellule à un domaine.
- Utiliser le compte administrateur local pour le service CRS.

#### Problème

#### Le message d'erreur suivant s'affiche :

Fichier msvcr7dll introuable

Impossible de trouver la bibliothèque  $M\llbracket Z$  (en majuscules), car il n'y a que msvcr7d11 (en minuscules) sur le partage réseau. Comme MSCR7d11 et  $m$ svcr7 $\text{d}11$  sont traités comme des fichiers différents, setuexe n'arrive pas à trouver la bonne dll.

#### **Action**

Renommez le fichier msvcr7&11 (minuscules) en MSVCR7&11 (majuscules) ou reconfigurez le partage réseau de façon à ce qu'il ne soit plus sensible à la casse.

#### Problème

#### L'annulation de l'installation ne désinstalle pas des composants déjà installés

Si vous annulez l'installation de Data Protector alors que certains composants ont déjà été installés, Data Protector ne les désinstalle pas. L'installation se termine en affichant un message d'erreur.

#### **Action**

Désinstallez manuellement les composants déjà installés après avoir annulé l'installation.

## Problèmes lors de l'installation à distance des clients Windows

#### Problème

#### Erreur lors du lancement du processus d'installation

Lorsque vous utilisez l'installation à distance Data Protector pour mettre à jour les clients Windows, le message d'erreur suivant s'affiche :

Erreu au déarrage du processu dinstallation, err=[1306] Accè réeaurefné: nom dtilisaten inconnuoumot de passe incorrect.

Le problème est que le service Inet Data Protector fonctionne sur l'ordinateur distant sous un compte utilisateur qui ne dispose pas d'un accès au partage OmniBack sur l'ordinateur du Serveur d'installation. Il s'agit très probablement d'un utilisateur local.

#### Action

<span id="page-384-0"></span>Remplacez l'utilisateur pour le service Inet Data Protector par un utilisateur qui puisse accéder au partage Data Protector.

# Résolution des problèmes d'installation du Gestionnaire de cellule Data Protector sous Solaris

#### Problème

#### Impossible de créer un répertoire temporaire

Lors de l'installation de Gestionnaire de cellule sous Solaris, un répertoire temporaire ne peut être créé et l'installation échoue avec le message d'erreur suivant :

Processing package instance  $OBBORE$  from  $tmp/$ DP\_A**05**N8kg

 $pkgadd: ERREUR: nable to make temporary directory  $\nmid p/p$$ oldinstallRaOj3

#### **Action**

Créez manuellement le répertoire temporaire manquant à l'emplacement indiqué dans le message d'erreur et redémarrez la procédure d'installation.

Par exemple, si vous obtenez le message d'erreur ci-dessus, créez le répertoire suivant: tmpøldinstallRaOj3

# Résolution des problèmes d'installation des clients UNIX

#### Problème

#### Echec de l'installation à distance de clients UNIX

L'installation ou la mise à niveau à distance d'un client UNIX échoue avec le message d'erreur suivant :

InstallationUpgrade session finished with errors.

Lors de l'installation ou de la mise à niveau à distance de clients UNIX, l'espace disque disponible sur un système client dans le dossier  $t_{\text{mp}}$  doit atteindre au moins la taille du plus gros package à installer. Sur les systèmes client Solaris, la même quantité d'espace disque doit également être disponible dans le répertoire /var/ tmp.

#### **Action**

Vérifiez si vous disposez de suffisamment d'espace disque dans ces répertoires et redémarrez la procédure d'installation ou de mise à niveau.

Pour connaître l'espace disque nécessaire, reportez-vous au document *Références, notes de publication et annonces produits HP Data Protector*.

#### Problème

#### Problèmes d'installation d'un client HP-UX

Lorsque vous ajoutez un nouveau client HP-UX à une cellule Data Protector, le message d'erreur suivant s'affiche :

/tmp/omni\_tmp/packet: vous ne disposez pas des autorisations requises pour exéter cette fonction B.

Accè refuéaroot pour démarrer lagent sur le déô enregistré tmpømni tmp packet. Insertion non atorisé sur  $1h$ ôe.

#### **Action**

Arrêtez le démon swagent et relancez-le, soit en supprimant le processus, soit en le redémarrant à l'aide de la commande *øptømni spinswaentd* ou øpt/ omniøbinøwgentd <del>r</del>

Vérifiez que vous disposez d'une entrée de bouclage local (localhost) dans le fichier  $h$ osts ( $\notin$ tchosts ).

#### Problème

#### Impossible de démarrer le processus Inet après l'installation du Gestionnaire de cellule UNIX

Au démarrage du Gestionnaire de cellule, le message d'erreur suivant s'affiche :

ERREUR : Impossible de démarrer le service omniinet", erren systie : [ $\frac{1}{2}$  erreu inconnue  $\frac{1}{2}$ 

#### **Action**

Vérifiez que le service inetd ou xinetd est en cours d'exécution :

HP-UX et Solaris: ps ef | grep inetd

 $\lim_{x \to \infty}$  in efficiently extend

Pour démarrer le service, exécutez :

 $HP$ -UX :  $\#$ r $\not\equiv$  bin $\#$ netd

<span id="page-386-0"></span> $Solaris:$  #r#bin $i$ netd s

Linux: rexinetd start

# Résolution des problèmes d'installation des clients Windows XP

#### Problème

#### Echec de l'installation à distance de clients Windows

Lorsqu'un système Windows XP est membre d'un groupe de travail et que la stratégie de sécurité Partage de fichiers simple est activée, les utilisateurs qui tentent d'accéder au système par le réseau sont obligés d'utiliser le compte Invité. Lors d'une installation à distance d'un client Data Protector, Data Protector demande à plusieurs reprises un nom d'utilisateur et un mot de passe valides car les droits de l'administrateur sont nécessaires pour l'installation à distance.

#### **Action**

Désactivez le partage de fichiers simple comme suit : Dans Windows XP, ouvrez l'Explorateur Windows ou Poste de travail, sélectionnez le menu Outils, cliquez sur l'option Options des dossiers, puis sur l'onglet Affichage et décochez l'option Utiliser le partage de fichiers simple (recommandé).

La stratégie Partage de fichiers simple est ignorée :

- lorsque l'ordinateur est membre d'un domaine,
- lorsque le paramètre de stratégie de sécurité Accès réseau : modèle de partage et de sénité pour les comptes locam a la valeur Classige : les tilisateus locau sidentifient eumêmes

# Résolution des problèmes d'installation des clients Windows Vista et Windows Server 2008

#### Problème

#### Echec de l'installation à distance de clients Windows

Echec de l'installation à distance d'un client Data Protector sur un système Windows Vista ou Windows Server 2008 avec le message d'erreur suivant :

[Normal] Connexion auclient ordinateusociééom. [Normal] Terminé. [Normal] Installation duservice damorage Data Protector sur le client ordinateusociééom.

[Critique] Impossible de se connecter au Gestionnaire de contrõe des services su le client ordinateusociééom: [5] Accès refusé.

#### Action

1. Sur le Serveur d'installation, exécutez la commande suivante pour indiquer un compte utilisateur du groupe local Administrateurs du système d'exploitation que le Serveur d'installation doit utiliser lors de l'installation à distance : omniinetpassw inst srv ner uilisateu@domaine Notez que le compte utilisateur doit déjà être ajouté à la configuration Inet locale. Pour plus d'informations, reportez-vous à la description de la commande omniinetpasswd dans le *Guide de référence de l'interface de ligne de commande HP Data Protector*.

<span id="page-388-0"></span>2. Relancez l'installation à distance du client Data Protector.

# Vérification de l'installation du client Data Protector

La vérification de l'installation du client Data Protector se divise en plusieurs étapes :

- Vérification de la configuration DNS des systèmes Gestionnaire de cellule et clients, puis vérification que les résultats de la commande omnicheck dns du système Gestionnaire de cellule et client correspondent au système spécifié.
- Vérification des composants logiciels installés sur le client.
- Comparaison de la liste des fichiers requis pour un composant logiciel particulier à installer avec celle des fichiers présents sur le client.
- Vérification du total de contrôle pour chaque fichier en lecture seule requis pour un composant logiciel particulier.

#### Condition préalable

Un Serveur d'installation doit être disponible pour le type de système client (UNIX, Windows) sélectionné.

#### **Limites**

La procédure de vérification ne s'applique pas aux clients Novell et MPE/iX.

Pour vérifier une installation Data Protector à l'aide de l'interface graphique utilisateur de Data Protector :

- 1. Dans le menu contextuel, cliquez sur **Clients**.
- 2. Dans la fenêtre de navigation, développez Clients, cliquez sur le système du Gestionnaire de cellule avec le bouton droit de la souris, puis cliquez sur Vérifier installation pour lancer l'assistant.
- 3. Suivez les instructions de l'assistant pour vérifier l'installation des systèmes dans la cellule. La fenêtre Vérifier installation s'affiche avec les résultats de l'installation.

Reportez-vous à l'aide en ligne pour plus d'informations.

Si votre installation a échoué, reportez-vous à la section ["Utilisation des fichiers](#page-392-0) [journaux" à la page 393.](#page-392-0)

<span id="page-389-0"></span>Pour plus d'informations sur la vérification de l'installation sur les systèmes UNIX à l'aide de l'interface en ligne de commande de Data Protector, reportez-vous à la page ob2nstall du manuel.

# Résolution des problèmes de la mise à niveau

#### Problème

#### Les fichiers de la base de données IDB et de configuration ne sont plus disponibles après la mise à niveau

Après la mise à niveau du Gestionnaire de cellule à partir d'une version précédente, la base IDB ainsi que tous les fichiers de configuration ne sont pas disponibles. Ce problème survient en cas d'interruption de la procédure de mise à niveau, quelle qu'en soit la raison.

#### **Action**

Restaurez Data Protector à partir de la sauvegarde effectuée avant la mise à niveau, éliminez la raison de l'interruption et redémarrez la mise à niveau.

#### Problème

#### Les anciens correctifs Data Protector ne sont pas supprimés après la mise à niveau

Les anciens correctifs Data Protector sont répertoriés dans la liste des programmes installés si vous exécutez la commande swlist une fois la mise à niveau Data Protector terminée. Les correctifs ont été supprimés du système au cours de la mise à niveau, mais restent dans la base de données sw.

Pour savoir quels correctifs Data Protector sont installés, reportez-vous à la section ["Contrôle des correctifs Data Protector installés" à la page 255.](#page-254-0)

#### **Action**

Pour supprimer les anciens correctifs de la base de données sw, exécutez la commande suivante :

smodify  $u$  *correctif.*\\* *correctif* 

Par exemple, pour supprimer le correctif "PHS<sup>3</sup>4 de la base de données sw, exécutez la commande suivante :

smodify uPHS<sup>3</sup>4. \* PHS<sup>3</sup>

#### Problème

#### La taille maximale des fichiers de base de données dépasse 2 Go

Sous HP-UX 11.23 et 11.31 (Itanium) et sous SuSE Linux (x86-64), la taille maximale des fichiers de base de données (dirsdat , fnamesdat , fn?ext et leurs fichiers d'extension) peut dépasser la taille maximale par défaut de 2 Go. Par conséquent, lors d'une mise à niveau vers Data Protector A.06.11, un message d'avertissement s'affiche pour inviter à régler la taille maximale des fichiers de base de données :

Exétez omnidbtil modifytblspace pour éler la taille maximale des fichiers de base de données.

#### **Action**

Vous devez effectuer cette opération après la mise à niveau, car la procédure de réglage de la taille maximale des fichiers de base de données peut s'avérer gourmande en temps et en espace, selon la taille de la base de données. Tant que le réglage n'est pas effectué, Data Protector A.06.11 signale des tailles d'espace de table incorrectes comme c'est le cas dans la version A.06.00. Toutefois, il reste possible d'exécuter une sauvegarde et une restauration.

#### **EXARQUE :**

Vérifiez que l'espace disque disponible est suffisant avant de lancer le réglage. Vous avez besoin d'un espace disponible supplémentaire au moins égal à la taille actuelle de la base de données que vous allez exporter.

Prévoyez un temps suffisant pour l'ensemble de l'opération. L'exportation et l'importation de la base de données peuvent prendre beaucoup de temps (jusqu'à plusieurs jours, selon la complexité et la taille de la base de données) et vous ne pouvez pas effectuer de sauvegarde ou de restauration pendant l'exportation et l'importation.

Pour résoudre le problème, procédez comme suit :

- 1. Effectuez une sauvegarde réussie de l'ensemble de l'IDB.
- 2. Exportez l'IDB dans un répertoire temporaire existant : omnidbutil -writedb -mmdb *répertoireMMDB* -cdb *répertoireCDB* où *répertoireCDB* et *répertoireMMDB* sont des répertoires temporaires vers lesquels les éléments CDB et MMDB sont exportés.
- 3. Initialisez l'IDB :

omnidbinit

4. Ajoutez le nombre requis de fichiers d'extension pour le fichier d'espace de table :

omnidbuil extendtblspace nom\_fichier\_espace\_table nom chemin maxsize taille mo

Par exemple, si la taille du fichier fnamesdat est de 7 Go, vous devez ajouter trois fichiers d'extension avec une taille maximale de 2047 Mo en exécutant la même commande trois fois :

```
omnidbuil extendtblspace fnamesdat varøptømnigerver/
db4atafiles\notindb maxsize 2omnidbuil extendtblspace fnamesdat varøptømnigerver/
```
 $db4a$ tafiles $\ell$ db maxsize  $2$ 

omnidbuil extendtblspace fnamesdat varøptømniserver/  $db@$ atafiles $d$ db maxsize  $a$ 

Ces commandes créent trois fichiers d'extension, fnamesdat1, fnamesdat2 et fnamesdat3.

5. Réglez la taille maximale des fichiers de base de données existants :

omnidbtil -modifytblspace

Suivant l'exemple ci-dessus, fnamesdat, qui atteignait auparavant une taille de 7 Go, est maintenant limité à 2 Go.

6. Importez l'IDB :

omnidbutil -readdb -mmdb *répertoireMMDB* -cdb *répertoireCDB* Si vous n'avez pas créé un nombre suffisant de fichiers d'extension, la commande omnidbuil se termine avec le message suivant :

Méoire instifisante pou lespace de table nom espace table.

Ajoutez le nombre requis de fichiers d'extension et relancez l'opération d'importation.

7. Une fois le réglage réussi, supprimez les fichiers temporaires.

### Procédure de mise à niveau manuelle

Normalement, vous mettez à niveau les Gestionnaire de cellule et Serveur d'installation Data Protector A.05.50, Data Protector A.06.00 ou Data Protector A.06.10 UNIX en exécutant la commande omnisetpsh, qui effectue une procédure automatique de mise à niveau. Il est toutefois possible d'effectuer une mise à niveau manuelle.

<span id="page-392-0"></span>Reportez-vous à la section ["Mise à niveau sur des systèmes HP-UX, Solaris et Linux](#page-416-0) [à l'aide d'outils natifs" à la page 417](#page-416-0).

# Utilisation des fichiers journaux

Si l'installation de Data Protector pose un problème, vous pouvez consulter l'un des fichiers journaux suivants pour le diagnostiquer :

- Journaux d'installation (Windows)
- Journaux système (UNIX)
- Fichiers journaux Data Protector

En cas de problème lors de l'installation, vous devrez consulter les fichiers journaux correspondant à votre type d'installation (en local ou à distance) et au système d'exploitation que vous utilisez.

### Installation en local

Si vous rencontrez des difficultés lors d'une installation en local, reportez-vous aux fichiers journaux suivants :

#### HP-UX Gestionnaire de cellule:

- varadmswwinstalllog
- $\forall$ ar&dm\$#wagentlog (pour plus d'informations)

#### Sur le Gestionnaire de cellule Solaris et Linux :

#### /var/opt/omni/log/debug.log

Clients Windows (sur le système sur lequel tourne le programme d'installation) :

- Temp\StpLoglog
- Temp\OBDBG did setp Hôe nm déogage setptxt (pour plus d'informations)

où :

- did (ID de débogage) est l'ID de processus du premier processus acceptant les paramètres de débogage. Cet ID est également l'ID de la session de débogage. Tous les autres processus utiliseront cet ID.
- *Hôte* est le nom de l'hôte sur lequel le fichier de trace est créé.
- *num\_débogage* est un numéro généré par Data Protector.
- TEMP\CLUSDBG\_nm\_dbogageTXT (dans des environnements de clusters)

L'emplacement du répertoire Temp est spécifié par la variable d'environnement TEMP. Pour connaître la valeur de cette variable, exécutez la commande set.

### Installation distante

Si vous rencontrez des difficultés lors d'une installation à distance, reportez-vous aux fichiers journaux suivants :

#### UNIX Serveur d'installation:

 $\forall$ arøptømnilogISinstalllog

Clients Windows (uniquement sur le système client à distance) :

- **SstemRoot\TEMP\** OBDBG did INSALL SRVICE nm déogage debutxt
- SystemRoot\TEMP\CLUSDBG\_nm\_déogageTXT

où Temp est un répertoire spécifié dans la variable d'environnement TEMP et *SystemRoot* est un répertoire spécifié dans la variable d'environnement SystemRoot .

Si les fichiers journaux n'ont pas été créés, exécutez l'installation à distance avec l'option de débogage. Reportez-vous à la section ["Création de traces d'exécution](#page-394-0) [de l'installation" à la page 395.](#page-394-0)

### Fichiers journaux Data Protector

Les fichiers journaux Data Protector répertoriés ci-dessous se trouvent dans :

Windows Vista, Windows Server 2008 : donnés\_programme\_Data\_Protector\ log

Autres systèmes Windows : réertoire Data Protector\log

HP-UX, Solaris et Linux: varøptømnilog et varøptømniserver/ log

Autres systèmes UNIX :  $\#r\phi$ mnilog

**Novell NetWare: SS\UR\OMNI\LOG** 

Les fichiers journaux suivants sont importants pour la résolution des problèmes d'installation :

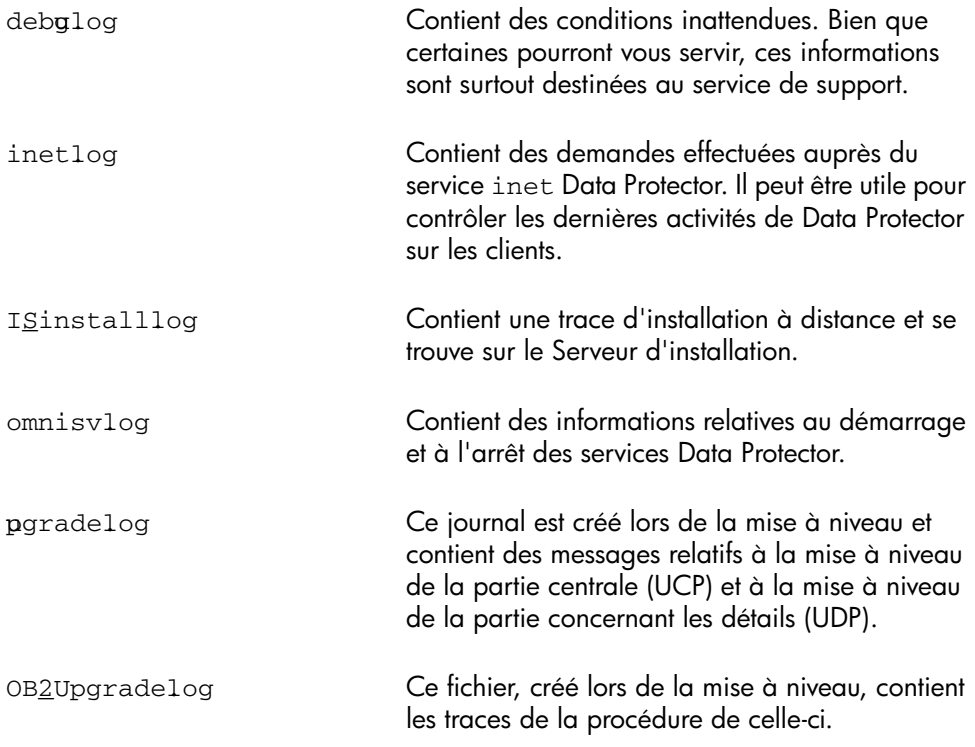

<span id="page-394-0"></span>Pour obtenir des informations sur d'autres fichiers journaux, reportez-vous au *Guide de dépannage HP Data Protector*.

# Création de traces d'exécution de l'installation

Exécutez l'installation avec l'option deba si le service support clientèle HP vous le demande. Pour plus d'informations sur le débogage, notamment sur les options de débogage ci-dessous, et sur la préparation des données à envoyer au service support clientèle HP, reportez-vous *au Guide de dépannage HP Data Protector*.

#### Windows:

Pour déboguer une installation à distance sur un système Windows, exécutez l'interface graphique utilisateur de Data Protector en utilisant l'option de débogage :

Manager debu 99 filixe déogage

Une fois la session terminée/abandonnée, récupérez les résultats du débogage dans les fichiers suivants :

• Sur le système du Serveur d'installation :

donnés programme Data Protector\tmp\OBDBG\_did\_BM NomHôe NumDéogage fifixeDéogage (Windows Server 2008) réertoire Data Protector\tmp\OB2DBG\_did\_BM NomHôe\_NmDéogage\_ffixeDéogage (autres systèmes Windows)

• Sur le système distant :

```
SystemRoot:\Temp\
OBDBG_did__INSALL_SRVICE_Hôe_nm_déogage_fifixe_déogage
```
#### UNIX :

Pour procéder au débogage de l'installation sur un système UNIX, exécutez l'interface graphique utilisateur de Data Protector en utilisant l'option de débogage :

xomni debu 19 filixe\_dbogage

ou

xomniadmin debg 19 fflixe\_dbogage

Une fois la session terminée/abandonnée, récupérez les résultats du débogage dans le répertoire tmp du système Serveur d'installation.
# A Installation et mise à niveau de Data Protector à l'aide d'outils UNIX natifs

## Dans cette annexe

Cette annexe explique comment installer et mettre à niveau Data Protector sur des systèmes UNIX, à l'aide d'outils natifs tels que la commande swinstall sous HP-UX ou rpm sous Linux.

**EX REMARQUE :** 

Pour installer ou mettre à niveau Data Protector, la méthode recommandée consiste à utiliser le script omnisetpsh . Reportez-vous aux sections ["Installation d'un](#page-46-0) [Gestionnaire de cellule UNIX" à la page 47](#page-46-0) et ["Mise à niveau du Gestionnaire de](#page-279-0) [cellule et du Serveur d'installation UNIX" à la page 280](#page-279-0).

## Installation sur des systèmes HP-UX, Solaris et Linux à l'aide d'outils natifs

#### **EX REMARQUE :**

Les procédures d'installations natives sur HP-UX, Solaris et Linux ne sont documentées que si vous avez l'intention d'installer un Serveur d'installation comportant un nombre limité de packages. Il est recommandé d'installer Data Protector à l'aide de omnisetpsh

## <span id="page-397-0"></span>Installation d'un Gestionnaire de cellule sur un système HP-UX à l'aide de swinstall

Suivez la procédure ci-dessous pour installer le Gestionnaire de cellule UNIX sur un système HP-UX :

- 1. Insérez et montez le DVD-ROM d'installation UNIX et exécutez l'utilitaire  $\frac{a_r}{a_r}$ sbingwnstall
- 2. Dans la fenêtre Spécifier source, sélectionnez **Chemin réseau/CDROM**, puis saisissez :
	- Sur un système PA-RISC sous HP-UX : Point de montage thpux  $pa/$ DP\_DEPOTØP\_A@UX\sd\_depot
	- Sur un système  $A-64$  sous HP-UX : Point de montage thpus ia/ DP\_DEPOTØP\_A@UXia@d\_depot

dans le Chemin daccè au déôt source . Cliquez ensuite sur **OK** pour ouvrir la fenêtre Installation SD - Sélection de logiciel.

3. Dans la liste des produits logiciels disponibles pour l'installation, vous trouverez le produit Data Protector sous la référence BBBA . Cliquez deux fois sur ce dernier pour afficher le produit DATA-PROTECTOR pour UNIX. Cliquez deux fois sur ce dernier pour en afficher le contenu.

Ce produit contient les sous-produits suivants :

- OB2-CM Logiciel du Gestionnaire de cellule
- OB2-DOCS Documentation de Data Protector comprenant les manuels Data Protector au format PDF et l'aide en ligne (WebHelp).

4. Cliquez avec le bouton droit de la souris sur DATA-PROTECTOR, puis cliquez sur Marquer pour l'installation afin d'installer le logiciel dans son intégralité.

Si vous n'avez pas besoin de tous les sous-produits, cliquez deux fois sur DATA-PROTECTOR, puis cliquez avec le bouton droit de la souris sur un élément de la liste. Cliquez sur Annuler les marques pour l'installation pour exclure le package, ou sur Marquer pour l'installation pour l'intégrer à l'installation.

Assurez-vous que la valeur d'état Marqé? en regard du package OB&M est réglée sur  $O$  is vous installez le Gestionnaire de cellule pour UNIX sur le système. Reportez-vous à la [Figure 66 à la page 400.](#page-399-0)

#### **EX REMARQUE :**

Si vous utilisez des ID utilisateur de plus de 32 bits, vous devez installer le composant Interface utilisateur (OMNI-CS) à distance sur le Gestionnaire de cellule après avoir installé le composant logiciel central Gestionnaire de cellule.

5. Dans la liste Actions, cliquez sur Installation (analyse), puis sur OK pour continuer. Si l'opération Installation (analyse) échoue et qu'un message d'erreur s'affiche, cliquez sur **Fichier journal** pour visualiser ce fichier.

<span id="page-399-0"></span>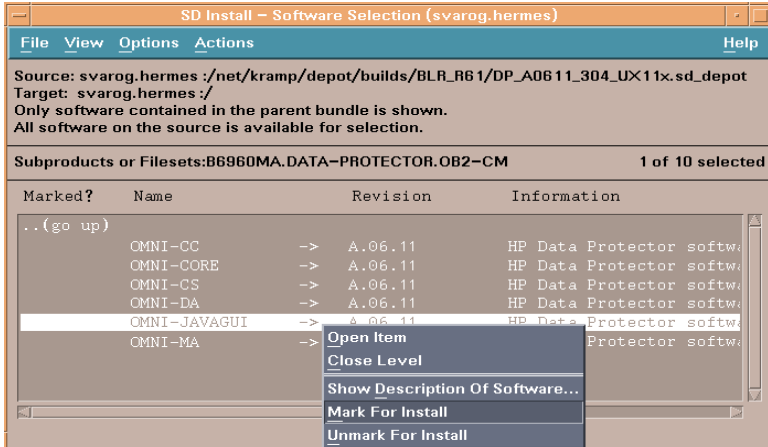

#### Figure 66 Fenêtre Installation SD - Sélection de logiciel

#### **EX REMARQUE :**

<span id="page-399-1"></span>Pour installer des logiciels à partir d'un lecteur de bande via le réseau, vous devez d'abord monter le répertoire source sur votre ordinateur.

## Installation d'un Gestionnaire de cellule sur des systèmes Solaris à l'aide de pkgadd

Pour installer le Gestionnaire de cellule sur un système Solaris, suivez la procédure ci-dessous :

1. Insérez le DVD-ROM d'installation UNIX.

2. Accédez au répertoire principal *package\_source*, c'est-à-dire le répertoire contenant le fichier dépôt d'installation (dans ce cas, Point\_de\_montage / solarisØP\_DEPOT ).

Les packages de sous-produits suivants liés à l'installation du Gestionnaire de cellule sont inclus dans le produit :

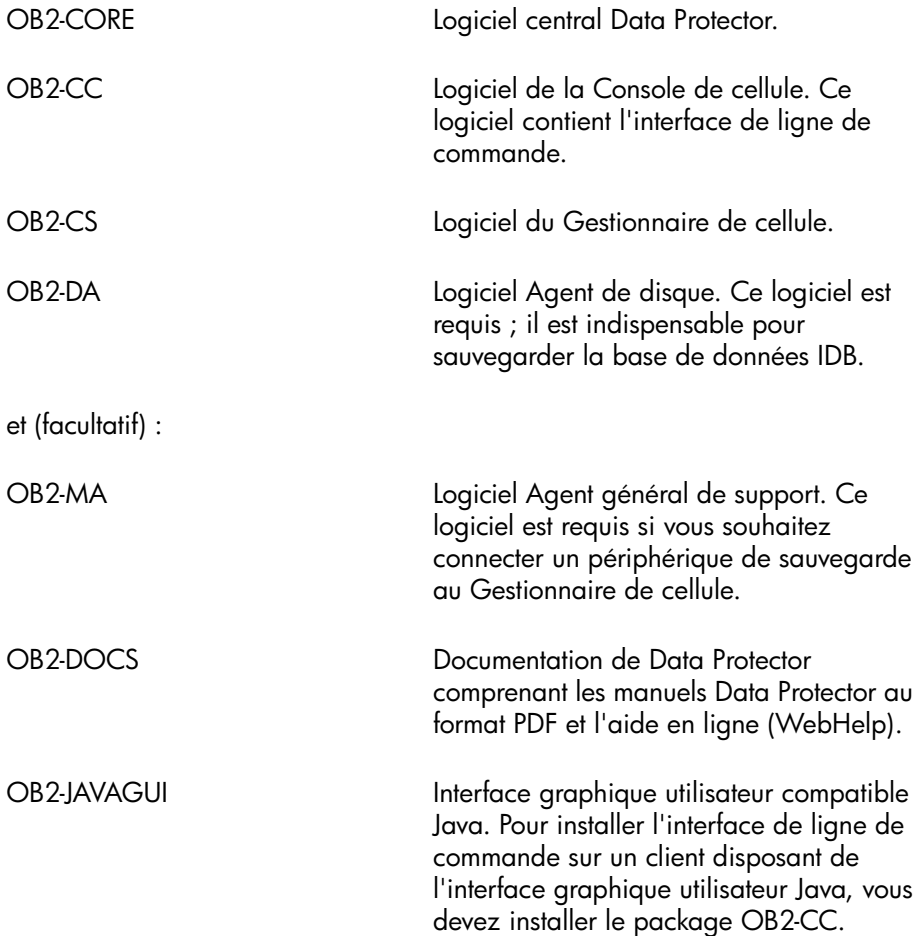

- 3. Utilisez la fonction pkgadd pour installer les packages ci-dessus.
	- **1D IMPORTANT :**

Les packages de sous-produits sous Solaris sont interdépendants. Vous devez installer ces packages en respectant l'ordre de la liste ci-dessus.

Pour installer chaque package, exécutez la commande suivante :

pkgadd e DP\_A@BNBkg nom\_package

4. Redémarrez les services Data Protector :

/opt/omni/sbin/omnisv stop

/opt/omni/sbin/omnisv start

#### **B**<sup>*R*</sup> REMARQUE :

Si vous avez installé le Gestionnaire de cellule sous Solaris 9 ou Solaris 10, installez l'Agent de disque à distance sur le Serveur d'installation à l'aide d'un Gestionnaire de cellule. L'Agent de disque Solaris générique sera ainsi remplacé par l'Agent de disque Solaris 9 ou Solaris 10. Sous Solaris 10, l'installation à distance de l'Agent de support sur le Gestionnaire de cellule s'avère également nécessaire. Reportez-vous à la section ["Installation distante de clients Data Protector" à la page 83](#page-82-0) ou à la page de manuel ob2nstall.

## <span id="page-401-0"></span>Installation du Gestionnaire de cellule sur des systèmes Linux à l'aide de rpm

Pour installer le Gestionnaire de cellule sur un système Linux, suivez la procédure ci-dessous :

1. Insérez et montez le DVD-ROM d'installation UNIX.

- 2. Procédez à l'extraction des packages individuels :
	- Utilisez rpm@pio (recommandé) :

Accédez au répertoire temporaire dans lequel extraire les fichiers d'archives et exécutez la commande suivante :

```
rpm2pio souce_package/ DP_AffGPLx84pm | cpio
-ivd
```
Où *source\_package* est le répertoire contenant le fichier d'archives d'installation (dans ce cas, Point montage/linupp DEPOT ).

• Vous pouvez également utiliser rpm :

Accédez au répertoire contenant le fichier d'archives d'installation (dans ce cas, Point\_montage/linux/DP\_DEPOT , puis exécutez la commande suivante :

rpm  $\pm$  DP\_AffGPLx64pm

#### **EXARQUE :**

La commande  $r$ pm  $\pm$  ci-dessus n'installe pas le logiciel. Seuls les packages RPM individuels sont copiés dans øptømni

Toutefois, le package principal est toujours enregistré ; vous devez donc supprimer le package OBEM une fois l'installation des packages individuels terminée.

- 3. Accédez au répertoire dans lequel sont extraits les packages individuels :
	- Si vous avez utilisé rpm2pio : cd réertoire\_temporaireøpt/ omni
	- Si vous avez utilisé rpm : cd øptømni

Pour installer un package, exécutez la commande ci-dessous :

rpm i nom\_packageA#86pm

où *nom\_package* est le nom du package de sous-produit.

Vous devez installer les packages suivants :

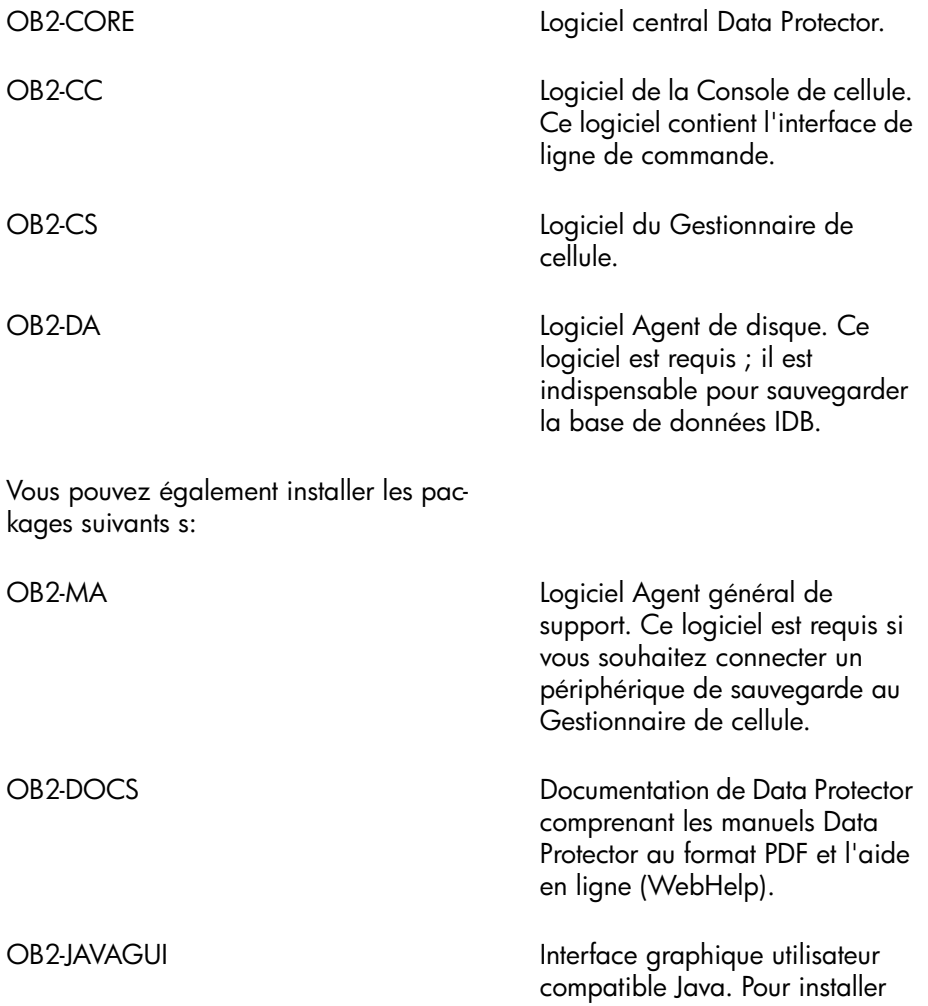

l'interface de ligne de commande sur un client disposant de l'interface graphique utilisateur Java, vous devez installer le package OB2-CC.

#### IMPORTANT :

Les packages de sous-produits sous Linux sont interdépendants. Vous devez installer ces packages en respectant l'ordre de la liste ci-dessus.

4. Redémarrez les services Data Protector :

/opt/omni/sbin/omnisv stop

/opt/omni/sbin/omnisv start

<span id="page-404-0"></span>5. Si vous avez utilisé rpm pour l'extraction du fichier d'archives RPM principal, supprimez le package OB&M :

rpm e OBØM

## Installation d'un Serveur d'installation sur un système HP-UX à l'aide de swinstall

- 1. Insérez et montez le DVD-ROM d'installation UNIX.
- 2. Dans la ligne de commande, tapez  $\sharp$ r $\sharp$ bin $\sharp$ winstall pour exécuter le programme d'installation.
- 3. Dans la fenêtre Spécifier source, sélectionnez Chemin réseau/CD-ROM, puis dans la zone Chemin d'accès au dépôt source, saisissez :
	- Sur un système PA-RISC sous HP-UX : Point de montage hpux pa DP DEPOT/ DP\_A@UX\\_ISd\_depot
	- Sur un système IA-64 sous HP-UX : Point de montagehpu iaDP DEPOT/ DP\_A@UXia4ISd\_depot

Ouvrez ensuite la fenêtre Installation SD - Sélection de logiciel.

- 4. Dans cette dernière, cliquez deux fois sur **DATA-PROTECTOR** pour obtenir la liste des logiciels d'installation. Cliquez avec le bouton droit de la souris sur OB2-IS, puis cliquez sur Marquer pour l'installation.
- 5. Dans le menu Actions, cliquez sur Installation (analyse). Cliquez sur OK pour continuer.

Au terme de l'installation, le dépôt de logiciel pour UNIX réside dans le répertoire  $\phi$ ptømni $\phi$ atabases $\psi$ endor

**1D IMPORTANT :** 

<span id="page-405-0"></span>Si vous n'installez pas le Serveur d'installation pour UNIX sur votre réseau, vous devrez installer chaque client UNIX en local à partir du DVD-ROM d'installation UNIX.

## Installation d'un Serveur d'installation sur des systèmes Solaris à l'aide de pkgadd

Installation locale sous Solaris

Pour installer le Serveur d'installation pour UNIX sur un système Solaris, procédez comme suit :

1. Insérez le DVD-ROM d'installation UNIX.

2. Accédez au répertoire principal *source\_package*, c'est-à-dire au répertoire contenant le fichier dépôt d'installation (dans ce cas, Point\_montage/ solarisØP\_DEPOT ).

Les packages de sous-produits suivants liés à l'installation du Serveur d'installation sont inclus dans le produit :

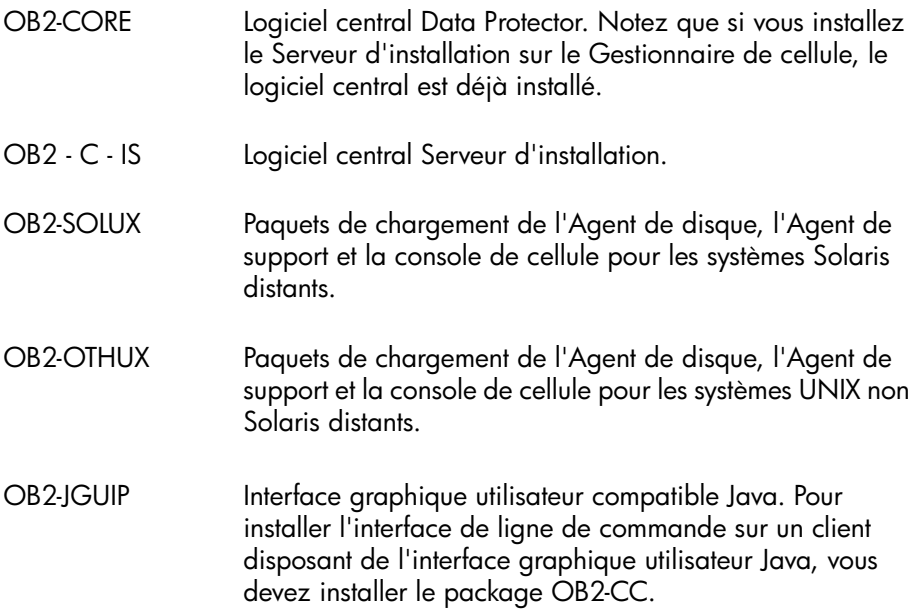

De plus, si vous configurez un Serveur d'installation indépendant (c'est-à-dire ne figurant pas dans le Gestionnaire de cellule) et souhaitez utiliser l'interface utilisateur :

- OB2-CC Logiciel de la Console de cellule. Ce logiciel contient l'interface de ligne de commande. Logiciel JavaGUI OB2-JAVAGUI. Ce logiciel contient l'interface utilisateur graphique Java.
- OB2- JAVAGUI Logiciel JavaGUI. Ce logiciel contient l'interface utilisateur graphique Java.

3. Utilisez la fonction pkgadd pour installer les packages ci-dessus.

#### **1** IMPORTANT :

Les packages de sous-produits sous Solaris sont interdépendants. Vous devez installer ces packages en respectant l'ordre de la liste ci-dessus.

Pour installer chaque package, exécutez la commande suivante :

pkgadd e DP\_A@BN8I\$kg nom\_package

### **EXARQUE :**

La fonction pkgadd ne peut être exécutée que localement, pas à distance.

4. Une fois ces composants installés, utilisez pkgadd pour installer les paquets push de tous les packages d'intégration que vous souhaiterez installer à distance. Par exemple :

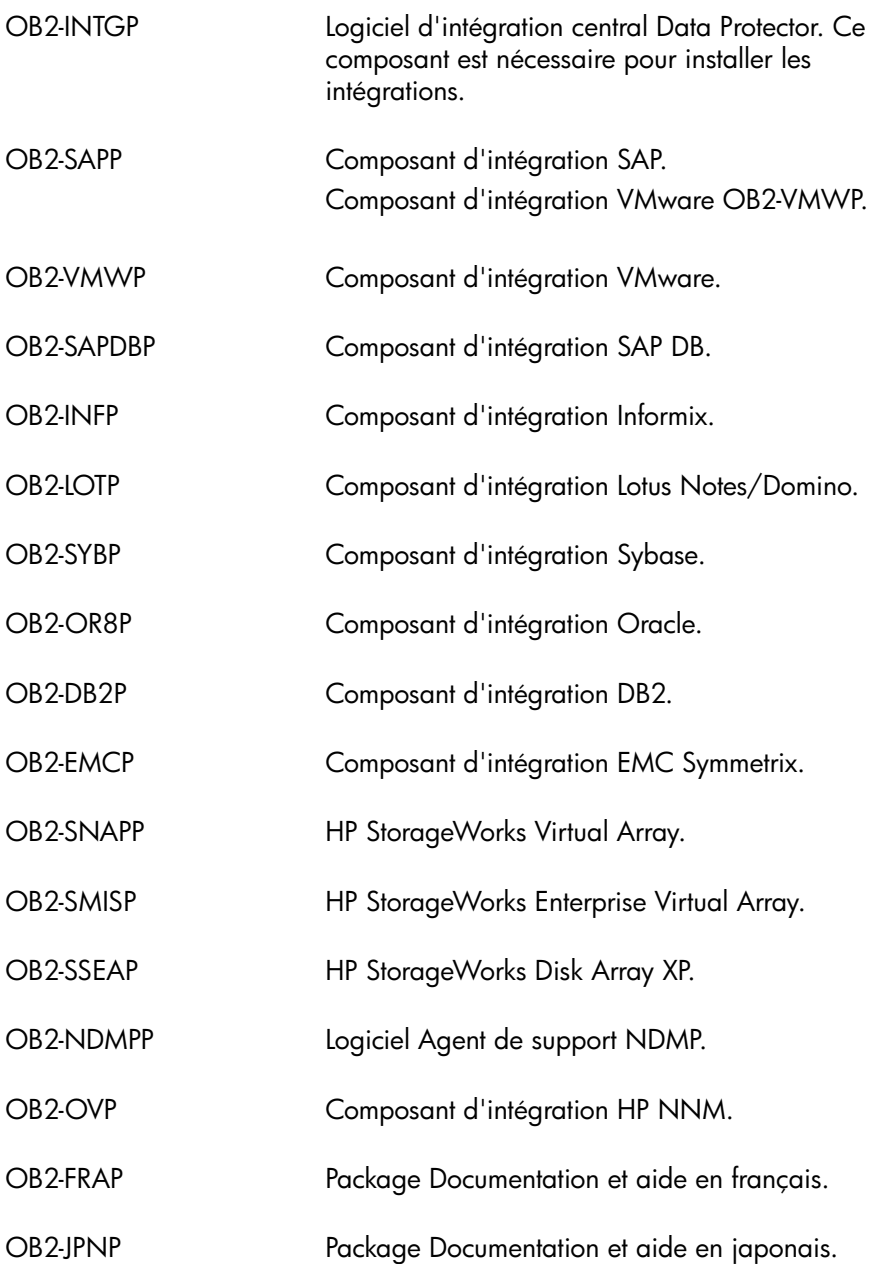

Au terme de l'installation, le dépôt de logiciel pour UNIX réside dans le répertoire  $\phi$ ptømni $\phi$ atabases $\psi$ endor

#### $\Omega$  important  $\cdot$

Si vous n'installez pas un Serveur d'installation pour UNIX sur votre réseau, vous devrez installer chaque client UNIX en local à partir du DVD-ROM d'installation UNIX.

#### **1** IMPORTANT :

Si vous souhaitez installer Data Protector sur des répertoires liés, par exemple :

/opt/omni/ -> /préfixe/opt/omni/

/etc/opt/omni/ -> /préfixe/etc/opt/omni/

 $\forall$ arøptømni/>  $\psi$ réixe $\forall$ arøptømni/

vous devez créer les liens avant l'installation et vous assurer que les répertoires cible existent.

### **EX REMARQUE :**

Si vous installez le composant Interface utilisateur (interface graphique utilisateur ou interface de ligne de commande), il faut au préalable mettre à jour les variables d'environnement. Pour plus d'informations, reportez-vous à la ["Configuration des](#page-55-0) [variables d'environnement" à la page 56.](#page-55-0)

Si vous avez l'intention d'utiliser l'interface utilisateur Data Protector pour effectuer des sauvegardes ou des restaurations sur plusieurs plates-formes, reportez-vous aux Références, notes de publication et annonces produits HP Data Protector pour connaître les limites en vigueur.

#### Etape suivante

A ce stade de la procédure, les serveurs d'installation pour UNIX doivent être installés sur votre réseau. Vous devez maintenant effectuer les tâches suivantes :

1. Si vous avez configuré un Serveur d'installation indépendant (c'est-à-dire ne figurant pas dans le Gestionnaire de cellule), il faut ajouter (importer) manuellement le système dans la cellule Data Protector. Reportez-vous à la section ["Importation d'un serveur d'installation dans une cellule " à la page 233](#page-232-0).

#### **EXARQUE :**

Lorsqu'un Serveur d'installation est importé, le fichier étcøptømni/ server¢ellinstallation servers du Gestionnaire de cellule est mis à jour et répertorie les paquets push installés. Ce fichier peut être utilisé à partir de l'interface de ligne de commande pour vérifier les paquets push disponibles. Pour maintenir ce fichier à jour, vous devrez exporter, puis réimporter un Serveur d'installation à chaque installation ou suppression d'un paquet push. Cette procédure est valable même dans le cas où un Serveur d'installation est installé sur le même système que le Gestionnaire de cellule.

- 2. Installez le Serveur d'installation pour Windows si vous disposez de systèmes Windows dans votre cellule Data Protector. Reportez-vous à la section [Configuration système requise à la page 70](#page-69-0).
- <span id="page-410-0"></span>3. Distribuez le logiciel aux clients. Reportez-vous à la section ["Installation des](#page-73-0) [clients Data Protector" à la page 74.](#page-73-0)

## Installation d'un Serveur d'installation sur des systèmes Linux à l'aide de rpm

#### Installation locale sous Linux

Pour installer le Serveur d'installation pour UNIX sur un système Linux, procédez comme suit :

1. Insérez le DVD-ROM d'installation UNIX.

- 2. Procédez à l'extraction des packages individuels :
	- Utilisez rpm2pio (recommandé) :

Accédez au répertoire temporaire dans lequel extraire les fichiers d'archives et exécutez la commande suivante :

```
rpm2pio souce package/ DP_A@GPLx@@pm | cpio
-ivd
```
Où *source\_package* est le répertoire contenant le fichier d'archives d'installation (dans ce cas, Point montage/linupp DEPOT ).

• Vous pouvez également utiliser rpm :

Accédez au répertoire contenant le fichier d'archives d'installation (dans ce cas, Point\_montage/linupp\_DEPOT, puis exécutez la commande suivante :

rpm  $\pm$  DP AftGPLx84I\$pm

#### **EX REMARQUE :**

La commande  $r$ pm  $\pm$  ci-dessus n'installe pas le logiciel. Seuls les packages RPM individuels sont copiés dans øptømni

Toutefois, le package principal est toujours enregistré ; vous devez donc supprimer le package OB&M une fois l'installation des packages individuels terminée.

- 3. Accédez au répertoire dans lequel sont extraits les packages individuels :
	- Si vous avez utilisé rpm2pio : cd réertoire\_temporaireøpt/ omni
	- Si vous avez utilisé rpm : cd øptømni

Pour chaque package, exécutez la commande suivante :

rpm i nom\_packageA#86pm

Les packages de sous-produits suivants (*nom\_package*) liés à l'installation du Serveur d'installation sont inclus dans le produit :

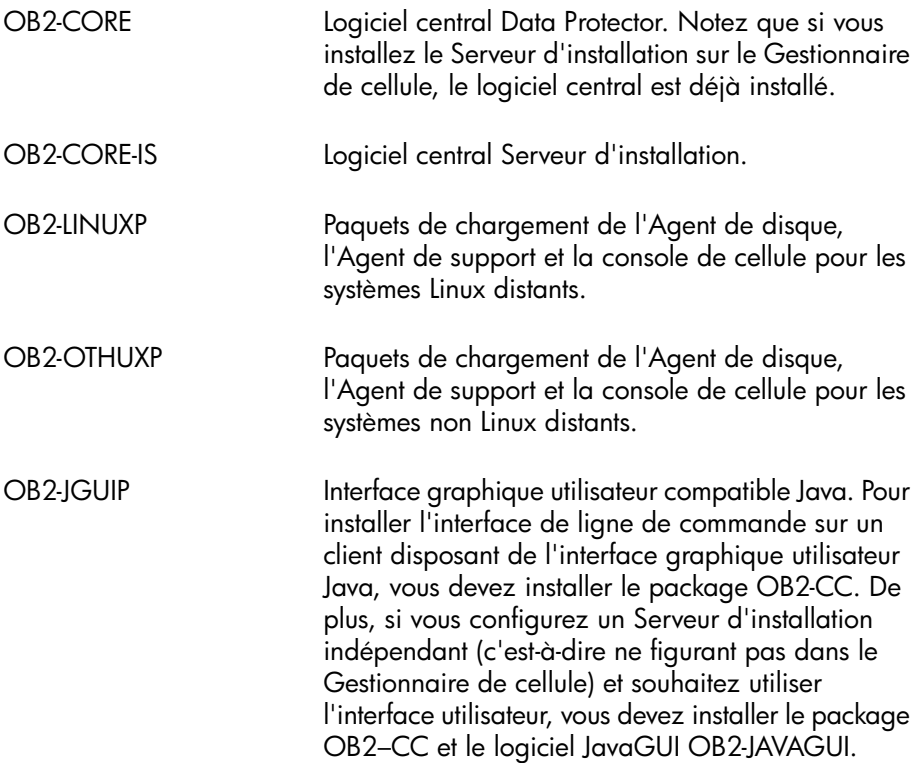

**4.** Une fois ces composants installés, utilisez  $r$ pm pour installer les paquets push de tous les packages d'intégration que vous souhaiterez installer à distance. Par exemple :

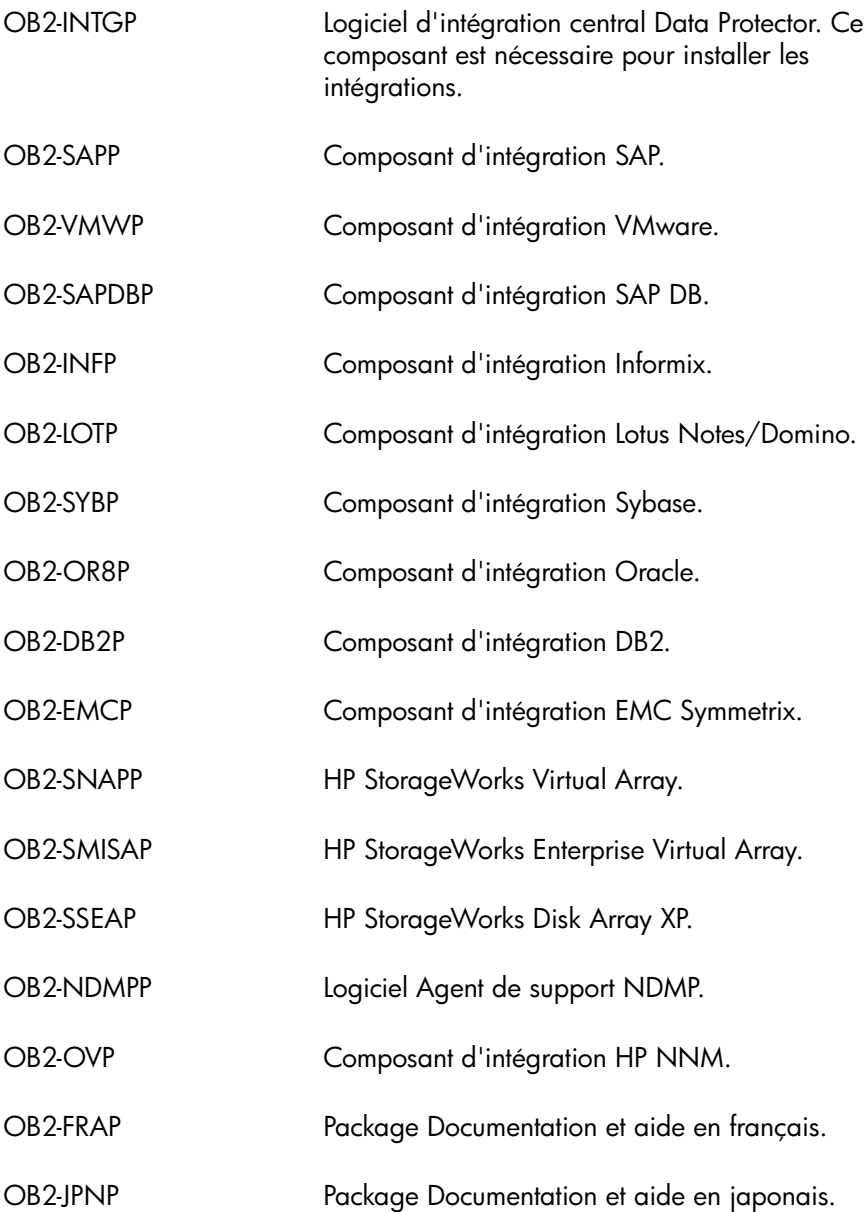

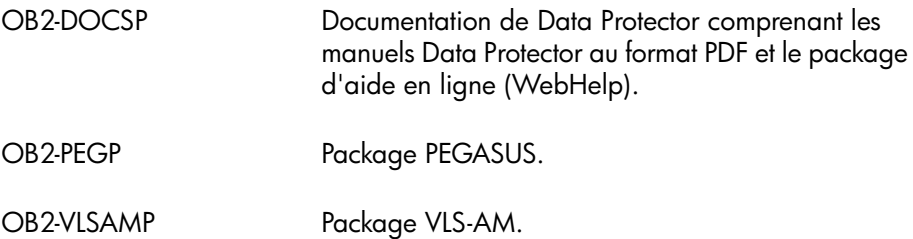

Au terme de l'installation, le dépôt de logiciel pour UNIX réside dans le répertoire  $\phi$ ptømni $\phi$ atabases $\psi$ endor

#### **1** IMPORTANT :

Si vous n'installez pas un Serveur d'installation pour UNIX sur votre réseau, vous devrez installer chaque client UNIX en local à partir du DVD-ROM d'installation UNIX.

5. Si vous avez utilisé rpm pour l'extraction du fichier d'archives RPM principal, supprimez le package OB $2s$  :

rpm e OB*l*S

#### **1D IMPORTANT :**

Si vous souhaitez installer Data Protector sur des répertoires liés, par exemple :

```
/opt/omni/ -> /préfixe/opt/omni/
/etc/opt/omni/ -> /préfixe/etc/opt/omni/
\forallarøptømni/> \psiréixe\forallarøptømni/
```
vous devez créer les liens avant l'installation et vous assurer que les répertoires cible existent.

#### Etape suivante

A ce stade de la procédure, les serveurs d'installation pour UNIX doivent être installés sur votre réseau. Vous devez maintenant effectuer les tâches suivantes :

1. Si vous avez configuré un Serveur d'installation indépendant (c'est-à-dire ne figurant pas dans le Gestionnaire de cellule), il faut ajouter (importer) manuellement le système dans la cellule Data Protector. Reportez-vous à la section ["Importation d'un serveur d'installation dans une cellule " à la page 233](#page-232-0).

#### **EX REMARQUE :**

Lorsqu'un Serveur d'installation est importé, le fichier étcóptómni/ server *du* Trinstallation servers du Gestionnaire de cellule est mis à jour et répertorie les paquets push installés. Ce fichier peut être utilisé à partir de l'interface de ligne de commande pour vérifier les paquets push disponibles. Pour maintenir ce fichier à jour, vous devrez exporter, puis réimporter un Serveur d'installation à chaque installation ou suppression d'un paquet push. Cette procédure est valable même dans le cas où un Serveur d'installation est installé sur le même système que le Gestionnaire de cellule.

- 2. Installez le Serveur d'installation pour Windows si vous disposez de systèmes Windows dans votre cellule Data Protector. Reportez-vous à la section [Configuration système requise à la page 70](#page-69-0).
- 3. Distribuez le logiciel aux clients. Reportez-vous à la section ["Installation des](#page-73-0) [clients Data Protector" à la page 74.](#page-73-0)

### Installation des clients

Les clients ne sont pas installés pendant une installation du Gestionnaire de cellule ou du Serveur d'installation. Les clients doivent être installés soit en utilisant omnisetpsh, soit en chargeant les composants d'installation à partir de l'interface graphique de Data Protector. Pour plus d'informations sur l'installation des clients, reportez-vous à la section ["Installation des clients Data Protector" à la page 74.](#page-73-0)

## Mise à niveau sur des systèmes HP-UX, Solaris et Linux à l'aide d'outils natifs

### Mise à niveau de Data Protector sur les systèmes HP-UX à l'aide de swinstall

Une mise à niveau du Gestionnaire de cellule doit être réalisée à partir du DVD-ROM d'installation UNIX.

Si vous mettez à niveau un Gestionnaire de cellule sur lequel un Serveur d'installation est installé, vous devez d'abord effectuer la mise à niveau du Gestionnaire de cellule, puis celle du Serveur d'installation.

Les composants du client installés sur le système Gestionnaire de cellule ne sont *pas* mis à niveau en même temps que Gestionnaire de cellule ; ils doivent être mis à niveau en chargeant omnisetpsh ou en chargeant les composants d'installation à partir du Serveur d'installation. Pour plus de détails, reportez-vous à la section ["Installation locale de clients UNIX" à la page 157](#page-156-0) ou ["Installation distante de clients](#page-82-0) [Data Protector" à la page 83](#page-82-0).

#### Procédure de mise à niveau

Pour mettre à niveau Data Protector A.05.50, A.06.00 ou A.06.10 vers Data Protector A.06.11, à l'aide de swinstall, procédez comme suit :

1. Connectez-vous en tant que root et arrêtez les services Data Protector sur le Gestionnaire de cellule en exécutant la commande øptømni\$binømnisv stop.

Tapez ps -ef | grep omni pour vérifier si tous les services ont bien été arrêtés. Aucun service Data Protector ne doit être répertorié sur exécution de la commande ps ef | grep omni.

2. Pour mettre à niveau un Gestionnaire de cellule et/ou un Serveur d'installation, suivez les procédures décrites dans la section ["Installation d'un Gestionnaire de](#page-397-0) [cellule sur un système HP-UX à l'aide de swinstall" à la page 398](#page-397-0) et/ou la section ["Installation d'un Serveur d'installation sur un système HP-UX à l'aide de swinstall"](#page-404-0) [à la page 405](#page-404-0).

La procédure d'installation détectera automatiquement la version antérieure et mettra à niveau *uniquement les composants sélectionnés*. Si un composant installé dans la version précédente de Data Protector n'est pas sélectionné, il n'est *pas* mis à niveau. Par conséquent, vous devez veiller à sélectionner tous les composants à mettre à niveau.

### **EX REMARQUE :**

L'option Match wat target has @ectionner les composants de la cible) n'est pas prise en charge si vous mettez à niveau le Gestionnaire de cellule et le Serveur d'installation sur le même système.

### Mise à niveau de Data Protector sur les systèmes Solaris à l'aide de pkgadd

Pour mettre à niveau le Gestionnaire de cellule ou le Serveur d'installation de Solaris, désinstallez l'ancienne version et installez la nouvelle version du produit.

Les composants du client installés sur le système Gestionnaire de cellule ne sont *pas* mis à niveau en même temps que Gestionnaire de cellule ; ils doivent être mis à niveau en chargeant  $omnise$ tush ou en chargeant les composants d'installation à partir du Serveur d'installation. Pour plus de détails, reportez-vous à la section ["Installation locale de clients UNIX" à la page 157](#page-156-0) ou ["Installation distante de clients](#page-82-0) [Data Protector" à la page 83](#page-82-0).

#### Procédure de mise à niveau

Pour mettre à niveau Data Protector A.05.50, A.06.00 ou A.06.10 vers Data Protector A.06.11, à l'aide de pkgadd, procédez comme suit :

1. Connectez-vous en tant que root et arrêtez les services Data Protector sur le Gestionnaire de cellule en exécutant la commande øptømni & binømnisv -stop .

Tapez ps ef | grep omni pour vérifier si tous les services ont bien été arrêtés. Aucun service Data Protector ne doit être répertorié sur exécution de la commande ps ef | grep omni .

2. Désinstallez Data Protector à l'aide de pkgrm.

Les fichiers de configuration et la base de données sont préservés durant cette procédure.

3. Exécutez la commande pkginfo pour vérifier que vous avez bien désinstallé l'ancienne version de Data Protector. Les anciennes versions de Data Protector ne doivent pas figurer dans la liste.

Assurez-vous que la base de données et les fichiers de configuration sont toujours présents. Les répertoires suivants doivent toujours exister et contenir les fichiers binaires :

- /opt/omni
- /var/opt/omni
- $\text{\#tcbptømni}$
- 4. Si vous mettez à niveau un Gestionnaire de cellule, insérez et montez le DVD-ROM d'installation UNIX et utilisez pkgadd pour installer le Gestionnaire de cellule. Pour obtenir des informations détaillées sur la procédure à suivre, reportez-vous à la section ["Installation d'un Gestionnaire de cellule sur des](#page-399-1) [systèmes Solaris à l'aide de pkgadd" à la page 400](#page-399-1).

Si vous mettez à niveau un Serveur d'installation, insérez et montez le DVD-ROM d'installation UNIX et installez le Serveur d'installation. Pour obtenir des informations détaillées sur la procédure à suivre, reportez-vous à la section ["Installation d'un Serveur d'installation sur des systèmes Solaris à l'aide de](#page-405-0) [pkgadd" à la page 406.](#page-405-0)

#### $\mathbb{R}$  REMARQUE :

Si vous avez mis à niveau le Gestionnaire de cellule sous Solaris 9 ou Solaris 10, installez l'Agent de disque à distance sur le Gestionnaire de cellule après la mise à niveau à l'aide d'un Serveur d'installation. L'Agent de disque Solaris générique sera ainsi remplacé par l'Agent de disque Solaris 9 ou Solaris 10. Sous Solaris 10, l'installation à distance de l'Agent de support sur le Gestionnaire de cellule s'avère également nécessaire. Reportez-vous à la section ["Installation distante de clients](#page-82-0) [Data Protector" à la page 83](#page-82-0) ou à la page de manuel ob $\Omega$ nstall.

## Mise à niveau de Data Protector sur des systèmes Linux à l'aide de rpm

Pour mettre à niveau le Gestionnaire de cellule ou le Serveur d'installation de Linux, désinstallez l'ancienne version et installez la nouvelle version du produit.

Les composants du client installés sur le système Gestionnaire de cellule ne sont *pas* mis à niveau en même temps que Gestionnaire de cellule ; ils doivent être mis à

niveau en chargeant omnisetpsh ou en chargeant les composants d'installation à partir du Serveur d'installation. Pour plus de détails, reportez-vous à la section ["Installation locale de clients UNIX" à la page 157](#page-156-0) ou ["Installation distante de clients](#page-82-0) [Data Protector" à la page 83](#page-82-0).

#### Procédure de mise à niveau

Pour mettre à niveau Data Protector A.05.50, A.06.00 ou A.06.10 vers Data Protector A.06.11, à l'aide de rpm, procédez comme suit :

1. Connectez-vous en tant que root et arrêtez les services Data Protector sur le Gestionnaire de cellule en exécutant la commande øptømni & binømnisv -stop .

```
Tapez ps ef | grep omni pour vérifier si tous les services ont bien été
arrêtés. Aucun service Data Protector ne doit être répertorié sur exécution de la
commande ps ef | grep omni.
```
2. Désinstallez Data Protector à l'aide de rpm.

Les fichiers de configuration et la base de données sont préservés durant cette procédure.

**3.** Exécutez la commande  $r$ pm-q pour vérifier que vous avez bien désinstallé l'ancienne version de Data Protector. Les anciennes versions de Data Protector ne doivent pas figurer dans la liste.

Assurez-vous que la base de données et les fichiers de configuration sont toujours présents. Les répertoires suivants doivent toujours exister et contenir les fichiers binaires :

- øptømni
- *varøptømni*
- étcóptómni
- 4. Si vous mettez à niveau un Gestionnaire de cellule, insérez et montez le DVD-ROM d'installation UNIX et utilisez rpm pour installer le Gestionnaire de cellule. Pour obtenir des informations détaillées sur la procédure à suivre, reportez-vous à la section [Installation du Gestionnaire de cellule sur des systèmes](#page-401-0) [Linux à l'aide de rpm](#page-401-0).

Si vous mettez à niveau un Serveur d'installation, insérez et montez le DVD-ROM d'installation UNIX et installez le Serveur d'installation. Pour obtenir des informations détaillées sur la procédure à suivre, reportez-vous à la section [Installation d'un Serveur d'installation sur des systèmes Linux à l'aide de rpm](#page-410-0).

# B Tâches de préparation et de maintenance du système

## Dans cette annexe

Vous trouverez dans cette annexe des informations supplémentaires relatives aux tâches qui dépassent le cadre de ce document, mais qui sont d'importance pour la procédure d'installation. Il s'agit notamment des tâches de préparation et de maintenance du système.

## Paramétrage du protocole TCP/IP sur les systèmes **Windows**

#### IMPORTANT :

Seule la mise en œuvre Microsoft du protocole TCP/IP est prise en charge.

Data Protector utilise le protocole TCP/IP pour les communications réseau ; celui-ci doit donc être installé et configuré sur chaque client de la cellule.

La saisie d'une commande via l'interface utilisateur Data Protector établit une connexion avec le Gestionnaire de cellule par le biais du protocole TCP/IP.

Le protocole TCP/IP est un groupe de protocoles et utilitaires reliés entre eux, utilisé pour les communications réseau. Il est constitué des protocoles TCP (Transmission Control Protocol) et IP (Internet Protocol).

Le logiciel TCP/IP est installé sur le disque dur et chaque ordinateur utilisant ce protocole doit posséder les adresses suivantes, généralement attribuées par l'administrateur réseau :

- Adresse IP correspondant à chaque carte réseau installée sur l'ordinateur. Il s'agit d'un numéro à 32 bits, généralement présenté sous la forme de quatre nombres séparés par des points.
- Masge de souréeau correspondant à chaque carte réseau installée sur l'ordinateur qui, associé à l'adresse IP, identifie l'ID réseau et l'ID hôte. Le masque de souréeau se présente dans le même format que l'adresse IP.
- L'adresse de la  $\mathtt{p}$ asse $\mathtt{relle}$  pa $\mathtt{r}$  d $\mathtt{\epsilon}$ a $\mathtt{t}$  est requise pour la passerelle locale par défaut (routeur IP) afin de permettre l'accès Internet.

#### Conditions préalables

Avant d'installer le protocole TCP/IP sur un ordinateur équipé de Windows, vous devez prendre connaissance des informations suivantes :

• Différentes options de configuration sont disponibles selon le type de logiciel Windows installé sur votre ordinateur.

Un système serveur Windows peut être configuré entre autres en tant que serveur DHCP (Dynamic Host Configuration Protocol), WINS (Windows Internet Name Service) ou DNS (Domain Name System). Pour plus de détails, consultez l'aide en ligne de Windows.

• Vous pouvez configurer le protocole TCP/IP automatiquement à l'aide du DHCP à condition qu'un serveur DHCP soit installé sur votre réseau.

Vous devez configurer le protocole TCP/IP manuellement si vous ne disposez pas d'un serveur DHCP sur votre réseau ou lorsque vous configurez le protocole TCP/IP sur le système serveur DHCP. Pour plus de détails, consultez l'aide en ligne de Windows.

- Lorsque vous configurez le protocole TCP/IP manuellement, vérifiez que vous êtes bien connecté en tant que membre du groupe Administrateurs sur l'ordinateur local. Pour éviter d'utiliser deux fois une même adresse, veillez à demander toutes les valeurs à votre administrateur réseau. Outre l'adresse IP, le masque de souréeau et la passerelle par déau mentionnés ci-dessus, vous devez obtenir :
	- le nom de votre domaine DNS et les adresses IP des serveurs DNS si vous envisagez d'utiliser des services DNS ;
	- les adresses IP pour les serveurs WINS si des serveurs WINS sont présents sur votre réseau.

## <span id="page-422-0"></span>Installation et configuration du protocole TCP/IP sur des systèmes **Windows**

Le protocole TCP/IP est installé sur les systèmes Windows au moment de l'installation du système d'exploitation.

Pour contrôler les paramètres TCP/IP actuels sur le système Windows 2000, procédez comme suit :

- 1. Dans le Panneau de configuration Windows, cliquez deux fois sur Connexions réseau et accès à distance puis sur Connexion au réseau local.
- 2. Cliquez sur Propriétés et double-cliquez sur Protocole Internet (TCP/IP). Vous pouvez alors modifier les paramètres IP.

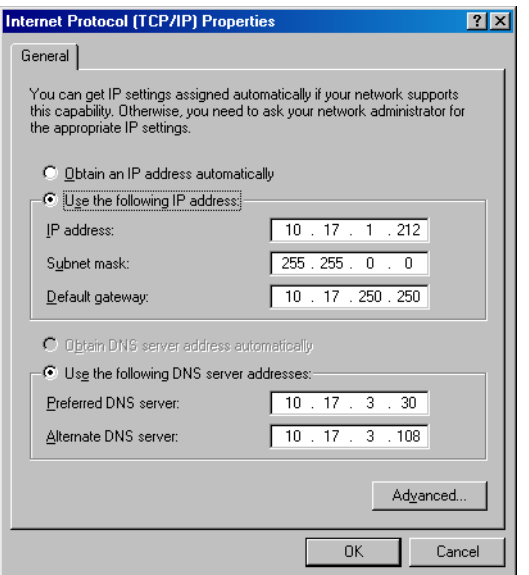

#### Figure 67 Fenêtre Propriétés TCP/IP sous Windows

Pour modifier des paramètres avancés, cliquez sur **Avancé**.

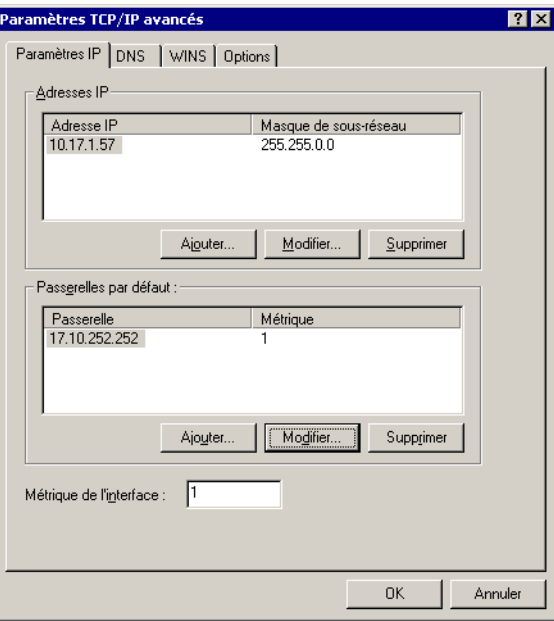

#### Figure 68 Paramètres TCP/IP avancés sous Windows

#### Suffixe DNS

Pour configurer le suffixe DNS sur un système Windows 2000, cliquez avec le bouton droit sur l'icône Poste de travail du bureau, puis cliquez sur Propriétés, Identification réseau, Propriétés, Autres. Les nouveaux paramètres DNS seront pris en compte après le redémarrage du système.

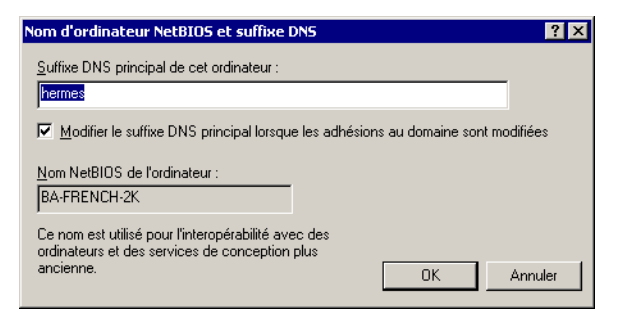

Figure 69 Suffixe DNS et nom NetBIOS de l'ordinateur sous Windows

## Vérification de la configuration TCP/IP

La mise en place d'un mécanisme de résolution des noms d'hôte constitue un élément important du processus de configuration du TCP/IP.

- S'ils utilisent des fichiers d'hôtes enregistrés dans leur dossier \$stemRoot \ system3drivers\etc , tous les systèmes de la cellule doivent pouvoir assurer la résolution de l'adresse du Gestionnaire de cellule et de toutes les machines dotées d'Agents de support et de périphériques de sauvegarde. Le Gestionnaire de cellule doit être en mesure de résoudre les noms de tous les systèmes présents dans la cellule.
- Si vous utilisez un DNS, assurez-vous que le serveur DNS local est configuré correctement et spécifié dans les paramètres IP pour chaque système de la cellule.

Une fois que vous avez installé le protocole TCP/IP, vous pouvez vérifier que sa configuration TCP/IP est correcte à l'aide des utilitaires ping et ipconfig. Si vous avez modifié les paramètres TCP/IP, redémarrez l'ordinateur.

- 1. Sur la ligne de commande, tapez ipconfig all pour afficher les informations détaillées sur votre configuration TCP/IP et les adresses qui ont été définies pour votre carte réseau. Assurez-vous que l'adresse IP et le masque de sous-réseau sont définis correctement.
- 2. Tapez ping *votre\_adresse\_IP* pour confirmer l'installation et la configuration du logiciel. Par défaut, vous devez recevoir quatre paquets d'écho.
- 3. Tapez ping *passerelle\_par\_défaut*.

La passerelle doit être sur votre sous-réseau. Si vous ne parvenez pas à sonder votre passerelle, vérifiez que l'adresse IP de la passerelle est correcte et que la passerelle est opérationnelle.

4. Si vous avez suivi toutes les étapes précédentes sans problème, vous pouvez maintenant tester la résolution de nom. Saisissez le nom du système dans la commande ping pour tester le fichier hosts et/ou le DNS. Si le nom de votre machine est par exemple kestozi et le nom de domaine campo.com, vous devez taper : ping keskozicampo.com.

Si cela ne donne pas de résultat, reportez-vous à la section ["Installation et](#page-422-0) [configuration du protocole TCP/IP sur des systèmes Windows" à la page 423](#page-422-0), pour savoir comment accéder à la fenêtre Propriéé de Protocole Internet (TCPIP) . Vérifiez dans cette fenêtre que le nom de domaine est correct. Contrôlez également le fichier hosts et le DNS.

Assurez-vous que la résolution du nom pour le Gestionnaire de cellule et les clients fonctionne dans les deux sens :

- Sur le Gestionnaire de cellule, vous devez être en mesure de sonder (faire un ping vers) chaque client.
- Sur les clients, vous devez être en mesure de sonder (faire un ping vers) le Gestionnaire de cellule et chaque client doté d'un Agent de support.

#### **EX REMARQUE :**

Notez que, lors de l'utilisation du fichier de l'hôte pour la résolution du nom, le test ci-dessus ne garantit pas le fonctionnement de la résolution du nom. Dans ce cas, vous voudrez peut-être utiliser l'outil de vérification DNS une fois Data Protector installé.

#### **1D IMPORTANT :**

Si la résolution du nom, comme spécifiée ci-dessus, ne fonctionne pas, Data Protector ne peut pas être installé correctement.

Notez également que les noms de l'ordinateur Windows et de l'hôte doivent être identiques. Dans le cas contraire, Data Protector émet un avertissement.

Pour vérifier le nom d'hôte, reportez-vous à la section ["Installation et](#page-422-0) [configuration du protocole TCP/IP sur des systèmes Windows" à la page](#page-422-0) [423](#page-422-0), pour savoir comment accéder à la fenêtre Propriés de Protocole Internet TCPIP)

5. Une fois Data Protector installé et une cellule Data Protector créée, vous pouvez utiliser l'outil de vérification DNS pour vérifier que le Gestionnaire de cellule et chaque client sur lequel un Agent de support est installé résolvent correctement les connexions DNS vers tous les autres clients dans la cellule et vice versa. Pour cela, vous devez exécuter la commande omnicheck dns à partir du répertoire répertoire\_Data\_Protector\bin . Les échecs des vérifications, ainsi que leur nombre sont répertoriés. Pour plus de détails, reportez-vous à la section ["Vérification des connexions DNS dans la cellule Data Protector" à la](#page-379-0) [page 380](#page-379-0).

Pour obtenir des informations détaillées sur la commande omnicheck, reportez-vous au *Guide de référence de l'interface de ligne de commande HP Data Protector*.

#### MS Proxy

Si MS Proxy est installé, le port 5555 est occupé et les services Data Protector ne fonctionnent pas. Pour résoudre le problème, procédez comme suit :

- 1. Créez un fichier nommé wpcfgini, dans le répertoire réertoire Data Protector\bin .
- 2. Ajoutez au fichier les lignes suivantes :

[OmniInet]Disable=1

## Modification du nom du Gestionnaire de cellule

Lorsque Data Protector est installé, il utilise le nom d'hôte en vigueur pour identifier le Gestionnaire de cellule. Si vous changez le nom d'hôte de votre Gestionnaire de cellule, vous devez mettre à jour les fichiers Data Protector manuellement.

#### **1** IMPORTANT :

Il est nécessaire de mettre à jour les informations du client relatives au nom du Gestionnaire de cellule. Avant de modifier le nom d'hôte de votre Gestionnaire de cellule, exportez les clients à partir de la cellule. Pour connaître la procédure à suivre, reportez-vous à la section ["Exportation de clients d'une cellule" à la page](#page-235-0) [236](#page-235-0). Une fois que vous avez modifié le nom d'hôte, réimportez les clients dans la cellule. Pour connaître la procédure à suivre, reportez-vous à la section ["Importation](#page-229-0) [de clients dans une cellule " à la page 230](#page-229-0).

#### **EX REMARQUE :**

Tous les périphériques et les spécifications de sauvegarde configurés avec l'ancien nom du Gestionnaire de cellule doivent être modifiés en fonction du nouveau nom.

#### Sous UNIX

Avec un Gestionnaire de cellule UNIX, procédez comme suit :

1. Modifiez les entrées du nom d'hôte du Gestionnaire de cellule dans les fichiers suivants :

```
\text{\#tc}\phipt\phimni\text{\#lient}\phiell server
```
/etcøptømnigerver¢ell¢ell\_info

 $etc$ obtomnigervergersUserList

- 2. Vérifiez que la résolution du nom fonctionne parmi les membres d'une cellule Data Protector.
- 3. Changez le nom du Gestionnaire de cellule dans la base de données IDB en exécutant la commande suivante :

```
\phipt\phimni\phibin\phimnidbtil ehange cell name [ancien hôe]
```
#### Sous Windows

Avec un Gestionnaire de cellule Windows, procédez comme suit :

1. Modifiez les entrées du nom d'hôte du Gestionnaire de cellule dans les fichiers suivants :

```
répertoire_Data_Protector\config\server\cell\cell_info
réertoire Data Protector\config\server\ners\nerlist
```
2. Changez le nom du Gestionnaire de cellule dans la clé de registre suivante : HKEY\_LOCAL\_MACHINE\SFTWARE\HewettPackard\ OpenView OmniBack\\$te\Cell6rver

## <span id="page-428-0"></span>Modification du numéro de port par défaut

## Modification du numéro de port par défaut de Data Protector

Le service (processus) Data Protector Inet, lequel lance les autres processus nécessaires pour la sauvegarde et la restauration, doit utiliser le même nombre de ports sur chaque système de la cellule.

Par défaut, Data Protector utilise le numéro de port 5555. Pour vérifier que ce numéro de port n'est pas utilisé par un autre programme, vous devez afficher  $\text{\ensuremath{\mathsf{etc}}\xspace}/$ services pour les systèmes UNIX ou exécuter la commande netstat a commande sur les systèmes Windows. Si le numéro de port 5555 est déjà utilisé par un autre programme, vous devez modifier cette valeur et la remplacer par un numéro de port encore inutilisé. Si le numéro de port n'est pas disponible sur les systèmes client seulement, vous pouvez le modifier après l'installation du Gestionnaire de cellule. Si le numéro de port n'est pas disponible sur le système sur lequel installer le Gestionnaire de cellule, vous devez modifier ce numéro avant l'installation.

#### UNIX

Pour modifier le numéro de port sur un système UNIX, procédez comme suit :

- Avant d'installer le Gestionnaire de cellule : Créez le fichier  $t$ mpømni tmpsocket.dat avec le numéro de port requis.
- Une fois le Gestionnaire de cellule installé :
	- Editez le fichier étcéervices . Par défaut, ce fichier doit contenir l'entrée suivante :

```
omni 5cp #DATAPROTECTOR
```
Remplacez le numéro 5 par un numéro de port inutilisé.

- 2. Si les fichiers  $\text{etc}$ opt $\phi$ mni $\phi$ lient $\phi$ utomize $\phi$ ocket et  $\phi$ pt/ omninewonfigetcoptomniclientcutomizesocket existent sur le système, mettez leur contenu à jour avec le numéro de port requis.
- 3. Redémarrez le service Inet en terminant le processus concerné à l'aide de la commande kill HUP *inetd pid*. Pour déterminer l'ID de processus (*inetd\_pid*), tapez la commande ps ef .
- 4. Dans le fichier d'options globales, redéfinissez la variable Port.

5. Redémarrez les services Data Protector :

/ opt/ omni/ sbin/ omnisv stop / opt/ omni/ sbin/ omnisv start

#### **Windows**

Pour modifier le numéro de port sur un système Windows, procédez comme suit :

- Avant d'installer le Gestionnaire de cellule :
	- 1. Dans la ligne de commande, exécutez regedit pour ouvrir l'Editeur du Registre.
	- 2. Créez l'entrée de registre InetPort sous la clé HKEY\_LOCAL\_MACHINE\ SFTWARE\HewettPackard\ OpenViewOmniBackII\Common

Nom de l'entrée de registre : InetPort

Type de l'entrée de registre : REG\_SZ (chaîne)

Valeur de l'entrée de registre : *numéro\_port*

- Une fois le Gestionnaire de cellule installé :
	- 1. Dans la ligne de commande, exécutez regedit pour ouvrir l'Editeur du Registre.
	- 2. Développez HKEY LOCAL MACHINE, SOFTWARE, Hewlett-Packard, OpenView, OmniBack et sélectionnez Common.
	- 3. Cliquez deux fois sur *InetPort* pour ouvrir la fenêtre Modification de la chaîne. Dans le champ Données de la valeur, saisissez un numéro de port non utilisé. Procédez de même dans le sous-dossier Parameters du dossier Common.
	- 4. Dans le panneau de configuration Windows, accédez à Outils d'administration, Services, puis sélectionnez le service Data Protector Inet et redémarrez le service (cliquez sur l'icône **Redémarrer** dans la barre d'outils).

#### Novell NetWare

Pour modifier le numéro de port sur un système Novell NetWare, procédez comme suit :

- 1. Assurez-vous qu'aucune session Data Protector n'est en cours d'exécution dans la cellule.
- 2. A partir de la console Novell NetWare, exécutez la commande UNLOAD HPINET.

3. Ouvrez le fichier AUTOEXECNCF et recherchez la ligne suivante :

LOAD HPINETNLM PORT 5

Remplacez l'entrée 5 par un numéro de port inutilisé.

4. Ouvrez le fichier  $s$ s \ETC \BRVICES et ajoutez la ligne suivante :

omni NméoPorttcp

NuméoPort doit être identique au numéro de port utilisé à l'étape 3 de cette procédure.

- 5. A partir de la console Novell NetWare, exécutez la commande  $W823$ RELOAD SEVICES pour que le système lise à nouveau le fichier  $S\$   $ETC\$ SERVICES .
- 6. Exécutez la commande LOAD HPINET pour recharger HPINET.

## Modification du numéro de port par défaut pour l'interface graphique Java

Pour modifier le numéro de port du serveur d'interface Java (555- par défaut), procédez comme suit :

1. Copiez la variable JGUI\_BBC\_SERVER\_PORT dans le fichier omnirc et attribuez-lui la valeur d'un numéro de port inutilisé.

Par exemple :

JGUI\_BBC\_SERVER\_PORT=57

2. Redémarrez les services Data Protector :

omnisv —stop omnisv —start

Un client d'interface Java doit utiliser le même port pour se connecter au service UIProxy.

Lors de la connexion au Gestionnaire de cellule, entrez *NomGestionnaireCellule:NuméroPort* dans la boîte de dialogue Se connecter à un Gestionnaire de cellule et cliquez sur Connecter.

Par exemple :

*mycellmanager:5557*

## Préparation d'un serveur NIS

Cette procédure permet à votre serveur NIS de reconnaître votre Gestionnaire de cellule Data Protector.

Pour ajouter les informations sur Data Protector au serveur NIS, procédez comme suit :

- 1. Connectez-vous comme utilisateur root sur le serveur NIS.
- 2. Si vous gérez le fichier étcservices via NIS, ajoutez la ligne suivante au fichier etcservices

omni 5cp # Data Protector for Data Protector inet server

Remplacez 5555 par un autre numéro si ce port n'est pas disponible. Reportez-vous à la section ["Modification du numéro de port par défaut de Data](#page-428-0) [Protector" à la page 429.](#page-428-0)

Si vous gérez le fichier etcinetd.conf via NIS, ajoutez la ligne suivante au fichier etc/inetdconf

#Data Protector

```
omni stream tcp nowit root øptømnilbininet log var/
optømniloginetlog
```
3. Exécutez la commande suivante pour que le serveur NIS lise le fichier et mette à jour la configuration.

cd varyp; make
### **B**<sup>*R*</sup> REMARQUE :

Dans l'environnement NIS , le fichier nsswitch.conf définit l'ordre dans lequel les différents fichiers de configuration seront utilisés. Vous pouvez par exemple définir que le fichier  $\text{\ensuremath{\mathfrak{e} \in} \,}$   $\text{\small{c} \,}$  confinet soit utilisé sur la machine locale ou à partir du serveur NIS . Vous pouvez également ajouter une phrase au fichier indiquant que le fichier nsswitch.conf contrôle l'emplacement où les noms sont conservés. Pour plus de détails, reportez-vous aux pages du manuel correspondantes.

Si vous avez déjà installé Data Protector, vous devez préparer le serveur NIS , puis redémarrer le service inet en arrêtant le processus concerné ; pour cela, utilisez la commande kill HUP pid sur chaque client constituant à la fois un client  $NIS$ et un client Data Protector.

### Dépannage

• Si le service Inet Data Protector ne démarre pas après l'installation de Data Protector dans votre environnement NIS, vérifiez le fichier  $\text{\&}$ tc/ nsswitch.conf

Si vous trouvez la ligne suivante : services: nis [NOTFOUND=RETURN] files remplacez-la par : services: nis [NOTFOUND=CONTINUE] files

## Installation de Data Protector sur Microsoft Cluster avec Veritas Volume Manager

Pour installer Data Protector sur Microsoft Cluster Server (MSCS) avec Veritas Volume Manager, commencez par suivre la procédure d'installation de Data Protector sur MSCS. Reportez-vous à la section ["Installation de Data Protector sur Microsoft Cluster](#page-211-0) [Server" à la page 212.](#page-211-0)

Une fois que vous avez terminé l'installation, certaines étapes supplémentaires sont requises pour activer le service Inet Data Protector permettant de distinguer, entre les ressources disque de cluster et les ressources disque locales, celles qui utilisent leurs propres ressources et non le pilote de ressources Microsoft :

- 1. Exécutez la commande omnisv stop sur le Gestionnaire de cellule pour arrêter les services et processus Data Protector : réertoire\_Data\_Protector\bin\omnisv stop
- 2. Définissez une nouvelle variable d'environnement système

OB2LUSERDISTYPES avec Volme Manager Disk Grop en tant que valeur, ou définissez la variable omnirc sur les deux nœuds de cluster comme suit :

OB2LUSERDIKTYPESVolme Manager Disk Grop

Si vous souhaitez spécifier des ressources disque propriétaires supplémentaires, telles qu'un disque NetRAID4, ajoutez simplement le nom du type de la ressource à la valeur de la variable d'environnement

OB**2LUSERDIKTYPES :** 

OBCLUSERDISTYPESVolme Manager Disk Grop;NETRaidM Diskset

Pour plus d'informations sur l'utilisation des variables de fichier omnirc, reportez-vous au *Guide de dépannage HP Data Protector*.

3. Exécutez la commande omnisv start pour démarrer les services/processus : réertoire\_Data\_Protector\bin\omnisv start

# C Tâches associées au périphérique et aux supports

### Dans cette annexe

<span id="page-434-0"></span>Vous trouverez dans cette annexe des informations supplémentaires relatives aux tâches effectuées dans Data Protector qui dépassent le cadre de ce document, mais qui sont d'importance pour la procédure d'installation. Il s'agit notamment de la configuration du pilote de périphérique, de la gestion des robots SCSI ou encore de la maintenance de l'environnement SCSI.

## Utilisation de pilotes de bandes et de pilotes de robots sous Windows

Data Protector prend en charge les pilotes de bandes natifs pour les lecteurs à bandes compatibles rattachés à un système Windows. Les pilotes natifs Windows chargés pour les périphériques changeurs de support (robots) ne sont pas pris en charge par Data Protector.

Dans les exemples ci-dessous, un lecteur de bandes HP 4 mm DDS est relié au système Windows. Vous devez désactiver le pilote natif chargé pour les périphériques changeurs de support si le périphérique à bandes HP 4 mm DDS est connecté à un système Windows et configuré pour être utilisé avec Data Protector. Vous trouverez dans la section ci-dessous la description des procédures correspondantes.

### Lecteurs de bandes

Un pilote est généralement fourni avec Windows, si le périphérique est répertorié dans la liste de compatibilité matérielle (HCL). Cette liste regroupe les périphériques supportés par Windows. Vous pouvez la trouver sur Internet, à l'adresse suivante:

<http://www.microsoft.com/whdc/hcl/default.mspx>

Les pilotes de périphérique sont chargés automatiquement pour tous les périphériques activés une fois que l'ordinateur a été démarré. Il est inutile de charger séparément le pilote de bandes natif, mais vous pouvez le mettre à jour. Pour mettre à jour ou remplacer le pilote de bandes natif sur un système Windows, procédez comme suit :

- 1. Dans le Panneau de configuration Windows, cliquez deux fois sur Outils d'administration.
- 2. Dans la fenêtre Outils d'administration, cliquez deux fois sur Gestion de l'ordinateur. Cliquez sur Gestionnaire de périphériques.
- 3. Développez Lecteurs de bande. Pour savoir quel pilote est actuellement chargé pour le périphérique, cliquez avec le bouton droit de la souris sur le lecteur de bandes, puis sélectionnez **Propriétés**.
- 4. Cliquez sur l'onglet Pilote, puis sur Mettre à jour le pilote. Reportez-vous à la [Figure 70 à la page 437](#page-436-0). Suivez ensuite les instructions de l'assistant. Vous pouvez indiquer si vous souhaitez mettre à jour le pilote de bandes natif actuellement installé ou le remplacer par un autre.
- 5. Redémarrez le système pour appliquer les modifications.

<span id="page-436-0"></span>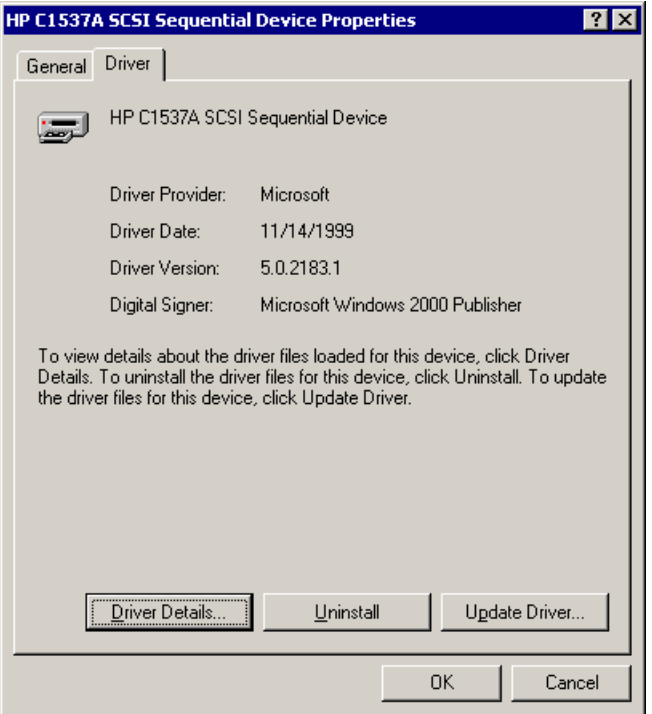

### Figure 70 Propriétés du pilote

IMPORTANT :

Si vous avez déjà configuré un périphérique pour Data Protector sans utiliser le pilote de bandes natif, vous devez renommer les fichiers de périphérique pour tous les périphériques de sauvegarde Data Protector configurés qui font référence au lecteur de bandes en question (par exemple, remplacez  $\texttt{scsi1040}$  par tape3040 ).

Pour plus de détails, reportez-vous à la section ["Création de fichiers de périphérique](#page-439-0) [\(adresses SCSI\) sous Windows" à la page 440.](#page-439-0)

### Pilotes de robots

Sous Windows, les pilotes de robots sont automatiquement chargés pour les bibliothèques à bande activées. Pour pouvoir utiliser le robot de bibliothèque avec Data Protector, vous devez désactiver le pilote correspondant.

L'exemple ci-dessous présente une bibliothèque de bandes HP 1557A utilisant des bandes DDS 4 mm. Pour désactiver le pilote de robots  $\texttt{ddsmcsys}$ ) chargé automatiquement sur un système Windows, procédez comme suit :

- 1. Dans le Panneau de configuration Windows, cliquez deux fois sur Outils d'administration.
- 2. Dans la fenêtre Outils d'administration, cliquez deux fois sur Gestion de l'ordinateur. Cliquez sur Gestionnaire de périphériques.
- 3. Dans la zone de résultats de la fenêtre Gestionnaire de périphériques, développez Changeurs de support.

4. Pour savoir quel pilote est actuellement chargé, cliquez avec le bouton droit de la souris sur Changeur de support DDS 4mm, puis sur Propriétés.

Cliquez sur l'onglet **Pilote**, puis sur **Détails du pilote**. La fenêtre suivante s'affiche :

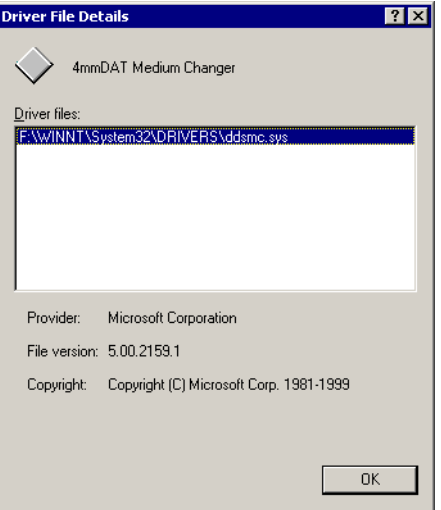

### Figure 71 Propriétés du changeur de support

Pour désactiver le pilote de robots natif, cliquez avec le bouton droit de la souris sur Changeur de support DDS 4mm, puis sélectionnez Désactiver.

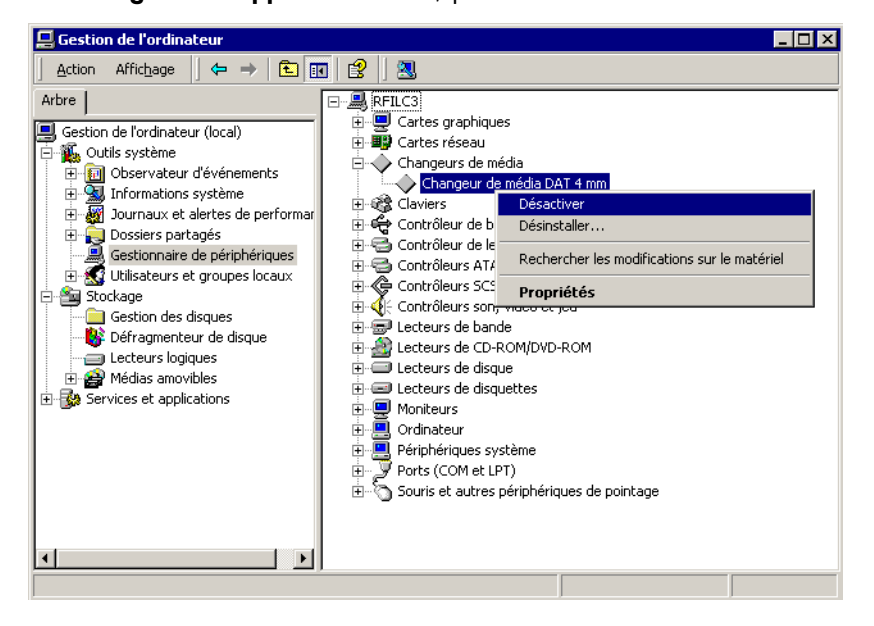

### Figure 72 Désactivation des pilotes de robots

<span id="page-439-0"></span>5. Redémarrez le système pour appliquer les modifications. Vous pouvez alors configurer le robot avec Data Protector.

### Création de fichiers de périphérique (adresses SCSI) sous Windows

La syntaxe à utiliser pour le fichier du périphérique à bandes est différente si le pilote de bandes natif a été chargé (tapeN:B:T:L) ou s'il a été déchargé (scsiP:B:T:L) pour un lecteur de bandes.

#### Windows avec le pilote de bandes d'origine

Pour créer un fichier de périphérique pour un lecteur de bande connecté à un système Windows utilisant le pilote de bandes natif, procédez comme suit :

- **1.** Dans le Panneau de configuration Windows, cliquez deux fois sur **Outils** d'administration.
- 2. Dans la fenêtre Outils d'administration, cliquez deux fois sur Gestion de l'ordinateur. Développez Supports amovibles, puis Emplacements physiques. Cliquez avec le bouton droit de la souris sur le lecteur de bandes, puis sélectionnez **Propriétés**.
- 3. Si le pilote de bandes d'origine est chargé, le nom du fichier du périphérique s'affiche dans la page des propriétés générales. Sinon, vous pouvez trouver les informations utiles dans la page de propriétés Informations sur le périphérique. Reportez-vous à la [Figure 73 à la page 441](#page-440-0).

<span id="page-440-0"></span>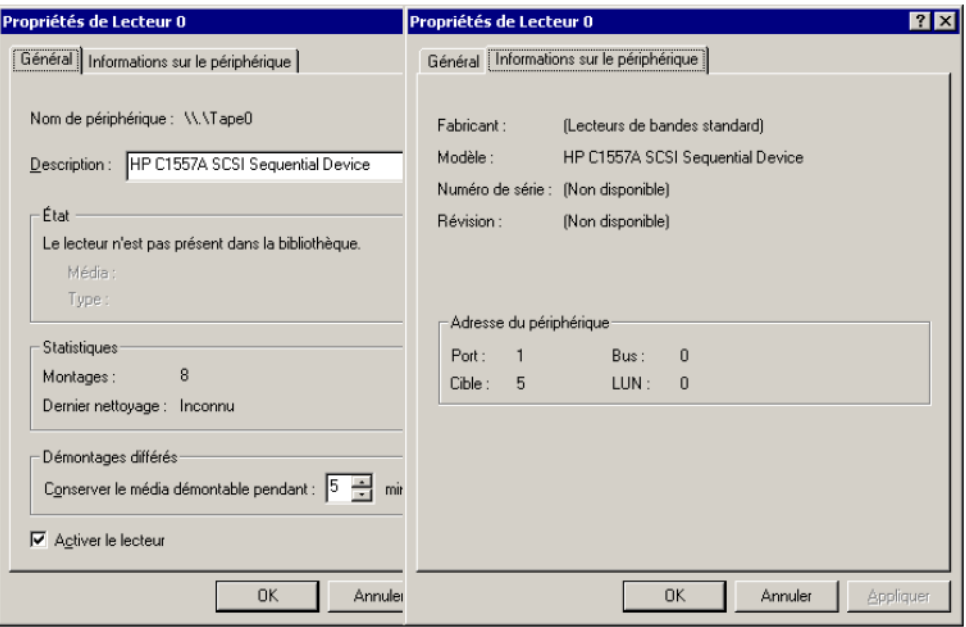

#### Figure 73 Propriétés du lecteur de bande

Le nom de fichier pour le lecteur de bandes présenté dans la [Figure 73 à la page](#page-440-0) [441](#page-440-0) est créé comme suit :

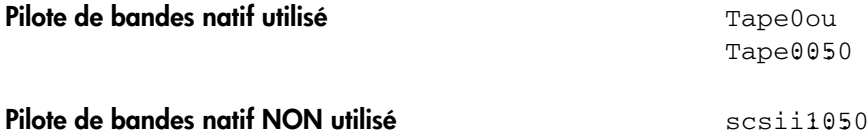

#### Périphériques magnéto-optiques

<span id="page-440-1"></span>Si vous connectez un périphérique magnéto-optique à un système Windows, une lettre de lecteur lui est attribuée après le réamorçage du système. Cette lettre est ensuite utilisée lorsque vous créez le fichier du périphérique. Par exemple, E: est le fichier de périphérique créé pour un lecteur magnéto-optique auquel la lettre de lecteur E a été attribuée.

## Configuration de robot SCSI sous HP-UX

Sur les systèmes HP-UX, un pilote de passage SCSI est utilisé pour gérer le contrôleur SCSI *et* le périphérique de contrôle (appelé également robot ou sélectionneur) des

périphériques de bibliothèque de bandes (tels que HP StorageWorks 12000e). Dans une bibliothèque, le périphérique de contrôle est utilisé pour charger/décharger les supports vers/depuis les lecteurs et importer/exporter les supports vers/depuis un périphérique de ce type.

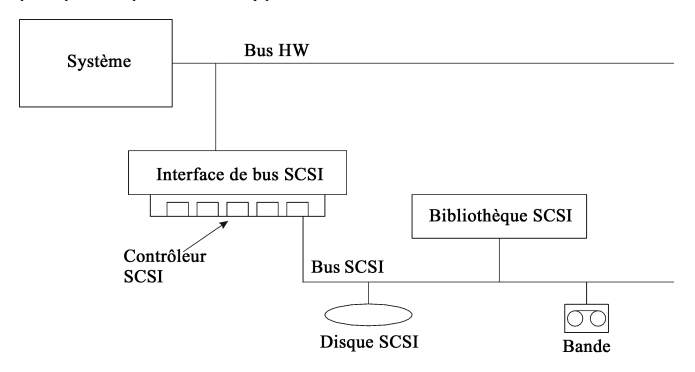

Figure 74 Périphériques SCSI contrôlés

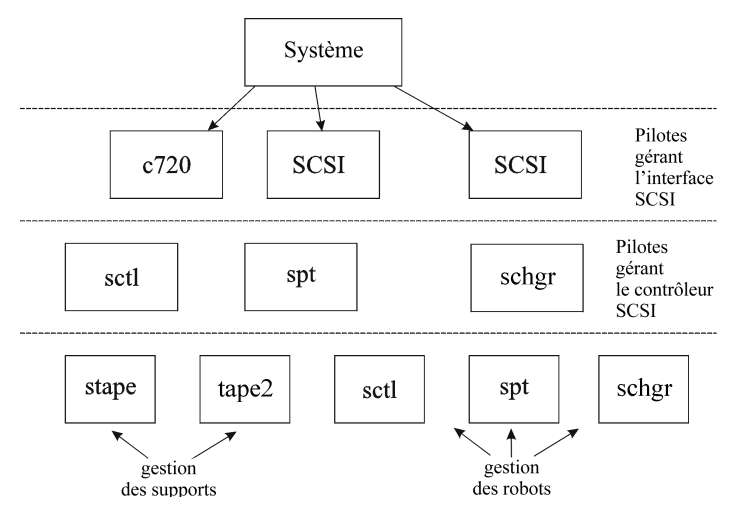

### Figure 75 Gestion des périphériques

Le type de pilote de robot SCSI utilisé dépend du matériel. Les systèmes équipés du bus GSHS ou PCI sont dotés du pilote de changeur automatique SCSI nommé  $\text{schgr},$  tandis que les systèmes équipés du bus  $\text{EIR}$  possèdent le pilote de passage SCSI nommé sctl, lequel est déjà intégré dans le noyau. En revanche, le pilote de passage SCSI utilisé sur les serveurs HP avec un bus NIO est nommé spt. Il est installé sur le système sans être intégré par défaut au noyau.

Si le pilote de robot SCSI n'a pas encore été relié à votre noyau actuel, vous devez l'ajouter manuellement et l'attribuer au robot des bibliothèques de bandes connectées. Pour ajouter *manuellement* le pilote de robot SCSI au noyau et en recréer un autre manuellement, suivez la procédure ci-dessous.

**K** CONSEIL :

Sur la plate-forme HP-UX, vous pouvez également créer le noyau à l'aide de l'utilitaire HP System Administration Manager (SAM). Reportez-vous à la section ["Installation de clients HP-UX" à la page 99](#page-98-0) du Chapitre 2.

<span id="page-442-0"></span>Utilisez la commande /opt/omni/sbin/ioscan  $f$  pour savoir si le pilote de robot SCSI est attribué à la bibliothèque que vous souhaitez configurer.

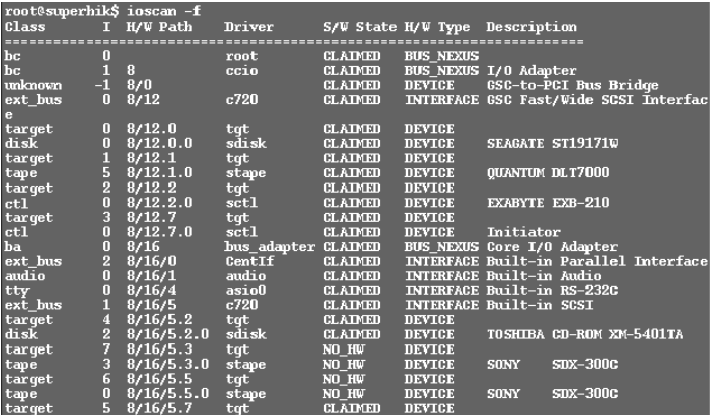

### Figure 76 Etat du pilote de passage SCSI (sctl)

La [Figure 76 à la page 443](#page-442-0) vous indique le pilote de passage SCSI sctl affecté au périphérique de contrôle du périphérique à bandes Exabyte. Le chemin matériel correspondant  $(H/W$  Path) est  $\mathbf{\hat{A}}$  . (SCSI=2, LUN=0).

Un lecteur de bandes est connecté au même bus SCSI, mais le pilote qui le contrôle est stape. Le chemin de matériel correspondant (H/W Path) est  $\alpha$  12. (SCSI=0, LUN=0)

### **1** IMPORTANT :

L'adresse SCSI 7 est toujours utilisée par les contrôleurs SCSI, bien que la ligne correspondante n'apparaisse pas forcément dans les résultats de la commande ioscan  $\epsilon$ . Dans cet exemple, le contrôleur est géré par sctl.

<span id="page-443-0"></span>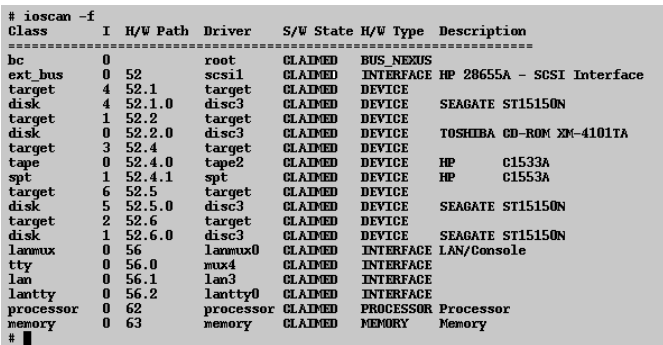

#### Figure 77 Etat du pilote de passage SCSI - spt

La [Figure 77 à la page 444](#page-443-0) donne un exemple de périphérique à bandes connecté, avec un robot contrôlé par le pilote de passage SCSI spt. Le périphérique en question est un périphérique de bibliothèque de bandes HP StorageWorks 12000e qui utilise l'adresse SCSI 4 et est connecté au bus SCSI avec le chemin matériel 52. Le chemin matériel correspondant est 52.4.1. Le robot est correctement affecté au pilote de passage SCSI spt.

Si le pilote sctl, spt ou schgr n'est pas affecté au robot, vous devez ajouter le chemin matériel du robot à l'instruction du pilote dans le fichier system, puis recréer le noyau. Pour cela, suivez la procédure ci-dessous.

Pour ajouter *manuellement* un pilote de robot SCSI au noyau, l'affecter au robot, puis recréer manuellement un nouveau noyau, procédez comme suit :

1. Connectez-vous comme utilisateur *root*, puis basculez vers le répertoire build :

cd *\*tandb*mld

2. Créez un fichier système à partir du noyau existant :

 $\#r\#bin\#y$ sadm $\#y$ stem\_prep s system

3. Vérifiez quel pilote de robot SCSI est déjà intégré au kernel en cours. A partir du répertoire stand, tapez la commande suivante :

grep *pilote de robot SCSI*system

où pilote de robot SS peut être spt, sctl ou schgr. Le système affiche alors la ligne correspondante si le pilote est déjà intégré au noyau en cours.

4. Utilisez un éditeur pour ajouter une instruction de pilote :

driver chemin matéiel spt

au fichier standbuildsystem, où chemin matériel correspond au chemin matériel complet du périphérique.

Pour la bibliothèque de bandes HP StorageWorks 12000e de l'exemple précédent, vous auriez saisi :

driver #spt

Si plusieurs bibliothèques sont connectées au même système, vous devez ajouter une ligne de pilote pour chaque robot de bibliothèque, avec le chemin matériel approprié.

Lorsque vous configurez le pilote schgr, ajoutez la ligne suivante à l'instruction de pilote :

schgr

- 5. Tapez la commande mk kernel søystem pour construire un nouveau noyau.
- 6. Enregistrez l'ancien fichier system sous un autre nom et renommez le nouveau fichier system avec le nom initial pour qu'il devienne le fichier en vigueur :

```
mv $tand$ystem $tand$ystemprev
```

```
mv standbuldsystem standsystem
```
7. Enregistrez l'ancien kernel sous un autre nom et renommez le nouveau kernel avec le nom initial pour qu'il deviennent le noyau en vigueur :

```
mv $tand/wmnix $tand/wmnixprev
```

```
mv $tandømnix test $tandømnix
```
8. Réamorcez le système à partir du nouveau noyau en tapant la commande suivante:

shtdom  $r$  0

9. Après le réamorçage du système, vérifiez vos modifications à l'aide de la commande /usr/sbin/ioscan -f.

### <span id="page-445-1"></span>Création de fichiers de périphérique sous HP-UX

### Conditions préalables

Avant de créer un fichier de périphérique, le périphérique de sauvegarde doit être connecté au système. Utilisez la commande / $\pi$ / sbin/ioscan  $\pm$ . pour vérifier que le périphérique est correctement connecté. Utilisez la commande / $\texttt{ar}$ / sbin/ infs e pour créer automatiquement les fichiers de périphérique pour certains périphériques de sauvegarde.

Si les fichiers de périphérique correspondant à un périphérique de sauvegarde particulier n'ont pas été créés lors de l'initialisation du système (processus d'amorçage) ou après exécution de la commande infs e, vous devez les créer manuellement. Cela concerne notamment les fichiers de périphérique requis pour la gestion du périphérique de contrôle de bibliothèque (robot de bibliothèque).

Prenons l'exemple de la création d'un fichier de périphérique pour le robot du périphérique de bibliothèque HP StorageWorks 12000e connecté à un système HP-UX. Le fichier de périphérique correspondant au lecteur de bandes a déjà été créé automatiquement après la réinitialisation du système, tandis que le fichier de périphérique correspondant au périphérique de contrôle doit être créé manuellement.

<span id="page-445-0"></span>La [Figure 77 à la page 444](#page-443-0) vous présente les résultats de la commande  $\frac{1}{10}$ oscan  $\pm$ sur le système HP-UX sélectionné.

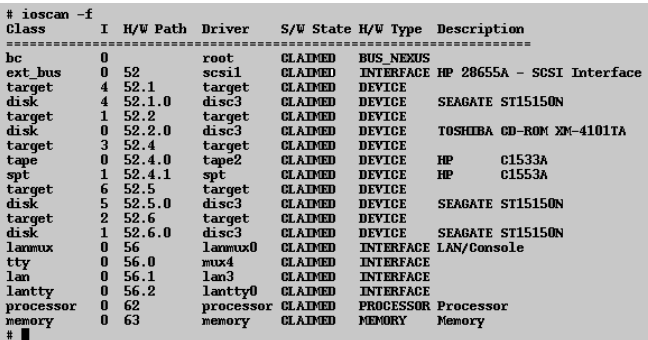

### Figure 78 Liste des périphériques connectés

L'interface du bus SCSI est contrôlée par le pilote système scsi1 . Il s'agit d'une interface SS NIO . Pour accéder au robot de bibliothèque sur le bus SS NIO il faut utiliser le pilote de passage SCSI spt qui est déjà installé et affecté au robot du périphérique à bandes HP StorageWorks 12000e, lequel utilise le chemin matériel 52.41 .

**B**<sup>*R*</sup> REMARQUE :

Si vous n'utilisez pas une interface de bus basée sur  $S\bar{\mathbb{E}}$  NIO , le pilote  $\text{spt}$  n'est pas nécessaire, mais le pilote sctl est utilisé à sa place.

Pour créer un fichier de périphérique, vous devez connaître le *numéro majeur* du pilote de passage SCSI et le *numéro mineur*, qui ne dépend pas du pilote de passage SCSI que vous utilisez.

Pour obtenir le *numéro majeur* correspondant au spt, exécutez la commande suivante :

lsdev d spt

Dans notre exemple (voir la [Figure 78 à la page 446](#page-445-0)), la commande renvoie le *numéro majeur* 75.

Pour obtenir le *numéro majeur* correspondant au sctl, exécutez la commande suivante :

lsdev d sctl

Dans notre exemple, la commande renvoie le *numéro majeur* 2

Le *numéro mineur*, indépendamment du pilote de passage SCSI utilisé, se présente sous la forme suivante :

0xIITL0

II -> Le *Numéro d'instance* de l'interface du bus SCSI (PAS celui du périphérique) consigné dans les résultats de la commande ioscan  $\epsilon$  et se trouvant dans la deuxième colonne libellée I. Dans cet exemple, le numéro d'instance est 0 , il faut donc entrer deux chiffres hexadécimaux : 00.

T -> L'adresse SCSI du robot de bibliothèque. Dans cet exemple, l'adresse SCSI est 4 ; il faut donc entrer 4 .

L -> Numéro LUN du robot de bibliothèque. Dans cet exemple, le numéro LUN est 1 ; il faut donc entrer 1 .

0 -> Deux zéros hexadécimaux.

### Création du fichier de périphérique

Pour créer le fichier de périphérique, utilisez la commande suivante :

```
mknod / dev/ spt/nom_fichier_péiphéique c Nm_majeu
Nm mineu
```
Les fichiers de périphérique spt se trouvent généralement dans le répertoire /dev/ spt ou devscsi . Dans cet exemple, nous appelons le fichier du périphérique de contrôle devspt®

Par conséquent, la commande complète à utiliser pour la création d'un fichier de périphérique nommé  $\blacksquare$  dans le répertoire  $d$ ev $\spadesuit$ pt est la suivante :

 $mknod / dev/spt/8 c 75$ 

Pour créer un fichier de périphérique correspondant à sctl, nommé SS12000e et situé dans le répertoire  $\phi$ ev $\phi$ csi , la commande complète à utiliser est la suivante :

```
mknod / dev/seci / 8csi / 8c80
```
## Configuration des paramètres du contrôleur SCSI

Data Protector permet de modifier la taille de bloc du périphérique. Pour ce faire, vous devez procéder à une configuration supplémentaire de certains contrôleurs SCSI : pour permettre l'écriture de tailles de bloc supérieures à 64 Ko, la configuration des paramètres de certains contrôleurs SCSI doit être modifiée.

Pour définir les paramètres de contrôleur SCSI sur un système Windows, vous devez modifier la valeur de registre des contrôleurs SCSI Adaptec et de certains contrôleurs dotés de chipsets Adaptec :

- 1. Définissez la valeur de registre suivante :HKEY\_LOCAL\_MACHINE\STEM\ CurentControl6t\6rvices\ aic7&x\Parameters\Device0 MaximumSGList
- 2. Saisissez une valeur DWORD contenant le nombre de blocs de 4 Ko augmenté de un.

```
MaximumList = @BBlockSze en Ko /4+1
```
Par exemple, pour permettre l'écriture de blocs dont la taille peut atteindre 260 Ko, Maximms GList doit être au moins égal à  $\frac{1}{2}$  /  $\frac{1}{4}$  + 1 = 6

3. Redémarrez le système.

### **B**<sup>*R*</sup> REMARQUE :

<span id="page-448-1"></span>La valeur de registre définit la limite supérieure de la taille de bloc. Pour configurer la taille de bloc en cours pour un périphérique, vous devez utiliser l'interface graphique utilisateur de Data Protector.

## Recherche des adresses SCSI non utilisées sous HP-UX

Le contrôle et l'accès à un périphérique de sauvegarde connecté à un système HP-UX se font via un fichier de périphérique qui doit se trouver sur chaque périphérique physique. Avant de créer le fichier de périphérique, vous devez rechercher quelles adresses SCSI (ports) restent inutilisées et disponibles pour un nouveau périphérique.

Sous HP-UX, utilisez la commande système / $\pi$ / sbin/ioscan  $\epsilon$  pour afficher la liste des adresses SCSI déjà occupées. Les adresses qui ne figurent pas dans la liste obtenue par la commande  $\sharp$ r $\sharp$ bin $\sharp$ oscan  $\sharp$  sont par conséquent inutilisées.

<span id="page-448-0"></span>La [Figure 79 à la page 449](#page-448-0) présente les résultats de la commande  $\#$ r $\#$ bin/ ioscan  $f$  sur un système HP-UX 11.x.

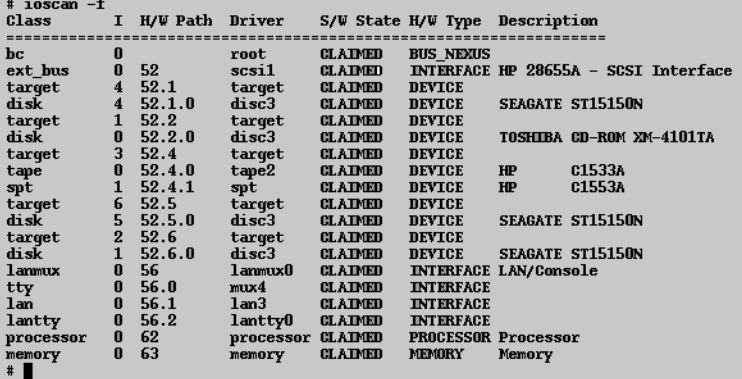

### Figure 79 Résultats de ioscan -f sur un système HP-UX :

Seules la troisième « themin HW) et la cinquième (éat  $\overline{\mathscr{B}}$ ) colonnes sont utiles pour déterminer les adresses SCSI disponibles. Un format de «hemin HW) démembré se présenterait sous la forme suivante :

*Chemin\_H/W\_bus\_SCSI.adresse\_SCSI.numéro\_LUN*

Dans ce cas particulier, il n'y a qu'un bus SCSI, qui utilise le chemin H/W 52. Pour ce bus, vous pouvez utiliser les adresses SCSI 0 et 3, puisqu'elles ne figurent pas dans la liste.

La [Figure 79 à la page 449](#page-448-0) vous indique quelles sont les adresses du bus SCSI sélectionné qui sont déjà occupées :

- L'adresse SCSI 1 est occupée par un disque SCSI.
- L'adresse SCSI 2 est occupée par un CD-ROM.
- L'adresse SCSI 4, LUN 0, est occupée par un lecteur de bandes.
- L'adresse SCSI 4, LUN 1, est occupée par la bibliothèque de bandes.
- L'adresse SCSI 5 est occupée par un disque SCSI.
- L'adresse SCSI 6 est occupée par un disque SCSI.
- L'adresse SCSI 7 est occupée par un contrôleur SCSI.

### **EXARQUE :**

Bien que l'adresse SCSI numéro 7 ne figure pas dans la liste, elle est occupée par défaut par le contrôleur SCSI.

Pour tous les périphériques, la valeur Etat Ø est définie à UTILIB (CLAIMED) et la valeur Type H/W est définie à PERIPHERIQUE (H/W DEVICE) ce qui signifie que les périphériques sont actuellement connectés. Si une valeur INUTILISE (UNCLAIMED) figurait dans la colonne Etat  $\vec{w}$  ou AUCUN PERIPHERIQUE (NO H/W) dans la colonne Type H/W , cela signifierait que le système ne peut pas accéder au périphérique.

L'adresse SCSI 4 est demandée par la bibliothèque de bandes, dotée du lecteur de bandes avec le LUN 0 et du robot avec le LUN 1. Le lecteur est contrôlé par le pilote tape2 et le robot par le pilote de passage SCSI spt. Dans la description, vous pouvez constater que le périphérique est une bibliothèque HP StorageWorks 12000e ; celle-ci est facilement reconnaissable parmi les autres bibliothèques SCSI car elle utilise la même adresse SCSI pour le lecteur de bandes et le robot, mais avec des LUN différents.

<span id="page-449-0"></span>Tout le bus SCSI est contrôlé par le module d'interface scsi1 .

## Recherche des ID SCSI cibles inutilisés sous Solaris

L'accès et le contrôle d'un périphérique de sauvegarde connecté à un système Solaris se fait via un fichier de périphérique. Ce fichier de périphérique est automatiquement

créé par le système d'exploitation Solaris dans le répertoire dev $\gamma$ mt , au moment de la connexion du périphérique de sauvegarde et de la mise sous tension du système client et du périphérique de sauvegarde.

Toutefois, avant de connecter le périphérique de sauvegarde, les adresses SCSI disponibles doivent être vérifiées et l'adresse du périphérique de sauvegarde doit être établie sur une adresse non encore allouée.

Pour répertorier les adresses SCSI disponibles sur un système Solaris, procédez comme suit :

- 1. Arrêtez le système en appuyant sur Stop et A.
- 2. A l'invite ok, exécutez la commande **probe-scsi-all** :

### probe-scsi-all

Le système peut vous demander de lancer la commande resetall avant d'exécuter la commande probescsiall

**3.** Pour revenir au fonctionnement normal, tapez go à l'invite  $\circ$ k :

go

<span id="page-450-0"></span>Après avoir répertorié les adresses disponibles et choisi celle que vous souhaitez utiliser pour votre périphérique de sauvegarde, vous devez mettre à jour les fichiers de configuration appropriés avant de connecter et de démarrer le périphérique. Reportez-vous à la section suivante pour obtenir des instructions sur la mise à jour des fichiers de configuration.

## Mise à jour de la configuration des périphériques et pilotes sur un système Solaris

### Mise à jour des fichiers de configuration

Les fichiers de configuration suivants servent à la configuration du périphérique et du lecteur. Ils doivent être vérifiés, et modifiés le cas échéant, avant que les périphériques connectés ne puissent être utilisés :

- st.conf
- sstconf

### st.conf : Tous les périphériques

Ce fichier est requis sur tout client Solaris Data Protector auquel est connecté un périphérique à bandes. Il doit contenir des informations sur le périphérique et une ou plusieurs adresses SCSI pour chaque périphérique de sauvegarde connecté au client. Une seule entrée SCSI est requise pour un périphérique à lecteur unique, tandis qu'il en faut plusieurs pour un périphérique de bibliothèque multi-lecteurs.

- 1. Vérifiez quelles sont les adresses SCSI inutilisées sur le client, tel que le décrit la section précédente, et choisissez une adresse pour le périphérique à connecter.
- 2. Définissez les adresses SCSI choisies sur le périphérique de sauvegarde.
- 3. Eteignez le système client.
- 4. Connectez le périphérique de sauvegarde.
- 5. Remettez le périphérique sous tension, puis le système client.
- **6.** Arrêtez le système en appuyant sur  $5$ op et A.
- 7. A l'invite ok, tapez la commande probe-scsi-all :

probescsiall

Cela permet de fournir des informations sur les périphériques SCSI connectés, notamment la chaîne d'identification correcte du périphérique de sauvegarde nouvellement connecté.

8. Revenez en fonctionnement normal :

go

- 9. Modifiez le fichier Kerneldryst.conf . Ce fichier est utilisé par le pilote (bande SCSI) st de Solaris. Il contient une liste des périphériques officiellement pris en charge par Solaris, ainsi qu'un ensemble de saisies de configuration pour des périphériques tiers. Si vous utilisez un périphérique non pris en charge, il devrait être possible de le connecter et de l'utiliser sans configuration supplémentaire. Sinon, vous pouvez ajouter les types d'entrée suivants dans le fichier st.conf :
	- Une entrée de liste de configuration de bande (plus une définition de variable de données de bandes). Des exemples d'entrées, accompagnés de commentaires, sont fournis dans le fichier. Si l'un d'eux vous convient, vous pouvez l'utiliser ; vous pouvez également les modifier pour les adapter à vos besoins.

L'entrée doit venir avant la première entrée name= du fichier et le format requis est le suivant :

tape-config-list= "péiphéique à bandes ", "nom de rééence du péiphéige à bandes ", "donnés de bandes"; où :

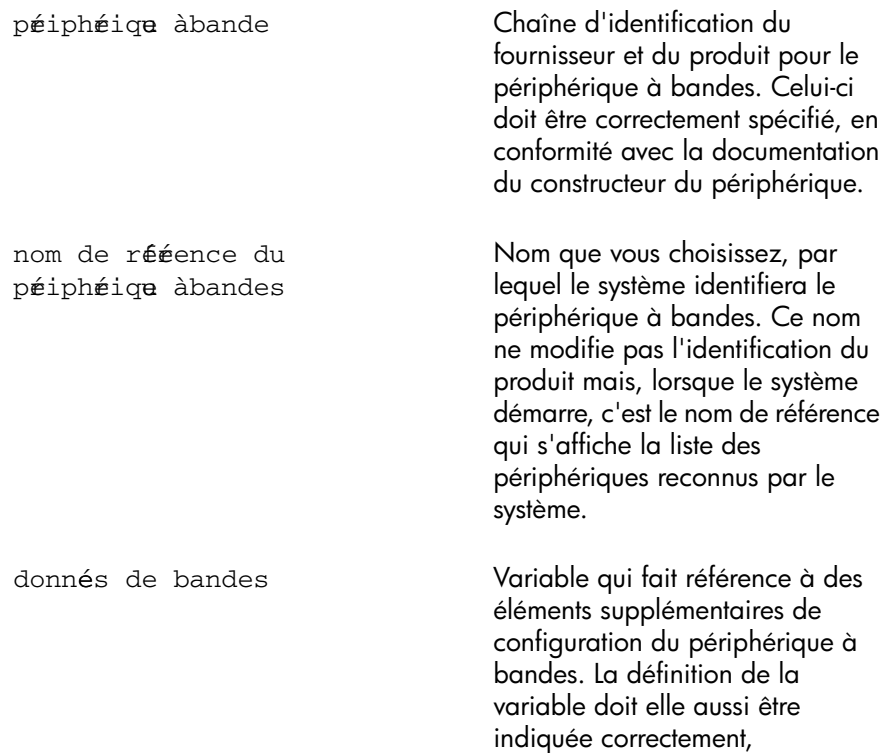

conformément aux dispositions de la documentation du constructeur du périphérique.

comme l'illustre l'exemple suivant :

tapeeonfiglist= ""Quantum DLT4", "Quantum DLT4", " $DLTdata$ ";

 $DLTdata = $3D949923$ 

Le deuxième paramètre, £8 , désigne le type de bande DLT comme "autre lecteur SCSI". La valeur spécifiée ici doit être définie dans  $\#$ rinclude/ sysmtioh .

**EX REMARQUE :** 

Assurez-vous que la dernière entrée de la ligne tape-config-list se termine par un point-virgule (;).

- Pour les périphériques multi-lecteurs, ciblez les saisies comme suit : name= "st" class="scsi"  $target=X$   $ln=Y;$ où :
	- *X* correspond au port SCSI affecté au lecteur de données (ou mécanisme du robot).

*Y* est la valeur de l'unité logique.

comme l'illustre l'exemple suivant :

```
name="st" class="scsi"
target=1ln=0name="st" class="scsi"
target=2ln=0
```
Normalement, les entrées cibles sont requises dans le fichier st.conf pour les lecteurs uniquement, et non pour le mécanisme du robot, qui est présent sur une autre cible. Elles sont généralement fournies dans le fichier sst.conf (voir ci-dessous). En revanche, il existe certains périphériques, tel que le HP StorageWorks 24x6, qui traitent le mécanisme du robot de la même manière qu'un autre lecteur. Dans ce cas, deux entrées avec la même cible sont requises (l'une pour le lecteur, l'autre pour le robot), mais avec des LUN différents.

comme l'illustre l'exemple suivant :

```
name="st" class="scsi"
target=1ln=0name="st" class="scsi"
target=11n=1
```
### sst.conf : périphériques de bibliothèque

Ce fichier requis sur chaque client Solaris Data Protector auquel un périphérique de bibliothèque multi-lecteurs est connecté. D'une manière générale, il requiert une entrée pour l'adresse SCSI du mécanisme de robot de chacun des périphériques de bibliothèque connectés au client. Il existe cependant quelques exceptions, à l'instar du HP StorageWorks 24x6 mentionné dans la section précédente.

- 1. Copiez le pilote (module) sst et le fichier de configuration sst confidans le répertoire requis :
	- Pour les systèmes d'exploitation 32 bits :  $$p$$  øptømnigptøst ørkerneldrvøst  $$p$$  øptømnigptøst.conf ørkerneldrvøst.conf
	- Pour les systèmes d'exploitation 64 bits :  $$p$$  øptømniøptøstlit ørkerneldrvøparcv9 / sst

§p øptømniøptøstconf ørkernelørvøstconf

2. Modifiez le fichier sst.conf et ajoutez l'entrée suivante :

name="sst" class="scsi" target=*X* lun=*Y*;

où :

*X* correspond à l'adresse SCSI du mécanisme du robot.

*Y* est l'unité logique.

comme l'illustre l'exemple suivant :

```
name="sst" class="scsi" target=61n=0;
```
3. Ajoutez le pilote au noyau Solaris :

add\_drv sst

### Création et vérification de fichiers de périphérique

Après avoir défini les fichiers de configuration et installé les pilotes, vous pouvez créer de nouveaux fichiers de périphérique comme suit :

**1.** Supprimez tous les fichiers de périphérique existants du répertoire  $d$ ev $\gamma$ mt

cd devrmt rm \*

2. Tapez la commande suivante pour arrêter le système :

 $shtdow$   $\pm 0$   $q0$ 

3. Relancez le système :

boot rv

Le commutateur  $r$  de la commande boot permet une compilation du noyau et inclut la création de fichiers de périphérique spéciaux utilisés pour la communication avec le périphérique à bandes. Le commutateur  $\nu$  active l'affichage en mode prolixe (verbose) du démarrage du système. Avec le mode prolixe, le système indique que le périphérique est connecté en affichant la chaîne *nom de référence du périphérique à bandes* que vous avez sélectionnée lors de la phase de l'initialisation relative à la configuration du répertoire devices.

4. Tapez la commande suivante pour vérifier l'installation :

```
mt t devtmtØstatus
```
La sortie de cette commande dépend du lecteur configuré. Elle se présente de la manière suivante :

Ountm DLT70 tape drive: sense key## Unit Attention residal= 0 retries= 0 file no= 0 block no= 0

5. Une fois que la réinitialisation est terminée, vous pouvez vérifier les fichiers de périphérique qui ont été créés à l'aide de la commande 1s all. Pour un périphérique de bibliothèque, le résultat de cette commande peut être le suivant :

<span id="page-456-0"></span>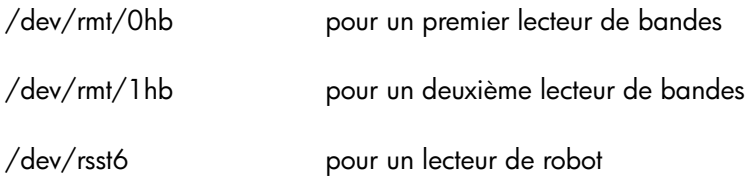

## Recherche des ID SCSI cibles inutilisés sur un système **Windows**

Pour déterminer quels sont les ID SCSI cibles (adresses SCSI) inutilisés sur un système Windows, procédez comme suit :

1. Dans le Panneau de configuration Windows, cliquez deux fois sur **Adaptateurs** SCSI.

2. Vérifiez les propriétés de chaque périphérique connecté à une carte SCSI de la liste. Cliquez deux fois sur le nom d'un périphérique, puis sélectionnez Paramètres pour ouvrir sa page de propriétés. Reportez-vous à la [Figure 80 à](#page-457-0) [la page 458](#page-457-0).

Notez les ID SS cibles et les LUN Numéos duité logique) affectés au périphérique. Vous pouvez ainsi savoir quels sont les ID SS cibles et LUN déjà occupés.

<span id="page-457-0"></span>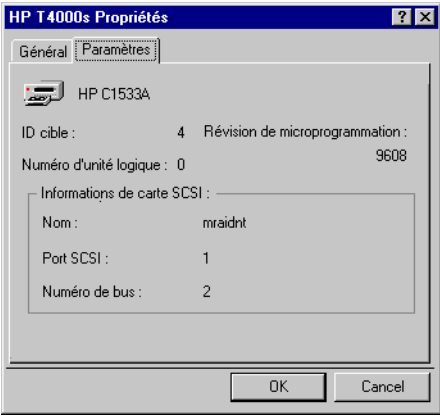

<span id="page-457-1"></span>Figure 80 Paramètres du périphérique

## Configuration des ID SCSI sur une bibliothèque HP StorageWorks 330fx

Une fois que vous avez choisi les ID SCSI pour le robot et les lecteurs, vous pouvez les vérifier et les configurer à l'aide du panneau de configuration de la bibliothèque.

EXEMPLE : si vous disposez d'une bibliothèque HP StorageWorks 330fx, procédez comme suit pour trouver les ID SCSI configurés :

- 1. Depuis l'état PRET, appuyez sur **SUIVANT**. ADMIN\* apparaît.
- 2. Appuyez sur **ENTREE**. Vous êtes invité à saisir le mot de passe. Saisissez le mot de passe.
- $3.$  TES<sup>\*</sup> apparaît ; appuyez sur **SUIVANT** jusqu'à ce que l'option ID SS apparaisse.
- 4. Appuyez sur **ENTREE**. VIEW IDs\* apparaît.
- 5. Appuyez sur **ENTREE**. JKBX ID 6LUN 0 s'affiche.
- 6. Appuyez sur SUIVANT. DRV 1ID 5LUN 0 s'affiche.
- 7. Appuyez sur SUIVANT. DRV 2ID 4LUN 0 s'affiche, etc.

Vous pouvez revenir à l'état PRET en appuyant sur ANNULER plusieurs fois.

## Connexion de périphériques de sauvegarde

Pour connecter un périphérique de sauvegarde à un système HP-UX, Solaris, Linux ou Windows, suivez la procédure générale ci-dessous.

- 1. Sélectionnez le client auquel vous souhaitez connecter le périphérique de sauvegarde.
- 2. Installez un Agent de support sur le système sélectionné. Reportez-vous à la section ["Installation distante de clients Data Protector" à la page 83.](#page-82-0)
- 3. Déterminez l'adresse SCSI non occupée pouvant être utilisée par le périphérique. Pour les systèmes HP-UX, reportez-vous à la section ["Recherche des adresses](#page-448-1) [SCSI non utilisées sous HP-UX" à la page 449](#page-448-1). Pour les systèmes Solaris, reportez-vous à la section ["Recherche des ID SCSI cibles inutilisés sous Solaris"](#page-449-0) [à la page 450](#page-449-0). Pour les systèmes Windows, reportez-vous à la section ["Recherche](#page-456-0) [des ID SCSI cibles inutilisés sur un système Windows" à la page 457](#page-456-0).
	- Pour la connexion à un système HP-UX, vérifiez que les pilotes requis sont *installés* et *intégrés* au noyau en cours. Reportez-vous à la section ["Vérification](#page-99-0) [de la configuration du noyau sous HP-UX" à la page 100](#page-99-0).

Si vous devez configurer un pilote de passage SCSI, reportez-vous à la section ["Configuration de robot SCSI sous HP-UX" à la page 441.](#page-440-1)

- Pour la connexion à un système Solaris, vérifiez que les pilotes requis sont installés et que les fichiers de configuration sont à jour pour l'installation du périphérique. Reportez-vous à la section ["Mise à jour de la configuration](#page-450-0) [des périphériques et pilotes sur un système Solaris" à la page 451](#page-450-0). Celle-ci vous indique également comment mettre à jour le fichier sst.conf si vous devez configurer un pilote de passage SCSI.
- Si le périphérique est connecté à un client Windows, le lecteur de bande d'origine peut être chargé ou désactivé, selon la version du système Windows. Reportez-vous à la section ["Utilisation de pilotes de bandes et de](#page-434-0) [pilotes de robots sous Windows" à la page 435](#page-434-0).

Si vous chargez le pilote de bandes natif pour un périphérique déjà configuré dans Data Protector qui n'utilisait pas le pilote de bandes natif, n'oubliez pas de renommer les fichiers de périphérique pour tous les périphériques logiques Data Protector configurés qui se rapportent au périphérique en question (par exemple, remplacez  $scsi1040$  par  $tape3040$  ).

Pour plus d'informations concernant l'attribution d'un nom de fichier de périphérique correct, reportez-vous à la section ["Création de fichiers de](#page-439-0) [périphérique \(adresses SCSI\) sous Windows" à la page 440.](#page-439-0)

4. Définissez les adresses SCSI (ID) sur le périphérique. En fonction du type de périphérique, vous pouvez généralement effectuer cette opération avec les commutateurs du périphérique. Pour obtenir des informations détaillées, consultez la documentation fournie avec le périphérique.

Si vous souhaitez voir un exemple, reportez-vous à la section ["Configuration](#page-457-1) [des ID SCSI sur une bibliothèque HP StorageWorks 330fx" à la page 458.](#page-457-1)

Pour obtenir des informations détaillées sur les périphériques pris en charge, consultez le site <http://www.hp.com/support/manuals>.

### **EX REMARQUE :**

Sur un système Windows NT doté d'une carte SCSI Adaptec et auquel est connecté un périphérique SCSI, vous devez activer l'option Carte hôe BIOS afin que le système n'ait pas de problème pour émettre les commandes SCSI.

Pour définir l'option Carte hôte BIOS, appuyez sur Ctrl+A pendant l'initialisation du système pour accéder au menu Carte SCSI, puis sélectionnez

Configurer/Afficher les paramètres de la carte hôte -> Options de configuration avancées, et enfin activez Carte hôte BIOS.

- 5. Allumez d'abord le périphérique, puis l'ordinateur, et attendez que le processus d'initialisation soit terminé. Vérifiez que le système reconnaît bien le nouveau périphérique de sauvegarde.
	- Sur un système HP-UX, servez-vous de l'utilitaire ioscan

### $\#$ r $\#$ bin $\#$ oscan  $\#$ n

pour afficher la liste des périphériques connectés, avec les chemins matériels et les fichiers de périphérique correspondants, dans laquelle vous devez trouver le nouveau périphérique connecté avec les adresses SCSI correctes.

Si un fichier de périphérique n'a pas été créé automatiquement durant le processus d'initialisation, vous devez le créer manuellement. Reportez-vous à la section ["Création de fichiers de périphérique sous HP-UX" à la page](#page-445-1) [446](#page-445-1).

- Sur un système Solaris, exécutez l'utilitaire  $1s$  a $11$  dans le répertoire / dev/mt pour afficher la liste des périphériques connectés, avec les chemins matériels et les fichiers de périphérique correspondants, dans laquelle vous devez trouver le nouveau périphérique connecté avec les adresses SCSI correctes.
- Sur un système Solaris, exécutez l'utilitaire  $1s$  a $11$  dans le répertoire / dev $\gamma$ mt pour afficher la liste des périphériques connectés, avec les chemins matériels et les fichiers de périphérique correspondants, dans laquelle vous devez trouver le nouveau périphérique connecté avec les adresses SCSI correctes.
- Sur un système Windows, vous pouvez vérifier que le système reconnaît correctement le nouveau périphérique de sauvegarde à l'aide de l'utilitaire devbra. Dans le répertoire réertoire\_Data\_Protector\bin, exécutez :

devbra dev

Dans les résultats de la commande devbra, vous trouverez pour chaque périphérique connecté et correctement reconnu les lignes suivantes :

*spécification du périphérique de sauvegarde*

```
chemin_matériel
```
*type\_support*

*...........*

Par exemple, les résultats suivants :

 $HP: C<sub>A</sub>$ tape3040 DDS

signifient qu'un périphérique à bandes HP DDS (le pilote de bandes natif étant chargé) a le numéro d'instance du lecteur 3, et est connecté au bus SCSI 0, à l'ID SCSI cible 4 et au numéro LUN 0.

Tandis que les résultats suivants :

```
HP: C<sub>A</sub>scsi1040
DDS
```
signifient qu'un périphérique à bandes HP DDS (le pilote de bandes d'origine étant déchargé) est connecté au port SCSI 1, au bus SCSI 0 et que le lecteur de bandes a l'ID SCSI cible 4 et le numéro LUN 0.

Sur un système AIX, servez-vous de l'utilitaire  $1\,\mathrm{sdev}$ 

 $lsdev \in$ 

pour afficher la liste des périphériques connectés et les noms de périphérique correspondants.

### Compression matérielle

La plupart des périphériques de sauvegarde récents proposent une compression matérielle intégrée pouvant être activée lors de la création d'un fichier de périphérique ou d'une adresse SCSI pendant la procédure de configuration du périphérique. Reportez-vous à l'aide en ligne pour connaître la procédure détaillée.

La compression matérielle est effectuée par un périphérique qui reçoit les données originales d'un Agent de support et les écrit sur la bande sous forme compressée. Ce procédé permet d'augmenter la vitesse à laquelle un lecteur de bande reçoit les données car le volume de données écrit sur la bande est moins important.

Lorsque la compression logicielle est utilisée et la compression matérielle désactivée, les données sont compressées par l'Agent de disque et envoyées sous forme compressée à un Agent de support. L'algorithme de compression peut faire appel à une quantité de ressources de l'Agent de disque considérable si la compression logicielle est utilisée, mais cela réduit la charge réseau.

Pour activer la compression matérielle sous Windows, ajoutez "C" à la fin des adresses SCSI de périphérique/lecteur, par exemple : scsi:0:3:0C (ou tape2:0:1:0C si le pilote du lecteur de bandes est chargé). Si le périphérique prend en charge la compression matérielle, celle-ci sera utilisée ; sinon, l'option C sera ignorée.

Pour désactiver la compression matérielle sous Windows, ajoutez "N" à la fin de l'adresse SCSI du périphérique/lecteur, par exemple : scsi:0:3:0:N.

Pour activer/désactiver la compression matérielle sous UNIX, sélectionnez un fichier de périphérique approprié. Consultez la documentation du périphérique et du système d'exploitation pour plus de détails.

#### Etape suivante

A ce stade de la procédure, les périphériques de sauvegarde doivent être connectés afin que vous puissiez les configurer ainsi que les pools de supports. Dans l'index de l'aide en ligne, recherchez : "configuration, périphériques de sauvegarde" pour plus d'informations sur les tâches de configuration supplémentaires.

Un Agent de support doit être installé sur votre système. Pour connaître la procédure, reportez-vous à la section ["Installation distante de clients Data Protector" à la page](#page-82-0) [83](#page-82-0).

Les sections suivantes décrivent la procédure de connexion d'un périphérique à bandes autonome HP StorageWorks 24, d'une bibliothèque HP StorageWorks 12000e et d'une bibliothèque DLT 28/48 logements HP StorageWorks à des systèmes HP-UX et Windows.

### Connexion d'un périphérique autonome HP StorageWorks 24

Le périphérique de sauvegarde DDS StorageWorks 24 est un lecteur de bandes autonome basé sur la technologie DDS3.

#### Connexion à un système HP-UX

Pour connecter un périphérique autonome HP StorageWorks 24 à un système HP-UX, procédez comme suit :

- 1. Vérifiez que les pilotes nécessaires  $\frac{1}{2}$ tape ou tape2) sont *installés* et *intégrés* au noyau actuel. Reportez-vous à la section ["Vérification de la configuration du](#page-99-0) [noyau sous HP-UX" à la page 100.](#page-99-0)
- 2. Définissez une adresse SCSI non occupée pouvant être utilisée par le lecteur de bandes. Reportez-vous à la section ["Recherche des adresses SCSI non utilisées](#page-448-1) [sous HP-UX" à la page 449.](#page-448-1)
- 3. Définissez les adresses SCSI (ID) sur le périphérique. Utilisez les commutateurs situés à l'arrière du périphérique.

Pour obtenir des informations détaillées, consultez la documentation fournie avec le périphérique.

- 4. Allumez d'abord le périphérique, puis l'ordinateur, et attendez que le processus d'initialisation soit terminé.
- 5. Vérifiez que le système reconnaît correctement le nouveau lecteur de bandes connecté. Servez-vous de l'utilitaire ioscan :

 $\sharp$ r $\not\sharp$ bin $\sharp$ oscan  $\sharp$ n

pour afficher la liste des périphériques connectés avec les chemins matériels et les fichiers de périphérique correspondants, dans laquelle vous devez trouver le nouveau lecteur de bandes connecté avec l'adresse SCSI correcte. Le fichier de périphérique du lecteur a été créé lors du processus d'amorçage.

### Etape suivante

Une fois que le périphérique est correctement connecté, recherchez : "configuration, périphériques de sauvegarde" dans l'index de l'aide en ligne pour obtenir des instructions sur la configuration d'un périphérique de sauvegarde Data Protector pour le périphérique que vous venez de connecter.

### Connexion à un système Windows

Pour connecter un périphérique autonome HP StorageWorks 24 à un système Windows, procédez comme suit :

- 1. Définissez une adresse SCSI (ID cible) non occupée pouvant être utilisée par le lecteur de bandes. Reportez-vous à la section ["Recherche des ID SCSI cibles](#page-456-0) [inutilisés sur un système Windows" à la page 457.](#page-456-0)
- 2. Définissez les adresses SCSI (ID) sur le périphérique. Utilisez les commutateurs situés à l'arrière du périphérique. Pour obtenir des informations détaillées, consultez la documentation fournie avec le périphérique.
- 3. Allumez d'abord le périphérique, puis l'ordinateur, et attendez que le processus d'initialisation soit terminé.
- 4. Vérifiez que le système reconnaît correctement le nouveau lecteur de bandes connecté. Exécutez la commande devbra à partir du répertoire répertoire\_Data\_Protector\bin . Tapez

devbra dev

Dans les résultats de la commande devbra, vous devez trouver le nouveau lecteur de bandes connecté du périphérique autonome HP StorageWorks 24.

### Etape suivante

Une fois que le périphérique est correctement connecté, recherchez : "configuration, périphériques de sauvegarde" dans l'index de l'aide en ligne pour obtenir des instructions sur la configuration d'un périphérique de sauvegarde Data Protector pour le périphérique que vous venez de connecter.

### Connexion d'un chargeur automatique DAT HP StorageWorks

Les bibliothèques HP StorageWorks 12000e et StorageWorks DAT 24x6 sont toutes deux dotées d'un logement pour six cartouches, d'un lecteur et d'un bras robotisé utilisé pour déplacer les cartouches du/vers le lecteur. Les deux bibliothèques sont également équipées d'un système de détection de bande encrassée.

#### Connexion à un système HP-UX

Pour connecter le périphérique de bibliothèque HP StorageWorks 12000e à un système HP-UX, procédez comme suit :

- 1. A l'arrière du chargeur automatique, mettez le commutateur de mode sur 6.
- 2. Vérifiez que les pilotes nécessaires  $\frac{1}{2}$ tape ou tape2) sont *installés* et *intégrés* au noyau actuel. Reportez-vous à la section ["Vérification de la configuration du](#page-99-0) [noyau sous HP-UX" à la page 100.](#page-99-0)
- 3. Vérifiez que les pilotes de passage SCSI (sctl ou spt) sont *installés* et *intégrés* au noyau actuel. Reportez-vous à la section ["Configuration de robot SCSI sous](#page-440-1) [HP-UX" à la page 441](#page-440-1).
- 4. Déterminez une adresse SCSI non occupée pouvant être utilisée par le lecteur de bandes et le robot. Reportez-vous à la section ["Recherche des adresses SCSI](#page-448-1) [non utilisées sous HP-UX" à la page 449](#page-448-1).

### **EX REMARQUE :**

La bibliothèque HP StorageWorks 12000e utilise la même adresse SCSI pour le lecteur de bandes et le robot, mais avec différents numéros LUN.

- 5. Définissez les adresses SCSI (ID) sur le périphérique. Pour obtenir des informations détaillées, consultez la documentation fournie avec le périphérique.
- 6. Allumez d'abord le périphérique, puis l'ordinateur, et attendez que le processus d'initialisation soit terminé.

7. Vérifiez que le système reconnaît correctement le nouveau lecteur de bandes connecté. Servez-vous de l'utilitaire ioscan

```
/rr/ sbin/ioscan \pm n
```
pour afficher la liste des périphériques connectés avec les chemins matériels et les fichiers de périphérique correspondants, dans laquelle vous devez trouver le nouveau lecteur de bandes connecté avec l'adresse SCSI correcte.

- 8. Le fichier de périphérique du lecteur a été créé lors du processus d'amorçage, mais vous devez créer celui du robot manuellement. Reportez-vous à la section ["Création de fichiers de périphérique sous HP-UX" à la page 446.](#page-445-1)
- 9. Vérifiez que le système reconnaît correctement le nouveau fichier de périphérique du robot de bibliothèque. Servez-vous de l'utilitaire ioscan :

```
/\pi/ sbin/ioscan \pmn
```
Le nouveau fichier de périphérique doit apparaître dans les résultats de la commande.

### Etape suivante

Une fois que le périphérique de bibliothèque est correctement connecté, recherchez : "configuration, périphériques de sauvegarde" dans l'index de l'aide en ligne pour obtenir des instructions sur la configuration d'un périphérique de sauvegarde Data Protector pour le périphérique que vous venez de connecter.

### Connexion à un système Windows

Pour connecter le périphérique de bibliothèque HP StorageWorks 12000e à un système Windows, procédez comme suit :

- 1. A l'arrière du chargeur automatique, mettez le commutateur de mode sur 6.
- 2. Déterminez une adresse SCSI non occupée pouvant être utilisée par le lecteur de bandes et le robot. Reportez-vous à la section ["Recherche des ID SCSI cibles](#page-456-0) [inutilisés sur un système Windows" à la page 457.](#page-456-0)
- 3. Définissez les adresses SCSI (ID) sur le périphérique. Pour obtenir des informations détaillées, consultez la documentation fournie avec le périphérique.

### **EXARQUE :**

La bibliothèque HP StorageWorks 12000e utilise la même adresse SCSI pour le lecteur de bandes et le robot, mais avec différents numéros LUN.

- 4. Allumez d'abord le périphérique, puis l'ordinateur, et attendez que le processus d'initialisation soit terminé.
- 5. Vérifiez que le système reconnaît correctement le nouveau lecteur de bandes connecté et le robot. Dans le répertoire réertoire\_Data\_Protector\bin, exécutez :

devbra dev

Dans les résultats de la commande devbra, vous devez trouver le nouveau lecteur de bandes connecté et le robot du périphérique de bibliothèque HP StorageWorks 12000e.

#### Etape suivante

Une fois que le périphérique de bibliothèque est correctement connecté, recherchez : "configuration, périphériques de sauvegarde" dans l'index de l'aide en ligne pour obtenir des instructions sur la configuration d'un périphérique de sauvegarde Data Protector pour le périphérique que vous venez de connecter.

### Connexion d'une bibliothèque DLT 28/48 logements HP **StorageWorks**

La bibliothèque DLT 28/48 logements HP StorageWorks est une bibliothèque multi-lecteurs destinée aux environnements d'entreprise ayant de 80 à 600 Go à sauvegarder. Elle est équipée de quatre lecteurs DLT 4000 ou DLT 7000 dotés de plusieurs canaux de données, d'un logement de bande et d'un lecteur de codes-barres.

#### Connexion à un système HP-UX

Pour connecter la bibliothèque DLT 28/48 logements HP StorageWorks à un système HP-UX, procédez comme suit :

- 1. Vérifiez que les pilotes nécessaires (stape ou tape2) sont *installés* et *intégrés* au noyau en cours. Reportez-vous à la section ["Vérification de la configuration](#page-99-0) [du noyau sous HP-UX" à la page 100.](#page-99-0)
- 2. Vérifiez que les pilotes de passage SCSI (sctl ou spt) sont *installés* et *intégrés* au noyau actuel. Reportez-vous à la section ["Configuration de robot SCSI sous](#page-440-1) [HP-UX" à la page 441](#page-440-1).
3. Déterminez une adresse SCSI non occupée pouvant être utilisée par le lecteur de bandes et le robot. Reportez-vous à la section ["Recherche des adresses SCSI](#page-448-0) [non utilisées sous HP-UX" à la page 449](#page-448-0).

#### **EX REMARQUE :**

La bibliothèque DLT 28/48 logements HP StorageWorks est dotée de quatre lecteurs de bande et d'un robot, vous devez donc disposer de cinq adresses SCSI inutilisées au cas où tous les lecteurs de bandes devraient être utilisés. Les lecteurs de bandes et le robot doivent utiliser des adresses SCSI différentes.

- 4. Définissez les adresses SCSI (ID) sur le périphérique. Pour obtenir des informations détaillées, consultez la documentation fournie avec le périphérique.
- 5. Allumez le périphérique, puis l'ordinateur, et attendez que le processus d'amorçage soit terminé.
- 6. Vérifiez que le système reconnaît correctement les nouveaux lecteurs de bandes connectés. Servez-vous de l'utilitaire ioscan

 $\#$ r $\#$ bin $\#$ oscan  $\#$ n

pour afficher la liste des périphériques connectés avec les chemins matériels et les fichiers de périphérique correspondants, dans laquelle vous devez trouver les nouveaux lecteurs de bandes connectés avec les adresses SCSI correctes.

- 7. Les fichiers de périphérique des lecteurs ont été créés lors du processus d'initialisation, mais vous devez créer celui du robot manuellement. Reportez-vous à la section ["Création de fichiers de périphérique sous HP-UX" à la page 446](#page-445-0).
- 8. Vérifiez que le système reconnaît correctement le nouveau fichier de périphérique du robot de bibliothèque. Servez-vous de l'utilitaire ioscan :

 $\#$ r $\sharp$ bin $\sharp$ oscan  $\sharp$ n

Le nouveau fichier de périphérique doit apparaître dans les résultats de la commande.

#### Etape suivante

Une fois le périphérique de la bibliothèque DLT 28/48 logements HP StorageWorks correctement connecté, recherchez : "configuration, périphériques de sauvegarde" dans l'index de l'aide en ligne pour obtenir des instructions sur la configuration d'un périphérique de sauvegarde Data Protector pour le périphérique que vous venez de connecter.

#### Connexion à un système Solaris

Pour configurer le périphérique de bibliothèque HP C5173-7000 sur un système Solaris, exécutez la procédure décrite ci-dessous. Cet exemple suppose que deux lecteurs sont alloués à Data Protector :

- <span id="page-469-0"></span>1. Copiez le pilote (module) sst et le fichier de configuration sst confidans le répertoire requis :
	- Pour les systèmes d'exploitation 32 bits :
		- \$p øptømniøptøst ørkerneldrvøst
		- §p øptømniøptøstconf ørkernelørvøstconf
	- Pour les systèmes d'exploitation 64 bits :

\$p øptømnisptsst4 ørkerneldrvsparcv9 sst \$p øptømniøptøstconf ørkerneldrv øparcv9/ sstconf

2. Ajoutez le pilote au noyau Solaris :

add\_drv sst

**3.** Supprimez tous les fichiers de périphérique existants du répertoire  $\text{devrmt}$  :

cd / dev/ rmt rm \*

- 4. Arrêtez le système en appuyant sur Stop et A.
- 5. Exécutez la commande probescsiall à l'invite "ok" pour vérifier quelles sont les adresses SCSI disponibles.

ok probescsiall

Le système peut vous demander de lancer la commande resetall avant d'exécuter la commande probescsiall

Dans le cas présent, nous utiliserons le port 6 pour le périphérique de contrôle SCSI, le port 2 pour le premier lecteur et le port 1 pour le deuxième lecteur ; le numéro LUN est 0.

6. Revenez en fonctionnement normal :

ok go

7. Copiez le fichier de configuration st conf dans le répertoire requis :

 $$p$$  øptømnigptgt.conf kerneldrvgt.conf

Le fichier st.conf est présent sur chaque client Data Protector Solaris et contient les adresses SCSI de chaque périphérique de sauvegarde connecté au client.

<span id="page-470-0"></span>8. Modifiez le fichier  $k$ erneldrv $\sharp$ t.conf et ajoutez les lignes suivantes :  $tapeconfigtist = 0$ UANTUM DLT70Digital DLT70 DLTdata3 DLTdata3 = \$77\$8\$\$\$\$\$

```
name="st" class="scsi"
target=1ln=0name="st" class="scsi"
target=2ln=0name="st" class="scsi"
```
 $target = 6$ ln=0

Ces entrées fournissent les adresses SCSI pour le lecteur 1, le lecteur 2 et le robot.

9. Modifiez le fichier sst.conf (que vous avez copié à l'[Étape 1 à la page 470](#page-469-0)) et ajoutez la ligne suivante :

```
name="sst" class="scsi" target=6ln=0;
```
### **EX REMARQUE :**

Cette entrée doit être identique à celle du robot dans le fichier st.conf... Reportez-vous à l'[Étape 8 à la page 471](#page-470-0) ci-dessus.

- 10. Arrêtez le système client et connectez le périphérique de bibliothèque.
- 11. Remettez le périphérique de bibliothèque sous tension, puis le système client.

Le système s'initialise alors et crée automatiquement les fichiers de périphérique pour le robot et les lecteurs de bandes. Vous pouvez répertorier ceux-ci à l'aide de la commande 1s a11. Dans le cas présent :

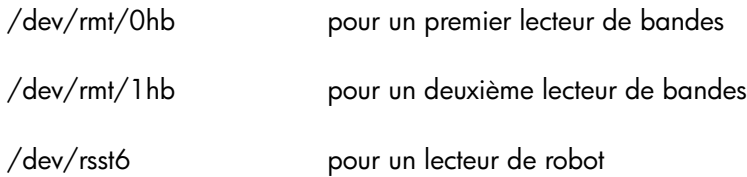

#### Etape suivante

Une fois le périphérique de la bibliothèque DLT 28/48 logements HP StorageWorks correctement connecté, recherchez : "configuration, périphériques de sauvegarde" dans l'index de l'aide en ligne pour obtenir des instructions sur la configuration d'un périphérique de sauvegarde Data Protector pour le périphérique que vous venez de connecter.

#### Connexion à un système Windows

Pour connecter le périphérique de bibliothèque DLT 28/48 logements HP StorageWorks à un système Windows, procédez comme suit :

- 1. Déterminez les adresses SCSI (ID cibles) non occupées pouvant être utilisées par le lecteur de bandes et le robot. Reportez-vous à la section ["Recherche des ID](#page-456-0) [SCSI cibles inutilisés sur un système Windows" à la page 457](#page-456-0).
- 2. Définissez les adresses SCSI (ID cibles) sur le périphérique. Pour obtenir des informations détaillées, consultez la documentation fournie avec le périphérique.

#### **EX REMARQUE :**

La bibliothèque DLT 28/48 logements HP StorageWorks est dotée de quatre lecteurs de bande et d'un robot, vous devez donc disposer de cinq adresses SCSI inutilisées au cas où tous les lecteurs de bandes devraient être utilisés. Les lecteurs de bande et le robot doivent utiliser des ID SCSI cibles différents.

- 3. Allumez d'abord le périphérique, puis l'ordinateur, et attendez que le processus d'amorçage soit terminé.
- 4. Vérifiez que le système reconnaît correctement les nouveaux lecteurs de bandes connectés et le robot. Dans le répertoire répertoire\_Data\_Protector\ bin, exécutez :

devbra dev

Dans le résultat de la commande devbra, vous devez trouver les nouveaux lecteurs de bandes connectés et le robot du périphérique de bibliothèque DLT 28/48 logements HP StorageWorks.

#### Etape suivante

Une fois le périphérique de la bibliothèque DLT 28/48 logements HP StorageWorks correctement connecté, recherchez : "configuration, périphériques de sauvegarde" dans l'index de l'aide en ligne pour obtenir des instructions sur la configuration d'un

périphérique de sauvegarde Data Protector pour le périphérique que vous venez de connecter.

## Connexion d'un lecteur de bandes Seagate Viper 200 LTO Ultrium

Le lecteur de bandes Seagate Viper 200 LTO Ultrium est un périphérique autonome pour les environnements d'entreprise avec 100 à 200 Go à sauvegarder.

#### Connexion à un système Solaris

Pour configurer le lecteur de bandes Seagate Viper 200 LTO Ultrium sur un système Solaris, procédez comme suit :

1. Déterminez les adresses SCSI non occupées pouvant être utilisées par le lecteur de bandes. Exécutez la commande modinfo ou dmesg pour rechercher les contrôleurs SCSI en cours d'utilisation et les périphériques SCSI cibles installés :

```
dmesg | egrep target" | sort | niq
Le résultat suivant doit être obtenu :
```

```
sd<sub>3</sub>at ithps0 target 21n 0
sd3at ithps0 target 4ln 0
stlat ithps1 target 0ln 0
st2at ithps1 target 1ln 0
```
#### **EX REMARQUE :**

Il est recommandé d'utiliser le contrôleur SCSI  $qlm$  ou isp lorsque vous connectez un périphérique Viper 200 LTO à un système Solaris. De même, il est préférable d'utiliser les contrôleurs Ultra2 SCSI ou Ultra3 SCSI.

2. Modifiez le fichier  $k$ erneldrv $\emptyset$ t.conf et ajoutez les lignes suivantes :

```
tapeconfigit:
"SAGATE ULTRIUMSXX " , "SAGATE LTO " , \
"SEAGATE_LTO ";
BAGATE_LTO = 127a, 02009, 4200000\Omega01
```
3. Arrêtez le système client et connectez le périphérique.

4. Remettez le périphérique sous tension, puis le système client.

Le système s'initialise alors et crée automatiquement les fichiers de périphérique pour le lecteur de bandes. Vous pouvez répertorier ceux-ci à l'aide de la  $commande$  ls  $a11$ .

#### Etape suivante

Une fois le lecteur de bandes Seagate Viper 200 LTO Ultrium correctement connecté, recherchez : "configuration, périphériques de sauvegarde" dans l'index de l'aide en ligne pour obtenir des instructions sur la configuration d'un périphérique de sauvegarde Data Protector pour le périphérique que vous venez de connecter.

#### Connexion à un système Windows

Pour connecter le lecteur de bandes Seagate Viper200 LTO Ultrium à un système Windows, procédez comme suit :

- 1. Déterminez les adresses SCSI (ID cibles) non occupées pouvant être utilisées par le lecteur de bandes. Reportez-vous à la section ["Recherche des ID SCSI cibles](#page-456-0) [inutilisés sur un système Windows" à la page 457.](#page-456-0)
- 2. Définissez les adresses SCSI (ID cibles) sur le périphérique. Pour obtenir des informations détaillées, consultez la documentation fournie avec le périphérique.
- 1. Allumez d'abord le périphérique, puis l'ordinateur, et attendez que le processus d'amorçage soit terminé.
- 2. Vérifiez que le système reconnaît correctement les nouveaux lecteurs de bandes connectés et le robot. Dans le répertoire réertoire Data Protector\ bin, exécutez :

devbra dev

Dans les résultats de la commande devbra, vous devez trouver le nouveau lecteur de bandes connecté du lecteur de bandes Seagate Viper 200 LTO Ultrium.

#### Etape suivante

Une fois le lecteur de bandes Seagate Viper 200 LTO Ultrium correctement connecté, recherchez : "configuration, périphériques de sauvegarde" dans l'index de l'aide en ligne pour obtenir des instructions sur la configuration d'un périphérique de sauvegarde Data Protector pour le périphérique que vous venez de connecter.

#### **B**<sup>*R*</sup> REMARQUE :

Lorsque vous configurez le lecteur de bandes Seagate Viper 200 LTO Ultrium avec Data Protector, assurez-vous que le mode de compression est activé. Pour cela, spécifiez le paramètre C après l'adresse SCSI du lecteur, par exemple :

 $scsi2000$ 

## Vérification de l'installation de l'Agent général de support sous Novell NetWare

Après avoir effectué l'installation de l'Agent général de support sur la plateforme Novell NetWare, vous devez la contrôler en procédant comme suit :

- Identifiez le périphérique de stockage.
- Testez le démarrage de l'Agent général de support sur la console du serveur Novell NetWare.
- Testez le démarrage de HPUMANLM et de HPDEVBRANLM sur la console du serveur Novell NetWare.

## Identification du périphérique de stockage

Utilisez la convention suivante pour identifier un périphérique de stockage dans l'environnement Novell NetWare :

```
numéro d'identification de la carte: numéro d'identification
cible: numéro d'unité logiquecompression
```
Par exemple, la chaîne "02 $\text{N}$ " identifie un périphérique de stockage avec comme ID de carte 0, comme ID cible 2, un numéro d'unité logique (LUN) 0 et aucune compression.

Autre exemple : la chaîne "110 " identifie un périphérique de stockage avec comme ID de carte 1, comme ID cible 1, un numéro d'unité logique (LUN) 0 et la compression activée.

## Test de démarrage de l'Agent général de support

Une fois l'Agent général de support installé sur le système Novell NetWare, vous pouvez tester le démarrage d'un Agent de support de sauvegarde HPBMANLM sur la console du serveur Novell NetWare.

Dans l'exemple ci-après, la carte bus hôte Adaptec, AHA94, est utilisée pour accéder au périphérique à bandes échangeur de la bibliothèque de bandes HP StorageWorks 12000e.

Avant de démarrer tout composant  $\mathbb{M}\mathbb{R}^N$  de Data Protector, vous devez satisfaire aux conditions suivantes :

- HPINET doit être en cours d'exécution.
- Le pilote de carte hôte SCSI Adaptec doit être en cours d'exécution.
- Le logiciel de l'Agent général de support doit se trouver dans le répertoire SSUR\OMNI\BIN
- Le périphérique de stockage doit être correctement installé et connecté.
- La carte bus hôte Adaptec et le protocole de communication TCP/IP doivent être correctement installés et en cours d'exécution.

Une fois ces conditions remplies, procédez comme suit :

1. Pour charger HPBMANLM, tapez :

```
LOAD HPBMA name testbma type numéro type policy
numéro mode ioctl péiphéique contrôle dev
périphérique_données -tty numéro_port_TCP
```
L'option type *numéro\_type* correspond au type de périphérique Data Protector. Les valeurs possibles pour *numéro\_type* sont les suivantes :

- 1=DAT/DDS
- $\bullet$  2 = QIC (cartouche d'un quart de pouce)
- 3 = Exabyte 8mm
- 9 = périphérique générique à bandes magnétiques
- 10 = bande linéaire numérique (DLT)

L'option policy *numéro\_mode* correspond au mode d'utilisation du périphérique par Data Protector. Les valeurs possibles sont les suivantes :

- l = périphérique autonome
- 10= bibliothèque SCSI II

L'option ioctl *périphérique\_contrôle* définit l'adresse SCSI du contrôle du robot. Elle se présente sous la forme suivante :

```
numéro_identification_adaptateur:
numéro_identification_cible: numéro_unité_logique
```
comme l'illustre l'exemple suivant :

• 0:1:1 =>Le périphérique de contrôle (robot) utilise la carte SCSI 0, possède l'adresse SCSI 1 et le LUN 1.

L'option dev *périphérique\_données* définit l'adresse SCSI du contrôle du robot. Elle se présente sous la forme suivante :

```
numéro_identification_adaptateur:
numéro_identification_cible: numéro_unité_logiquecompression
```
comme l'illustre l'exemple suivant :

 $\theta$ 1 $\theta$  =>Le périphérique de contrôle (robot) utilise la carte SCSI 0, possède l'adresse SCSI 1 et le LUN 1. La compression de données est activée.

L'option  $\text{ety}$  *numéro\_port\_TCP* correspond au numéro de port du protocole de communication TCP/IP.

L'Agent de support de la console, HPCONMANLM, démarre et l'écran suivant s'affiche :

\* MA listening on port: nméo SOT: [Load1Peek15op0Abort0

 $SOT:$ 

Les commandes actuellement disponibles sont les suivantes :

Load $2$  - Cette commande permet de charger la bande dans le lecteur et requiert deux arguments :

Load *numéro d'emplacementindicateur de permutation*

L'indicateur de permutation peut être défini soit à 0 soit à 1, ce qui signifie que le support ne permute pas si la valeur est 0 ou qu'il permute si la valeur est 1.

 $\text{Sop}\$  - Termine normalement la session en cours.

Abort<sub>®</sub> - Abandonne la session en cours.

Dans cet exemple, vous chargez la bande à partir de l'emplacement 3 (SOT 3 ) sans permutation du support.

2. Tapez la commande permettant de charger la bande à partir de l'emplacement 3 (SOT 3) sans permutation du support.

 $BOT:LOAD 30$ 

Une fois la bande chargée dans le lecteur, le message suivant s'affiche :

CHECK: [Deny@Init1@ek2Abort0

CHECK: \_

Les commandes disponibles sont les suivantes :

- $Denve \$  Refuse l'action en cours.
- Init<sub>4</sub> lnitialise la bande chargée et requiert un paramètre :

Init(1) *ID\_support*

 $Sek$  Effectue une recherche à la position requise. La chaîne d'arguments est la suivante :

Seek *numéro\_segmentnuméro de bloc*

Abort(0) - Abandonne la session en cours.

**3.** Pour initialiser la bande, tapez

CHECK: Init test

4. Basculez de l'écran de l'Agent général de support de sauvegarde à la console Novell NetWare et démarrez la session de sauvegarde à l'aide de la commande d'action/de requête de l'Agent de support.

#### **EX REMARQUE :**

Vous devez démarrer l'Agent de disque Data Protector sur l'hôte sélectionné en entrant load ma *hôte port* pour permettre une communication correcte entre l'Agent général de support et l'Agent de disque et afficher le bon numéro de port des opérations de la session de sauvegarde lorsque HPCONMANLM démarre. Une fois la session de sauvegarde terminée correctement, un message s'affiche.

5. Pour quitter correctement l'Agent de support de sauvegarde, appuyez sur CTRL-C lorsque l'écran de l'Agent de support de sauvegarde s'affiche. L'invite Regûe d'intervention sur la console s'affiche au bout de quelques secondes :

ATT: [Sop@Abort@Disconnect1] Exécutez la commande Stop pour terminer la session.

## Test du démarrage de HPUMA.NLM et de HPDEVBRA.NLM

Le chargement de HPUMANLM sur la console du serveur permet de tester manuellement les commandes SCSI.

Chargez HPUMANLM à l'aide de la commande suivante :

```
LOAD HPUMANLM ioctl péiphéiqu_contrôle dev
péiphéique_donnés
```
-tty

L'option ioctl *périphérique\_contrôle* définit l'adresse SCSI du contrôle du robot. Elle se présente sous la forme suivante :

```
numéro_identification_adaptateur: numéro_identification_cible:
numéro_unité_logique
```
comme l'illustre l'exemple suivant :

011 =>le périphérique de contrôle (robot) utilise la carte SCSI 0, possède l'adresse SCSI 1 et utilise le LUN 1.

L'option dev *périphérique\_données* définit l'adresse SCSI du contrôle du robot. Elle se présente sous la forme :

*numéro\_identification\_adaptateur*: *numéro\_identification\_cible*: *numéro\_unité\_logique*:*compression*

comme l'illustre l'exemple suivant :

•  $0.1C$  =>Le périphérique de contrôle (robot) utilise la carte SCSI 0, possède l'adresse SCSI 1 et le LUN 1. La compression de données est activée.

L'option  $\text{ety}\;$  est nécessaire pour interagir avec la console du serveur Novell NetWare.

HPUMA démarre et l'écran suivant s'affiche :

prompt

```
où "prompt" se présente sous la forme suivante :
nméo identification adaptaten: nméo identification cible:
nméo_nitélogiqe Par exemple,
```
0:2:1

Pour afficher les commandes actuellement disponibles, tapez la commande HELP dans l'écran HPUMA. Par exemple, tapez  $\mathbb{R}$ AT à l'invite pour voir si les logements et le ou les lecteurs sont occupés ou vides.

Lorsque vous avez terminé, tapez BYE pour fermer l'écran HPUMA.

Le chargement de HPDEVBRANLM vous permet localement d'obtenir des informations sur les périphériques à la fois installés et détectés sur le serveur Novell NetWare.

Pour charger HPDEVBRANLM sur la console du serveur, entrez la commande suivante :

LOAD HPDEVBRANLM dev

où l'option dev est nécessaire pour répertorier tous les périphériques associés au serveur Novell NetWare.

Pour afficher les commandes disponibles, chargez HPDEVBRANLM avec l'option HELP :

LOAD HPDEVBRA HELP

Les commandes répertoriées dans ce chapitre ont été modifiées ou proposent des fonctionnalités étendues concernant de nouvelles options dans Data Protector A.06.11. Vérifiez et modifiez les scripts utilisant les anciennes commandes. Pour les synopsis d'utilisation, consultez le *Guide de référence de l'interface de ligne de commande HP Data Protector* ou les pages correspondantes du manuel.

Selon la version d'origine de la mise à niveau de votre Gestionnaire de cellule, reportez-vous au tableau correspondant :

- Pour la mise à niveau à partir de Data Protector A.05.50, reportez-vous au [Tableau 28 à la page 481](#page-480-0).
- Pour la mise à niveau à partir de Data Protector A.06.00, reportez-vous au [Tableau 29 à la page 491](#page-490-0).
- Pour la mise à niveau à partir de Data Protector A.06.10, reportez-vous au [Tableau 30 à la page 499](#page-498-0).
- <span id="page-480-0"></span>• Pour la mise à niveau à partir de Application Recovery Manager A.06.00, reportez-vous au [Tableau 31 à la page 502.](#page-501-0)

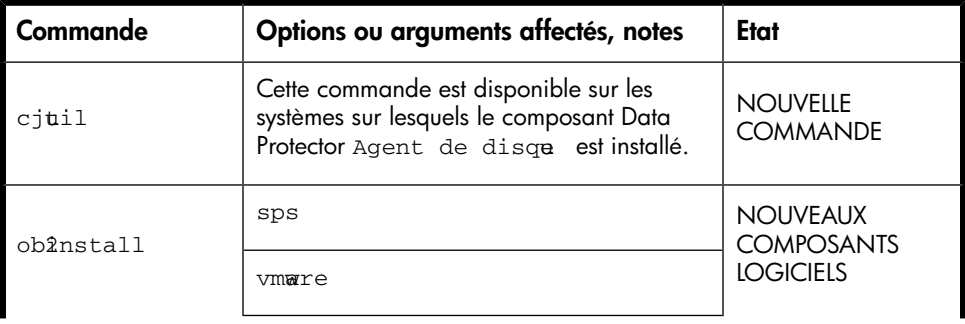

#### Tableau 28 Mise à niveau à partir de Data Protector A.05.50

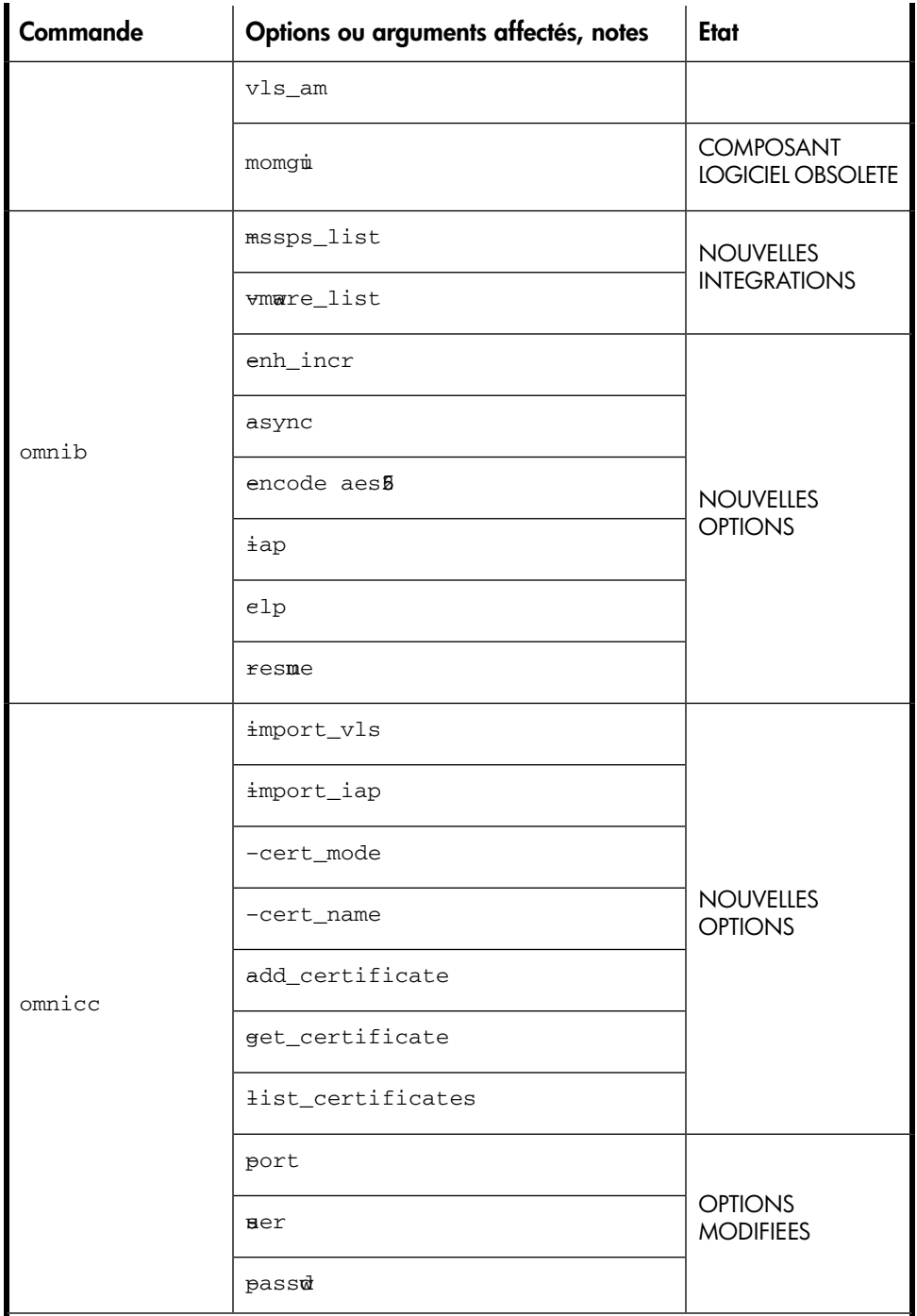

482

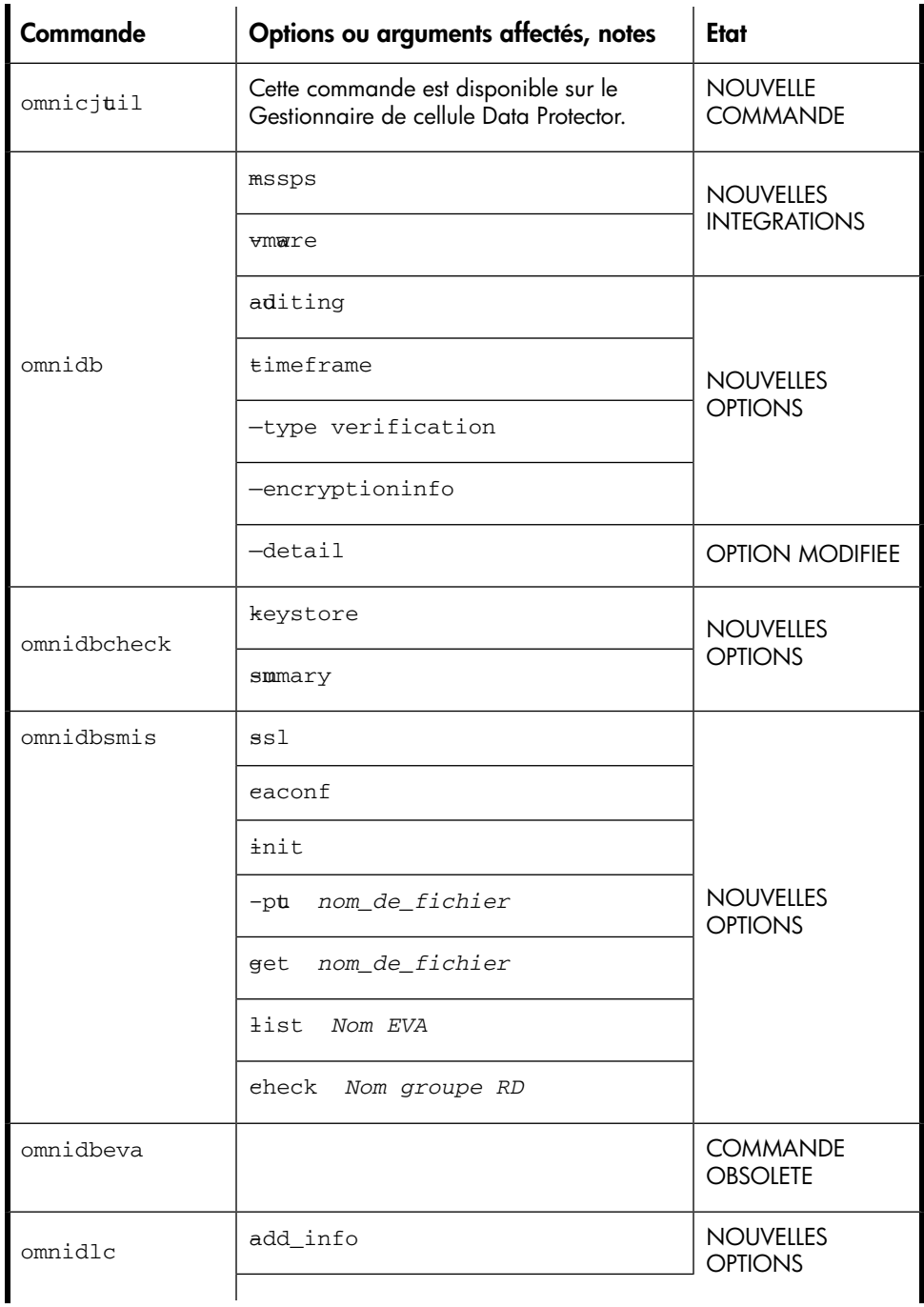

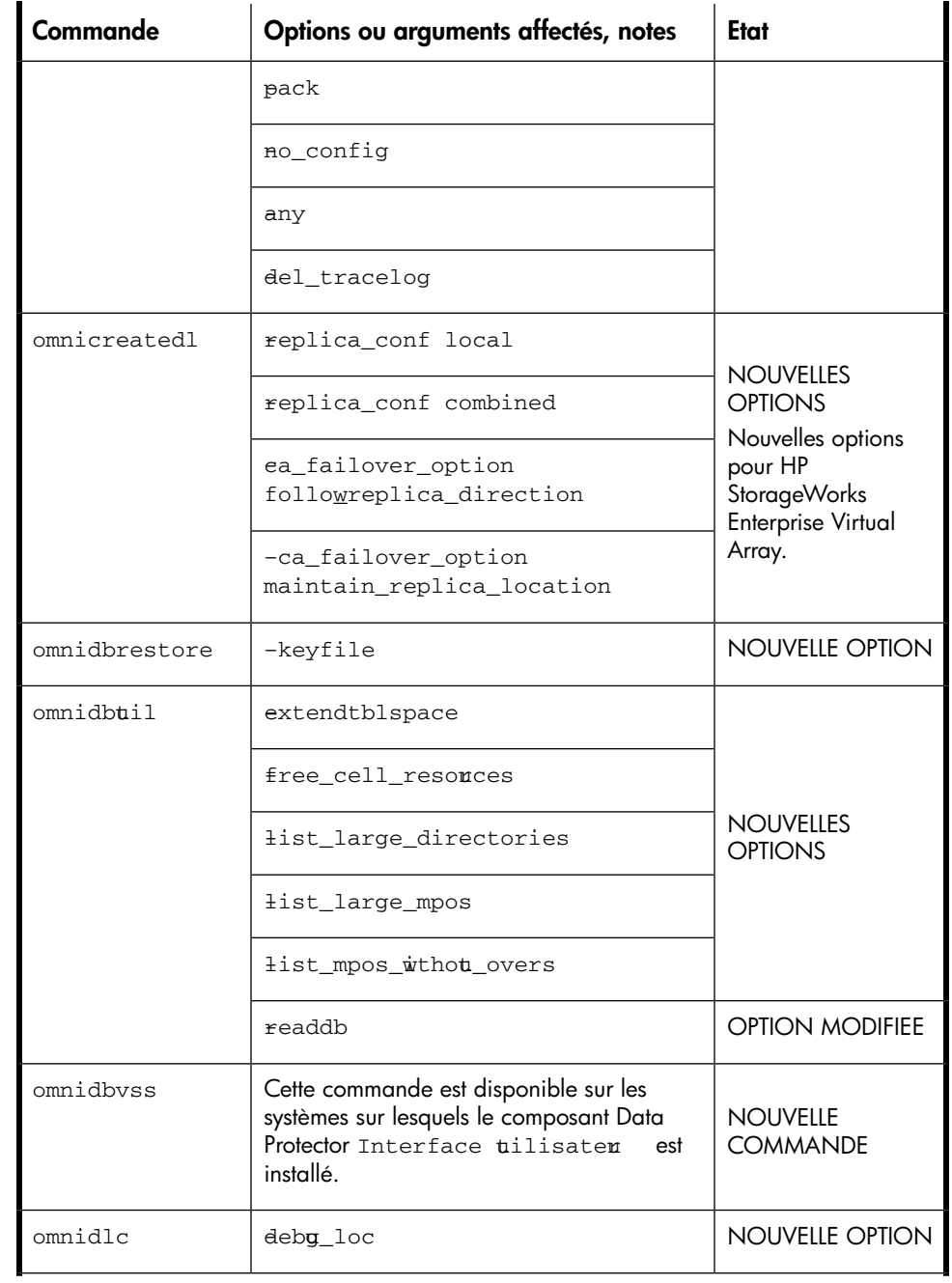

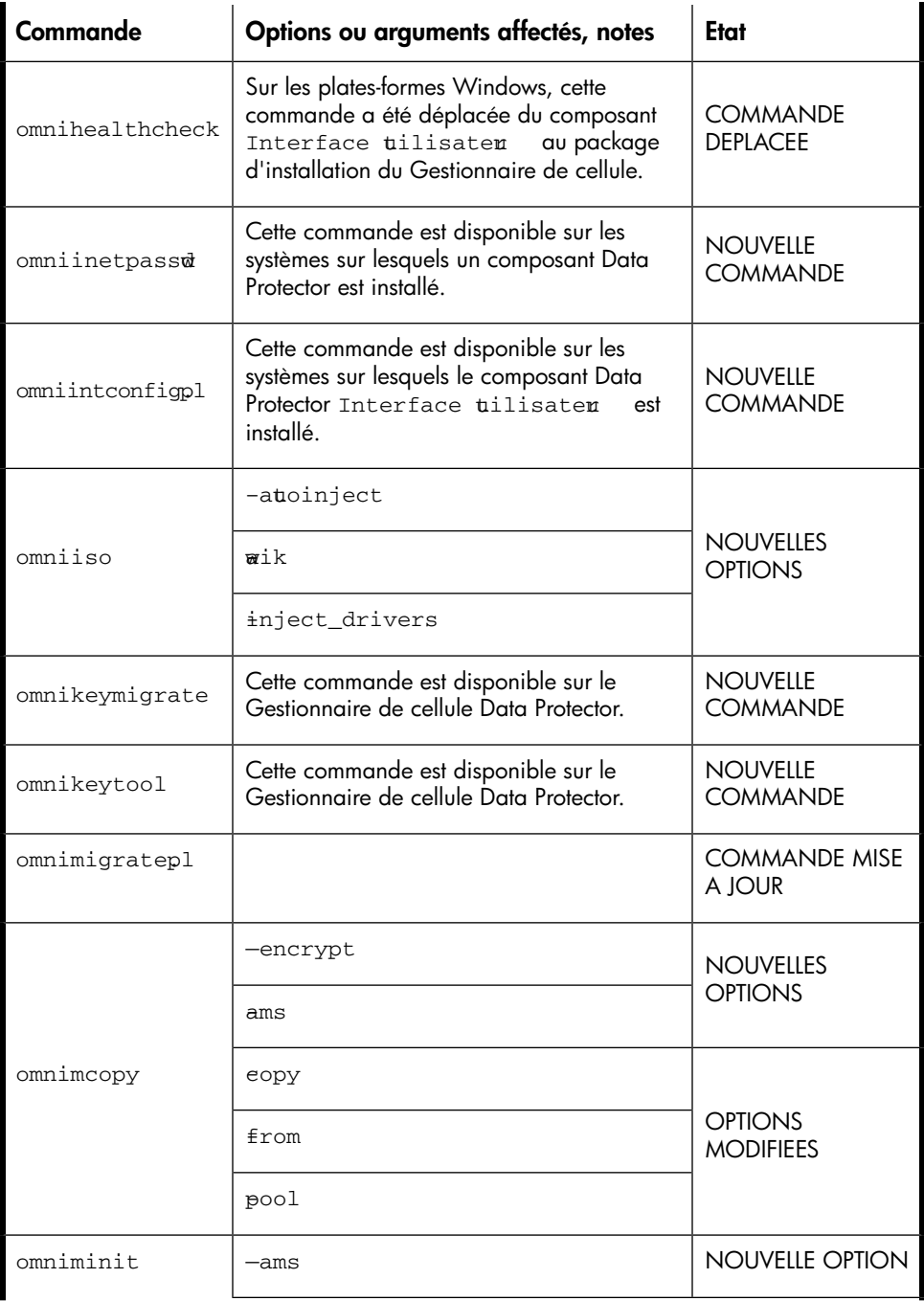

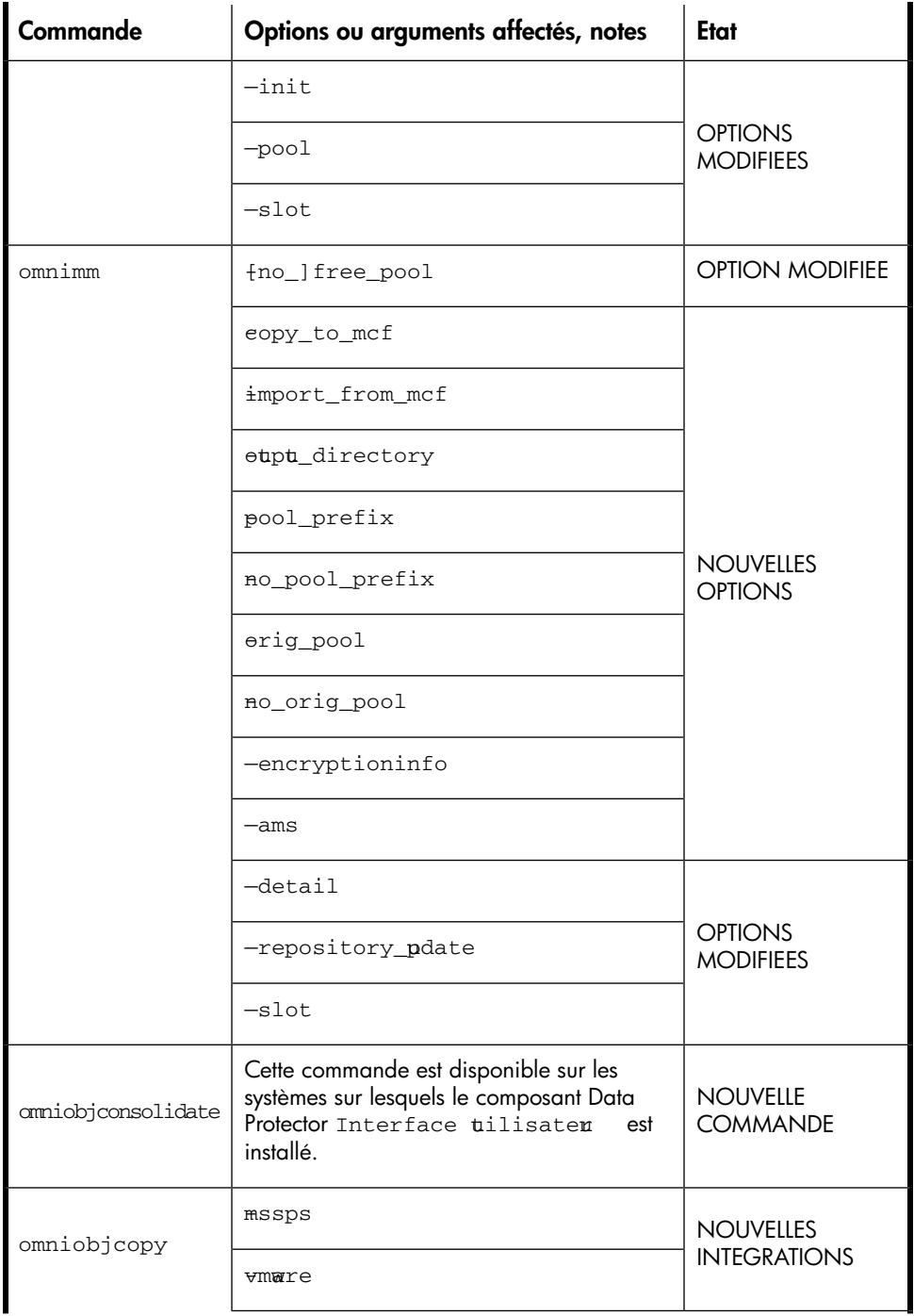

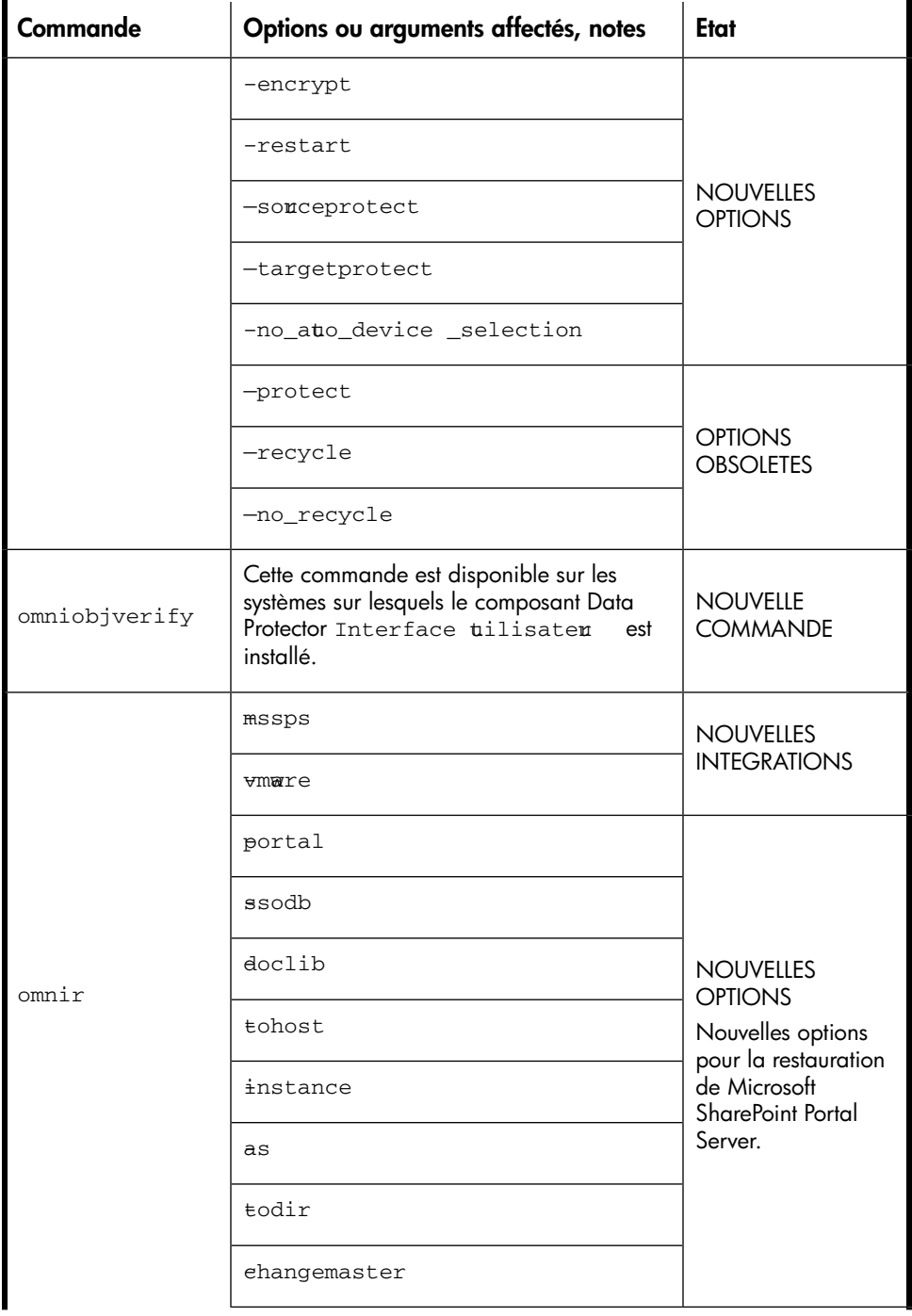

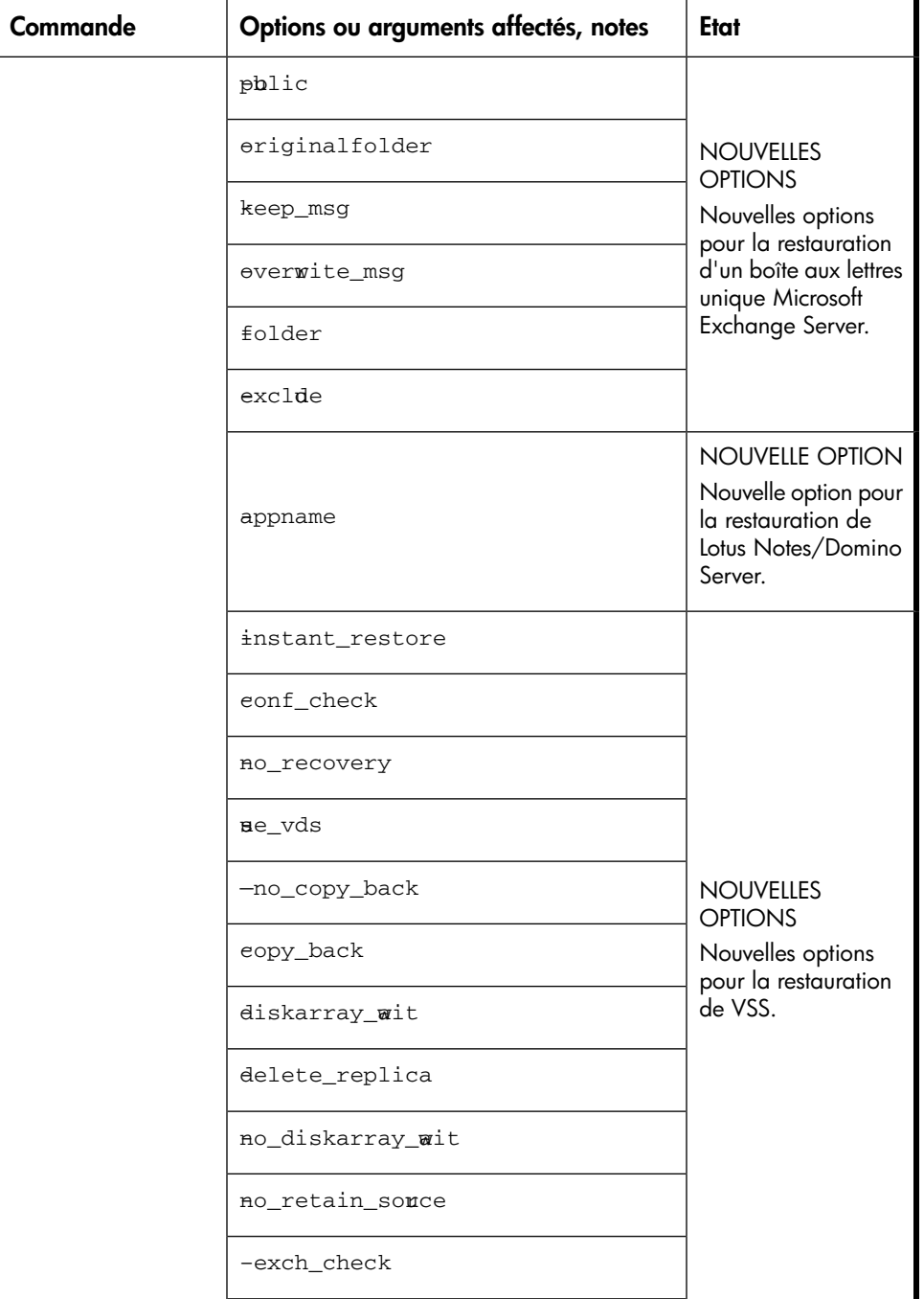

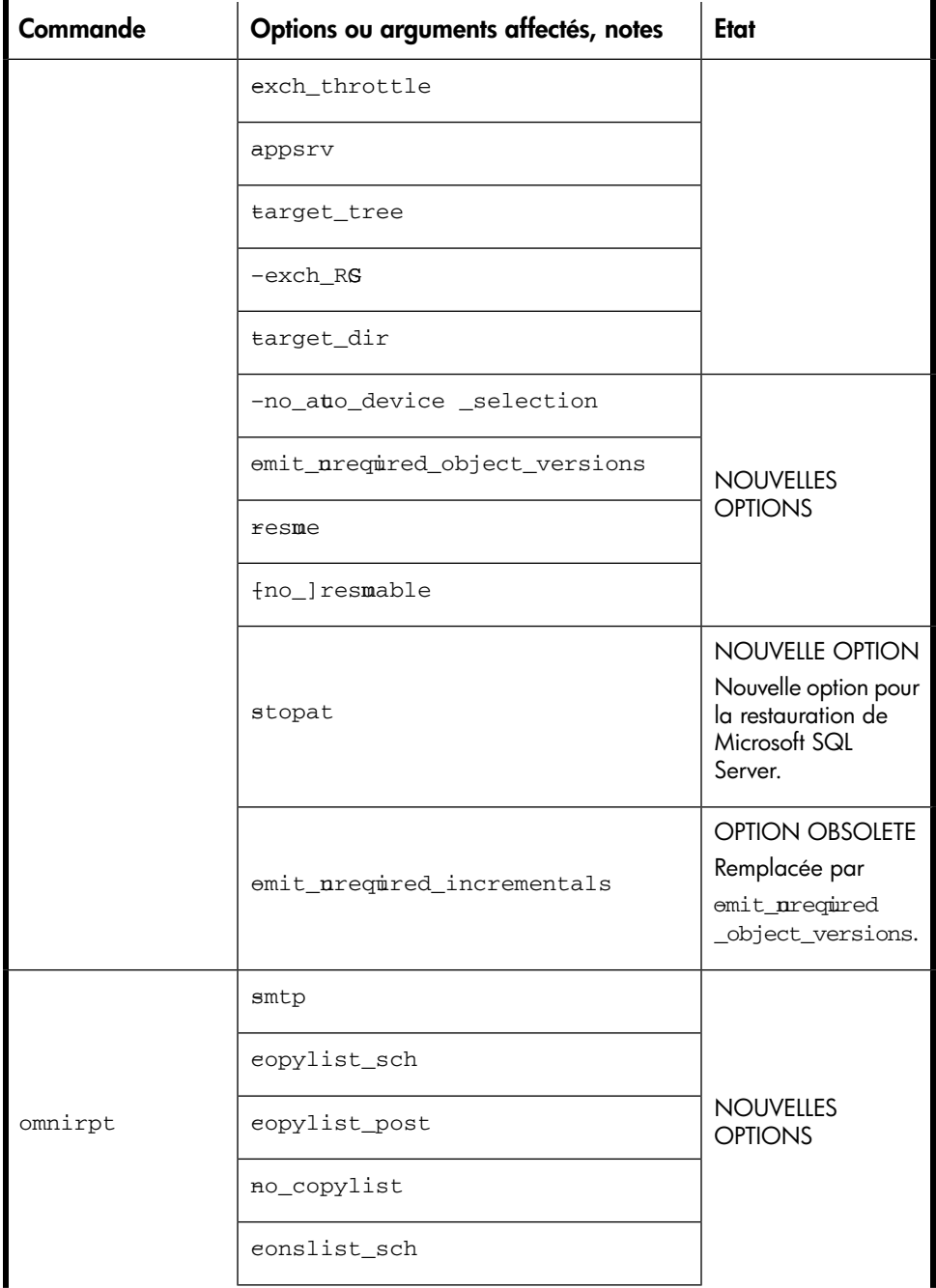

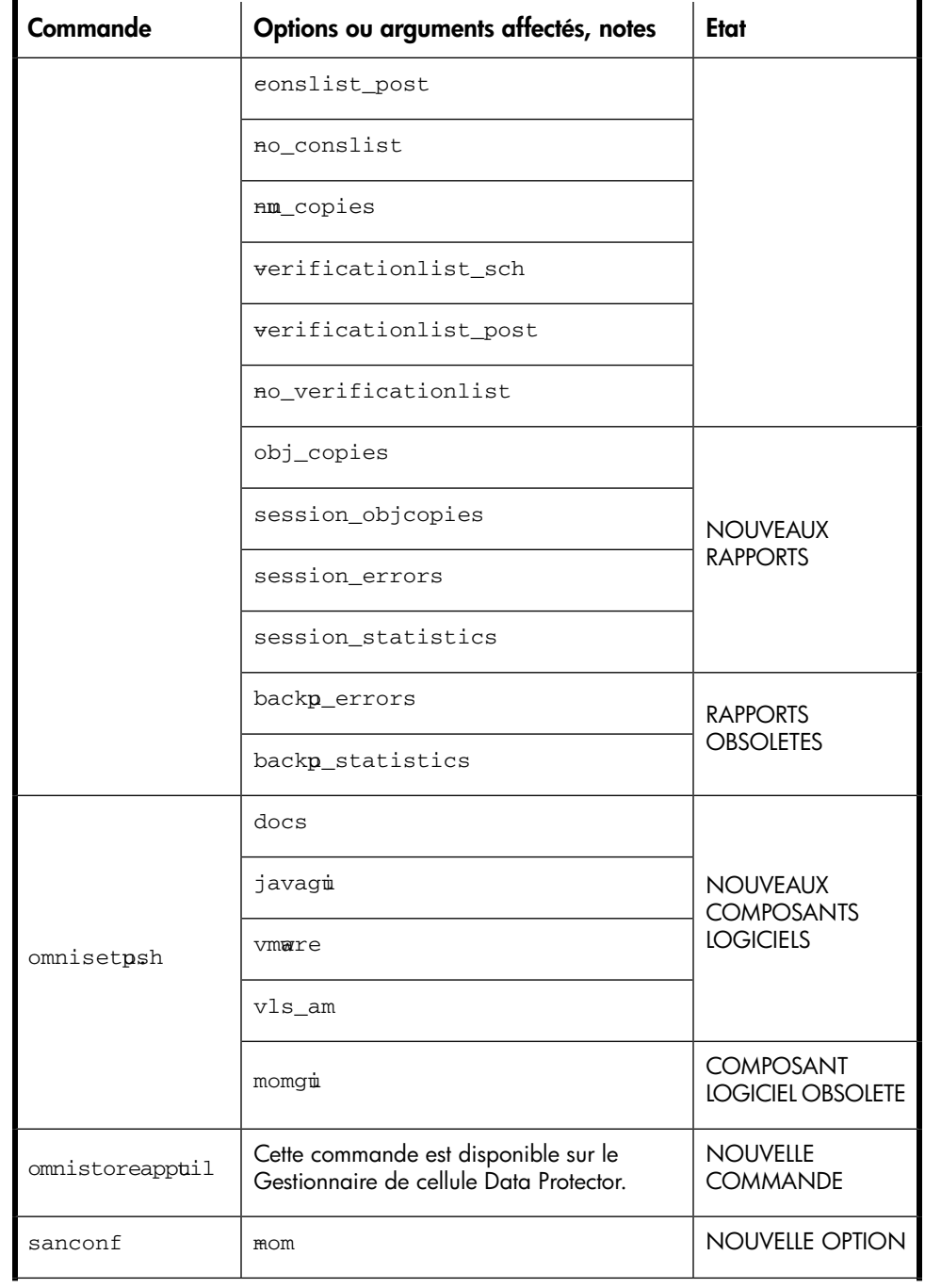

490

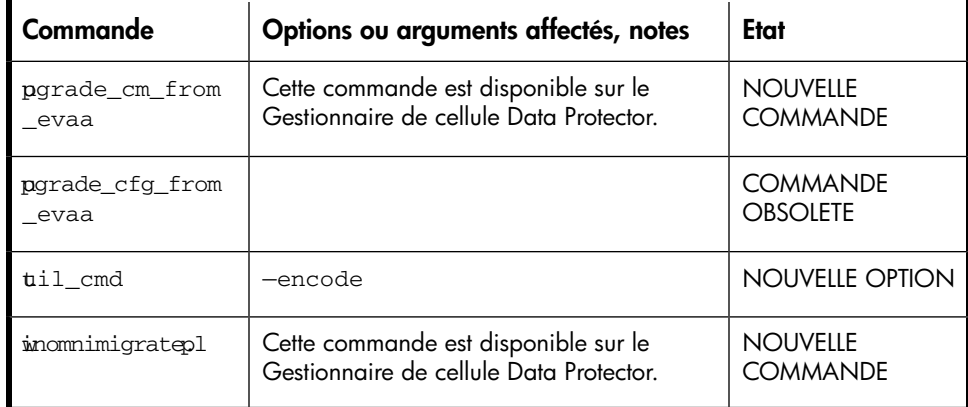

## <span id="page-490-0"></span>Tableau 29 Mise à niveau à partir de Data Protector A.06.00

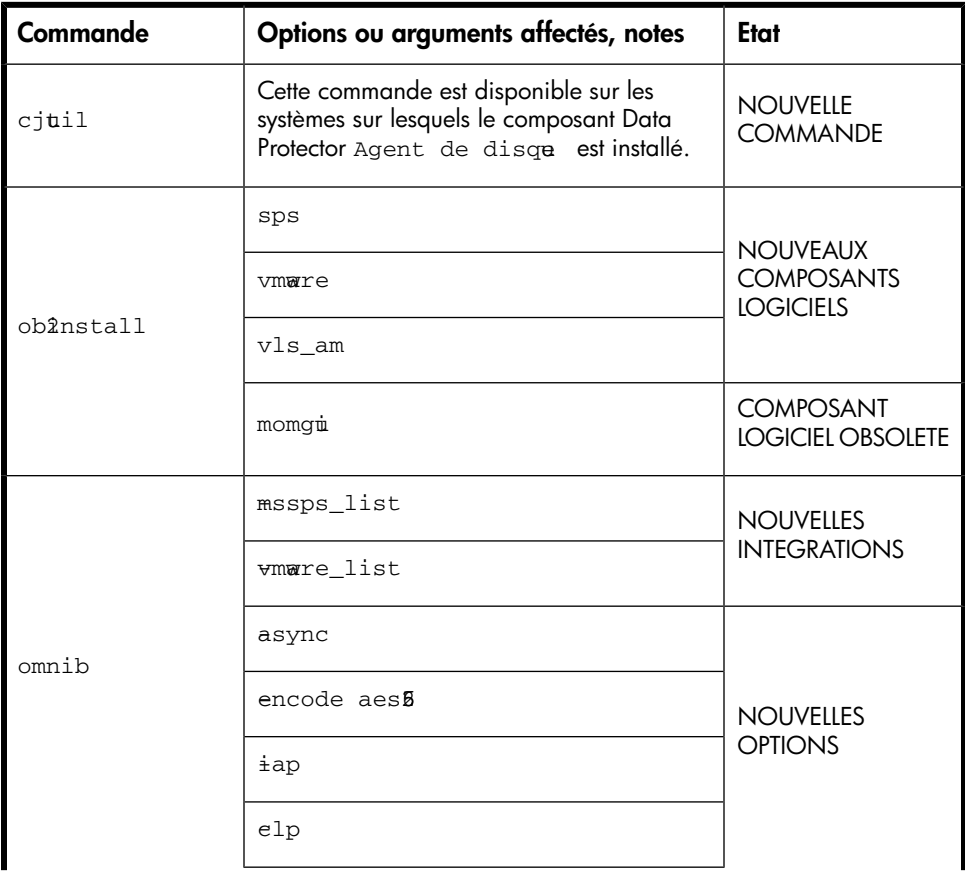

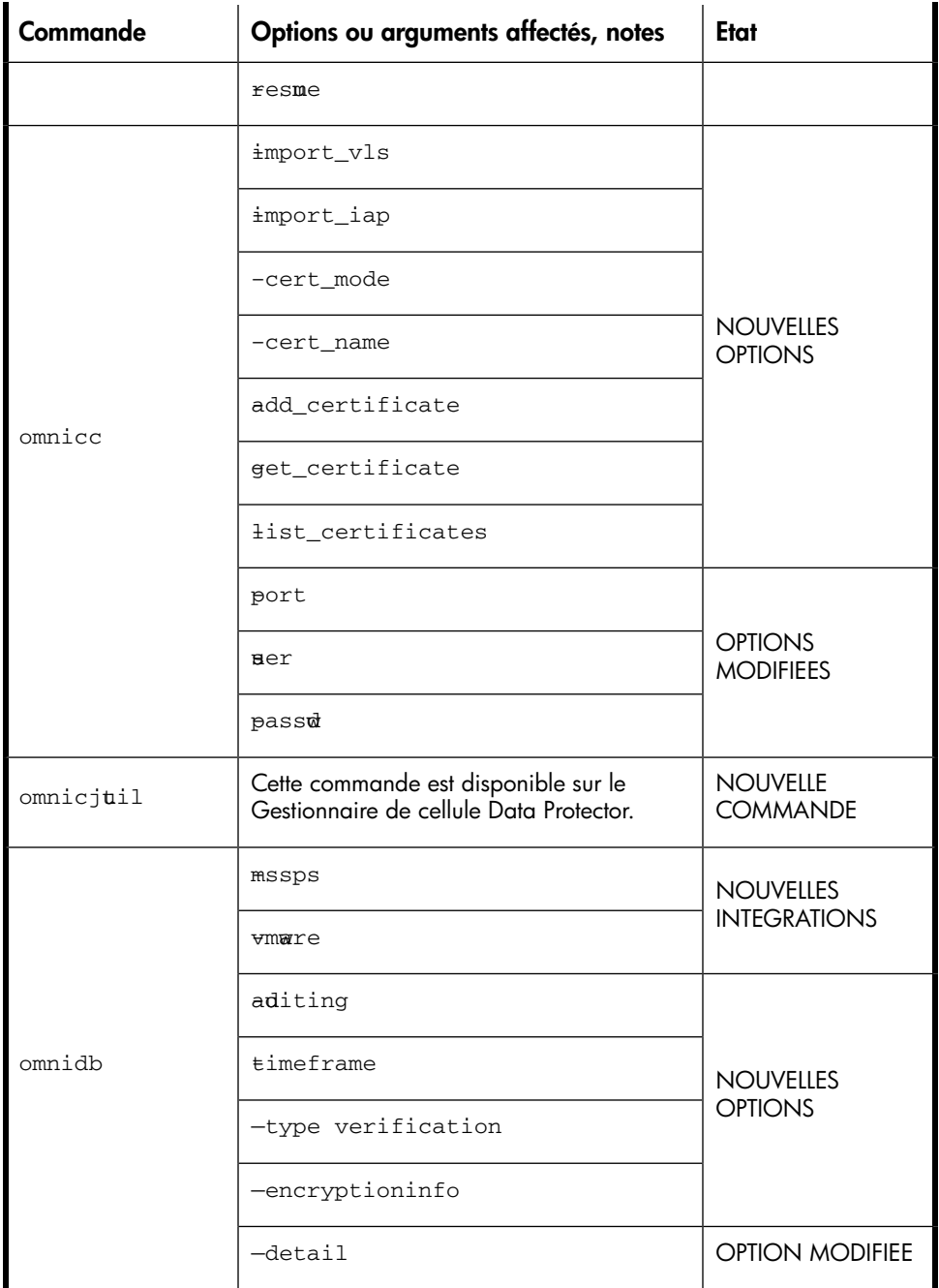

492

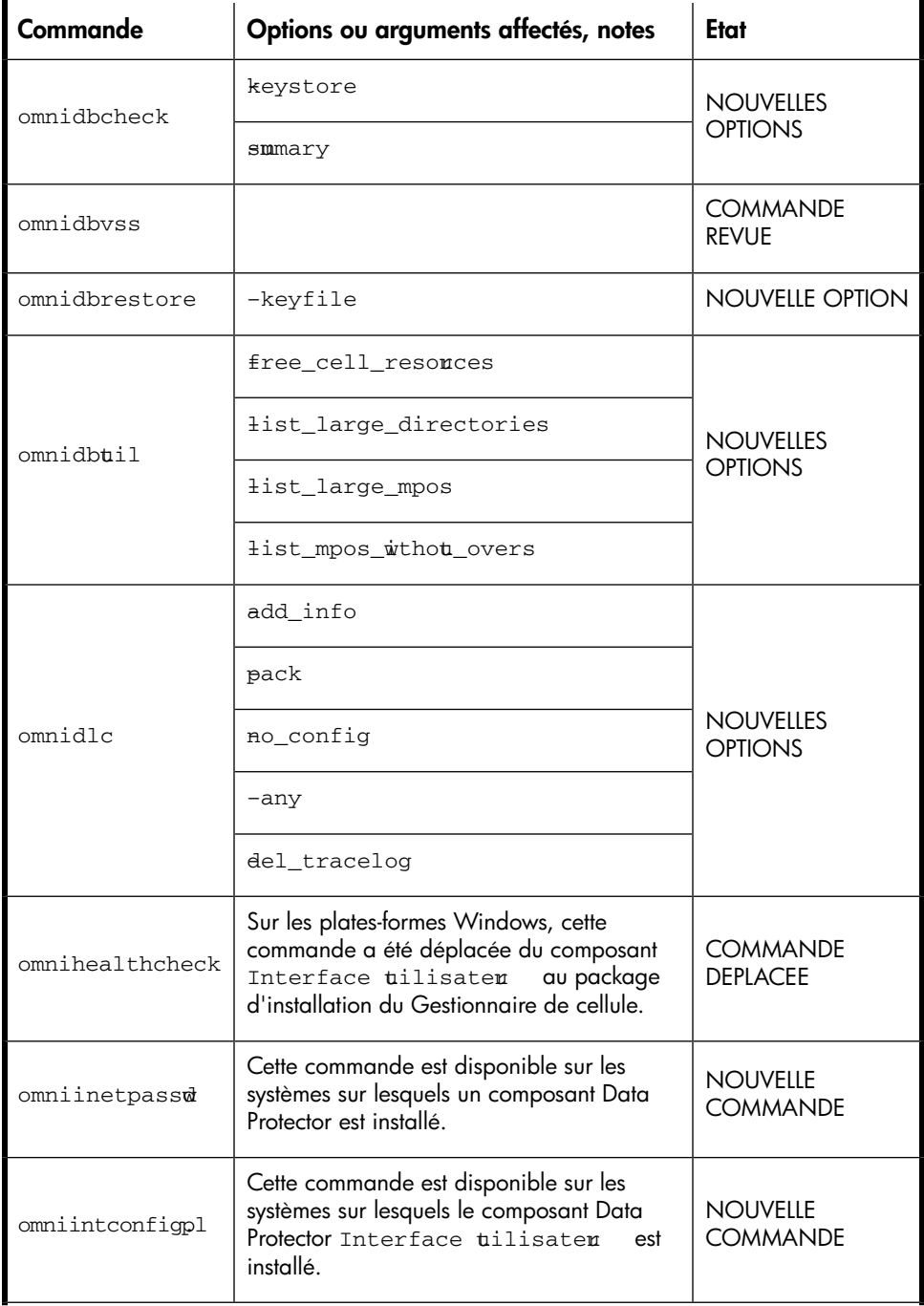

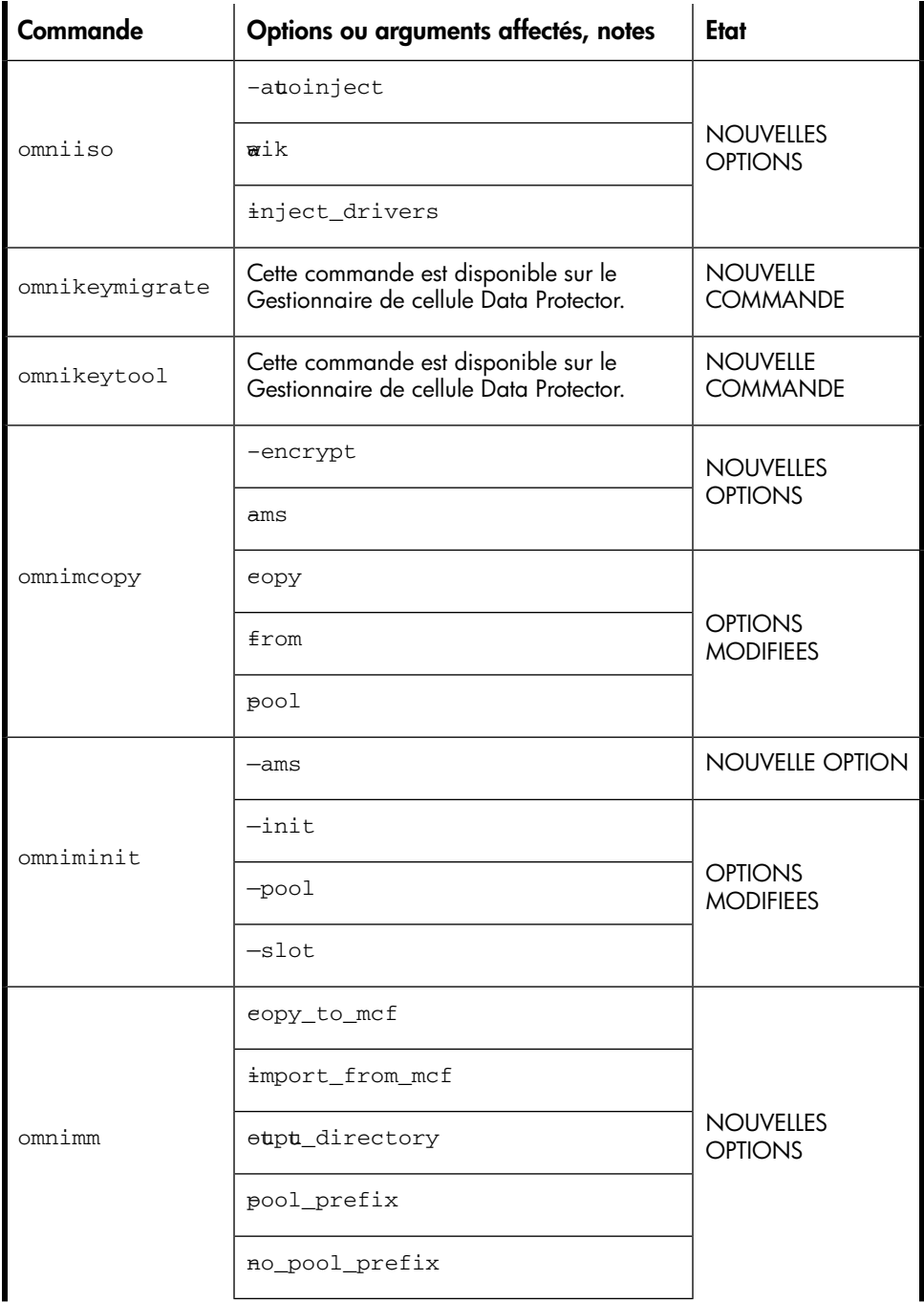

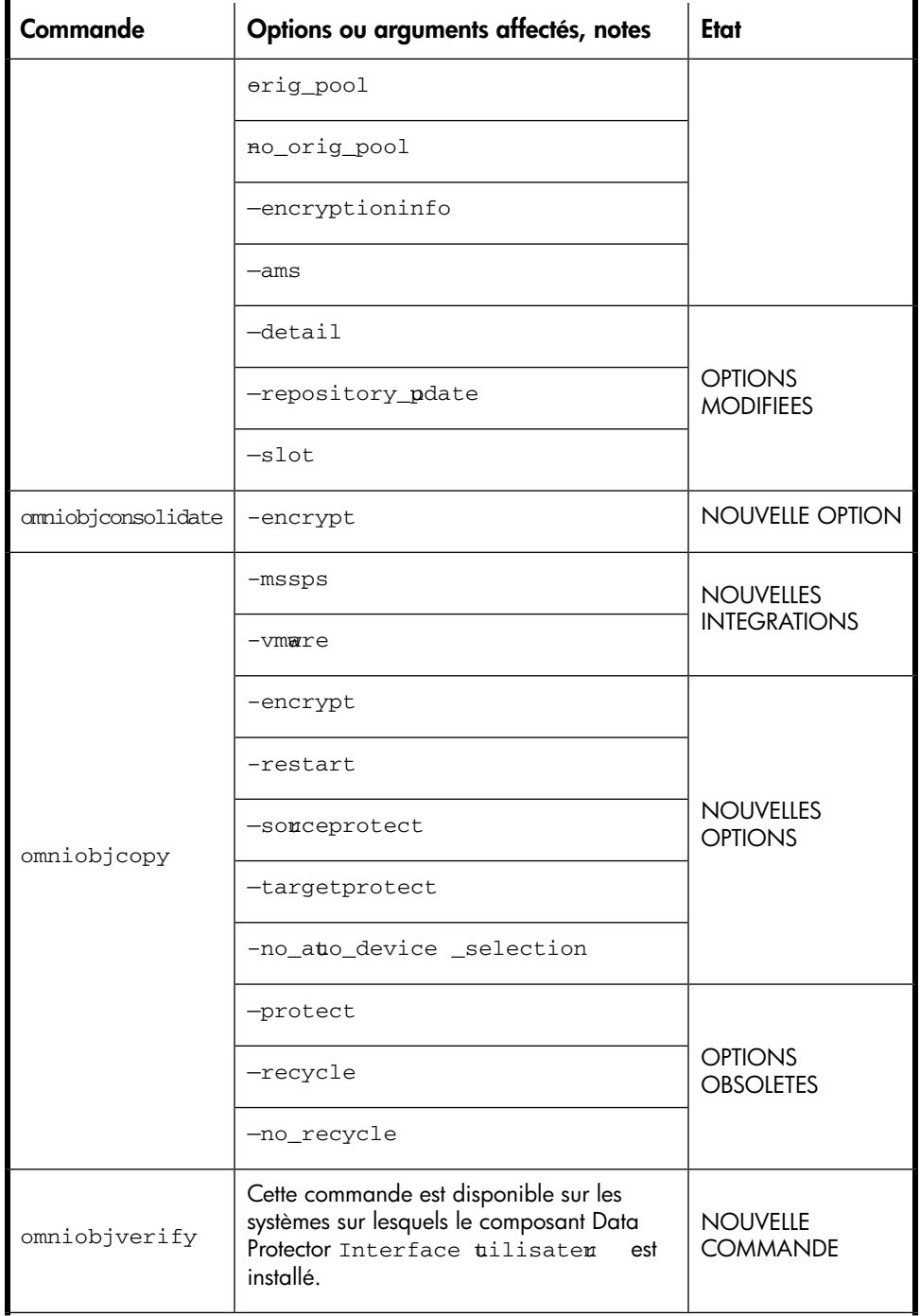

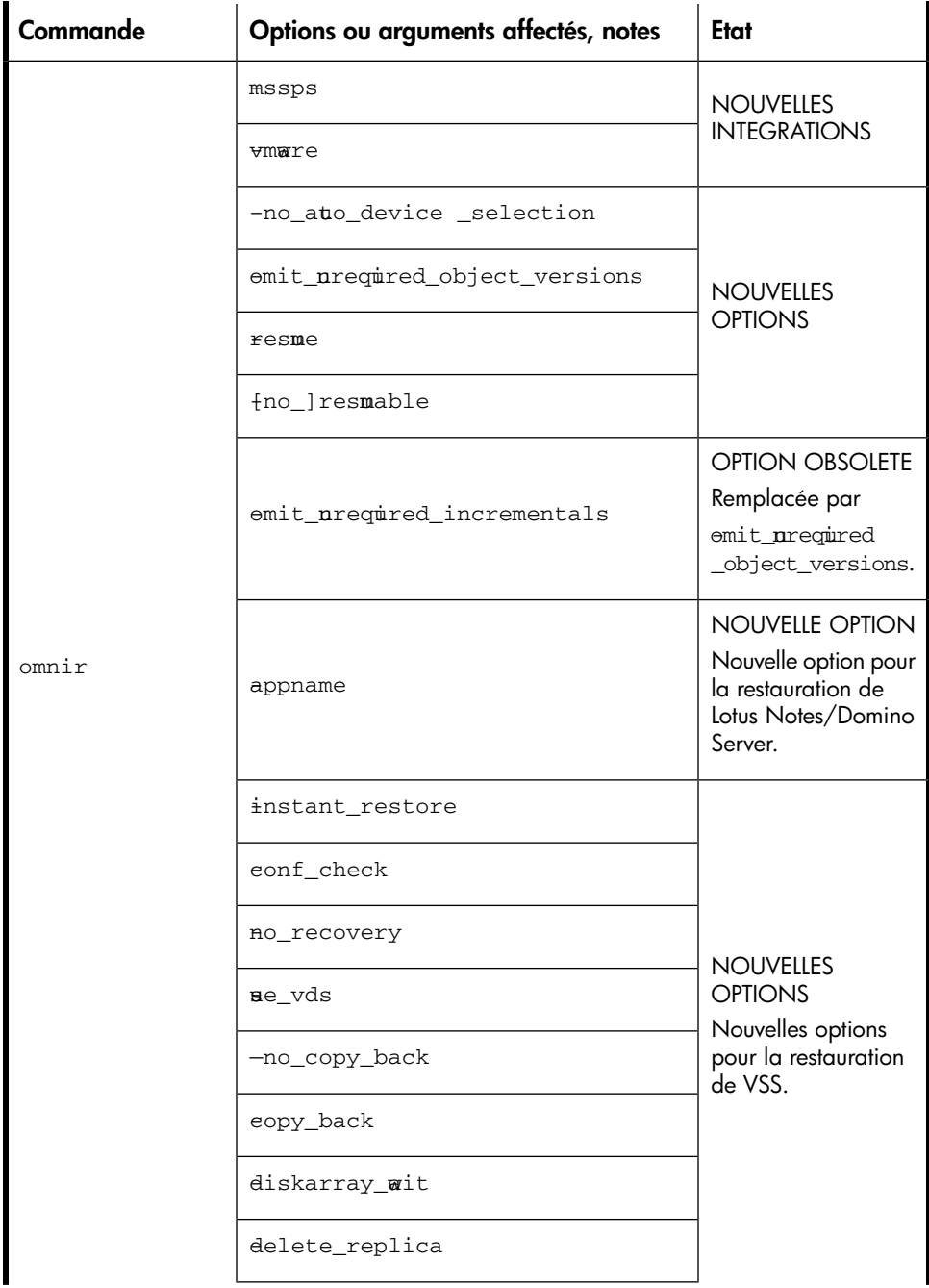

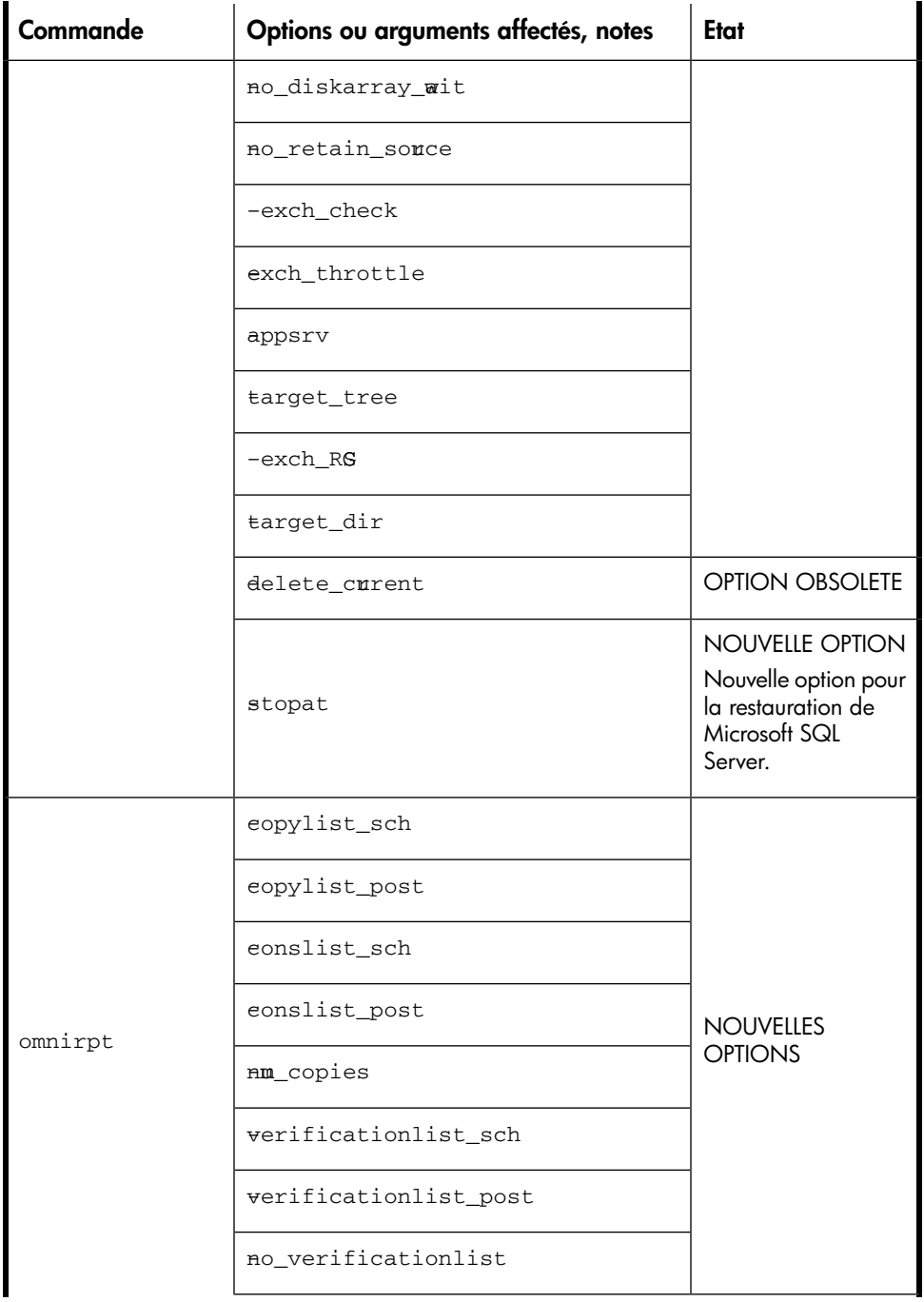

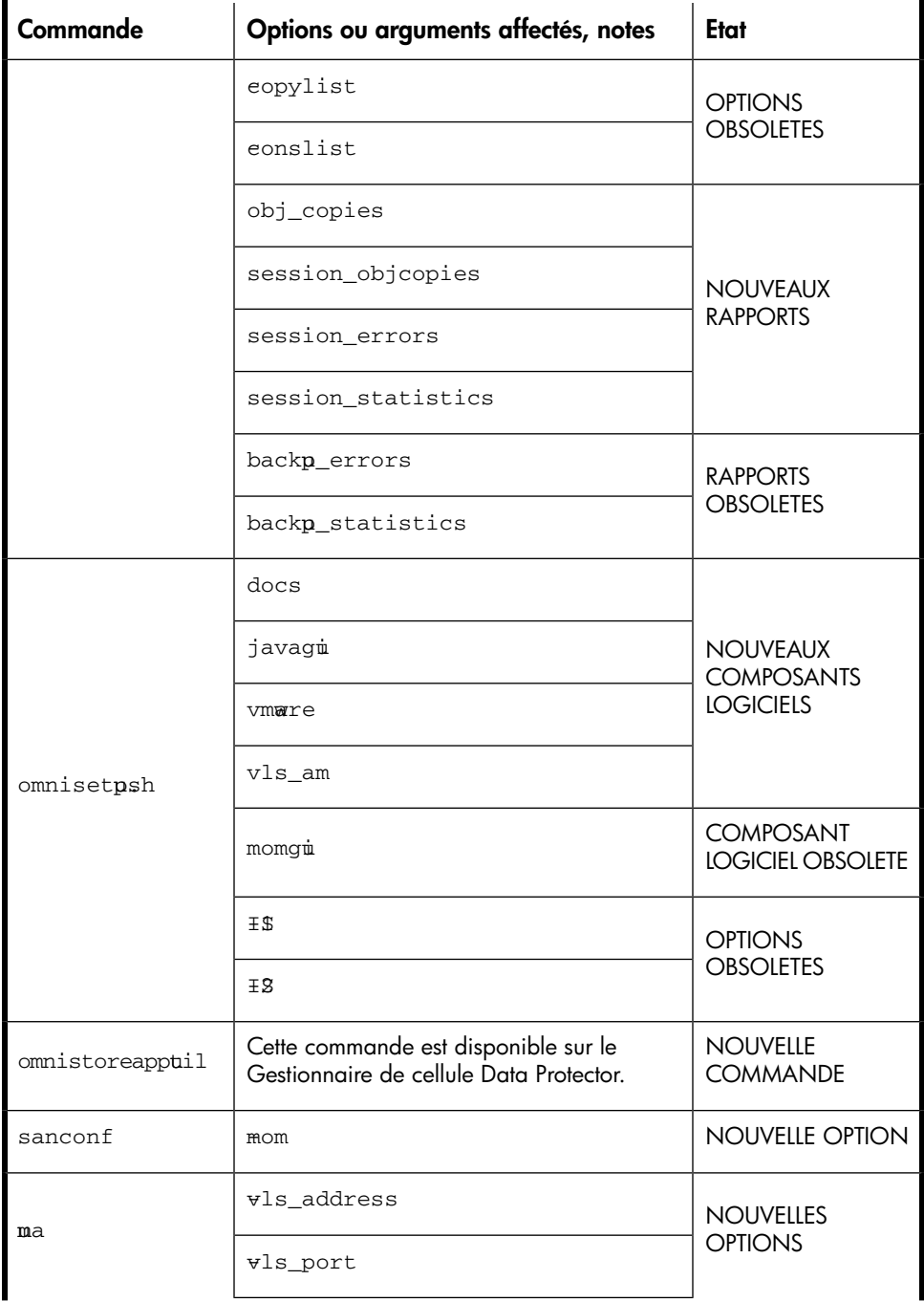

498

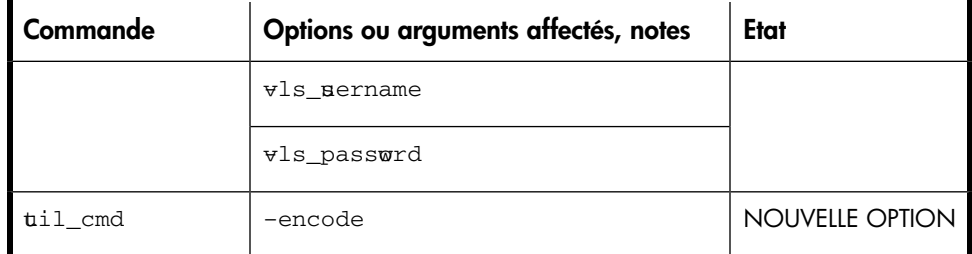

## <span id="page-498-0"></span>Tableau 30 Mise à niveau à partir de Data Protector A.06.10

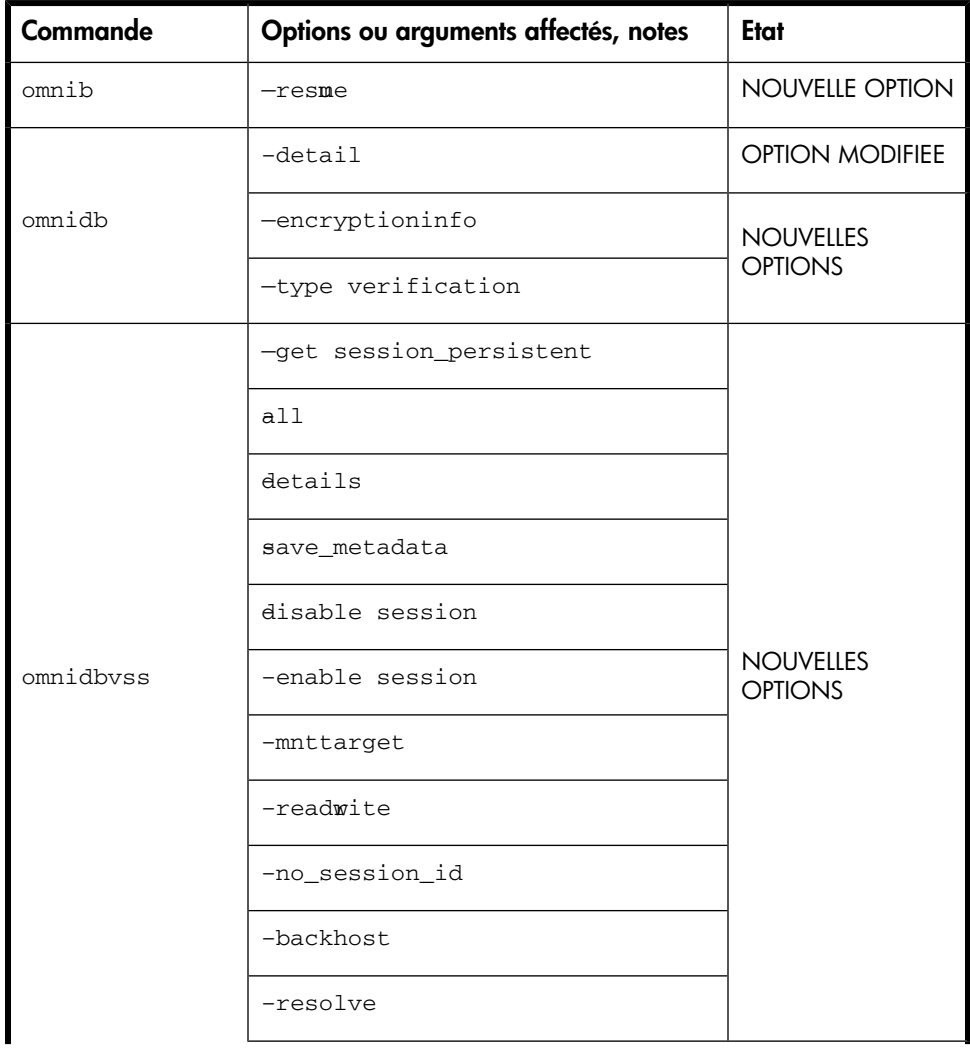

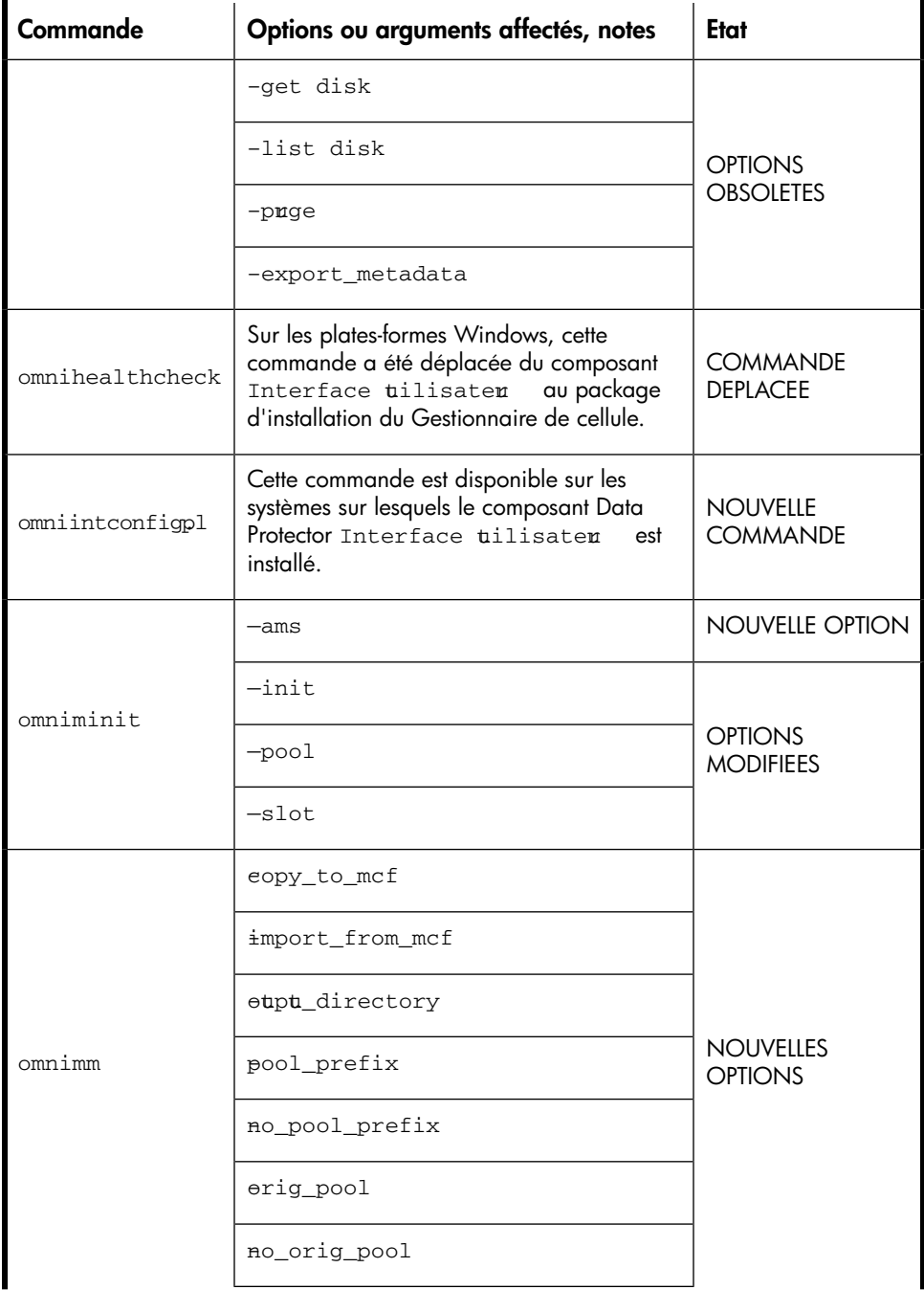

500

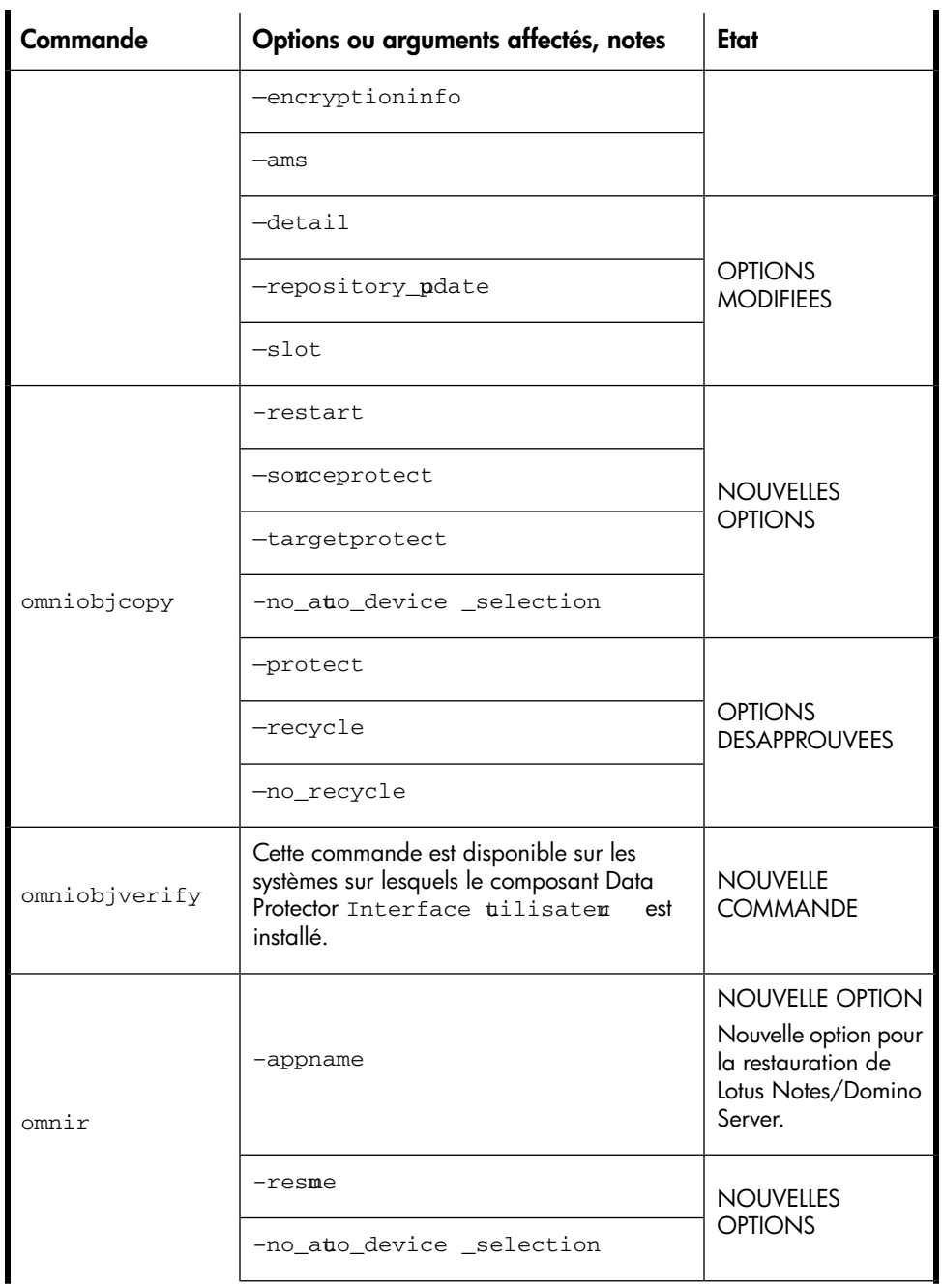

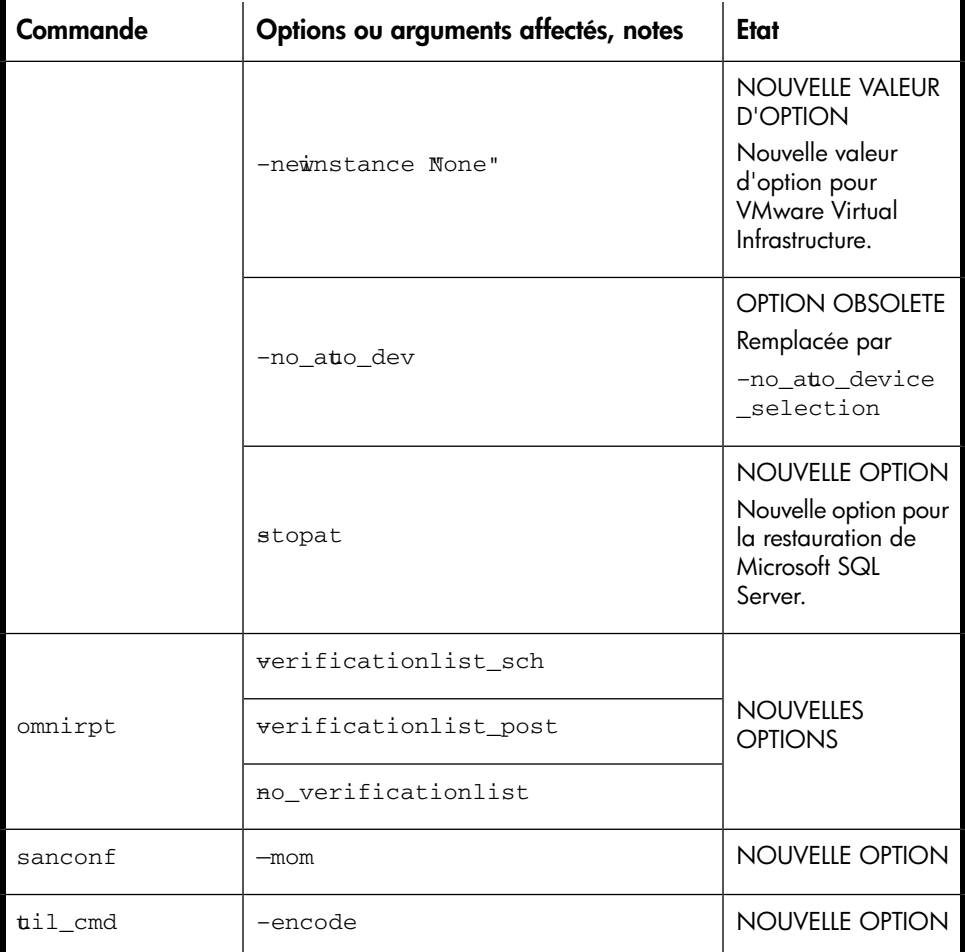

## <span id="page-501-0"></span>Tableau 31 Mise à niveau à partir de Application Recovery Manager A.06.00

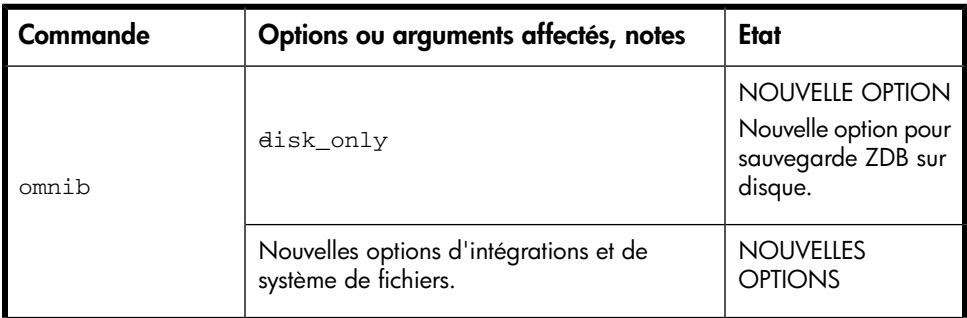

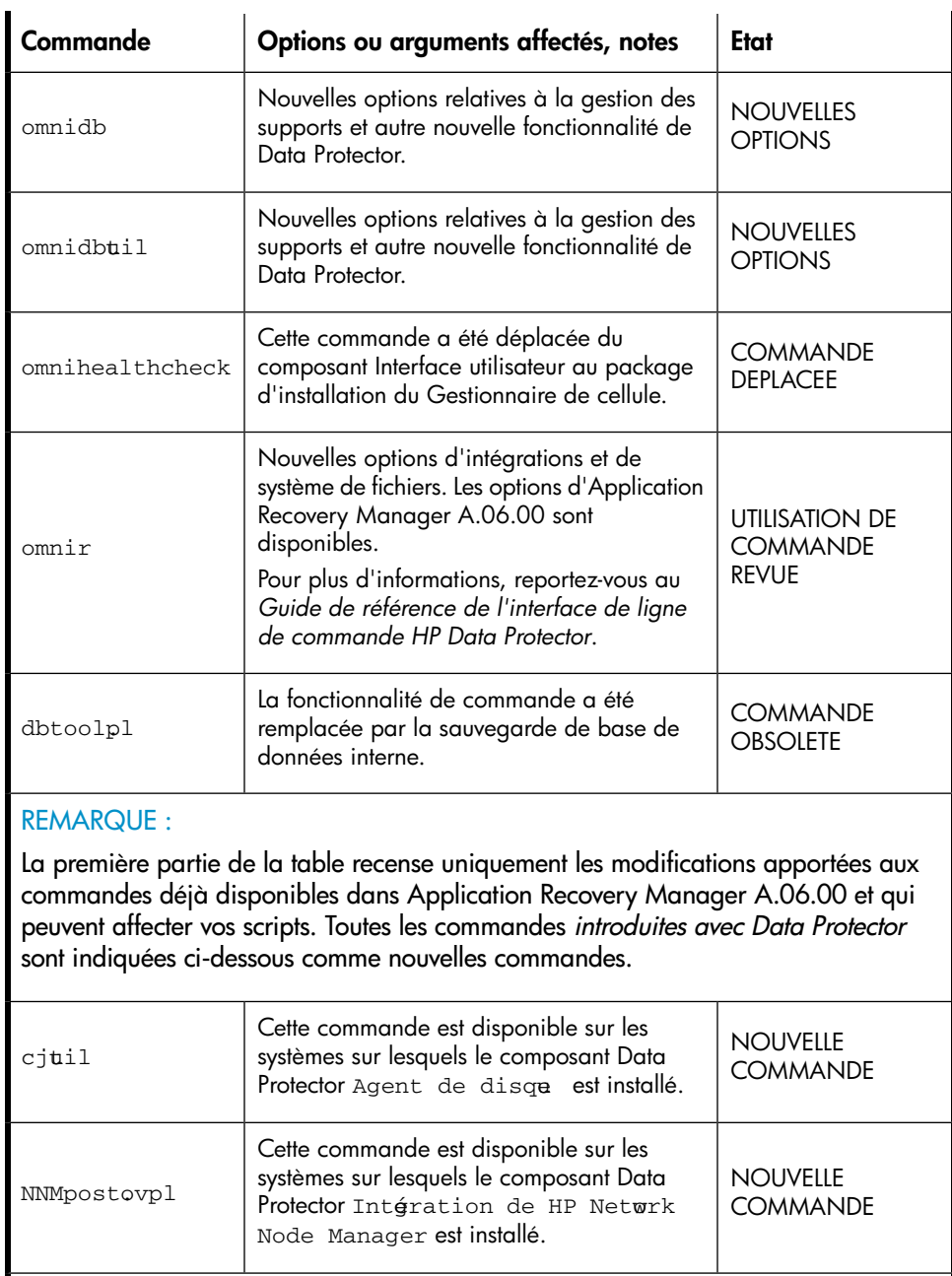

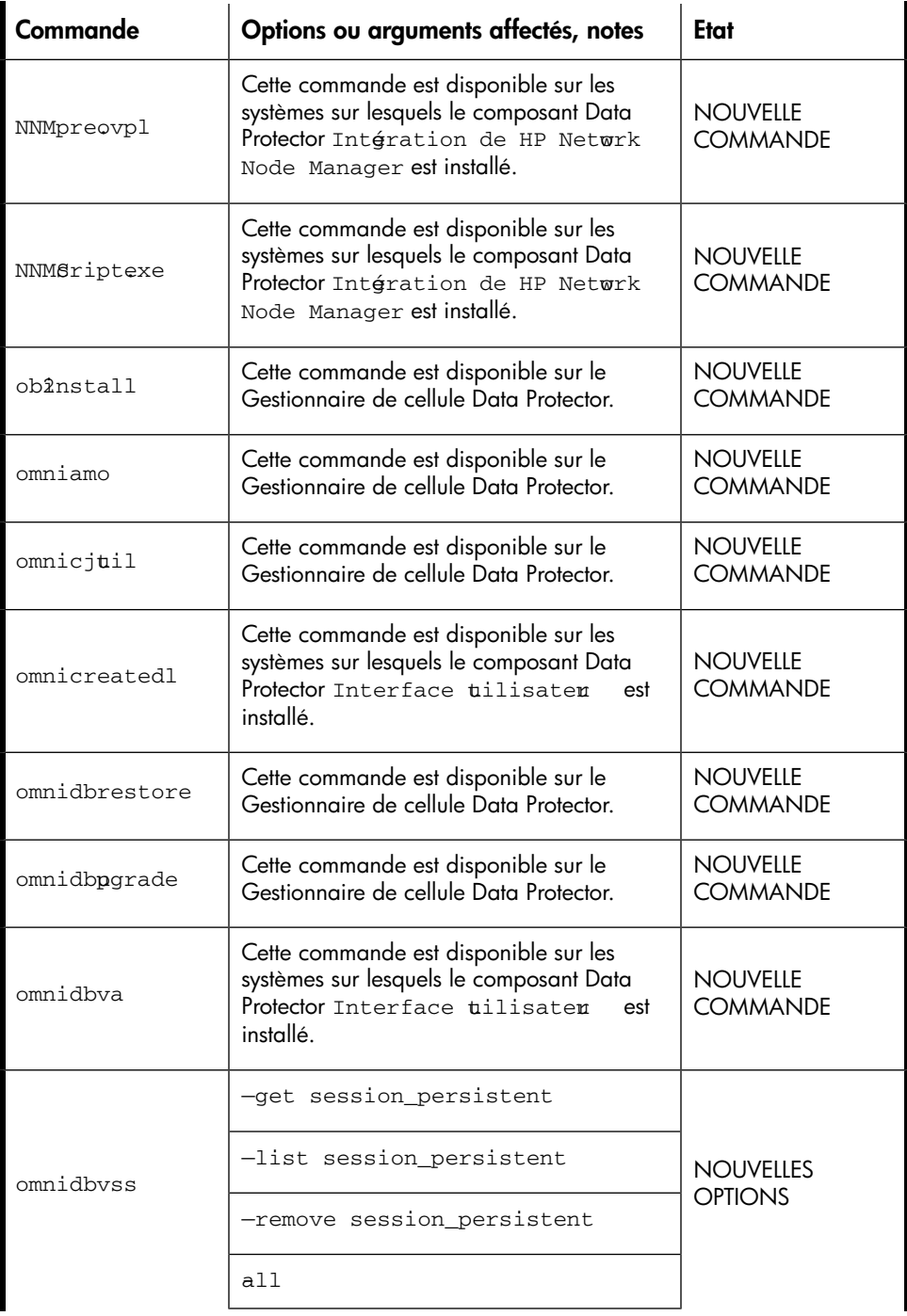
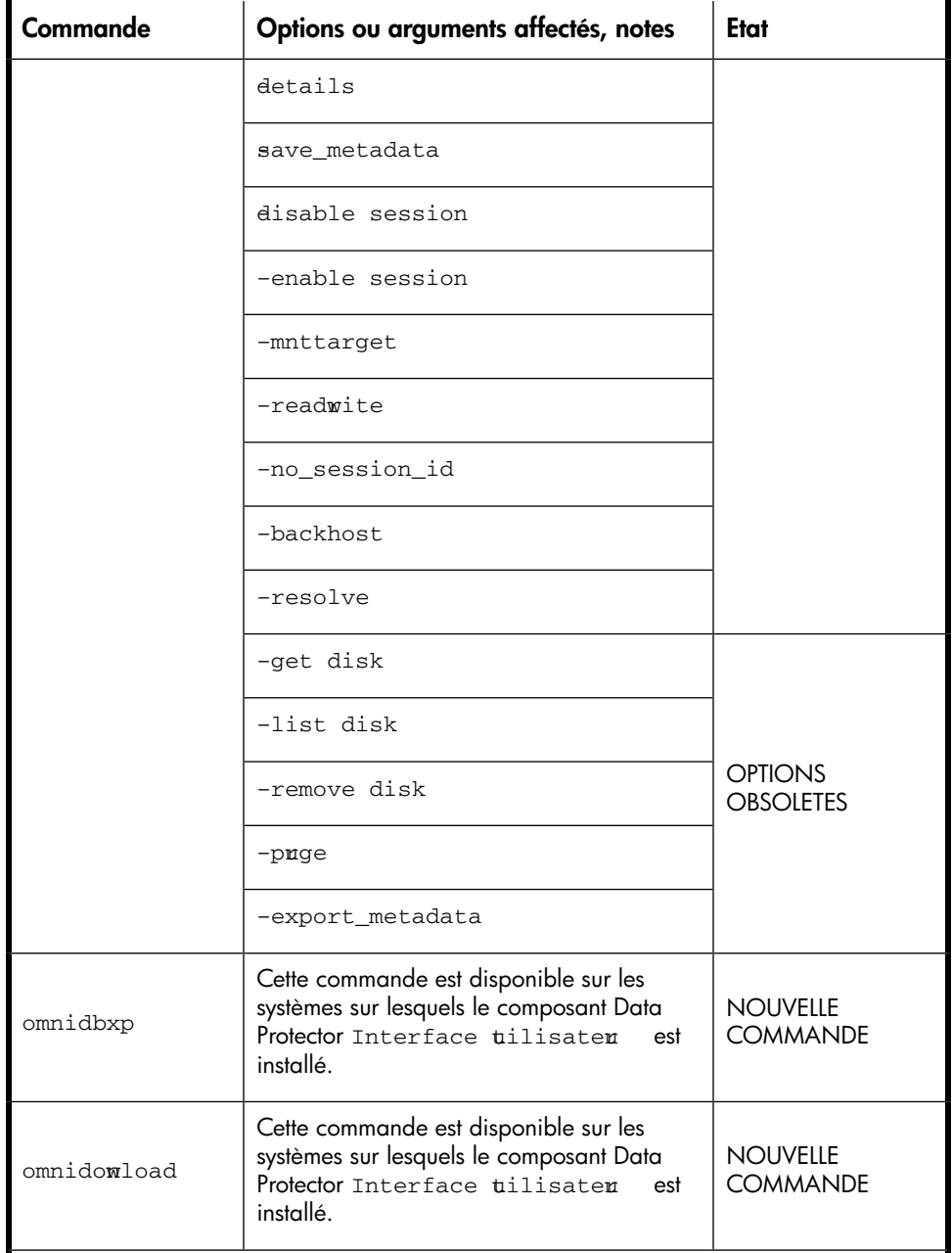

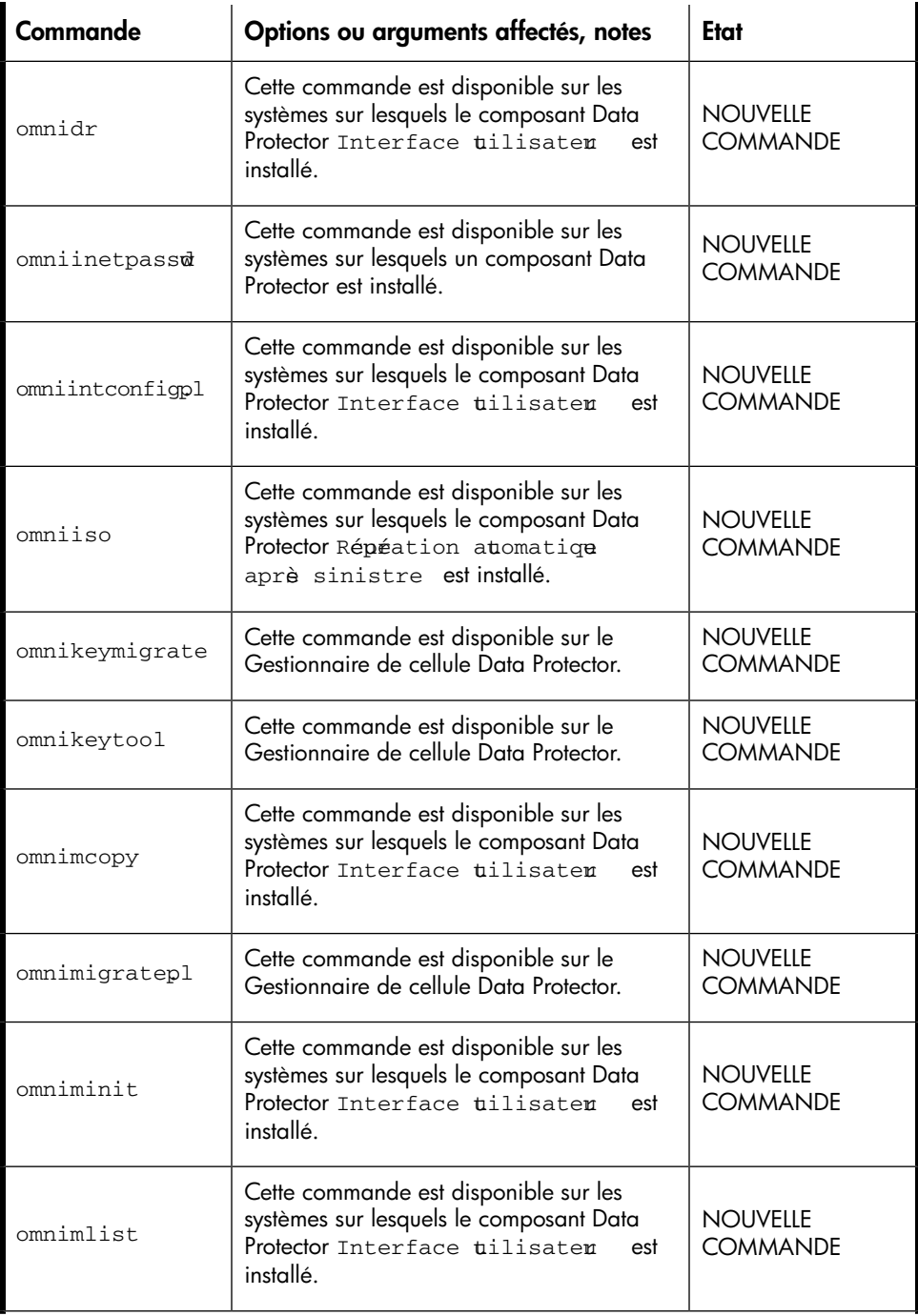

Modifications de la ligne de commande après la mise à niveau vers Data Protector A.06.11

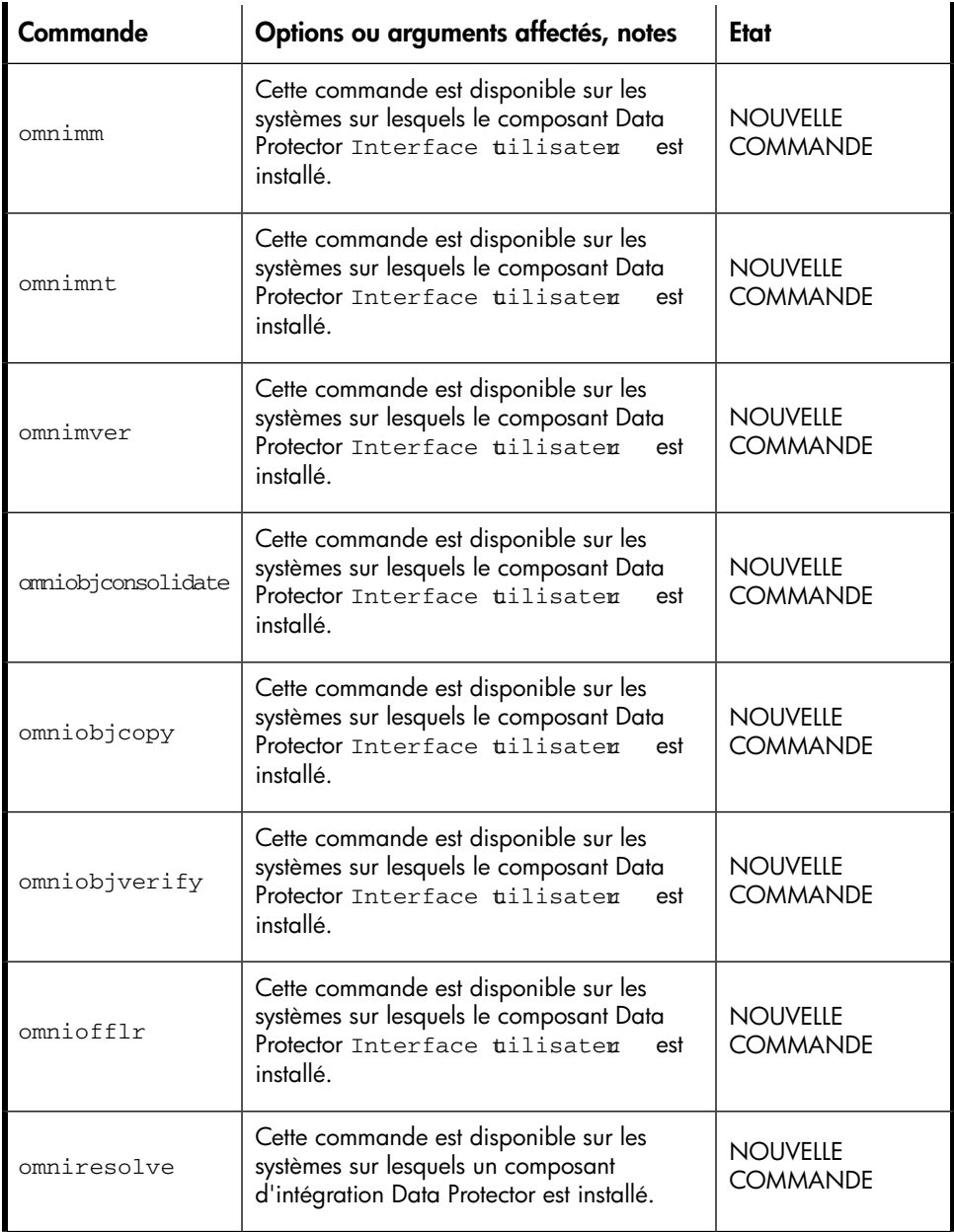

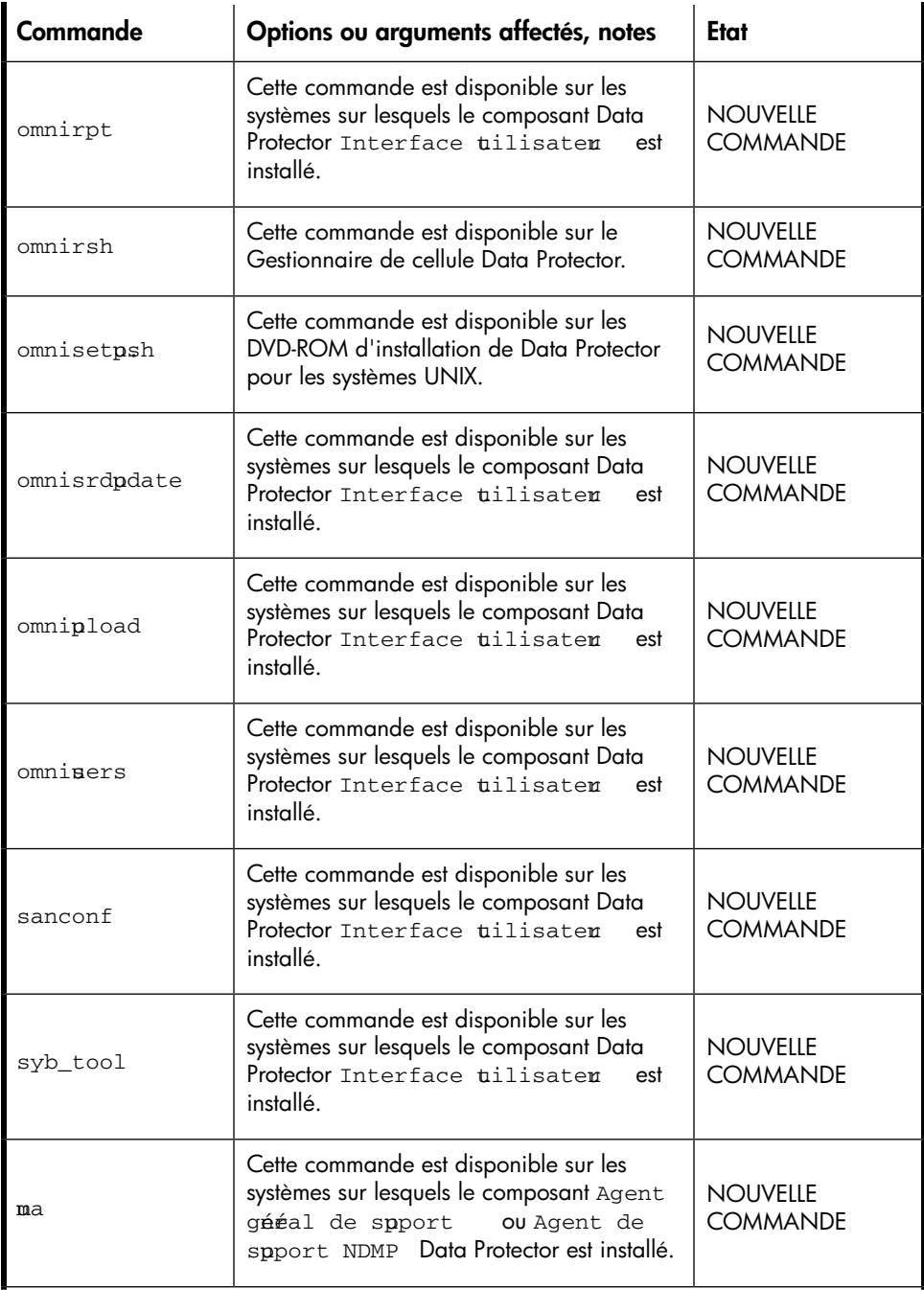

Modifications de la ligne de commande après la mise à niveau vers Data Protector A.06.11

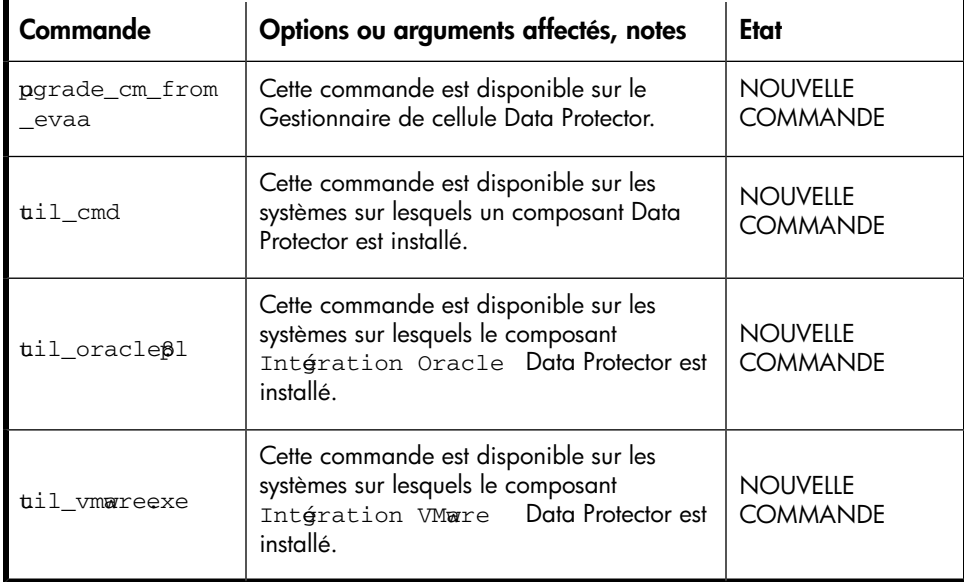

Modifications de la ligne de commande après la mise à niveau vers Data Protector A.06.11

510

# **Index**

## A

A.05.50, A.06.00 ou A.06.10 migration de licences, [370](#page-369-0) activation de la vérification d'accès pour un client, [244](#page-243-0) pour une cellule, [247](#page-246-0) adresse IP, TCP/IP, [422](#page-421-0) adresses SCSI *Voir* interface SCSI adresses SCSI non utilisées *Voir* interface SCSI Agent de disque concepts, [34](#page-33-0) configuration, sur HP OpenVMS, [150](#page-149-0) Agent de support concepts, [34](#page-33-1) configuration sous Novell NetWare, [143](#page-142-0) configuration, sur HP OpenVMS, [151](#page-150-0) installation pour l'utilisation d'une bibliothèque ADIC/GRAU, [130](#page-129-0) installation pour une bibliothèque StorageTek ACS, [135](#page-134-0) types, [34](#page-33-2) Agent de support NDMP, concepts, [34](#page-33-3) Agent général de support vérification de l'installation, sous Novell NetWare, [475](#page-474-0) aide obtention, [31](#page-30-0)

ajout ajout de pilote de robot SCSI au noyau, sous HP-UX, [444](#page-443-0) droits d'accès, sous Linux, [113](#page-112-0) ajout de clients à la cellule interface graphique Java de Data Protector, [84](#page-83-0) interface utilisateur graphique de Data Protector, [84](#page-83-0) ajout de composants logiciels à des systèmes Solaris, [274](#page-273-0) à des systèmes Windows, [272](#page-271-0) présentation, [271](#page-270-0) sur des systèmes HP-UX, [272](#page-271-1) Application Recovery Manager mise à niveau, [306](#page-305-0)

attribution des licences déplacement des licences, [349](#page-348-0) détermination des licences installées, [348](#page-347-0) détermination des mots de passe requis, [352](#page-351-0) Edition serveur unique, [353](#page-352-0) extensions de lecteur, [357](#page-356-0) extensions fonctionnelles, [327](#page-326-0), [362](#page-361-0) formulaires d'attribution de licences, [376](#page-375-0) gestion centralisée des licences, configuration, [350](#page-349-0) Gestionnaire de cellule, [328](#page-327-0) licences basées sur la capacité, exemples, [335](#page-334-0), [339](#page-338-0) licences de lecteur, [327](#page-326-1) licences selon l'entité, [329](#page-328-0) licences selon la capacité, [329](#page-328-1) migration de Data Protector, [370](#page-369-0) migration de licence, [369](#page-368-0) mise à niveau à partir de Data Protector A.05.50, A.06.00 et A.06.10, [280](#page-279-0) mise à niveau à partir de SSE, [304](#page-303-0) mots de passe d'urgence, [341](#page-340-0) mots de passe permanents, [340](#page-339-0) mots de passe permanents, obtention et installation, [341,](#page-340-1) [347](#page-346-0) mots de passe temporaires, [340](#page-339-1) obtention et installation de mots de passe permanents, [341](#page-340-1), [347](#page-346-0) Packs Starter, [327](#page-326-2) présentation, [351](#page-350-0) présentation des produits, [352](#page-351-1) productions de rapports sur les licences, [339](#page-338-1) structure du produit, [327,](#page-326-3) [351](#page-350-0) types de mots de passe, [340](#page-339-2) utilisation des licences, après mise à niveau, [280,](#page-279-0) [304](#page-303-0) utilitaire AutoPass, [341](#page-340-1) vérification des mots de passe, [348](#page-347-1)

vérification et signalement des licences manquantes, [328](#page-327-1) auto-migration VLS configuration requise, [203](#page-202-0) installation, [202](#page-201-0)

## B

bibliothèque ACS StorageTek connexion de lecteurs, [128](#page-127-0) installation de l'Agent de support, [127](#page-126-0) préparation des clients, [134](#page-133-0) bibliothèque ADIC *Voir* bibliothèque ADIC/GRAU bibliothèque ADIC/GRAU connexion de lecteurs, [128](#page-127-0) installation d'agents des supports des données sur les clients, [130](#page-129-0) installation de l'Agent de support, [127](#page-126-0) préparation des clients, [128](#page-127-1) bibliothèque GRAU *Voir* bibliothèque ADIC/GRAU bibliothèque HP StorageWorks 330fx, définition des ID SCSI, [458](#page-457-0) bibliothèque HP StorageWorks DLT 28/48 logements, connexion, [468](#page-467-0) bibliothèque StorageTek *Voir* bibliothèque ACS StorageTek bibliothèque StorageTek ACS installation d'agents des supports des données sur les clients, [135](#page-134-0)

## $\subset$

cellule activation de la sécurité, [247](#page-246-0) concepts, [33](#page-32-0) exportation d'un client Microsoft Cluster Server, [238](#page-237-0) exportation de clients, [236](#page-235-0) importation d'un Serveur d'installation, [233](#page-232-0) importation de clients, [230](#page-229-0) importation de clusters, [233](#page-232-1) licences, [327](#page-326-3), [328](#page-327-2) mise à niveau, présentation, [278](#page-277-0) sécurisation de clients, [244](#page-243-0) vérification des connexions DNS, [380](#page-379-0) changement nom du Gestionnaire de cellule, [427](#page-426-0) port par défaut, [429](#page-428-0) chargeur automatique HP Surestore 12000e, connexion, [466](#page-465-0) CLI *Voir* interface de ligne de commande client activation de la vérification d'accès, [244](#page-243-0) ajout de droits d'accès root, sous Linux, [113](#page-112-0) changement de composants logiciels, [271](#page-270-0) compatible cluster, importation dans une cellule, [233](#page-232-1) concepts, [33](#page-32-1) concepts de sécurité, [239](#page-238-0) configuration après installation, sur Solaris, [104](#page-103-0) configuration de TCP/IP, sous Windows, [421](#page-420-0) configuration du noyau, sous Linux, [115](#page-114-0) configuration pour l'utilisation des périphériques de sauvegarde, sous Solaris, [451](#page-450-0) configuration pour Veritas Volume Manager, sur Microsoft Cluster Server, [433](#page-432-0) création de fichiers de périphérique, sous HP-UX, [446](#page-445-0) création de fichiers de périphérique, sous Solaris, [456](#page-455-0) désinstallation à distance, [258](#page-257-0) exportation d'une cellule, [236](#page-235-0) importation dans une cellule, [230](#page-229-0) installation des intégrations compatibles cluster, présentation, [166](#page-165-0) installation des intégrations, présentation, [163](#page-162-0) installation distante, présentation, [83](#page-82-0) installation en local sur HP OpenVMS, [145](#page-144-0) installation en local, sous Novell NetWare, [137](#page-136-0) installation, présentation, [74](#page-73-0) Microsoft Cluster Server, exportation d'une cellule, [238](#page-237-0)

mise à niveau à partir de Data Protector A.05.50, A.06.00 et A.06.10, [293](#page-292-0) mise à niveau à partir de Data Protector A.05.50, A.06.00 et A.06.10, sous MC/ServiceGuard, [294](#page-293-0) mise à niveau, sur Microsoft Cluster Server, [326](#page-325-0) préparation à l'utilisation d'une bibliothèque ADIC/GRAU, [128](#page-127-1) préparation pour l'utilisation d'une bibliothèque StorageTek ACS, [134](#page-133-0) refus d'accès par des hôtes, [249](#page-248-0) résolution des problèmes, [383](#page-382-0), [386,](#page-385-0) [387](#page-386-0), [393,](#page-392-0) [395](#page-394-0) sécurisation, [244](#page-243-0) suppression de la vérification d'accès, [248](#page-247-0) vérification de l'installation, [389](#page-388-0) vérification de la configuration TCP/IP, sous Windows, [425](#page-424-0) client ACS, [128](#page-127-2) client AIX connexion de périphériques de sauvegarde, [119](#page-118-0) installation, [118](#page-117-0) client cartes LAN multiples, importation, [232](#page-231-0) client d'intégration, [163](#page-162-0) *Voir aussi* intégrations client d'intégration ZDB, [163](#page-162-1) *Voir aussi* intégrations client d'interface Java, [255,](#page-254-0) [258](#page-257-1) client DAS, [127](#page-126-1) client ESX Server installation, [118](#page-117-1)

client HP OpenVMS configuration de l'agent de disque, [150](#page-149-0) configuration de l'Agent de support, [151](#page-150-0) désinstallation, [259](#page-258-0) importation, [232](#page-231-1) client HP-UX connexion de périphériques de sauvegarde, [102](#page-101-0) installation, [99](#page-98-0) résolution des problèmes, [386](#page-385-0) client Linux configuration du noyau, [115](#page-114-0) connexion de périphériques de sauvegarde, [116](#page-115-0) installation, [110](#page-109-0) résolution des problèmes d'installation à distance, [113](#page-112-0) client Microsoft Terminal Services, [58](#page-57-0) client MPE/iX, installation, [154](#page-153-0) client NDMP, importation, [232](#page-231-2) client Novell NetWare configuration de l'Agent de support, [143](#page-142-0) fichier HPDEVBRA.NLM, [479](#page-478-0) fichier HPUMA.NLM, [479](#page-478-0) installation, [137](#page-136-0) minimisation du trafic réseau, [143](#page-142-1) vérification de l'installation de l'Agent général de support, [475](#page-474-0) client SCO connexion de périphériques de sauvegarde, [125](#page-124-0) installation, [124](#page-123-0) client Siemens Sinix connexion de périphériques de sauvegarde, [121](#page-120-0) installation, [120](#page-119-0)

client Solaris configuration, après installation, [104](#page-103-0) connexion de périphériques de sauvegarde, [109](#page-108-0) installation, [103](#page-102-0) résolution des problèmes, [386](#page-385-0) client sous Windows connexion de périphériques de sauvegarde, [97](#page-96-0) désinstallation, [258](#page-257-0) installation, [93](#page-92-0) résolution des problèmes, [383,](#page-382-0) [387](#page-386-0), [393](#page-392-0) client Terminal Services, [58](#page-57-0) client Tru64 connexion de périphériques de sauvegarde, [124](#page-123-1) installation, [123](#page-122-0) client, connexion de périphériques de sauvegarde clients AIX, [119](#page-118-0) clients HP-UX, [102](#page-101-0) clients Linux, [116](#page-115-0) clients SCO, [125](#page-124-0) clients Siemens Sinix, [121](#page-120-0) clients Solaris, [109](#page-108-0) clients Tru64, [124](#page-123-1) clients Windows, [97](#page-96-0) lecteurs de bibliothèque ADIC/GRAU, [128](#page-127-0)

client, installation Agent de support pour bibliothèque ADIC/GRAU, [130](#page-129-0) Agent de support pour bibliothèque StorageTek ACS, [135](#page-134-0) auto-migration VLS, [202](#page-201-0) Edition serveur unique, 20/ IAP, [201](#page-200-0) intégration DB2, [171](#page-170-0) intégration de HP StorageWorks EVA, [194](#page-193-0) intégration HP StorageWorks Disk Array XP, [179](#page-178-0) intégration HP StorageWorks VA, [187](#page-186-0) intégration Informix, [168](#page-167-0) intégration Lotus, [173](#page-172-0) intégration Microsoft Exchange, [167](#page-166-0) intégration Microsoft SharePoint Portal Server, [168](#page-167-1) intégration Microsoft SQL, [167](#page-166-1) intégration Microsoft Volume Shadow Copy, [172](#page-171-0) intégration NDMP, [172](#page-171-1) intégration NNM, [171](#page-170-1) intégration Oracle, [170](#page-169-0) intégration SAP DB, [170](#page-169-1) intégration SAP R/3, [169](#page-168-0) intégration Sybase, [168](#page-167-2) intégration VMware, I/0 sur des systèmes de clusters IBM HACMP, [228](#page-227-0) sur des systèmes HP-UX, [99](#page-98-0) sur des systèmes Novell NetWare Cluster Services, [225](#page-224-0) sur des systèmes Siemens Sinix, [120](#page-119-0) sur des systèmes Tru64, [123](#page-122-0) sur des systèmes Veritas Cluster, [224](#page-223-0) sur les systèmes AIX, II8 sur les systèmes ESX Server, [118](#page-117-1) sur les systèmes Linux, [110](#page-109-0) sur les systèmes MC/ServiceGuard, [211](#page-210-0)

sur les systèmes Microsoft Cluster Server, [221](#page-220-0) sur les systèmes Novell NetWare, [137](#page-136-0) sur les systèmes SCO, [124](#page-123-0) sur les systèmes Solaris, [103](#page-102-0) sur les systèmes UNIX, [157](#page-156-0) sur les systèmes Windows, [93](#page-92-0) sur systèmes HP OpenVMS, [145](#page-144-0) sur systèmes MPE/iX, [154](#page-153-0) cluster changement de composants logiciels, [272](#page-271-2) désinstallation, [258](#page-257-2) importation dans une cellule, [233](#page-232-1) installation des clients, [221,](#page-220-0) [224](#page-223-0), [225](#page-224-0) installation des intégrations, [166](#page-165-0) installation du Gestionnaire de cellule, [212](#page-211-0) Microsoft Cluster Server, exportation d'une cellule, [238](#page-237-0) cluster IBM HACMP installation des clients, [228](#page-227-0) commande, [281](#page-280-0), [339,](#page-338-2) [429](#page-428-1) commande infs, [446](#page-445-1) commande ioscan, [443](#page-442-0), [446](#page-445-2), [449](#page-448-0) commande omnicheck, [256](#page-255-0), [381](#page-380-0) commande omnisetup.sh installation, [159](#page-158-0) mise à niveau, [281,](#page-280-0) [284](#page-283-0) commande omnisv, [280](#page-279-1)

commandes infs, [446](#page-445-1) ioscan, [443,](#page-442-0) [446](#page-445-2), [449](#page-448-0) modifications apportées à l'interface de ligne de commande, après mise à niveau, [481](#page-480-0) netstat, [429](#page-428-1) omnicc, [339](#page-338-2) omnicheck, [256,](#page-255-0) [381](#page-380-0) omnikeymigrate, [280](#page-279-2) omnisetup.sh, [159](#page-158-0), [281](#page-280-0), [284](#page-283-0) omnisv, [280](#page-279-1) composants d'installation Agent de disque, [34](#page-33-0) Agent de support, [34](#page-33-1) Agent de support général, [34](#page-33-3) Agent de support NDMP, [34](#page-33-3) interface utilisateur, [34](#page-33-4) Serveur d'installation, [33](#page-32-2) composants logiciels ajout, sous HP-UX, [272](#page-271-1) ajout, sous Solaris, [274](#page-273-0) ajout, sous Windows, [272](#page-271-0) changement, présentation, [271](#page-270-0) changement, sur des clients cluster, [272](#page-271-2) codes composants, [160](#page-159-0) dépendances, sous HP-UX, [273](#page-272-0) dépendances, sous Solaris, [274](#page-273-1) présentation, [78](#page-77-0) suppression, sous UNIX, [273,](#page-272-1) [275](#page-274-0) suppression, sous Windows, [272](#page-271-0)

concepts Agent de disque, [34](#page-33-0) Agent de support, [34](#page-33-1) Agent de support NDMP, [34](#page-33-3) cellule, [33](#page-32-0) client, [33](#page-32-1) environnement de sauvegarde, [33](#page-32-3) exportation, [236](#page-235-1) Gestionnaire de cellule, [33](#page-32-4) importation, [230](#page-229-1) installation distante, [36](#page-35-0) interface utilisateur, [34](#page-33-4) interface utilisateur graphique (GUI), [41,](#page-40-0) [42](#page-41-0) Serveur d'installation, [33](#page-32-2) concepts d'environnement de sauvegarde, [33](#page-32-3) configuration Agent de disque, sur HP OpenVMS, [150](#page-149-0) Agent de support sous Novell NetWare, [143](#page-142-0) Agent de support, sur HP OpenVMS, [151](#page-150-0) clients avec Veritas Volume Manager, sur Microsoft Cluster Server, [433](#page-432-0) clients Solaris, après l'installation, [104](#page-103-0) clients Solaris, avant l'utilisation des périphériques de sauvegarde, [451](#page-450-0) fichier sst.conf, [455](#page-454-0) fichier st.cont, [104,](#page-103-0) [452](#page-451-0) Gestionnaire de cellule avec Veritas Volume Manager, sur MSCS, [433](#page-432-0) noyau, sur des clients Linux, [115](#page-114-0) robot SCSI, sous HP-UX, [441](#page-440-0) TCP/IP, sous Windows, [421](#page-420-0)

configuration requise auto-migration VLS, [203](#page-202-0) IAP, [201](#page-200-1) installation de Gestionnaire de cellule, sous UNIX, [47](#page-46-0) installation de Gestionnaire de cellule, sous Windows, [57](#page-56-0) installation de Serveur d'installation, sous UNIX, [66](#page-65-0) installation de Serveur d'installation, sous Windows, [70](#page-69-0) mise à niveau à partir de Data Protector A.05.50, A.06.00 et A.06.10, [280](#page-279-3) connexion de périphériques de sauvegarde bibliothèque HP StorageWorks DLT 28/48 logements, [468](#page-467-0) chargeur automatique HP Surestore 12000e, [466](#page-465-0) clients AIX, [119](#page-118-0) clients HP-UX, [102](#page-101-0) clients Linux, [116](#page-115-0) clients SCO, [125](#page-124-0) clients Siemens Sinix, [121](#page-120-0) clients Solaris, [109](#page-108-0) clients Tru64, [124](#page-123-1) clients Windows, [97](#page-96-0) lecteur de bande DAT 24 HP StorageWorks, [464](#page-463-0) lecteur de bande Seagate Viper 200 LTO, [473](#page-472-0) lecteurs de bibliothèque ADIC/GRAU, [128](#page-127-0) présentation, [459](#page-458-0) contrôleur SCSI *Voir* interface SCSI conventions document, [29](#page-28-0) correctifs commande omnicheck, [256](#page-255-0) vérification, [255](#page-254-1)

création fichiers de périphérique, sous HP-UX, [446](#page-445-0) fichiers de périphérique, sous Solaris, [456](#page-455-0) fichiers de périphérique, sous Windows, [440](#page-439-0) fichiers de trace de l'exécution, installation, [395](#page-394-0) croissance de la base de données *Voir* IDB CRS *Voir* service Cell Request Server (CRS) cryptage auto-migration des clés de cryptage, [279](#page-278-0)

## D

DCBF *Voir* fichiers binaires de catalogue des détails débogage de l'installation, [396](#page-395-0) définition ID SCSI, pour une bibliothèque HP StorageWorks 330fx, [458](#page-457-0) paramètres du contrôleur SCSI, sous Windows, [448](#page-447-0) variables d'environnement, sous Gestionnaire de cellule UNIX, [56](#page-55-0) démarrage GUI, UNIX, [42](#page-41-1) démon swagent, [386](#page-385-1) dépannage de l'interface utilisateur localisée, [206](#page-205-0) déplacement des licences, [349](#page-348-0) désactivation des pilotes de robots SCSI, sous Windows, [437](#page-436-0)

désinstallation clients cluster, [258](#page-257-2) clients, à distance, [258](#page-257-0) clients, de HP OpenVMS, [259](#page-258-0) configuration requise, [257](#page-256-0) Gestionnaire de cellule, de MC/ServiceGuard, [263](#page-262-0) Gestionnaire de cellule, sous HP-UX, [262](#page-261-0) Gestionnaire de cellule, sous Linux, [268](#page-267-0) Gestionnaire de cellule, sous Windows, [260,](#page-259-0) [266](#page-265-0) particularités de l'intégration Oracle, [274](#page-273-2) présentation, [257](#page-256-1) Serveur d'installation, de MC/ServiceGuard, [263](#page-262-0) Serveur d'installation, sous HP-UX, [262](#page-261-0) Serveur d'installation, sous Linux, [269](#page-268-0) Serveur d'installation, sous UNIX, [267](#page-266-0) Serveur d'installation, sous Windows, [260](#page-259-0) utilitaire AutoPass, sous HP-UX, [262](#page-261-1) utilitaire AutoPass, sous Solaris, [267](#page-266-1) utilitaire AutoPass, sous Windows, [261](#page-260-0) utilitaire pkgrm, [265](#page-264-0), [267](#page-266-2) utilitaire rpm, [268](#page-267-1), [269](#page-268-1) détermination adresse SCSI non utilisées, sous HP-UX, [449](#page-448-1) adresses SCSI non utilisées, sous Solaris, [450](#page-449-0) adresses SCSI non utilisées, sous Windows, [457](#page-456-0) licences installées, [348](#page-347-0) mots de passe requis pour l'attribution de licences, [352](#page-351-0)

#### DNS

commande omnicheck, [381](#page-380-0) vérification des connexions dans une cellule, [380](#page-379-0) document conventions, [29](#page-28-0) documentation connexe, [21](#page-20-0) documentation commentaires, [32](#page-31-0) site Web de HP, [22](#page-21-0) documentation connexe, [21](#page-20-0) droits d'accès ajout au compte root, sous Linux, [113](#page-112-0) DVD-ROM liste des DVD-ROM d'installation, [38](#page-37-0)

## E

Edition serveur unique installation, [207](#page-206-0) limites, [207](#page-206-1) mise à niveau de plusieurs installations, [305](#page-304-0) mise à niveau vers Data Protector A.06.11, [304](#page-303-1) présentation des produits, licences, [352](#page-351-1) types de licence, [353](#page-352-0) exportation client Microsoft Cluster Server, [238](#page-237-0) clients, [237](#page-236-0) Extensions fonctionnelles, licences, [327](#page-326-0)

## F

fichier allow\_hosts, [249](#page-248-1) fichier cell\_info, [275](#page-274-1) fichier de périphérique création, sous HP-UX, [446](#page-445-0) création, sous Solaris, [456](#page-455-0) création, sous Windows, [440](#page-439-0) fichier deny\_hosts, [249](#page-248-2)

fichier global, [291](#page-290-0) fichier HPDEVBRA.NLM, [479](#page-478-0) fichier HPUMA.NLM, [479](#page-478-0) fichier inet.log, [246](#page-245-0), [249,](#page-248-3) [323](#page-322-0) fichier installation servers, [69](#page-68-0) fichier nsswitch.conf, [433](#page-432-1) fichier omni\_info, [275](#page-274-2) fichier omnirc, [292](#page-291-0) fichier services, [429](#page-428-1) fichier sst.conf, [455](#page-454-0) fichier st.conf, [104](#page-103-0), [452](#page-451-0) fichiers allow\_hosts, [249](#page-248-1) deny\_hosts, [249](#page-248-2) HPDEVBRA.NLM, [479](#page-478-0) HPUMA.NLM, [479](#page-478-0) services, [429](#page-428-1) fichiers binaires de catalogue des détails modification manuelle de la taille maximale par défaut, [292](#page-291-1) fichiers de configuration cell\_info, [275](#page-274-1) fichier st.conf, [104](#page-103-0) fichiers configurés automatiquement, sous Gestionnaire de cellule UNIX, [54](#page-53-0) global, [291](#page-290-0) inet.conf, [433](#page-432-2) installation servers, [69](#page-68-0) modification, installation de clients Solaris, [104](#page-103-0) nsswitch.conf, [433](#page-432-1) omni\_info, [275](#page-274-2) omnirc, [292](#page-291-0) problèmes de mise à niveau, [390](#page-389-0) sst.conf, [455](#page-454-0) st.conf, [452](#page-451-0) vérification des changements de configuration après mise à niveau à partir de Data Protector A.05.50, A.06.00 et A.06.10, [291](#page-290-1)

fichiers de trace de l'exécution création, [396](#page-395-0) option debug, [395](#page-394-1) fichiers de trace. *Voir* fichiers de trace de l'exécution fichiers journaux description, [394](#page-393-0) emplacement, [394](#page-393-1) inet.log, [246,](#page-245-0) [249](#page-248-3), [323](#page-322-0) vérification de l'installation, [393](#page-392-1) formulaires d'attribution de licences, [376](#page-375-0)

## G

Génération de rapports Web, installation, [209](#page-208-0)

Gestionnaire de cellule, [55](#page-54-0) changement de composants logiciels, [271](#page-270-0) choix du système, [40](#page-39-0), [41](#page-40-1) concepts, [33](#page-32-4) concepts de sécurité, [239](#page-238-0) configuration des variables d'environnement, sous UNIX, [56](#page-55-0) configuration pour Veritas Volume Manager, sur Microsoft Cluster Server, [433](#page-432-0) configuration requise pour l'installation, sous UNIX, [47](#page-46-0) configuration requise pour l'installation, sous Windows, [57](#page-56-0) désinstallation, de MC/ServiceGuard, [263](#page-262-0) désinstallation, de Solaris, [266](#page-265-0) désinstallation, sous HP-UX, [262](#page-261-0) désinstallation, sous Linux, [268](#page-267-0) désinstallation, sous Windows, [260](#page-259-0) fichiers configurés automatiquement, sous UNIX, [54](#page-53-0) fonctions, [40](#page-39-1) installation, sous HP-UX, [49](#page-48-0) installation, sous HP-UX, à l'aide d'outils natifs, [398](#page-397-0) installation, sous Linux, à l'aide d'outils natifs, [402](#page-401-0) installation, sous Solaris, à l'aide d'outils natifs, [400](#page-399-0) installation, sous Windows, [57](#page-56-1) installation, sur MC/ServiceGuard, [210](#page-209-0) installation, sur Microsoft Cluster Server, [212](#page-211-0) installation, sur Solaris, [49](#page-48-0) mise à niveau à partir de Data Protector A.05.50 , A.06.00 et A.06.10 sous HP-UX, [281](#page-280-1) mise à niveau à partir de Data Protector A.05.50, A.06.00 et A.06.10 sous HP-UX, [284](#page-283-1)

mise à niveau de l'Edition serveur unique, [305](#page-304-1) mise à niveau manuelle, sous UNIX, [392](#page-391-0) mise à niveau, sur MC/ServiceGuard, [319](#page-318-0) mise à niveau, sur Microsoft Cluster Server, [323](#page-322-1) modification du nom, [427](#page-426-0) préparation d'un serveur NIS, [432](#page-431-0) résolution des problèmes, [56,](#page-55-1) [383,](#page-382-0) [385](#page-384-0), [390](#page-389-1), [393](#page-392-0), [395](#page-394-0) résolution des problèmes d'installation, sous UNIX, [56](#page-55-1) séquence d'installation, [46](#page-45-0) serveur gestionnaire de clés (KMS), [55](#page-54-1) service Cell Request Server (CRS), [55](#page-54-2), [63](#page-62-0) service du serveur gestionnaire de clés (KMS), [64](#page-63-0) service Media Management Daemon (MMD), [55](#page-54-3), [63](#page-62-1) service Raima Database Server (RDS), [55](#page-54-4), [63](#page-62-2) service UIProxy, [64](#page-63-1) structure des répertoires, sous UNIX, [52](#page-51-0) vérification des changements de configuration, [291](#page-290-1)

Gestionnaire de cellule HP-UX configuration des variables d'environnement, [56](#page-55-0) configuration requise pour l'installation, [47](#page-46-0) désinstallation, [262](#page-261-0) fichiers configurés automatiquement, [54](#page-53-1) installation, [49](#page-48-0) installation, utilisation d'outils natifs, [398](#page-397-0) migration de PA-RISC vers IA-64, [308](#page-307-0) mise à niveau à partir de Data Protector A.05.50, A.06.00 et A.06.10, [281](#page-280-1), [284](#page-283-1) résolution des problèmes, [56](#page-55-1), [390,](#page-389-1) [393](#page-392-0) résolution des problèmes d'installation, [56](#page-55-1) structure des répertoires, [52](#page-51-0) Gestionnaire de cellule Linux configuration des variables d'environnement, [56](#page-55-0) configuration requise pour l'installation, [47](#page-46-0) désinstallation, [268](#page-267-0) fichiers configurés automatiquement, [54](#page-53-2) installation, [49](#page-48-0) installation, utilisation d'outils natifs, [402](#page-401-0) résolution des problèmes, [56](#page-55-1) résolution des problèmes d'installation, [56](#page-55-1) structure des répertoires, [52](#page-51-0)

Gestionnaire de cellule Solaris configuration des variables d'environnement, [56](#page-55-0) configuration requise pour l'installation, [47](#page-46-0) désinstallation, [266](#page-265-0) fichiers configurés automatiquement, [54](#page-53-3) installation, [49](#page-48-0) installation, utilisation d'outils natifs, [400](#page-399-0) résolution des problèmes, [385](#page-384-0), [390,](#page-389-1) [393](#page-392-0) résolution des problèmes d'installation, [56](#page-55-1) structure des répertoires, [52](#page-51-0) Gestionnaire de cellule Windows configuration requise pour l'installation, [57](#page-56-0) désinstallation, [260](#page-259-0) installation, [57](#page-56-1) migration de 32 bits vers 64 bits, [314](#page-313-0) résolution des problèmes, [383,](#page-382-0) [390](#page-389-1) résolution des problèmes d'installation, [65](#page-64-0)

#### H

HP support technique, [31](#page-30-0)

### I

IAP configuration requise, [201](#page-200-1) IDB croissance, [41](#page-40-2) résolution des problèmes de mise à niveau, [390](#page-389-0)

importation clients, [230](#page-229-0) clients cartes LAN multiples, [232](#page-231-0) clients HP OpenVMS, [232](#page-231-1) clients NDMP, [232](#page-231-2) clusters, [233](#page-232-1) périphérique VLS, [232](#page-231-3) Serveur d'installation, [233](#page-232-0) serveur IAP, [232](#page-231-4) inet.conf fichier, [433](#page-432-2)

installation à distance, concepts, [36](#page-35-0) Agent de support pour ACS bibliothèque StorageTek, [127](#page-126-0) Agent de support pour bibliothèque ADIC/GRAU, [127,](#page-126-0) [130](#page-129-0) Agent de support pour bibliothèque StorageTek ACS, [135](#page-134-0) clients compatibles cluster, [211](#page-210-0), [221](#page-220-0), [224,](#page-223-0) [225](#page-224-0), [228](#page-227-0) clients d'auto-migration VLS, [202](#page-201-0) clients en local, [93](#page-92-0), [145](#page-144-0), [154,](#page-153-0) [157](#page-156-0) clients IAP, [201](#page-200-0) codes des composants logiciels, [160](#page-159-0) composants *Voir* composants d'installation composants logiciels, [78](#page-77-0) création de fichiers de trace de l'exécution, [396](#page-395-0) débogage, [396](#page-395-0) dépannage, sous Windows, [383](#page-382-0) Edition serveur unique, [207](#page-206-0) étapes générales, [35](#page-34-0) fichiers journaux, [393](#page-392-1) Gestionnaire de cellule compatible cluster, [210](#page-209-0), [212](#page-211-0) installation des clients, présentation, [74](#page-73-0) installation distante, présentation, [83](#page-82-0) intégration DB2, [171](#page-170-0) intégration de HP StorageWorks EVA, [194](#page-193-0) intégration HP StorageWorks Disk Array XP, [179](#page-178-0) intégration HP StorageWorks VA, [187](#page-186-0) intégration Informix, [168](#page-167-0) intégration Lotus, [173](#page-172-0) intégration Microsoft Exchange, [167](#page-166-0) intégration Microsoft SharePoint Portal Server, [168](#page-167-1) intégration Microsoft SQL, [167](#page-166-1) intégration Microsoft Volume

Shadow Copy, [172](#page-171-0) intégration NDMP, [172](#page-171-1) intégration NNM, [171](#page-170-1) intégration Oracle, [170](#page-169-0) intégration SAP DB, [170](#page-169-1) intégration SAP R/3, [169](#page-168-0) intégration Sybase, [168](#page-167-2) intégration VMware, [170](#page-169-2) intégrations, [163](#page-162-0) intégrations compatibles cluster, [166](#page-165-0) intégrations, présentation, [163](#page-162-0) interface utilisateur localisée, [203](#page-202-1) mots de passe permanents, [341,](#page-340-1) [347](#page-346-0) omnisetup.sh, [268](#page-267-2), [269](#page-268-2) présentation, [33](#page-32-5) Rapports Web, [209](#page-208-0) résolution des problèmes de clients, sous UNIX, [386](#page-385-0) résolution des problèmes liés au Gestionnaire de cellule, sous Solaris, [385](#page-384-0) résolution des problèmes liés aux clients, sous Windows, [387](#page-386-0) utilitaire AutoPass, sous UNIX, [51](#page-50-0) utilitaire AutoPass, sous Windows, [62](#page-61-0) utilitaire pkgadd, [267](#page-266-3) vérification des clients, [389](#page-388-0)

installation des clients sur des systèmes de clusters IBM HACMP, [228](#page-227-0) sur des systèmes HP-UX, [99](#page-98-0) sur des systèmes Novell NetWare Cluster Services, [225](#page-224-0) sur des systèmes Siemens Sinix, [120](#page-119-0) sur des systèmes Tru64, [123](#page-122-0) sur des systèmes Veritas Cluster, [224](#page-223-0) sur les systèmes AIX, [118](#page-117-0) sur les systèmes ESX Server, [118](#page-117-1) sur les systèmes Linux, [110](#page-109-0) sur les systèmes MC/ServiceGuard, [211](#page-210-0) sur les systèmes Microsoft Cluster Server, [221](#page-220-0) sur les systèmes Novell NetWare, [137](#page-136-0) sur les systèmes SCO, [124](#page-123-0) sur les systèmes Solaris, [103](#page-102-0) sur les systèmes UNIX, [157](#page-156-0) sur les systèmes Windows, [93](#page-92-0) sur système HP OpenVMS, [145](#page-144-0) sur systèmes MPE/iX, [154](#page-153-0) installation distante clients, [83](#page-82-0) intégrations, [166](#page-165-1) résolution des problèmes, sous Linux, [113](#page-112-0)

installation du Gestionnaire de cellule configuration requise, sous UNIX, [47](#page-46-0) configuration requise, sous Windows, [57](#page-56-0) installation, sous HP-UX, à l'aide d'outils natifs, [398](#page-397-0) sur des systèmes HP-UX, [49](#page-48-0) sur les systèmes Linux, [49](#page-48-0) sur les systèmes MC/ServiceGuard, [210](#page-209-0) sur les systèmes Microsoft Cluster Server, [212](#page-211-0) sur les systèmes Solaris, [49](#page-48-0) sur les systèmes Windows, [57](#page-56-1) système sous Linux, à l'aide d'outils natifs, [402](#page-401-0) système sous Solaris, à l'aide d'outils natifs, [400](#page-399-0) installation du Serveur d'installation configuration requise, sous UNIX, [66](#page-65-0) configuration requise, sous Windows, [70](#page-69-0) présentation, [65](#page-64-1) sur les systèmes UNIX, [66](#page-65-0) sur les systèmes Windows, [70](#page-69-0) système sous HP-UX, à l'aide d'outils natifs, [405](#page-404-0) système sous Linux, à l'aide d'outils natifs, [411](#page-410-0) système sous Solaris, à l'aide d'outils natifs, [406](#page-405-0) installation en local, clients, [93](#page-92-0), [145,](#page-144-0) [154,](#page-153-0) [157](#page-156-0) Integrated Archive Platform (IAP) installation, [201](#page-200-0) intégration DB2, installation, [171](#page-170-0) intégration de HP StorageWorks EVA installation, [194](#page-193-0) intégration EVA mise à niveau à partir de Data Protector A.05.50, [299](#page-298-0)

intégration HP StorageWorks Disk Array XP installation, [179](#page-178-0) intégration HP StorageWorks VA installation, [187](#page-186-0) intégration Informix, installation, [168](#page-167-0) intégration Lotus, installation, [173](#page-172-0) intégration Microsoft Exchange installation, [167](#page-166-0) installation sur systèmes avec HP StorageWorks Disk Array XP, [186](#page-185-0) installation sur systèmes avec HP StorageWorks EVA, [200](#page-199-0) installation sur systèmes avec HP StorageWorks VA, [193](#page-192-0) intégration Microsoft SharePoint Portal Server installation, [168](#page-167-1) intégration Microsoft SQL installation, [167](#page-166-1) installation sur les systèmes avec baie de disques EMC Symmetrix, [179](#page-178-1) installation sur systèmes avec HP StorageWorks Disk Array XP, [186](#page-185-1) installation sur systèmes avec HP StorageWorks EVA, [201](#page-200-2) installation sur systèmes avec HP StorageWorks VA, [193](#page-192-1) intégration Microsoft Volume Shadow Copy, installing, [172](#page-171-0) intégration NDMP, installation,  $1/2$ intégration NNM, installation, [171](#page-170-1)

intégration Oracle installation, [170](#page-169-0) installation sur les systèmes avec baie de disques EMC Symmetrix, [174](#page-173-0) installation sur systèmes avec HP StorageWorks Disk Array XP, [180](#page-179-0) installation sur systèmes avec HP StorageWorks EVA, [195](#page-194-0) installation sur systèmes avec HP StorageWorks VA, [187](#page-186-1) mise à niveau à partir de Data Protector A.05.50, [295](#page-294-0) particularités de la désinstallation, [274](#page-273-2) intégration SAP DB, installation, [170](#page-169-1) intégration SAP R/3 installation, [169](#page-168-0) installation sur les systèmes avec baie de disques EMC Symmetrix, [176](#page-175-0) installation sur systèmes avec HP StorageWorks Disk Array XP, [182](#page-181-0) installation sur systèmes avec HP StorageWorks EVA, [197](#page-196-0) installation sur systèmes avec HP StorageWorks VA, [189](#page-188-0) mise à niveau à partir de Data Protector A.05.50, [297](#page-296-0) intégration Sybase, installation, [168](#page-167-2) Intégration VMware installation, 1/0 intégration VVS mise à niveau, [298](#page-297-0)

intégrations

EVA, [299](#page-298-0) installation compatibles cluster, [166](#page-165-0) installation distante, [166](#page-165-1) installation en local, [165](#page-164-0) mise à niveau d'Oracle, sous Windows, [295](#page-294-0) mise à niveau de SAP R/3, sous Windows, [297](#page-296-0) mise à niveau EVA, [299](#page-298-0) mise à niveau VSS, [298](#page-297-0) Oracle, sous UNIX, [295](#page-294-0) présentation, [163](#page-162-2) SAP R/3, sous UNIX, [297](#page-296-0) intégrations, installation intégration DB2, [171](#page-170-0) intégration de HP StorageWorks EVA, [194](#page-193-0) intégration HP StorageWorks Disk Array XP, [179](#page-178-0) intégration HP StorageWorks VA, [187](#page-186-0) intégration Informix, [168](#page-167-0) intégration Lotus, [173](#page-172-0) intégration Microsoft Exchange, [167](#page-166-0) intégration Microsoft SharePoint Portal Server, [168](#page-167-1) intégration Microsoft SQL, [167](#page-166-1) intégration Microsoft Volume Shadow Copy, [172](#page-171-0) intégration NDMP, [172](#page-171-1) intégration NNM, [171](#page-170-1) intégration Oracle, [170](#page-169-0) intégration SAP DB, [170](#page-169-1) intégration SAP R/3, [169](#page-168-0) intégration Sybase, [168](#page-167-2) intégration VMware, [170](#page-169-2) interface de ligne de commande (CLI), [34](#page-33-5), [41](#page-40-3)

interface graphique Java de Data Protector, [111](#page-110-0) ajout de clients à la cellule, [84](#page-83-1) modification du numéro de port par défaut, [431](#page-430-0) interface SCSI ajout de pilote de robot au noyau, sous HP-UX, [444](#page-443-0) configuration de robot SCSI, sous HP-UX, [441](#page-440-0) configuration des paramètres du contrôleur, sous Windows, [448](#page-447-0) définition ID, pour une bibliothèque HP StorageWorks 330fx, [458](#page-457-0) désactivation des pilotes de robots, sous Windows, [437](#page-436-0) détermination des adresses non utilisées, sous HP-UX, [449](#page-448-1) détermination des adresses non utilisées, sous Solaris, [450](#page-449-0) détermination des adresses non utilisées, sous Windows, [457](#page-456-0) utilisation de lecteurs de bandes, sous Windows, [435](#page-434-0) interface utilisateur *Voir* interface de ligne de commande (CLI), interface graphique utilisateur (GUI) choix du système, [41](#page-40-4) concepts, [34](#page-33-4) dépannage de l'installation de l'interface utilisateur localisée, [206](#page-205-0) installation de l'interface utilisateur localisée, [203](#page-202-1) interface utilisateur graphique (GUI) *Voir* interface utilisateur graphique concepts, [41,](#page-40-0) [42](#page-41-0) démarrage, UNIX, [42](#page-41-1) interface graphique Java de Data Protector, [42,](#page-41-2) [79](#page-78-0) vues, [42](#page-41-3) interface utilisateur localisée, [203](#page-202-2) *Voir aussi* interface utilisateur

J

journalisation excessive, [249](#page-248-4)

#### K

KMS *Voir* service du serveur gestionnaire de clés (KMS)

#### L

lecteur de bande DAT 24 HP StorageWorks, connexion, [464](#page-463-0) lecteur de bande Seagate Viper 200 LTO, connexion, [473](#page-472-0) lecteurs de bandes *Voir* interface SCSI lecteurs de bandes SCSI. *Voir* interface SCSI licence d'utilisation., [351](#page-350-0) licences, [351](#page-350-0) licences A.05.50, A.06.00 ou A.06.10, [370](#page-369-0) licences d'utilisation, [351](#page-350-0) licences de lecteur, [327](#page-326-1) licences liées, [328](#page-327-0) limites Edition serveur unique, [207](#page-206-1) mise à niveau, [278](#page-277-1) mise à niveau de Manager-of-Managers, [279](#page-278-1) sur les systèmes Windows, [70](#page-69-1), [93](#page-92-1) liste de systèmes autorisés, sécurité, [243](#page-242-0)

#### M

Manager-of-Managers mise à niveau à partir de Data Protector A.05.50, [303](#page-302-0) présentation de la mise à niveau, [279](#page-278-1) masque de sous-réseau, TCP/IP, [422](#page-421-1) MC/ServiceGuard désinstallation de Gestionnaire de cellule, [263](#page-262-0) désinstallation de Serveur d'installation, [263](#page-262-0) importation, [235](#page-234-0) installation des clients, [211](#page-210-0) installation du Gestionnaire de cellule, [210](#page-209-0) journalisation excessive dans un fichier inet.log, [249](#page-248-4) mise à niveau à partir de Data Protector A.05.50, A.06.00 et A.06.10, [294](#page-293-0) mise à niveau du Gestionnaire de cellule, [319](#page-318-0) Media Management Daemon (MMD), [63](#page-62-1) Microsoft Cluster Server configuration de clients avec Veritas Volume Manager, [433](#page-432-0) configuration de Gestionnaire de cellule avec Veritas Volume Manager, [433](#page-432-0) exportation, [238](#page-237-0) importation, [234](#page-233-0) installation des clients, [221](#page-220-0) installation du Gestionnaire de cellule, [212](#page-211-0) mise à niveau de clients, [326](#page-325-0) mise à niveau du Gestionnaire de cellule, [323](#page-322-1) Microsoft Installer, [58,](#page-57-1) [278](#page-277-2), [324](#page-323-0), [383](#page-382-1) migration Gestionnaire de cellule sous HP-UX, PA-RISC vers IA-64, [308](#page-307-0) Gestionnaire de cellule sous Windows, 32 bits vers 64 bits, [314](#page-313-0) licences, [369](#page-368-0) minimisation du trafic réseau sur les clients Novell NetWare, [143](#page-142-1)

mise à niveau Application Recovery Manager, [306](#page-305-0) avant la mise à niveau, [277](#page-276-0) commande omnisetup.sh, [284](#page-283-0) commande omnisv, [280](#page-279-1) dépannage, sous Windows, [383](#page-382-0), [390](#page-389-1) fichier global, [291](#page-290-0) fichier omnirc, [292](#page-291-0) intégration VVS, [298](#page-297-0) limites, [278](#page-277-1) manuelle, sous UNIX, [392](#page-391-0) modifications apportées à l'interface de ligne de commande, [481](#page-480-0) omnisetup.sh, [281](#page-280-0) présentation, [277](#page-276-1) résolution des problèmes de la base IDB, [390](#page-389-0) résolution des problèmes, sous UNIX, [390](#page-389-1) séquence, [278](#page-277-0) SSE vers Data Protector A.06.11, [304](#page-303-0) mise à niveau à partir de Data Protector, [370](#page-369-0) mise à niveau à partir de Data Protector A.05.50 intégration EVA, [299](#page-298-0) intégration Oracle, [295](#page-294-0) intégration SAP R/3, [297](#page-296-0) Manager-of-Managers, [303](#page-302-0)

mise à niveau à partir de Data Protector A.05.50, A.06.00 et A.06.10 clients, [293](#page-292-0) clients, sur MC/ServiceGuard, [294](#page-293-0) clients, sur Microsoft Cluster Server, [326](#page-325-0) commande omnisv, [280](#page-279-1) configuration requise, [280](#page-279-3) Gestionnaire de cellule sous HP-UX, [281,](#page-280-1) [284](#page-283-1) Gestionnaire de cellule, sur MC/ServiceGuard, [319](#page-318-0) Gestionnaire de cellule, sur Microsoft Cluster Server, [323](#page-322-1) présentation, [280](#page-279-4) Serveur d'installation sous HP-UX, [280](#page-279-5) Serveur d'installation sous Windows, [286](#page-285-0) vérification des changements de configuration, [291](#page-290-1) mise à niveau vers HP-UX 11.23, [308](#page-307-1) MMD *Voir* service Media Management Daemon (MMD) modification composants logiciels, [271](#page-270-0) MSI. *Voir* Microsoft Installer

## N

netstat, [429](#page-428-1) Novell NetWare Cluster Services importation, [235](#page-234-0) installation des clients, [225](#page-224-0) limites, basculement, [225](#page-224-1) noyau ajout de pilote de robot SCSI, sous HP-UX, [444](#page-443-0) configuration sur des clients Linux, [115](#page-114-0) recréation, sous HP-UX, [444](#page-443-0)

nsswitch.conf fichier, [433](#page-432-1)

## O

obtention de mots de passe permanents pour les licences, [341](#page-340-1), [347](#page-346-0) omnicc, [339](#page-338-2) omnisetup.sh, [268,](#page-267-2) [269](#page-268-2) option debug présentation, [395](#page-394-1) outil de vérification DNS, [427](#page-426-1)

#### P

Packs Starter, licence, [327](#page-326-2) passerelle par défaut, TCP/IP, [422](#page-421-2) périphérique VLS, importation, [232](#page-231-3) périphériques de sauvegarde définition d'ID SCSI, pour une bibliothèque HP StorageWorks 330fx, [458](#page-457-0) périphériques de sauvegarde, connexion bibliothèque HP StorageWorks DLT 28/48 logements, [468](#page-467-0) chargeur automatique HP Surestore 12000e, [466](#page-465-0) clients AIX, [119](#page-118-0) clients HP-UX, [102](#page-101-0) clients Linux, [116](#page-115-0) clients SCO, [125](#page-124-0) clients Siemens Sinix, [121](#page-120-0) clients Solaris, [109](#page-108-0) clients Tru64, [124](#page-123-1) clients Windows, [97](#page-96-0) lecteur de bande DAT 24 HP StorageWorks, [464](#page-463-0) lecteur de bande Seagate Viper 200 LTO, [473](#page-472-0) lecteurs de bibliothèque ADIC/GRAU, [128](#page-127-0) présentation, [459](#page-458-0)

port par défaut, modification, [429](#page-428-0) préparation d'un serveur NIS, [432](#page-431-0) présentation attribution des licences, [351](#page-350-0) changement de composants logiciels, [271](#page-270-0) composants logiciels, [78](#page-77-0) connexion de périphériques de sauvegarde, [459](#page-458-0) désinstallation, [257](#page-256-1) fichiers de trace de l'exécution, [395](#page-394-0) importation d'un client compatible cluster, [233](#page-232-1) importation de packages de clusters d'applications, [233](#page-232-1) installation des clients, [74](#page-73-0) installation des intégrations, [163](#page-162-0) installation des intégrations compatibles cluster, [166](#page-165-0) installation distante de clients, [83](#page-82-0) installation du Serveur d'installation, [65](#page-64-1) intégrations, [163](#page-162-2) mise à niveau, [277](#page-276-1) mise à niveau à partir de Data Protector A.05.50, A.06.00 et A.06.10, [280](#page-279-4) option debug, [395](#page-394-1) structure du produit, [327](#page-326-3) processus Media Management Daemon (MMD), [63](#page-62-1) serveur gestionnaire de clés (KMS), [55](#page-54-1), [64](#page-63-0) service Cell Request Server (CRS), [55](#page-54-2), [63](#page-62-0) service Inet, [55,](#page-54-0) [64](#page-63-2) service Media Management Daemon (MMD), [55](#page-54-3) service Raima Database Server (RDS), [55](#page-54-4), [63](#page-62-2) service UIProxy, [64](#page-63-1)

processus omniinet *Voir* service Inet public, [21](#page-20-1)

## R

RDS *Voir* service Raima Database Server (RDS) recréation du noyau, sous HP-UX, [444](#page-443-0) refus d'accès par des hôtes, [249](#page-248-0) résolution des problèmes d'installation clients, sous HP-UX, [386](#page-385-2) commande omnicheck, [381](#page-380-0) débogage, [396](#page-395-0) démon swagent, [386](#page-385-1) fichiers de trace de l'exécution, [395](#page-394-0) fichiers journaux, [393](#page-392-0) Gestionnaire de cellule, sous Solaris, [385](#page-384-0) Gestionnaire de cellule, sous UNIX, [56](#page-55-1) Gestionnaire de cellule, sous Windows, [65](#page-64-0) installation à distance, sous Linux, [113](#page-112-0) installation à distance, sous UNIX, [386](#page-385-0) installation à distance, sous Windows, [387](#page-386-0) interface utilisateur localisée, [206](#page-205-0) logiciel Data Protector, sous Windows, [383](#page-382-0) option debug, [395](#page-394-1) problèmes liés à Microsoft Installer, [383](#page-382-0)

résolution des problèmes de mise à niveau base IDB non disponible, [390](#page-389-0) correctifs Data Protector, [390](#page-389-2) fichiers de configuration non disponibles, [390](#page-389-0) logiciel Data Protector, sous Windows, [383](#page-382-0) problèmes liés à Microsoft Installer, [383](#page-382-0) robots *Voir* interface SCSI robots SCSI *Voir* interface SCSI

#### S

sécurisation cellule, [247](#page-246-0) client, [244](#page-243-0) sécurité activation de la sécurité pour un client, [244](#page-243-0) activation de la sécurité pour une cellule, [247](#page-246-0) fichier allow hosts, [249](#page-248-1) fichier deny hosts, [249](#page-248-2) journalisation excessive dans un fichier inet.log, [249](#page-248-3) liste de systèmes autorisés, [243](#page-242-0) problèmes potentiels, [243](#page-242-1) refus d'accès par des hôtes, [249](#page-248-0) suppression de la vérification d'accès sur un client, [248](#page-247-0)

Serveur d'installation concepts, [33](#page-32-2) configuration requise pour l'installation, sous UNIX, [66](#page-65-0) configuration requise pour l'installation, sous Windows, [70](#page-69-0) désinstallation, de MC/ServiceGuard, [263](#page-262-0) désinstallation, sous HP-UX, [262](#page-261-0) désinstallation, sous Linux, [269](#page-268-0) désinstallation, sous UNIX, [267](#page-266-0) désinstallation, sous Windows, [260](#page-259-0) importation dans une cellule, [233](#page-232-0) installation, sous HP-UX, à l'aide d'outils natifs, [405](#page-404-0) installation, sous Linux, à l'aide d'outils natifs, [411](#page-410-0) installation, sous Solaris, à l'aide d'outils natifs, [406](#page-405-0) installation, sous UNIX, [66](#page-65-0) installation, sous Windows, [70](#page-69-0) mise à niveau à partir de Data Protector A.05.50, A.06.00 et A.06.10 sous HP-UX, [280](#page-279-5) mise à niveau manuelle, sous UNIX, [392](#page-391-0) présentation de l'installation, [65](#page-64-1) séquence d'installation, [46](#page-45-0) structure des répertoires, sous UNIX, [52](#page-51-0) Serveur d'installation A.05.50, A.06.00 et A.06.10 sous Windows mise à niveau à partir de Data Protector, [286](#page-285-0) Serveur d'installation HP-UX installation, utilisation d'outils natifs, [405](#page-404-0) Serveur d'installation Linux installation, utilisation d'outils natifs, [411](#page-410-0) Serveur d'installation Solaris installation, utilisation d'outils natifs, [406](#page-405-0)

serveur d'interface Java, [48,](#page-47-0) [58,](#page-57-2) [64](#page-63-1) modification du numéro de port, [431](#page-430-1) serveur gestionnaire de clés (KMS), [55](#page-54-1), [64](#page-63-0) serveur IAP, importation, [232](#page-231-4) serveur NIS, préparation, [432](#page-431-0) serveur virtuel, importation dans une cellule, [233](#page-232-1) service Cell Request Server (CRS), [55](#page-54-2), [63](#page-62-0) service Inet, [55,](#page-54-0) [64](#page-63-2) service Media Management Daemon (MMD), [55](#page-54-3) service Raima Database Server (RDS), [55](#page-54-4), [63](#page-62-2) service UIProxy, [64](#page-63-1) signalement des licences manquantes, [328](#page-327-1) sites Web HP, [32](#page-31-1) HP Subscriber's Choice for Business, [32](#page-31-2) manuels produits, [22](#page-21-0) SSE, [304](#page-303-1) SSE. *Voir* Edition serveur unique STK ACS *Voir* bibliothèque ACS StorageTek Subscriber's Choice, HP, [32](#page-31-2) support technique HP, [31](#page-30-0) localisateur de services, site Web, [32](#page-31-1) suppression composants logiciels, présentation, [271](#page-270-0) composants logiciels, sous UNIX, [273,](#page-272-1) [275](#page-274-0) composants logiciels, sous Windows, [272](#page-271-0) Data Protector, manuellement, sous UNIX, [270](#page-269-0) vérification d'accès sur un client, [248](#page-247-0) système de noms de domaine *Voir* DNS

## T

TCP/IP Adresse IP, [422](#page-421-0) configuration, sous Windows, [421](#page-420-0) masque de sous-réseau, [422](#page-421-1) passerelle par défaut, [422](#page-421-2) vérification de la configuration, sous Windows, [425](#page-424-0)

### U

utilisation fichiers journaux, [393](#page-392-0) licences, [277](#page-276-2), [280](#page-279-0) pilotes de bandes SCSI, sous Windows, [435](#page-434-0) utilitaire AutoPass attribution des licences, [341](#page-340-1) désinstallation, sous HP-UX, [262](#page-261-1) désinstallation, sous Solaris, [267](#page-266-1) désinstallation, sous Windows, [261](#page-260-0) installation, sous UNIX, [51](#page-50-0) installation, sous Windows, [62](#page-61-0) utilitaire pkgadd, [267](#page-266-3) utilitaire pkgrm, [265](#page-264-0), [267](#page-266-2) utilitaire rpm, [268](#page-267-1), [269](#page-268-1)

#### V

variables d'environnement, configuration sous Gestionnaire de cellule UNIX, [56](#page-55-0)

vérification configuration TCP/IP, sous Windows, [425](#page-424-0) connexions DNS dans une cellule, [380](#page-379-0) correctifs, [255](#page-254-1) fichiers journaux, installation, [393](#page-392-1) installation de l'Agent général de support, sous Novell NetWare, [475](#page-474-0) installation des clients, [389](#page-388-0) installation sur les clients, [389](#page-388-0) licences, [328](#page-327-1) mots de passe de licences, [348](#page-347-1) Veritas Cluster importation, [235](#page-234-0) installation des clients, [224](#page-223-0) limites, basculement, [224](#page-223-1) Veritas Volume Manager configuration de clients, sur Microsoft Cluster Server, [433](#page-432-0) configuration de Gestionnaire de cellule, sur Microsoft Cluster Server, [433](#page-432-0) vues, interface graphique utilisateur, [42](#page-41-3)